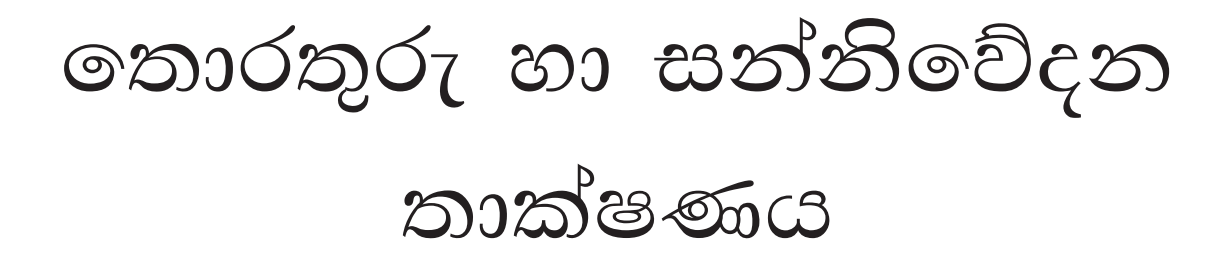

 $10$  ල $66$ ගිය

අධාහපන පුකාශන දෙපාර්තමේන්තුව

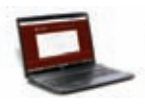

සියලු ම පෙළපොත් ඉලෙක්ටොනික් මාධායෙන් ලබා ගැනීමට www.edupub.gov.lk වෙබ් අඩවියට පිවිසෙන්න.

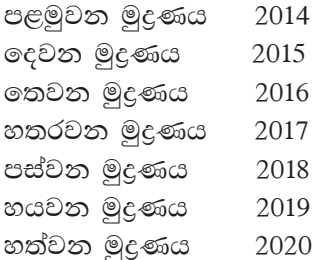

සියලු හිමිකම් ඇවිරිණි

ISBN 978-955-25-0393-1

අධාාපන පුකාශන දෙපාර්තමේන්තුව විසින් තොළඹ 10, දේවානම්පියතිස්ස මාවත, අංක 165 දරන ස්ථානයෙහි පිහිටි ෆාස්ට් පින්ටරි පුද්ගලික සමාගමෙහි මුදණය කරවා පුකාශයට පත්කරන ලදි. Published by: Educational Publications Department Printed by: Fast Printery (Pvt) Ltd

# ශී ලංකා ජාතික ගීය

# ශී ලංකා මාතා

අප ශී ලංකා, නමෝ නමෝ නමෝ නමෝ මාතා සුන්දර සිරිබරිනී, සුරැඳි අති සෝබමාන ලංකා ධානා ධනය තෙක මල් පලතුරු පිරි ජය භූමිය රමා අපහට සැප සිරි සෙත සදනා ජීවනයේ මාතා පිළිගනු මැන අප භක්ති පූජා නුමෝ නුමෝ මාතා අප ශී ලංකා, නමෝ නමෝ නමෝ නමෝ මාතා ඔබ වේ අප විදාහ ඔබ ම ය අප සතාහ ඔබ වේ අප ශක්ති අප හද තුළ භක්ති ඔබ අප ආලෝකේ අපගේ අනුපාණේ ඔබ අප ජීවන වේ අප මුක්තිය ඔබ වේ නව ජීවන දෙමිනේ නිතින අප පුබුදු කරන් මාතා ඥාන වීර්ය වඩවමින රැගෙන යනු මැන ජය භූමි කරා එක මවකගෙ දරු කැල බැවිනා යමු යමු වී නොපමා පේම වඩා සැම භේද දුරැර ද නමෝ නමෝ මාතා අප ශී ලංකා, නමෝ නමෝ නමෝ නමෝ මාතා

අපි වෙමු එක මවකගෙ දරුවෝ එක නිවසෙනි වෙසෙනා එක පාටැති එක රුධිරය වේ අප කය තුළ දුවනා

එබැවිනි අපි වෙමු සොයුරු සොයුරියෝ එක ලෙස එහි වැඩෙනා ජීවත් වන අප මෙම නිවසේ සොඳින සිටිය යුතු වේ

සැමට ම මෙත් කරුණා ගුණෙනී වෙළී සමගි දමිනී රන් මිණි මුතු නො ව එය ම ය සැපතා කිසි කල නොම දිරනා

ආනන්ද සමරකෝන්

# පෙරවදන

දියුණුවේ හිණිපෙත කරා ගමන් කරනා වත්මන් ලොවට, නිතැතින්ම අවැසි වනුයේ වඩාත් නවා වූ අධාාපන කුමයකි. එමඟින් නිර්මාණය කළ යුත්තේ මනුගුණදම් සපිරුණු හා කුසලතාවලින් යුක්ත දරුපරපුරකි. එකී උත්තුංග මෙහෙවරට ජව බලය සපයමින්, විශ්වීය අභියෝග සඳහා දිරියෙන් මුහුණ දිය හැකි සිසු පරපුරක් නිර්මාණය කිරීම සඳහා සහාය වීම අපගේ පරම වගකීම වන්නේ ය. ඉගෙනුම් ආධාරක සම්පාදන කාර්යය වෙනුවෙන් සකීය ලෙස මැදිහත් වෙමින් අප දෙපාර්තමේන්තුව ඒ වෙනුවෙන් දායකත්වය ලබා දෙන්නේ ජාතියේ දරුදැරියන්ගේ නැණ පහන් දල්වාලීමේ උතුම් අදිටනෙනි.

පෙළපොත විටෙක දැනුම් කෝෂ්ඨාගාරයකි. එය තවත් විටෙක අප විත්දතාත්මක ලොවකට ද කැඳවාගෙන යයි. එසේම මේ පෙළපොත් අපගේ තර්ක බුද්ධිය වඩවාලන්නේ අනේකවිධ කුසලතා පුබුදු කරවාගන්නට ද සුවිසල් එළි දහරක් වෙමිනි. විදුබිමෙන් සමුගත් දිනක වුව අපරිමිත ආදරයෙන් ස්මරණය කළ හැකි මතක, පෙළපොත් පිටු අතර දැවටී ඔබ සමඟින් අත්වැල් බැඳ එනු නොඅනුමාන ය. මේ පෙළපොත සමඟම තව තවත් දැනුම් අවකාශ පිරි ඉසව් වෙත නිති පියමනිමින් පරිපූර්ණත්වය අත් කරගැනුමට ඔබ සැම නිරතුරුව ඇප කැප විය යුතු ය.

නිදහස් අධාහපනයේ මහානර්ඝ තාහයක් සේ මේ පුස්තකය ඔබ දෝතට පිරිනැමේ. ලපළපොත් වෙනුවෙන් රජය වැය කර ඇති සුවිසල් ධනස්කන්ධයට අර්ථසම්පන්න අගයක් ලබා දිය හැක්කේ ඔබට පමණි. මෙම පාඨා ගුන්ථය මනාව පරිශීලනය කරමින් නැණ ගුණ පිරි පුරවැසියන් වී අනාගත ලොව ඒකාලෝක කරන්නට දැලය් සියලු දු දරුවන් වෙත දිරිය සවිය ලැබේවායි හදවතින් සුබ පතමි.

ලපළපොත් සම්පාදන කාර්යය වෙනුවෙන් අපුමාණ වූ සම්පත්දායකත්වයක් සැපයු ලේඛක, සංස්කාරක හා ඇගයුම් මණ්ඩල සාමාජික පිරිවරටත් අධාහපන පුකාශන දෙපාර්තමේන්තුවේ කාර්ය මණ්ඩලයේ සැමටත් මාගේ හදපිරි පුණාමය පුදකරමි.

# පී. එන්. අයිලප්පෙරුම

අධාහපන පුකාශන කොමසාරිස් ජනරාල් අධාාපන පුකාශන දෙපාර්තමේන්තුව ඉසුරුපාය බත්තරමුල්ල 2020.06.26

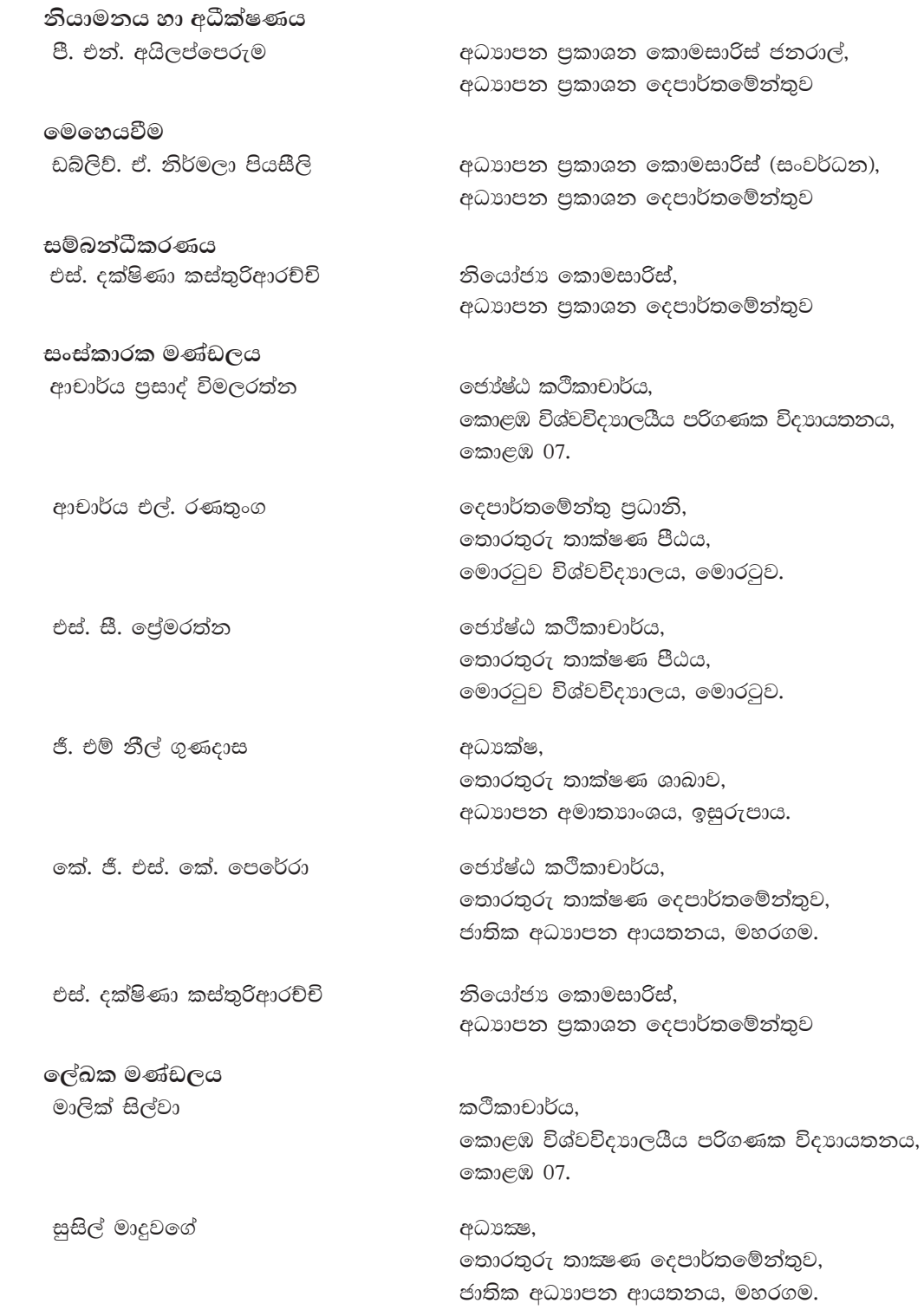

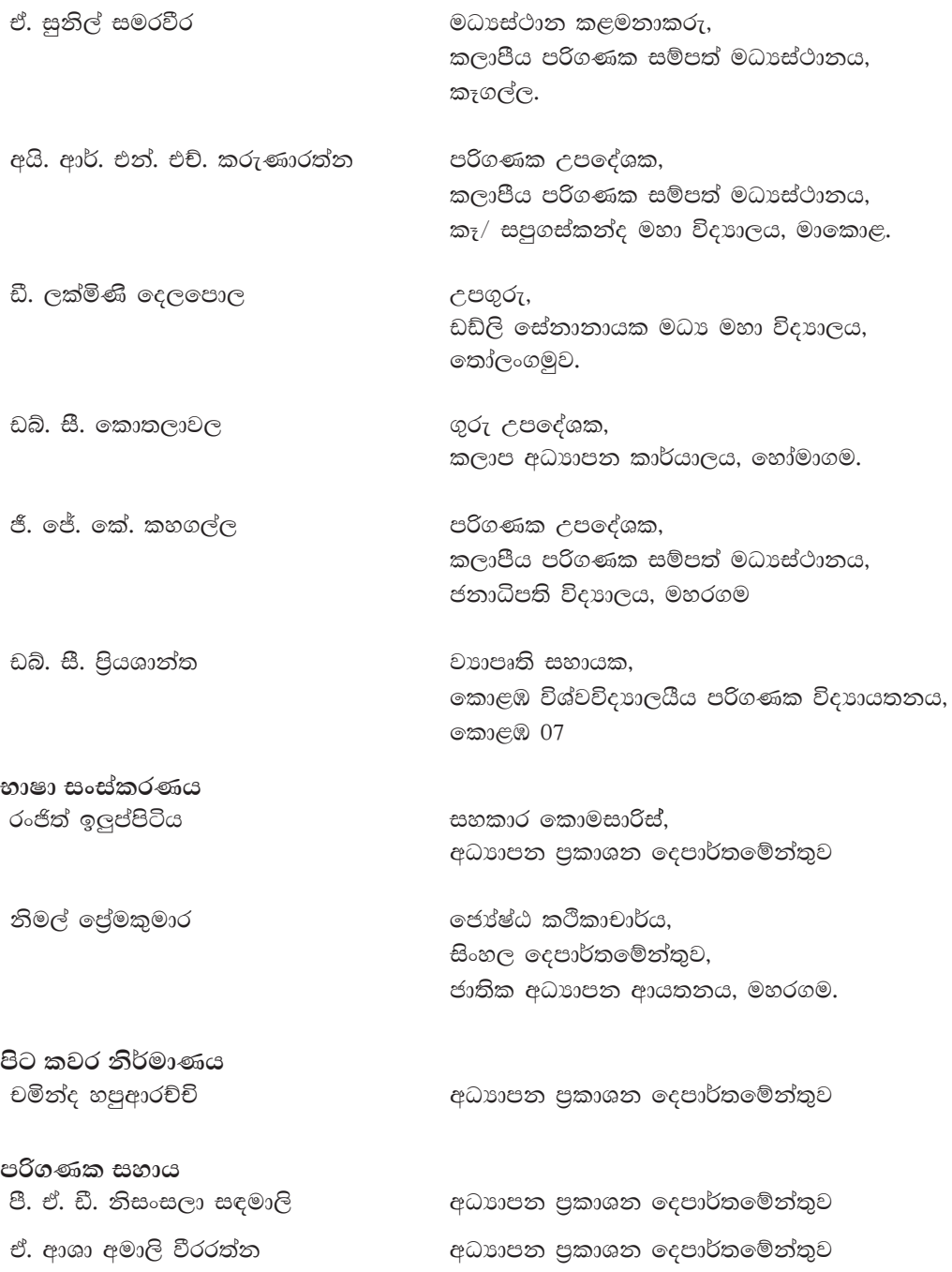

I

පටුන

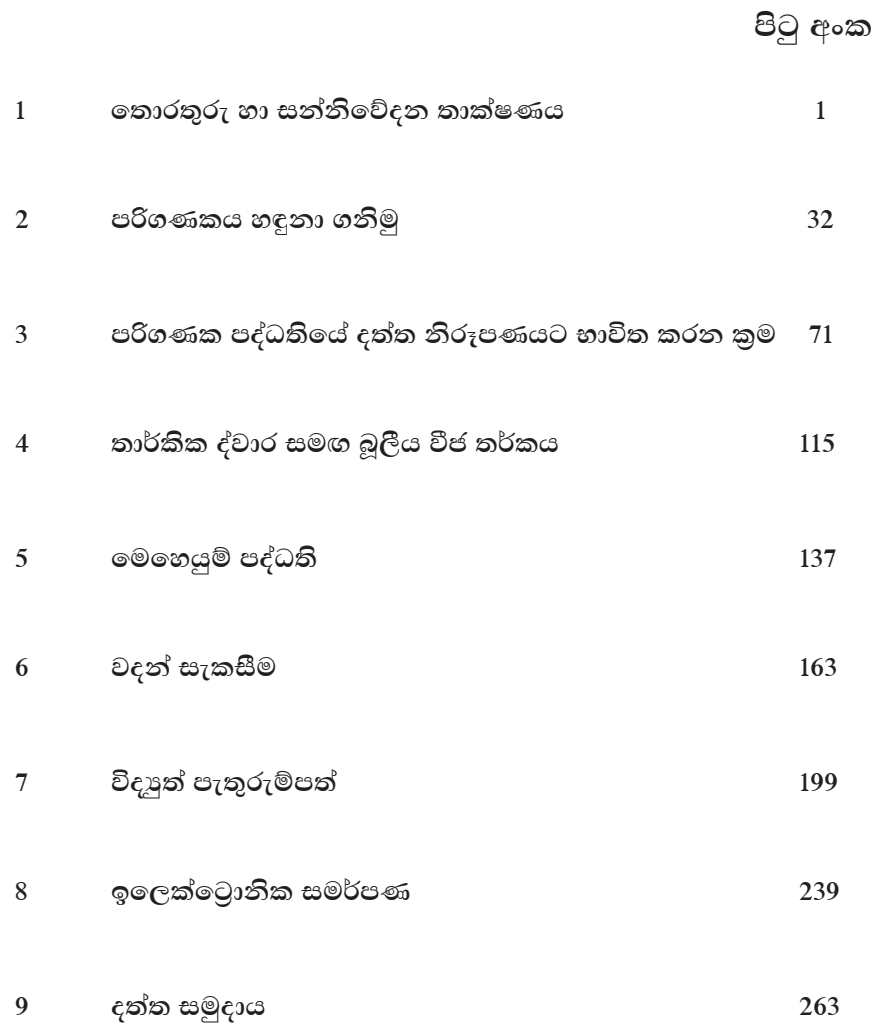

 $i\mathbf{x}$ 

# තොරතුරු හා සන්නිවේදන තාක්ෂණය

මෙම පාඩම හැදෑරීමෙන් ඔබට,

- $\bullet$  දත්ත සහ තොරතුරු වෙන් කර හඳුනා ගැනීම,
- පද්ධතියක් යනු කුමක් ද,
- එදිනෙදා ජීවිතයේ දී දක්නට ලැබෙන පද්ධති,
- ගුණාත්මක තොරතුරක ලක්ෂණ,
- තොරතුරු හා සත්තිවේදන තාක්ෂණය,
- තොරතුරු හා සන්නිවේදන තාක්ෂණයේ යෙදවුම්,
- ෙ පරිගණකයේ පරිණාමය,

පිළිබඳ ව අවබෝධයක් ලබා ගැනීමට හැකි වනු ඇත.

#### දත්ත සහ තොරතුරු 1.1

වෙන් වෙන් වශයෙන් ගත් කල අර්ථයක් දීමට නොහැකි අංක, වචන සහ සලකුණු දත්ත (Data) ලෙස හැඳින්වේ. දත්ත ගොනු කිරීමෙන් සහ සකස් කිරීමෙන් අර්ථවත් තොරතුරු (Information) ලබා ගත හැකි වන අතර එම තොරතුරු, තීරණ ගැනීම සඳහා අපට උපකාරී වනු ඇත.

උදහරණ 1

පාසල් වාර විභාගය අවසානයේ දී පන්තියේ ළමයින්ගේ නම් සහ ලකුණු වෙන වෙන ම සටහන් කළහොත් ඉන් එක්වර විෂය හා ලකුණු පිළිබඳ අදහසක් ලබා ගැනීමට නොහැකි වේ.

රවී 78, 90, 79, 67, 76, 78 රිස්වාන් 87, 70, 80, 75, 80, 80 කිුෂාන් 76, 78, 67, 80, 79, 76

| ے ت      |       |       | $\sim$ |         |        |        |
|----------|-------|-------|--------|---------|--------|--------|
| නම       | භාෂාව | ගණිතය | විදාගව | ඉතිහාසය | සෞඛායෙ | ඉංගීසි |
| රවී      | 78    | 90    | 79     |         | 76     | 78     |
| කි්ෂාන්  | 76    | 78    | 67     | 80      | 79     | 76     |
| රිස්වාන් | 87    | 70    | 80     |         | 80     | 80     |

එහෙත් මෙම ලකුණු පහත ආකාරයෙන් වග ගත කළ හැකි ය.

මෙම වගුව තුළින් ළමයින්ගේ ලකුණු පිළිබඳ තොරතුරු දිස්වේ. එහෙත් මෙම තොරතුරු නිගමනයක් සඳහා පුමාණවත් නොවිය හැක.

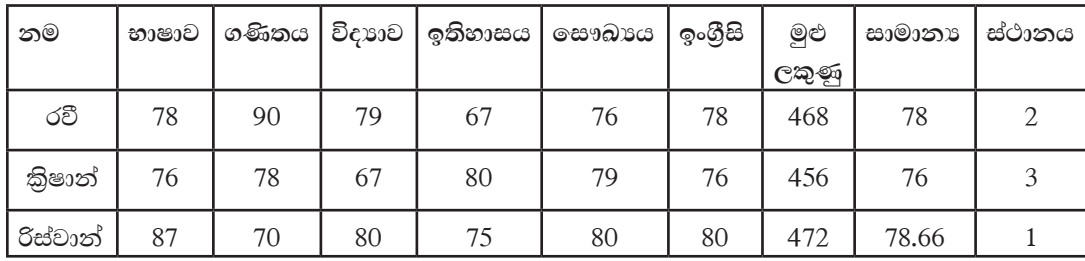

මෙම වගු ගත කොට ඇති ලකුණු ගණනය කිරීමකට ලක් කළ හැකිය.

මෙම වගුවේ නම, භාෂාව, ගණිතය ආදී විෂයයන් දත්ත වන අතර මුළු ලකුණු, සාමානාෳ, ස්ථානය ආදිය තොරතුරු වේ. දැන් මෙම වගුව තුළින් අවශාෳ තොරතුරු ගුරුතුමාට ලබා ගැනීමට හැකි බව ඔබට වැටහෙනු ඇත. මෙසේ ලබා ගන්නා තොරතුරු ගුරුතුමාට තීරණ ගැනීමේ දී ද වැදගත් වනු ඇත.

### උදාහරණ 1

දත්ත සහ තොරතුරුවල වෙනස හඳුනා ගැනීම සඳහා පහත දක්වෙන රූප සලකා බලමු.

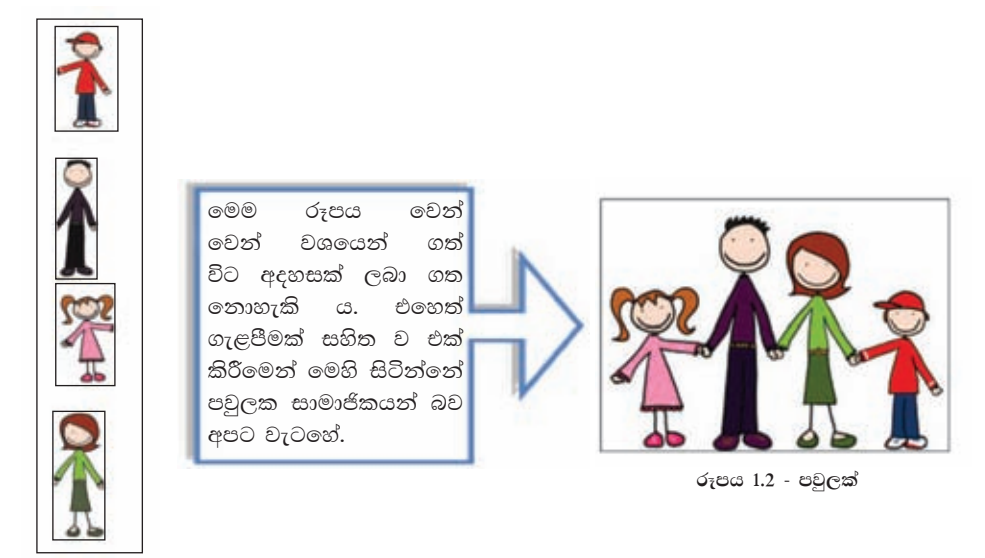

රූපය 1.1 - මිනිස් රූප

උදාහරණ 2

ජාතික හැඳුනුම්පතක් ගත් විට එහි එක් එක් සංඛාහ වෙන වෙනම සැලකුවිට අර්ථයක් නොමැති සේ පෙනුන ද එහි අංක පිහිටි ස්ථාන විශ්ලේෂණයෙන් පුද්ගලයා පිළිබඳ තොරතුරු ලබා ගත හැකි ය.

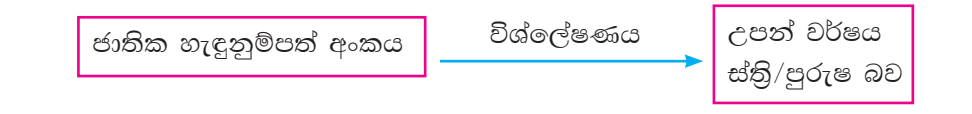

#### කියාකාරකම

දත්ත හා තොරතුරු සඳහා වෙනත් උදාහරණ 5ක් ලියා දක්වන්න.

#### $1.2$ තොරතුරු පද්ධති

එදා පෑතක්, පැත්සලක් හෝ වෙනත් උපකරණයක් ආධාරයෙන් දත්ත සකස් කර ගත් මිනිසා අද පරිගණක භාවිතයෙන් දත්ත සකස් කර ගනී.

පද්ධතියක් යනු යම් කිසි කාර්යක් ඉටු කර ගැනීම සඳහා සංඝටක කිහිපයක් එකිනෙකට සම්බන්ධ ව කිුයා කිරීමයි.

දත්ත සකස් කිරීමට යොමු කිරීම ආදානය (Input) ලෙසත් සකස් වූ තොරතුරු ලබා ගැනීම පුතිදානය (Output) ලෙසත් හැඳින්වේ. මේ සියල්ලේ එකතුව තොරතුරු පද්ධතියක් ලෙස හැඳින්විය හැකි ය.

තොරතුරු පද්ධතිවල දත්ත ගබඩා කිරීම වැදගත් කාර්යයකි. යම් අවස්ථාවල තොරතුරු ලබා දීමට ආදනය කළ දත්ත මෙන්ම ගබඩා කළ දත්ත ද භාවිතා වේ.

එසේ නම් තොරතුරු පද්ධතියක පුධාන කාර්යය වන්නේ දත්ත ලබා ගැනීමත්, ඒවා සකස් කිරීම සහ සුරැකීමත්, අවශා වූ විට අවශා තොරතුරු ලබා දීමත් වේ.

රූපය 1.3 හි දැක්වෙන පරිදි පරිගණකය, අප විසින් ලබා දෙනු ලබන දත්ත අපගේ විධානයන්ට අනුව සකස් කර අපට අවශා තොරතුරු අවශා ආකාරයට ලබා දෙයි. එබැවින් පරිගණකය පද්ධතියක් ලෙස හැඳින්විය හැකි ය.

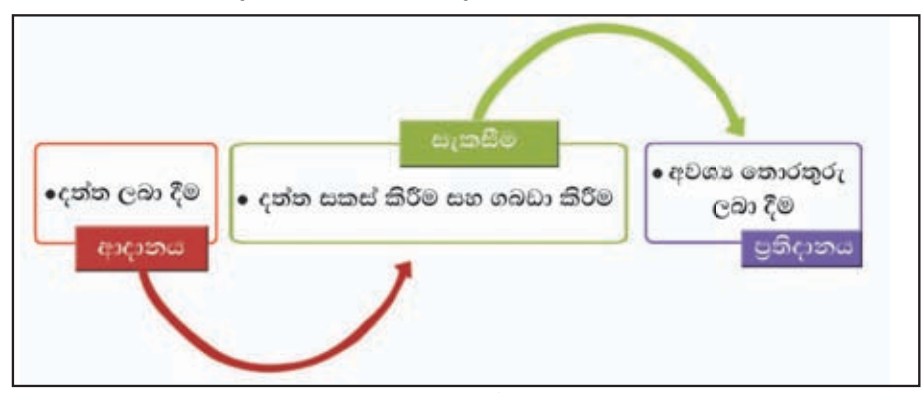

රූපය 1.3 - පරිගණක පද්ධතියක සංඝටක

එදිනෙදා ජීවිතයේ දී මෙවැනි පද්ධති බහුල ව භාවිත වන අතර, අපට සමීප අවස්ථා කිහිපයක් සලකා බලමු.

උදහරණ 1 - බැංකු පද්ධතියෙහි යොදා ගන්නා ස්වයංකීය ටෙලර් යන්තුය  $(ATM)$ 

මෙහිදී බැංකු කාඩ්පත යන්තුයට ඇතුලත් කළ විට දත්ත සැකසීමේ කිුයාවලියක් සිදු වී ගිණුම සම්බන්ධ තොරතුරු ලැබේ.

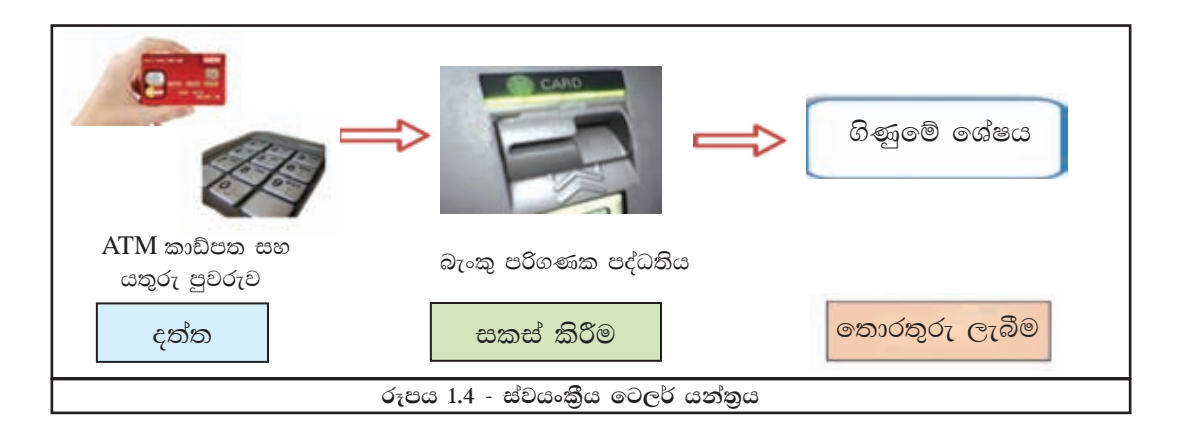

උදහරණ 2 - පැමිණීම වාර්තා කිරීම සඳහා ආයතනවල භාවිත කෙරෙන ඇඟිලි සලකුණු යන්තුය

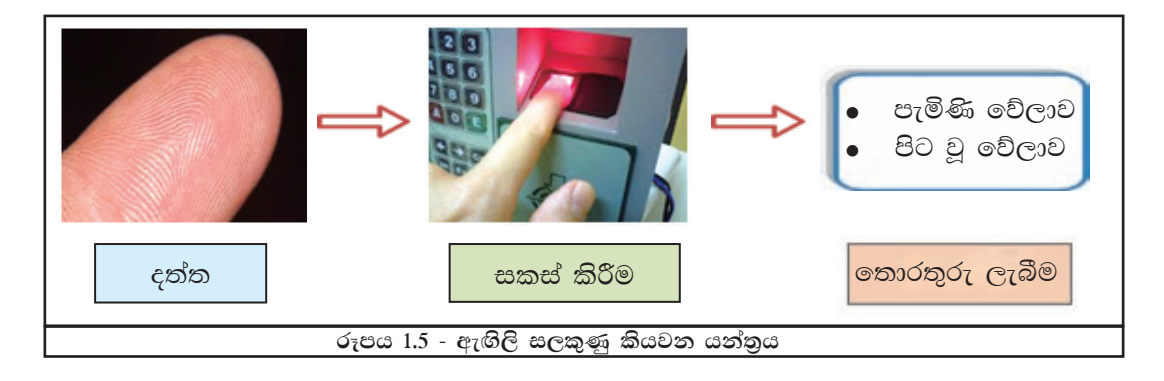

# උදහරණ 3 - තොරතුරු සෙවුම සඳහා භාවිත වන කිව් ආර් කේතය (OR Code)

මෙම කිව් ආර් කේතය ජංගම දුරකථන (Smart Phone) මඟින් සුපරික්සීමෙන් (Scan) අනතුරු ව ඒ ඔස්සේ අන්තර්ජාලය හා සම්බන්ධ වීමෙන් එම සේවාව හෝ භාණ්ඩය පිළිබඳ ව වැඩිදුර තොරතුරු එම ආයතනයේ වෙබ් අඩවියෙන් ලබා ගත හැකි වේ.

කිව් ආර් කේතය භාවිතවන ස්ථාන : පුවත්පත්වල, සඟරාවල, වෙළෙඳ භාණ්ඩවල

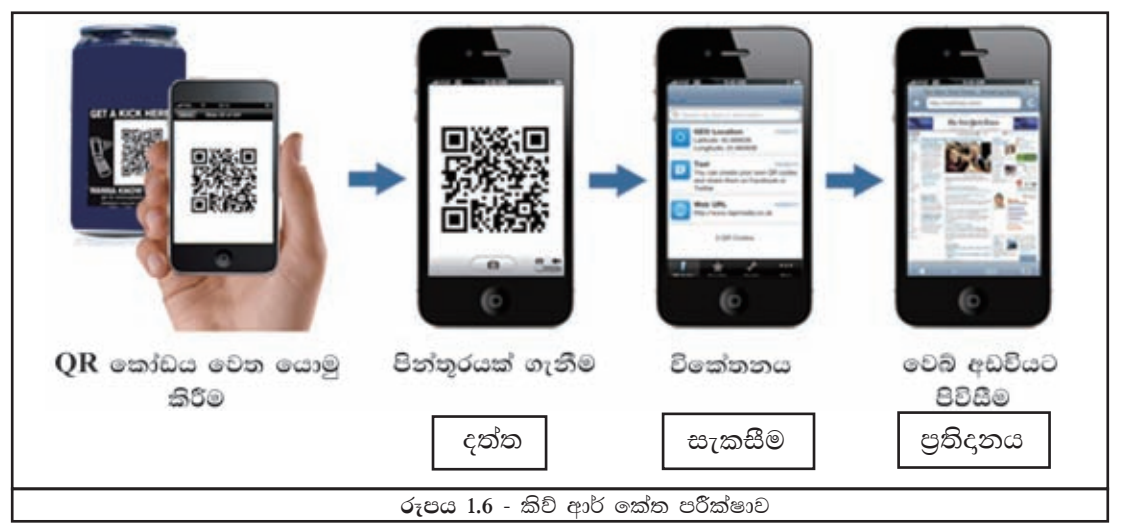

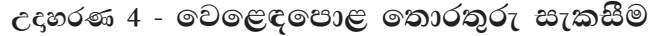

පහත උදාහරණවල පෙන්වන අයුරින්, දත්ත සකස් කිරීම සඳහා පරිගණකයක් හෝ පරිගණක ගත කරන ලද යන්තුයක් උපයෝගී කර ගන්නා බවත් එමගින් ලැබෙන තොරතුරු තීරණ ගැනීම සඳහා යොදා ගන්නා බවත් පැහැදිලි වේ.

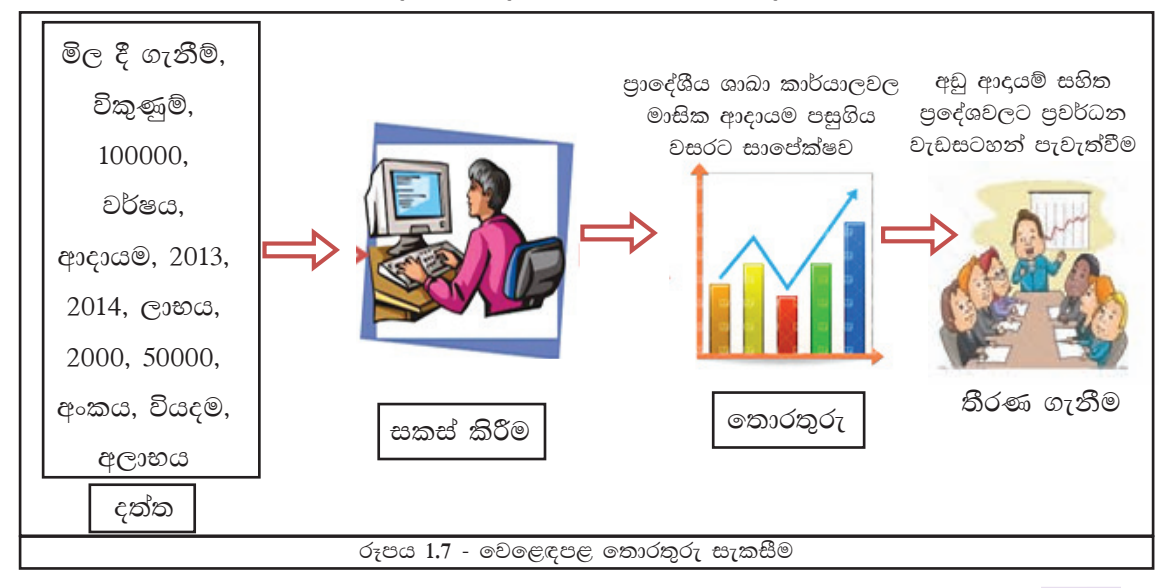

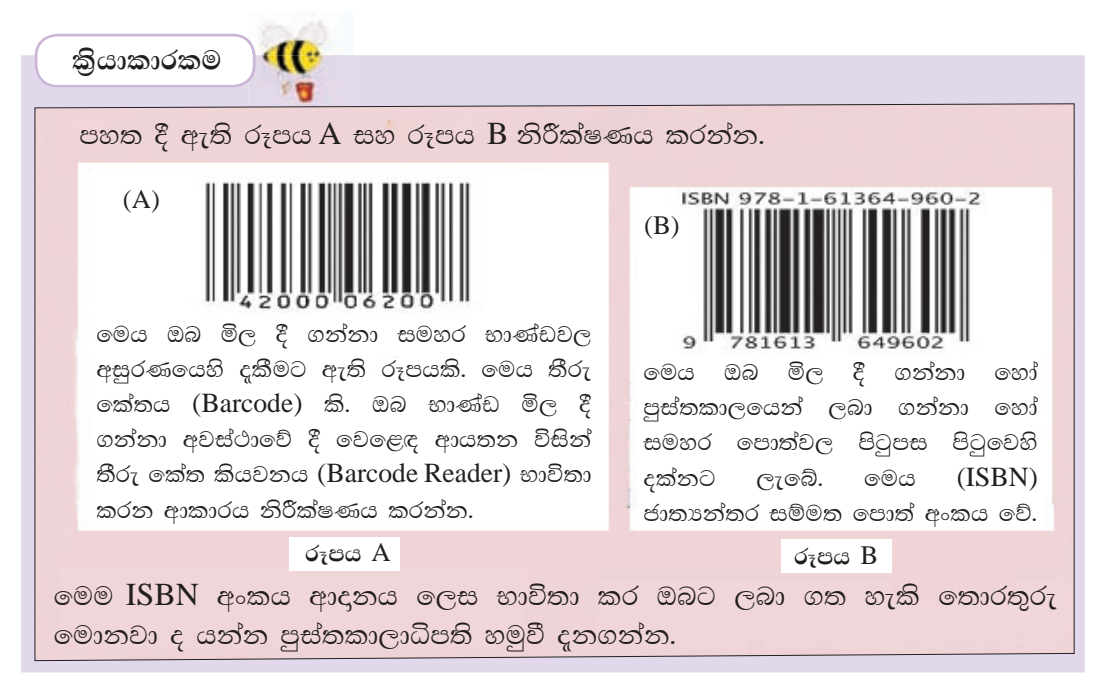

දත්ත සකස් කර ගැනීමෙන් තොරතුරු ලබා ගන්නා අතර, එම තොරතුරු තීරණ ගැනීම් සඳහා යොදා ගත හැකි බව අපට පැහැදිලි ය. එහෙත් එසේ ලබා ගන්නා සෑම තොරතුරක් ම තීරණ ගැනීම් සඳහා සුදුසු තොවනු ඇත. තොරතුරුවල ගුණාත්මක බව වැදගත්වන අතර එම ගුණාත්මක තොරතුරක තිබිය යුතු ලක්ෂණවලින් සමහරක් පහත දක්වේ.

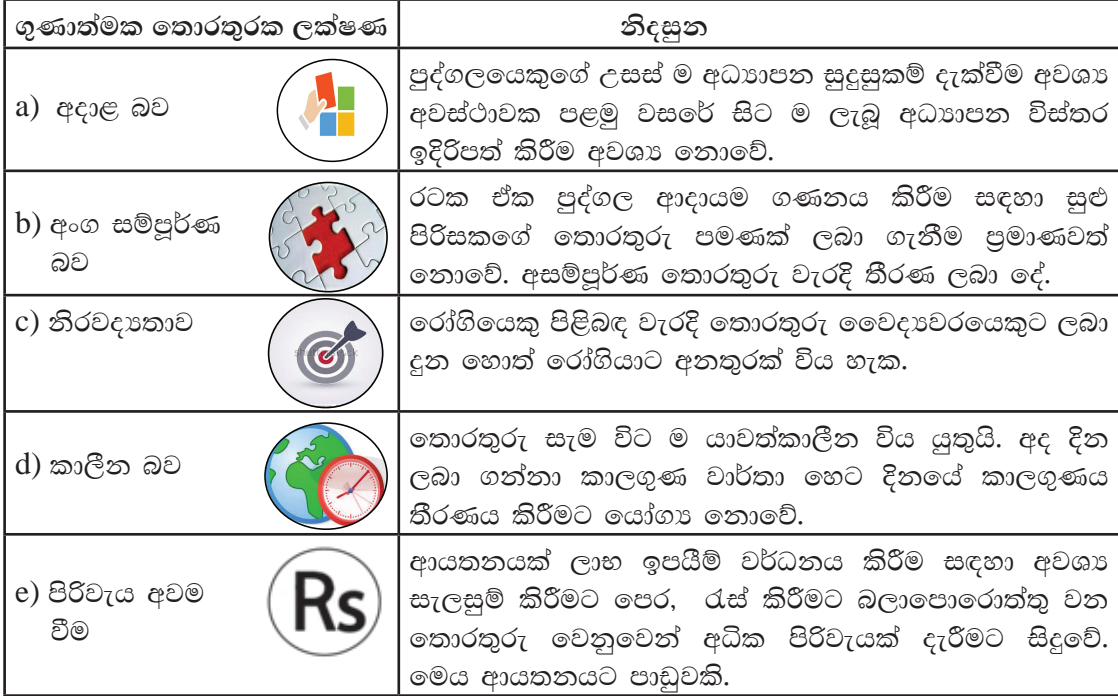

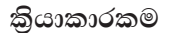

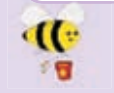

ඉහත (a) - (e) දක්වා වූ ලක්ෂණ සඳහා වෙනත් උදාහරණය බැගින් ලියන්න.

#### 1.3 තොරතුරු හා සන්නිවේදන තාක්ෂණය

දත්ත පිළිවෙළකට සකස් කිරීමෙන් තොරතුරු ලබා ගන්නා බවත්, එම තොරතුරු අපට තීරණ ගැනීමට උදවු වන බවත් අපි ඉගෙන ගතිමු. මෙසේ අප ලබා ගන්නා වූ තොරතුරු වෙනත් අයෙකු හෝ වෙනත් පරිසරයක් හෝ සමග හුවමාරු කර ගැනීම තොරතුරු සත්තිවේදනය කිරීම වේ.

ඇත අතීතයේ පටන් ම මිනිසා දත්ත සකස් කර තොරතුරු ලබා ගැනීමත් හුවමාරු කර ගැනීමත් කළේ ය. එවිට බොහෝ දුෂ්කරතාවලට මුහුණ පෑමට සිදු වූ නමුත් තාක්ෂණයේ දියුණුවත් සමග ම තොරතුරු සකස් කර ගැනීම සහ හුවමාරු කර ගැනීම ඉතා පහසු කරුණක් වී ඇත.

දත්ත සකස් කර තොරතුරු බවට පත් කිරීමටත්, ඒවා ගබඩා කර ගැනීමටත් හුවමාරු කර ගැනීමටත් තාක්ෂණය විවිධාකාරයෙන් යොදා ගැනේ. මෙය තොරතුරු හා සන්නිවේදන තාක්ෂණය නම් වේ.

#### තොරතුරු හා සන්නිවේදන තාක්ෂණයේ යෙදවුම්  $\mathbf{1.4}$

අද වන විට ක්ෂේතු රැසක තොරතුරු හා සන්නිවේදන තාක්ෂණය යෙදවුම් දක්නට ලැබිය හැකි අතර ඒ අතරින් කිහිපයක් මෙසේ ගොනු කර දැක්විය හැකි ය.

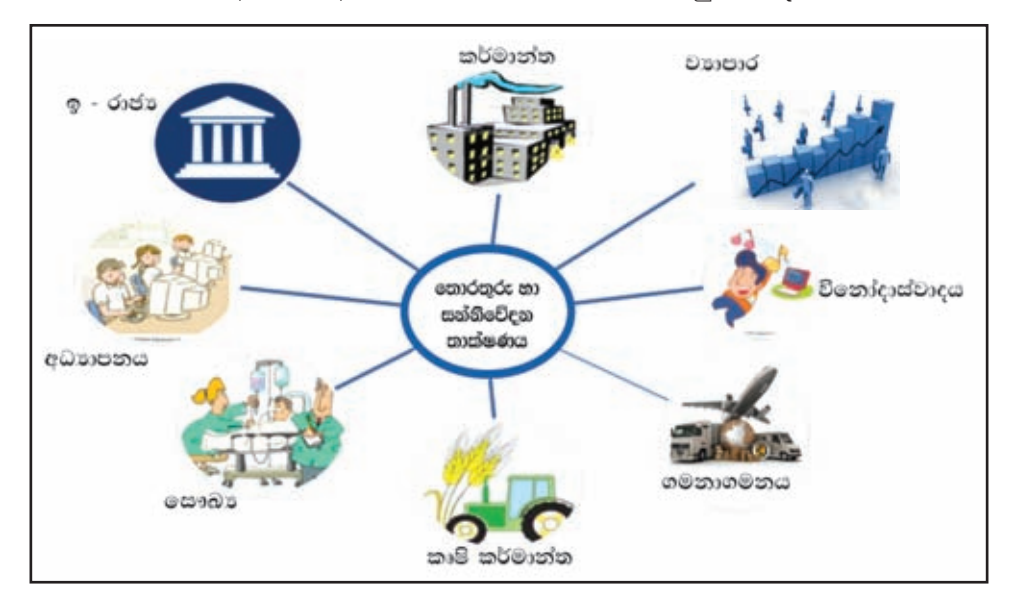

රූපය 1.8 - තොරතුරු හා සන්නිවේදන තාක්ෂණයේ යෙදවුම්

# $(1.4.1$  ඉ - රාජූයේ යෙදවුම්  $(e - Government)$  )

රජයක්, තොරතුරු හා සන්නිවේදන තාක්ෂණය යොදා ගනිමින් තම රටෙහි පුරවැසියත්, සමාගම්, රාජා හා රාජා තොවත සංවිධාන සහ වෙතත් රටවල රාජායත් සමග සම්බන්ධතා පැවැත්වීම ඉ-රාජාය (e - Government) ලෙස දැක්විය හැකි ය.

උදහරණ වශයෙන් මෙම සම්බන්ධතා සඳහා ශී ලංකා රජයේ වෙබ් පිටුව, රාජා තොරතුරු කේත්දුය, තොරතුරු හා සත්තිවේදන තාක්ෂණය ආයතනය (ICTA) වැනි රජය හා සම්බන්ධ වෙබ් අඩවි ගත හැක. රජය හා සම්බන්ධ ව කටයුතු කර ගැනීමේ දී සහ රාජා තොරතුරු ලබා ගැනීමේ දී ඇති වන අපහසුතා බොහෝ දුරට වළක්වා ගැනීමට මේ නිසා හැකි වී තිබේ.

 $\star$  ඉ - රාජායේ සම්බන්ධතා (http://www.gov.lk)

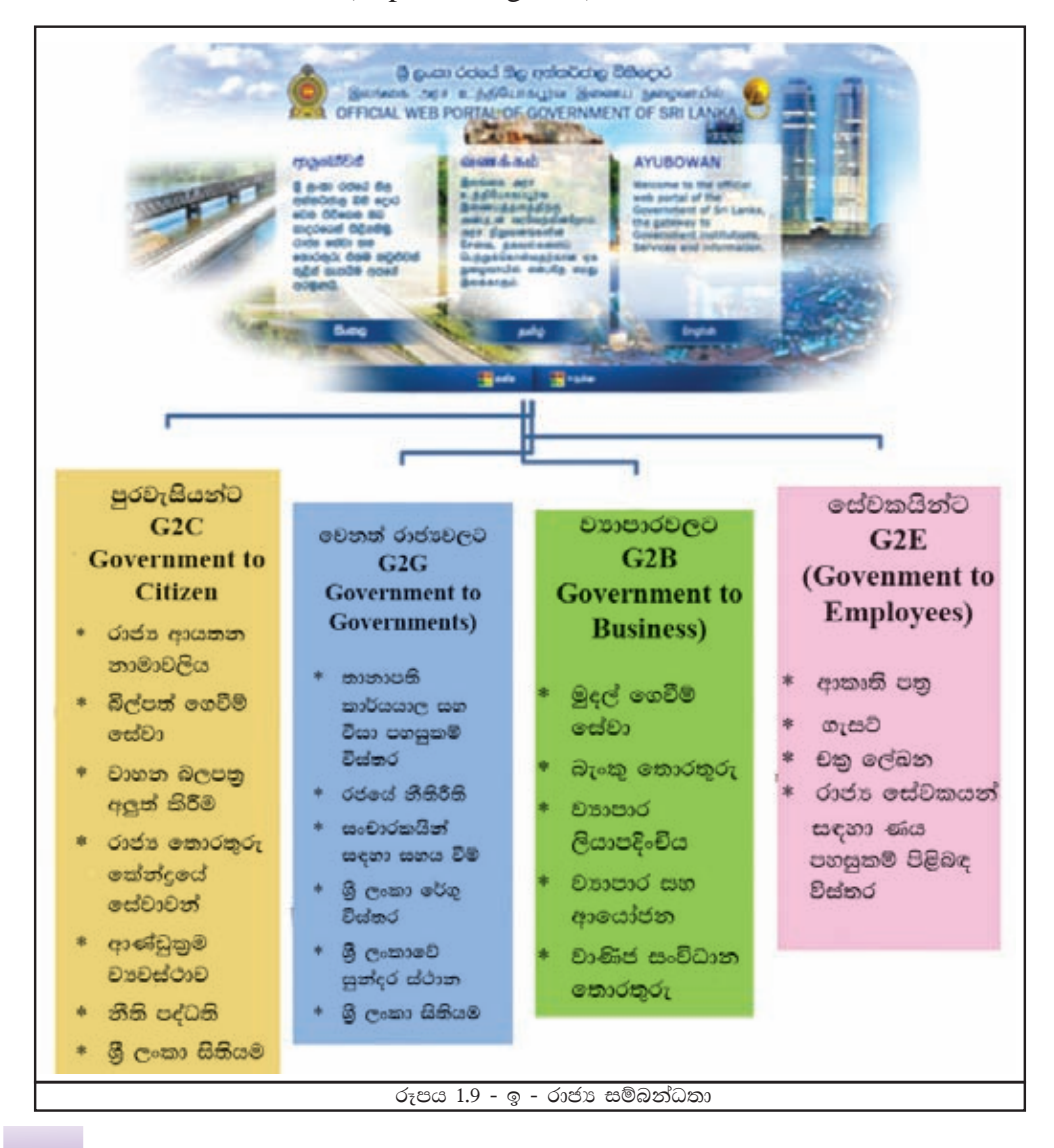

# කියාකාරකම  $1.$

**III** 

ශී ලංකා රජයේ වෙබ් පිටුව, රාජා තොරතුරු කේන්දය, තොරතුරු හා සන්නිවේදන තාක්ෂණ ආයතනය (ICTA ) වැනි රජයට සම්බන්ධ වෙබ් අඩවි හා සම්බන්ධ වන්න. එමගින් රටේ පුරවැසියන් වන ඔබට ලබා ගත හැකි තොරතුරු සහ පුයෝජන 5ක් ලැයිස්තු ගත කරන්න.

- පහත රටවල්වලින් ලබා ගත හැකි ඉ රාජා සේවාවන් 5ක් අන්තර්ජාලයේ  $2.$ සොයා ඒවා ලැයිස්තුගත කරන්න.
	- උද මැලේසියාව, සිංගප්පූරුව, එංගලන්තය

# 1.4.2 අධනපන ක්ෂේතුයේ යෙදවුම්

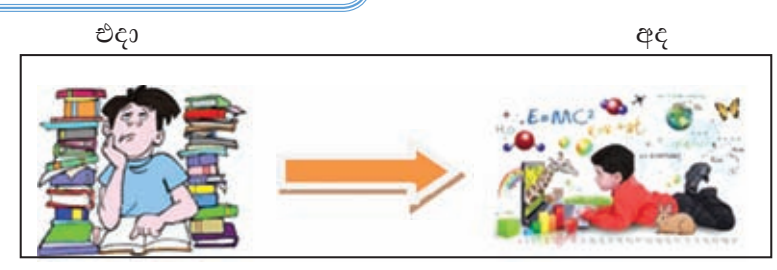

පොත් අතර සිර වී තොරතුරු රැස් කළ කාලය මේ වන විට කුම කුමයෙන් අපගෙන් දුරස් වී යමින් පවතී. පහසු ස්ථානයක පහසු ආකාරයෙන් හිඳිමින් ඕනෑ ම වේලාවක මුළු ලොව ම දැක ගැනීමේ හා අධායනය කිරීමේ වාසනාව මේ වන විට ඔබටත් ලැබී ඇත. ඒ තොරතුරු හා සන්නිවේදන තාක්ෂණයේ දියුණුව නිසා ය.

තොරතුරු හා සන්නිවේදන තාක්ෂණය ඔබගේ අධාපනතයට උදවු වන ආකාර බොහොමයක් ඇතත් ඉන් සමහරක් මෙසේ ගොනු කර දකිමු.

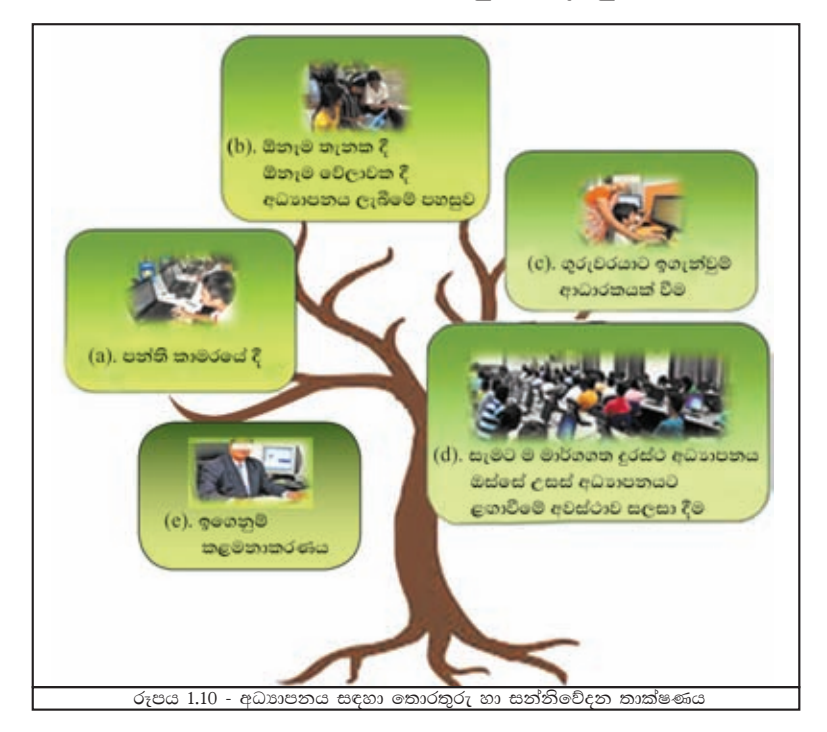

# a) පන්ති කාමරයේ දී

පන්ති කාමරයේ දී පරිගණකය සහ අන්තර්ජාල පහසුකම් විවිධාකාරයෙන් අධාාපනය සඳහා යොදා ගනු ලබයි. ඉන් සමහරක් පහත දක්වේ.

- e පරිගණක ආශිත සමර්පන (Presentations) භාවිතය
- පරීක්ෂණ සහිත වීඩියෝ දර්ශන
- පරිගණක ඇසරෙන් නිර්මාණ කිරීම (පිංතර සහ වීඩියෝ සකස් කිරීම)
- සඟරා, ලිපි, ලේඛන සකස් කිරීම සහ මුදුණය කිරීම
- අධාාපනික කීඩා භාවිතය
- CD-ROM මාධා¤යෙන් තොරතුරු අධායනය
- අන්තර්ජාලය ඔස්සේ අධාාපනික තොරතුරු රැස් කිරීම

# b) ඕනෑ ම තැනක දී ඕනෑ ම වේලාවක දී අධාහපනය ලැබීම

ඔබට පරිගණකයක් සහ අන්තර්ජාල පහසුකම් ඇත්තම්, නිවසේ සිට හෝ වෙනත් පහසු ස්ථානයක දී හෝ අවශා වේලාවක දී අධාාපනය ලබා ගැනීමට පුළුවන. උදහරණ ලෙස -

- $\blacksquare$  www.schoolnet.lk
- නැණසල (nenasala.lk)
- ඉ-තක්සලාව

(www.e-thaksalawa.moe.gov.lk/)

■ විදු මං පෙත (www.vidumanpetha.com)

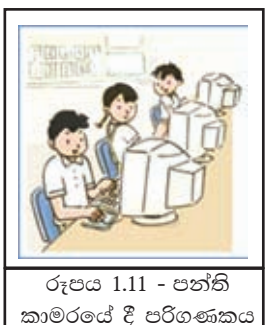

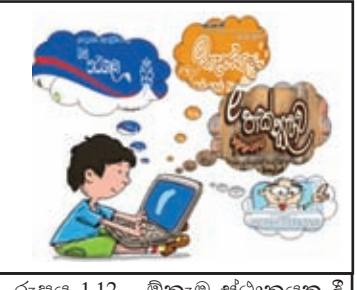

රූපය 1.12 - ඕනෑම ස්ථානයක දී ඕනෑම අවස්ථාවක දී අධාහපනය

වැනි වෙබ් අඩවි උපයෝගී කර ගනිමින් අධාහපනය වැඩි දියුණු කර ගැනීම සඳහා තමාට රිසි වේගයෙන් ස්වයං අධායයනයේ යෙදීමට ඔබට පුළුවන. එසේ ම නිවසේ සිට ම අන්තර්ජාලය යොදා ගනිමින් ගුරුවරයෙකු හා සම්බන්ධ වීමට (Web Based Training (WBT) හා Web Based Learning) තුළින් වැඩි දුර අධාහපනය ලැබීමට ඔබට හැකියාවක් ලැබී ඇත. එමගින් ගමනාගමන අපහසුව අවමවීම, කාලය ඉතිරි වීම සහ විඩාව අවම වීම වැනි වාසි රැසක් ලැබේ.

#### කියාකාරකම

- $\,$  ඉහත දක්වා ඇති වෙබ් අඩවිවලට පිවිසෙන්න. එම වෙබ් අඩවි තුළින් ඔබගේ අධාපාපනය සඳහා යොදා ගත හැකි අංග ලැයිස්තු ගත කරන්න.
- BBC Bitesize (www.bbc.co.uk/education) හි ඇති විදහාව, තොරතුරු හා සන්නිවේදන තාක්ෂණය, ගණිතය වැනි විෂයයන් අධායනය කර එහි සාම්පුදයික ඉගෙනුම් කුමවලට සාපේක්ෂ ව ඇති වාසි 3ක් ලැයිස්තු ගතකරන්න.

a

 $77$ 

# c) ඉගැන්වීම සඳහා ගුරුවරයාට ආධාරකයක් වීම

ගුරුවරයාට පාසලේ දී ඉගැන්වීම් ආධාරකයක් ලෙස තොරතුරු හා සන්නිවේදන තාක්ෂණය යොදා ගැනීමට හැකි වේ.

- විස්තර කර දීමට අපහසු පාඩම් සඳහා රූප සටහන්, සජීවීකරණ සහ වීඩියෝ දර්ශන පෙන්වීම.
- ඉලෙක්ටොනික් සමර්පන (Presentations) යොදා ගනිමින් විෂයයට ආකර්ෂණයක් ඇති කිරීම සහ පැවරුම් ලබා දීම.
- පරිගණකය යොදා ගනිමින් පාඩම් සටහන් සකස් කිරීම.
- අන්තර්ජාලය මගින් විෂයන්ට අදාළ තොරතුරු ලබා ගැනීම.
- d) ඉගෙනුම් කළමනාකරණය

පාසල් අධාහපන කළමනාකරණය සහ උසස් අධාහපන කළමනාකරණය සඳහා ඉගෙනුම් කළමනාකරණ පද්ධතියක් (Learning Management System - LMS) යොදා ගැනීම බොහෝ රටවල දක්නට ඇත. මෙම පද්ධතියක් හා සම්බන්ධ වීමට අන්තර්ජාල පහසුකම් තිබිය යුතු අතර පාසල හෝ ආයතනය හෝ සතු වෙබ් අඩවියේ ලියාපදිංචි විය යුතු ය.

පහත රූපයේ දක්වෙන පරිදි ඉගෙනුම් කළමණාකරණ පද්ධති මගින් ශිෂායන්ට හා ගුරුවරුන්ට සේවා රැසක් ලබා ගත හැකි ය.

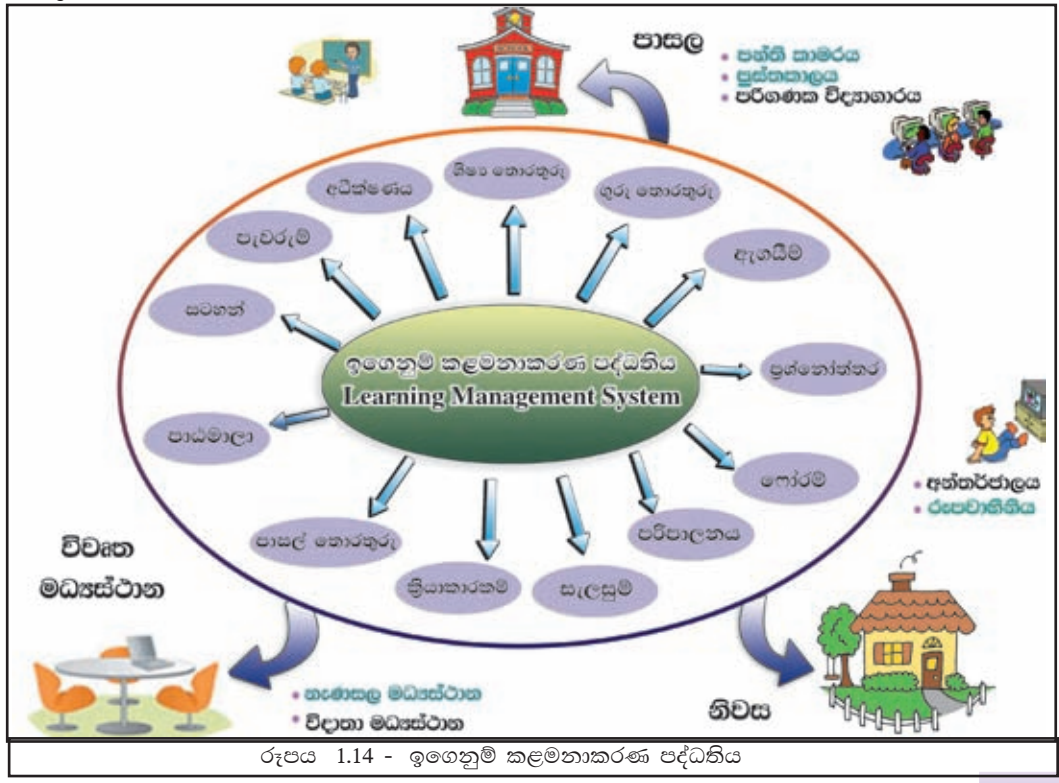

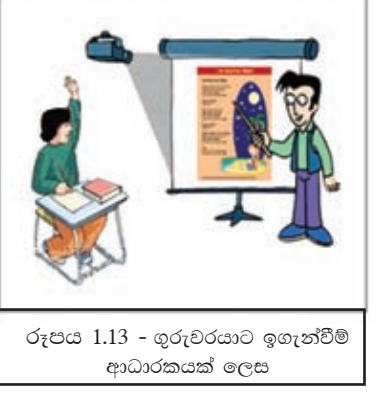

ඉගෙනුම් කළමනාකරණ පද්ධතියක ඇති පහසුකම්;

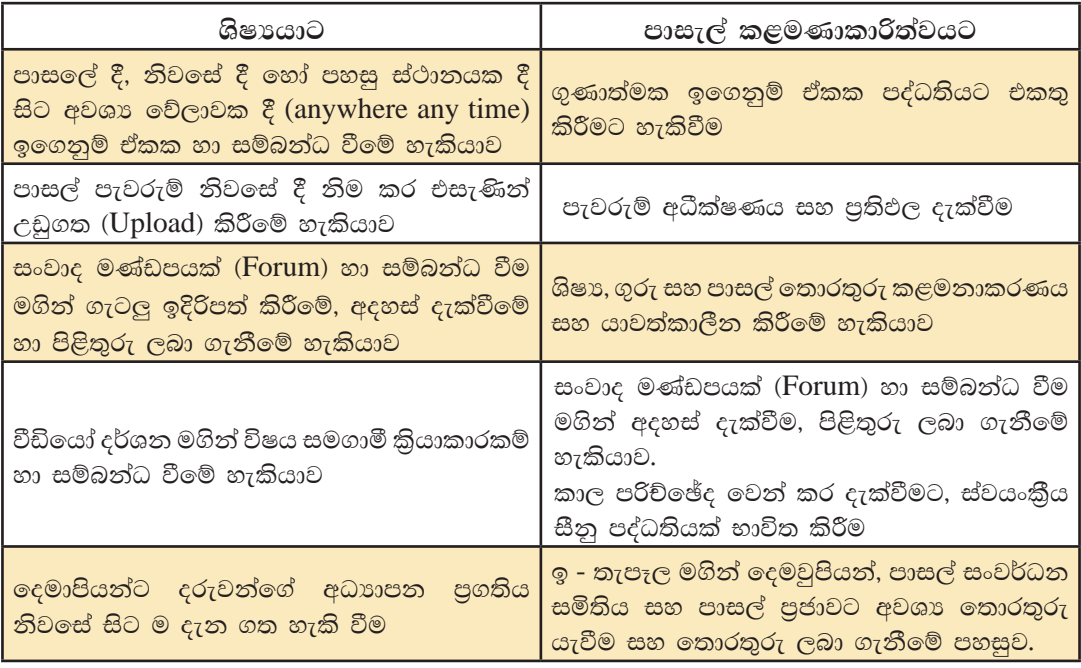

e) සැමට ම උසස් අධාහපනයට ළඟා වීමේ හැකියාව තොරතුරු හා සත්තිවේදත තාක්ෂණයේ දියුණුවත් සමග ම ඕනෑ ම රටක සිට, තමන්ට කැමති ආකාරයේ අධාාපන ආයතනයක් හා සම්බන්ධ වීම තුළින් සාපේක්ෂව අඩු වියදමකින් උසස් පාඨමාලාවක් හැදෑරීමට ඔබටත් හැකි ය. මෙය මාර්ගස්ථ දුරස්ථ අධාහපනය (Online Distance Learning) ලෙසින් හැඳින්වේ.

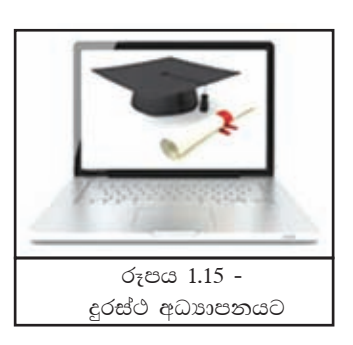

# දුරස්ථ අධාාපනයේ ගති ලක්ෂණ

- නමාශීලි කාල රාමුවක් තුළ පහසු ස්ථානයක සිට අධාාපනය හැදෑරීමට ඇති හැකියාව
- පාඨමාලා ලියාපදිංචියේ දී ලබා දෙන අංකිත පුස්තකාල සම්බන්ධතාව
- මාර්ගගත (online) පැවරුම් සහ පුශ්තාවලි
- මාර්ගගත ගුරුවරයෙකු හා සම්බන්ධ වීමේ පහසුකම්
- උපදේශන සේවා පහසුකම් ලබා ගැනීමට ඇති හැකියාව

# 1.4.3 සෞඛ $x$  ක්ෂේතුයේ යෙදවුම්

සෞඛා ක්ෂේතුයේ දී භාවිත වන නවීන තාක්ෂණයෙන් යුත් උපකරණ නිසා බොහෝ කාර්යයන් පහසු වී ඇත. ඉන් කිහිපයක් නම්,

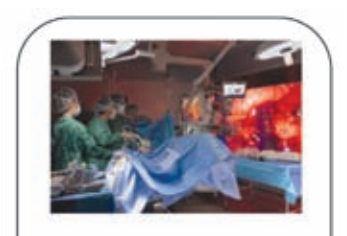

ශලාකර්ම සඳහා යොද ගන්නා වීඩියෝ දසුන් ලබා ගත හැකි කැමරා සහිත උපකරණ

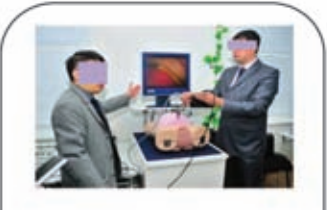

වෛදාවරුන් සහ හෙදියන් පුහුණු කිරීම සඳහා යොද ගන්නා නවීන උපකරණ

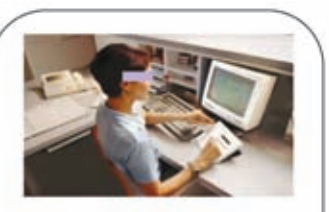

තොරතුරු සහ වෛදා වාර්තා සුරැකීම හා ඒවා මුදුණය සඳහා යොද ගන්නා පරිගණක ආශිුත උපකුම

රූපය 1.16 - නවීන සෞඛා උපකරණ

අපගේ සෞඛා රැකවරණයේ දී තොරතුරු හා සන්නිවේදන තාක්ෂණය භාවිත වන අවස්ථා බොහොමයක් ඇත. ඉන් අවස්ථා කිහිපයක් මෙසේ දකිමු.

# 1. මෛදා පරීක්ෂණ සඳහා තොරතුරු හා සන්නිවේදන තාක්ෂණය භාවිතය

රෝග හඳුනා ගැනීමට සහ පුතිකාර ලබා දීමට සමත් ඉතා දියුණු තාක්ෂණයෙන් යුක්ත යන්තෝපකරණ විශාල පුමාණයක් මේ වන විට නිපදවා ඇත. මෙමගින් රෝගය උත්සන්න වීමට පෙර රෝගය හඳුනා ගැනීමට ද සුදුසු පුතිකාර සඳහා යොමු වීමට ද හැකි වී ඇත. ඉන් සමහරක් මෙසේ ය:

# උදාහරණ 1 - පරිගණකගත ආක්ෂක ශරීර ස්තර එක්ස්රේ යන්තුය

(CAT - Computerized Axial Tomography Machine)

෧මම යන්තුය මගින් ශරීරයේ අභාන්තර කොටස් වෙන් මෙන් වශයෙන් තිමාණ ලෙස රූප ගත කළ හැකි ය. රෝග තත්ත්වයන් හඳුනා ගැනීම සඳහා මෙය බොහෝ උපකාරී වේ.

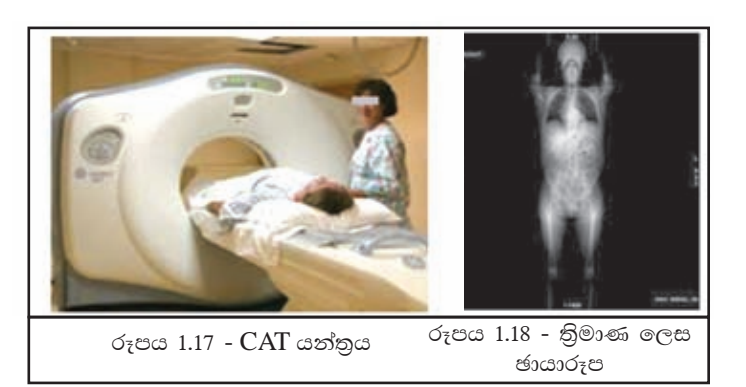

# උදාහරණ 2 - චුම්බක අනුනාද මූර්තන යන්තුය (MRI - Magnetic Resonance Imaging Machine)

රේඩියෝ තරංග සහ පුබල චුම්බක අනුනාද (දෝංකාර) මගින් ශරීරයේ අභාන්තර කොටස්වල සවිස්තරාත්මක රූප සටහන් ලබා ගැනීම මෙම යන්තුය මගින් සිදු වේ. රෝග හඳුනා ගැනීමේ දී මෙන් ම පුතිකාර තීරණය කිරීමේ දී ද මෙම රූප උපකාරී වේ.

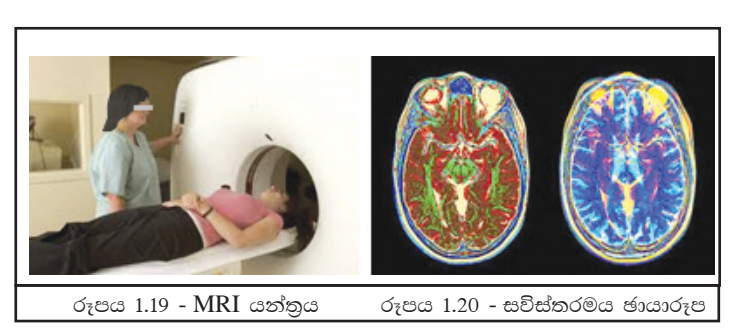

 $c$ දාහරණ 3 - විදාූත් තන්තු රේඛීය යන්තුය (ECG - Electrocardiogram Machine)

හෘද ස්පන්දනය නිරීක්ෂණය කිරීම සඳහා ෧මම යන්තුය ගයාදා ගැනේ. හෘදයේ සිට ශරීරයේ අනෙකත් ඉන්දියයන් වෙත රුධිරය සැපයීමේ හෘදයේ ඇති දී වන විදාූත් ස්පන්දනයට අනුව නිපදවන තරංග පුස්තාරික කඩදාසියක සටහන් වීම මෙහි දී සිදු වේ.

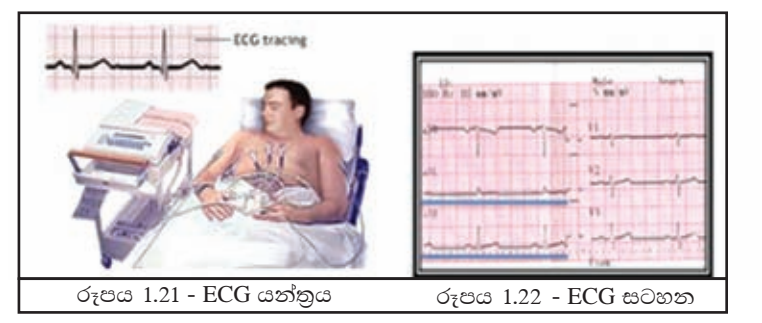

උදාහරණ 4 - හෘදරෝග තිර ගැන්වීමේ යන්තු (Cardiac Screening Machine)

හෘදයේ කියාකාරිත්වය පරිගණක තිරයක දැක්වීම මෙම යන්තුය මඟින් සිදු වේ. හෘදයේ රුධිර නාල සිහින් වීම වැනි විවිධ තත්ත්වයන් ආසාදන ගැනීමට හැකි හඳුනා වීමෙන් අවශා පුතිකාර සඳහා යොමු කිරීමට මේ නිසා පහසු වේ.

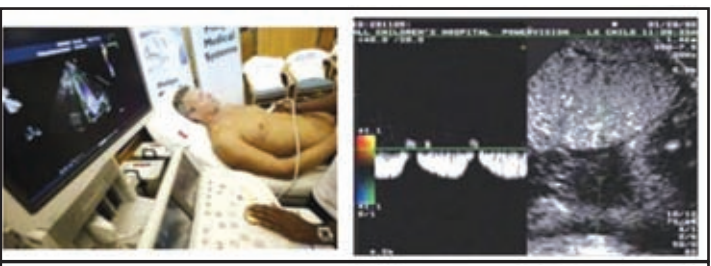

රූපය 1.23 - හෘද රෝග තිර ගැන්වීමේ යන්තුය

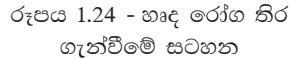

# උදාහරණ 5 - විදාූත් නිකර්පර රේඛණ යන්තුය (EEG - Electro - Encephalography)

මොළයේ කියාකාරිත්වය සටහන් කිරීම සඳහා ෧මම උපකරණය යොදා ගනු ලබයි. හිස් කබලට අලවන පුමාණයෙන් ලබන, කුඩා, ලෝහ තැටි (විදාූත් අගු) මගින් මොළයෙන් නිකුත් කරනු ලබන විදාූත් ස්පන්දන ගුහණය

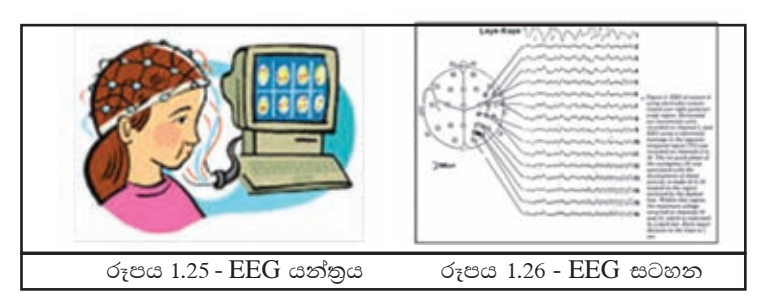

කර මොළයේ කියාකාරිත්වය රූපවාහිනී තිරයක සටහන් කරනු ලබයි. රෝගියා අවදියෙන් මෙන් ම නිදා සිටින විට ද මෙම යන්තුය මගින් අවශා සටහන් ලබා දෙයි.

# උදාහරණ 6 - රුධිරයේ සීනි පරීක්ෂා කිරීමේ උපකරණය

(Blood sugar testing machine) රුධිරයේ සීනි පරීක්ෂාව සඳහා යොදා ගන්නා මෙම උපකරණය මගින් රුධිර සාම්පලය පරීක්ෂා කර රුධිරයේ ඇති සීනි තත්ත්වය පෙන්නුම් කරයි.

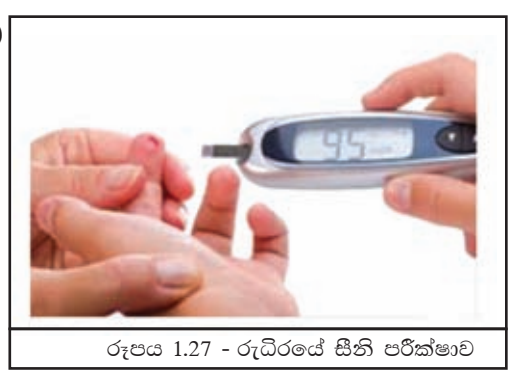

උදාහරණ 7 - රුධිර පීඩනය මනින යන්තුය

(Blood Pressure Testing Machine)

අත් පළඳනාවකට සමාන මෙම යන්තුය රෝගියා විවේකී ව මෙන් ම කියාකාරී ව සිටින විට ද පැළඳ සිටීමෙන් අවස්ථාවට අනුව රුධිර පීඩනයේ වෙනස් වීම මැන ගත හැකි ය.

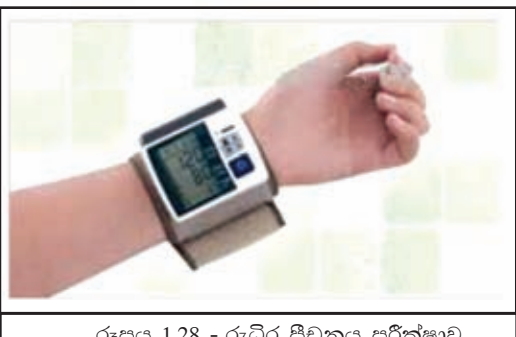

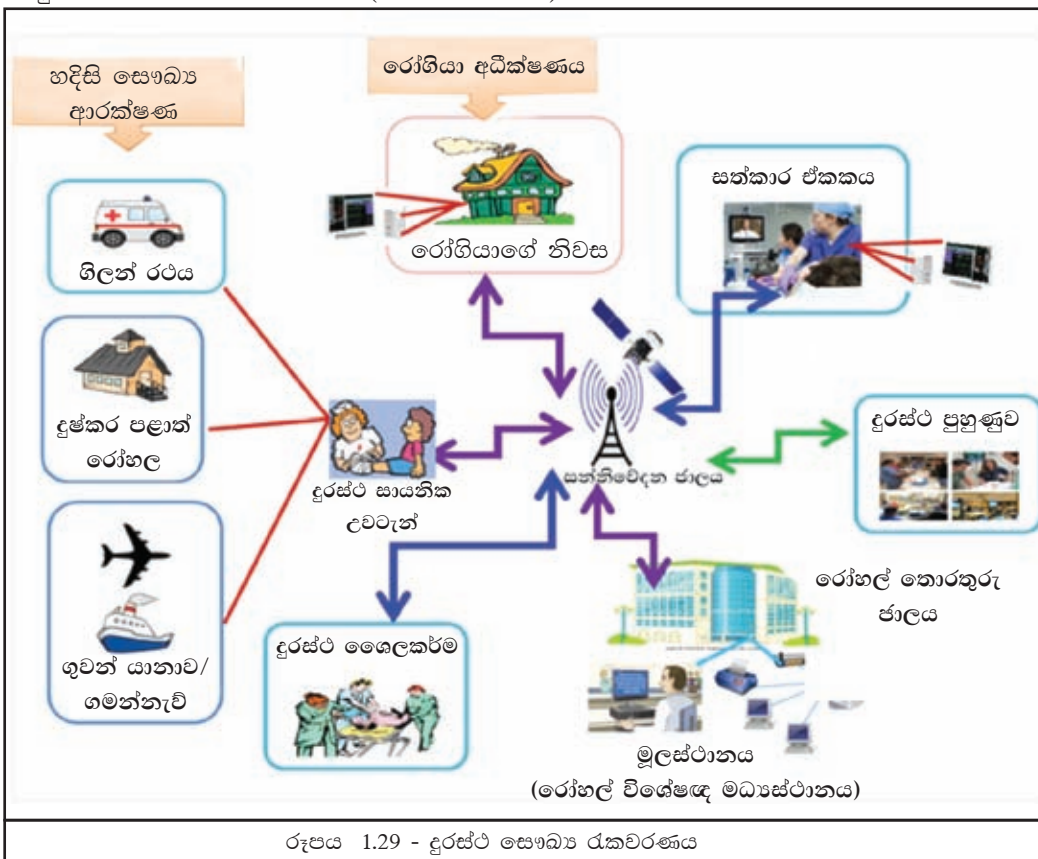

තොරතුරු හා සන්නිවේදන තාක්ෂණය යොදා ගනිමින් රෝහලකින් පිටත ස්ථානයක සිටින රෝගියෙකු නිරීක්ෂණය කිරීම හෝ රෝගියා අසල සිටින සෞඛා සේවකයෙකුගෙන් හෝ වෛදාවරයෙකු මගින් පුතිකාර කිරීම දුරස්ථ සෞඛා රකවරණය (Telemedicine) වේ. රෝහල් විශේෂඥ මධාස්ථානයක සිටින විශේෂඥ මෙවදාාවරුන් ගේ හා රෝගියා අසල සිටින හෙදියන් හෝ මෛදාාවරුන් හා සබැඳියාවක් පදනම් කර ගත් සන්නිවේදන ජාලයක් වන මෙයින් ඔබට ඇති වාසි රැසකි. ඉන් කිහිපයක් මෙසේ දැක්විය හැකි යි.

# උදාහරණ 1 - දුරස්ථ සෞඛා උවටැන් (Remote Clinical Care)

රෝගියකුට පුධාන රෝහලක් හා සම්බන්ධ වීමට නොහැකි වු අවස්ථාවක (නගරයෙන් බැහැර පුලේශයක දී, ගුවන් යානාවක දී හෝ ගමන් නැවක දී) එම ස්ථානයේ සිටින රෝහල් පුහුණුව ලැබූ සෞඛා නිළධාරියෙකු විසින් සන්නිවේදන ජාලයට සම්බන්ධ වෙමින් රෝහල් විශේෂඥවරයෙකුගේ උපදෙස් අනුව හදිසි පුතිකාර ලබා දී රෝහල වෙත යැවීම.

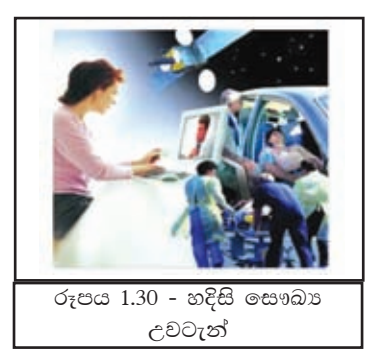

# උදාහරණ 2 - නිවසේ සිට අධීක්ෂණය

රෝගියා නිවසේ රඳවා ඔහුගේ/ඇයගේ තත්ත්වය පරීක්ෂා කිරීම සඳහා අත්තර්සබැඳි පරීක්ෂණ යන්තුයක් (Linked Home Monitoring System) යොදා ගැනීම සහ පුතිකාර අවශා වූ විට රෝහල් ගත කිරීමට අවශා සත්තිවේදන පහසුකම් ඇති කිරීම.

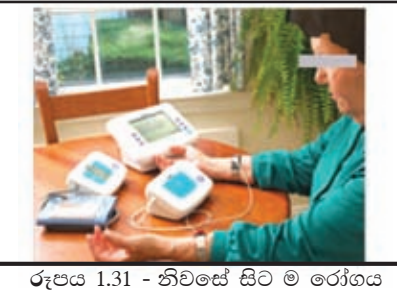

අධීක්ෂණය කිරීම

#### උදාහරණ 3 - උපදෙස් ලබා ගැනීම

විශේෂඥ වෛදාහවරයා රෝහලේ නොමැති අවස්ථාවල දී දැඩි සත්කාර ඒකකයට අවශා උපදෙස් විශේෂඥ වෛදාවරයාගෙන් ලබා  $\sigma$ ැනීමට හැකි වීම.

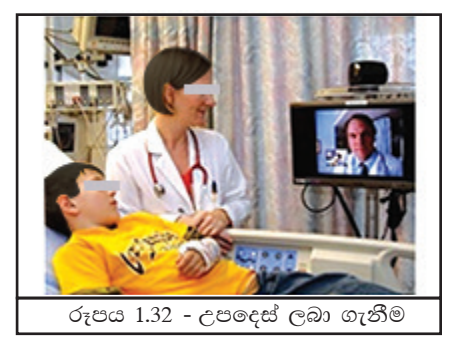

# උදාහරණ 4 - දුරස්ථ ශලාකර්ම

විශේෂඥ මෛදාාවරුන් නොමැති රෝහලක වෛදාවරුන්හට හදිසි ශලාකර්මයක් කිරීමට අවශා අවස්ථාවක දී සන්නිවේදන ජාලයට සම්බන්ධ වෙමින් විශේෂඥ වෛදාවරයෙකුගේ (පිටරටක හෝ නගරබද සිටින) උපදෙස් අනුව ශලා වෛදාවරයෙකු විසින් ශලාකර්මය කිරීමට හැකි වීම.

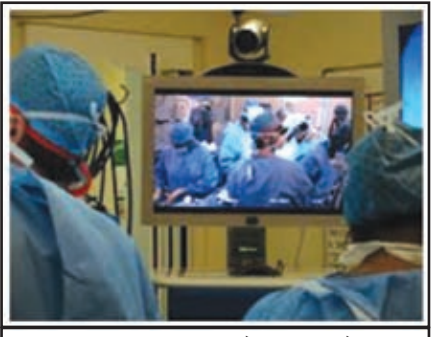

රූපය 1.33 - දුරස්ථ ශලාකර්ම

#### උදාහරණ 5 - දුරස්ථ පුහුණුව

රෝහල් කාර්ය මණ්ඩල පුහුණුවේ දී ඉතා ආසන්නතම පුහුණු මධාස්ථානයක සන්නිවේදන ජාල සම්බන්ධතාව යොදා ගනිමින් වෙනත් රටක හෝ නගරයක සිටින සම්පත් දයකයෙකුගෙන් විශේෂඥ උපදෙස් සහ පුහුණුව ලබා ගැනීමට හැකි වීම.

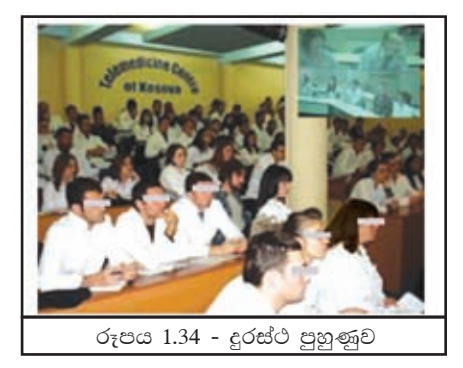

# 1.4.4 කෘෂි කර්මාන්තයේ යෙදවුම්

කෘෂි කර්මාන්තය තුළ ද නව පෙරළියක් ඇති කිරීමට තොරතුරු හා සන්නිවේදන තාක්ෂණය සමත් වී ඇත. ගොවිතැනේ දී ද, සත්ව පාලනයේ දී ද, ධීවර කර්මාන්තයේ දී ද තොරතුරු හා සන්නිවේදන තාක්ෂණයේ යෙදූම් බොහොමයක් දක්නට ඇත.

# 1. ගොවිතැනට තොරතුරු හා සන්නිවේදන තාක්ෂණය

තමාගේ කාලය හා ශුමය බොහෝ ලෙස වැය කරමින් ගොවිතැන් කළ ගොවියා සඳහා ඉතා නවීන තාක්ෂණයෙන් යුතු ස්වයංකිය යන්තු සුතු රාශියක් නිපදවා ඇත. මෙමගින් ගොවියාගේ කාර්ය පහසු වීම පමණක් ම නොව ඉතා උසස් තත්ත්වයේ බෝග වෙළෙඳපොළට නිකුත් කිරීමේ හැකියාව ද ඔහුට ලැබී ඇත.

දියුණු රටවල් මෙන් ම දියුණු වෙමින් පවතින රටවල් ද ගොවිතැන් සඳහා යොදා ගනු ලබන එවැනි යන්තු සුතු කිහිපයක් පහත දක්වේ.

## උදාහරණ 1

# කාලගුණ මිණුම් යන්තු

මෙමගින් කාලගුණය, වර්ෂාපතනය, සුළං දිශාව ආදී තත්ත්වයන් පෙන්නුම් කරනු ලබයි. ඒ අනුව බෝග වගාවට සහ අස්වනු නෙළීමට සුදුසු කාල වකවානුව තීරණය කිරීමට හැකි වනු ඇත.

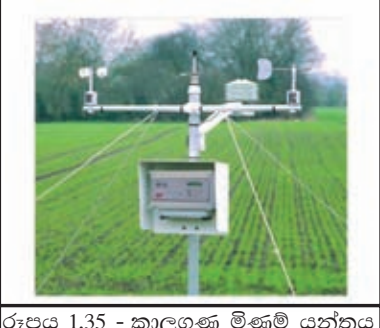

# උදාහරණ 2 ස්වයංකීය කෘමි පාලන යන්තුය

රූපය 1.35 - කාලගුණ මිණුම් යන්තුය

මෙම යන්තුය මගින් වගාවලට කෘමින්ගෙන් වන හානි වළකා ගත හැකි ය. කෘමින් සිටින දිශාව හා වර්ධනය වන ආකාරය පරිගණක තිරයෙන් නීරීක්ෂණය කිරීමට මෙමගින් හැකියාව ලැබේ.

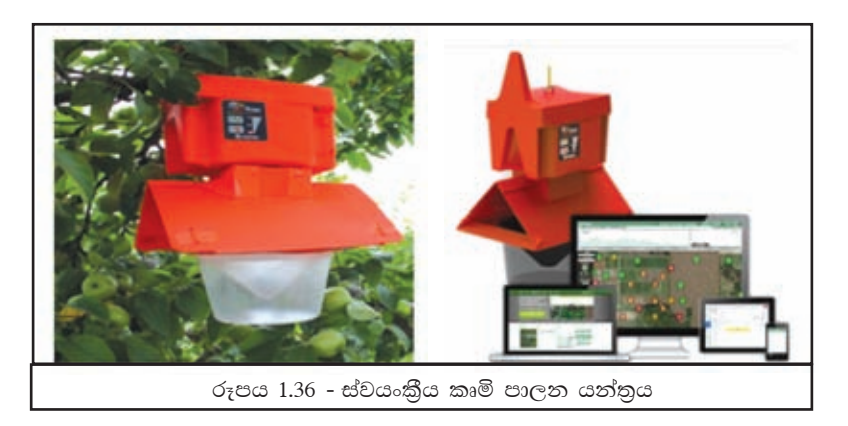

# උදාහරණ 3 වගා බිමෙහි තත්ත්වය මනින යන්තුය

මෙම යන්තුය මගින් වගා බිමෙහි තත්ත්වය (තෙතමනය, සරු නිසරු බව) පරීක්ෂා කර බෝග

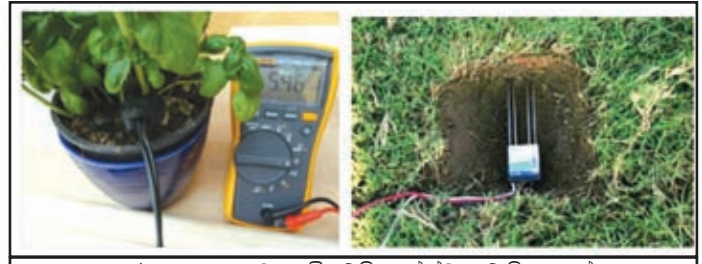

රූපය 1.37 - වගා බිමෙහි තත්ත්වය මනින යන්තුය

සඳහා සුදුසු බව තීරණය කරනු ලබයි.

# උදාහරණ 4

ස්වයංකිය ජල සැපයුම (Drip irrigation)

ස්වයංකීය ව කිුයා කරන මෙම යන්තුය අප විසින් ලබා දෙනු ලබන දත්තවලට අනුව කියා කරමින් වගා බිමට අවශා ජලය පාලනයකින් යුතු ව සපයනු ලැබේ. එම නිසා අනවශා ජල පරිභෝජනය සහ ජලය නොමැති වීමෙන් ගොවිතැන් විනාශ

වී යාම වළක්වා ගත හැකි වී තිබේ.

# රූපය 1.38 - ස්වයංකීය ජල සැපයුම් පද්ධති

# උදාහරණ 5

# ස්වයංකීය වල් පැළ ඉවත්කරණය

වගා බිමක බෝග අතර එහා මෙහා ගමන් කරමින් ලබා දී ඇති උපදෙස්වලට අනුව බෝග සහ වල් පැළ වෙන් කර හඳුනා ගෙන වල් පැළ ගලවා ඉවත් කිරීම සඳහා මෙම යන්තුය පුයෝජනයට ගැනේ.

# $\sigma$ ෑපය  $1.39$  - ස්වයංකිය වල් පැළ ඉවත්කරණය

# උදාහරණ 6

# රොබෝ තාක්ෂණයෙන් පැළ සිටුවීම

විශාල වගා බිමක පැළ, එහා මෙහා ගෙන යාමටත් පැළ අතර ඇති පරතරය ඒකාකාරී ලෙස පවත්වා ගෙන සිටවීමටත් මෙම රොබෝ යන්තු යොදා ගනු ලබයි.

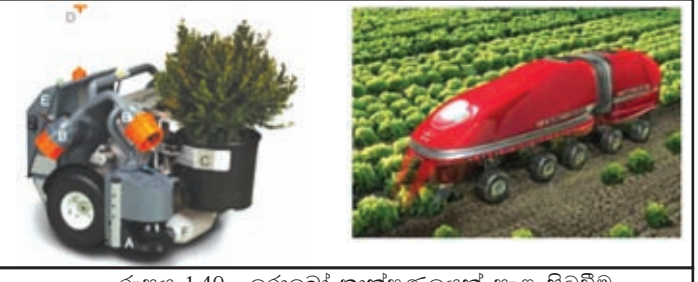

රූපය 1.40 - රොබෝ තාක්ෂණයෙන් පැළ සිටුවීම

# උදාහරණ 7

# රොබෝ තාක්ෂණයෙන් අස්වනු නෙළීම

නිරීක්ෂණය මගින් බෝගයේ තත්ත්වය පරීක්ෂා කිරීම සහ එමගින් වාර්තා ලබා ගැනීමට ද, විශාල වගා බිමක අස්වනු නෙළීමේ අපහසුතා මගහරවා ගැනීම සඳහා ද යොදා ගන්නා රොබෝ යන්තු ඇත.

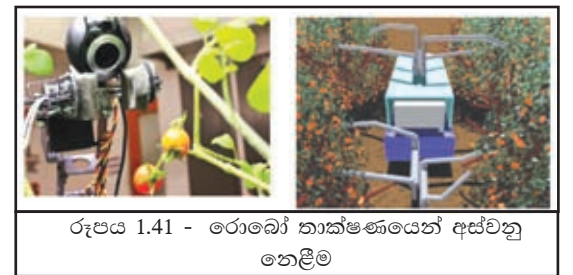

# උදාහරණ 8

#### හරිතාගාර (Greenhouses)

හෝග වගාවේ දී ගොවියාට තම ස්වාභාවික බවබෝග වාසනයන්ගෙන්  $(\infty$ ද අව්ව, වැස්ස, උෂ්ණත්වය, සීතල, කෘමීන්, වසංගත ආදියෙන්) ආරක්ෂා ගැනීම කර සඳහා හොඳ විසඳුමක් ලෙස හරිතාගාර හැඳින්විය හැකි ය. හරිතාගාර පාලනය

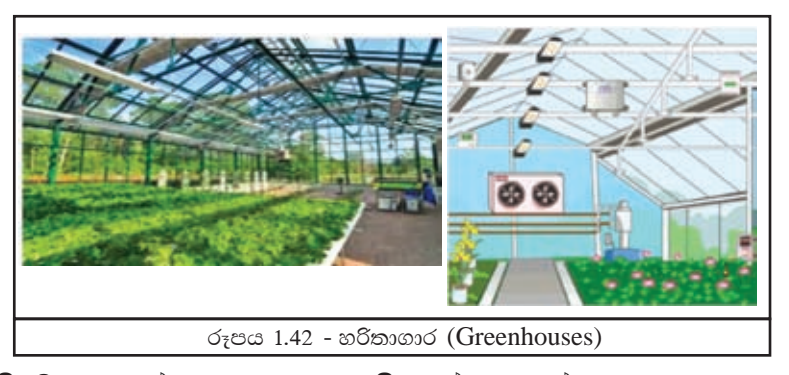

සඳහා තොරතුරු හා සන්නිවේදන තාක්ෂණය යොදා ගැනීමෙන් වගාවන්ට සුදුසු ලෙස ආර්දුතාව, ආලෝකය, ජලය සහ වාතය පාලනය කරනු ලැබේ. ඉතා උසස් තත්ත්වයේ දූර්ලභ බෝග නිෂ්පාදන වෙළෙඳ පොළට එක්කිරීමට මේ නිසා හැකි වී තිබේ.

# $\vert 1.4.5$  සත්ත්ව ගොවිපොළ සඳහා යෙදවුම්

#### උදාහරණ 1

ගුවන් විදුලි සංඥා හැඳුනුම් උපකරණය

සතුන් ගණනය කිරීම, හඳුනා ගැනීම සහ සිටිනා පුදේශය දැන ගැනීම සඳහා සතුන්ගේ ශරීරයේ ගුවන් විදුලි සංඥා හැඳුනුම් (RFID-Radio Frequency Identification Device) උපකරණය සවි කරනු ලබයි.

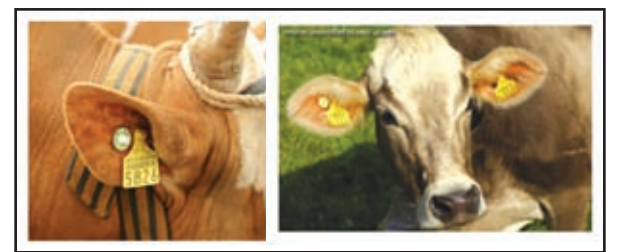

රූපය 1.43 - ගුවන් විදුලි සංඥ හැඳුනුම් උපකරණ (RFID-Radio Frequency Identification Device)

# උදාහරණ 2 තත්ත්ව පාලනය

ස්වයංකීය ව කියාත්මක වන ෧මම යන්තය එළදෙනුන්ගේ සෞඛා පරීක්ෂාව, කිරි ලබා ගැනීම, කිරිවල තත්ත්ව පරීක්ෂාව සඳහා යොදා ගනු ලබයි.

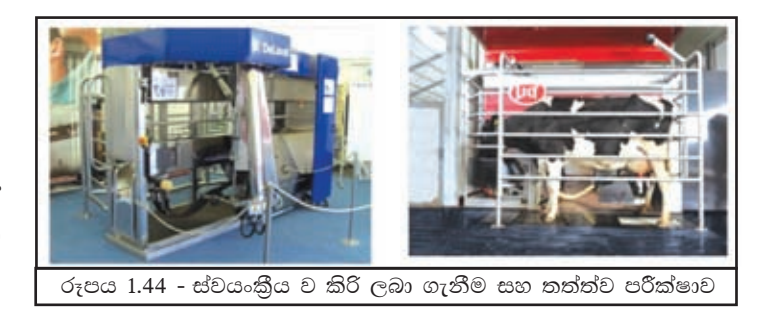

# උදාහරණ 3 ආරක්ෂාව සඳහා

සොර සතුරත්ගෙන් ද වෙනත් උපදුවවලින් ද ගොවිපොළ ආරක්ෂා කර ගැනීම සඳහා පියැවූ පරිපථ රූපවාහිනී කැමරා (Closed Circuit TV (CCTV)) යොදා ගනු ලැබේ. තොරැහැන් (wireless) තාක්ෂණය මගින් සම්බන්ධ කර ඇති විට පිටස්තර ස්ථානයක සිට වුවද ගොවිපොළ නිරීක්ෂණය කළ හැකි ය.

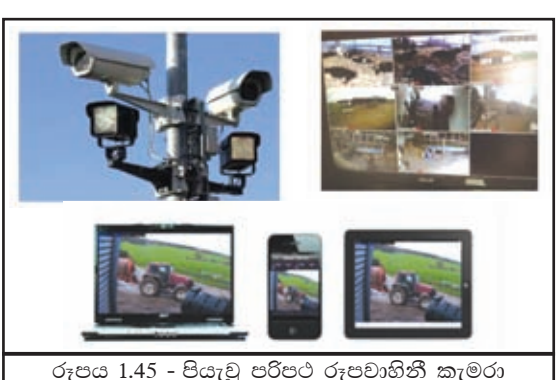

(Closed Circuit TV (CCTV)

# උදාහරණ 4

#### ගොවිපළ කළමනාකරණය

ගොවි මහතා තම ගොවිපොළ පිළිබඳ ව වාර්තා තබා ගැනීමටත්, ලාභ අලාභ ගණනය සඳහාත්, සේවකයින්ගේ වැටුප් පිළිබඳ තොරතුරු ගබඩා කර තබා ගැනීමටත් සුදුසු යෙදවුම් සහිත එහා මෙහා ගෙන යා හැකි පරිගණක (Laptop, Tablet PC, Smart Phone) යොදා ගනියි. මෙමගින් අන්තර්ජාලයට සම්බන්ධ වී වෙළඳපොළ තත්ත්වය නිරීක්ෂණය කිරීමටත්, තොරතුරු හුවමාරු කිරීමටත් කාලීන තොරතුරු ලබා ගැනීමටත් හැකි වී තිබේ.

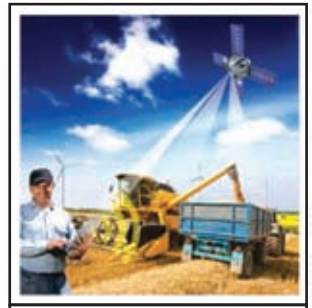

රූපය 1.46 - පරිගණක භාවිතයෙන් ගොවිපළ කළමනාකරණය

# $1.4.6$  ධීවර කර්මාන්තයේ දී

ධීවර කර්මාන්තයේ දී යොදා ගනු ලබන මෙම සංවේදක උපකරණ මසන් සිටින පුදේශ හඳුනා ගැනීමෙන් අනතුරු ව එම තොරතුරු සන්නිවේදන තාක්ෂණ කම භාවිතයෙන් ධීවර යාතුාවල ඇති පරිගණක වෙත ලබා දෙයි.

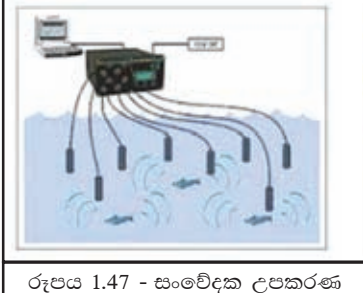

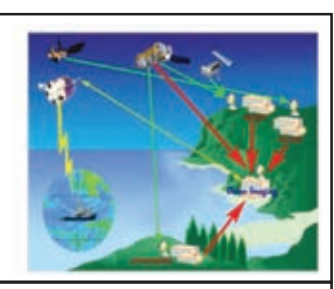

රූපය 1.48 - තොරතුරු සන්නිවේදනය කිරීම

# $1.4.7$  කර්මාන්ත සහ වතපාර සඳහා යෙදවුම්

ඉතා උසස් තත්ත්වයේ නිෂ්පාදන බිහි කිරීමටත්, මිනිස් ශුමය අවම ලෙස යොදා ගනිමින් වියදම අඩු කර ගැනීමටත් කර්මාන්ත සහ වාාපාර සඳහා තොරතුරු හා සන්නිවේදන තාක්ෂණය යොදා ගැනේ. මෙමගින් පාරිභෝගිකයාට උසස් තත්ත්වයේ නිෂ්පාදන අඩු මුදලකට ලබාගත හැකි වී තිබේ.

කර්මාන්ත සඳහා තොරතුරු හා සන්නිවේදන තාක්ෂණය යොදා ගැනීම මෙසේ දකිමු.

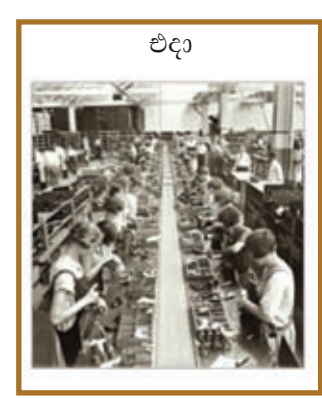

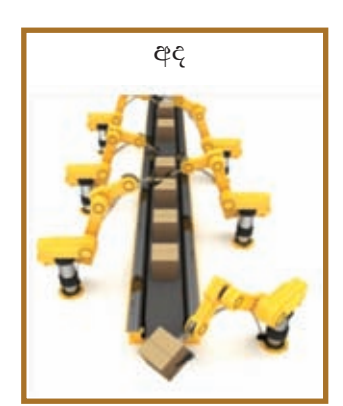

රූපය 1.49 - කර්මාන්ත සඳහා තොරතුරු හා සන්නිවේදන තාක්ෂණය යොදා ගැනීම

එදා කර්මාන්ත සඳහා සේවකයින් විශාල පිරිසකගේ ශුමය අවශා වූ නමුත් මේ වන විට නවීන තාක්ෂණයෙන් නිපදවා ඇති රොබෝ යන්තු, නිෂ්පාදනය සඳහා යොදා ගනු ලබයි. රොබෝ යත්තු භාවිතයෙන් ලැබෙන වාසි සමහරක් පහත පරිදි වේ.

24 පැගයහි ම සේවය, වෙහෙස නොවීම, කාර්යක්ෂම බව, නිරවදාහොව සහ පිරිසිදු බව

නිෂ්පාදනයේ දී රොබෝ තාක්ෂණය යොදා ගන්නා අවස්ථා කිහිපයක් පහත රූප සටහන් මගින් දක්වේ.

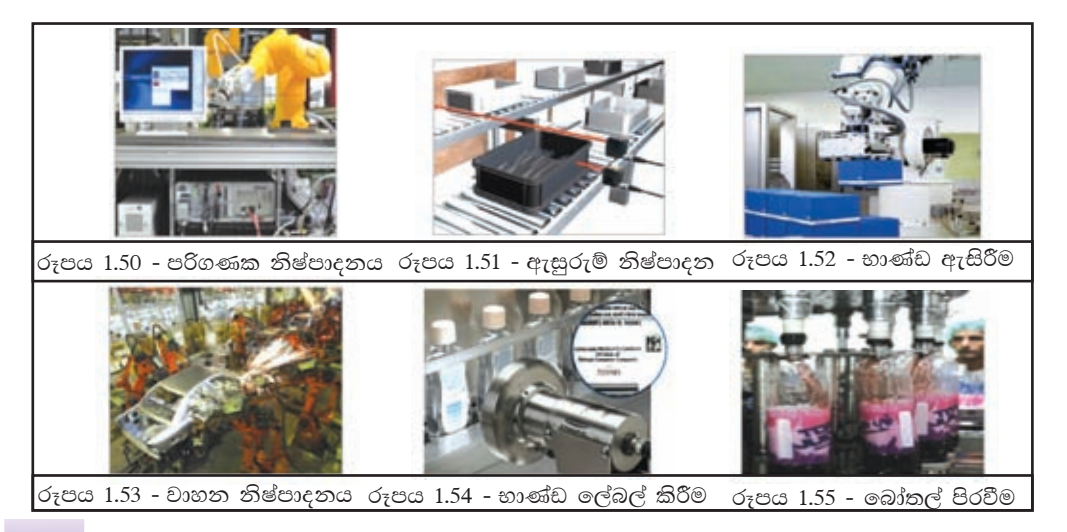

# උදාහරණ 1 වීඩියෝ සම්මන්තුණ

වාාපාර සඳහා තොරතුරු හා සන්නිවේදන තාක්ෂණය භාවිත කිරීම මගින් වාහාපාර කටයුතු පහසු කර ගැනීමට හැකි බව පහත සඳහන් දර්ශන මගින් පැහැදිලි වේ.

වීඩියෝ සම්මන්තුණ (Video Conferencing) කුමය භාවිත කිරීම නිසා

විවිධ පුදේශවල සිටින වාාපාර සාමාජිකයින් සමග සංවාද පැවැත්වීමේ පහසුව ලැබී ඇත. මෙමගින් සම්මන්තුණ සඳහා විශේෂ ස්ථානයක් අවශා නොවේ. ගමනාගමනය සඳහා ගත වන කාලය, ශුමය සහ වියදම අවම කර ගැනීමට පුළුවන.

# උදාහරණ 2

# මානව සම්පත් කළමනාකරණය

සේවකයින්ගේ පැමිණීම සටහන් කිරීම සඳහා යොදා ගන්නා ඇඟිලි සලකුණු සුපිරික්සකය (Finger Print Scanner) සහ කාඩ් පත් කියවනය (Card Reader) මගින් ආයතනයේ සාමාජිකත්වය හඳුනා ගැනීම, පැමිණීම හා පිටවීම, නිවැරදි ව සටහන් වීම, ඊට අනුරූප ව වැටුප් සැකසීම, සුදුසුකම්, නිවාඩු ගැනීම් ආදී අනෙකුත් විස්තර ඇතුළත් කර තැබීම නිසා ආයතන පරිපාලනය පහසු වේ.

ඇඟිලි සලකුණු සුපිරික්සකය සහ කාඩ් පත් කියවනය වාාපාරයන්හි පමණක් නොව මේ වන විට බොහෝ රාජා ආයතනයන්හි ද භාවිත කරනු ලබයි. උදාහරණ 3

# ඉ-බැංකු පද්ධති (e-Banking System)

ඉ-බැංකු පද්ධති නිසා වාාපාරිකයින්ට මෙන් ම අපට ද ඉතා පහසුවෙන් බැංකු හා ගනුදෙනු කිරීමේ හැකියාව ලැබී තිබේ. එනම්,

- ස්වයංකීය ටෙලර් යන්තුය (ATM) මගින් ඕනෑ ම වේලාවක ඕනෑ ම ස්ථානයක දී මුදල් ලබා ගැනීමේ හැකියාව.
- ★ අන්තර්ජාලය හා සම්බන්ධ වී ඇති බැවින් ශී ලංකාව තුළ පමණක් නොව වෙනත් රටක සිට හෝ ගනුදෙනු කිරීමේ හැකියාව.
- ඉ බැංකු පද්ධතිය තුළ ලියාපදිංචි වී ඇති විට පහසු ස්ථානයක සිට ඔබගේ ජංගම පරිගණකයෙන්, දුරකථනයෙන් බිල්පත් ගෙවීම, බැංකු අතර මුදල් හුවමාරුව, ගිණුම පරීක්ෂා කිරීම ආදියෙහි හැකියාව.

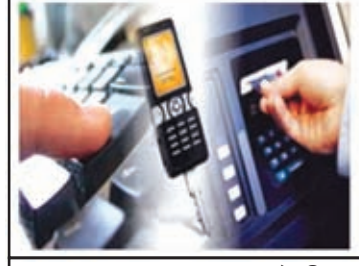

රූපය 1.59 - ඉ-බැංකු පද්ධතිය (e-Banking System)

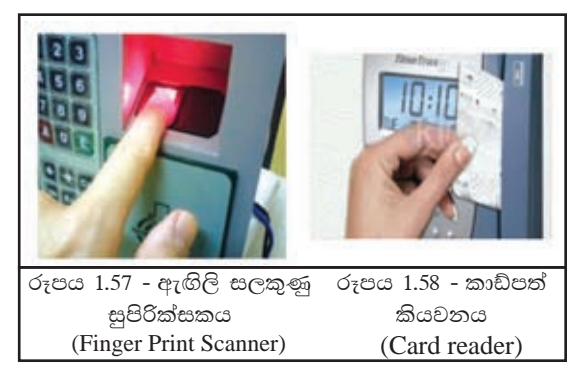

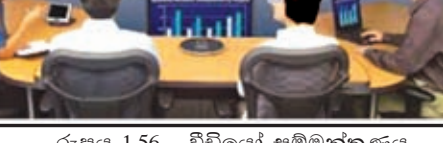

රූපය 1.56 - වීඩියෝ සම්මන්තුණ (video Conferencing)

# උදාහරණ 4 මාර්ගගත සාප්පු සවාරිය (Online Shopping)

ඉලෙක්ටොනික වෙළෙඳාම නොහොත් මාර්ගගත සාප්පු සවාරිය (Online Shopping) යනු අන්තර්ජාලය ඔස්සේ මෙරට හෝ පිටරටක ඇති වෙළෙඳ ආයතන විසින් භාණ්ඩ හෝ සේවා සැපයීමත්, පාරිභෝගිකයන් විසින් භාණ්ඩ හෝ සේවා මිල දී ගැනීමත් ය. පාරිභෝගිකයා විසින් තෝරා ගන්නා ලද වෙළෙඳ ආයතනයකින් ඔහුට හෝ ඇයට කැමති ආකාරයේ භාණ්ඩයක් හෝ සේවාවක් පහසු ස්ථානයක

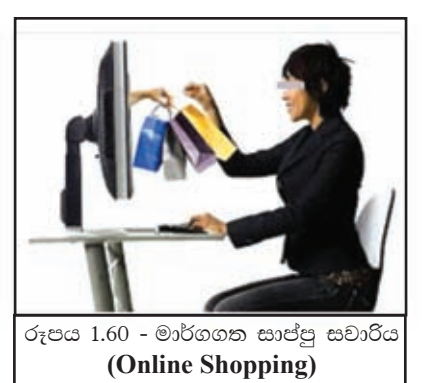

සිට ඇණවුම් කර ගෙන්වා ගත හැකි ය. මෙහි ඇති වාසි මෙසේ දැක්විය හැකි ය.

- $\Box$  ඕනෑ ම රටක, අන්තර්ජාලයේ ඇති වෙළෙඳ ආයතනයක් තෝරා ගැනීමට හැකි ය.
- 24 පැගෙහි ම විවෘත ව තිබීම.
- $\Box$  පහසු ස්ථානයක සිට භාණ්ඩ නිරීක්ෂණය කර ඇණවුම් කිරීමේ හැකියාව.
- හර කාඩ් පත් මගින් මුදල් ගෙවීමේ පහසුව.
- භාණ්ඩය හෝ සේවාව නිවසට ම ලබා ගැනීමේ පහසුව. එබැවින් ගමන් විඩාව, කාලය යනාදිය ඉතිරි කර ගැනීමට හැකිවීම.

1.4.8 ගමනාගමනය සඳහා තොරතුරු හා සන්නිවේදන තාක්ෂණය

# ස්වයංකීය පාලන පද්ධති

මාර්ග තදබදය වළක්වමින් ගමනාගමනය පහසු කිරීම සඳහා නිර්මාණය කර ඇති පද්ධති කිහිපයක් මෙසේ දැක්විය හැකි ය.

# උදාහරණ 1

ෙ පියැවූ පරිපථ රූපවාහිනී  $\omega$ <sub>7</sub> $\omega$ 6 (Closed Circuit TV (CCTV))

වාහන තදබදය, හදිසි අනතුරු සහ නීති විරෝධී කියාවන් නිරීක්ෂණය කරමින් සුදුසු ආකාරයේ කියාමාර්ග

ගැනීමට මේ නිසා හැකියාව ලැබී ඇත.

# උදාහරණ 2

# • විදුලි සංඥා ලාම්පු (Traffic Light Control System)

ස්වයංකීය ව කියාත්මක වන මෙම පද්ධතිය නගර මංසන්ධිවල දක්නට ඇත. මෙමගින් වාහන සහ පදිකයින් හසුරුවමින් හදිසි අනතුරු අවම කර ගත හැකි වී ඇත.

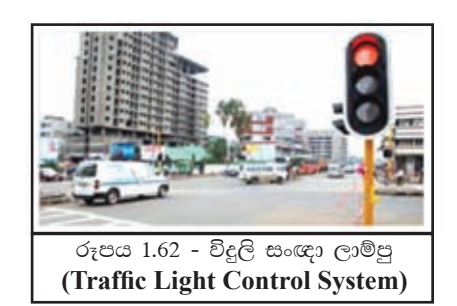

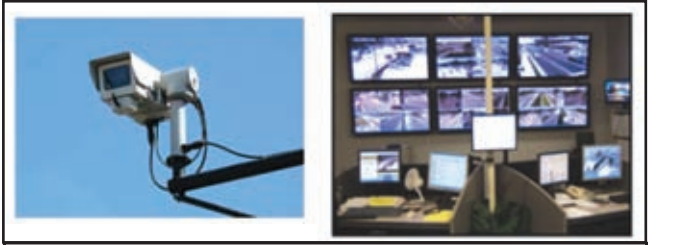

රූපය 1.61 - පියැවූ පරිපථ රූපවාහිනී කැමරා **Closed Circuit TV (CCTV)** 

උදාහරණ 3

හැඳුනුම් සංකේත කුමය වාහන නැවැත්වීමේ පිවිසීමේ අවසර අංගණයට පතක් වාහනයේ සවිකර ඇත. වාහන නැවැත්වීමේ අංගණයට පිවිසීමේ දොරටුවෙහි ස්ථාපිත පද්ධතිය මගින් පරීක්ෂා කර එම ස්ථානයේ ලියාපදිංචි වී ඇති අංකයක් නම් පමණක් ගේට්ටුව විවෘත කර ලදයි. එසේ ම එම ස්ථානය අවහිර නොවන ලෙස පරීක්ෂා කිරීම ද ස්වයංකීය ව කියාත්මක වේ.

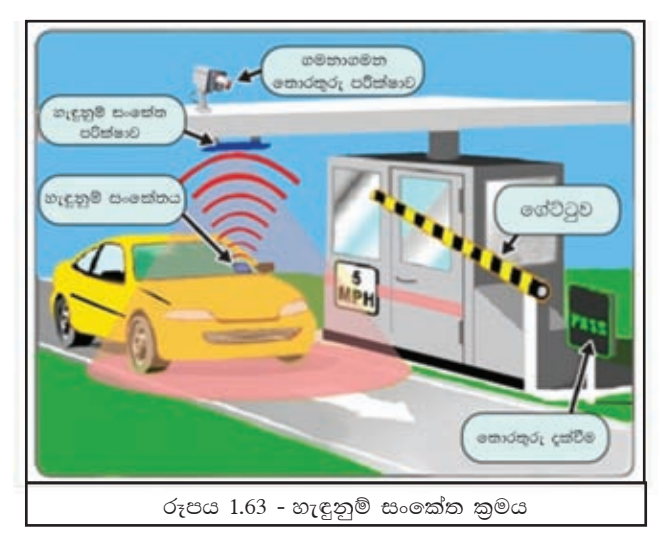

කියාකාරකම

ं त

ඉහත දැක්වු උදාහරණවලට අමතර ව කර්මාන්ත සහ වාහපාර සඳහා  $\left\langle \right|$ ් ලතාරතුරු හා සන්නිවේදන තාක්ෂණය භාවිත කරන අවස්ථා 3ක් ගවේෂණය කර වාර්තාවක් සකසන්න.

# 1.4.9 විනෝදාස්වාදය සඳහා යෙදවීම්

වර්තමානයේ දී ඉතාම කලබලකාරී, අවිවේකී ජීවිත ගත කරන මිනිසාට තොරතුරු හා සන්නිවේදන තාක්ෂණය මගින් මඳකට හෝ අස්වැසිල්ලක් ලබා ගැනීමට හැකි උපකරණ නිපදවා ඇත. එවැනි උපකරණ මගින්,

- ඒකාකාරී බව තැති කිරීමට සංගීතයට සවත් දීම.
- ★ අන්තර්ජාලයට සම්බන්ධ වී අතපසු වූ රූපවාහිනී වැඩසටහනක් හෝ කැමති චිතුපටයක් නැරඹීම.
- ★ සමාජ ජාල හා සම්බන්ධ වීමෙන් කලකින් හමු නොවු හෝ පිටරටක සිටින නෑදෑයින් සහ මිතුරන් අතර තොරතුරු හුවමාරු කිරීම.
- ★ ඉහළ තාක්ෂණයෙන් නිපදවා ඇති රූපවාහිනී මගින් සුපැහැදිලි දසුන් සහිත වැඩසටහන් නැරඹීම.
- ★ දරුවත් විවේකී ව සිටිතා විට ඔවුන් නිවසේ සිට ම අන්තර්ජාලය මඟින් හෝ පරිගණකයේ ස්ථාපිත අධාාපනික හෝ විනෝද කීුඩා හා සම්බන්ධ වීම.
- ★ අන්තර්ජාලයට සම්බන්ධ වී ඉ-පොත් පත් කියවීම.
- $\star$  සිත් ගත්තා ස්ථාන සහ අවස්ථා කැමරාගත කිරීම, එවා පරිගණකයේ සුරැකීම ආදිය සඳහා යෙදවීමට හැකි වීම.

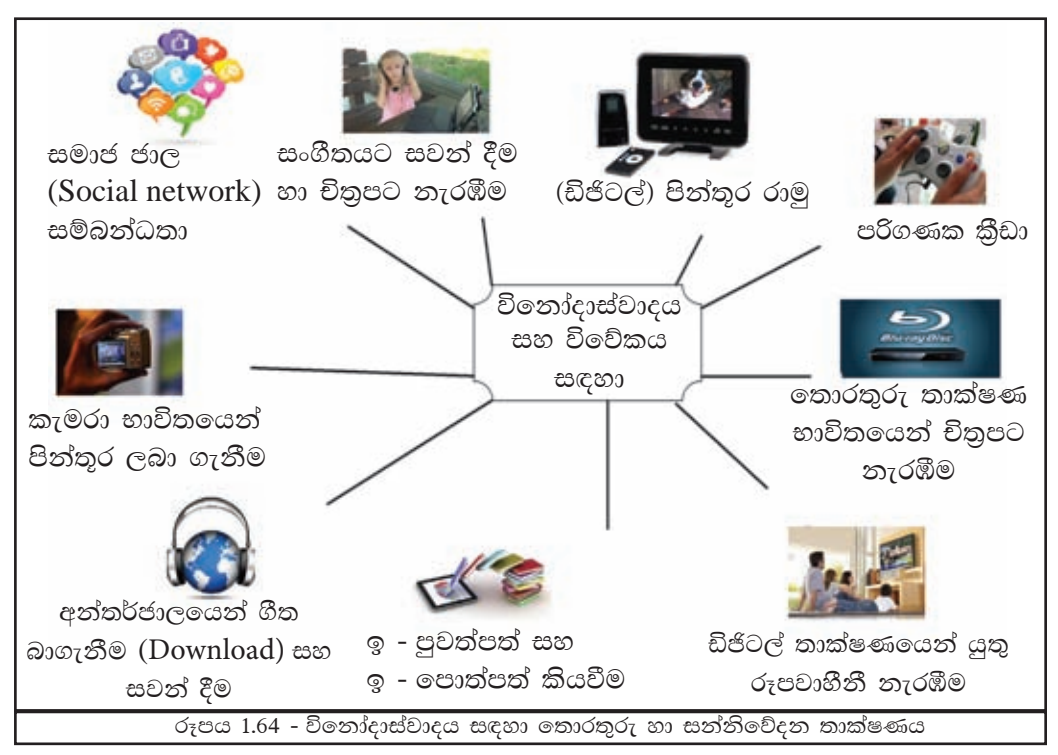

පරිගණක තාක්ෂණයේ යෙදුම් සියල්ල ඔබට පරිගණක ආශිුත ව ඇත. නමුත් එදිනෙදා ජීවිතයේ ඔබ නොදනුවම බොහෝ පරිගණක පද්ධති භාවිත වන ස්ථාන ඇත. නවීන මෝටර් රථයක කුඩා පරිගණක පද්ධති සමූහයක් පවතී.

#### තොරතුරු හා සන්නිවේදන තාක්ෂණයේ අනිසි පතිඑල 1.5

තොරතුරු හා සන්නිවේදන තාක්ෂණය ඔබගේ කාර්යයන් පහසු කරනවා පමණක් තොව ඔබගේ ජීවිතයට සමීපතම මිතුරා බවට ද පත්වී ඇත. ඔබ මේ මිතුරා අනිසි ලෙස ඇසුරු කිරීමෙන් ඔබට පමණක් නොව මුළු මහත් සමාජයට ම අවැඩ සිදුවන බව මතයයි. ඉන් සමහරක් පහත දක්වේ.

- $\blacktriangle$  ඇබ්බැහිවීම පාසල් දරුවකු මෙන් ම වෙනත් පුද්ගලයෙකු ද පුමාණය ඉක්මවා පරිගණකය භාවිත කිරීමෙන් සහ පරිගණක කීුඩා කිරීමෙන් අධාාපන කටයුතු මග හැරී යාම සහ විවිධ අපහසුතා (අක්ෂි ආබාධ, කොන්දේ අමාරු, හිසේ කැක්කුම ආදිය) ඇති විම.
- $\lambda$  සමාජජාල තුළින් නොගැළපෙන මිතුරන්ගේ ඇසුරට පත්වීම.
- $\blacktriangle$  අන්තර්ජාලය විධිමත් ලෙස භාවිත නොකිරීමෙන් පරිගණක වෛරස නිසා පරිගණකය කියා විරහිත වීම හෝ පරිගණකයට හානි පැමිණවීම.
- $\lambda$  අන්තර්ජාලයේ නොගැළපෙන වෙබ් පිටු හා සම්බන්ධ වීම නිසා මානසික විකෘතිතා ඇති වීමෙන් තමාට ද සමාජයට ද අවැඩක් සිදු වීම.
- $\blacktriangle$  පෞද්ගලිකත්වයට හානි වන ලෙස පිංතූර සහ වීඩියෝ පට විකෘති කර නිපදවීම
- $\blacktriangle$ ු බුද්ධිමය දේපල සොරා ගැනීම මෘදුකාංග හෝ කලා නිර්මාණ අනවසරයෙන් පිටපත් කිරීම හා බෙද හැරීම.
- $\blacktriangle$  ශාරීරික කියාකාරිත්වය අඩුවීමෙන් ස්ථුලභාවය ඇතිවීම.
- ▲ හුදෙකලා බව

මෙවැනි හේතු නිසා තොරතුරු හා සන්නිවේදන තාක්ෂණය මිනිසාට අවැඩක් සිදු කරන බව බොහෝ දෙනෙකුගේ මතය වී ඇත. එහෙත් එමගින් නිර්මාණය වු පද්ධති මිනිසාගේ බොහෝ කාර්යයන් පහසු කරනා බව අපි ඉගෙන ගතිමු. එබැවින් තොරතුරු හා සන්නිවේදන තාක්ෂණය පුයෝජනවත් ලෙස යොදා ගැනීම අපගේ යුතුකමකි.

#### පරිගණකයේ පරිණාමය 1.6

දත්ත තොරතුරු බවට පත්කර ගැනීමට අපට සහය වන්නේ පරිගණකය බව මේ වන විට ඔබට වැටහෙන්නට ඇතැයි සිතමු. වර්තමානයේ දී ස්වයංකීය ව කියාත්මක වන බොහොමයක් පරිගණක පද්ධති ඇතත් පරිගණකය ද මිනිසා මෙන් ම විවිධ යුග පසු කරමින් මෙම දියුණු යුගය වෙත පැමිණ ඇත.

පරිගණකයේ ආරම්භය වූයේ, ගණනය පහසු කිරීම සඳහා උපකරණයක් නිපදවීමයි. මේ හේතුවෙන් අවුරුදු 5000කට පමණ පෙර දී ඇබකසය (Abacus) නම් උපකරණය නිර්මාණය විය.

පසු කාලයේ දී බොහෝ උපකරණ සහ යන්තු නිර්මාණය වූ අතර ඉන් කිහිපයක් මෙසේ දක්වමු.

- 1642 දී Blaise Pascal විසින් Adding Machine නැමැති උපකරණය නිපදවන ලදි. මෙය ලොව පළමු වන යාන්තිුක ගණිත කර්ම කරන උපකරණය ලෙස සැලකේ.
- 1674 Gottfried Wilhelm Von Leibnitz විසින් Pascal ගේ මෙම උපකරණය වැඩිදියුණු කර ඇත. මෙම වැඩිදියුණු කිරීමත් සමග ම බෙදීම, ගුණකිරීම ආදිය වඩා පහසුවෙන් කරගත හැකි විය.

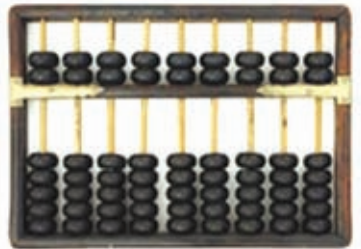

රූපය  $1.65$  - ඇබකසය  $ABACUS$ 

- Joseph Jacquard නම් පුංශ ජාතික විදහාඥයා සිදුරුපත් කුමය (Punch Card System) මගින් කියාකරනු ලබන රෙදිවියන යන්තුයක් නිර්මාණය කළේ ය.
- Charles Babbage සිදුරුපත් පද්ධතිය (Punch Card System) සංකල්පය භාවිත කර Analytical Engine නම් උපකරණය නිර්මාණය කළේ ය. මෙම උපකරණයේ ආදනය, සකස් කිරීම, පුතිදනය සහ ආචයනය යන සංකල්ප යොද තිබුණි. මොහුගේ මෙම සංකල්ප පරිගණකයේ දියුණුවට ඉවහල් වීම නිසා මොහු පරිගණකයේ පියා ලෙස හඳුන්වනු ලබයි.
- ඔහුගේ මෙම යන්තුය සඳහා පරිගණක වැඩසටහන් සකස් කිරීමට උත්සාහ දරන ලද ඇඩා ඔගස්ටා ලව්ලේස් ලොව පුථම පරිගණක වැඩසටහන් ශිල්පිනිය ලෙස හැඳින්වේ.
- Howard Aiken නම් පුද්ගලයා විසින් හාර්වඩ් විශ්වවිදාහලයේ තම සගයන් සමග හා IBM සමාගමේ සහය ඇති ව ස්වයංකරණ අනුකුමීය පාලන ගණක යන්තුය (Automatic Sequence Control Calculator) යන උපකරණය 1944 දී නිපදවන ලදි. මෙය MARK I ලෙස නම් කෙරිණි.

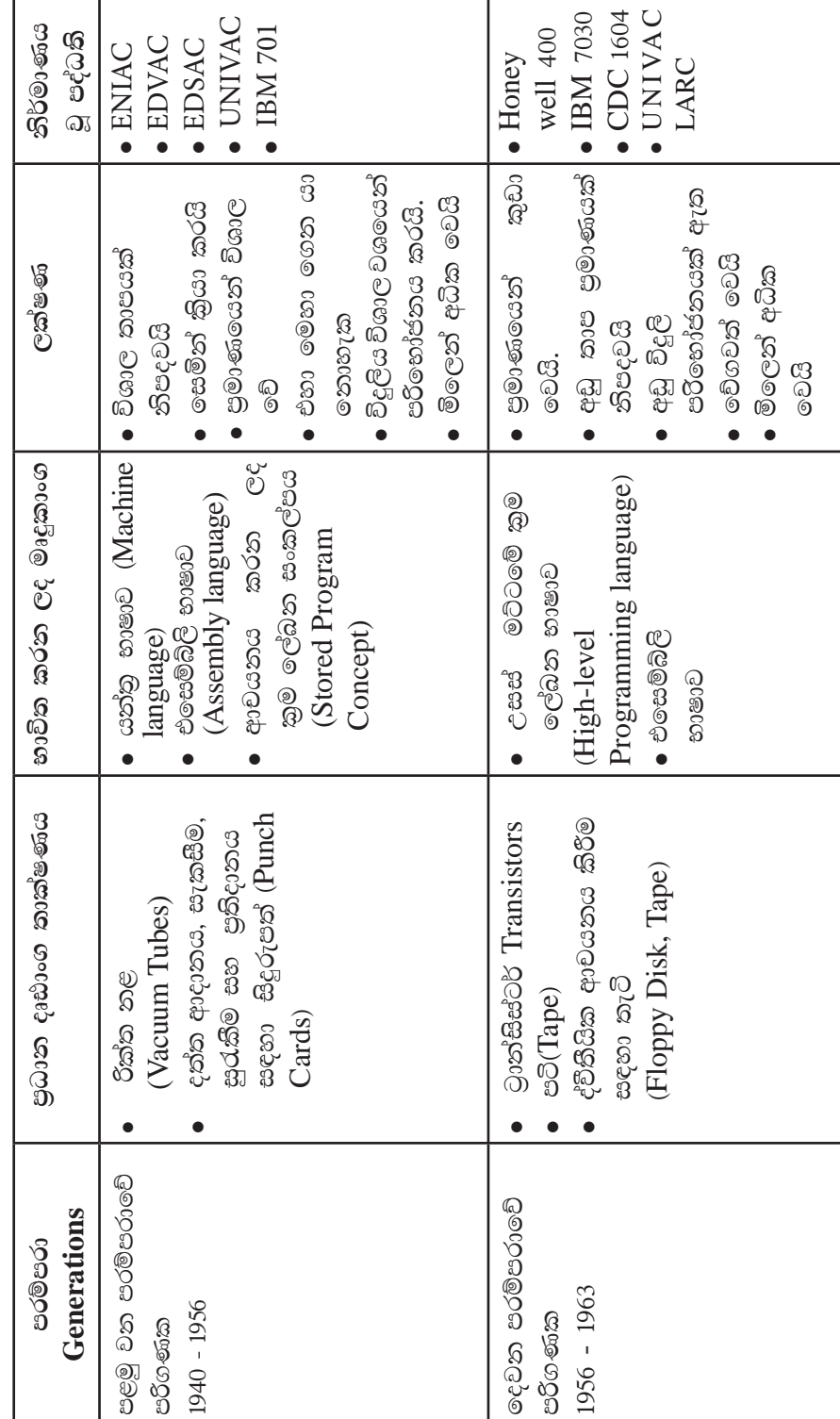

පරිගණක පරම්පරා

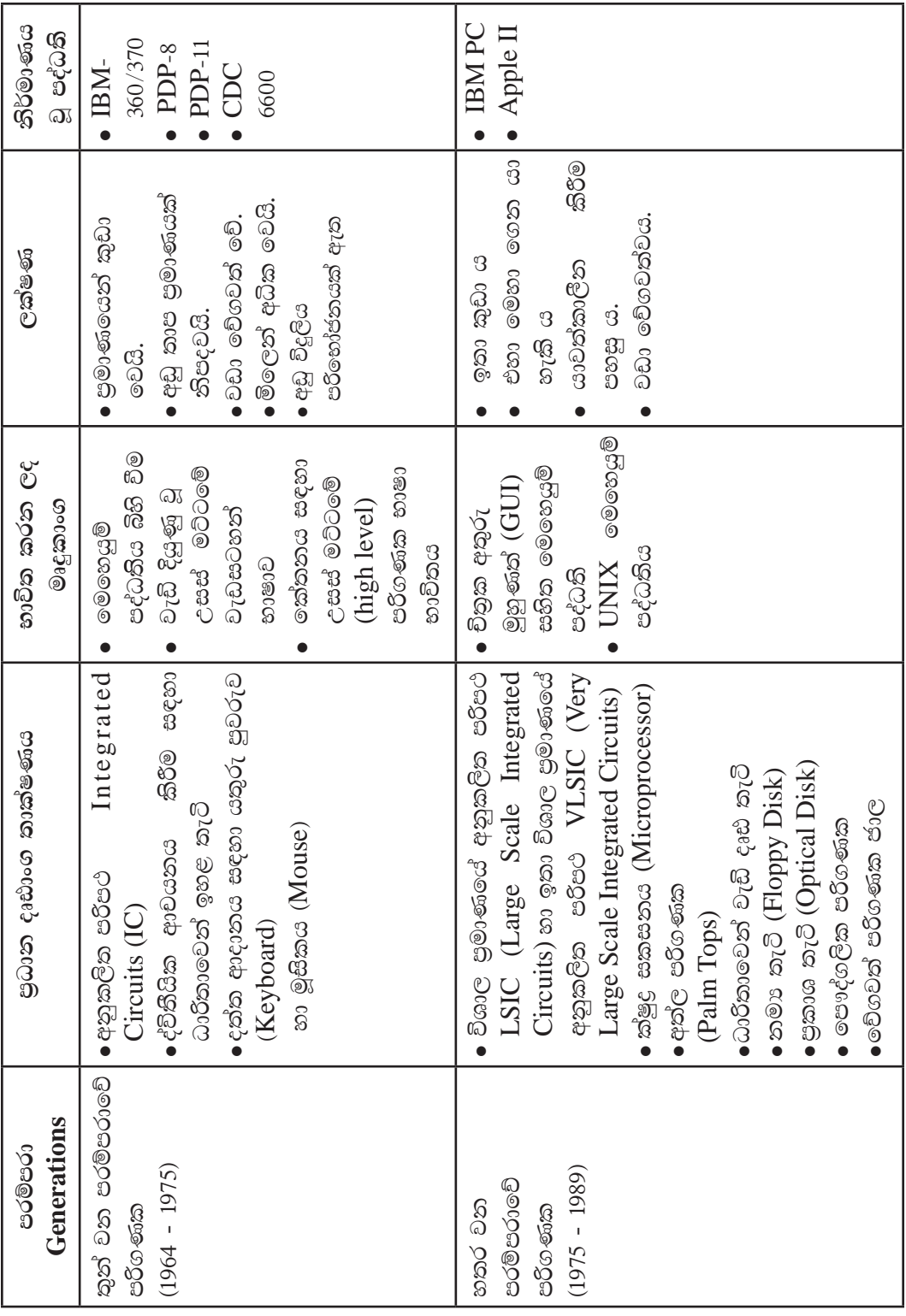

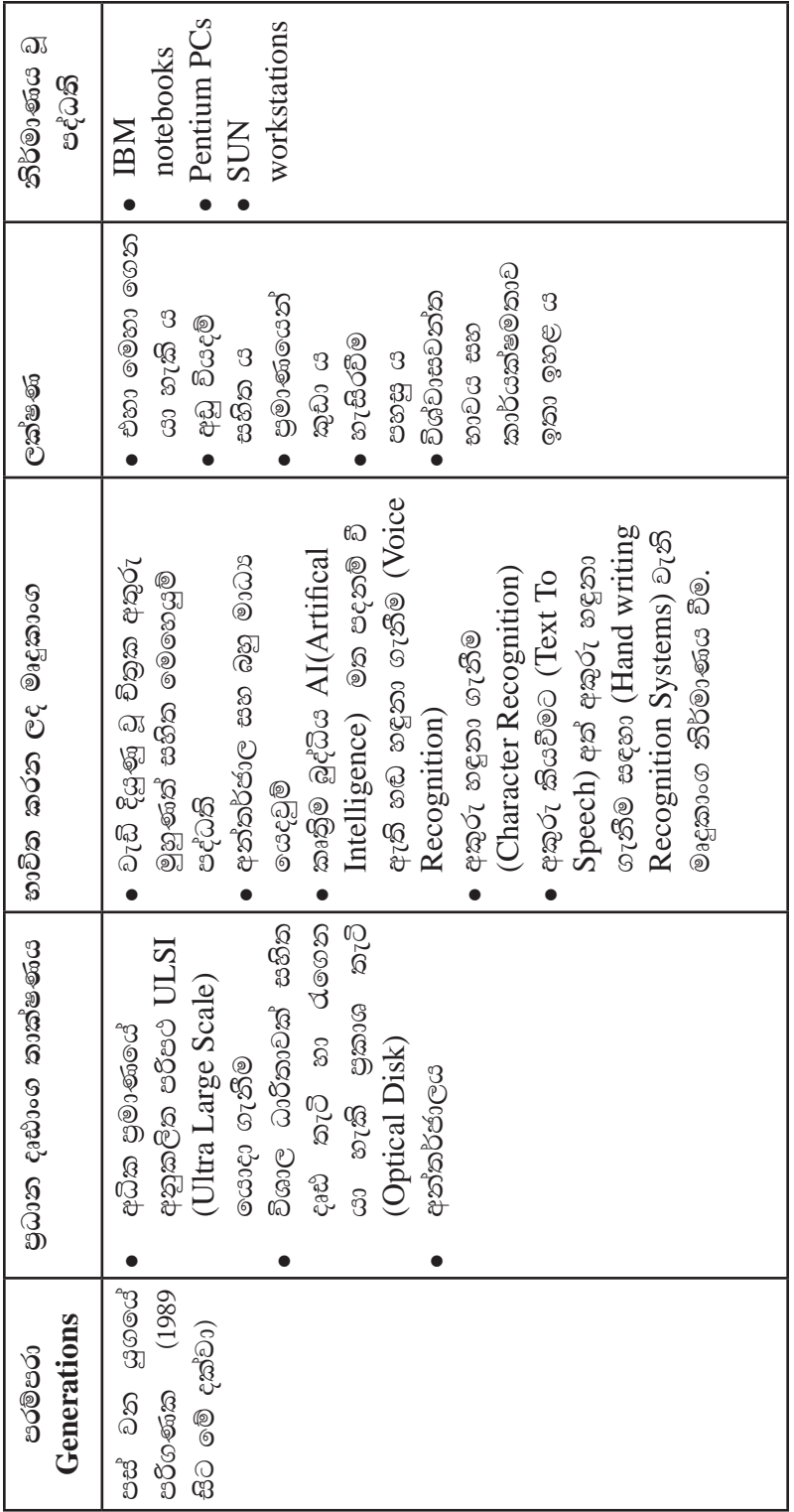

#### කියාකාරකම

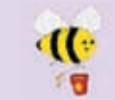

පරිගණකයේ පරිණාමය පිළිබඳ තොරතුරු සොයා සංක්ෂිප්ත වාර්තාවක් කණ්ඩායම් වශයෙන් එක් වී, සකසන්න.

#### සාරාංශය

- වෙන් වෙන් වශයෙන් ගත් විට තොරතුරක් ලබා දීමට අසමත් රූප, ඉලක්කම්, සලකුණු හෝ වචන දත්ත ලෙස හැඳින්වේ.
- දත්ත සකස් කිරීමෙන් තොරතුරු ලබා ගත හැකි වේ. තොරතුරු තීරණ ගැනීම සඳහා  $\bullet$ උපකාරී වේ.
- පරිගණකය පද්ධතියකි.  $\bullet$
- දත්ත සකස් කිරීම සඳහා පරිගණක හා පරිගණක ගත උපකරණ භාවිත කෙරේ.  $\bullet$
- දත්ත ලබා දීම ආදානය ලෙසත්, තොරතුරු ලබා ගැනීම පුතිදානය ලෙසත් හැඳින්වෙයි.  $\bullet$
- තොරතුරුවල ගුණාත්මක බව (අදාල බව, අංගසම්පූර්ණ බව, තිරවදාතාව, කාලීන  $\bullet$ බව, පිරිවැය අවම වීම වැනි ලක්ෂණ) වැදගත් වේ.
- දත්ත ආදාතය, සකස් කිරීම සහ තොරතුරු පුතිදාතය පද්ධතියක සංරචක වේ.  $\bullet$
- සකස් කර ගත් තොරතුරු හුවමාරු කිරීම සඳහා තාක්ෂණය උපයෝගී කර ගනු  $\bullet$ ලබයි. මෙය තොරතුරු හා සන්නිවේදන තාක්ෂණය නම් වේ.
- තොරතුරු හා සත්තිවේදත තාක්ෂණයේ යෙදවුම් මගින් මිනිසාගේ කාර්යයන් පහසු ă වී ඇත. මෙම යෙදවුම් රාශියක් ඇත. එනම් ඉ-රාජාය, අධාහපනය, සෞඛාය, කෘෂි කර්මාන්තය, වාහපාර, ගමනාගමනය විනෝදාස්වාදය ආදිය යි.
- පරිගණක සංකල්ප ආරම්භය අවුරුදු 5000කට පමණ පෙර දී සිදු වුවත් ස්වයංකුීය  $\bullet$ අවධියේ සිට පරිගණකයේ පරිණාමය පරම්පරා කිහිපයකට බෙදා දැක්විය හැකි ය.

# පරිගණකය හඳුනා ගනිමු

මෙම පාඩම හැදෑරීමෙන් ඔබට,

- පරිගණකයේ ලක්ෂණ
- ෙ පරිගණක වර්ගීකරණය
- පරිගණක පද්ධතියේ කියාවලිය සහ එහි උපාංග
- පරිගණකයේ මූලික කොටස්
- ෙ පරිගණකයක ඇති කෙවෙනි
- පරිගණක ජාල

පිළිබඳ ව මතා අවබෝධයක් ලබා ගැනීමට හැකි වනු ඇත.

# $2.1$  පරිගණකයක් යනු කුමක් ද $?$

මිනිසාගේ විවිධ කාර්යයන් පහසු කිරීම සඳහා පද්ධති යොදා ගන්නා බව අපි පළමු පරිච්ඡේදයේ දී අවබෝධ කර ගතිමු. එසේ නම්,

"පරිශීලකයා විසින් ආදානය කරනු ලබන හෝ පද්ධතිය විසින් රැස්කර ගනු ලබන දත්ත ලබා ගෙන එම දත්ත පරිශීලකයා විසින් දී ඇති උපදෙස්වලට අනුව සකස් කරමින් ඔහුට/ඇයට අවශා ආකාරයේ තොරතුරු පුතිදානය කරන, විදුලි බලයෙන් කිුයාත්මක වන උපකරණයක්" ලෙස පරිගණකය හැඳින්විය හැකි ය.

පරිගණකයෙහි ඇති විශේෂ ලක්ෂණ නිසා එය අපට අතාවශා අංගයක් බවට පත් වී ඇත. ඉන් කිහිපයක් මෙසේ දැක්විය හැකි ය:

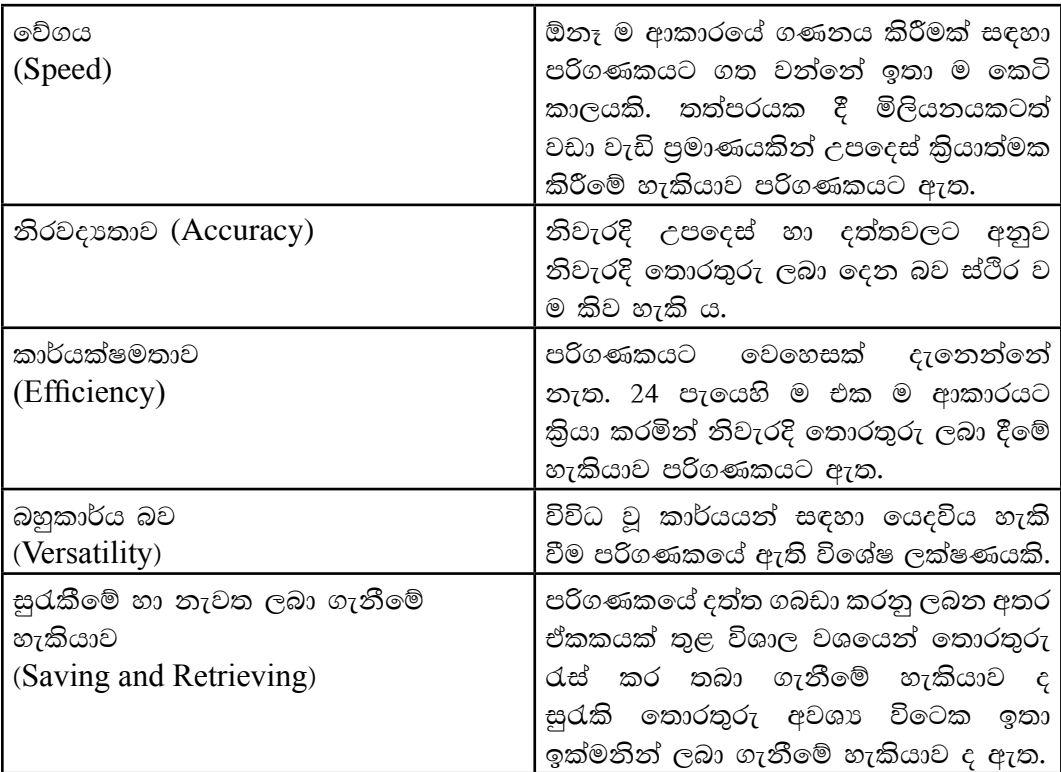

පරිගණකයේ විශේෂ ලක්ෂණ

# 2.2 පරිගණක වර්ගීකරණය

එක් අවස්ථාවක දී ඔබගේ ලිපි ලේඛන සකසන පරිගණකය තවත් අවස්ථාවක දී කර්මාන්ත ශාලාවක යන්තු සූතු හැසිරවීම මෙන් ම වෙනත් අවස්ථාවක දී ඔබගේ රෝගී තත්ත්ව පරීක්ෂා කර ගැනීමට ද උපකාර කරන බව පළමු පරිච්ඡේදයේ දී ඔබ වටහා ගත්තට ඇත. එසේ නම් පරිගණකය සෑම විටක දී ම එක ම භෞතික ස්වරූපයක් නොගත්තා බව ඔබට වැටහෙත්තට ඇත.

එම නිසා අප විසින් භාවිත කරනු ලබන පරිගණක, වර්ග කිහිපයකට ඉබදා දැක්විය හැකි ය. විවිධ වර්ගීකරණ පවතිනු ලබන අතර පරිගණකයේ පුමාණයට අනුව හා භාවිතා කරනු ලබන තාක්ෂණයට අනුව වර්ග කිරීම ඉන් සමහරක් වේ. (රූපය 2.1)

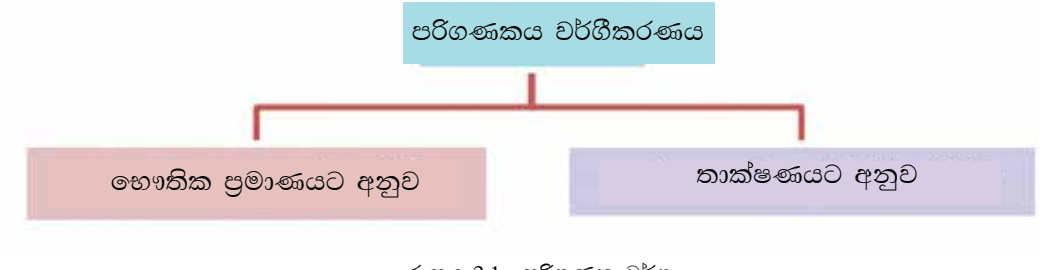

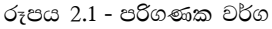

2.2.1 භෞතික පුමාණය අනුව පරිගණක වර්ග කිරීම

මෙම වර්ගීකරණයේ දී සුපිරි පරිගණක, මහා පරිගණක, මධා පරිගණක හා පෞද්ගලික පරිගණක වශයෙන් වර්ග 04කට වෙන් කළ හැක.

#### (i) සුපිරි පරිගණක (Super Computers)

මෙම පරිගණක ඉතා බල සම්පත්ත වේ. මෙහිදී බල සම්පන්න යනුවෙන් අදහස්වන්නේ නිශ්චිත කාල සීමාවකදී කළ හැකි කාර්ය පුමාණය යි. විදාහාත්මක සහ ඉංජිනේරු කටයුතු සඳහා ද ඉතා සංකීර්ණ වූ ගණිතමය ගැටලු විසඳීම සඳහා ද යොදා ගැනෙන මෙම පරිගණක පුමාණයෙන් විශාල ය, මිල අධික ය. (රූපය 2.2) එසේ ම දුර්ලභ ය. මෙම පරිගණක නාසා වැනි ආයතන මෙන් ම විශාල වාාපාර සහ යුධ හමුදා කටයුතු සඳහා යොදා ගනු ලබයි.

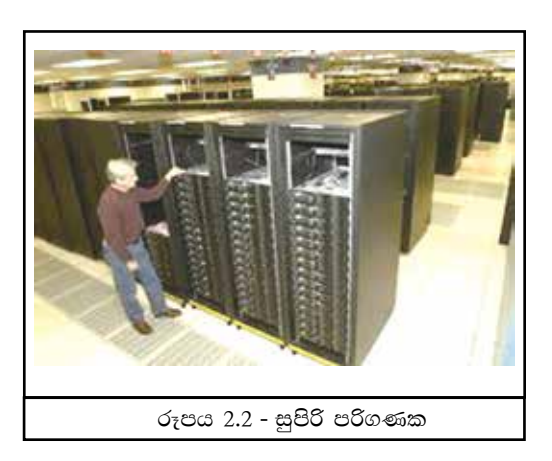

#### (ii) මහා පරිගණක (Mainframe Computers)

මේවා සුපිරි පරිගණකවලට වඩා භෞතික පුමාණයෙන් බලයෙන් සහ මිලෙන් අඩු ය. මහා පරිගණක තාක්ෂණය යනු, පරිශීලකයින් විශාල පුමාණයක්, පර්යන්ත (Terminals) විශාල පුමාණයක් යොදා ගනිමින් එක් පරිගණකයකට සම්බන්ධ වෙමින් දත්ත සහ තොරතුරු හුවමාරු කර ගැනීම, තැන්පත් කිරීම සහ නැවත ලබා ගැනීමයි. (රූපය 2.3, 2.4) විශාල වෙළෙඳ වාහපාරවල ද ඉ වෙළඳාමේ දී ද මහා පරිගණක තාක්ෂණය යොදා ගනු ලබන අතර අන්තර්ජාලය භාවිත කරමින් ගනුදෙනු කිරීම සිදු වේ. විශාල පුමාණයේ වෙළෙඳ ආයතනවල මෙවැනි පරිගණක අදටත් භාවිත වේ.

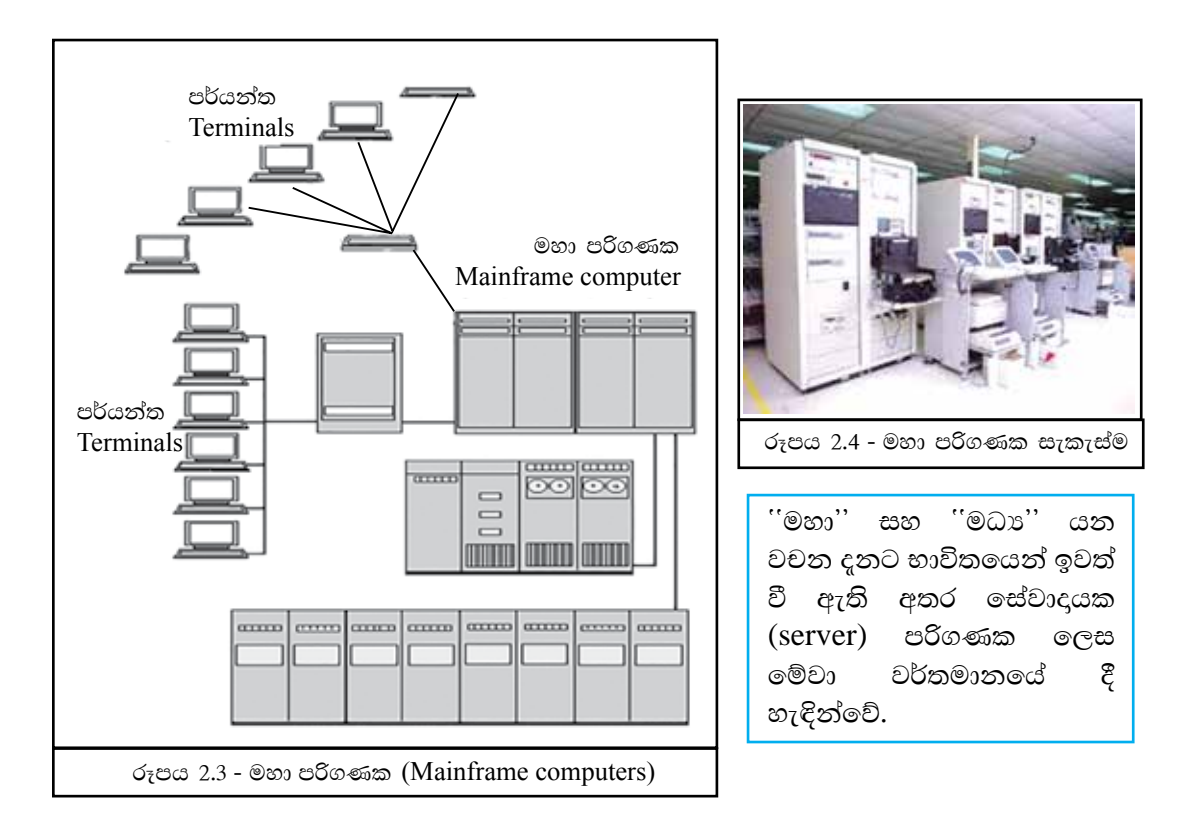

### (iii) මධා පරිගණක (Mini Computers)

1960 දශකයේ නිර්මාණය කරන ලද මධා පරිගණක මහා පරිගණකවලට වඩා භෞතික පුමාණයෙන්, බලයෙන් සහ මිලෙන් අඩු පොදු කාර්ය පරිගණක ලෙස ද හැඳින්වේ. පාව්ච්චිය පහසු ය. පරිශීලකයින් කිහිප දෙනෙකු විසින් පර්යන්ත (Terminals) කිහිපයක් මගින් මධා පරිගණකය හා සම්බන්ධ වෙමින් දත්ත හා තොරතුරු හුවමාරු කර ගනු ලැබේ. (රූපය 2.5, 2.6) මධා පුමාණයේ වැනි ආයතනවල, බැංකු පද්ධති තුළ මෙය යොදා ගනී.

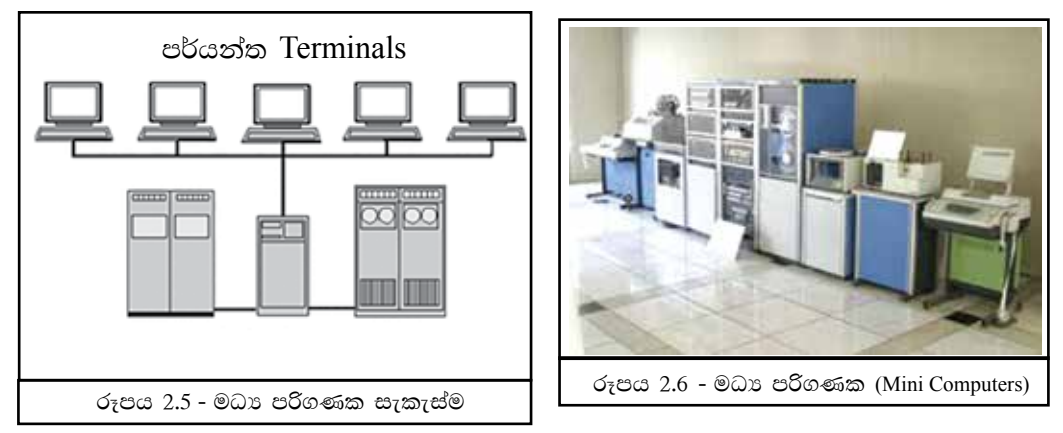

#### (iv) ක්ෂද පරිගණක (Micro Computers)

මෙය කුඩා පරිගණකයකි. පෞද්ගලික පුයෝජනය සඳහා යොදා ගනු ලබන මෙම පරිගණක අඩු ධාරිතාවක් සහිත මතකයන්ගෙන් මෙන් ම, පුමාණයෙන් ද, වේගයෙන් ද, මිලෙන් ද, අඩු ය. එසේ ම විදුලි පරිභෝජනය ද අඩු ය.

මේස, උකුල් (Laptop) පරිගණක සහ අතේ ගෙන යා හැකි (Hand held) පරිගණක මෙම වර්ගයට අයත් වේ.

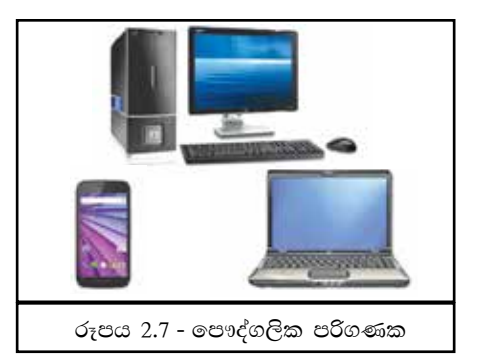

#### (2.2.2 නිර්මාණ තාක්ෂණයට අනුව වර්ග කිරීම

පරිගණකය කිුයා කිරීම සඳහා යොදා ගන්නා තාක්ෂණයට අනුව ඒවා වර්ග කරනු ලබයි. එනම්,

#### (I) පුතිසම පරිගණක (Analog Computers)

පරිසරයේ සිදු වන වෙනස් වීම් (වේගය, වෝල්ටීයතාව, පීඩනය, උෂ්ණත්වය) වැනි පුතිසම සංඥා (Analog signals) හඳුනා ගනිමින් ඒ අනුව කියාත්මක වන පරිගණක පුතිසම පරිගණක ලෙස හඳුන්වනු ලබයි. (රූපය 2.8) වේගමාපක, සංවේදක සහිත මාර්ග ලාම්පූ, කාලගුණ මිණුම් යන්තුය ආදිය මේ සඳහා උදාහරණ ලෙස දැක්විය හැකි ය.

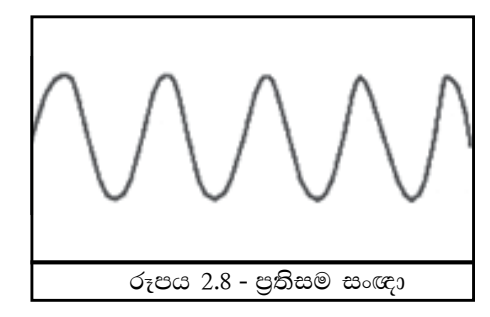

#### (II) සංඛානයක පරිගණක (Digital Computers)

අප විසින් එදිනෙදා ජීවිතයේ දී පරිහරණය කරනු ලබන පරිගණක සංඛාහකෙ පරිගණක වේ. මෙම පරිගණක සංඛාගංක සංඥා (Digital signals) හඳුනා ගනිමින් කියා කරයි. (රූපය 2.9)

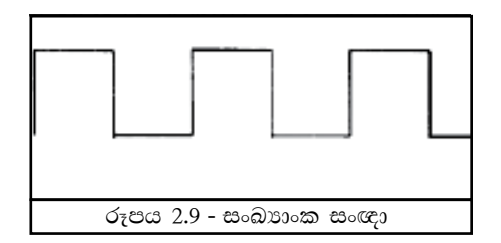

#### (III) මිශු පරිගණක (Hybrid Computers)

පුතිසම පරිගණක (Analog Computers) සහ සංඛාගක පරිගණක (Digital Computers) යන දෙවර්ගයෙහි ම සම්මිශුණයක් ලෙස මිශු පරිගණක හැඳින්විය හැකි ය. හෘදයේ කියාකාරීත්වය නිරීක්ෂණය කිරීම සඳහා රෝහලේ දී යොදා ගනු ලබන  $\rm ECG$ යන්තුය මිශු පරිගණකයකි. පුතිසම සංඥාවක් වන හෘදයේ කියාකාරීත්වය හඳුනා ගනිමින් එය සංඛාහත සංඥාවක් ලෙස පරිවර්තනය කර එම සංඥා මුදුණය කිරීම මෙම යන්තුය මඟින් සිදු කරනු ලබයි.

#### පරිගණක පද්ධතියේ කියාවලිය 2.3

පරිගණක පද්ධතියක කාර්යය වන්නේ දත්ත ආදානය කර ගැනීමත්, ඒවා සකස් කිරීම සහ සුරැකීමත්, අවශා වූ විට අවශා තොරතුරු පුතිදානය කිරීමත් බව අපි ඉගෙන ගතිමු. පරිගණක පද්ධතියක කියාකාරිත්වය සඳහා ද විවිධ උපකුම (Devices) එකිනෙක හා සම්බන්ධ වෙමින් කියාකරනු ලබයි. එම කියාවලිය සහ පද්ධතියක නිර්මාණය මෙසේ දකිමු. (රූපය 2.10)

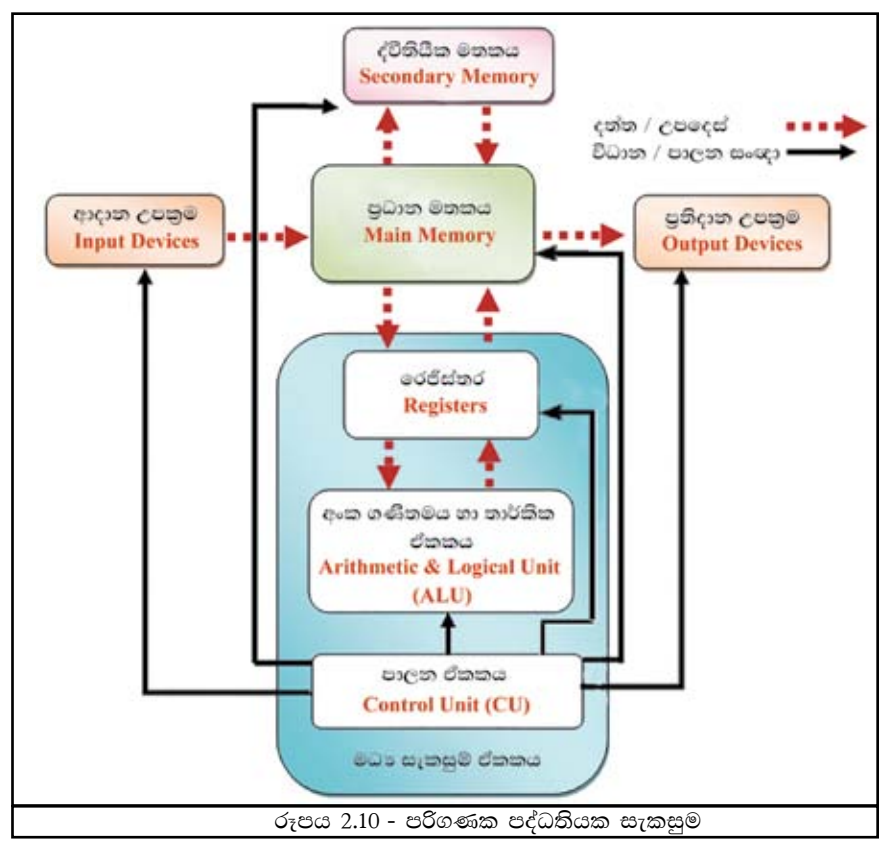

ආදාන උපකුමයක් මගින් ද ඉහත ආකාරයට දත්ත සහ උපදෙස් පාථමික මතකය වෙත ලබා දෙයි. ඉන් පසු මෙම දත්ත සකස් කිරීම සඳහා මධා සැකසුම් ඒකකය වෙත ගොමු වේ. මධා සැකසුම් ඒකකය විසින් සකස් කරන ලද දත්ත සහ උපදෙස්, තොරතුරු ලෙස නැවත යොමු වන්නේ පුාථමික මතකය වෙත ය. එහි දී පුතිදාන උපකුමයක් මගින් එම තොරතුරු පුතිදානය කරනු ලබයි. එසේ ම එම තොරතුරු තැන්පත් කිරීම සඳහා ද්විතීයික මතකය වෙත යොමුවීම ද ද්විතීයික මතකයෙහි ඇති තොරතුරු අවශා වූ විට නැවත පාථමික මතකය හරහා පුතිදානය වීම ද සිදු වේ. පාලන ඒකකය විසින් පරිගණක පද්ධතියක ඇති සියලු උපකුම වෙත පාලන සංඥා නිකුත් කරනු ලබයි. පරිගණක මතකයේ දත්ත හා උපදෙස් ඇතුලත් වේ. පරිගණක වැඩසටහන් කිුයාත්මක කිරීමේ දී මෙම දත්ත හා උපදෙස් මධා සැකසුම් ඒකකයට ගෙන එනු ලබයි.

ඉහත සටහනේ කොටස් අතර දත්ත හා උපදෙස් ගැලීම කඩ ඉරකින් දක්වා ඇති අතර පාලන ඒකකය මගින් අනෙකුත් කොටස් වෙත නිකුත් කරනු ලබන පුධාන පාලන සංඥ තනි ඉරකින් දක්වා ඇත.

# $2.4$  පරිගණකයේ පුධාන භෞතික සංඝටක (Basic Physical Components of a Computer)

පරිගණක පද්ධතියේ කියාකාරිත්වය සඳහා අතාවශා උපාංග කිහිපයක් ඇත.

## 2.4.1 ආදාන උපකුම (Input Devices)

පරිගණක පද්ධතිය වෙත දත්ත ලබා දෙන්නේ ආදාන උපකුම මගිනි. මෙවැනි ආදාන උපකුම විශාල සංඛාහවක් ඇත. ඉන් කිහිපයක් මෙසේ දැක්විය හැකි ය.

### (I) **cspot geote** (Keyboard)

පරිගණකය වෙත දත්ත ආදාතය කරනු ලබන පුචලිත ම උපකුමය යතුරු පුවරුව ලෙස දැක්විය හැකි ය. එහි සැලැස්ම සාම්පුදායික යතුරු ලියනයක මෙන් වන නමුත් අතිරේක කියාකාරකම් සඳහා අතිරේක යතුරු යොදා නිර්මාණය කර ඇත. (රූපය 2.11)

සාමානාගෙන් යතුරු පුවරුව පුමාණ දෙකකින් යුක්ත වේ. එනම් යතුරු 101/102 සිට යතුරු 104 හෝ 108 පුමාණයන් ය. යතුරු පුවරුවෙහි ඇති යතුරුවල කියාකාරිත්වය මෙසේ ය.

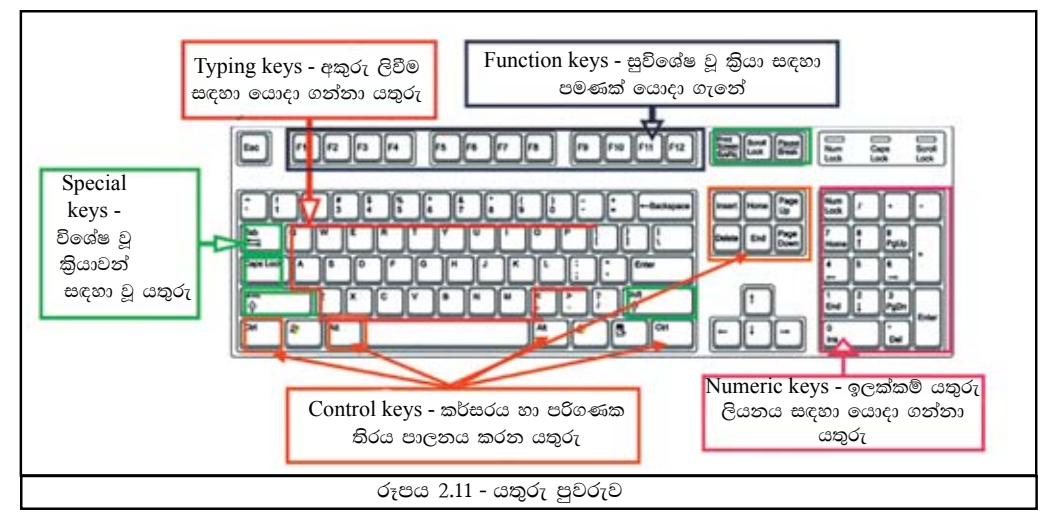

(II) **දැක්වීමේ උපකුම** (Pointing Devices)

උදාහරණ $1$  - මූසිකය (Mouse) පරිගණක තිරයෙහි දිස්වෙන අංග දැක්වීම (pointing) සඳහා වූ ජනපිුය ම උපකුමය මූසිකය වේ. මූසිකය යම් කිසි අංගයක් මත ක්ලික් කිරීමේ දී එම දත්තයක් ලෙස ආදානය වේ. (රූපය 2.12) මූසිකයෙහි වම් බොත්තම සහ දකුණු බොත්තම යනුවෙන්

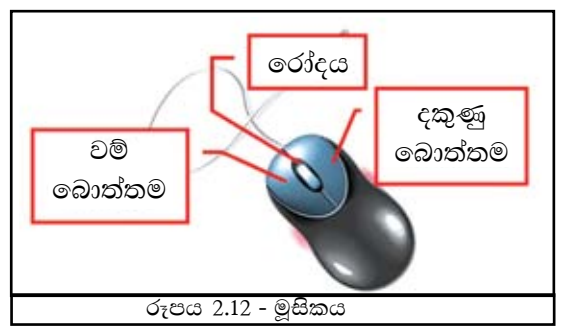

බොත්තම් දෙවර්ගයක් සහ තිරය මත දිස්වන ඉහළ පහළ තල්ලු කිරීම සඳහා රෝදයක් ඇත. එසේ ම උකුළු (Laptop) පරිගණක සඳහා, දැක්වීමේ උපකුමය ලෙස ස්පර්ශ පෑඩය (Touch Pad) හෝ මුසිකය යොදා ගැනේ.

#### උදාහරණ 2 - ස්පර්ශ සංවේදී තිරය (Touch screen)

නවතම පරිගණක සහ ජංගම දුරකථනවල ආදාන සහ පුතිදාන උපාංගය වන්නේ ස්පර්ශ සංවේදී තිරයයි. (රූපය 2.14) මෙම තිරය ස්පර්ශ කිරීම මගින් දත්ත ආදානය කිරීම සිදූවේ. මෙය ද දැක්වීමේ උපාංගයකි. මෙහි තිරය ආදාන සහ පුතිදාන යන දෙකම සඳහා යොදා ගැනේ.

උදාහරණ 3 - මෙහෙයුම් යටිය (Joy Stick)

මෙහෙයුම් යටිය ද මුසිකය මෙන් ම පරිගණක තිරය මත කර්සරය ගමන් කරවීම සඳහා යොදා ගැනෙන දැක්වීමේ උපකුමයකි. මෙය පරිගණක කුීඩා සඳහා යොදා ගනු ලබයි. (රූපය 2.15)

උදාහරණ 4 - ආලෝක පෑන (Light pen)

ආලෝක පෑන තවත් දැක්වීමේ උපකුමයකි. පරිගණක තිරයේ ඇති මෙනු අයිතම දැක්වීමට හෝ තිරය මත ඇඳීමට හෝ ලිවීමට මෙය යොදා ගැනේ. (රූපය 2.16) මෙය පෙනුමෙන් සාමානා පෑනක් මෙනි. මෙය පරිගණක ආශිත නිර්මාණ CAD (Computer Aided Designing) වල දී බහුලව යොදා ගනු ලබයි.

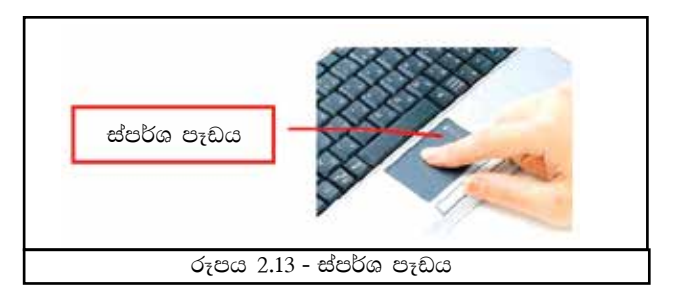

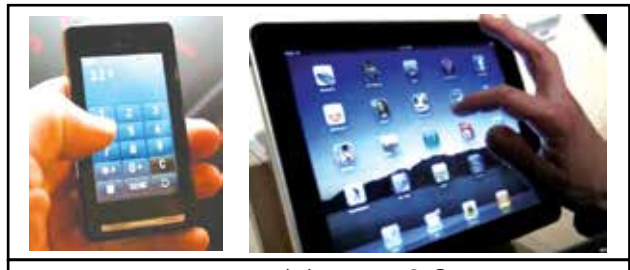

රූපය 2.14 - ස්පර්ශ සංවේදී තිරය

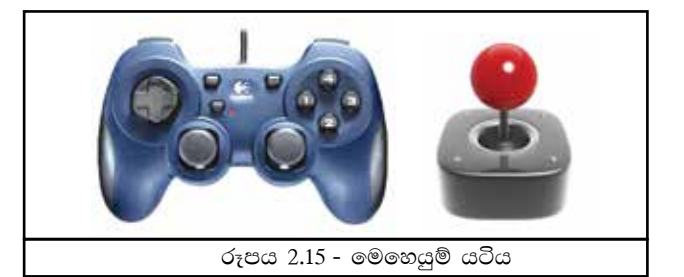

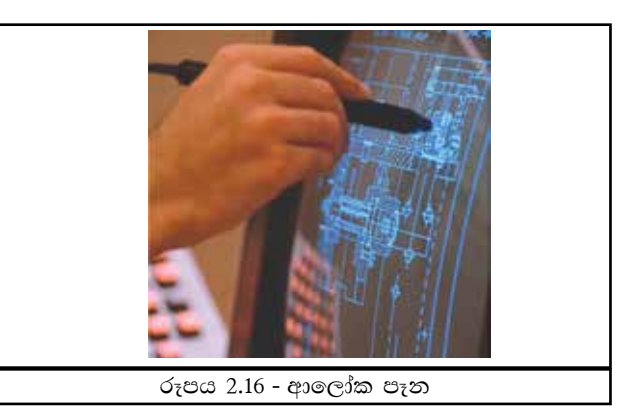

### (iii) රූප සහ වීඩියෝ ආදානය කිරීමේ උපකුම (Imaging and Video Input Devices)

උදාහරණ 1 - ඩිජිටල් කැමරාව (Digital Camera)

ඩිජිටල් කැමරාව ඡායාරූප සහ වීඩියෝ දර්ශන පරිගණකය වෙත ආදානය කිරීම සඳහා යොදා ගනු ලබන ආදාන උපකුමයකි. ඩිජිටල් කැමරාවෙහි පුතිදාන උපකුමයක් වන තිරයක් ද සහිත වේ. (රූපය 2.17)

#### $c$ දාහරණ 2 - වෙබ් කැමරාව (Webcam)

අන්තර්ජාලය තුළින් පරිගණකය ണ සම්බන්ධ වී සිටින අයෙකු දර්ශනය කර ගැනීම හෝ වීඩියෝ දර්ශන ලබා ගැනීම සඳහා වෙබ් කැමරාව උපයෝගී කර ගනු ලබයි. (රූපය 2.18) මෙම උපකුමය උකුළු පරිගණකයට යාකොට සෑදු තිරයට (Monitor) ඉහළින් පෙන්නුම් කෙරෙන අතර අනෙකුත් පරිගණක සඳහා බාහිර ව සම්බන්ධ කර ගත හැකි ය.

උදාහරණ 3 - පියැවූ පරිපථ රූපවාහිනී කැමරා (Closed Circuit TV CCTV)

පියැවූ පරිපථ රූපවාහිනී කැමරා මගින් රූප හෝ වීඩියෝ දර්ශන හෝ ගුහණය කර එම දත්ත ඒ උපාංගය හා සම්බන්ධ කොට ඇති පරිගණකයට ආදානය කිරීම කරනු ලබයි. (රූපය 2.19) මෙම උපකුම මාර්ග නීති රීති ආරක්ෂා කර ගැනීම සඳහා මෙන් ම ස්ථානීය ආරක්ෂාව සඳහා ද බෙහෙවින් යොදා ගැනේ.

- (iv) **සුපිරික්සක** (Scanners)
- උදාහරණ 1 පැතලි තල සුපිරික්සකය **(Flatbed Scanners)**

පැතලි තල සුපිරික්සකය ඡායා පිටපත් යන්තුය හා සමානව කිුයාකරන ආදාන උපකුමයකි. එයට යොමු කරනු ලබන පුභවය (රූපයක් හෝ ලේඛනයක්) උපකුම තුළ අඩංගු ලේසර් කිරණ මගින් ගුහණය කර සංඛාහංක දත්ත ආකාරයට පරිවර්තනය කර තැන්පත් කිරීම සඳහා පරිගණකයට ආදානය කරනු ලබයි. (රූපය 2.20)

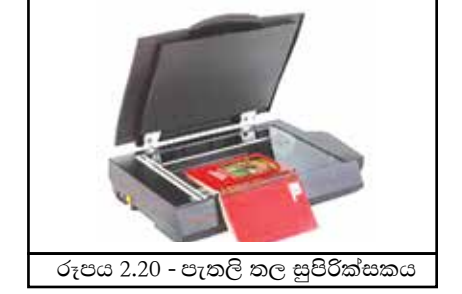

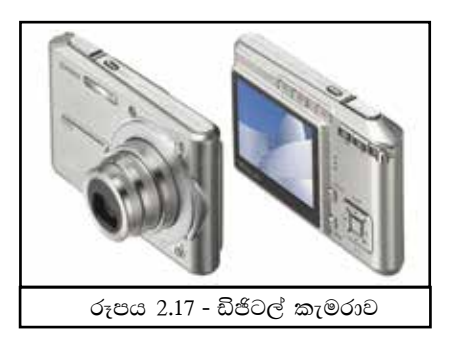

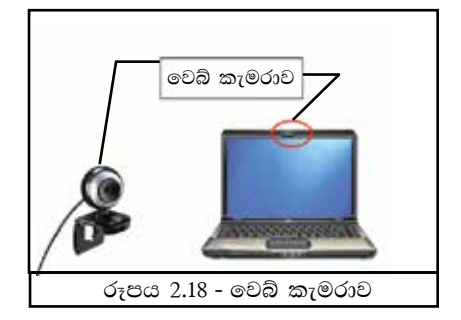

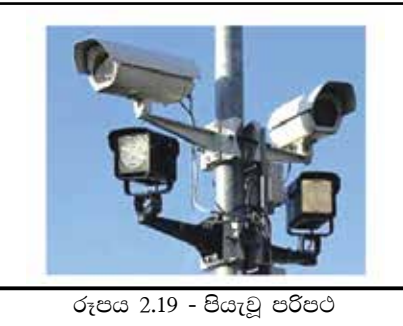

රූපවාහිනී කැමරා

### ෙ උදාහරණ 2 - තීරු කේත කියවනය (Bar Code Reader)

මෙම උපකුමය මගින් බොහෝ භාණ්ඩවල දක්නට ඇති තීරු කේතය (Bar  $Code)$  කියවීම සිදු කරනු ලබයි. (රූපය 2.21) එම තීරු කේතය අක්ෂරාංක (alphanumeric) අගයක් බවට පරිවර්තනය කර ඊට සම්බන්ධ කර ඇති පරිගණකය වෙත ආදානය කරනු ලබයි.

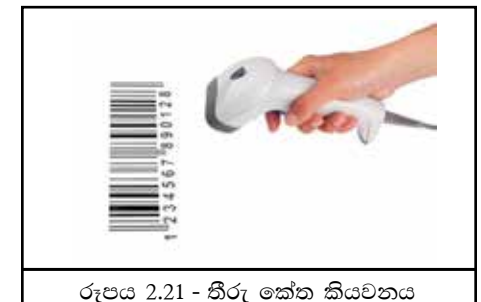

 $\bullet$  උදාහරණ 3 - චුම්බක තීන්ත අනුලක්ෂණ කියවනය (Magnetic Ink Character) **Reader - MICR)** 

මෙම උපකුමය දක්නට ඇත්තේ බැංකු ආශිුත ව ය. චෙක්පතක ඇති නිරවදාාතාව පරීක්ෂා කිරීම සඳහා මෙම උපකුමය යොදා ගැනේ. චෙක්පතෙහි පහත කොටසෙහි ඇති අංක කියවා එහි අඩංගු තොරතුරු (බැංකු කේතය, බැංකු ගිණුම් අංකය) පරිගණකය වෙත ආදානය කරනු ලබයි. (රූපය 2.22)

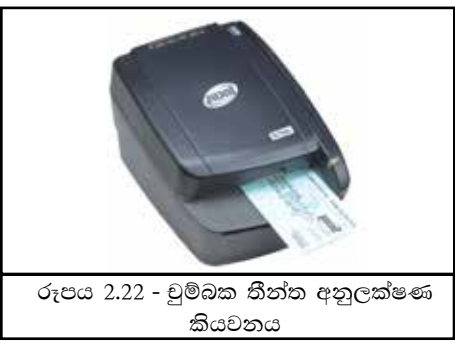

#### ෙ උදාහරණ 4 - පුකාශ අක්ෂර සංජානන

### උපකුමය (Optical Character Recognition - OCR Device)

පිටු බොහෝ ගණනකින් යුතු වූ ලේඛන ඉතා කෙටි කාලයකින් සුපිරික්ෂා (Scan) කර පරිගණක ගත කිරීම සහ පරිගණක ගත කරන ලද ලේඛනය සංස්කරණය කිරීම සඳහා පුකාශ අක්ෂර සංජානනය යොදා ගැනේ. (රූපය 2.23) මෙය පුස්තකාලවල සහ රාජා ආයතනවල බහුල ලෙස යොදා ගනු ලබන ආදාන උපකුමයකි.

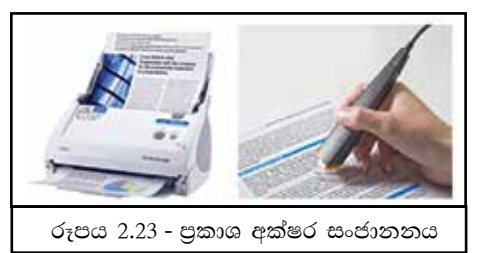

### $\bullet$  උදාහරණ 5 - පුකාශ සලකුණු සංජානන උපකුමය (Optical Mark Recognition -**OMR** Device)

පුකාශ සලකුණු සංජානනය, සලකුණු හඳුනා ගැනීම සඳහා යොදා ගැනෙන ආදාන උපකුමයකි. පෑනෙන් හෝ පැන්සලයෙන් සලකුණු කරන ලද පෝරම, විභාග බහුවරණ උත්තර පතු ආදිය ලකුණු කිරීම සඳහා බහුල ව යොදා ගනු ලබන මෙම සුපිරික්සකය මගින් පෙර නිශ්චය කරන ලද ස්ථානවල ඇති සලකුණු කියවා සලකුණ එහි ඇති බවට පරිගණකය වෙත දත්ත ආදානය කරනු ලබයි. (රූපය 2.24)

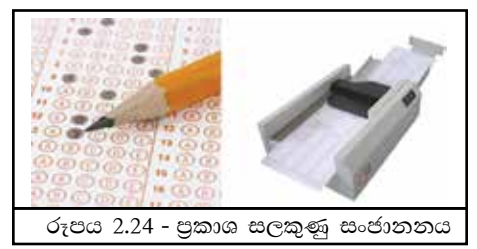

උදාහරණ 6 - ණයපත් හෝ හරපත් කියවනය/ ස්වයංකීය ටෙලර් යන්තුය (Automated Teller Machine - ATM)

බැංකු කුමයෙහි එක් අංගයක් වන මෙම උපකුමය මගින් ණයපත් හෝ හරපත් මගින් ගණුදෙණු කිරීම පහසු කර ඇත. (රූපය 2.25) මෙහි ඇති ණයපත් හරපත් කියවන (Card reader) උපකුමය වෙත යොමු කරන ණයපත් හෝ හරපත් කියවා එහි ඇති අංක පරීක්ෂා කර අන්තර්ජාලය ඔස්සේ එයට අදාළ බැංකු ගිණුම හා සම්බන්ධ පරිගණකය වෙත දත්ත ආදානය කිරීමෙන් ගනුදෙණුව සඳහා යෝගාතාව පරීක්ෂා කෙරේ. මෙහි පුතිදාන උපකුමයක් ලෙස තිරයක් ද සවිකර ඇත.

#### (v) මයිකොපෝනය (Microphone)

පරිගණකයට ශබ්දය ආදානය කිරීම සඳහා යොදා ගැනෙන උපාංගය මයිකොපෝතයයි. (රූපය 2.26)

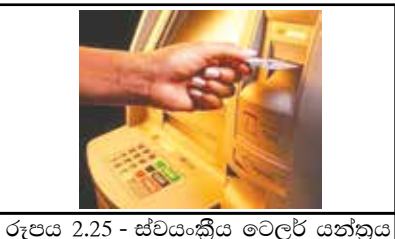

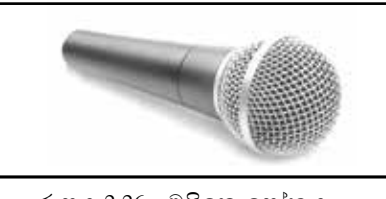

රූපය 2.26 - මයිකොපෝතය

### 2.4.2 පුතිදාන උපකුම (Output Devices)

පරිගණක පද්ධතිය විසින් සකස් කරන ලද තොරතුරු අපට ලබා ලෙන ආකාර කිහිපයක් ඇත. ඉන් සමහරක් නම්,

- $(i)$  මෘදු පිටපත (Soft Copy)
- (ii) දෘඪ පිටපත (Hard Copy)
- $(iii)$  ශබ්ද (Sound)

#### $(i)$  මෘදු පිටපත් (Soft Copy)

මෘදු පිටපත් යනු තිරය මත නැරඹීම සඳහා පමණක් තොරතුරු පුතිදානය කර ගැනීම වේ. මෘදු පිටපත් ආකාරයට තොරතුරු පුතිදානය කරනු ලබන උපකුම රැසක් පවතින අතර ඉන් උදාහරණ කිහිපයක් පහත දක්වේ.

#### $c$ දාහරණ 1 - පරිගණක තිරය (Monitor/ Screen)

මෘදු පිටපත් ආකාරයට තොරතුරු පුතිදානය කරනු ලබන පුධාන ම උපකුමය වත්තේ පරිගණක තිරයයි. මෙය දෘශා පුදර්ශන ඒකකය (Visual Display Unit) යනුවෙන්

ද හැඳින්වේ. පරිගණක තිර වර්ග කිහිපයක් ඇත. එනම්,

 $A$  - කැතෝඩ කිරණ නළය සහිත තිරය

(Cathode Ray Tube (CRT) Monitor)

මුල් යුගයේ සිට මේ දක්වා පුතිදාන උපකුමය ලෙස යොදා ගනු ලබන මෙම තිර වර්ගය පුමාණයෙන් විශාල වන අතර වැඩි විදුලි පරිභෝජනයකින් යුක්තයි. (රූපය 2.27) එම නිසා එය කුම කුමයෙන් පාවිච්චියෙන් බැහැර ව යන බව පෙනේ.

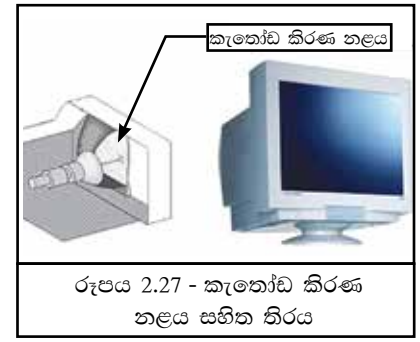

## $B$  - දව ස්ඵටික පුදර්ශකය (Liquid Crystal Display - LCD)

මෙම පරිගණක තිරය පැතලි පුදර්ශක තාක්ෂණයට අනුව නිපදවා ඇත. මෙම උපකුමය නමා සුලු ධැවණ දෙකක් අතරට ස්ඵටික /පළිඟු දුාවණය එක් කරමින් නිපදවා ඇත. (රූපය 2.28) මෙය පැතලි බවින් යුක්ත නිසාත් විදුලි පරිභෝජනය අඩු නිසාත් ජනපිය වී ඇත.

 $C$  - ආලෝක විමෝචක දියෝඩ (Light Emitting Diode - LED)

පුදර්ශකයෙහි ස්ඵටික භාවිත දුව කරනු ලබන ස්ඵටික/පළිඟු දුාවණය වෙනුවට ආලෝකය විහිදුවන දියෝඩ යොදා නිර්මාණය කර ඇති LED පරිගණක තිරය (රූපය 2.29) වඩා දීප්තිය අවශා වන පොදු ස්ථානයන්හි සංඥා, පුදර්ශක පුවරු, වෙළෙඳ නාම පුවරු ආදිය සඳහා භාවිත කෙරේ. ආලෝක විමෝචක දියෝඩ තාක්ෂණය අද වන විට පුචලිත මාධායක් බවට පත්වී ඇත්තේ ඉතා අඩු විදුලි පරිභෝජනය නිසායි.

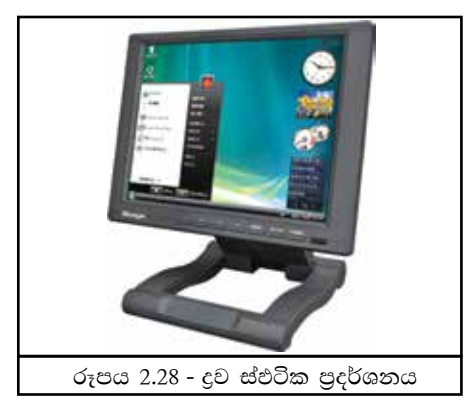

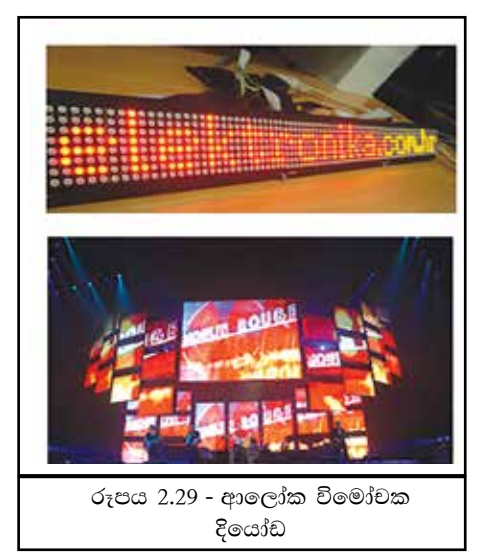

උදාහරණ 2 - බහු මාධා පුක්ෂේපකය/පුජෙක්ටරය (Multimedia Projector)

එක වර කිහිප දෙනෙකුට නැරඹිය හැකි ලෙස පුළුල් තිරයකට තොරතුරු පුතිදානය කර ගැනීමට අවශා වූ විට යොදා ගන්නා උපකුමය බහු මාධා පුක්ෂේපකයයි. ගුරුවරයාට ඉගැන්වුම් මාධාපයක් ලෙස යොදා ගත හැකි සමර්පන (Presentations) පෙන්වීමට ද, වහපාර රැස්වීම් පැවැත්වීමේ දී ද, විනෝදය සඳහා වීඩියෝ දර්ශන නැරඹීමට ද යොදා ගනු ලබන මෙම උපකුමය පරිගණක පද්ධතියට සම්බන්ධ කිරීමෙන් පුළුල් තිරයක් මතට අවශා තොරතුරු පුතිදානය කර ගත හැකියි.

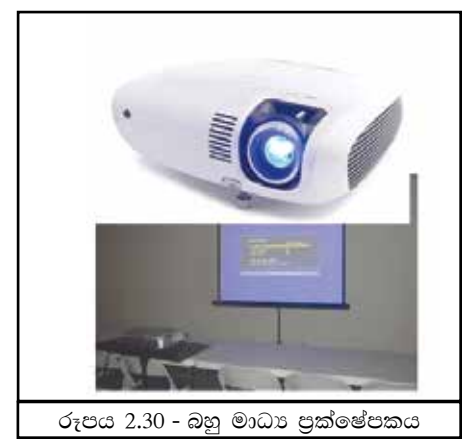

#### $(ii)$  දෘඪ පිටපත් (Hard Copy)

ස්පර්ශ කළ හැකි පරිගණක පුතිදාන දෘඪ පිටපත් ලෙස දැක්විය හැකියි. දෘඩ පිටපත් ආකාරයට පුතිදානය කරන උපකුම රැසක් මුදුණ යන්තු ලෙස පවතී.

### මුදුණ යන්තු (Printers)

පුධාන වශයෙන් මුදුණ යන්තු වර්ග දෙකකට බෙදිය හැක.

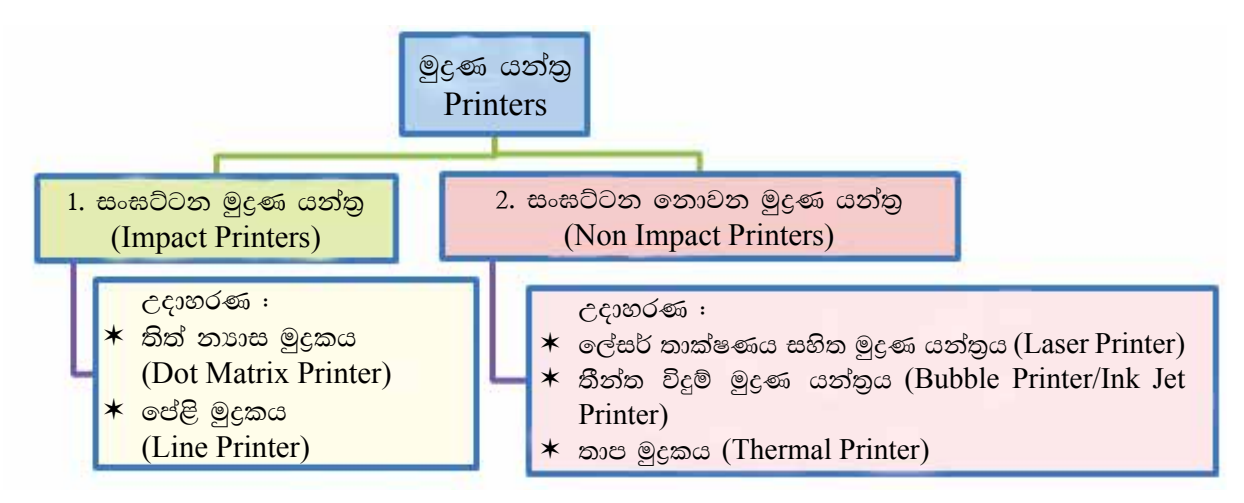

#### 1. සංඝට්ටන මුදුණ යන්තුය (Impact Printers)

මුදුණ තාක්ෂණයේ දී සංඝට්ටන මුදුණ යන්තු පාථමික ගණයට අයත් වේ. මෙහි යාන්තික උපකුමය වන්නේ මුදණයේ හිස (Head) කඩදාසිය මත ගැටීම තුළින් මුදණය සිදු වීමයි. මෙම සංඝට්ටනය නිසා එය කියාත්මක වීමේ දී ඝෝෂාකාරී වුවත් ඒවායෙහි භාවිත කරනු ලබන තීන්ත රිබන් (Ink ribbon) මිල අධික නොවන බැවින් ඉතා ලාභදායී වේ. මුදිත පිටපත් තබා ගන්නා බැංක, ගබඩා, ආදියෙහි මෙම යන්තු භාවිත කරනු ලබයි. සංඝට්ටන මුදණ යන්තු කිහිපයක් මෙසේ දකිමු.

### ෙ උදාහරණ 1 තිත් නාහස මුදුකය (Dot Matrix/Printer)

මෙම මුදුකයේ හිස (head) හෝ ඉදිකටු වැනි තුඩු මගින් තීන්ත සහිත රිබනය මත ගැටෙමින් කුඩා තිත් ආකාරයෙන් කඩදාසිය මත මුදුණය කෙරේ. (රූපය 2.31)

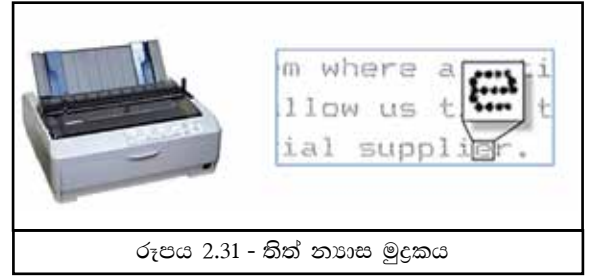

• උදාහරණ 2 - පේළි මුදුකය (Line Printer) වරකට එක් පේළිය බැගින් මුදුණය කරන මෙම මුදුකය වේගවත් මුදුකයකි. වේගවත් පේළි මුදුකයකට විනාඩියට පේළි 3000 පමණ මුදණය කිරීමේ හැකියාව ඇත. (රූපය 2.32)

### 2. සංඝට්ටනය නොවන මුදුණ යන්තුය (Non Impact Printers)

මෙම මුදුණ යන්තුය හා යොදා ගනු ලබන කඩදාසිය සංඝට්ටනය වීමක් නොවන බැවින්

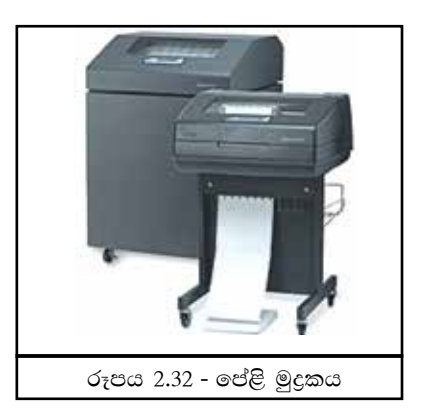

භෝෂාකාරී නොවේ. ලබා දෙන පුතිදාන ඉතා පැහැදිලි බවින් යුක්ත නමුත් මෙම මුදුකය සඳහා යොදා ගනු ලබන මාධායන් (කාටුිජ) මිල අධික බැවින් පාවිච්චිය ලාභදායී නොවේ. එවැනි සංඝට්ටනය නොවන මුදුණ යන්තු කිහිපයක් මෙසේ දැක්විය හැකිය.

 $\bullet$  උදාහරණ 1 - ලේසර් තාක්ෂණය සහිත මුදුණ යන්තුය (Laser Printers)

ලේසර් මුදුකයේ දී, කඩදසිය මතට කාටුජයක් (Cartridge) තුළ ඇති වියළි තීන්ත කුඩු (Toner) පතිත වීම තුළින් මුදුණය සිදුකරනු ලබයි. (රූපය 2.33).

කළු වර්ණය මෙන් ම විවිධ වර්ණ සහිත ටෝනර් (Toner) ඇති බැවින් පැහැදිලි, ගුණාත්මක රූප සහ ලේඛන පුතිදානය කර ගැනීමට සුදුසු ම උපාංගය ලේසර් මුදුකයයි.

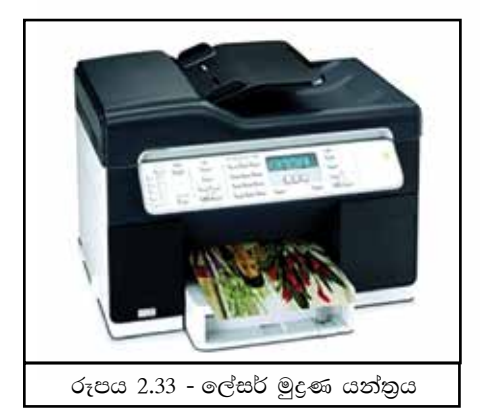

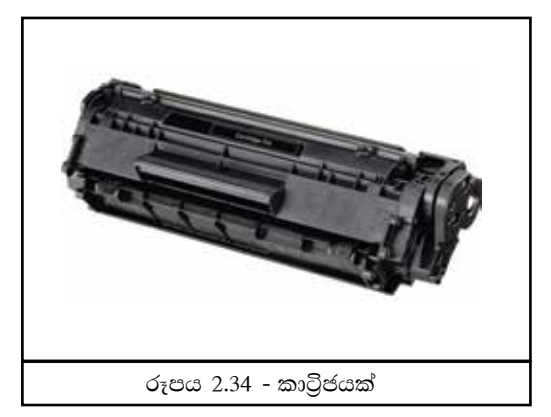

### උදාහරණ 2 නීන්ත විදුම් මුදුණ යන්තුය (Bubble/Ink Jet Printer)

මෙම මුදුකයේ දී කාටුජයක් (Cartridge) තුළ බඳුන්වල බහා ඇති දුව තත්ත්වයේ තීන්ත (Liquid Ink) කුඩා සිදුරු (Nozzles) තුළින් කඩදාසියට විදීම මගින් මුදුණය සිදු කරයි.

උදාහරණ 3 - තාප මුදුකය (Thermal Printer) මුදුකය යොදා ගනිමින් ලේඛනය මෙම කඩදාසිය මත මුදුණය කරනු ලබයි. වෙළෙඳ වාහපාර, ස්වයංකීය ටෙලර් යන්තුය ආදියෙහි රිසිට් පත් නිකුත් කිරීම සහ ලේබල් මුදුණය සඳහා බහුල ව යොදා ගැනේ.

### උදාහරණ 4 ලකුණුකරණය (Plotter)

පරිගණකය ආශිත සැලසුම් නිර්මාණකරණයේ දී (ගෘහ නිර්මාණ සැලසුම්, නගර සැලසුම්, සැලසුම් වැනි) නාවික යාතුා බහුල ව යොදා ගනු ලබන මෙම පුතිදාන උපකුමය මඟින් කඩදාසිය මත පෑනක් එහා මෙහා ගමන් කරවමින් සැලැස්ම පුතිදානය කරනු ලබයි.

### (III) ශබ්දය (Sound)

ශබ්දය පුතිදානය කරනු ලබන උපකුම නාදක හෙවත් ස්පීකර ලෙස දැක්විය හැකි ය. පොදුවේ හෝ පොද්ගලික ව හෝ නාදය පුතිදානය කර ගත හැකි ලෙස නාදක උපකුම ඇත.

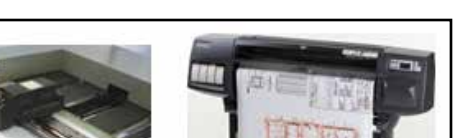

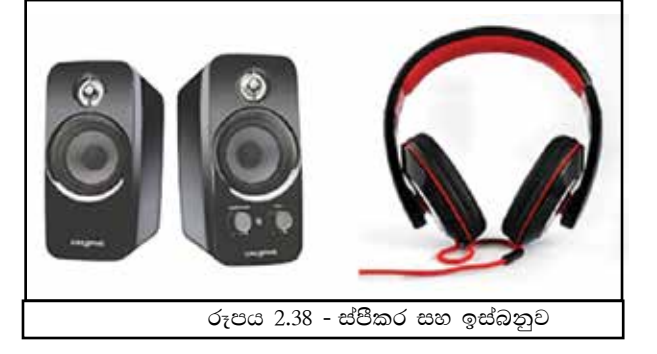

රූපය 2.37 - ලකුණුකරණය

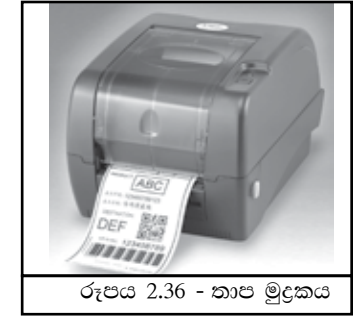

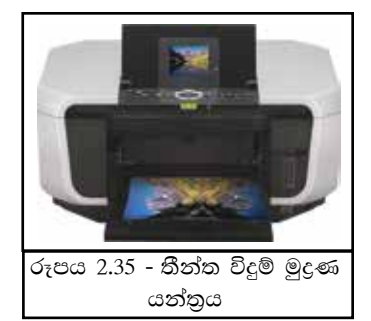

## 2.4.3 මධ $x$  සැකසුම් ඒකකය (Central Processing Unit - CPU)

පරිගණක පද්ධතියේ මූලික අංගය වන්නේ මධා සැකසුම් ඒකකයයි. පරිගණකයේ මොළය ලෙස හඳුන්වනු ලබන මධා සැකසුම් ඒකකය විධානවලට අනුව කිුයාත්මක වන අතර මෙහෙයුම් පද්ධතිය (Operating System) සහ යෙදවුම් මෘදුකාංග (Application  $S$ oftware) කියාත්මක කරන්නා ද වේ. මධා සැකසුම් ඒකකය පුධාන වශයෙන් කොටස් තුනකින් සමන්විත වේ. ඒවායෙහි කියාකාරිත්වය මෙසේ ය.

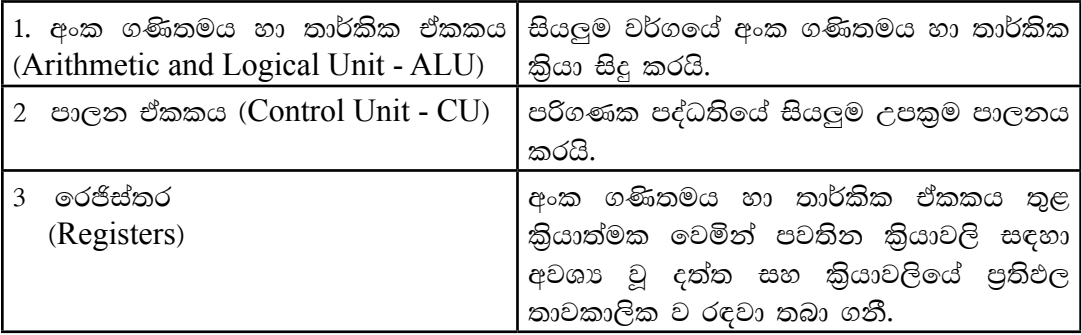

මධා සැකසුම් ඒකකයේ පුධාන කොටස්

### මධය සැකසුම් ඒකකයේ වේගය සහ බලය

**මධය සැකසුම් ඒකකයේ වේගය මනින** ඒකකය හර්ට්ස් (Hertz - Hz) වන අතර එම වේගය මෙගාහර්ට්ස් (Megahertz - MHz) හෝ ගිගාහර්ට්ස් (Gigahertz - GHz) යන ඒකකවලින් ද මනිනු ලබයි.

## $2.4.4$  පරිගණක මතක (Computer Memory)

දත්ත හා තොරතුරු ආචයන කිරීමේ හැකියාවක් පරිගණකය සතු බව අපි ඉගෙන ගතිමු. විවිධ පරිගණක මතක (Computer Memory) එසේත් නැත්තම් ආචයන උපකුම (Storage Devices) දත්ත හා තොරතුරු ආචයනය කර ගැනීම සඳහා යොදා ගන්නා අතර එම මතකවල කිුයාකාරීත්වය විවිධාකාර ය. පරිගණක මතක පහත ආකාරයෙන් වර්ගීකරණය කළ හැකි ය. (රූපය 2.39)

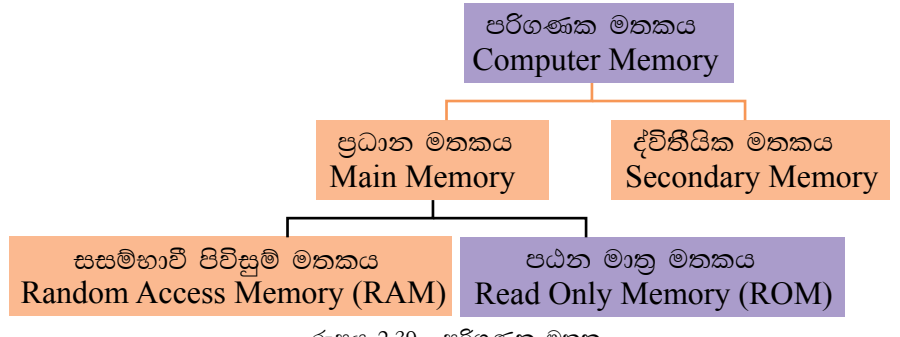

රූපය 2.39 - පරිගණක මතක

බොහෝ විට සසම්භාවී පිවිසුම් මතකය (RAM) පුධාන මතකය ලෙස හැඳින්වෙන අවස්ථා ඇත.

#### (I) පාථමික මතකය (Primary Memory)

මධා සැකසුම් ඒකකයට කෙලින් ම පුවේශ විය හැකි මතකය පාථමික ආචයනය (Primary Storage) ලෙස ද හැඳින්වේ. පාථමික මතකය වර්ග තුනකි.

\* සසම්භාවී පිවිසුම් මතකය Random Access Memory (RAM)

සසම්භාවී පිවිසුම් මතකයෙහි (රූපය 2.40) කාර්යවනුයේ සකස් කිරීමට යොමු කරන තෙක් දත්ත තාවකාලික ව රඳවා තබා ගැනීමයි. එහි රඳවා ගන්නා දත්ත, පරිගණකය කියා විරහිත කළ විට (Switch off) මතකයෙන් ඉවත් වේ. පරිගණකයේ විදුලි බලය නොමැති විට (Power off) දත්ත මැකීයන බැවින් මෙම මතකය නශා මතකය (Volatile Memory) ලෙසින් හැඳින්වේ. එසේ ම තොරතුරු පුතිදානය

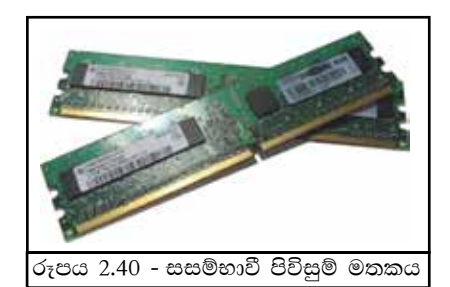

කිරීම, තැන්පත් කිරීම සහ නැවත ලබා ගැනීම සඳහා ද්විතීයික මතකය වෙත යොමු කරත්තේ ද සසම්භාවී පිවිසුම් මතකය ඔස්සේ ය. මීට පසුව සාකච්ඡා කරනු ලබන පඨත මාතු මතකයට සාපේක්ෂව කියවීමේ සහ ලිවීමේ පහසුකම් 2ම ඇත.

\* පඨන මාතු මතකය -

### Read Only Memory (ROM)

පඨන මාතු මතකයේ ඇති දත්ත පරිගණකයෙහි විදුලි බලය නොමැති විට (Power off) මැකී නොයන බැවිත් සෑම විට ම තොවෙනස් ව පවතී. එම නිසා එය නශා නොවන මතකයකි (Non-volatile Memory). පරිගණකයේ මූලික කියාවලියට අවශා දත්ත සහ විධාන තැත්පත් කර ඇත්තේ පඨන මාතු මතකය තුළ ය.

බයොස් නොහොත් මූලික ආදාන පුතිදාන පද්ධති (BIOS - Basic Input Output System) විධාන වන මේවා පරිගණක නිෂ්පාදන ආයතන විසින් පඨන මාතු මතකයේ කුඩා ඉඩක තැන්පත් කර පරිගණක මවු පුවරුවට සවි කර ඇත. (රූපය 2.41)

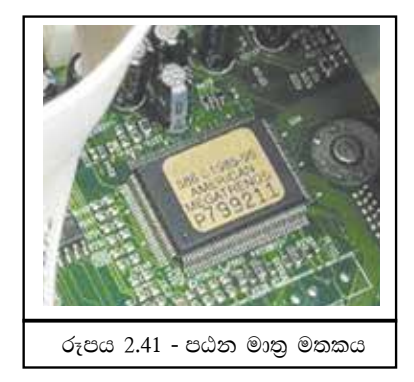

#### $*$  වාරක මතකය –  $Cache$  Memory

වාරක මතකය අනෙකුත් මතකවලට වඩා පුමාණයෙන් කුඩා වුවත් ඉතා වේගවත් වේ. මෙය මධා සැකසුම් ඒකක මතකය (CPU Memory) ලෙස ද හැඳින්වේ. මධා සැකසුම් ඒකකය (CPU) සහ පුාථමික මතකය (Primary memory) අතර අතරමැදියා ලෙස මෙය තිතර භාවිත වන දත්ත රඳවා තබා ගතී. (රූපය 2.42)

මධා සැකසුම් ඒකකය පුථමයෙන් දත්ත සහ විධාන තිබේ දැයි වාරක මතකය (Cache memory) තුළ පරීක්ෂා කර බලා සකසයි. මෙම කියාවලිය නිසා මධා සැකසුම් ඒකකයේ වේගය වැඩි වේ. නමුත් දත්ත සහ විධාන වාරක මතකයෙහි නොමැති විට පුාථමික මතකය වෙතින් දත්ත සහ විධාන ලබා ගනිමින් ඒවා වාරක මතකය තුළ තැන්පත් කරමින් මධා සැකසුම් ඒකකය වෙත යොමු කරයි. වාරක මතකයෙහි විදුලි බලය නොමැති විට දත්ත මැකීයන බැවින් නශා මතක (Volatile Memory) වර්ගයට අයත් වේ.

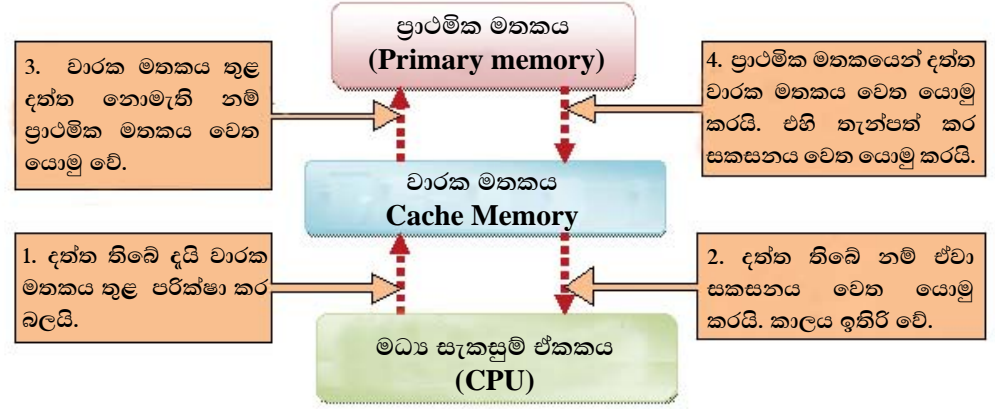

රූපය 2.42 - වාරක මතකය

#### (II) ද්විතීයික මතකය (Secondary Memory)

ද්විතීයික මතකය නොහොත් ද්විතීයික ආචයතය (Secondary Storage) දත්ත හා තොරතුරු ස්ථීර ව ම තැන්පත් කරනු ලබන උපකුම වේ. මෙය බාහිර ආචයනය (External  $Storage$ ) ලෙසින් ද හැඳින්වේ. ඇතුළතින් පරිගණක පද්ධතියට සම්බන්ධ කරනු ලබන ආචයන උපකුම මෙන් ම බාහිරින් පරිගණකයට සම්බන්ධ කළ හැකි වූ ද එහා මෙහා ගෙන යා හැකි වූ ද ද්විතීයික ආචයන උපකුම ඇත. විදුලි බලය නොමැති විට දත්ත මැකී නොයන බැවින් ද්වීතීක මතකය නශා නොවන (non-volatile) ගණයට අයත් වේ. මේවා වර්ග කිහිපයකට වෙන් කළ හැකි ය. (රූපය 2.43)

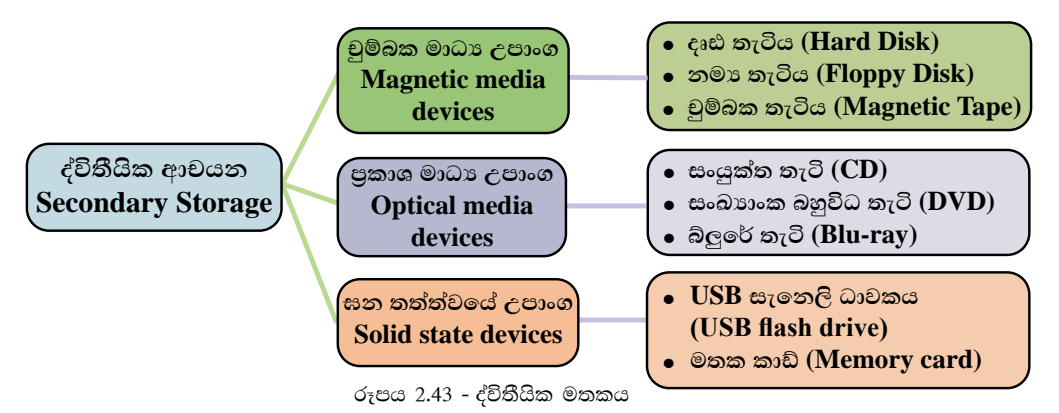

1. චුම්බක මාධා උපකුම (Magnetic Media Devices)

චුම්බක මාධා උපකුම චුම්බක ආරෝපණයක් ඇති කිරීම තුළින් දත්ත තැන්පත් කරනු ලබයි.

### $\epsilon$ දාහරණ 1 දෘඪ තැටිය (Hard disk)

දත්ත සහ තොරතුරු තැන්පත් කිරීම සඳහා යොදා ගනු ලබන පුචලිත මාධාය වන දෘඪ තැටි සාමානාගෙන් දක්නට ඇත්තේ පරිගණකය තුළ ය. එහෙත් බාහිරෙන් පරිගණකයට සම්බන්ධ කරනු ලබන දෘඪ තැටි ද ඇත. දිනෙන් දින දියුණු වන තාක්ෂණය නිසා විශාල ධාරිතාවකින් යුතු වූ දෘඪ තැටි බහුල ව දක්නට ඇත. දෘඪ තැටියෙහි ඇති දත්ත සහ තොරතුරු කියවීමට සහ ඒ මත ලිවීමට පරිශීලකයාට හැකි ය. එම නිසා මෙම මාධායෙ කියවීමේ සහ ලීවීමේ මතක (read/ write memory) ලෙස හැඳිත්වේ. දෘඪ තැටියේ

ධාරිතාව 250  $GB$  -  $ATB$  අතර පුමාණයක් වන නමුත් තාක්ෂණයේ දියුණුවත් සමග මෙම පුමාණයන් දිනෙන් දින වෙනස් වේ.

දෘඪ තැටිය නිර්මාණය වී ඇත්තේ අංග කිහිපයක් එකතු වීමෙනි.

- 1. තැටිය (Platter) මෙය ලෝහමය, ඇලුමිනියම් හෝ පිඟන් මැටි (ceramic) වලින් නිර්මාණය වූ තැටියක් වන අතර මෙහි පැති දෙකෙහි ම දත්ත චුම්භක ක්ෂේතු භාවිතයෙන් තැන්පත් කිරීමේ හැකියාවක් ඇත. දෘඪ තැටියක ප්ලැටර් කිහිපයක් තිබිය හැකි ය.
- 2. ස්පින්ඩලය (Spindle) ප්ලැටරය රඳවා තබා ගනිමින් එය කරකවයි.
- 3. ශීර්ෂකය (Head) ප්ලැටරයේ ඇති චුම්බක දත්ත කියවීම සහ ප්ලැටරය මත ලිවීම ශීර්ෂකය මගින් සිදුවේ. එක් ප්ලැටරයක් සඳහා ඉහළින් සහ පහළින් ශීර්ෂක දෙකක් ඇත.
- 4. ඇක්වුවේටර් බාහුව (Actuator arm) -ශීර්ෂකය එහා මෙහා කරන්නේ මෙම බාහුවෙනි. ප්ලැටරයේ ඕනෑ ම ස්ථානයක දත්ත ලිවීමට සහ කියවීමට හැකි වත්තේ මේ නිසා ය.
- 5. විදුලි සම්බන්ධකය (Power connector) -දෘඪ තැටියෙහි කියාකාරිත්වය සඳහා අවශා විදුලිය සඳහා සම්බන්ධ කරයි.
- 6. **IDE** සම්බන්ධකය (IDE Connector) -ප්ලැටරය වෙත දත්ත හුවමාරු කරයි.
- 7. ඇක්චුවේටර් (Actuator) මෙයට සම්බන්ධ බාහුව එහා මෙහා කරන විදාූත් අංගයක් වන මෙය මෝටරයක් මගින් කියා කරයි.

### උදහරණ 2 චුම්බක පටිය (Magnetic Tape)

ලිවීමේ සහ කියවීමේ වේගය අඩු වන අතර ඉහළ ධාරිතාවකින් යුතු බැවින් දත්ත සහ තොරතුරු ආරක්ෂා කර තබා ගැනීම සඳහා පමණක් ම යොදා ගැනේ. මෙය බහුලව භාවිතයට ගැනෙන්නේ සර්වර්

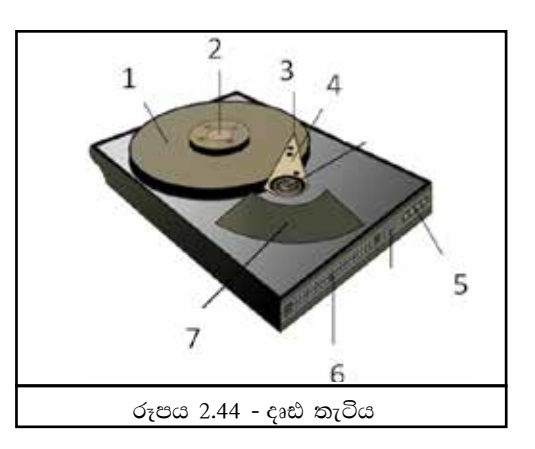

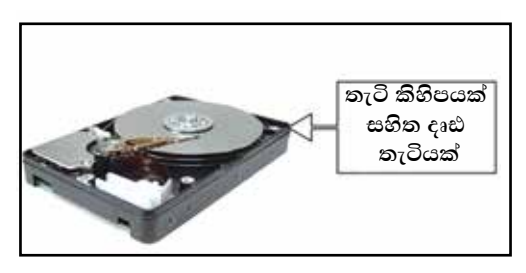

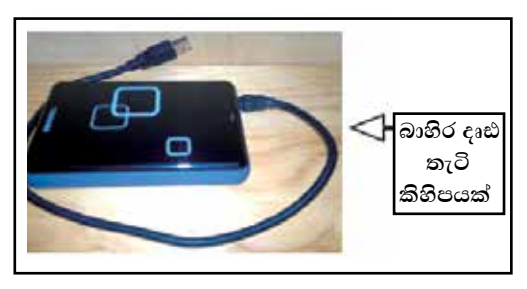

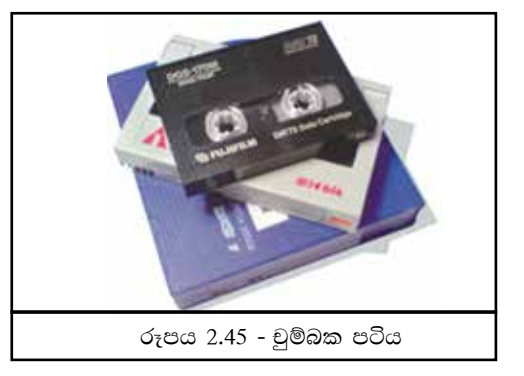

පරිගණක වල දත්ත හා තොරතුරු උපස්ථ (back up) කිරීමට ය.

### $2.$  පුකාශ මාධා උපකුම (Optical media devices)

දත්ත අංකික ලෙස තැටිවල ගබඩා කර ඇති අතර ලේසර් කිරන මඟින් දත්ත කියවීම හා ලිවීම සිදුවන බැවින් පුකාශ මාධා ලෙස හැඳින්වේ. දත්ත සහ තොරතුරු එහා මෙහා ගෙන යාම සඳහා බහුල වශයෙන් යොදා ගනු ලබන මෙම පුකාශ තැටි වර්ග කිහිපයක් ඇත. ඉන් සමහරක් පහතින් දක්වේ.

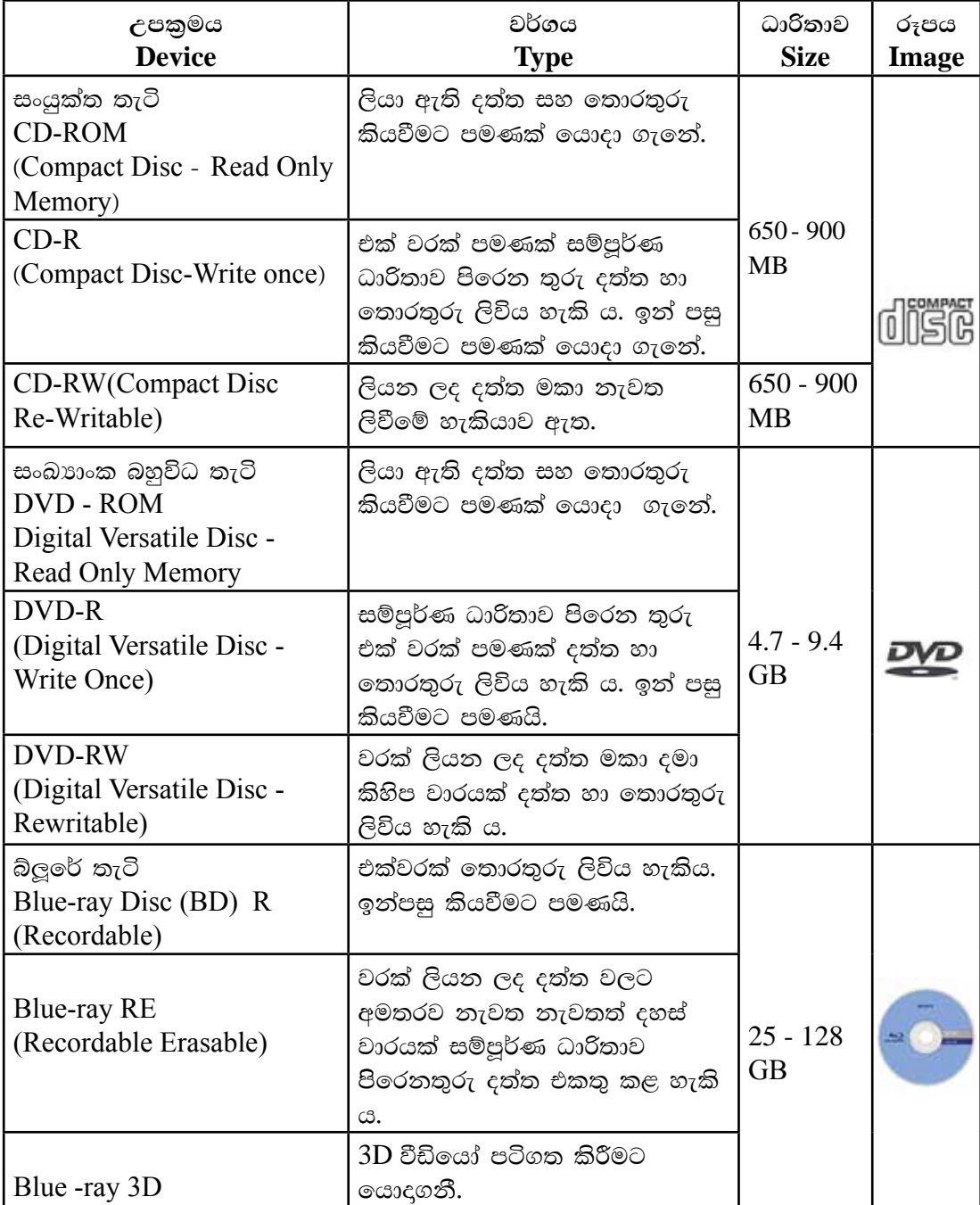

#### \* සන තත්ත්වයේ උපකුම (Solid state devices)

එහා මෙහා ගමන් නොකරන (Solid) අංගවලින් යුක්ත වන බැවින් මෙම උපකුම ඝන තත්ත්වයේ උපකුම ලෙස හැඳින්වේ. මෙම උපකුම දත්ත සහ තොරතුරු කියවීමට සහ ලිවීමට භාවිත කෙරේ.

### උදාහරණ 1

■ USB සැනෙලි ධාවකය (USB flash drive) පහසුවෙන් එහා මෙහා ගෙන යා හැකි නිසාත්, වේගවත් දත්ත හැසිරවීමේ හැකියාව නිසාත්  $\overline{\mathrm{USB}}$ සැනෙලි උපකුමයක් වී ඇත.

#### උදාහරණ 2

■ මතක කාඩ්පත් (Memory card)

**USB** සැනෙලි ධාවකයට ക്കിരാ කියාකාරිත්වයක් ඇත. එහෙත් පරිගණකයට සම්බන්ධ කිරීමේ තාක්ෂණය වෙනස් වන අතර පුමාණයෙන් ද කුඩා ය. ඩිජිටල් කැමරා, ජංගම දුරකතන සහ පරිගණක කීඩා උපකුමයන් ආදියෙහි ද යොදා ගැනේ.

උදා - ආරක්ෂා සහිත අංකිත කාඩ් (SD Card -Secure Digital Card)

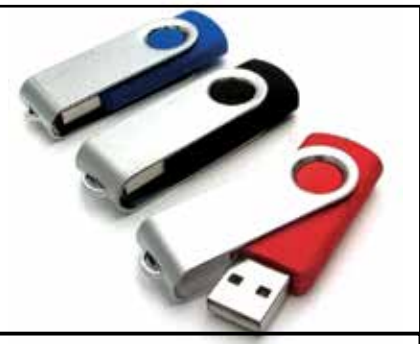

රූපය 2.46 - USB ෆ්ලෑෂ් ධාවකය

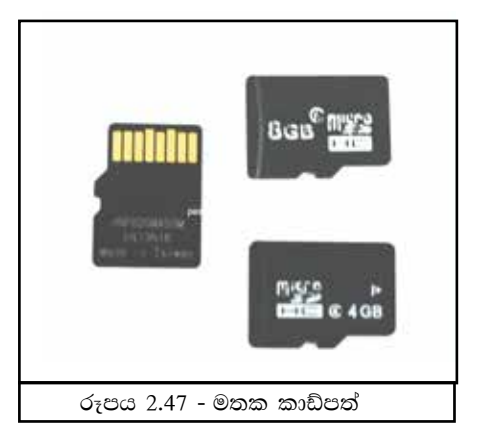

#### කියාකාරකම්

- 1. චුම්භක මධා පුකාශ මාධා හා ඝන තතත්වයේ මාධාවල වාසි අවාසි ලියා දක්වන්න.
- 2. ඔබගේ ගුරුතුමාගේ සහය ඇතිව භාවිතයෙන් ඉවත් කරන ලද දෘඪ තැටියක් සොයාගත හැකිනම් එය විවෘත කර අභාන්තර කොටස් තිරීක්ෂණය කරන්න

### 2.5 පරිගණකයක කෙවෙනි (Computer Ports)

පරිගණකය සහ පරිගණක උපාංග හෝ වෙනත් පරිගණක එකිනෙක සම්බන්ධ කරන අතුරු මුහුණත් කෙවෙනි ලෙස දැක්විය හැකි ය. (රූපය 2.48) පරිගණකයක කෙවෙනි පිහිටා ඇත්තේ පරිගණකයේ පිටුපසින් හෝ ඉදිරිපසින් ය. කෙවෙනි හඳුනා ගැනීම සඳහා සංකේත දක්වා ඇත. සියලුම කෙවෙනි මවූ පුවරුවට (motherboard) සම්බන්ධ කර ඇත.

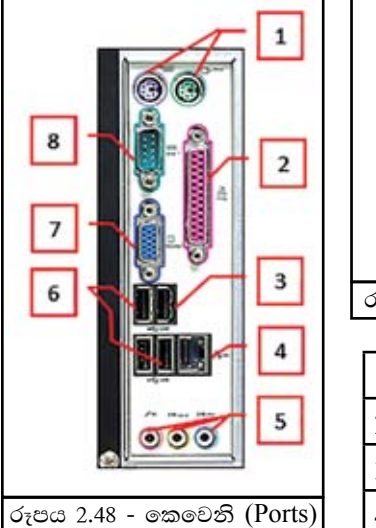

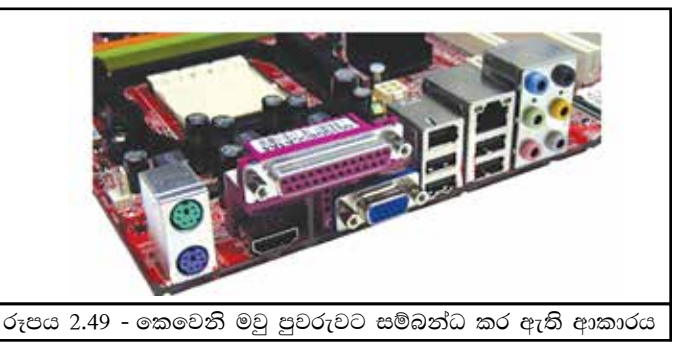

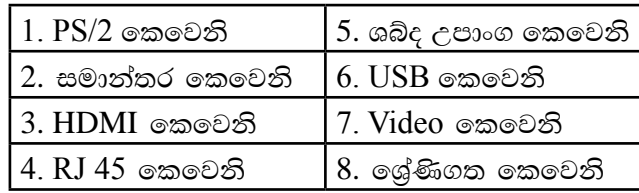

#### 1. PS/2 කෙවෙනි -

යතුරු පුවරුව සහ මුසිකය පරිගණක පද්ධතියට සම්බන්ධ කිරීම සඳහා යොදා ගැනේ. දම් පැහැති වර්ණකය සහිත කෙවෙනිය යතුරු පුවරුව සඳහාත් කොළ පැහැති වර්ණකය සහිත ගකවෙනිය මූසිකය සඳහාත් වේ. (රූපය 2.50) එහෙත් වර්තමානයේ දී යතුරු පුවරුව සහ මුසිකය පරිගණක පද්ධතියට සම්බන්ධ කිරීම සඳහා බහුල ව යොදා ගනු ලබන්නේ USB කෙවෙනියයි.

2. සමාන්තර කෙවෙනිය (Parallel Port) - මුදණ යන්තුය පරිගණක පද්ධතියට සම්බන්ධ කිරීම සඳහා සමාන්තර කෙවෙනිය භාවිත වේ. මෙය විවර 25 කින් සමන්විත ය. (රූපය 2.51) වර්තමානයේ බොහොමයක් මුදණ යන්තු පරිගණක පද්ධතියට සම්බන්ධ කිරීම සඳහා යොදා ගනු ලබන්නේ USB කෙවෙනියයි.

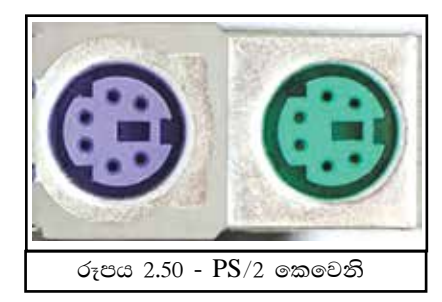

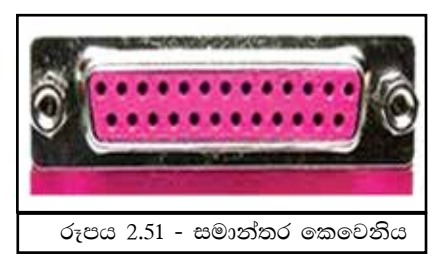

- 3. HDMI කෙවෙනිය විශේෂයෙන් ලැප්ටොප් පරිගණකවල දක්නට ලැබෙන HDMI කෙවෙනිය (රූපය 2.52) පරිගණක තිරය (Monitor), බහුමාධා පුක්ෂේපකය, ඩිජිටල් රූපවාහිනී යන්තු සහ ඩිජිටල් ශබ්ද වාහිනී යන්තු සම්බන්ධ කිරීම සඳහා යොදා ගනු ලබයි.
- 4. ජාලකරණ කෙවෙනිය RJ 45 මෙම කෙවෙනිය (රූපය 2.53) මගින්, පරිගණක ජාලයක ඇති පරිගණක, ජාල මං හසුරුව (Network Router) ජාල ස්විචයට (Network Switch) සම්බන්ධ කරනු ලබයි.
- 5. ශබ්ද උපාංග කෙවෙනි (Audio Port/ Jack) -මයිකුෆෝන, ස්පීකර සහ ඉස් බනුව (Head Phone) වැනි ශුවා මාධා පරිගණක පද්ධතියට සම්බන්ධ කිරීම සඳහා යොදා ගනු ලබයි. (රූපය  $2.54)$

නිල් පාට - ශබ්ද ආදනය (Line In) කොළ පාට ස්පීකර/ශබ්ද පුතිදනය (Line Out, Head Phone)

රෝස පාට - මයිකුෆෝන් (Microphone)

6. විශ්ව ශේණිගත බස් කෙවෙනිය

(USB - Universal Serial Bus Port) වර්තමානයේ දී ආදාන සහ පුතිදාන උපාංග බොහෝමයක් ම පරිගණකයට සම්බන්ධ කරනු ලබන්නේ USB කෙවෙනිය මගින් ය. (රූපය 2.55)

7. වීඩියෝ කෙවෙනිය (Video Port) - ගුැෆික් කෙවෙනිය (graphic port) ලෙසින් ද හඳුන්වනු ලබන වීඩියෝ කෙවෙනිය පරිගණක තිරය හෝ බහුමාධා පුක්ෂේපකය (multimedia projector) පරිගණක පද්ධතියට සම්බන්ධ කිරීම සඳහා යොදා ගනු ලබයි. මෙය විවර 15 කින් සමන්විතය. (රූපය 2.56)

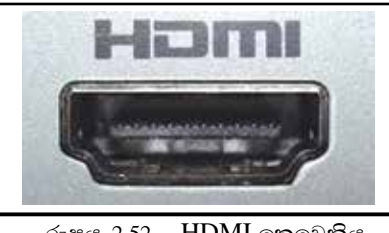

රූපය 2.52 - HDMI කෙවෙනිය

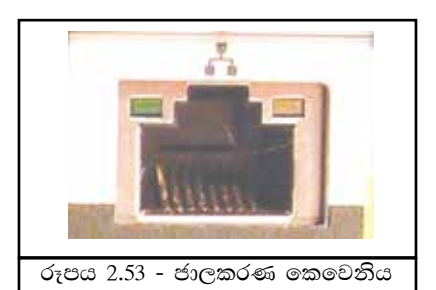

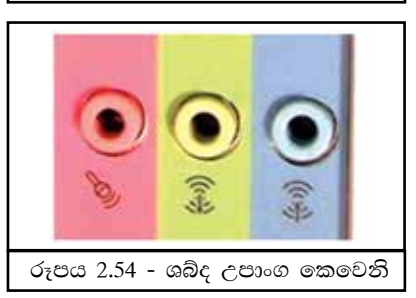

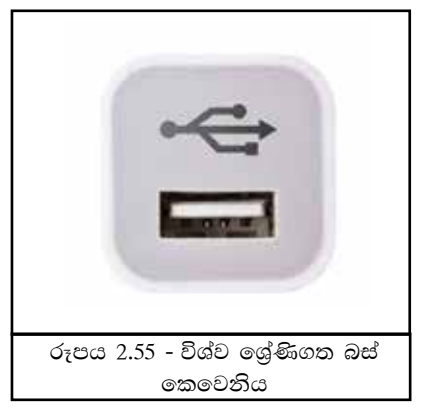

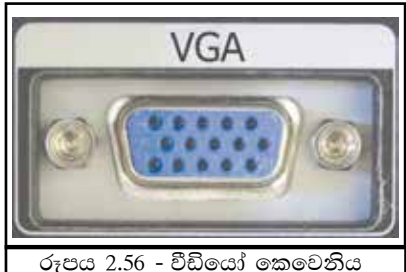

8. ශේණිගත කෙවෙනිය (Serial Port) පරිගණකයක් අන්තර්ජාලයට සම්බන්ධ කිරීම සඳහා යොදා ගනු ලබන මෝඩමය (modem) පරිගණකයට සම්බන්ධ කිරීමට යොදා ගැනේ. වර්තමානයේ මෙම කෙවනිය වෙනුවට  $\overline{\mathrm{USB}}$ තෙවෙනිය යොදා ගැනේ. (රූපය 2.57)

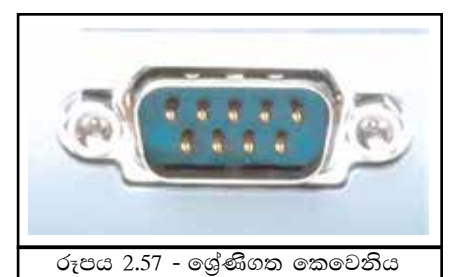

කියාකාරකම

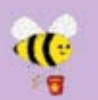

ඔබ භාවිත කරන පරිගණකයක ඇති කෙවෙනි නිරීක්ෂණය කර ඒවා හඳුනා ගන්න.

#### දුන්ත සන්නිවේදනය (Data Communication)  $2.5$

දත්ත සහ තොරතුරු සම්ලජුෂණය (හුවමාරු) කර ගැනීම දත්ත සන්නිවේදනය ලෙසින් හැඳින්විය හැකිය.

උදහරණ ලෙස පරිගණක දෙකක් හෝ කිහිපයක් අතරේ ද පරිගණකයක් සහ මුදුණ යන්තුයක් වැනි උපකරණයක් අතරේ ද දත්ත සම්ලජුෂණය සිදු විය හැක.

මෙම දත්ත සම්ලේෂණය සඳහා පුභවය හා ගුාහකයා අතර අතර සම්බන්ධතාවක් ගොඩනගා තිබිය යුතු ය. එම සම්බන්ධතාව ජාලගත කිරීම ලෙස හැඳින්වේ.

## 2.5.1 දත්ත සන්නිවේදනය සඳහා අවශ¤ මූලික අංග

දත්ත සන්නිවේදනය සඳහා අවශා මූලික අංග පහත දක්වේ.

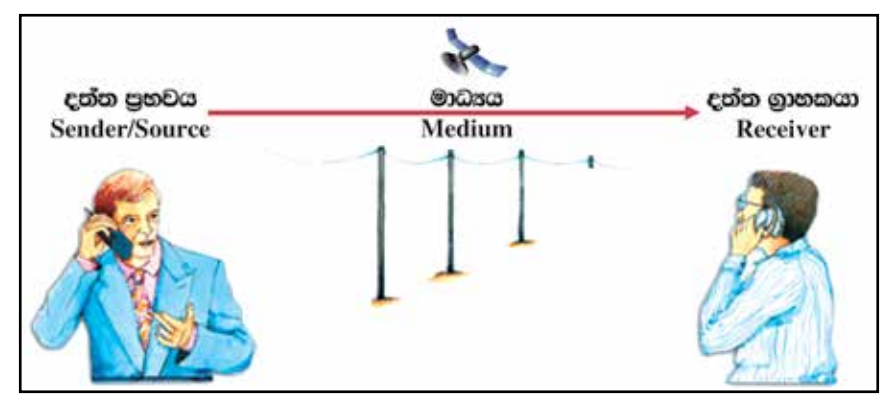

#### රූපය 2.58

 $(i)$  දත්ත පුහවය - දත්ත සම්ලේෂණය කරන්නා

- (ii) සම්ලේෂණ මාධා දත්ත සම්ලේෂණය කිරීමට යොදා ගත්තා මාධා (දුරකථන  $\alpha$ හැන් (wired), රැහැන් රහිත (wireless)
- (iii) දත්ත ගුාහකයා දත්තය ලබන්නා

### 2.5.2 දත්ත සම්පේෂණ විධි (Data Transmission Modes)

පද්ධතියකින් තවත් පද්ධතියකට දත්ත සම්ලජුෂණය කුම කිහිපයකින් විය හැකි ය. ඒවා නම්.

### 1) ඒකපථ (Simplex Mode)

ඒකපථ (Simplex) දත්ත සම්ලේෂණයේ දී දත්ත ගමන් කරන්නේ දත්ත පුහවයේ සිට දත්ත ගුාහකයා වෙත පමණි. රූපවාහිනී දර්ශන නැරඹීම, ගුවන් විදුලියට සවන් දීම උදාහරණ ලෙස දැක්විය හැකි ය.

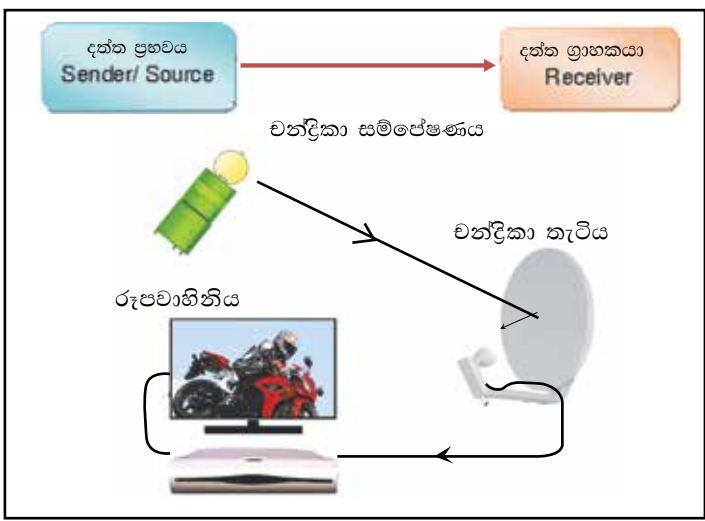

රූපය 2.59

### 2) අර්ධ ද්විපථ (Half- duplex Mode)

අර්ධ ද්විපථ විධිකුමයේ දී දත්ත සම්ලේෂණය වන්නේ වරකට එක් දිශාවකට පමණි. එනම් පුභවයේ සිට ගුාහකයා වෙතට දත්ත සම්ලේෂණය වීම අවසන් වූ විට පමණක් ගුාහකයාට පුභවය වෙතට දත්ත සම්පේුෂණය කළ හැකි ය. අත්තර්ජාලය වෝකි ටෝකි ඒ සඳහා උදහරණ වේ.

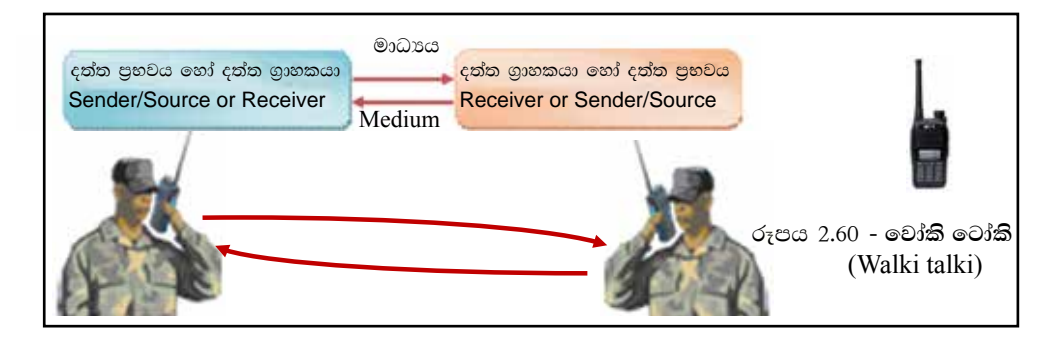

3) පූර්ණ ද්විපථ (Full Duplex Mode)

පූර්ණ ද්විපථ (full duplex) විධිකුමයේ දී එක විට දෙදිශාවට ම දත්ත සම්ලේෂණය වේ. දුරකථන සංවාද මෙම විධිකුමයට උදාහරණයකි.

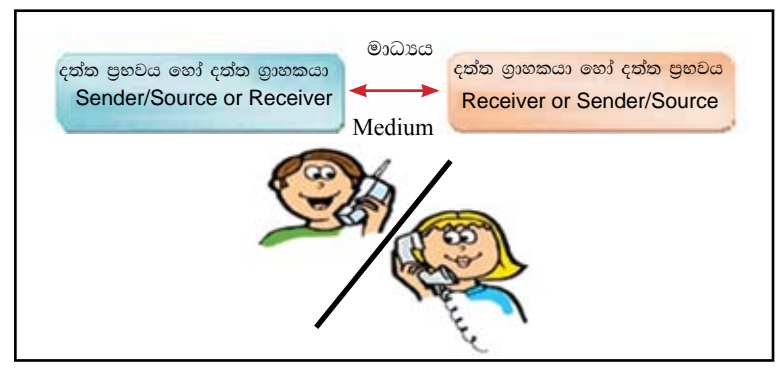

රූපය 2.61

### $\left(\!\left(2.5.3\right.\right.$  දුන්න සම්පේෂණ මාධ $\alpha$  (Data Transmission Media)  $\right)$

පද්ධති අතර සම්බන්ධතාවක් ගොඩ නැංවීම සඳහා වැදගත් වන තවත් එක් අංගයක් වත්තේ සම්ලේෂණය සඳහා යොදා ගතු ලබන මාධායයි. සම්ලේෂණ මාධායන් දෙවර්ගයකි. එනම්, වර්ග දෙකකට නියමු මාධාපය හා නියමු නොවන මාධාපය ලෙස වර්ගීකරණය කළ හැක. පහත රූපය 2.62 මෙම දෙවර්ගයට අයත් මාධා උදහරණ කිහිපයක් දක්වා ඇත.

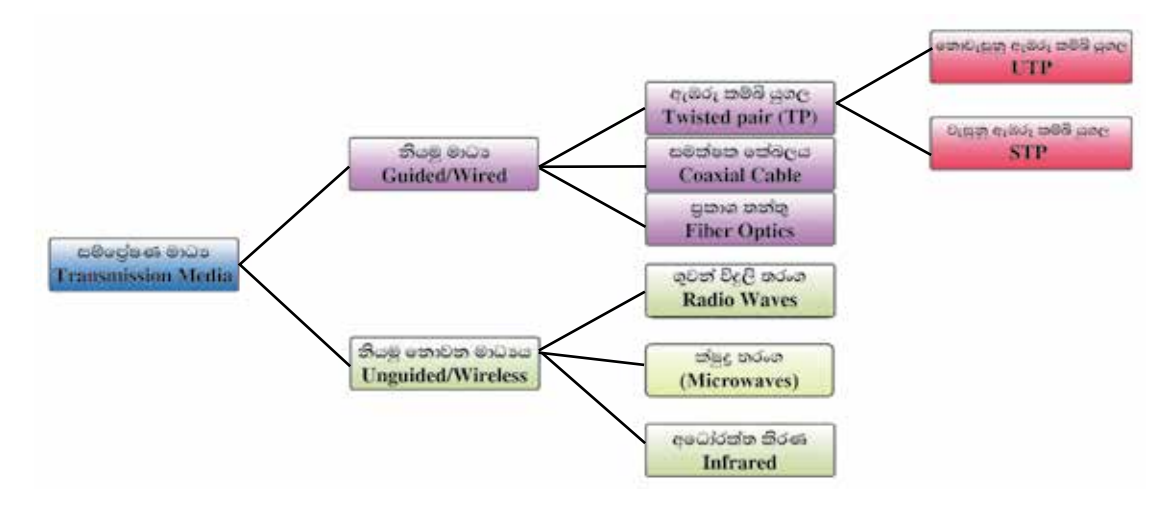

රූපය 2.62 - දත්ත සම්ලේෂණ මාධායයන්

#### $(i)$  නියමු මාධ $x$  (Guided / Wired)

දත්ත සම්ලේෂණය සඳහා යොදා ගන්නා මාධාය භෞතික මාධායක් (physical medium) නම් එය නියමු මාධායක් ලෙස දැක්විය හැකි ය.

- $\bullet$  උදහරණ 1 ඇඹරූ කම්බි යුගල (Twisted pair) එකට ඇඹරූ තඹ කම්බි යුගල දත්ත සම්ලේෂණය සඳහා යොදා ගැනේ. මේවා ආකාර දෙකකි.
- 1. නොවැසුණු ඇඹරූ කම්බි යුගල (Unshielded Twisted Pair - UTP) - දුරකථන සම්බන්ධතා සඳහා යොදා ගන්නා එකට ඇඹරූ තඹ කම්බි යුගල නොවැසුණු ඇඹරූ කම්බි යුගල ලෙස දැක්වේ. මේවා ඉතා නමාශීලි වන අතර ලාභදායී වේ. එහෙත් දීර්ඝ දුරකට දත්ත සම්ලේෂණය අවහිර කරයි. මීටර් 100ක උපරිම දුරකට දත්ත සම්ලප්ෂණය සඳහා සුදුසු වේ.
- 2. වැසුණු ඇඹරූ කම්බි යුගල (Shielded Twisted Pair - STP) - බරින් හා වියදමින් අධික නමුත් වැසුණු ඇඹරූ කම්බි යුගල දත්ත සම්ලේෂණ තත්ත්වය වර්ධනය කිරීම සහ ආරක්ෂා කිරීම සිදු කරයි.
- උදහරණ 2 සමක්ෂක කේබලය (Coaxial cable) සන්නායක කේබල යුගලකින් සමන්විත සමක්ෂක තේබලයෙහි තඹ කම්බි දැලක් ආකාරයට වූ පිටත තේබලය, මධා කේබලය වටා විදාූත් චුම්බකත්වයක් ඇති කරනු ලබයි. (රූපය 2.65) මෙම කේබල් යුගලය ප්ලාස්ටික් ආරක්ෂණයකින් වෙන් කර ඇත. රූපවාහිනී ඇත්ටෙනා,  $\rm CCTV$  කේබල ලෙස යොදා ගන්නා මෙම කේබල සාපේක්ෂව මිලෙන් අධික ය.
- උදහරණ 3 පුකාශ තන්තු (Fiber optic) මෙම කේබලය ද සන්නායක කේබල යුගලකින් සමන්විත ය. මධාසේථය (core) වීදුරු බටයක් ද ඒ වටා සිහින් වීදුරු තත්තු ද (cladding) මෙම කේබල් යුගලය වෙන් කිරීමට ප්ලාස්ටික් ආවරණයක් (Jacket) ද ඇත. (රූපය 2.66) මෙම මාධායෙහි ඇති විශේෂත්වය වන්නේ දත්ත සම්ලේෂණයේ දී ආලෝකය පරාවර්තනය වෙමින් සම්ලේෂණය වීමයි. මෙය රශ්මි වකීකරණය ලෙස හැඳින්විය හැකි ය. නවීන දුරකථන ජාලවල භාවිත වේ. මේවා සාපේක්ෂ ව මිලෙන් අධික වේ. දැනට පවතින වේගවත් ම දත්ත සම්ලේෂණ නියමු මාධායයි.

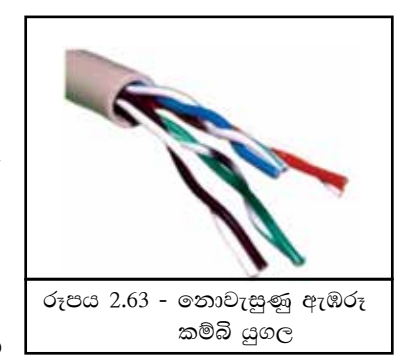

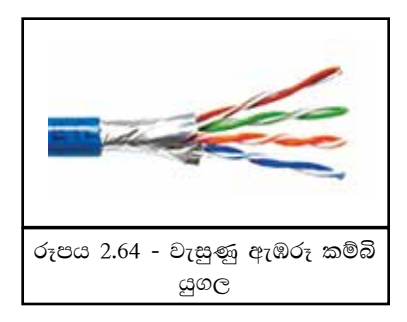

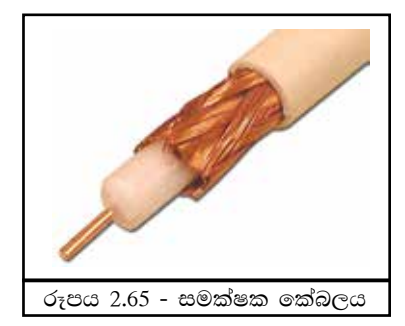

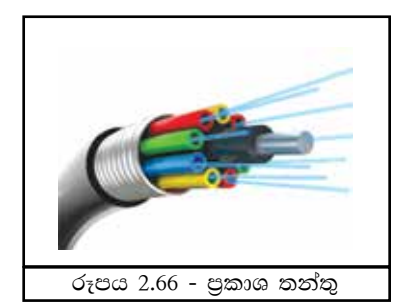

### (ii) නියමු නොවන මාධාය (Unguided/Wireless)

භෞතික මාධා යොදා ගැනීමකින් තොර ව වාතය හරහා සංඥා ලෙස දත්ත සම්ලප්ෂණය කිරීම නියමු නොවන මාධායය ලෙස හැදින්වේ.

- උදහරණ 1 ගවන් විදලි තරංග (Radio waves) දත්ත සම්ලේෂණය සඳහා ගුවන් විදුලි තරංග මාධා යොදා ගැනේ. වයි ෆයි (Wifi) සහ බ්ලුටුත් (Bluetooth) ගුවන් විදුලි තරංග මත කියාකිරීම් සඳහා උදාහරණ වේ.
- $\Box$  උදහරණ 2 ක්ෂුදු තරංග (Microwaves) ක්ෂුදු තරංග සම්ලප්ෂණයේ දී දත්ත ගමන් කරන්නේ එක් රේඛාවකට ය. (රූපය 2.68) එම නිසා සම්පේෂණ මධාස්ථාන එකිනෙකාට දර්ශනය විය යුතුයි. මධාස්ථාන අතර දුර තීරණය කිරීමේ දී පුදේශයේ භූ විෂමතාව සලකා බලනු ලැබේ. චන්දිකා සම්ලේෂණයේ ද (Satellite Communication) ක්ෂුදු තරංග ආකාරයට දත්ත සම්ලේෂණය වන අතර ඒවා සම්ලේෂණය වන්නේ ද සම්ලේෂ පුතිචාරක (transponders) ආකාරයටයි. (රූපය 2.69) කි.මී. 36000 ඉහළ අහසේ රඳවා ඇති චන්දිකා මධාස්ථාන විසින් පොළොව මත පිහිටුවා ඇති චන්දිකා කුලුණු හරහා සම්ලේෂණය වන දත්ත ගුහණය කර ගනිමින් අවශා කුලුණ වෙත පුතිසම්පේෂණය කරනු ලබයි. චන්දිකා සම්පේෂණය මගින් ඕනෑ ම දුරකට දත්ත සම්පේෂණය කර ගත හැකි ය. අන්තර්ජාලයේ සන්නිවේදනය සඳහා මෙය භාවිත වේ.

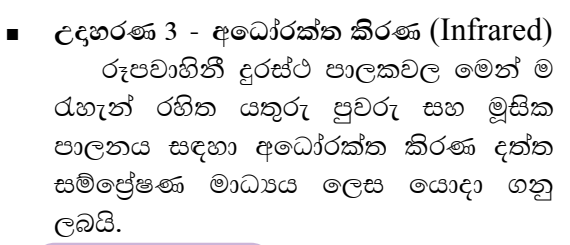

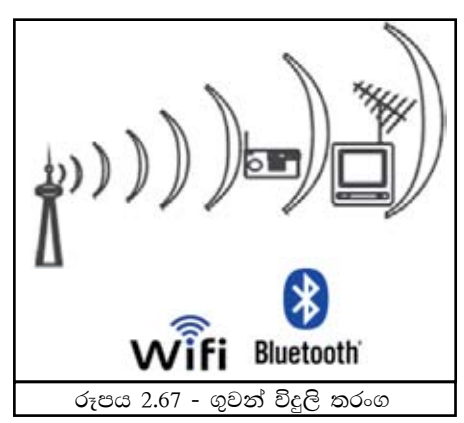

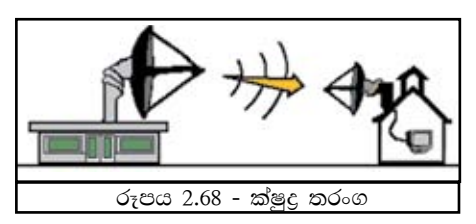

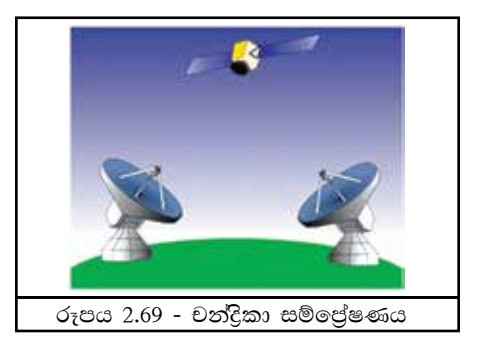

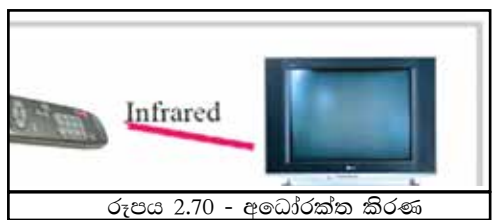

#### කියාකාරකම

- (<mark>(</mark>) 1. තඹ කම්බි භාවිත වන රැහැන් සහ පුකාශ තන්තුවල වාසි හා අවාසි ලියා දක්වන්න.
- 2. දත්ත සම්පේෂණය සඳහා භාවිත කරන මාධායේ වේගය, දූර, මිල යනාදිය සැලකිල්ලට ගෙන අදල අවස්ථාවට උචිත මාධා පිළිබඳ සාකච්ඡාවක් මෙහෙයවන්න.

### 2.5.4 පරිගණක ජාල සම්බන්ධ කිරීමේ උපකුම (Computer network connecting devices)

පරිගණක ජාලයක් ඇති කිරීමට පරිගණක දෙකක් හෝ ඊට වැඩි පුමාණයක් හෝ තිබිය යුතුය. මෙම පරිගණක එකිනෙක සම්බන්ධ කිරීම සඳහා සම්බන්ධ කිරීමේ උපකුම යොදා ගනු ලබයි.

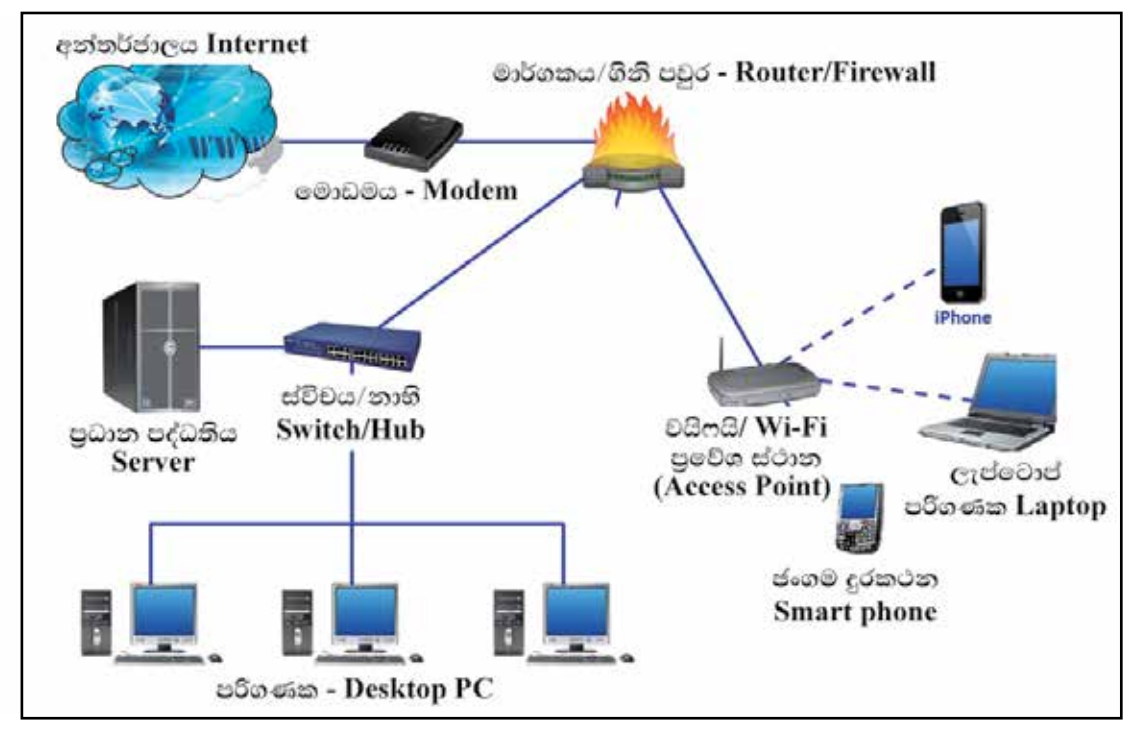

රූපය 2.71

(i) ජාලකරණ අතුරු මුහුණත් කාඩ්පත (Network interface card) මෙය පරිගණකයට සවි කර ඇත. අප විසින් ඉහත අවස්ථාවක දී ඉගෙන ගන්නා ලද දත්ත සම්පේෂණ නියමු මාධායක් (Guided/Wired) පරිගණකයට සම්බන්ධ වන්නේ ජාලකරණ අතුරු මුහුණත් කාඩ්පතෙහි (Network interface card) (රූපය 2.72) ඇති ජාලකරණ කෙවෙනියට (RJ 45) ය. මෙම මාධාය RJ 45 සම්බන්ධකයක් (රූපය 2.73) (connector) මගින් කෙවෙනියට සම්බන්ධ කරනු ලැබේ.

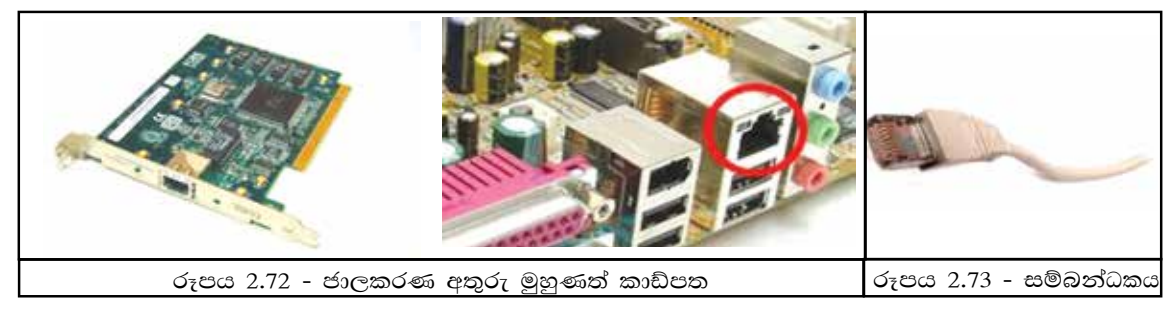

 $(ii)$ ස්විචය හෝ තාහි - (Switch / Hub) පරිගණක දෙකක් හෝ ඊට වැඩි පුමාණයක් හෝ අතර සම්බන්ධතාවක් ගොඩනැගීම සඳහා මැදිහත්කරු ලෙස කියාකරත්තේ ස්විචය හෝ තාභියයි. (රූපය 2.74) මේ සම්බන්ධතාව සඳහා නියමු මාධාපයක් (Guided/Wired) යොදා ගැනෙන අතර එක් කෙලවරක් පරිගණකයෙහි ඇති ජාලකරණ කෙවෙනියට ද  $(RJ 45)$ ,

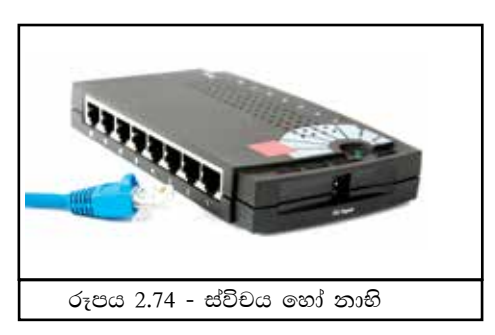

අනෙක් කෙලවර ස්විචය හෝ තාභියෙහි ඇති කෙවෙනියකට ද සම්බන්ධ කරනු ලබයි.

#### ස්විචයෙහි සහ නාභියෙහි ඇති වෙනස්කම් කිහිපයක්,

පුධානතම වෙනස වන්නේ හුවමාරු වේගයයි. පරිගණක ජාලයෙහි ඇති පරිගණක අතර තොරතුරු හුවමාරුවේ දී නාභිය හුවමාරු කරනු ලබන තොරතුරු සියලම පරිගණක වෙත යොමු කෙරෙන අතර ස්විචය තොරතුරු යොමු කරන්නේ අදාළ පරිගණකය වෙත පමණි. මෙහි දී නාභිය විසින් අනවශා තදබදයක් ඇති කරනු ලබයි.

තොරතුරු හුවමාරුවේ දී නාභි කියාත්මක කරත්තේ අර්ධ ද්විපථ (half duplex) විධි කුමයට වන අතර ස්විචය පූර්ණ ද්විපථ (Full duplex) විධි කුමය යොදා ගැනේ.

#### වයි ෆයි (Wireless Fidelity - Wi-Fi)  $(iii)$

අද වන විට පරිගණක ජාලකරණයේ ජනපිය ම මාධායක් බවට පත්වී ඇත්තේ වයිෆයි (Wi-Fi) තාක්ෂණයයි. මේ සඳහා Wi-Fi (Access Point) භාවිත කරනු ලැබේ. මෙමගින් ඉතා වේගවත් පරිගණක ජාල සම්බන්ධතාවක් ඇති කිරීමට හැකිවේ. ජංගම දුරකථන හා උකුලු පරිගණක සඳහා වේගවත් අන්තර්ජාල සම්බන්ධතාවක් ඇති කිරීමට ද මෙය සමත් ය.

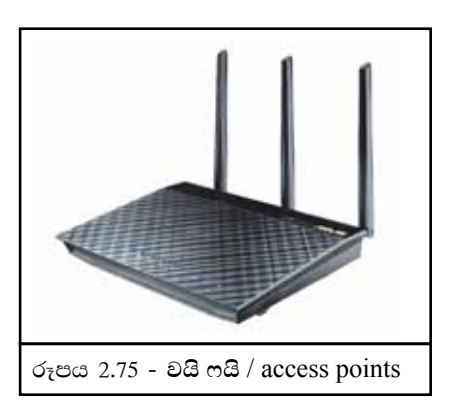

 $(iv)$  මං හසුරුව (Router)

පරිගණක ජාල දෙකක් හෝ ඊට වැඩි සංඛාහවක සම්බන්ධතාව ඇති කිරීමට යොදා ගන්නා උපකුමය මාර්ගකයයි (Router). තොරතුරු සම්ලේෂණය සඳහා සුදුසු මාර්ගය තීරණය කරනු ලබන්නේ මං හසුරුව මගිනි.

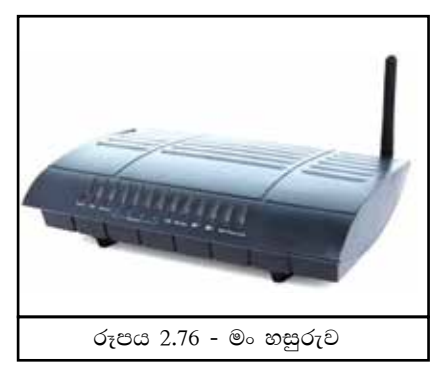

#### $(v)$  මොඩමය  $(Moden)$

පරිගණක ජාලයක ඇති පරිගණක හෝ නිවෙස්වල භාවිත කරන ලබන පෞද්ගලික පරිගණකයක් දුරකථන මාර්ගයක් හරහා අන්තර්ජාලය හා සම්බන්ධ කිරීමට යොදා ගන්නා උපාංගය මොඩමයයි. මොඩමය දත්ත පරිවර්තකයෙකු ලෙස කියා කරයි. එනම් පරිගණකයෙහි ඇති අංකිත (Digital) දත්ත හා තොරතුරු දුරකථන මාර්ගයේ සම්ලේෂණය කළ හැකි පුතිසම (Analog) සංඥා ලෙස ද දුරකථන මාර්ගයේ එන පුතිසම සංඥා ලෙස පවතින දත්ත හා තොරතුරු තැවත පරිගණකයට අවශා අංකිත සංඥා බවට පත්කරයි. මේවා පිළිවෙලින් MOdulation සහ DEModulation යනුවෙන් හැඳින්වෙන අතර MODEM යන වචනය මෙම වචන දෙකෙහි එකතුවකි. මොඩම් වර්ග කිහිපයකි. එනම් අන්තර් මොඩමය (Internal), බාහිර මොඩම් (External) සහ කේබල් රහිත (Wireless) මොඩම් යනුවෙනි. මොඩමය නවීන මං හසුරුව (Router) තුළ සවිකර ඇත.

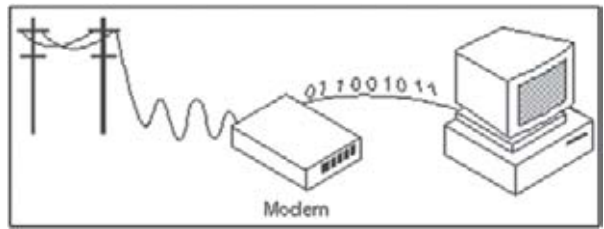

**MOdulation - DEModulation** 

### (vi) ගිනිපවුර (Firewall)

ගිනිපවුර පරිගණක ජාල ආරක්ෂක පද්ධතියකි. අන්තර්ජාලය සහ පරිගණක ජාල අතර දත්ත සහ තොරතුරු සම්ලේෂණය පාලනය කිරීමට අවශා විධිවිධාන මෙහි අඩංගු ය. (Firewall) ගිනි පවුර

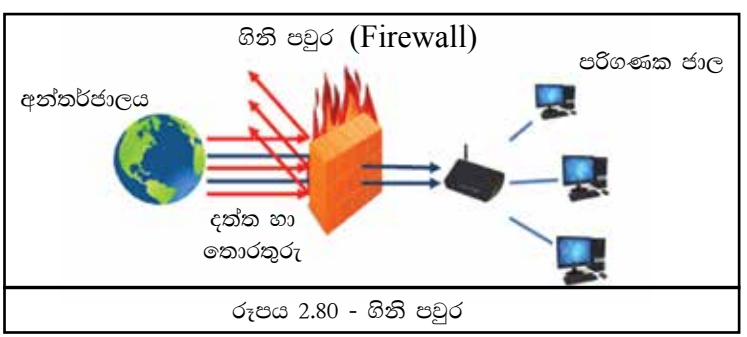

ස්ථාපනය කරනු ලබන්නේ අන්තර්ජාලය සහ පරිගණක ජාලයක් අතර ආරක්ෂක බාධකයක් ලෙසට ය. මෙය මෘදුකාංග ආකාරයෙන් මෙන් ම දෘඪාංග ආකාරයෙන් ද වෙළඳපොළෙන් මිළදී ගත හැකි ය. එමගින් පරිගණක අතර දත්ත හුවමාරුවේ දී ආරක්ෂාව ලබා දේ.

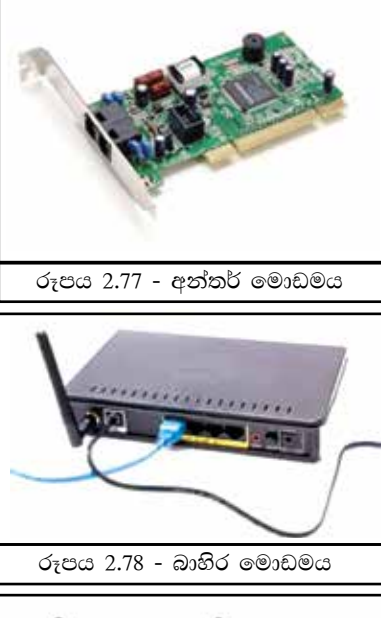

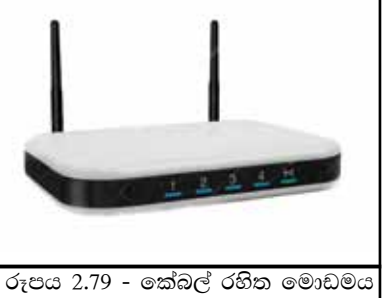
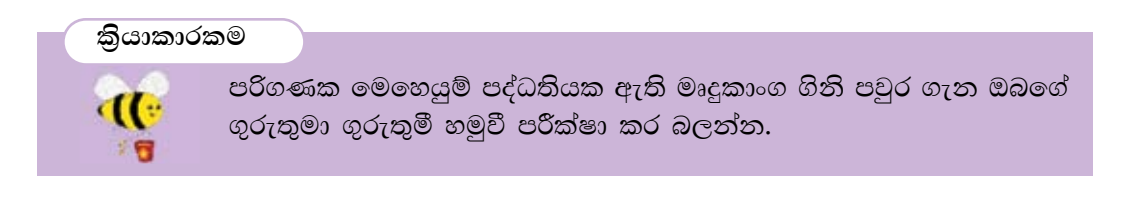

#### 2.5.5 සේවාලාභී/සේවාදයක ජාල (Client/ Server network)

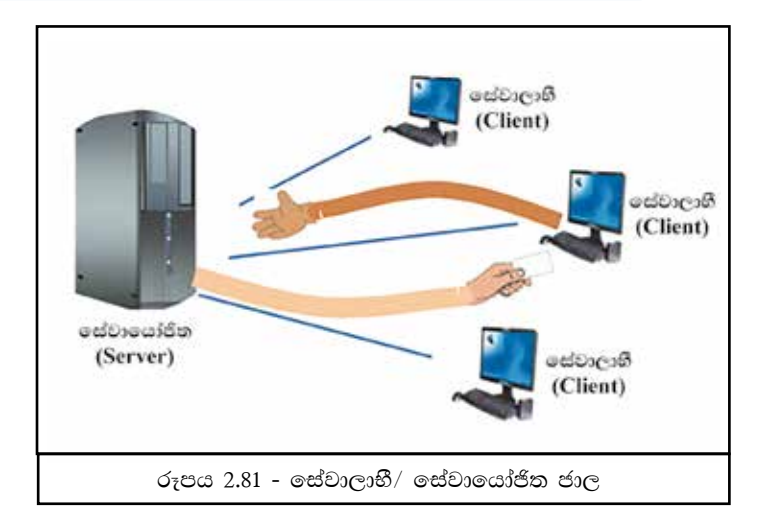

eස්වාලාභී (Client) පරිගණක ද පවතී. ජාල මෙහෙයුම් පද්ධතියක් (Network Operating  $S$ ystem) ස්ථාපිත කරනු ලබන්නේ සේවාදයක ( $S$ erver) පරිගණකයට ය. අන්තර්ජාලයෙන් හෝ පුදේශීය ජාලයකින් දත්ත හෝ තොරතුරු ඉල්ලුම් කරන්නා සේවාලාභියෙකු (Client) ලෙසද දත්ත හා තොරතුරු සපයන්නා සේවාදයක (Server) ලෙස ද හඳන්වනු ලබයි.

#### $2.5.6$  පරිගණක ජාල වර්ග $\rho$

#### පරිගණක ජාල (Computer network)

පරිගණක ජාල භූමියේ පිහිටීම හා භාවිතා කරන්නාගේ අවශාතාවය අනුව වර්ගීක රණය කළ හැකි ය.

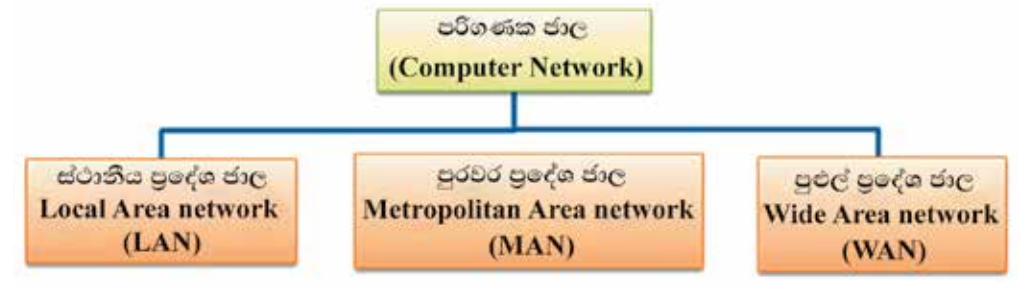

රූපය 2.82 - පරිගණක ජාල

# 64

කියාකාරකම

LAN, MAN හා WAN සඳහා උදාහරණ දෙක බැගින් ලියන්න.

iii) පුළුල් පුදේශ ජාල (Wide Area Network - WAN) ඉතා පුළුල් පුදේශයක් ආවරණය වන පරිද්දෙන් නිර්මාණය කෙරුණු ජාල, පුළුල් පුදේශ ජාල (WAN) ලෙසින් දැක්වේ. (රූපය 2.85) රටක් තුළ මෙන් ම රටකින් පිටට ද ඇති කරනු ලබන ජාල සම්බන්ධතාව පුළුල් පුදේශ ජාල නම් වේ. මේ සඳහා හොඳම උදාහරණය අන්තර්ජාලයයි.

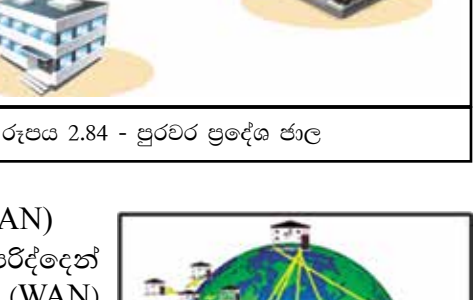

රූපය 2.85 - පුළුල් පුදේශ ජාල

#### (ii) පුරවර පුදේශ ජාල (Metropolitan Area Network -MAN)

කි.මී 16ක් හෝ ඊට අඩ පුදේශයක් ආවරණය වන ආකාරයෙන් ස්ථාන ගත කර ඇති, ස්ථානීය පුදේශ ජාල (LAN) කිහිපයක එකතුවක් පුරවර පුදේශ ජාලයක් (MAN) ලෙස හැඳින්විය හැකි ය. බැංකු ජාල, ශාබා සහිත ආයතන ජාල, ශාබා සහිත විශ්වවිදාහල ජාල උදාහරණ ලෙසින් දැක්විය හැකි ය.

පුධාන කාර්යාලය බඩු ගබඩාව කර්මාන්ත ශාලාව පාදේශීය ශාඛා කාර්යාලය

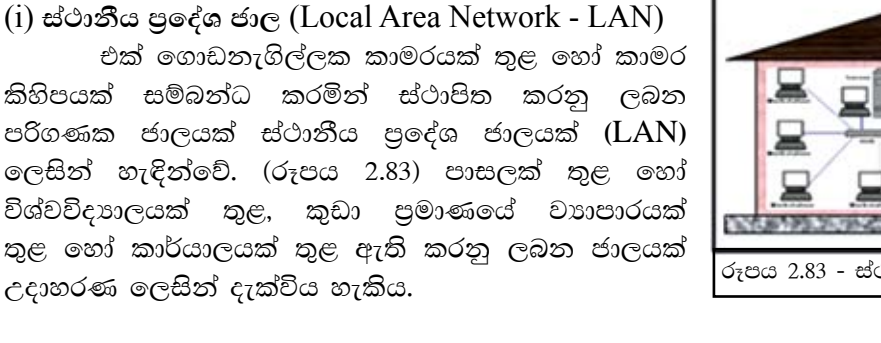

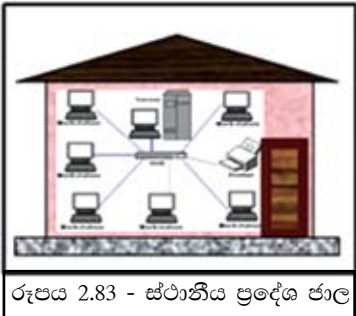

#### $(2.5.7$  ජාල ස්ථල විදහව (Network Topology)

ජාලයක් තුළ පරිගණක සම්බන්ධතාව සැලසුම් කිරීම සහ ජාල ගත කරන ආකාරය ජාල ස්ථල විදහාව ලෙසින් දැක්විය හැකි ය. විවිධාකාර ජාල ස්ථල විදහා ඇත. එනම්,

i) තරු ආකාරයට ජාල ගත කිරීම (Star Topology)

මෙය සාමානායෙන් දැකිය හැකි සැලැස්මකි. නාභිය හෝ ස්විචය කේන්දය කොට ගෙන එයට පරිගණක සම්බන්ධ කරනු ලබයි. (රූපය 2.86)

#### ii) බසයක ආකාරයට ජාල ගත කිරීම (Bus Topology)

පුධාන කේබලයක් හරහා සියලූම සම්බන්ධතා ඇති කරමින් ජාල ගත කිරීම මෙලෙස දැක්විය හැකි ය. (රූපය 2.87) මෙම කේබලය කොඳුනාරටිය (Backbone) ලෙස හැඳින්වෙන්නේ එහි සිදු වන ඕනෑ ම අකුමිකතාවක් ජාලයේ ඇති පරිගණක සියල්ලට ම බලපාන බැවිනි. ජාලකරණයේ දී මෙම සැලසුම ඉතා පහසු වන අතර කේබල අඩු පුමාණයක් වැය වන නමුත් සම්බන්ධ කළ හැකි පරිගණක පුමාණය සීමිතය.

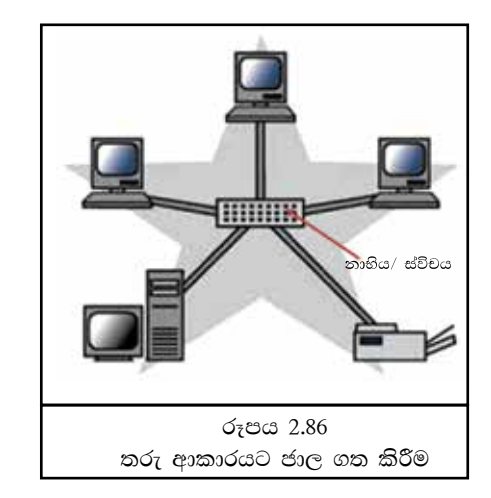

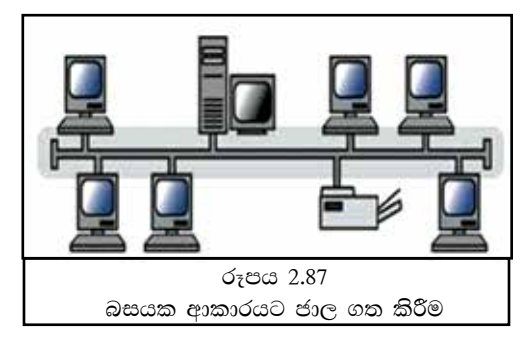

#### $\overline{v}$  ) මුද්දක/වළල්ලක ආකාරයට ජාල ගත කිරීම (Ring Topology)

පරිගණක ස්ථාන ගත කර ඇත්තේ මුද්දක/වළල්ලක ආකාරයට කේබල් මගින් එකිනෙකා සම්බන්ධ කරමින් ය. ඕනෑ ම දත්තයක් හෝ තොරතුරක් මෙම ජාලය තුළ කවාකාර ව ගමන් කරයි. එක් පරිගණකයක හෝ කේබලයක අකුමිකතාවක් සම්පූර්ණ ජාලයේ ම බිඳ වැටීමට හේතු විය හැකි ය.

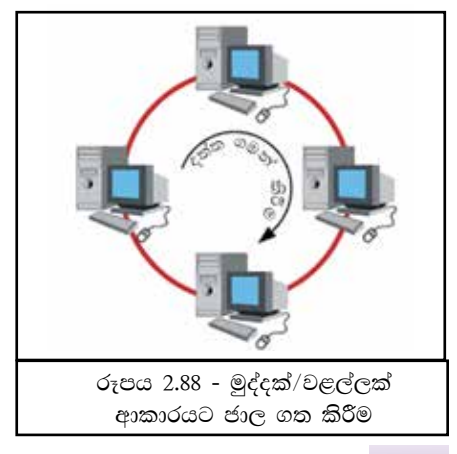

### iv) රුක්/ගසක ආකාරයට ජාල ගත කිරීම

#### (Tree Topology)

තරු ආකාරයේ (Star Topology) ජාල ගත කිරීම් කිහිපයක් බස් ආකාරයේ ජාල ගත කිරීමකට එකතු කිරීම රුක් සැලැස්මක් ලෙස දැක්වේ. මෙහි ඇති වාසියක් වන්නේ එක් එක් ජාල වෙන් වෙන් වශයෙන් පාලනය කිරීමේ පහසුවයි.

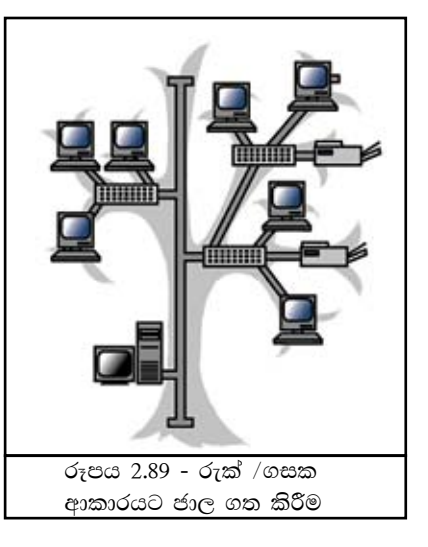

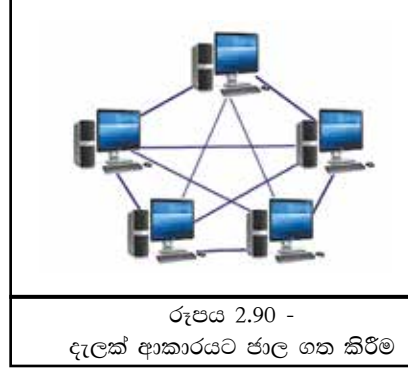

v) දැලක් ආකාරයට ජාල ගත කිරීම (Mesh Topology) ජාලයේ ඇති සියලම පරිගණක එකිනෙක හා

සම්බන්ධ කිරීම මෙලෙස හඳුන්වනු ලබයි. (රූපය 2.90) සංකීර්ණ සම්බන්ධතාවක් බැවින් පාලනය අපහසු මෙන් ම පිරිවැය ද අධික ය. මෙහි ඇති විශේෂත්වය එක් පරිගණක ජාලයක් බිඳ වැටුන ද, ජාල සම්බන්ධ වීමට මාර්ග කීපයක් ඇති බැවින් එම මාර්ග හරහා සම්බන්ධතාව රැඳී පැවතීමයි. අන්තර්ජාලය තුළ විවිධ ආකාරයේ ජාල ගත කිරීම් දක්නට ලැබේ. මෙය සංකීර්ණ ජාල ගත කිරීමක් වුව ද බොහෝ විට දලක් ආකාරයට ජාල ගත කිරීම (Mesh) දකිය හැකි ය.

#### $\left( 2.5.8\right.$  ජාලකරණයේ වාසි

දත්ත සහ තොරතුරු පරිගණක අතර හුවමාරු කිරීමට හැකි වීම

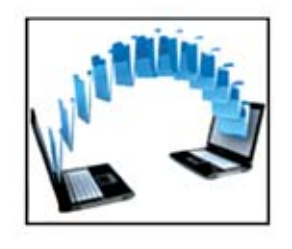

ජාලකරණයේ ඇති පුධානතම වාසිය වන්නේ ඉතා පහසුවෙන් සහ වේගයෙන් පරිගණක අතර දත්ත සහ තොරතුරු හුවමාරු කර ගැනීමේ හැකියාවයි. එසේ ම එම දත්ත හෝ තොරතුරු සේවාදයක පරිගණකයක තැන්පත් කිරීම තුළින් එම ජාලය හා සම්බන්ධ වී සිටින සේවාලාභීන්ට එක ම වේලාවක දී තොරතුරු ලබා ගත හැකි ය.

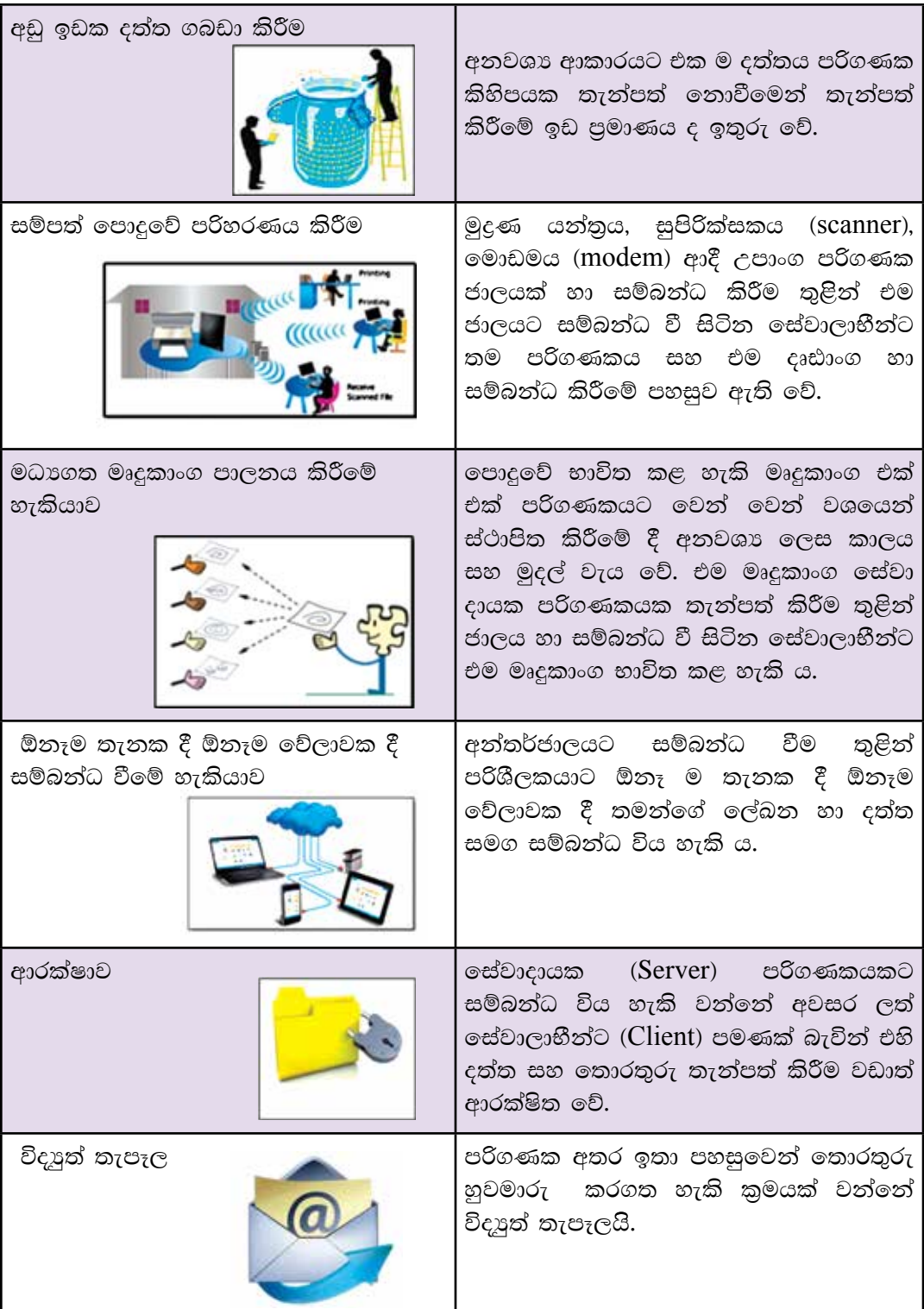

# $\left(2.5.9\right.$ ජාලකරණයේ අවාසි

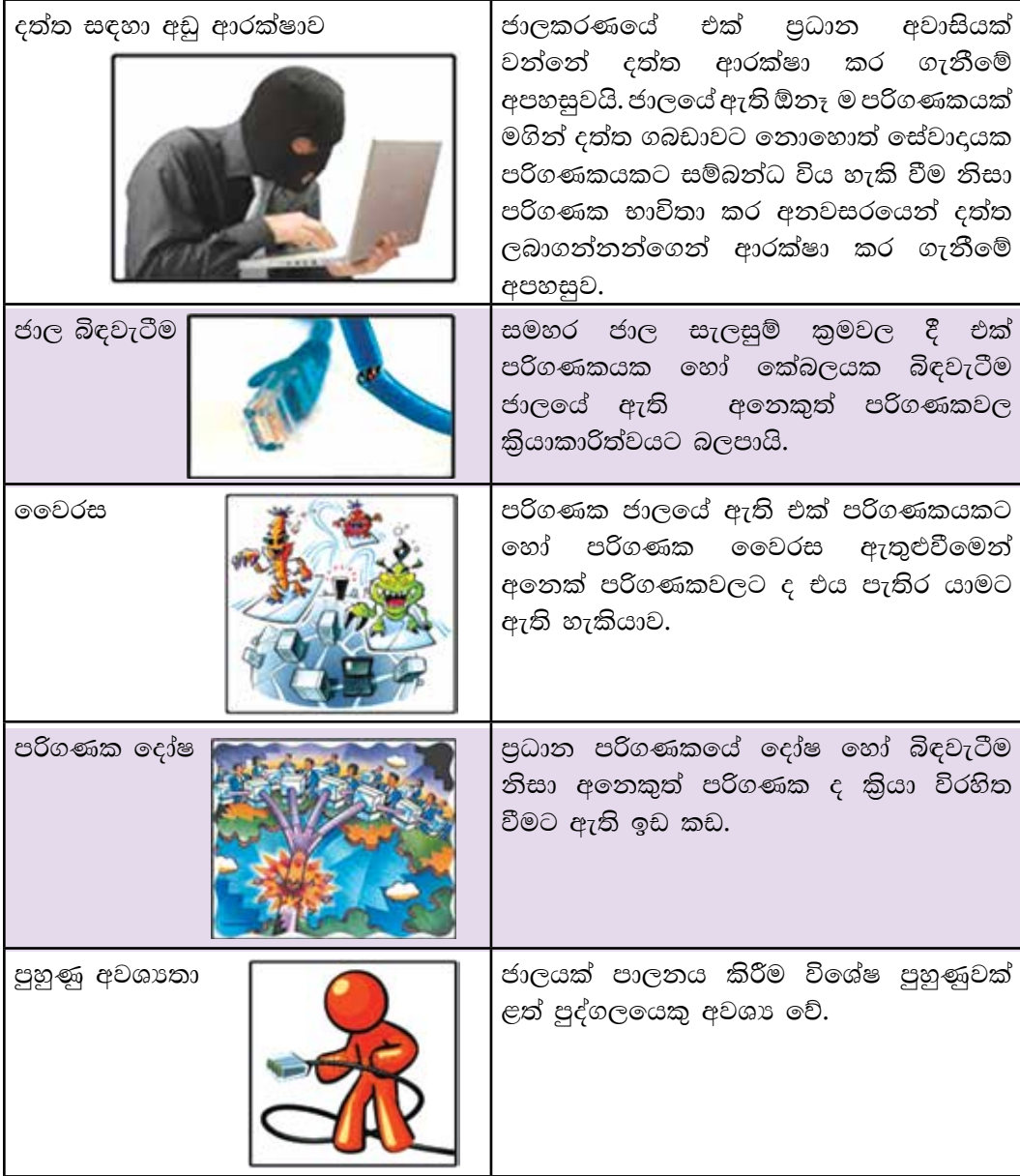

සාරාංශය

- පරිගණකයක් යනු,
	- \* පරිශීලකයා විසින් ආදානය කරනු ලබන හෝ පද්ධතිය විසින් රැස්කර ගනු ලබන හෝ දත්ත ලබා ගෙන එම දත්ත පරිශීලකයා විසින් දී ඇති උපදෙස්වලට අනුව සකස් කරමින් ඔහුට/ඇයට අවශා ආකාරයේ තොරතුරු පුතිදානය කරන, විදුලි බලයෙන් කිුයාත්මක වන උපකරණයක් ලෙස හැඳින්විය හැකි ය.
- පරිගණකයේ විශේෂ ලක්ෂණ වන්නේ සකස් කිරීමේ වේගය, නිරවදාතාව/ විශ්වාසවන්ත බව, කාර්යක්ෂමතාව/උදොහ්ගිමත් බව, බහුකාර්ය බව, තැන්පත් කිරීමේ හා නැවත ලබා ගැනීමේ හැකියාව යි.
- පරිගණක වර්ගීකරණ.
	- \* පුමාණයට අනුව වර්ග කිරීම : සුපිරි පරිගණක, මහා පරිගණක, මධා පරිගණක, ක්ෂුදු පරිගණක
	- \* නිර්මාණ තාක්ෂණයට අනුව වර්ග කිරීම : පුතිසම පරිගණක, සංඛාාංක පරිගණක, මිශු පරිගණක
- පරිගණක පද්ධතියක උපකුම
	- \* ආදාන උපකුම
	- \* පුතිදාන උපකුම
	- \* මධා සැකසුම් ඒකකය: අංක ගණිතමය හා තාර්කික ඒකකය, පාලන ඒකකය, මතක රෙජිස්තර
	- \* පාථමික මතකය/පුධාන මතකය
	- \* ද්විතීයික මතකය
	- පරිගණකයේ පුධාන භෞතික සංඝටක (Physical Components of a Computer)
		- \* පද්ධති ඒකකය System Unit, යතුරු පුවරුව Keyboard, මූසිකය Mouse, පරිගණක තිරය (Monitor/ Screen)
- බාහිර උපකුම පරිගණකයකට සම්බන්ධ කරනු ලබන්නේ කෙවෙනි මගින් ය.
- දත්ත සන්නිවේදනය සඳහා අවශා මූලික අංග වන්නේ දත්ත පුභවය, සම්ලේෂණ මාධායෙ, දත්තය සහ ගුාහකයා ය.
- $\bullet$  දත්ත සම්ලේෂණ විධි (Modes)
	- \* ඒකපථ (Simplex Mode)
	- \* අර්ධ ද්විපථ (Half duplex Mode)
	- \* පූර්ණ ද්විපථ (Full Duplex Mode)
- දත්ත සම්ලේෂණ මාධායන් (Data Transmission Medium)  $\bullet$ 
	- \* තියමු මාධා Guided, නියමු නොවන මාධා Unguided/ Wireless වශයෙන් කොටස් දෙකකි.
- පරිගණකයක් තවත් පරිගණකයක් හා සම්බන්ධ කිරීමේ උපකුම ඇත.
- පරිගණක ජාල වර්ග LAN, MAN, WAN ය.
- පරිගණක සම්බන්ධ කිරීමේ සැලැස්ම ජාල ස්ථල විදාහව නම් වේ.  $\bullet$

Star Topology - තරු ආකාරයට ජාල ගත කිරීම Bus Topology - බසයක ආකාරයට ජාල ගත කිරීම Ring Topology - මුද්දක්/ වළල්ලක් ආකාරයට ජාල ගත කිරීම Tree Topology - රුක් ගසක ආකාරයට ජාල ගත කිරීම Mesh Topology - දලක් ආකාරයට ජාල ගත කිරීම

ජාලකරණයේ වාසි මෙන් ම අවාසි ද ඇත.

# 3

# පරිගණක පද්ධතියේ දත්ත නිරූපණයට භාවිත කරන කුම

#### මෙම පාඩම හැදෑරීමෙන් ඔබට,

- පරිගණක දත්ත නිරූපණය,  $\bullet$
- දශමය, ද්විමය, අෂ්ටමය හා ෂඩ්දශමය සංඛාා පද්ධති,  $\bullet$
- සංඛාගවක වැඩි ම හා අඩු ම වෙසෙසි ස්ථානීය අගය,  $\bullet$
- දශමය සංඛාහ ද්විමය, අෂ්ටමය හා ෂඩ්දශමය සංඛාහ බවට පරිවර්තනය,
- ද්විමය, අෂ්ටමය, ෂඩ්දශමය හා දශමය සංඛාා අතර පරිවර්තනය,  $\bullet$
- දත්ත ආචයන ධාරිතාව,  $\bullet$
- පරිගණකවල භාවිත කෙරෙන කේත කුම.  $\bullet$

පිළිබඳ ව මනා අවබෝධයක් ලබා ගැනීමට හැකි වනු ඇත.

# 3.1 පරිගණක දත්ත නිරූපණය

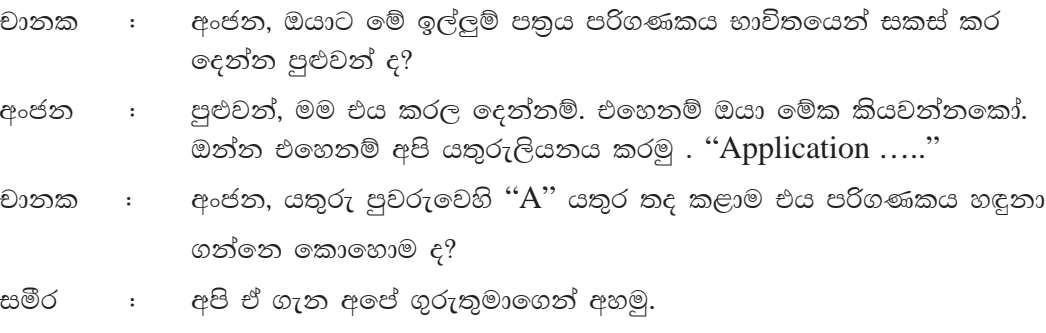

- සර්, කොහොම ද යතුරු පුවරුවේ "A" අකුර තද කලාම එය ජනිතා  $\colon$ පරිගණකයේ නිරූපණය වන්නේ ?
- ළමයි, පහත දැක්වෙන රූපය බලන්න. (රූපය  $3.1)$ ගුරුතුමා :

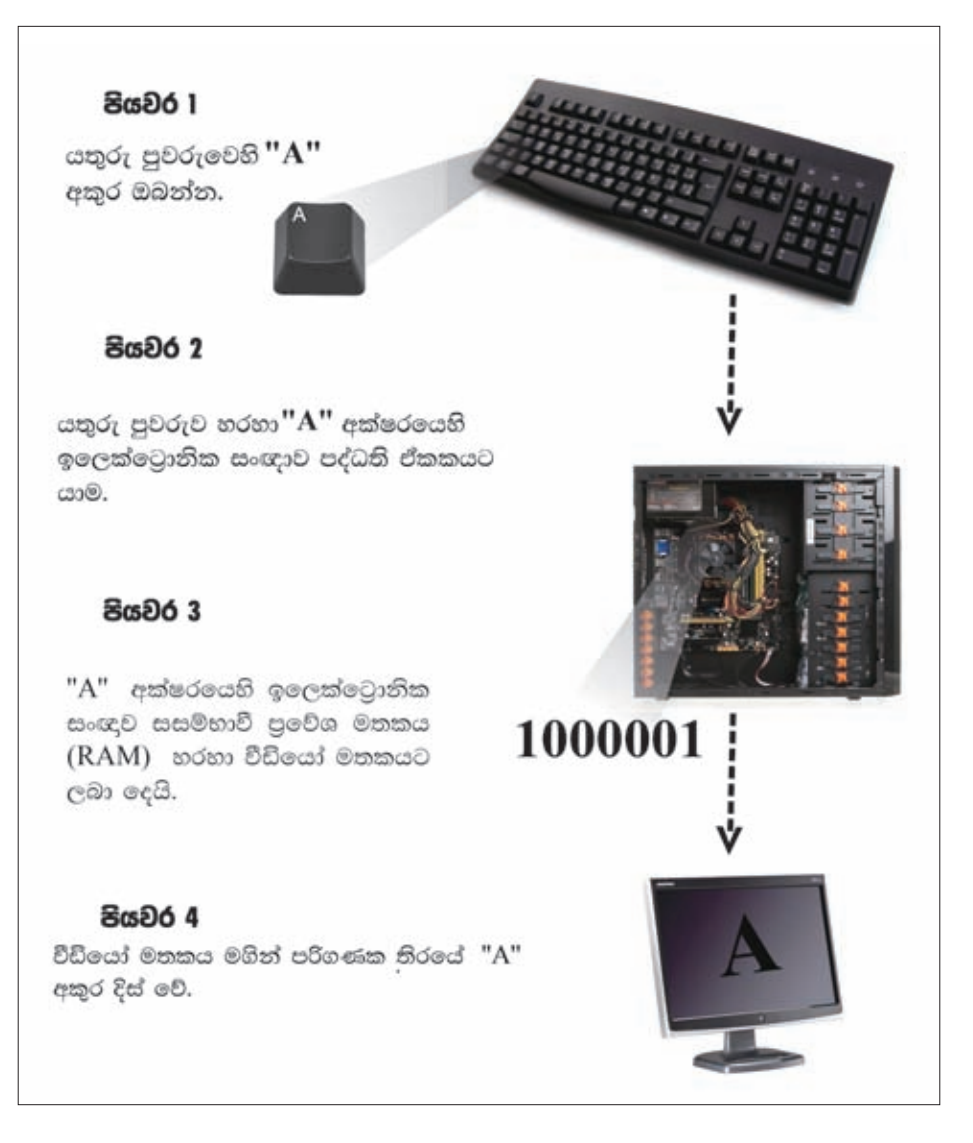

රූපය 3.1 - පරිගණකයෙහි " $A$ " අක්ෂරය නිරූපණයෙහි පියවර

මේ පියවර අනුව "A" අකුර පරිගණකයේ දිස්වන ආකාරය පැහැදිලි ගුරුතුමා  $\ddot{\phantom{a}}$ ඇති තේද?

සමීර/ජනිතා : බොහොම ස්තූතියි සර්

#### 3.1.1 සංඛත පද්ධතිය

පරිගණකය භාවිත කරමින් අප අකුරු හෝ වචන යතුරු ලියනය කිරීමේ දී පරිගණකය මගින් එම අකුරු හෝ වචන එයට තේරුම් ගත හැකි සංඛාා ලෙස නිරූපණය කර ගනී. පරිගණකයට තේරුම් ගත හැකි මෙම සංඛාා සමහය ''සංඛාා පද්ධතිය'' ක් ලෙස හැඳින්වෙන අතර සංඛාහ පද්ධතියේ "digits" නමින් හැඳින්වෙන සීමිත ඉලක්කම් සංඛාාවකින් සමන්විත ය. මෙම සංඛාාවල වටිනාකම ඒවා සංඛාාව තුළ පිහිටන ස්ථානය මත රඳා පවතී.

ලලාව පුථම ගණක යන්තුය ලෙස සැලකෙන ඇබකසය හි ද සංඛාග පද්ධති සංකල්පය තිබුණු අතර, එය අද පරිගණකය දක්වා දියුණු වී ඇත.

පරිගණකයෙහි දත්ත නිරූපණය සඳහා යොදගන්නා සංඛාා පද්ධති පහත ආකාර වේ.

| සංඛාග පද්ධතිය<br>(Number System) | පාදය<br>(Base Value) | භාවිත කරන ඉලක්කම් හා අකාරාදී අනුලක්ෂණ<br>(Number and Alphabetic character used) |
|----------------------------------|----------------------|---------------------------------------------------------------------------------|
| $1. \xi$ වීමය (Binary)           |                      | 0.1                                                                             |
| 2. අෂ්ටමය (Octal)                |                      | 0,1,2,3,4,5,6,7                                                                 |
| 3. දශමය (Decimal)                | 10                   | 0,1,2,3,4,5,6,7,8,9                                                             |
| 4. ෂඩ්දශමය (Hexa - decimal)      | 16                   | 0,1,2,3,4,5,6,7,8,9,A,B,C,D,E,F                                                 |

වගුව 3.1 - සංඛාහ පද්ධතියෙහි භාවිත කරන ඉලක්කම් හා අකාරාදී අනුලක්ෂණ

#### 3.1.2 පරිගණකයේ දත්ත නිරූපණය සඳහා ද්විමය සංඛත භාවිතය

පරිගණකයේ දත්ත නිරූපණය කරන්නේ සංඥා අවස්ථා ලදකක් මගිනි. මෙම සංඛාහ අවස්ථා සඳහා වොල්ටීය මට්ටම් ලදකක් පවති. ඉන් එකක් ඉහළ වොල්ටීය මට්ටම ''1'' අවස්ථාව (State) ලෙස ද අනෙක පහළ වොල්ටීය මට්ටම ''0'' අවස්ථාව (State) ලෙස ද නිරූපණය වේ. මෙය ඉලෙක්ටෝනික පරිපථවල "on" හා "off" යන අවස්ථා ලදකට සමානය. ''1'' සහ ''0'' සංඥා ඇසුරෙන් ඕනෑම දත්තයක් පරිගණකයෙන් නිරූපණය කළ හැකි ය.

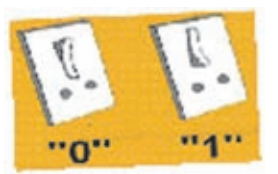

රූපය 3.2 - විදාූත් පරිපථයක ස්විච

පහත 3.3 රූපයේ දැක්වෙන ආකාරයට ද්විතීයික ආචයනයේ අන්තර්ගත දත්තයක් පුධාන මතකය කරා යාමේ දී ත් එහි සිට මධා සැකසුම් ඒකකයට ගමන් කිරීමේ දී ත් ද්විමය කේතයකට පරිවර්තනය වේ.

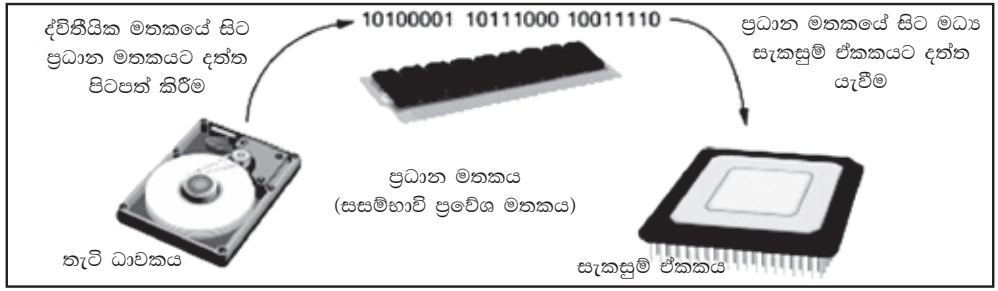

රූපය 3.3 - ද්විතීයික ආචයනයේ සිට මධා සැකසුම් ඒකකයට දත්ත ගමන් කරන ආකාරය

පරිගණකයේ වර්ණ සඳහා ද්විමය සංඛාහ භාවිතවන අවස්ථා සලකා බලමු. රතු, කොළ සහ නිල් වර්ණවල එකිනෙකට වෙනස් පුමාණයන්ගෙන් සෑදුණු වර්ණ සංයෝජනයකින් ඕනෑ ම වර්ණයක් සෑදී ඇත.

මෙම මූලික වර්ණ Red, Green, Blue (RGB) ලෙස නිරූපණය කළ හැකි අතර සෑම වර්ණයක ම අගය 0 සිට 255 අතර වේ.

උදාහරණයක් ලෙස පරිගණකය මඟින් පිළියෙල කරන ලද ලේබනයක පසුබිම් වර්ණය සඳහා තද දම් (Dark Purple) වර්ණය යෙදීමට අවශා නම් අප එම පණිවිඩය පරිගණකයට දිය යුත්තේ "135, 31, 120" ලෙස ය. (රූපය 3.4) මෙම අගයයන්

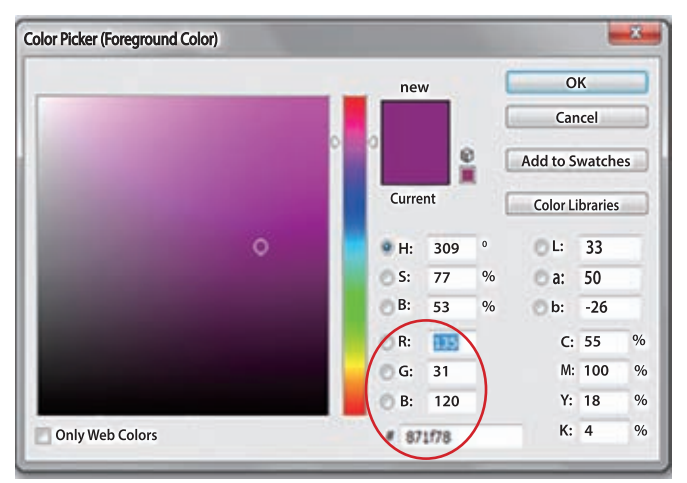

රූපය 3.4 - පරිගණකයේ වර්ණ නිරූපණය

මගින් ඉහත වර්ණයට අදාළ වර්ණ සංයෝජනය දශමය සංඛාා ලෙස නිරූපණය වේ. 135, 31 හා 120 ට අදාළ ද්විමය සංඛාන 10000111, 11111, හා 1111000, වේ.

3.2 දශමය, ද්විමය, අෂ්ටමය හා ෂඩ්දශමය සංබහ පද්ධති

#### 3.2.1 දශමය සංඛත පද්ධතිය (Decimal Number System)

සෑම සංඛාග පද්ධතියක් ම සෑදී ඇත්තේ ඒකකය (Unit), සංඛාගව (Number) හා පාදය (Base or Radix) මතයි.

#### ඒකකය (Unit)

ඒකකයක් යනු තනි වස්තුවකි. උදාහරණ ලෙස අඹ ගෙඩියක්, රුපියලක් හා දිනයක් ඒකකයක් ලෙස ගත හැකි ය.

#### සංඛතව (Number)

සංඛාහවක් යනු ඒකකයක් හෝ පුමාණයක් (Quantity) නිරූපණය කරන සංකේතයකි.

#### පාදය (Base or Radix)

සංඛාහ පද්ධතියක භාවිත ඉකුරෙන සංකේත ගණන එම සංඛාහ පද්ධතියේ පාදය ලෙස හැඳින්වේ. ඕනෑම සංඛාහ පද්ධතියක පාදය දශමය සංඛාහංක වලින් පුකාශ කෙරේ.

 $0$  සිට  $9$  දක්වා සංඛාහංක සහිත දශමය සංඛාහ පද්ධතිය (Decimal Number  $\text{System}$ ) භාවිතයෙන් ගණනය කිරීම් සිදු කිරීමට අපි ළමා කාලයේ සිට ඉගෙන ගත්තෙමු. එබැවින්, දශමය සංඛාාවල පාදක වටිනාකම සඳහන් නොකරන නමුත් අනෙකුත් සංඛාාවල පාදක වටිනාකම යෙදිය යුතුය. දශමය සංඛාා පද්ධතියේ සංඛාාංක පහත වගුවේ දැක්වේ. (වගුව 3.2)

වගුව 3.2 - දශමය සංඛාහ පද්ධතියේ සංඛාහංක

| සංඛාා පද්ධතිය | දශමය හෙවත් දහයේ පාදයේ සංඛාා පද්ධතිය            |
|---------------|------------------------------------------------|
| පාදය          | 10                                             |
|               | භාවිත වන සංඛාහකෙ  0, 1, 2, 3, 4, 5, 6, 7, 8, 9 |

දශමය සංඛාහංක පද්ධතියේ අන්තර්ගත සංඛාහවක් සෑදී ඇති ආකාරය අධාපයනය කරමු.

උදාහරණ :

 $25$  යන සංඛාහව සෑදී ඇති ආකාරය සලකා බලමු.  $25$  සෑදී ඇත්තේ 20 හා 5 හි එකතුවෙනි.

$$
25 = 20 + 5
$$
  
= (2 × 10) + (5 × 1)  
= (2 × 10<sup>1</sup>) + (5 × 10<sup>0</sup>)

මෙම  $10^0$ ,  $10^1$ ,  $10^2$ , ... වැනි ස්ථානීය අගයන් දශමය සංඛාහ පද්ධතියේ බර සාධක (Weighting Factors) ලෙස හැඳින්වේ. මෙම සංඛාහව ගණක රාමුවක (රූපය 3.5) නිරූපණය කළ හැකි ය.

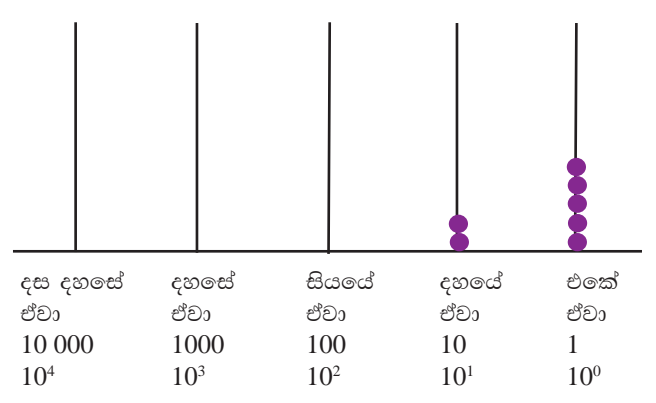

රූපය 3.5 - දශමය සංඛාග නිරූපණය

මෙය පහත දැක්වෙන ආකාරයට ද දැක්විය හැකි ය.

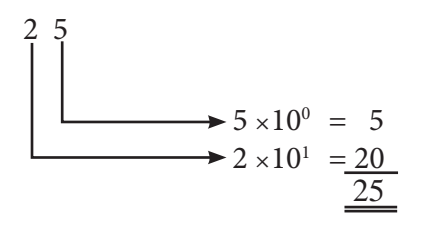

උදාහරණ

මීළඟට දශම සංඛාාවක් සෑදී ඇති ආකාරය සලකා බලමු. ඒ සඳහා උදාහරණයක් ලෙස 302.75 ගනිමු.

$$
\begin{array}{cccc}\n3 & 0 & 2 & 7 & 5 & -\cos\theta \cos \theta \cos 2\theta \\
\downarrow & \downarrow & \downarrow & \downarrow & \downarrow & \downarrow \\
10^2 & 10^1 & 10^0 & 10^{-1} & 10^{-2} & -\hat{\omega} & \cos\theta \cos \theta \\
&= (3 \times 10^2) + (0 \times 10^1) + (2 \times 10^0) + (7 \times 10^{-1}) + (5 \times 10^{-2}) \\
&= 300 + 0 + 2 + \frac{7}{10} + \frac{5}{100} \\
&= 300 + 0 + 2 + 0.7 + 0.05 \\
&= 302.75\n\end{array}
$$

302.75  
\n
$$
\begin{array}{c}\n\begin{array}{ccc}\n302.75 \\
\downarrow\n\end{array} & 5 \times 10^{-2} = 0.05 \\
\hline\n\end{array}
$$
\n
$$
\begin{array}{ccc}\n5 \times 10^{-1} = 0.7 \\
\hline\n2 \times 10^{0} = 2 \\
\hline\n\end{array}
$$
\n
$$
\begin{array}{ccc}\n30 \times 10^{1} = 0 \\
\hline\n3 \times 10^{2} = 300 \\
\hline\n\end{array}
$$

3.2.1 ද්විමය සංඛන පද්ධතිය (Binary Number System)

පරිගණකයට දත්ත සහ උපදෙස් ලෙස සංඛාා යෙදීමේ දී අප භාවිත කරන්නේ දශමය සංඛාහ පද්ධතිය වුවත් පරිගණකය විසින් එම දත්ත $0$  හා  $1$  ලෙස පරිවර්තනය කර ගනී. මෙම $0$  හා  $1$  යන සංඛාහක සහිත සංඛාහ පද්ධතිය ද්විමය සංඛාහ පද්ධතියයි.

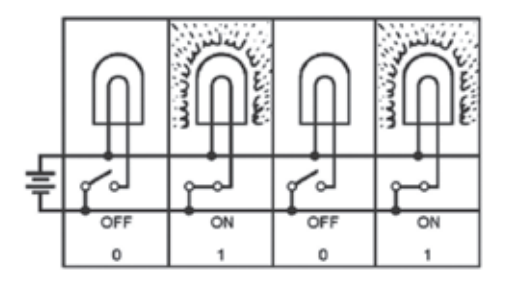

රූපය 3.6 - විදයුත් පරිපථය

ද්විමය සංඛාග පද්ධතියේ සංඛාගංක පහත වගුවේ දැක්වේ. (වගුව 3.3)

වගුව 3.3 - ද්විමය සංඛාහ පද්ධතියේ සංඛාහංක

| සංඛාා පද්ධතිය                         | ද්විමය හෙවත් දෙකේ පාදයේ සංඛාා පද්ධතිය |  |  |  |  |
|---------------------------------------|---------------------------------------|--|--|--|--|
| පාදය                                  |                                       |  |  |  |  |
| $\vert$ භාවිත වන සංඛාාංක $\vert$ 0, 1 |                                       |  |  |  |  |

උදාහරණ ලෙස 11101101, සලකමු.

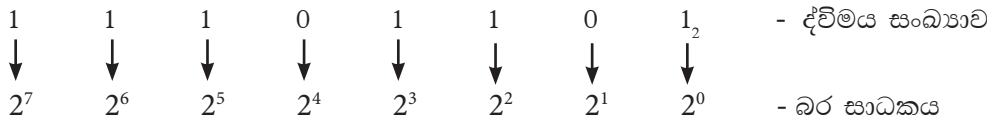

 $2^0$ ,  $2^1$ ,  $2^2$ ,  $2^3$  ....... යන අගයයන් ද්විමය සංඛාග පද්ධතියේ බර සාධක ලෙස හැඳින්වේ.

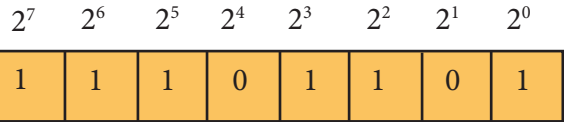

මෙම සංඛාහව 3.7 - රූපයේ පරිදි දෙකේ පාදයේ ගණක රාමුවක නිරූපණය කළ හැකි ය.

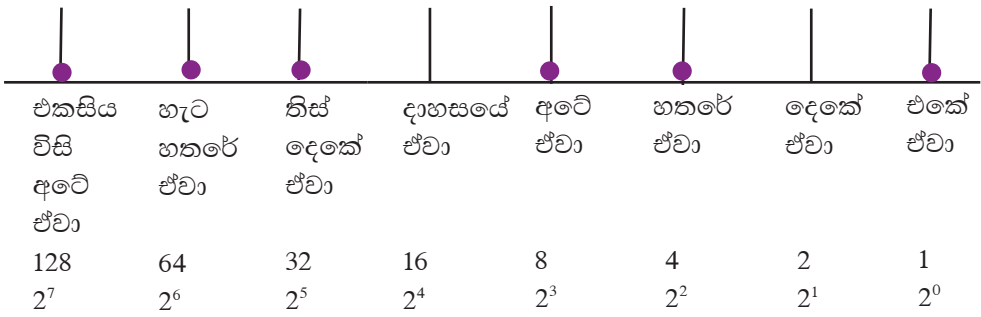

රූපය 3.7 - ද්විමය සංඛාග නිරූපණය

පරිගණක තාක්ෂණයේ දී ද්විමය සංඛාහ පද්ධතිය ඉතා වැදගත් වන අතර එය පරිගණකයේ මූලික මිනුම් ඒකකය වන බිටුව (bit) නිර්මාණයට දායක වේ. මෙම සංඛාහ පද්ධතියේ දකිය හැකි කුඩාම අගය 0 ද විශාලම අගය 1 ද වේ. එම අගයන් බිටුවක් (Bit)  $\boxed{\text{B}}$ inary Dig  $\boxed{\text{it}}$  ලෙස හැඳින්වේ.

#### 3.2.3 අෂ්ටමය සංඛත පද්ධතිය (Octal Number System)

0, 1, 2, 3, 4, 5, 6, 7 යන සංඛාහංක අටක් භාවිත වන සංඛාහ පද්ධතිය අවේ පාදයේ සංඛාහ පද්ධතිය හෙවත් අෂ්ටමය සංඛාහ පද්ධතිය ලෙස හැඳින්වේ.

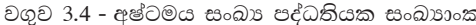

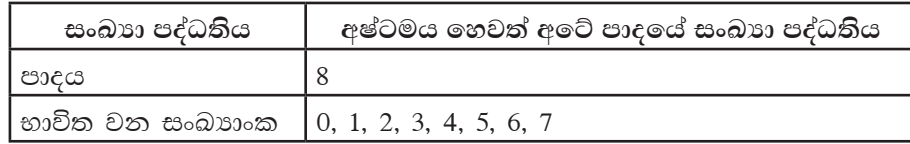

උදාහරණ ලෙස 236 සලකමු.

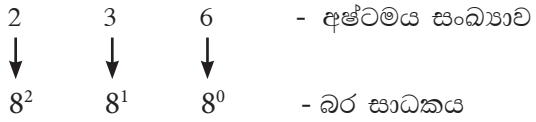

 $8^0$ ,  $8^1$ ,  $8^2$ ,  $8^3$ ...... යන අගයන් අෂ්ටමය සංඛාා පද්ධතියේ බර සාධක ලෙස හැඳින්වේ. මෙම සංඛාහව පහත පරිදි අවේ පාදලය් ගණක රාමුවක නිරූපණය කළ හැකි ය. (රූපය 3.8)

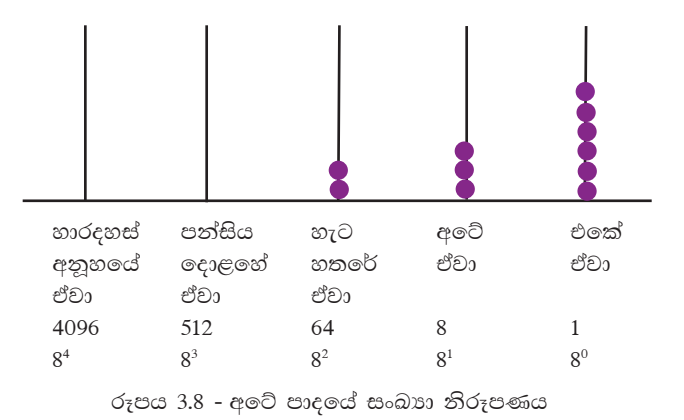

3.2.4 ෂඩ්දශමය සංඛත පද්ධතිය (Hexa-Decimal Number System)

පරිගණකය ද්විමය සංඛාහ භාවිත කරන අතර මෙය මිනිසාට කියවීමට අසීරු කාර්යයකි. එබැවින් ද්විමය සංඛාාවලට වඩා පහසුවෙන් යෙදිය හැකි ෂඩ්දශමය සංඛාා පද්ධතිය භාවිත කරනු ලබයි. සාමානායෙන් අත් දෙකෙහි ඇඟිලි දහය භාවිතයෙන් ගණන් කිරීම සිදුකරන්නේ නම් මොහොතකට සිතන්න ඔබේ අත් දෙකෙහි ඇඟිලි දහසයක් ඇති බව. එවිට ඔබට ගණන් කිරීම සඳහා සංඛාහංක 16 ක් භාවිත කළ හැකි ය. ෂඩ්දශමය සංඛාහ පද්ධතියේ 0 සිට 9 දක්වා සංඛාහංක දහයක් ද අනෙක් සංඛාහකෙ හය සඳහා $\,{\rm A,B},\,$  $\mathsf{C},\mathsf{D},\mathsf{E}$  හා  $\mathsf{F}$  යන සංකේත ද යොදාගැනේ. මෙහි දී 10, 11, 12, 13, 14 හා 15 නිරූපණයට A, B, C, D, E හා F යන අනුලක්ෂණ යෙදේ (වගුව 3.5).

| දශමය සංඛාාව      |  |  |  |  |  |  |  |  |
|------------------|--|--|--|--|--|--|--|--|
| ෂඩ්දශමය සංඛාාංකය |  |  |  |  |  |  |  |  |

වගුව 3.5 - දශමය හා ෂඩ්දශමය සංඛාහ සංසන්දනය

ෂඩ් දශමය සංඛාහ පද්ධතියේ සංඛාහංක පහත වගුවේ දැක්වේ. (වගුව 3.6)

වගුව 3.6 - ෂඩ්දශමය සංඛාහ පද්ධතියේ සංඛාහංක

| l සංඛාා පද්ධතිය | ෂඩ්දශමය හෙවත් දාසයේ පාදයේ සංඛාග පද්ධතිය                          |
|-----------------|------------------------------------------------------------------|
| පාදය            | 16                                                               |
|                 | භාවිතවන සංඛාහයක   0, 1, 2, 3, 4, 5, 6, 7, 8, 9, A, B, C, D, E, F |

දහසගේ පාදගේ සංඛාහ පද්ධතියක විශාලතම සංඛාහංකය වන F ද්විමය ආකාරයෙන් පුකාශ කිරීමේ දී බිටු 4 කින් දැක්විය හැකි ය. මේ අනුව බිටු 4කින් යුත් ද්විමය සංඛාාවක් වෙනුවට දහසලය් පාදලය් සංඛාා පද්ධතියෙහි සංඛාාංකයක් භාවිත කළ හැකි ය. පරිගණකයේ memory addresses නිරූපණය කිරීමට ෂඩ්දශමය සංඛාහ භාවිත කෙරේ.

රූපය 3.4 හි පෙන්වා දුන් තද දම් පාට වර්ණයට අදාළ ව '' #871F78 '' තේතයක් ඔබට දුකිය හැකි ය. මෙහි දී වර්ණයේ අගය ආරම්භ වන්නේ ''#'' සංකේතයෙනි. මෙම අගය පරිගණකයේ දී ෂඩ්දශමය සංඛාාවලින් දැක්වේ. එසේ නම් ඉහත උදාහරණයේ තද දම් පාට වර්ණයේ කේතය " $#871F78$  " වේ. මෙහි  $R,G,B$  අගයන් 0 සිට  $255$ දක්වා දශමය සංඛාාවලින් දැක්විය හැකි ය. ඕනෑ ම වර්ණයක වටිනාකම ඉදිරියේ ''#'' තෝ " $\&$ H" (ampersand) සංකේතය යොදා ඇත්තම් එය ෂඩ්දශමය සංඛාාවකි. පහත වගුවෙන් (වගුව 3.7) දැක්වෙන්නේ තද දම් පාට වර්ණයේ ෂඩ්දශමය අගය හා  $\it{RGB}$ අගයන් ය.

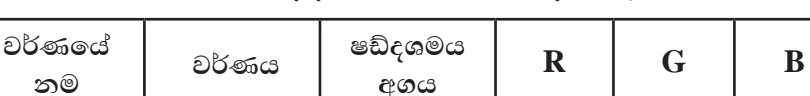

# 871F78

&H 871F78

135

වගව 3.7 - තද දම් පාට වර්ණයෙහි ෂඩ්දශමය අගය

උදාහරණ ලෙස  $15E_{16}$  සලකමු.

තද දම් පාට

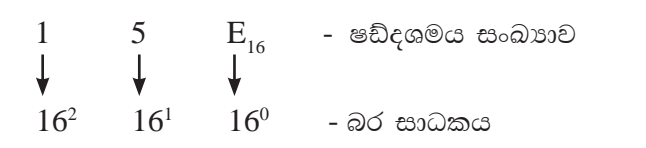

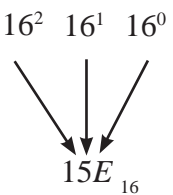

120

31

මෙහි  $16^0$ ,  $16^1$ , $16^2$ ,  $16^3$  ... යන අගයන් ෂඩ්දශමය සංඛාහ පද්ධතියේ බර සාධක (Hexadecimal Weighting factors) ලෙස හැඳින්වේ. මෙම සංඛාාව පහත පරිදි දහසයේ පාදයේ ගණක රාමුවක නිරූපණය කළ හැකි ය. (රූපය 3.9)

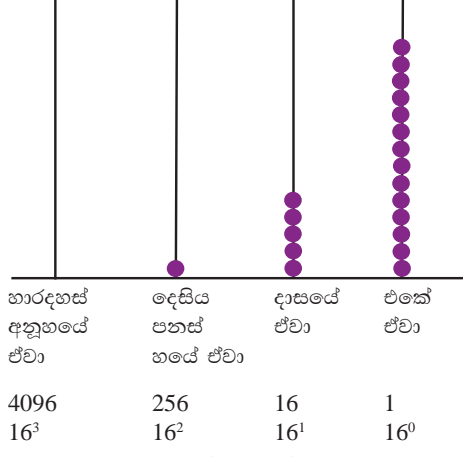

රූපය 3.9 - දහසයේ පාදයේ සංඛාග නිරූපණය

දශමය, ද්විමය හා අෂ්ටමය හා ෂඩ්දශමය සංඛාා අතර සම්බන්ධය

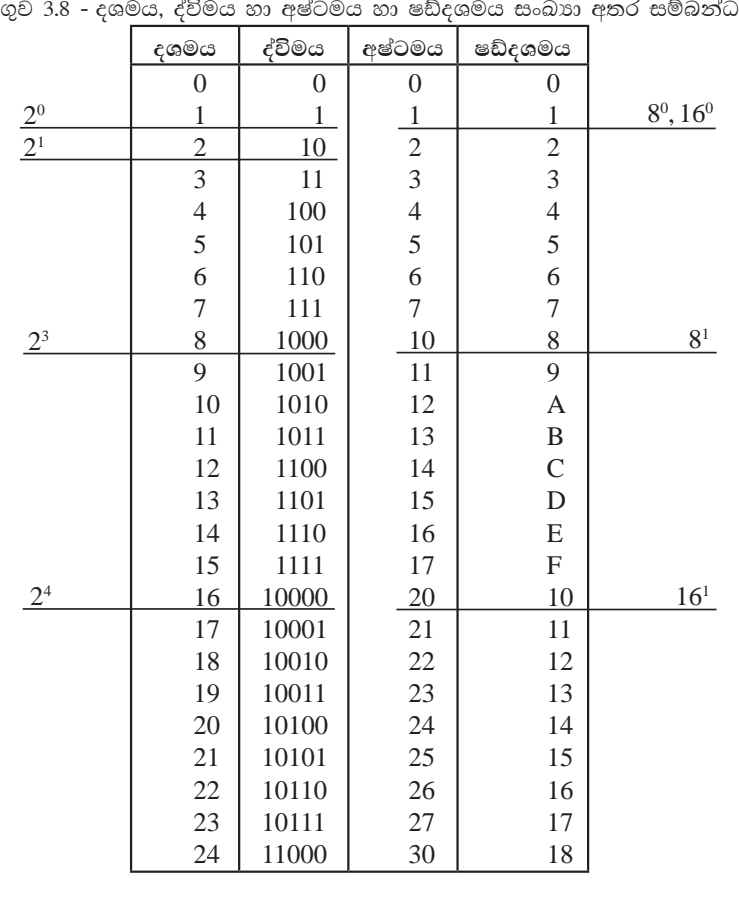

ව ය)

## 3.3 සංඛතවක වැඩිම හා අඩුම වෙසෙසි ස්ථානීය අගය

දශම සහිත සංඛාාවල දී හා පූර්ණ සංඛාාවල දී වැඩිම හා අඩුම වෙසෙසි ස්ථානීය අගය ලබා ගන්නා ආකාර දෙකකි. යම් කිසි පූර්ණ සංඛාාවක් වමේ සිට දකුණට කියවීමේ දී දකුණු කෙළවරින් ම පිහිටි අගය අඩුම වෙසෙසි අගය වන අතර වම් කෙළවරින් ම පිහිටි ශුනා නොවන අගය වැඩිම වෙසෙසි අගය වේ. (රූපය 3.10)

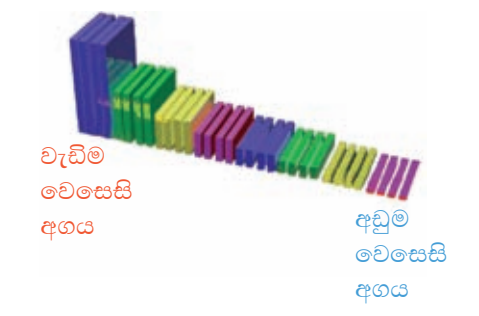

රූපය 3.10 - සංඛාගවක වැඩි ම හා අඩු ම වෙසෙසි ස්ථානීය අගය

දශම සංඛාාවල දී දශම තිතට දකුණු පසින් ඈතින් පිහිටි ශුනා නොවන අගය අඩු ම වෙසෙසි අගය වන අතර දශම තිතට වම් පසින් ඈතින් ම පිහිටි ශුනා නොවන අගය වැඩිම වෙසෙසි අගය වේ.

3.3.1 වැඩිම වෙසෙසි සංඛනාංකය (MSD - Most Significant Digit) සහ අඩුම වෙසෙසි සංඛනාංකය (LSD - Least Significant Digit)

පූර්ණ සංඛාහවක හෝ දශම සහිත සංඛාහවක වැඩිම හා අඩුම වෙසෙසි සංඛාහංකය පහත වගුවෙහි (වගුව 3.9) දක්වේ.

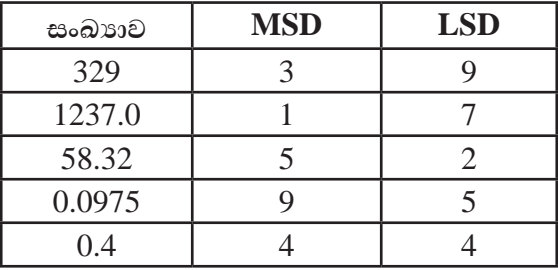

වගුව 3.9 - සංඛාගවක වැඩිම හා අඩුම වෙසෙසි ස්ථානීය අගය

වැඩිම හා අඩුම වෙසෙසි සංඛාාංකය ද්විමය, අෂ්ටමය හා ෂඩ්දශමය සංඛාාවල eසවීමේ දී දශමය සංඛාහ පද්ධතිය සඳහා අනුගමනය කළ කුමයම වලංගු වේ.

කියාකාරකම

පහත දැක්වෙන සංඛාාවල වැඩිම වෙසෙසි සංඛාාංකය හා අඩුම වෙසෙසි සංඛාගංකය සොයන්න. (ii).  $154.01_{10}$  (iii).  $23.080_{8}$  (iv). AD  $239_{16}$ (i).  $56870_{10}$  $(v)$ , 0.00110,

#### 3.3.2 වැඩිම වෙසෙසි බිටුව (MSB – Most Significant Bit) හා අඩුම වෙසෙසි බිටුව (LSB – Least Significant Bit)

වැඩිම හා අඩුම වෙසෙසි බිටුව තීරණය කිරීමේ දී ද්විමය සංඛාග පද්ධතිය සඳහා පමණක් භාවිත කෙරේ. දශම සහිත ද්විමය සංඛාාවල දී හා පූර්ණ ද්විමය සංඛාාවල දී මෙය ලබා ගන්නේ ආකාර දෙකකිනි.

යම් කිසි පූර්ණ සංඛාාවක් වමේ සිට දකුණට කියවීමේ දී දකුණු කෙළවරින්ම පිහිටි අගය අඩුම වෙසෙසි බිටුව වන අතර වම් කෙළවරින් ම පිහිටි ශුනා නොවන අගය වැඩිම වෙසෙසි බිටුව වේ. ද්විමය දශම සංඛාාවල දී දශම තිතට දකුණු පසින් ඇතින් ම පිහිටි ශුනා නොවන අගය අඩුම වෙසෙසි බිටුව වන අතර දශම තිතට වම් පසින් ඇතින් ම පිහිටි ශුනා නොවන අගය වැඩිම වෙසෙසි බිටුව වේ.

වගුව 3.10 - සංඛාගවක වැඩිම හා අඩුම වෙසෙසි බිටුව

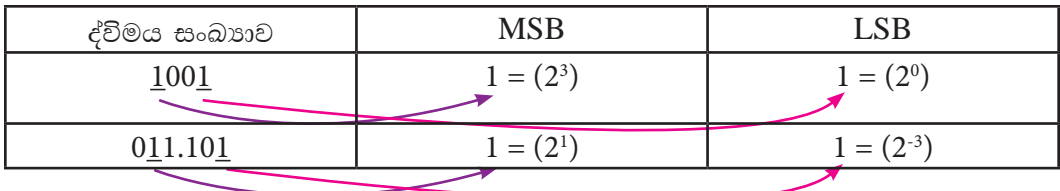

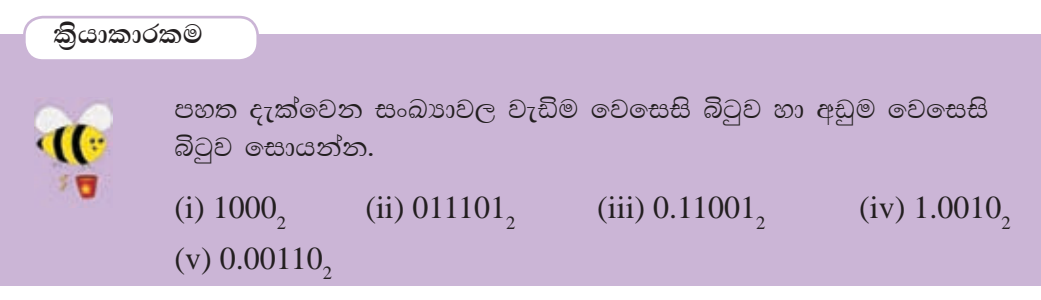

# 3.4 දශමය සංඛත, ද්විමය, අෂ්ටමය හා ෂඩ්දශමය සංඛත බවට පරිවර්තනය

#### 3.4.1 දහයේ පාදයේ (දශමය) සංඛත වෙනත් පාදයක සංඛත බවට පරිවර්තනය

අප පරිගණකයට ලබා ලෙන දත්ත සියල්ල පරිගණකය විසින් ද්විමය සංඛාා පද්ධතියේ සංඛාහංක වන 0 හා 1 ලෙසින් ලබා ගැනේ. එබැවින් දහයේ පාදයේ සංඛාහවක් වෙනත් පාදයකට පරිවර්තනය කිරීම වැදගත් වේ. මෙහි දී දශමය සංඛාගවක් ද්විමය සංඛාගවකටත්, අෂ්ටමය සංඛාගවකටත් හා ෂඩ්දශමය සංඛාගවකටත් පරිවර්තනය කිරීම මේ තුළින් සාකච්ඡා කෙරේ.

#### 3.4.2 දශමය සංඛත, ද්විමය සංඛත බවට පරිවර්තනය

දශමය සංඛාාවක් ද්විමය සංඛාාවක් බවට පරිවර්තනය කිරීමේ දී දශමය සංඛාාව ලබ්ධිය ශුනා වන තුරු ලදකෙන් බෙදා ශේෂය දකුණු පස ලියා දැක්විය හැකි ය. පසු ව සටහන් කරන ලද ශේෂ සියල්ල අග සිට මුලට සටහන් කර ශේෂ ඇසුරෙන් සංඛාහව ලිවිය හැකි ය.

#### උදාහරණ

 $12_{10}$  සංඛාගව ද්විමය සංඛාගවකට හැරවීම,

 $\triangleright$  පළමු ව මෙම සංඛාහව 2 න් බෙදා ශේෂය ලියන්න.

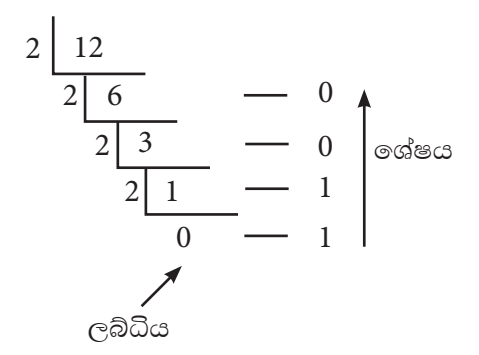

 $\triangleright$  ලදවනු ව ලැබුණු ශේෂ සියල්ල අග සිට මුලට සටහන් කරන්න.

$$
12_{10} = \underline{1100_2}
$$

#### උදාහරණ

 $46_{10}$  ද්විමය සංඛාාවකට හැරවීම.

$$
2\begin{array}{|c|c|}\n2 & 46 \\
\hline\n2 & 23 \\
\hline\n2 & 11 \\
\hline\n2 & 5 \\
\hline\n2 & 2 \\
\hline\n2 & 1 \\
\hline\n2 & 1 \\
\hline\n2 & 1 \\
\hline\n2 & 0 \\
\hline\n0 & 1\n\end{array}
$$
\n
$$
46_{10} = 101110_2 \quad 0 \quad \hline\n1
$$

$$
\begin{array}{ll}\n\textcircled{1} & \textcircled{2} \\
\textcircled{3} & \textcircled{3} \\
\textcircled{4} & \textcircled{5} \\
\textcircled{5} & \textcircled{6} \\
\textcircled{7} & \textcircled{8} \\
\textcircled{8} & \textcircled{9} \\
\textcircled{1} & \textcircled{1} \\
\textcircled{1} & \textcircled{1} \\
\textcircled{1} & \textcircled{1} \\
\textcircled{1} & \textcircled{1} \\
\textcircled{1} & \textcircled{1} \\
\textcircled{1} & \textcircled{1} \\
\textcircled{1} & \textcircled{1} \\
\textcircled{2} & \textcircled{2} \\
\textcircled{3} & \textcircled{3} \\
\textcircled{4} & \textcircled{5} \\
\textcircled{5} & \textcircled{6} \\
\textcircled{6} & \textcircled{7} & \textcircled{7} \\
\textcircled{7} & \textcircled{8} \\
\textcircled{8} & \textcircled{9} & \textcircled{9} \\
\textcircled{9} & \textcircled{1} & \textcircled{1} \\
\textcircled{1} & \textcircled{1} & \textcircled{1} \\
\textcircled{1} & \textcircled{1} & \textcircled{1} \\
\textcircled{1} & \textcircled{2} & \textcircled{1} \\
\textcircled{3} & \textcircled{2} & \textcircled{2} & \textcircled{2} \\
\textcircled{4} & \textcircled{5} & \textcircled{2} & \textcircled{2} \\
\textcircled{5} & \textcircled{6} & \textcircled{6} & \textcircled{2} \\
\textcircled{6} & \textcircled{7} & \textcircled{8} & \textcircled{2} & \textcircled{2} \\
\textcircled{7} & \textcircled{8} & \textcircled{8} & \textcircled{2} & \textcircled{2} \\
\textcircled{9} & \textcircled{9} & \textcircled{1} & \textcircled{2} & \textcircled{2} & \textcircled{2} \\
\textcircled{9} & \textcircled{1} & \textcircled{2} & \textcircled{3} & \textcircled{2} & \textcircled{2} \\
\textcircled{1} & \textcircled{3} & \textcircled{4} & \textcircled{5} & \textcircled{6} & \textcircled{6
$$

#### 3.4.3 දශමය සංඛත, අෂ්ටමය සංඛත බවට පරිවර්තනය

මෙහි දී ලබ්ධිය බින්දුව වන තෙක් දෙන ලද සංඛාාව 8 න් බෙදා ලැබෙන ශේෂ අග සිට මුලට ලියන්න.

#### උදාහරණ

 $158_{10}$ සංඛාහව අෂ්ටමය සංඛාහවකට හැරවීම.

 $\triangleright$  පළමු ව මෙම සංඛාගව 8 න් බෙදා ශේෂ ලියන්න.

8 
$$
\begin{array}{r} 158 \\ 8 \overline{\smash)19}} \\ 8 \overline{\smash)2} \\ 0 \\ \overline{\smash)4} \\ 0 \\ \overline{\smash)3} \\ 0 \\ \overline{\smash)4} \\ 0 \\ \overline{\smash)3} \\ 0 \\ \overline{\smash)4} \\ 0 \\ \overline{\smash)5} \\ 0 \\ \overline{\smash)6} \\ 0 \\ \overline{\smash)6} \\ 0 \\ \overline{\smash)7} \\ 0 \\ \overline{\smash)7} \\ 0 \\ \overline{\smash)7} \\ 0 \\ \overline{\smash)8} \\ 0 \\ \overline{\smash)7} \\ 0 \\ \overline{\smash)7} \\ 0 \\ \overline{\smash)8} \\ 0 \\ \overline{\smash)9} \\ 0 \\ \overline{\smash)9} \\ 0 \\ \overline{\smash)
$$

දෙවනු ව ලැබුණු ශේෂ සියල්ල අග සිට මුලට සටහන් කරන්න.

$$
158_{10} = 236_8
$$

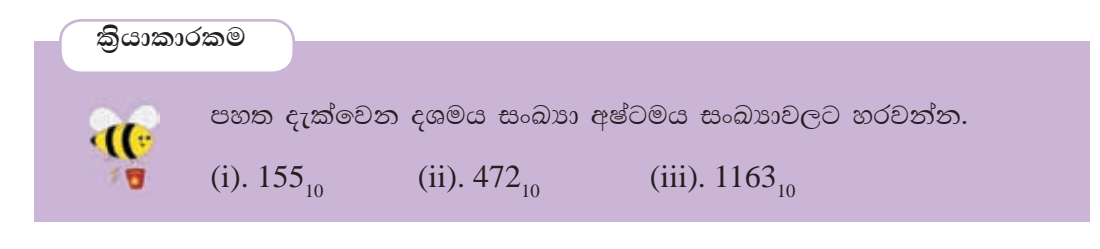

 $\hat{\bf 3.4.4}$  දශමය සංඛත, ෂඩ්දශමය සංඛත බවට පරිවර්තනය

මෙහි දී ලබ්ධිය ශුනා වන තෙක් 16 න් බෙදා ශේෂ අග සිට මුලට ලියන්න.

**WodyrK**

- $38_{10}$  සංඛාාව ෂඩ්දශමය සංඛාාවකට හැරවීම
- $\triangleright$  පළමු ව මෙම සංඛාගව 16 ත් බෙදා ශේෂ ලියන්න.

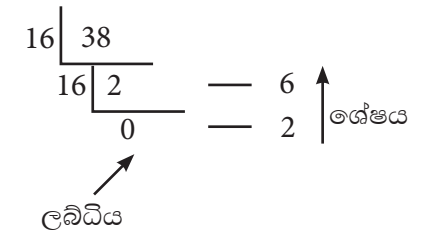

 $\triangleright$  ලැවනු ව ලැබුණු ශේෂ සියල්ල අග සිට මුලට සටහන් කරන්න.

$$
38_{10} = 26_{16}
$$

**WodyrK**

 $47_{10}$  සංඛාාව ෂඩ් දශමය සංඛාාවකට හැරවීම.

$$
\begin{array}{c|c}\n16 & 47 \\
\hline\n16 & 2 \\
\hline\n0 & -15 \rightarrow F \\
2 & 2\n\end{array}
$$

$$
47_{10} = 2F_{16}
$$

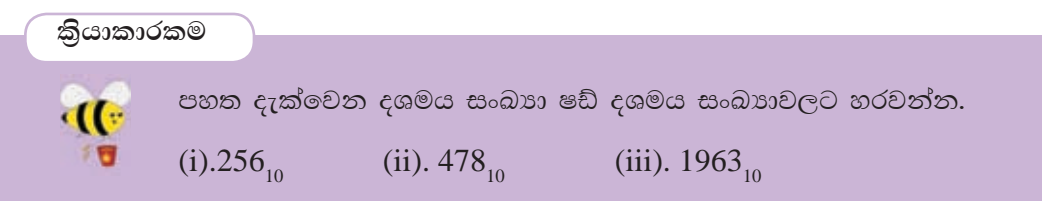

# 3.5 ද්විමය, අෂ්ටමය, ෂඩ්දශමය හා දශමය සංබහ අතර පරිවර්තනය

අපි මීට කලින් දශමය සංඛාහ (පාදය දහය), ද්විමය, අෂ්ටමය හා ෂඩ්දශමය සංඛාහ බවට පරිවර්තනය කලෙමු. දත් ද්විමය සංඛාහ, ෂඩ් දශමය සංඛාහ බවටත්, අෂ්ටමය සංඛාහ, දශමය සංඛාහ බවටත්, ෂඩ්දශමය සංඛාහ දශමය සංඛාහ බවටත් පරිවර්තනය කරන ආකාරය සලකා බලමු. (රූපය 3.11)

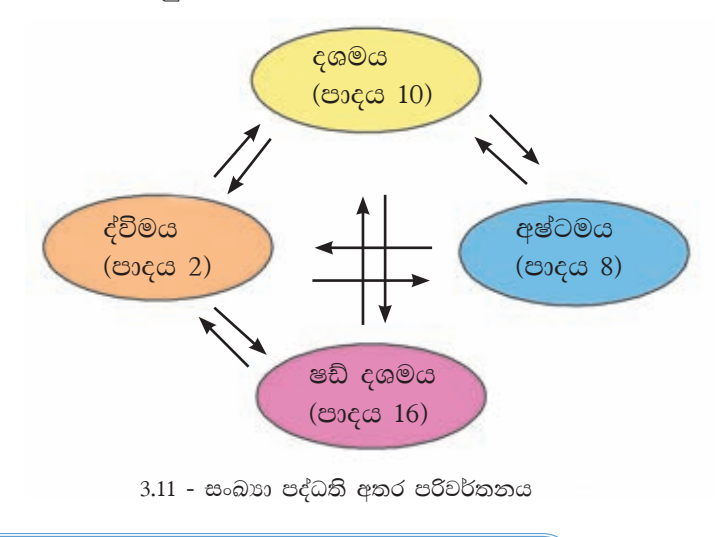

3.5.1 ද්විමය සංඛත, දශමය සංඛත බවට පරිවර්තනය

#### උදාහරණ

 $1101$ , සංඛාගව දශමය සංඛාගවකට හැරවීම

$$
\begin{array}{ll}\n\text{ 3} \text{ 3} \text{ 3} \text{ 5} \text{ 6} \text{ 7} \text{ 8} \text{ 9} \text{ 10} \text{ 10} \text{ 10} \text{ 10} \text{ 10} \text{ 10} \text{ 10} \text{ 10} \text{ 10} \text{ 10} \text{ 10} \text{ 10} \text{ 10} \text{ 10} \text{ 10} \text{ 10} \text{ 10} \text{ 10} \text{ 10} \text{ 10} \text{ 10} \text{ 10} \text{ 10} \text{ 10} \text{ 10} \text{ 11} \text{ 10} \text{ 10} \text{ 10} \text{ 11} \text{ 10} \text{ 10} \text{ 10} \text{ 11} \text{ 10} \text{ 10} \text{ 11} \text{ 10} \text{ 10} \text{ 11} \text{ 10} \text{ 10} \text{ 11} \text{ 10} \text{ 11} \text{ 10} \text{ 10} \text{ 11} \text{ 10} \text{ 11} \text{ 10} \text{ 10} \text{ 11} \text{ 10} \text{ 10} \text{ 11} \text{ 10} \text{ 11} \text{ 10} \text{ 11} \text{ 10} \text{ 11} \text{ 10} \text{ 11} \text{ 10} \text{ 10} \text{ 11} \text{ 11} \text{ 10} \text{ 10} \text{ 11} \text{ 10} \text{ 10} \text{ 11} \text{ 10} \text{ 10} \text{ 11} \text{ 10} \text{ 10} \text{ 11} \text{ 10} \text{ 10} \text{ 11} \text{ 10} \text{ 10} \text{ 11} \text{ 10} \text{ 10} \text{ 11} \text{ 10} \text{ 10} \text{ 11} \text{ 10} \text{ 10} \text{ 11} \text{ 10} \text{ 10} \text{ 11} \text{ 10} \text{ 10} \text
$$

පහත දැක්වෙන අෂ්ටමය සංඛාහ දශමය සංඛාහවලට හරවන්න.

(iii)  $2065_8$ 

 $1275<sub>8</sub>$ 

 $= 5$ 

 $= 56$ 

 $\overline{701}$ 

 $5 \times 8^{\circ}$  $\rightarrow 7 \times 8^1$ 

 $1275<sub>8</sub> = 701<sub>10</sub>$ 

 $\div 2 \times 8^2 = 128$ 

 $\div 1 \times 8^3 = 512$ 

 $\hat{a}$ 3.5.2 අෂ්ටමය සංඛ $x$ ා, දශමය සංඛ $x$ ා බවට පරිවර්තනය

(i)  $230_8$  (ii)  $745_8$ 

 $1275_8 = (1 \times 8^3) + (2 \times 8^2) + (7 \times 8^1) + (5 \times 8^0)$ 

 $= 512 + 128 + 56 + 5$ 

 $=(1\times512)+(2\times64)+(7\times8)+(5\times1)$ 

 $1275$ ූ සංඛාහව දශමය සංඛාහවකට හැරවීම

5

 $\begin{array}{ccc} 1 & 2 & 1 & 1 \\ \hline 8^3 & 8^2 & 8^1 & 8^0 \end{array}$ 

2 1

**l** කියාකාරකම

 $\left($  (

 $1275_8 = 701_{10}$ 

**WodyrK**

87

### .<br>3.5.3 ෂඩ් දශමය සංබ**හ, දශමය සං**බහ බවට පරිවර්තනය

#### උදාහරණ

 $329_{16}$  සංඛාාව දශමය සංඛාාවකට හැරවීම

$$
\begin{array}{ccc}\n3 & 2 & 9 \\
16^2 & 16^1 & 16^0\n\end{array}
$$
\n
$$
329_{16} = (3 \times 16^2) + (2 \times 16^1) + (9 \times 16^0)
$$
\n
$$
= (3 \times 256) + (2 \times 16) + (9 \times 1)
$$
\n
$$
= 768 + 32 + 9
$$
\n
$$
329_{16} = 809_{10}
$$

$$
32916
$$
  
\n
$$
9 \times 160 = 9
$$
  
\n
$$
2 \times 161 = 32
$$
  
\n
$$
3 \times 162 = 768
$$
  
\n
$$
\frac{32916 = 80910}{809}
$$

උදාහරණ

 $AB2_{_{16}}$ සංඛාාව දශමය සංඛාාවකට හැරවීම

$$
AB2_{16} = (A \times 16^{2}) + (B \times 16^{1}) + (2 \times 16^{0})
$$
\n
$$
= (10 \times 256) + (11 \times 16) + (2 \times 1)
$$
\n
$$
= 2560 + 176 + 2
$$
\n
$$
AB2_{16} = 2738_{10}
$$
\n
$$
= 2738_{10}
$$
\n
$$
AB2_{16} = 2738_{10}
$$
\n
$$
AB2_{16} = 2738_{10}
$$

$$
\begin{array}{ll}\n\text{S.} & \text{S.} \\
\text{S.} & \text{S.} \\
\text{S.} & \text{S.} \\
\text{S.} & \text{S.} \\
\text{S.} & \text{S.} \\
\text{S.} & \text{S.} \\
\text{S.} & \text{S.} \\
\text{S.} & \text{S.} \\
\text{S.} & \text{S.} \\
\text{S.} & \text{S.} \\
\text{S.} & \text{S.} \\
\text{S.} & \text{S.} \\
\text{S.} & \text{S.} \\
\text{S.} & \text{S.} \\
\text{S.} & \text{S.} \\
\text{S.} & \text{S.} \\
\text{S.} & \text{S.} \\
\text{S.} & \text{S.} \\
\text{S.} & \text{S.} \\
\text{S.} & \text{S.} \\
\text{S.} & \text{S.} \\
\text{S.} & \text{S.} \\
\text{S.} & \text{S.} \\
\text{S.} & \text{S.} \\
\text{S.} & \text{S.} \\
\text{S.} & \text{S.} \\
\text{S.} & \text{S.} \\
\text{S.} & \text{S.} \\
\text{S.} & \text{S.} \\
\text{S.} & \text{S.} \\
\text{S.} & \text{S.} \\
\text{S.} & \text{S.} \\
\text{S.} & \text{S.} \\
\text{S.} & \text{S.} \\
\text{S.} & \text{S.} \\
\text{S.} & \text{S.} \\
\text{S.} & \text{S.} \\
\text{S.} & \text{S.} \\
\text{S.} & \text{S.} \\
\text{S.} & \text{S.} \\
\text{S.} & \text{S.} \\
\text{S.} & \text{S.} \\
\text{S.} & \text{S.} \\
\text{S.} & \text{S.} \\
\text{S.} & \text{S.} \\
\text{S.} & \text{S.} \\
\text{S.} & \text{S.} \\
\text{S.} & \text{S.} \\
\text{S.} & \text{S.} \\
\text{S.} & \text{S.} \\
\text{S.} & \text{S.} \\
\text{S.} & \text{S.} \\
\text{S.} & \text{S.} \\
\text{S.} & \text{
$$

#### 3.5.4 ද්විමය සංබහ, අෂ්ටමය සංබහ බවට පරිවර්තනය

අෂ්ටමය සංඛාහ පද්ධතියේ භාවිතවන සංඛාහංක වන 0, 1, 2, 3, 4, 5, 6 හා 7 අතරින් විශාලතම සංඛාහංකය වනුයේ 7 ය. අපට 7 සංඛාහංකය 111 ලෙස ද්විමය සංඛාහවකින් දැක්විය හැකි ය. මේ අනුව අෂ්ටමය සංඛාහ පද්ධතියේ විශාලතම සංඛාහංකය වන 7 බිටු 3 කින් යුතු ද්විමය සංඛාාවකින් නිරූපණය කළ හැකි ය. මේ අන්දමට අෂ්ටමය සංඛාග පද්ධතියේ සියලු ම සංඛාගංක බිටු 3 කින් යුතු ද්විමය සංඛාගවකින් දැක්විය හැකිය. අවේ පාදයේ සංඛාා පද්ධතියේ භාවිත වන සංඛාාංකවලට අනුරූප ද්විමය සංඛාා පහත වගුවේ දැක්වේ. (වගුව 3.11)

| දශමය සංඛාගව | අෂ්ටමය සංඛාගව | ද්විමය සංඛාගව |
|-------------|---------------|---------------|
|             |               | 000           |
|             |               | 001           |
| 2           |               | 010           |
| 3           |               | 011           |
|             |               | 100           |
| 5           |               | 101           |
| 6           |               | 110           |
|             |               | 111           |

වගුව 3.11 - අෂ්ටමය සංඛාහංක, දශමය හා ද්විමය සංඛාහ මගින් දැක්වීම.

ඉහත වගුව අනුව, අෂ්ටමය සංඛාගවක් ද්විමය සංඛාගවකින් දැක්වීමේ දී බිටු තුනක් භාවිත වේ.  $(8 = 2^3)$ 

අපි ද්විමය සංඛාගවක් අෂ්ටමය සංඛාගවක් බවට පරිවර්තනය කරන ආකාරය බලමු.

#### උදාහරණ

1011101 සංඛාහව අෂ්ටමය සංඛාහනකට හැරවීම.

- $\triangleright$  පළමු ව දකුණු පැත්තේ කෙළවරේ සිට වම් කෙළවර දක්වා බිටු 3 බැගින් වෙන් කරන්න. වම් කෙළවරේ වූ අවසාන කාණ්ඩයට බිටු තුනක් නැති නම් 0 යොදා එය සම්පූර්ණ කරන්න.
- $\triangleright$  එම එක් එක් කාණ්ඩයට අයත් අෂ්ටමය සංඛාහව වෙන් වෙන් ව ලියන්න.
- $\triangleright$  ඉන් පසු එම කාණ්ඩ අෂ්ටමය සංඛාහංකයක් ඇසුරෙන් ලියා දක්වන්න.
- $\triangleright$  එම සංඛාහංක වම් කෙළවරේ සිට දකුණු කෙළවර දක්වා පිළිවෙළින් ලියන්න.

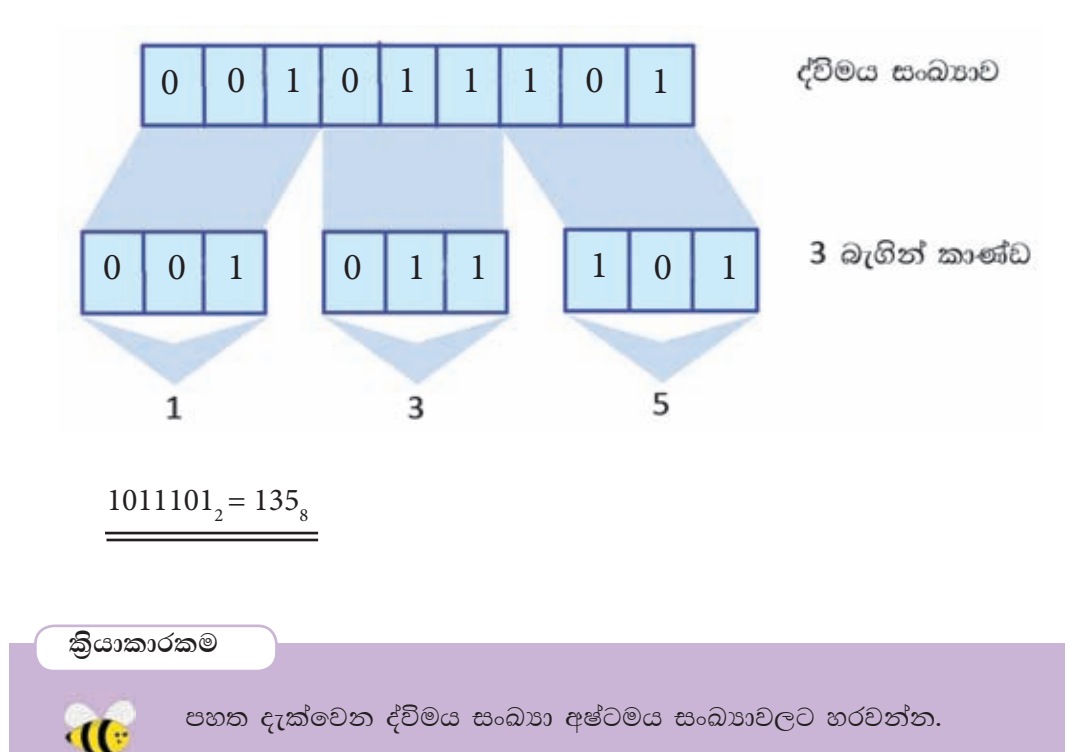

 $(i).10011001,$ (ii).  $111100111$ , (iii).  $10101010110$ ,

#### 3.5.5 ද්විමය සංඛත, ෂඩ්දශමය සංඛත බවට පරිවර්තනය

ෂඩ් දශමය සංඛාග පද්ධතියේ භාවිත වන සංකේත අතරින් ''F'' මගින් නිරූපිත අගය එහි වැඩි ම සංඛාාත්මක අගයක් සහිත සංඛාාවයි. එය 1111 ලෙස බිටු හතරකින් යුත් ද්විමය සංඛාාවකින් දැක්විය හැකි ය. මෙලෙස ෂඩ්දශමය සංඛාා පද්ධතියේ සියලු ම සංඛාහංක බිටු හතරකින් යුතු ද්විමය සංඛාහවකින් දැක්විය හැකිය. ෂඩ්දශමය සංඛාහ පද්ධතියේ භාවිත වන සංඛාහාංකවලට අනුරූප ද්විමය සංඛාහ පහත වගුවේ දැක්වේ. (වගුව 3.12)

| දශමය සංඛාාව    | ෂඩ්දශම සංඛාාව  | ද්විමය සංඛාගව |
|----------------|----------------|---------------|
| $\rm 0$        | 0              | 0000          |
| 1              | 1              | 0001          |
| $\overline{2}$ | $\overline{2}$ | 0010          |
| 3              | 3              | 0011          |
| 4              | $\overline{4}$ | 0100          |
| 5              | 5              | 0101          |
| 6              | 6              | 0110          |
| 7              | 7              | 0111          |
| 8              | 8              | 1000          |
| 9              | 9              | 1001          |
| 10             | $\mathbf{A}$   | 1010          |
| 11             | B              | 1011          |
| 12             | $\mathcal{C}$  | 1100          |
| 13             | D              | 1101          |
| 14             | E              | 1110          |
| 15             | ${\bf F}$      | 1111          |

වගුව 3.12 - ෂඩ්දශමය සංඛාහංක, දශමය හා ද්විමය සංඛාහ මගින් දැක්වීම

ඉහත වගුව (වගුව 3.12) අනුව, ෂඩ් දශමය සංඛාගවක් ද්විමය සංඛාගවකින් දැක්වීමේ දී බිටු හතරක් භාවිත වේ.  $(16 = 2^4)$ 

#### උදාහරණ

 $10110$ , සංඛාගව ෂඩ්දශමය සංඛාගවකට හැරවීම.

- පළමු ව දකුණු පැත්තේ කෙළවරේ සිට වම් කෙළවර දක්වා බිටු හතරේ කාණ්ඩවලට මෙන් කරන්න.
- එම එක් එක් කණ්ඩවලට අයත් ෂඩ්දශමය සංඛාා වෙන් වෙන් ව ලියන්න.  $\bullet$
- එම සංඛාා වම් කෙළවරේ සිට දකුණු කෙළවර දක්වා පිළිවෙළින් ලියා පාදය සඳහන්  $\bullet$ කරන්න.

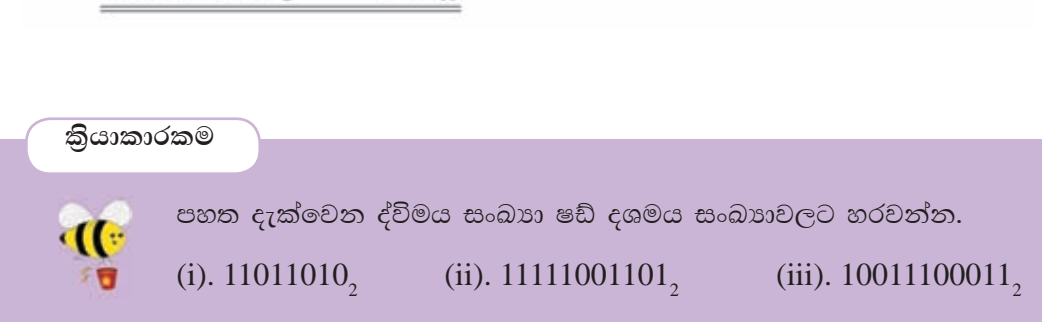

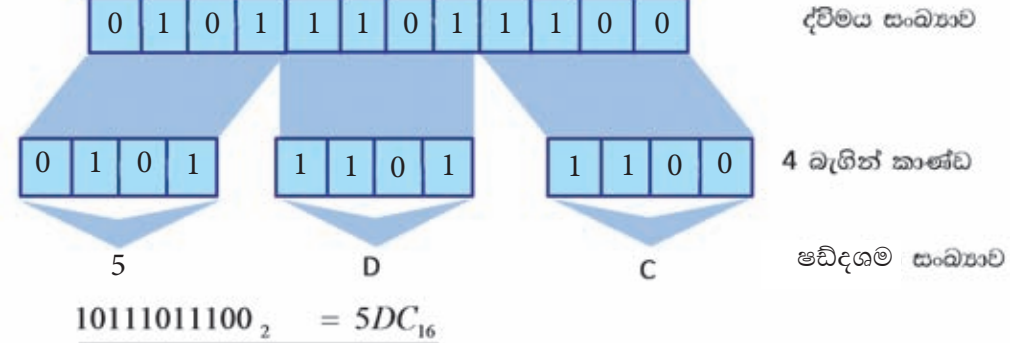

සංඛාහව ෂඩ්දශමය සංඛාහවකට හැරවීම

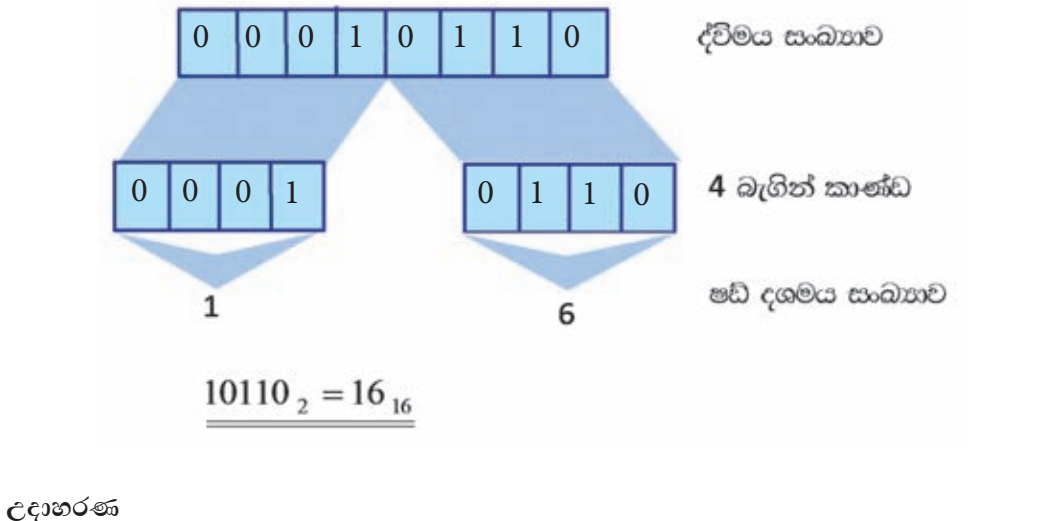

#### 3.5.6 අෂ්ටමය සංඛත, ද්විමය සංඛත බවට පරිවර්තනය

ඉහත අෂ්ටමය සංඛාහවක් ද්විමය සංඛාහවකින් දැක්වීමේ දී සංඛාහංක තුනකින් දැක්විය හැකි බව අපි ඉගෙන ගතිමු.

මේ අනුව අෂ්ටමය සංඛාාවේ සෑම සංඛාාංකයක් ම දෙකේ පාදයට හරවා සංඛාාංක තුනකින් ලිවිය යුතුයි.

#### උදාහරණ

 $457<sub>8</sub>$  සංඛාගව ද්විමය සංඛාගවකට හැරවීම.

- පළමු ව අෂ්ටමය සංඛාගවෙහි සෑම සංඛාගංකයක් ම බිටු තුනකින් ලියන්න.
- ලදවනු ව එම බිටු සියල්ල එකට ලියා අෂ්ටමය සංඛාාවට අදාළ ද්විමය සංඛාාව ලියන්න.

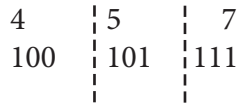

 $457<sub>8</sub> = 100101111<sub>2</sub>$ 

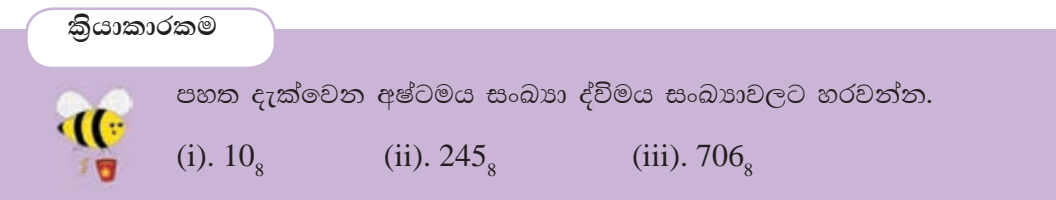

#### 3.5.7 අෂ්ටමය සංඛත, ෂඩ් දශමය සංඛත බවට පරිවර්තනය

මෙහි දී අෂ්ටමය සංඛාහව පළමු ව ද්විමය සංඛාහවක් ලෙස දක්වා පසු ව එය ෂඩ් දශමය සංඛාහවක් බවට හැරවිය යුතුයි.

#### උදාහරණ

 $1057$ ූ සංඛාහව ෂඩ් දශමය සංඛාහවකට හැරවීම.

- පළමු ව අෂ්ටමය සංඛාහවෙහි සෑම සංඛාහංකයක් ම බිටු තුනකින් ලියන්න.
- ලැබෙන ද්විමය සංඛාහවෙහි දකුණේ සිට වමට වෙන් කරන්න.
- එක් එක් කාණ්ඩවලට අදාළ ෂඩ්දශමය සංඛාගව ලියන්න.  $\bullet$

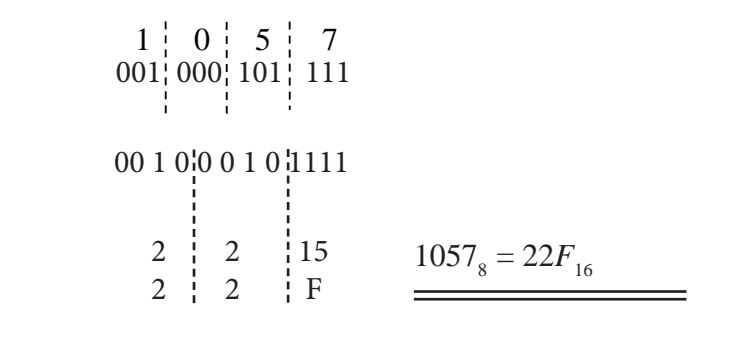

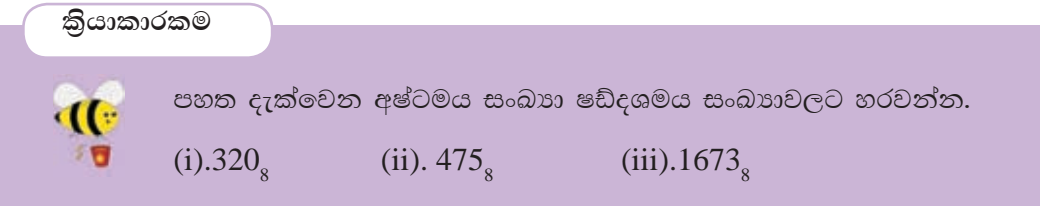

#### 3.5.8 ෂඩ්දශමය සංඛත, ද්විමය සංඛත බවට පරිවර්තනය

ෂඩ්දශමය සංඛාගවක ඕනෑ ම සංකේතයක් බිටු හතරකින් යුත් ද්විමය සංඛාගවකින් ලිවිය හැකි බව ඔබ මීට පෙර ඉගෙන ගත්තෙහි ය. එසේ නම් ෂඩ් දශමය සංඛාාවක් ද්විමය සංඛාාවකට හරවන විට එම සංඛාාවේ සෑම සංඛාාංකයක් ම බිටු හතරකින් යුත් ද්විමය සංඛාාවකින් දැක්විය යුතුයි.

#### උදාහරණ

74, සංඛාහව ද්විමය සංඛාහවකට හැරවීම.

$$
\begin{array}{c|c}\n7 & 4 \\
0111 & 0100\n\end{array}
$$

# $74_{16} = 1110100_{2}$

 $2AE_{16}$  සංඛාහව ද්විමය සංඛාහවකට හැරවීම.

$$
\begin{array}{c|c}\n2 & A & E \\
0010 & 1010 & 1110 \\
\underline{2AE_{16}} & = 1010101110_{2}\n\end{array}
$$

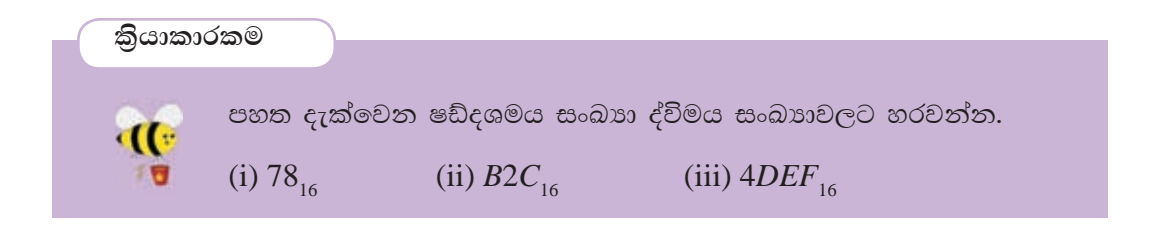

 $3.5.9$  ෂඩ්දශමය සංඛත, අෂ්ටමය සංඛත බවට පරිවර්තනය

මෙහි දී ද ෂඩ්දශමය සංඛාහව පළමු ව ද්විමය සංඛාහවක් ලෙස දක්වා පසු ව එය අෂ්ටමය සංඛාාවක් බවට හැරවිය යුතුයි.

```
WodyrK
```

```
23A_{16} සංඛාහව අෂ්ටමය සංඛාහවකට හැරවීම.
```

```
2 3 A
0010 | 0011 | 1010
```

```
001 0 0 0 1 1 1 010
1 \ 0 \ 1 \ 7 \ 223A_{16} = 1072_8
```
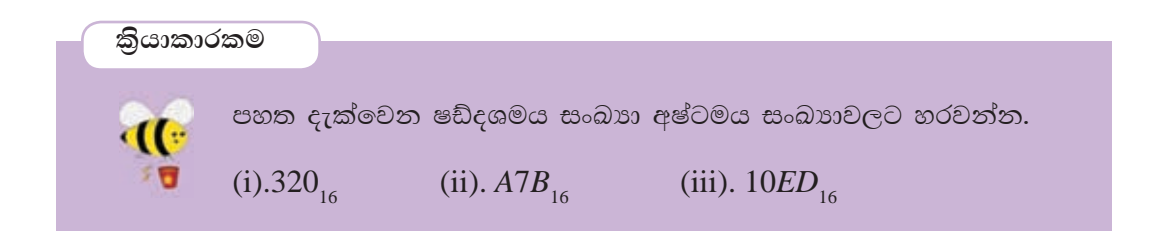

කියාකාරකම

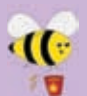

 $\cdot$  '  $23$   $_{\rm v}$ '' යන සංඛාගව සලකන්න. මෙහි y ලෙස දක්වා ඇත්තේ සංඛාග 1. පද්ධතියේ පාදයයි.

 $\cdot$  23  $\cdot$  සංඛාගව ඔබ ඉගෙන ගත් සංඛාග පද්ධති අතුරින් කුමන සංඛාගමය පද්ධතියට හෝ පද්ධතිවලට අයත් විය හැකි ද?

- 2. 83<sub>10</sub>යන දශමය සංඛාාව, ද්විමය සංඛාාවකට පරිවර්තනය කරන්න. ඔබේ ගණනය කිරීම් පෙන්වන්න.
- 3. 10110111 යන ද්විමය සංඛාගව, අෂ්ටමය සංඛාගවකට පරිවර්තනය කරන්න. ඔබේ ගණනය කිරීම් පෙන්වන්න.
- 4.  $23D_{16}$  යන ෂඩ්දශමය සංඛාගව, ද්විමය සංඛාගවකට පරිවර්තනය කරන්න.
- 5. පහත වගුවෙහි හිස්තැන් පුරවන්න.

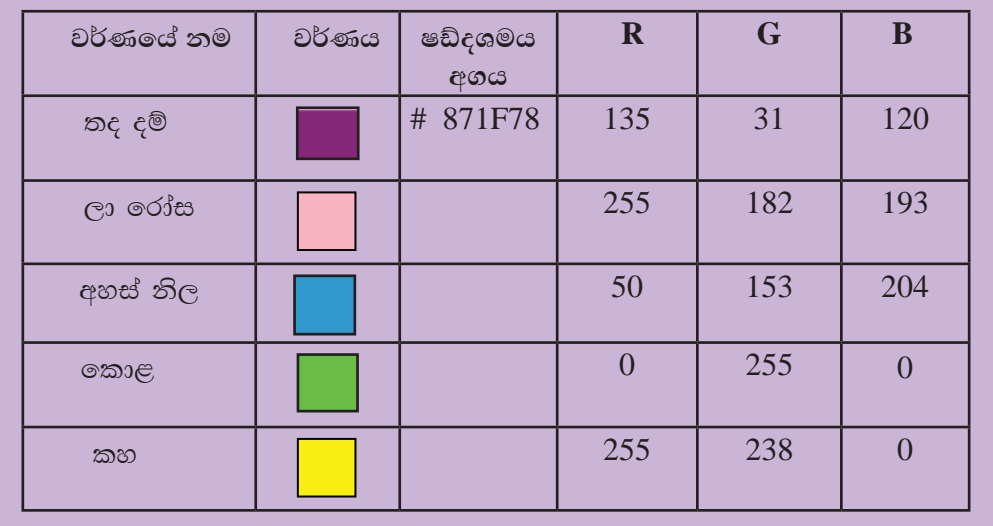

වගුව 3.13 - වර්ණ කිහිපයක් සහ ඊට අනුරූප  $RGB$  අගයයන් සහ ෂඩ්දශමය අගය

# 3.6 දුන්ත ආචයන ධාරිතාව (Data Storage Capacity)

පරිගණකයේ දත්ත ගබඩාකර තැබීමේ දී ඒ සඳහා යම් කිසි ඉඩක් අවශා වේ. දත්ත ආචයන ධාරිතාව බිටු (bits), බයිට (byte), කිලෝ බයිට (kilobytes), මෙගා බයිට (Megabytes), ගිගා බයිට (Gigabytes), ටෙරා බයිට (Terabytes) හා පෙටා බයිට (Petabytes) වැනි ඒකක මගින් මනිනු ලබයි. එකිනෙකට වෙනස් දත්ත ආචයන ධාරිතා කුඩා ඒකකයේ සිට විශාල ඒකකය දක්වා අනුපිළිවෙළට නිවැරදි ව සැකසීමටත් ඒවා අතර සම්බන්ධය අර්ථ දැක්වීමටත් ඔබට හැකි විය යුතුයි.

#### $3.6.1$  දුන්න ආචයනය ( $Data Storage$ ) මැනීම සඳහා භාවිත කෙරෙන ඒකක

#### බිටුව (bit)

පරිගණකයේ දත්ත තැන්පත් කිරීමට භාවිත කෙරෙන කුඩාම ඒකකය බිටුවයි (bit).  $\circ \circ \circ \mathbb{B}$  inary Dig |it| යන වචනයෙන් නිර්මාණය වී ඇත. 0 හා 1 යන ද්විමය සංඛාගංක ලදක බිටුවයි.

#### **බයිටය (byte)**

බිටු 8 ක් බයිටයක් (1 byte) ලෙස දක්වයි.

#### නිබලය (nibble)

තිබලය (Nibble) යන ඒකකය බිටුව හා බයිටය තරම් බහුල ව භාවිත නොවේ. බයිටයකින් හරි අඩක් හෙවත් බිටු 4 ක් නිබල් (Nibble) එකක් ලෙස හැඳින්වේ.

#### කිලෝ බයිටය (kilobyte)

මෙය බයිට  $1024 (1024 = 2^{10})$  කින් යුක්ත වේ. කිලෝ බයිට (kilobyte) යන්න  $KB$  හෝ kbyte ලෙස ලියනු ලැබේ.

#### මෙගා බයිටය (Megabyte)

මෙය කිලෝ බයිට  $1024 (1024 = 2^{10})$  කින් හෙවත් බයිට  $1048576$  යුක්ත වේ. මෙගා බයිට (Megabyte) යන්න MB හෝ mbyte ලෙස ලියනු ලැබේ.

#### ගිගා බයිටය (Gigabyte)

මෙගා බයිට  $1024 \ (1024 \ MB)$  කින් ගිගා බයිටයක් සෑලේ. ගිගා බයිට (gigabyte) යන්න GB හෝ gbyte ලෙස ලියනු ලැබේ. Gb ලෙස ලිවීම සාවදා වන අතර ඉන් අදහස් කෙරෙත්තේ gigabit යත්තය.

#### ටෙරා බයිටය (Terabyte)

ගිගා බයිට  $1024 \,(1024 \,\mathrm{GB})$  කින් වෙරා බයිටයක් සෑදේ. මෙය  $\mathrm{TB}$  ලෙස දක්වන ලැබේ.

#### පෙටා බයිටය (Petabyte)

වෙරා බයිට  $1024 (1024 \text{ TB})$  කින් පෙටා බයිටයක් සෑදේ.

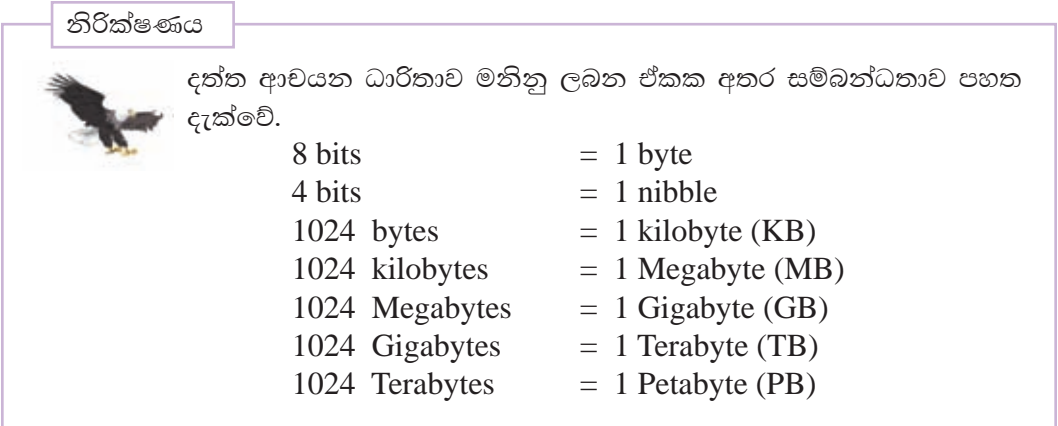

දෘඪ තැටි නිෂ්පාදනය කරන විට 1024 යන අගය 1000 ලෙස සලකන අවස්ථා ඇත.

ඉහත ඒකක පිළිබඳ අවබෝධයක් ලබා ගැනීම සඳහා පහත උදාහරණ සලකා බලන්න. (වගුව 3.14)

| නම (Name)                             | සංක්ෂිප්තය<br>(Abbreviation) | ආසන්න<br>වශයෙන් බයිට<br>(Approx.<br>Bytes) | නිවැරදි බයිට<br>ගණන<br>(Exact Bytes) | ආසන්න වශයෙන්<br>අක්ෂර පිටු (A4)<br>ගණන<br>(Approx. Text<br>Pages) |
|---------------------------------------|------------------------------|--------------------------------------------|--------------------------------------|-------------------------------------------------------------------|
| බයිට (Byte)                           | B                            | එක                                         | ı                                    | අක්ෂර 1                                                           |
| කිලෝ බයිට<br>(Kilobyte)               | $KB$ (or $K$ )               | දහස                                        | 1,024                                | පිටු $\frac{1}{2}$                                                |
| මෙගා බයිට<br>(Megabyte)               | <b>MB</b>                    | මිලියනය                                    | 1,048,576                            | පිටු 500                                                          |
| ගිගා බයිට<br>(Gigabyte)               | <b>GB</b>                    | බිලියනය                                    | 1,073,741,824                        | පිටු 500,000                                                      |
| ටෙරා බයිට<br>$\sqrt{\text{Terabyte}}$ | <b>TB</b>                    | විලියනය                                    | 1,099,511,627,776                    | පිටු 500,000,000                                                  |

වගුව 3.14 - ධාරිතාව මනින ඒකක පිටු හා අක්ෂර වශයෙන් දැක්වීම
# 3.6.2 උපාංගවල දත්ත ධාරිතාව (Capacities of Data Storage)

විවිධ ආචයන උපාංගවලට එකිනෙකට වෙනස් ධාරිතාවන් ඇත. මෙම උපාංගවලින් ඉකරෙන කාර්යයන් ද එකිනෙකට වෙනස් ය. අපි එකිනෙකට වෙනස් ආචයන උපාංග ධාරිතාව පිළිබද ව මෙහි දී අධායනය කරමු. (රූපය $3.12$ )

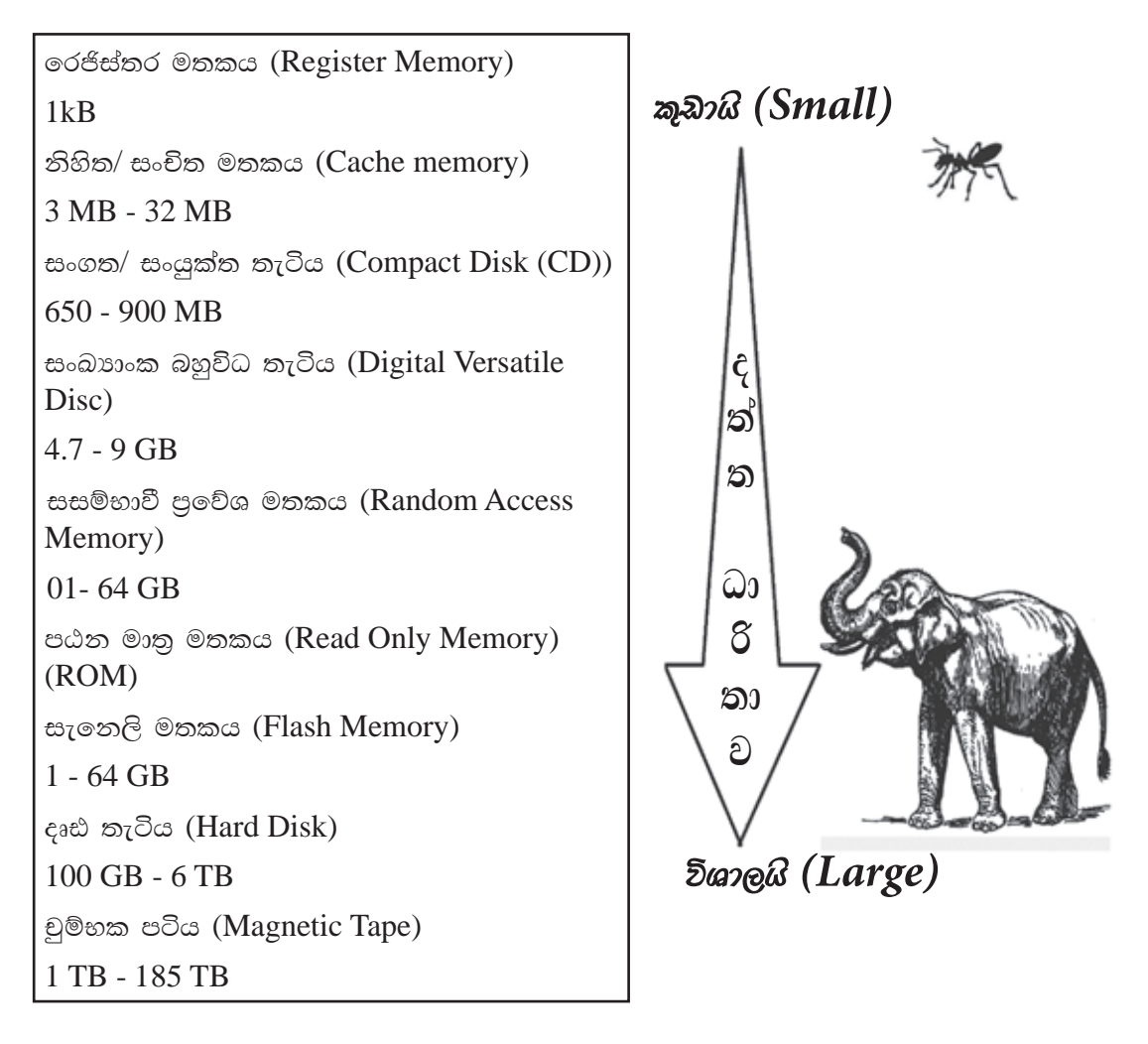

රූපය 3.12 - ආචයන උපාංග ධාරිතාව

දත්ත කියවීමේ දී හා ලිවීමේ දී මෙම උපාංගවලට පුවේශ වීමට ගත වන වේලාවන් (පුවේශ වේග) වෙනස් වේ. ඒවා පිළිබඳ ව ඔබට පහත රූපයෙන් වටහා ගත හැක. (රූපය  $3.13)$ 

# 3.6.3 දත්ත පුවේශ කර ගැනීමේ වේගය (Data Access speed)

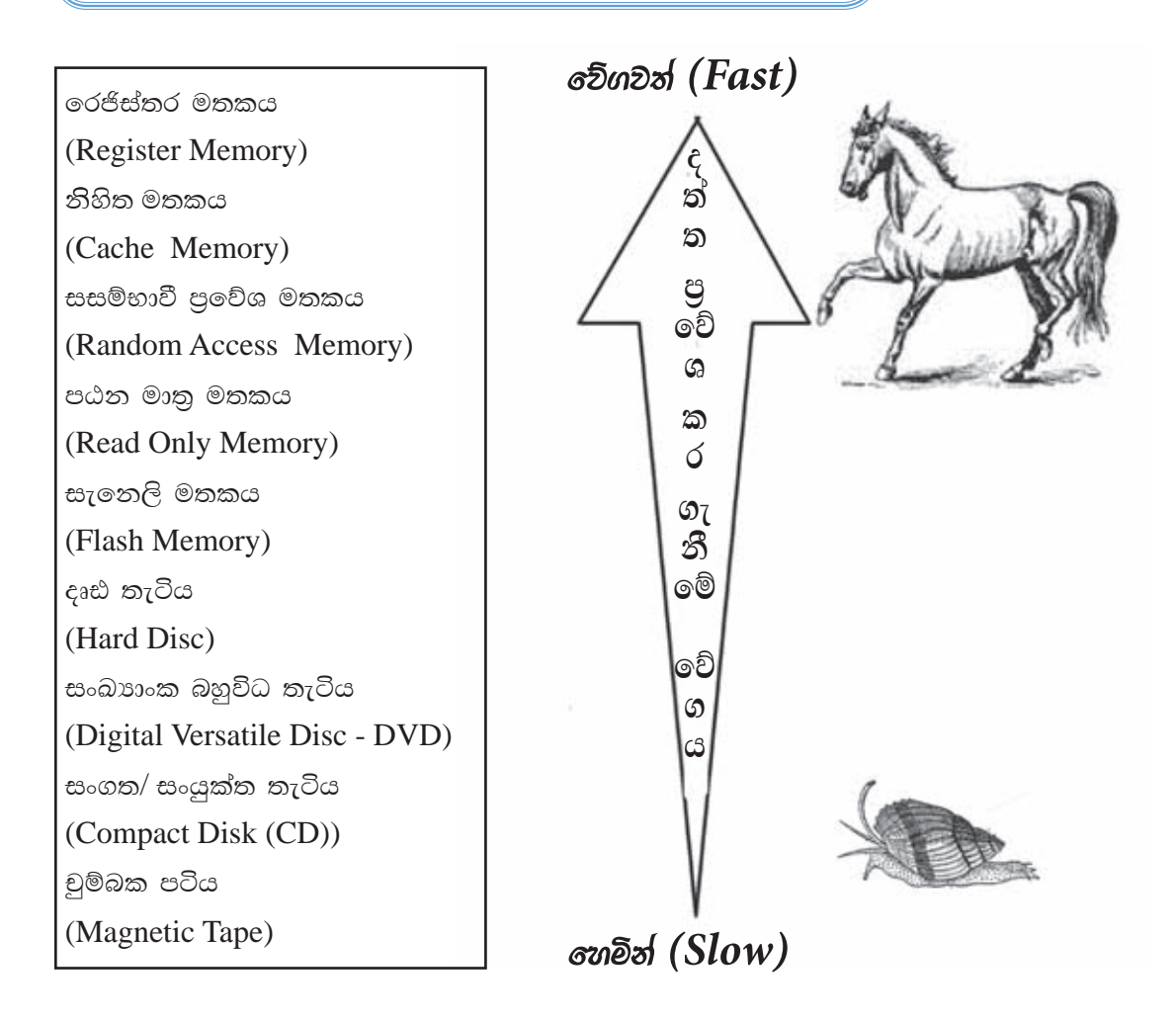

රූපය 3.13 - දත්ත පුවේශ කර ගැනීමේ වේගය

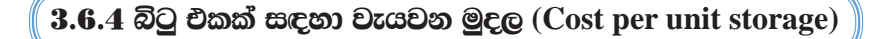

ආචයන උපාංගවල දත්ත ගබඩා කර තබා ගැනීමේ දී බිටු එකක් සඳහා වැය වන මුදල එක් එක් උපාංගය සදහා මෙනස් වේ. උදාහරණයක් ලෙස රෙජිස්තර මතකය හා සංචිත මතකය සඳහා වඩා වැඩි වියදමක් දැරීමට සිදු වේ. පහත රූප සටහනෙහි මේවා සංසන්දනාත්මක ව දක්වා ඇත. (රූපය 3.14)

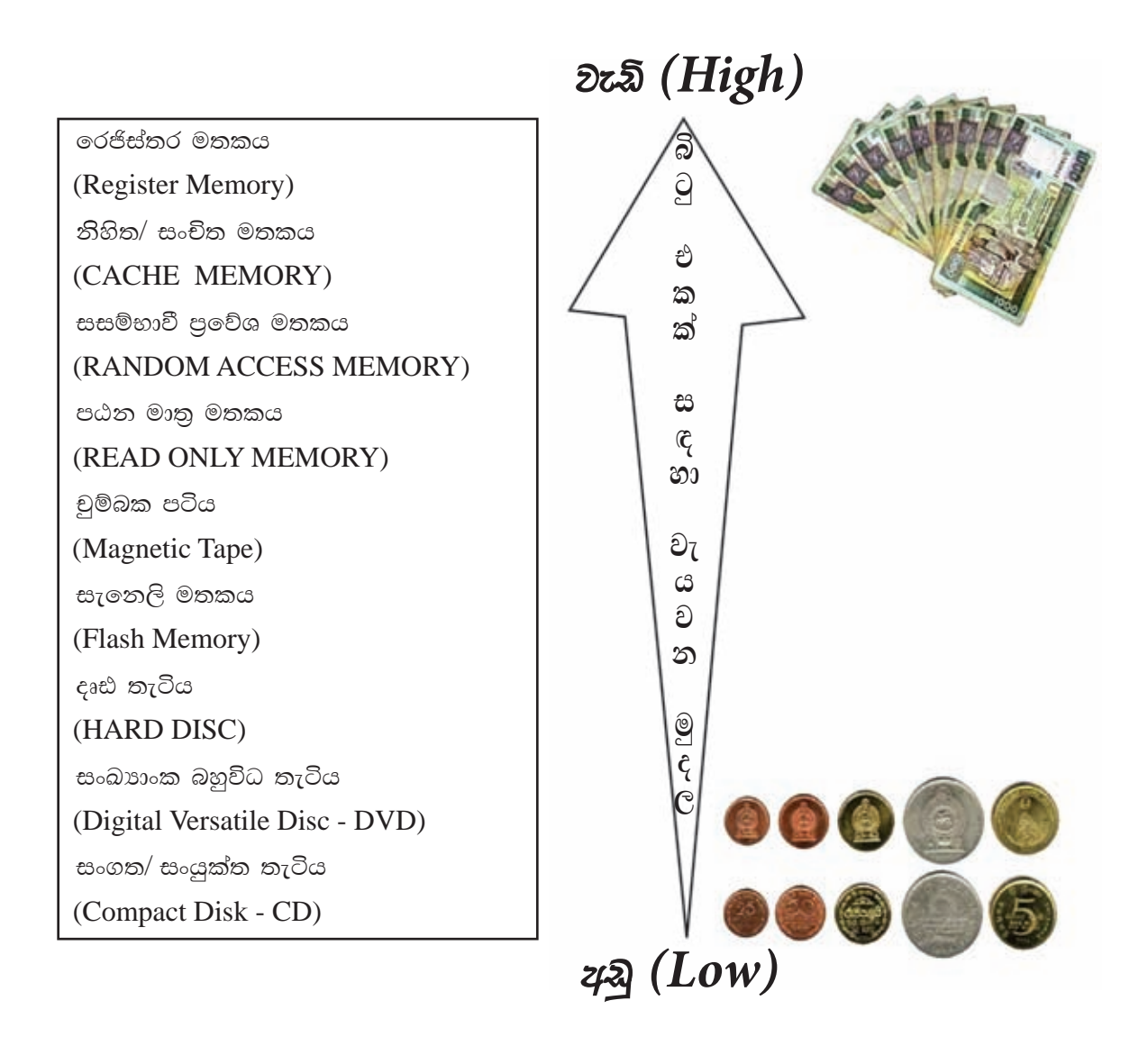

රූපය 3.14 - බිටු එකක් සඳහා වැය වන මුදල

# $3.7$  පරිගණකවල භාවිත කරන කේත කුම $\ ( \text{Coding Systems} \ )$

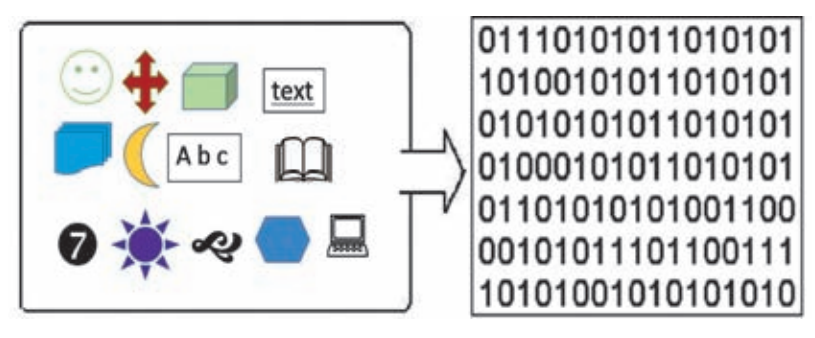

රූපය 3.15 - පරිගණකයට ඔබ ඇතුළු කරන දත්ත හා පරිගණක දත්ත නිරූපණය

රූපයේ (රූපය 3.15) දැක්වෙන ආකාරයට ඔබ පරිගණකයට යම් දත්තයක් ඇතුළු කළවිට පරිගණකය මගින් එය 0 හා 1 න් සැදුන විවිධ රටාවලට පරිවර්තනය කරගනී. මේ අනුව අප යතුරුලියනය කරන සංඛාාංක (numeric), අක්ෂර (alphabetic) විශේෂ සංකේත (Special Characters) රූප හා ශබ්ද පරිගණකයේ අභාන්තර ආචයත උපාංගවල තැන්පත් කිරීමේදී ද්විමය කේත භාවිතා කරයි.

ඔබ පාඩම ආරම්භයේ දී යතුරු පුවරුව භාවිතයෙන් ''A'' අක්ෂරය ඇතුල් කළවිට මෙම " $\mathrm{A}$ " අක්ෂරය පරිවර්තනය වන ද්විමය කේතය වන 1000001 බිටු රටාව " $\mathrm{A}$ " අක්ෂරයට අදාළ කේතයයි. මෙහි අන්තර්ගත බිටු පුමාණය 7 ක් වේ. නමුත් සෑම දත්තයක්ම නිරූපණය කිරීමට බිටු රටාවකින් සෑදුනු සංයෝජනයක් භාවිතාවන අතර එක් එක් කේතයන් සඳහා මෙම බිටු පුමාණය වෙනස් වේ. මෙහිදී විවිධ කේත කුමයන් පවතින අතර ඒවා පහත දැක්වේ.

- **Binary Coded Decimal**  $1. BCD$
- 2. ASCII American Standards Code for Information Interchange
- 3. EBCDIC Extended Binary Coded Decimal Interchange Code
- 4. Unicode

### **3.7.1 BCD - Binary Coded Decimal**

පරිගණක භාවිතා කළ මුල් කාලයේ දී මෙම කේත කුමය යොදාගත් අතර මේ කුමය මගින් එක් සංඛාහාංකයක් බිටු හතරකින් නිරූපනය කරයි. මෙය දශමය සංඛාහංක තිරූපණය සදහා පමණක් භාවිතා කරයි. මේ මගින් සංකේත 16 ක් ( $2^4=16$ ) නිරූපණය කළහැකි අතර 0 සිට 9 දක්වා වූ සංඛාාංක දහයට අදාළ  $\rm BCD$  කේත පහත වගුවේ දැක්වේ. (වගුව 3.15)

| දශමය අගය | $BCD$ අගය |
|----------|-----------|
|          | 0000      |
| 1        | 0001      |
| 2        | 0010      |
| 3        | 0011      |
| 4        | 0100      |
| 5        | 0101      |
| 6        | 0110      |
| 7        | 0111      |
| 8        | 1000      |
|          | 1001      |

වගුව 3.15 - දශමය සංඛාහ හා BCD අගය

උදාහරණ

 $37_{10}$  සංඛාගව  $BCD$  කේත කුමයෙන් දැක්වීම.

3  $7_{10}$ 0011 0111

 $37_{10} = 00110111$ 

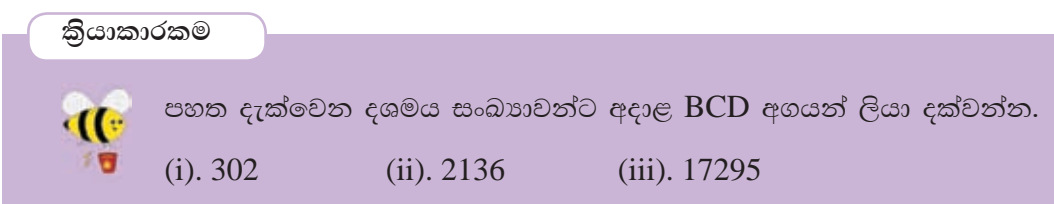

# **3.7.2 ASCII (American Standards Code for Information interchange)**

ආරම්භයේ දී මෙම කේත කුමයේදී පරිගණකයට ලබාදෙන දත්තය පරිගණකය විසින් බිටු 7කින් යුත් ද්විමය සංඛාාවකින් නිරූපණය කරයි. මෙම කේත කුමය භාවිතයෙන් අනු ලක්ෂණ 128 ක් නිරූපණය කළ හැකි ය.

පරිගණක සන්නිවේදන උපකරණ වැනි දෑ පාඨ (text) නිරූපණය කිරීම සඳහා ASCII භාවිත කරයි. (උපගුත්ථය - වගුව 3.17)

මෙම ඇස්කි කේත කුමය ANSI (American National Standards Institute) ආයතනය මගින් සකස් කර සම්මත කර ඇත.

උදාහරණ

### $\bullet$  අක්ෂරමය දුන්න (Text)

School යන වචනය යතුරුපුවරුව භාවිතයෙන් පරිගණකයට ඇතුළු කළ විට පරිගණකය එය තේරුම් ගන්නා ආකාරය ලියා දක්වන්න. (උප ගුන්ථය වගුව 3.17 භාවිත කරන්න.)

<sup>①</sup> පළමු ව සංකේතවලට අදාළ දශමය සංඛාග ලියන්න.  $S - 83$  $c - 99$  $h - 104$  $o - 111$  $1 - 108$ ී මෙම එක් එක් අගයට අදාළ ද්විමය සංඛාාව ලියන්න.  $S - 1010011$  $c - 1100011$  $h - 1101000$  $o - 1101111$  $1 - 1101100$ <u>ී අදාළ කේතය ලියා දක්වන්න.</u>  $S$  $\overline{c}$  $\mathbf{h}$  $\mathbf{1}$  $\Omega$  $\Omega$ 101001111000111101000110111111011111101100 කියාකාරකම  $ICT$  යන්නට අදාළ ඇස්කි කේතය ද්විමය සංඛාාවක් ලෙස ලියන්න.

## **3.7.3 EBCDIC (Extended Binary Coded Decimal Interchange Code)**

ඇස්කි කේත කුමය භාවිතයෙන් අපට ලිවිය හැක්කේ අනුලක්ෂණ 128 ක් පමණක් වන අතර, EBCDIC කේත කුමයෙන් අනුලක්ෂණ 256 ක් ලිවිය හැකි ය. මෙහි දී එක් සංකේතයක් බිටු අටකින් සෑදුණු ද්විමය සංඛාාවකින් ලිවිය හැකි ය. එබැවින් මෙම කේත කුමය භාවිතයෙන් අනු ලක්ෂණ 256 ක් නිරූපණය කළ හැකි ය. මෙම කේත කුමය  ${\rm IBM}$ Main frame පරිගණකවල භාවිත විය. මෙම තේත කුමයේ දී විශාල (Capital) ඉංගීුසි අක්ෂර 26 සඳහා එකිනෙකට වෙනස්  $\rm{EBCDIC}$  කේත ද කුඩා  $\rm{(Simple)}$  අක්ෂර සඳහා ද එකිනෙකට වෙනස්  $\rm{EBCDIC}$  කේත ඇති බව පහත වගුවෙන් පැහැදිලි වේ.

| Uppercase     |           | Lowercase                   |               |           |                 |
|---------------|-----------|-----------------------------|---------------|-----------|-----------------|
| <b>EBCDIC</b> |           |                             | <b>EBCDIC</b> |           |                 |
| Character     | In Binary | In Hexa Decimal   Character |               | In Binary | In Hexa Decimal |
| A             | 1100 0001 | C1                          | a             | 1000 0001 | 81              |
| B             | 1100 0010 | C2                          | b             | 1000 0010 | 82              |
| C             | 1100 0100 | C <sub>3</sub>              | $\mathbf{C}$  | 1000 0011 | 83              |
|               | 1100 0101 | 74                          | d             | 1000 0100 | 84              |

වගුව 3.16 - ඉංගීසි හෝඩියේ විශාල හා කුඩා අක්ෂර සඳහා වූ EBCDIC අගයන්

## 3.7.4 යුනිකේත කුමය (Unicode)

පරිගණකවල දත්ත නිරූපණය සදහා භාවිත වන ඇස්කි ඉක්ත කුමය යොදා ගනිමින් විවිධ වූ අනුලක්ෂණ 128 ක් පමණක් ද, EBCDIC තේත කුමය යොදා ගනිමින් අනුලක්ෂණ 256 ක් ද, ලබා ගත හැකි ය. නමුත් සිංහල, ජපන්, චීන හා දෙමළ වැනි භාෂාවල අනුලක්ෂණ 256 කට වඩා වැඩි බැවින් මෙම කේත කුම භාවිත කළ නොහැකි ය. එබැවින් බිටු 16 කින් යුත් එකිනෙකට වෙනස් සංකේත 65536 ක් (2 $^{16}$  =  $65536$  ) නිරූපණය කළ හැකි පුමිතියකට අනුකූල ව සකස් කරන ලද ඉක්ත කුමය යුනිකේතය (Unicode) ලෙස හඳුන්වා දෙනු ලැබී ය.

පහත රූපයේ (රූපය 3.16) දැක්වෙන පරිදි සිංහල, දෙමළ භාෂාවල අක්ෂර නිරූපණයටත් විශේෂ සංඉක්ත හා රූප නිරූපණයටත් යුනිකේත භාවිත කළ හැකි ය.

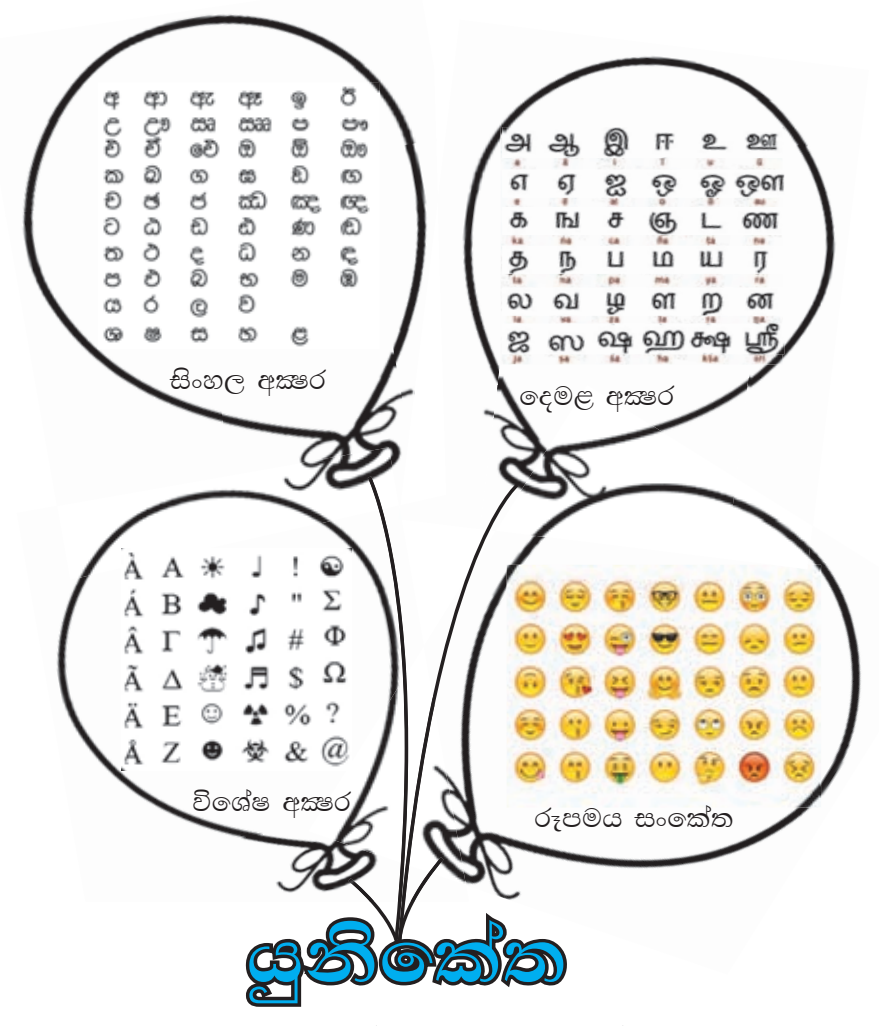

රූපය 3.16 - යුනිකේත භාවිත කෙරෙන අවස්ථා

මීට අමතර ව රූපමය දත්ත හා ශබ්දමය දත්ත නිරූපණයටත් යුනිකේත භාවිත කළ හැකි ය. (රූපය 3.17 හා රූපය 3.18)

### උදාහරණ

### • රූපමය දත්ත (Picture and graphic data)

පහත රූපයේ දැක්වෙන්නේ (රූපය 3.17) ඉතා සමීපව දිස් වන හා අතිශයින් විශාල කළ රූපයක් හෝ ඡායාරූපයකි. ඡායාරූපයක් විශාල කොටුවලින් සෑදුණු විවිධ වර්ණ වලින් වූ තිත්වලින් සමන්චිත වේ. මෙලෙස පින්තූර, චිතුපට රාමු, චිතු හා චලන රාමු වැනි පරිගණක චිතුමය දත්ත විවිධ වර්ණවලින් යුක්ත වේ. පහත රූපයේ දැක්වෙන පින්තුරය එකිනෙකට වෙනස් වර්ණ රාශියකින් සමන්චිත වේ.

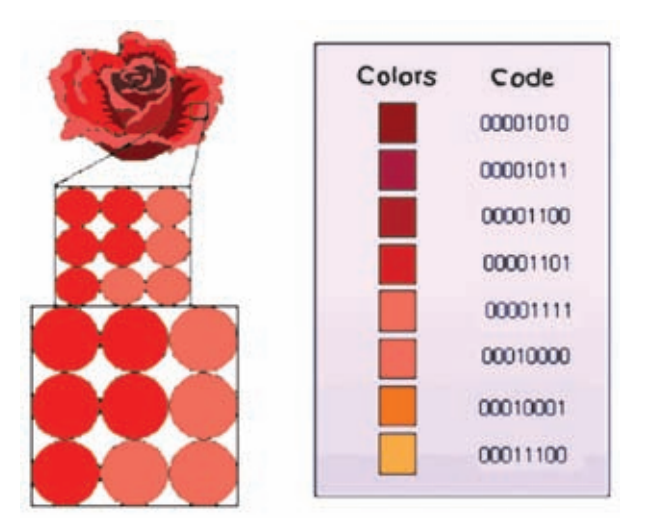

රූපය 3.17 - පින්තුරයක අන්තර්ගත වර්ණ හා ඊට අනුරූප ද්විමය අගයයන්

### • ශබ්දමය දත්ත $(Sound)$

පහත රූපයේ (රූපය 3.18) දැක්වෙන පරිදි ස්පීකරයකින් නිකුත් වන ශබ්ද සාමානායෙන් පුතිසම තරංගයක් ලෙස නිරූපණය වේ. නමුත් පරිගණකයේ සියලු දත්ත සංඛාගංක දත්ත වන අතර බයිටවලින් සැකසේ. මෙලෙස පුතිසම දත්තයක් ලෙසින් ශබ්දයක් සංඛාාංක දත්තයක් බවට පරිවර්තනය වේ. මෙලෙස ශබ්දයක් ද 0 හා 1 න් සෑදුණු බිටු රටාවකින් නිරූපණය වේ.

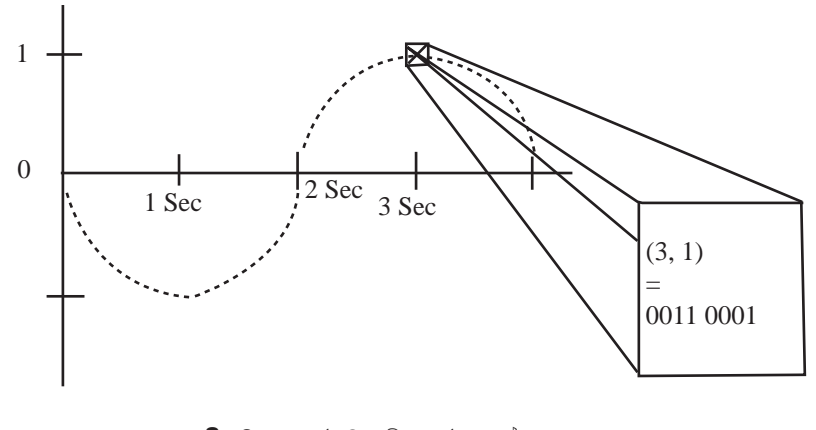

පුතිසම ආකාරයට ශබ්ද තරංගයක් සංඛාාංක දත්ත ලෙස පරිවර්තනය

රූපය 3.18 - පුතිසම දත්තයක් වන ශබ්දමය දත්ත සංඛාගංක දත්ත ලෙස පරිවර්තනය

මෙම යුනිකේත කුමය මගින් ජාතානේතර ව භාවිත වන සියලු ම භාෂාවල අනුලක්ෂණ හඳුන්වා දෙන ආකාරයට කේත වෙන් කිරීම් කරනු ලැබී ය. මේ සඳහා මූලික වූ ආයතන වන්නේ ජාතාන්තර සම්මත ආයතනය (International Standard Institution) හා "Unicode Consortium" යන ආයතන ලෙකයි. අන්තර්ජාල මෙබ් අඩවි, පුවත්පත් නිර්මාණය සඳහා Unicode බහුල ව යොදා ගැනේ. (උපගුත්ථය - වගුව 3.17) මෙහිදී,

ඕනෑම පරිගණකයක් හෝ මෙහෙයුම් පද්ධතියකට පොදුවන සේ එක් එක් අංක, අකුරු හෝ අනුලකෂණ සඳහා unique අංකයක් ලැබෙති.

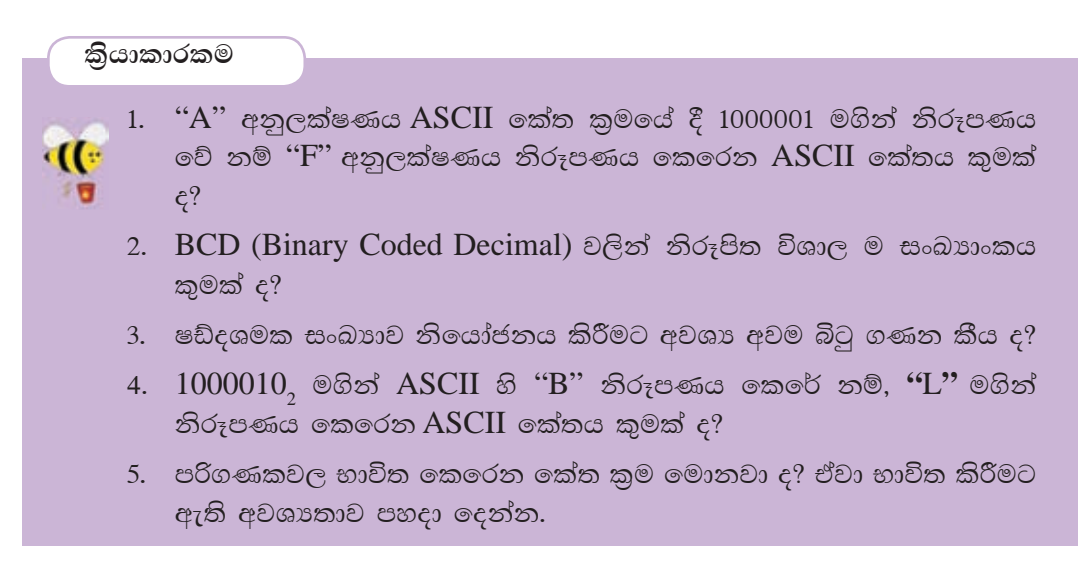

සාරාංශය

 $\clubsuit$  දත්ත නිරූපණයට භාවිත කෙරෙන සංඛාා පද්ධති

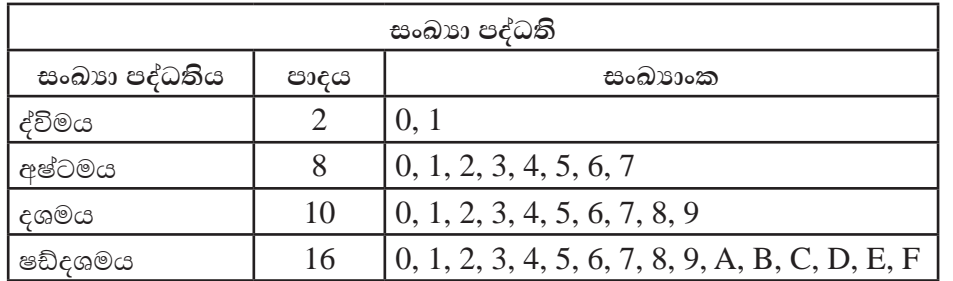

 $\clubsuit$  පරිගණකවල භාවිත කෙරෙන කේත කුම

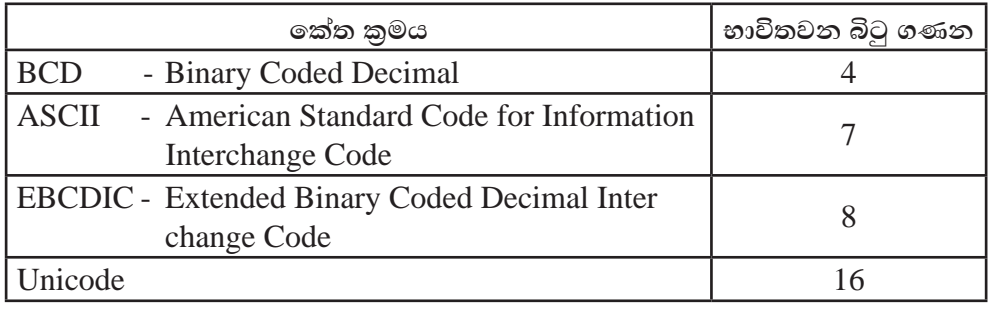

# උපගුන්ථය (Appendix)

අනුලක්ෂණවලට අදාළ ASCII හා EBCDIC කේත සහ අදාළ දශමය, අෂ්ටමය හා

## ෂඩ්දශමය සංඛාා

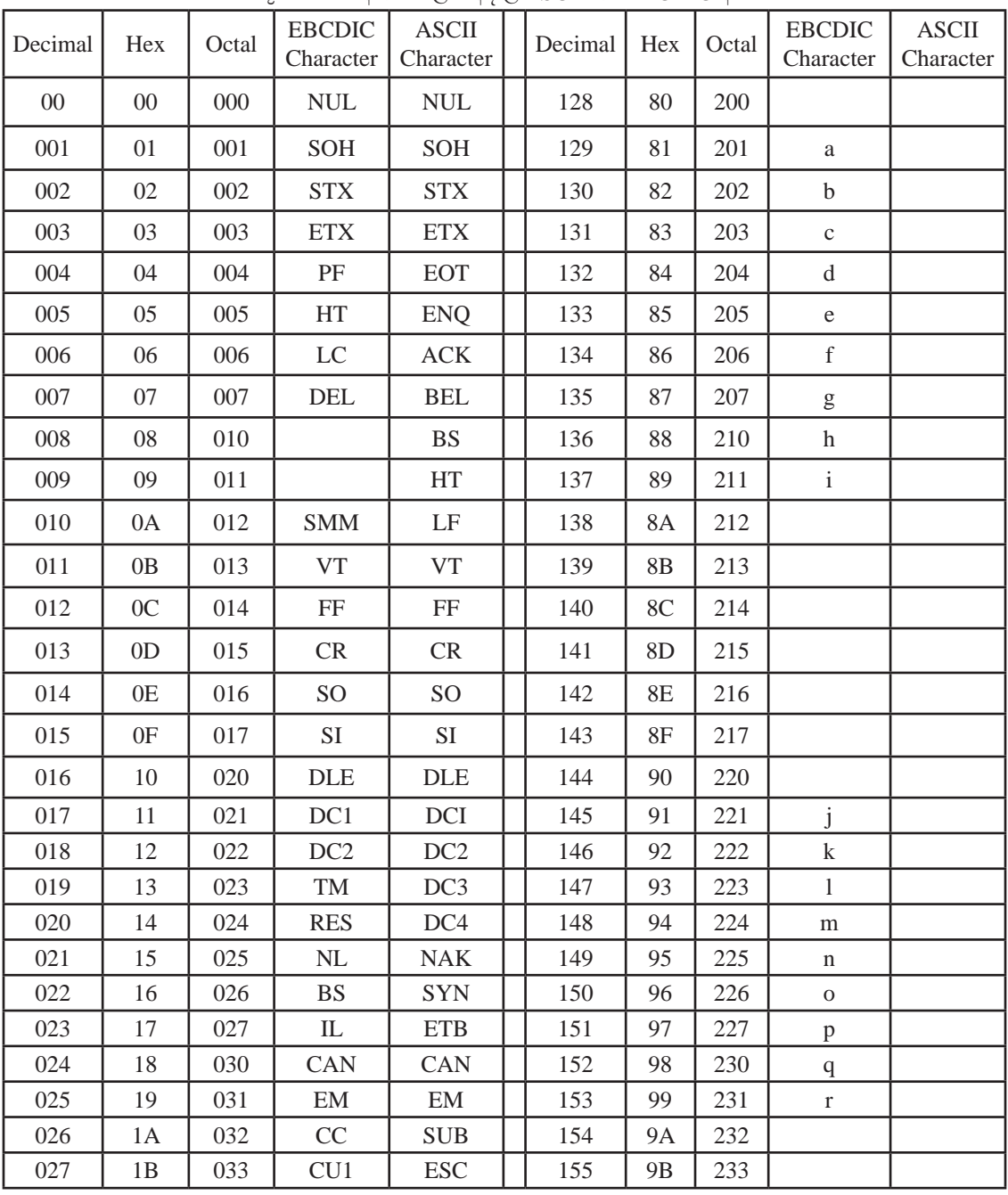

වගුව 3.71 - අක්ෂරවලට අදාළ ASCII හා EBCDIC අගය

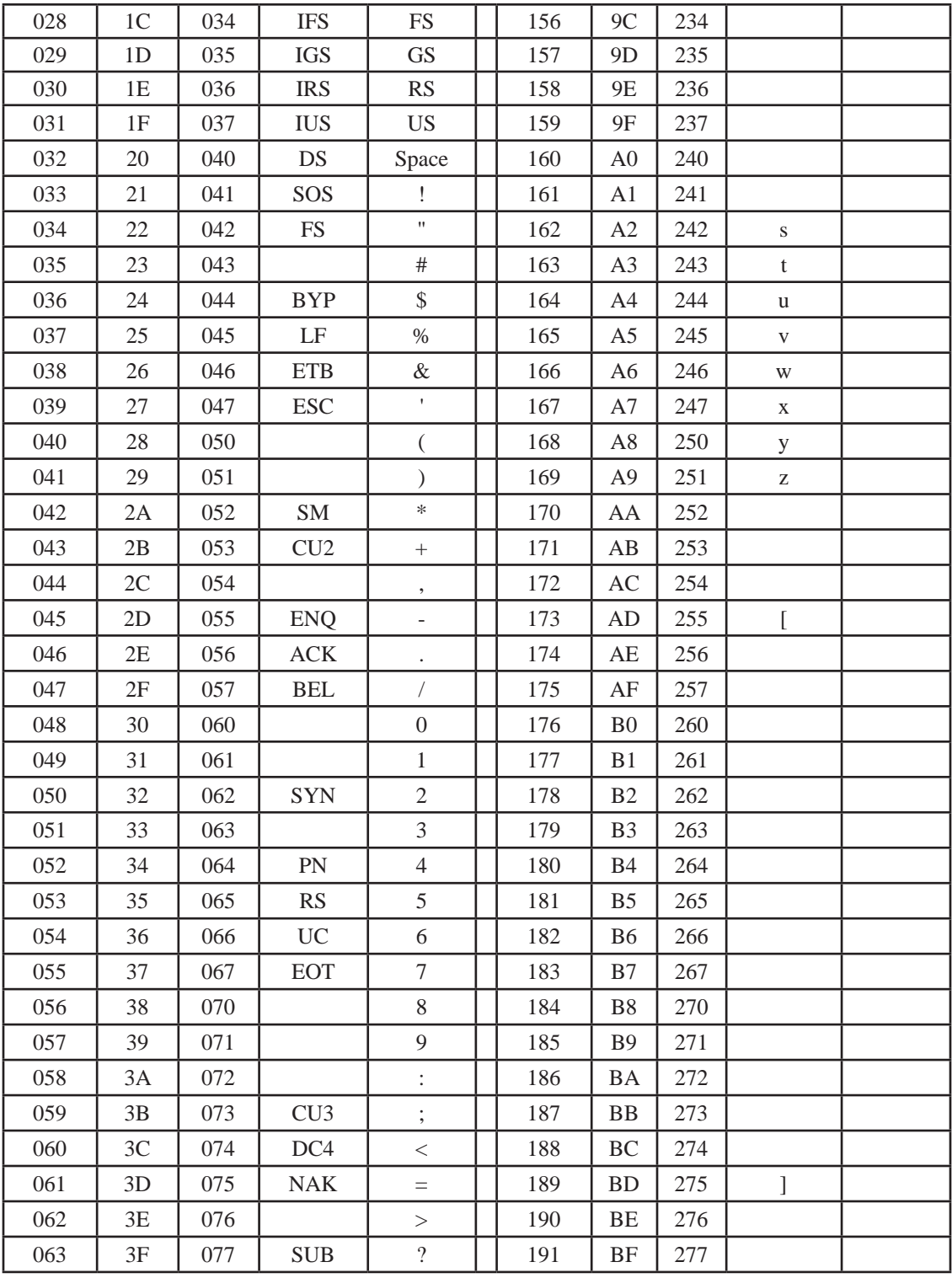

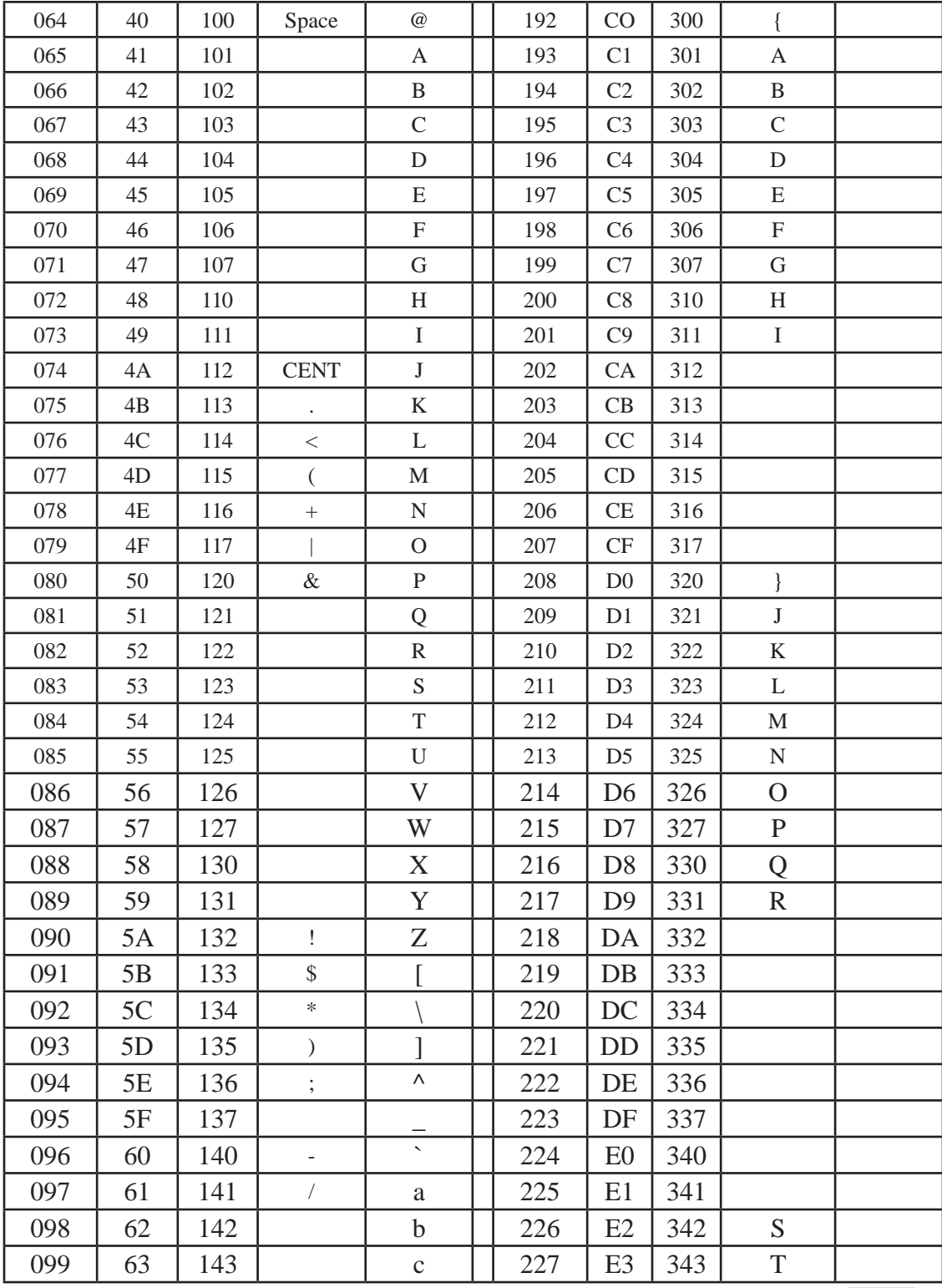

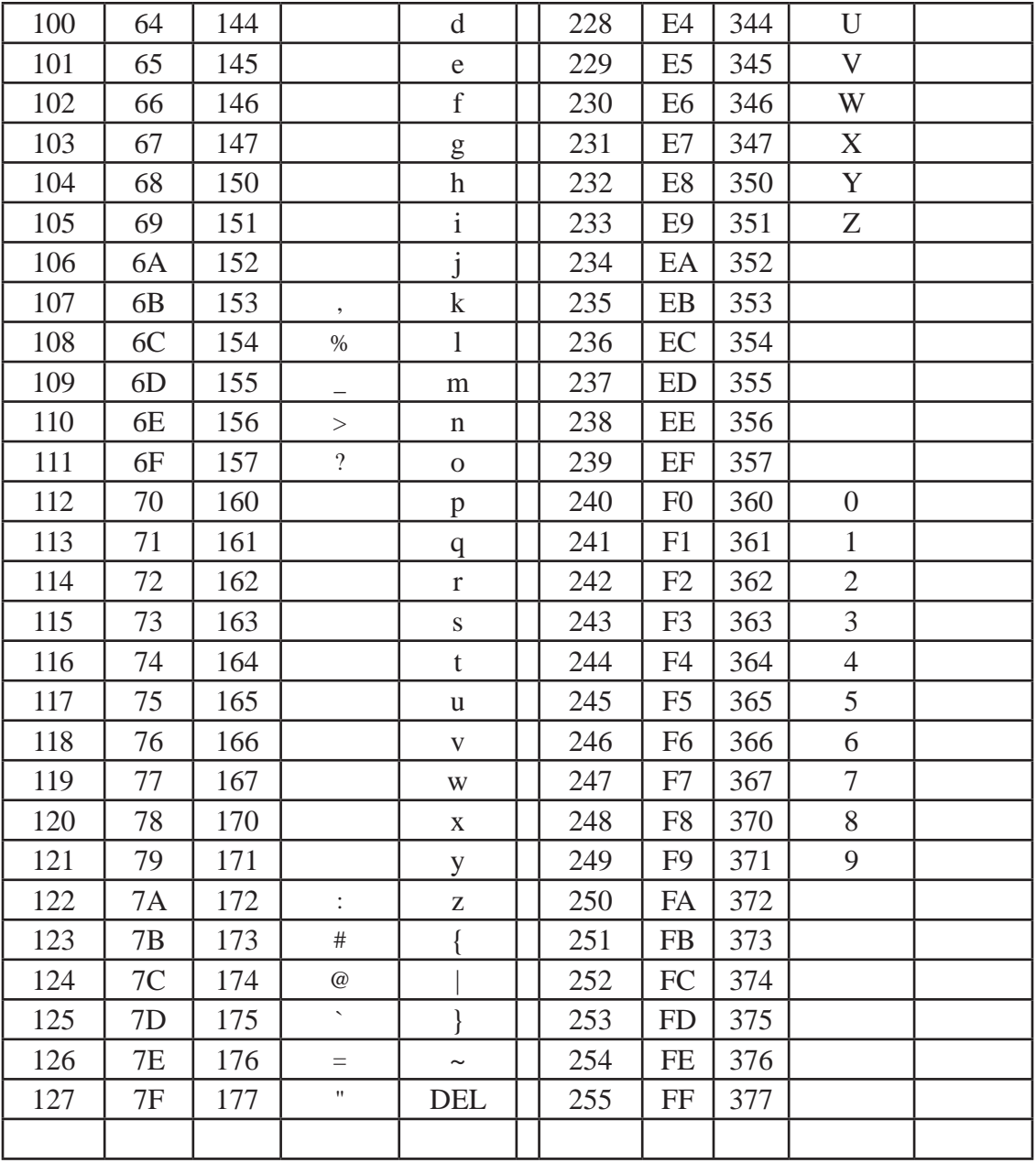

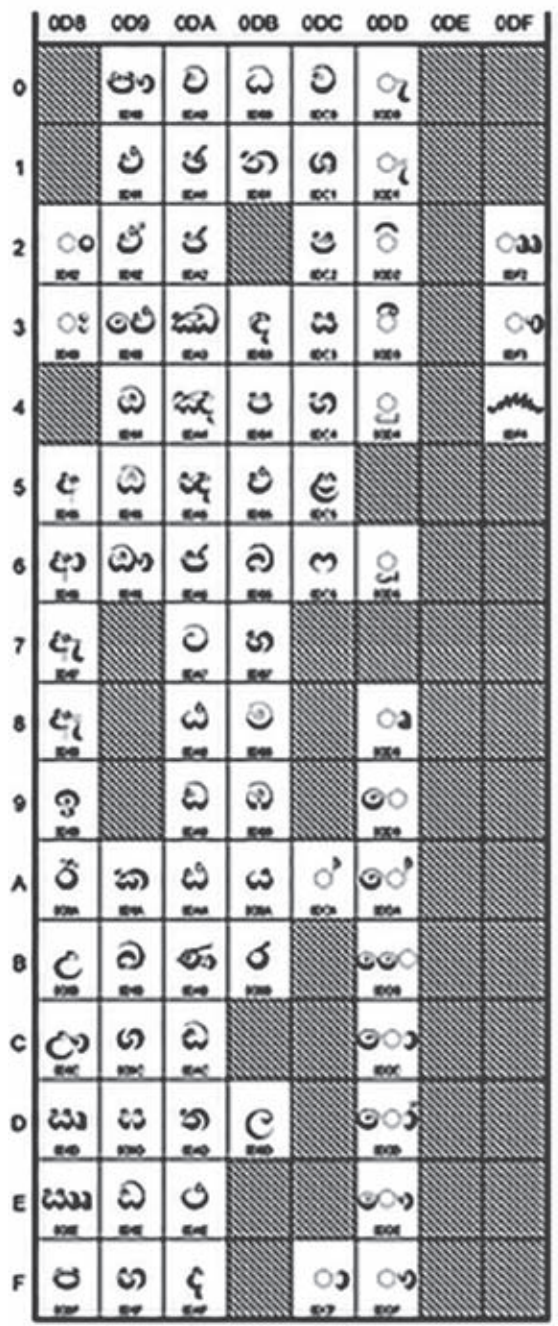

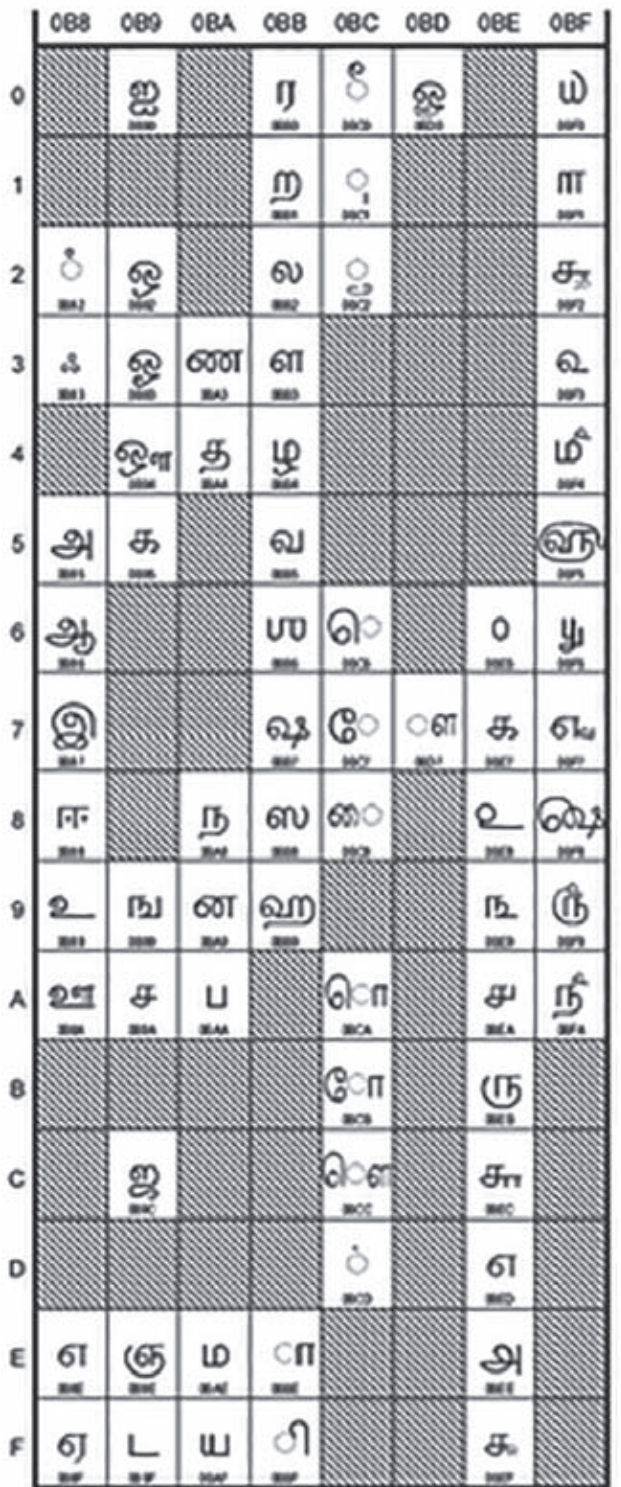

### තාර්කික ද්වාර සමග බූලීය වීජ තර්කය 4

මෙම පරිච්ඡේදය හැදෑරීමෙන් ඔබට,

- ඉලෙක්ටොනික විදාහවේ භාවිත වන සංඥා මට්ටම්,  $\bullet$
- මූලික තාර්කික ද්වාර සහ සංයුක්ත තාර්කික ද්වාර සංඉක්ත,  $\bullet$
- බුලීය පුකාශන හා සතාහා වගු ඇසුරෙන් දැක්වීම,
- සංයුක්ත තර්ක ද්වාර මූලික තාර්කික ද්වාර ඇසුරෙන් නිර්මාණය කිරීම,
- බූලීය පුකාශනවලට අදාළ සංඛාාංක පරිපථයන් ඇඳීම,
- සංඛාහංක පරිපථවලට අදාළ බූලීය පුකාශන ලියා ඊට අදාළ සතානා වගු ගොඩනැගීම,
- සංගෘහිත පරිපථ,
- තාර්කික ද්වාරවල පායෝගික යෙදීම්

පිළිබඳ ව අවබෝධයක් ලබා ගැනීමට හැකි වනු ඇත.

#### $\mathbf{4.1}$ හැඳින්වීම

එදිනෙදා ජීවිතයේ දී ජීවිත් අතර සත්තිවේදනය විවිධාකාරයෙන් සිදු වේ. ඈත අතීතයේ දී යොදා ගත් සන්නිවේදන කුමයක් වන අණබෙර ගැසීම තුළින් මිනිසාට පණිවිඩ නිකුත් කරන බව යන සංඥාව නිකුත් කරයි. තව ද දුම්රිය ස්ථානයක නවත්වා ඇති දුම්රියක ගමන් ආරම්භය සඳහා දුම්රිය නියාමක නළාවක් ශබ්ද කොට කොළපාට තොඩියක් සොලවා සංඥාවක් නිකුත් කරයි. දුම්රියෙහි ගමන ආරම්භයට සංඥා පහතෙහි තොළපාට බල්බය දැල්වී තිබිය යුතු අතර රතුපාට බල්බය දැල්වේ නම් දුම්රිය නැවැත්විය යුතු ය.

මුදල් සේප්පුවක් විවෘත කිරීම සඳහා යතුරු දෙකක් භාවිත කෙරේ නම් එම දොර විවෘත කිරීමට යතුරු ලදක ම අවශා වේ.

ඔබ කාරයක ගමනක් යාමට පුථම කාරයට නැග දොරවල් නිවැරදි ව වැසිය යුතු ය. මෙහි දී කාරයේ එක් දොරක් හෝ නිවැරදි ව වැසී නොමැති නම් ඒ පිළිබඳව වාහනයේ බල්බයක් දැල්වී හෝ හඬක් තිකුත් හෝ වී රියැදුරුට සංඥාවක් තිකුත් කරයි. දොරවල් සියල්ල වැසුණු පසු ව මෙම සංඥා නිකුත් වීම නවතින අතර වාහනය ගමන ඇරඹීමට නම් මෙම දොරවල් හතර ම නිවැරදි ව වැසිය යුතු ය. තව ද ඔබ කාරයක අසුනේ වාඩි වී ආසන පටිය පැළඳිය යුතු ය. එසේ නොමැති නම් ඒ බව කාරය සංඥාවක් නිකුත් කර දැනුම් දෙයි. මෙසේ සාමානා ජීවිතයේ දී අප සංඥා භාවිතා කරන්නා සේම පරිගණකය ද සංඥා උපයෝගී කර ගනී.

#### $4.2$ තාර්කික ද්වාර

ද්විමය සංඛාහ අනුසාරයෙන් යම් යම් තර්ක තත්ත්ව ගොඩ නැංවීමටත් ඒ අනුව යම් යම් තීරණ ගැනීමටත් හැකි වන පරිපථ තාර්කික පරිපථ (Logic Circuits) ලෙස හැඳින්වේ. පරිගණකයක් සෑදී ඇත්තේ සංකීර්ණ සංඛාහකෙ පරිපථ රාශියක එකතුවෙනි. මෙම ඉලෙක්ටොනික පරිපථ නිර්මාණය කොට ඇත්තේ තාර්කික ද්වාර නැමැති මූලික තාර්කික පරිපථ රාශියක් අවශා පරිදි එකිනෙකට සම්බන්ධ කිරීමෙනි.

මාධා සැකසුම් ඒකකය සෑදී ඇත්තේ තාර්කික ද්වාර අතිවිශාල සංඛාාවක් එකතු වීමෙනි. 4.1 රූපයේ දක්වෙන්නේ ද AND, OR සහ NOT යන මූලික තාර්කික ද්වාර සම්බන්ධ වී සෑදුන පරිපථයකි.

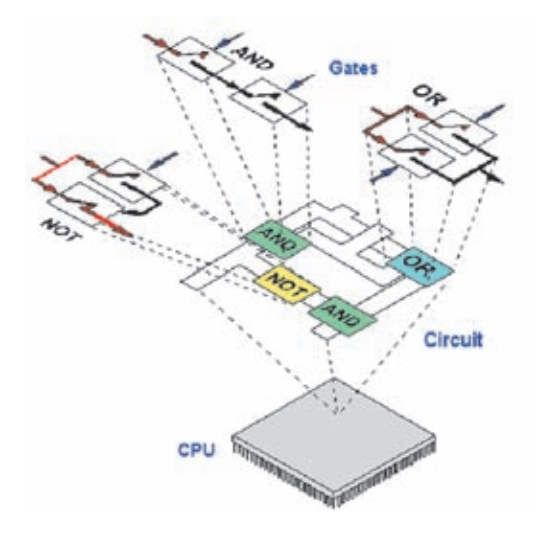

රූපය 4.1 - මූලික තාර්කික ද්වාර සම්බන්ධිත පරිපථය

තාර්කික ද්වාරයක් මගින් සිදු කෙරෙන්නේ එය වෙත ආදානය කෙරෙන ආදානයක් හෝ ආදාන කිහිපයක් සලකා බැලීමෙන් පසු අදාළ පුතිදානයක් ලබා දීමයි.

තාර්කික ද්වාර නිපදවීමේ තාක්ෂණික කුම ගණනාවක් ඇති අතර එහි අභාන්තර පරිපථය ටුාන්සිස්ටර, ඩයෝඩ සහ පුතිරෝධ ආදී අංගවලින් සමන්විත වේ.

තාර්කික ද්වාර පරිපථ භාවිත වන ආකාරය අනුව කොටස් දෙකකට වෙන් කළ හැක.

- 1. මූලික තාර්කික ද්වාර (Basic Logic Gates)
- 2. සංයුක්ත තාර්කික ද්වාර (Combinational Logic Gates)

#### මූලික තාර්කික ද්වාර 4.3

මූලික තාර්කික ද්වාර වර්ග තුනකි. එනම්,

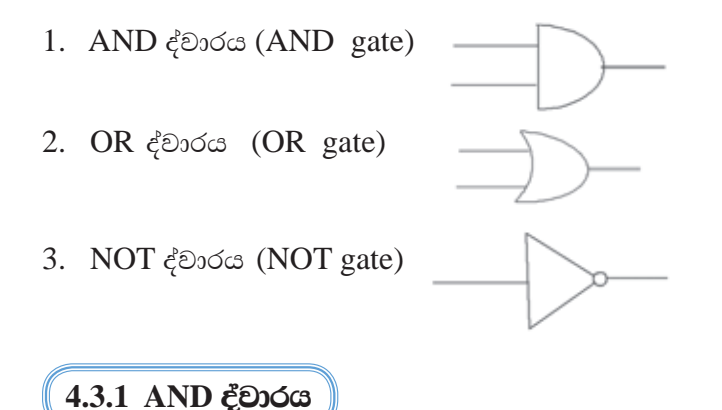

AND තර්කය තේරුම් ගැනීමට පහත උදාහරණ සලකා බලමු.

- ඔබගේ පරිගණක විදාහගාරයේ දොර යතුරු දමා වසා ඉබ්බෙක් ද දමා ඇත්තම් එය  $\blacksquare$ ඇරීමට නම් දොරේ යතුර ද, ඉබ්බාගේ යතුර ද අවශා වේ. මෙම යතුරු දෙක ම භාවිත කලොත් පමණක් ලදාර විවෘත කළ හැක. දොරේ යතුර හෝ ඉබි යතුර පමණක් භාවිත කළ හොත් දොර ඇරිය තොහැක. තව ද යතුරු තොමැති නම් දොර ඇරිය තොහැක.
- AND මෙහෙයුම තේරුම් ගැනීමට පහත දැක්වෙන සරල ශේණිගත විදාූත් පරිපථය සලකා බලමු.

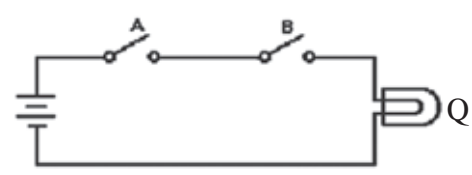

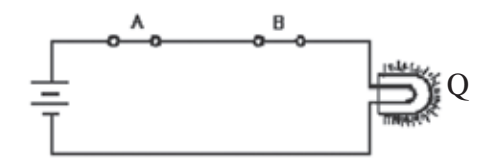

රූපය 4.2 -  $A$  හා  $B$  ආදාන දෙකෙහි තර්කන අවස්ථාව 0 වූ විට විදාූත් පරිපථය

රූපය  $4.3$  -  $A$  හා  $B$  ආදාන ලෙකෙහි තර්කන අවස්ථාව 1 වූ විට විදාූත් පරිපථය

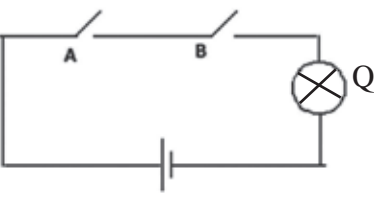

රූපය 4.4 - AND තාර්කික ද්වාරයට තුලා විදාුත් පරිපථය

මෙහි $A$  හා  $B$  ස්විච්චි දෙකක් හා  $Q$  බල්බයක් සරල කෝෂ දෙකක් සමග ලශ්ණිගත ව සම්බන්ධ කොට ඇත. ස්විච්චි ලදක ආදාන ලෙස ද බල්බය පුතිදානය ලෙස ද ගනිමු. මෙහි දී  ${\rm A}$  ස්විච්චිය හා  ${\rm B}$  ස්විච්චිය යන ලදක ම සංවෘත ව ඇති අවස්ථාවේ දී පමණක් බල්බය දැල්වේ. A ස්විච්චිය පමණක් හෝ B ස්විච්චිය පමණක් හෝ සංවෘතව ඇති අවස්ථාවේ දී බල්බය නොදැල්වේ. තව ද ස්විච්චි දෙක ම විවෘත ව ඇති අවස්ථාවේ දී ද බල්බය නොදැල්වේ.

ස්විච්චි විවෘත ව ඇති අවස්ථාව හෝ බල්බය නිවී ඇති අවස්ථාව තර්ක ''0'' මගින් ද (රූපය 4.2) එක් එක් ස්විච්චිය සංවෘත ව ඇති අවස්ථාව හෝ බල්බය දැල්වෙන අවස්ථාව තර්ක ''1'' මගින් ද (රූපය 4.3) දැක්වූ විට, AND තර්ක ද්වාරයක ආදාන හා පුතිදාන අතර සම්බන්ධතා පහත වගුවෙහි දැක්වේ. (වගුව 4.1)

| විවෘත | විවෘත | නොදැල්වේ |
|-------|-------|----------|
| විවෘත | සංවෘත | නොදැල්වේ |
| සංවෘත | විවෘත | නොදැල්වේ |
| සංවෘත | සංවෘත | දැල්වේ   |

වගුව 4.1 - AND ට තුලා විදාූත් පරිපථයෙහි බල්බයේ ස්වභාවය

වගුව 4.2 - AND තර්ක ද්වාරයට

අදාළ සතානා වගුව

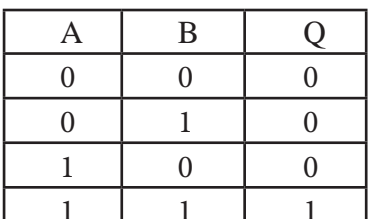

මෙහි  $Q = 1$  වන්නේ  $A$  සහ  $B$  ආදාන දෙක ම තර්ක '' $1$ '' අවස්ථාවේ පවතින විට පමණි. ආදාන දෙක ම තර්ක ''0'' අවස්ථාවේ පවතින විට ද එක් ආදානයක් තර්ක ''1''ද අනෙක් ආදානය තර්ක ''0'' ද අවස්ථාවේ පවතින විට ද  $Q = 0$  වේ. මෙම වගුව  $AND$  තර්ක ද් වාරයට අදාළ සතාහා වගුව (Truth Table) ලෙස හැඳින්වේ. (වගුව 4.2)

### නිරීක්ෂණය

AND ද්වාරයක පුතිදානය 0 වීමට නම් අවම වශයෙන් එක් ආදානයක් වත් 0 විය යුතු ය.

මෙම ද්වාරයට ආදාන ලෙකක් ඇති බැවින් වගුවේ අවස්ථා හතරක් ( $2^2=$  4) ක් පෙන්නුම් කරයි.

 $AND$  ද්වාරයක තර්කනය වන්නේ " $A$  සහ  $B$  "  $(AAND B)$  යන්න ය. මෙය නිරූපනය කිරීමට බූලියානු අංකනය භාවිත කරන අතර එය A.B ලෙස දැක්වේ.

 $AND$  ද්වාරයට අදාළ බුලීය වීජ පුකාශනය හා  $AND$  ද්වාරයේ සංකේතය පහත දැක්වේ.

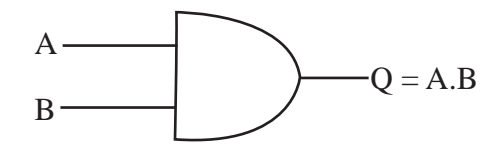

රූපය 4.5 - AND තාර්කික ද්වාරයට අදාළ බුලීය වීජ පුකාශනය හා සංකේතය

මෙම AND තාර්කික ද්වාරයට අවම වශයෙන් ආදාන දෙකක් පවතින අතර ආදාන ලදකකට වඩා සහිත AND තාර්කික ද්වාර පවතී. ආදාන තුනක් සහිත AND තාර්කික ද්වාරයක් පහත දැක්වේ.

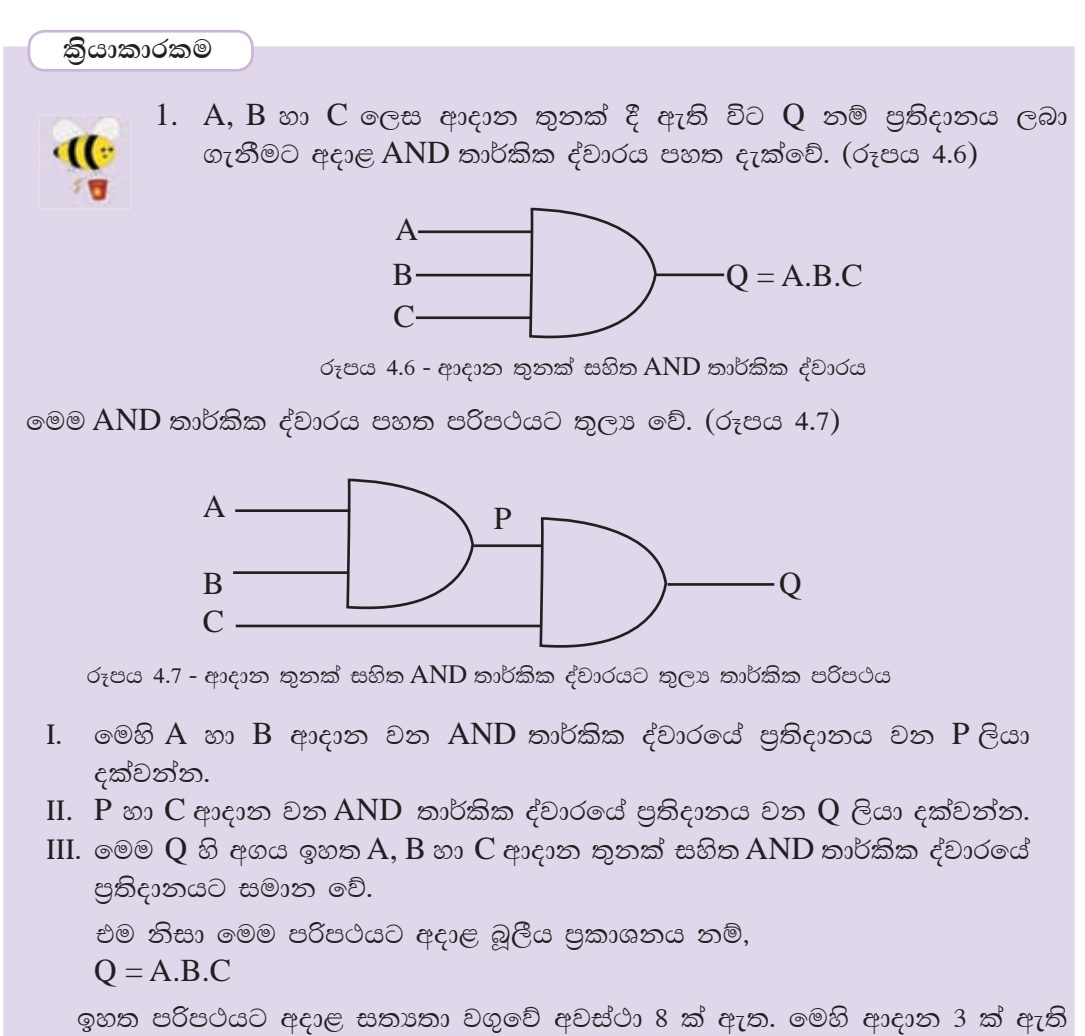

බැවින් සතා නා වගුවේ අවස්ථා 8 ක් ( $2^3 = 8$ ) ඇත.

2. පහත වගුවේ හිස්තැන් පුරවන්න. ඔබට මීට පෙර ඉගෙන ගත් ආදාන 2 කට අදාළ AND ද්වාරයේ සතානා වගුව (වගුව 4.3) ඇසුරෙන් A.B තීරය සම්පූර්ණ කළ හැක. පසු ව $A.B.C$  සම්පූර්ණ කරන්න.

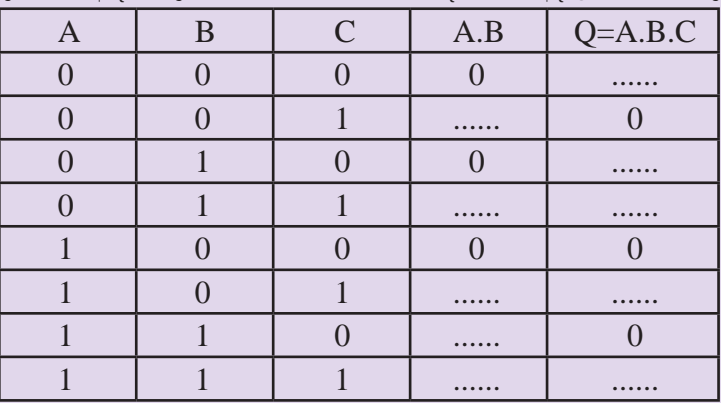

වගුව 4.3 - ආදාන තුනක් සහිත AND තර්කන ද්වාරයට අදාළ සතාතා වගුව

### 4.3.2 OR ¿ DIO (OR gate)

 $OR$  තර්කය තේරුම් ගැනීමට පහත උදාහරණ සලකා බලමු.

- ලොර ලෙලක් බස් රථයක ගමන් ගන්නා මගියෙකුට ඉදිරිපස හෝ පසුපස දොරටුවෙ න් බැස යා හැකි ය.
- තම නිවසට ළඟාවීමට පාරවල් කිහිපයක් ඇත්තම් එම ඕනෑ ම පාරකින් ඔහුට තම නිවසට ළඟාවීමට හැක.
- පහත දැක්වෙන සරල විද¤ුත් පරිපථය සලකා බලමු. (රූපය  $4.8$  හා  $4.9$ )

මෙහි  $A$  හා  $B$  ස්විච්ච දෙකක් හා  $Q$  බල්බයක් සරල කෝෂ දෙකක් සමග සමාන්තරගත ව සම්බන්ධ කොට ඇත. ස්විච්චි ලදක ආදාන ලෙස ද බල්බය පුතිදානය ලෙස ද ගනිමු.

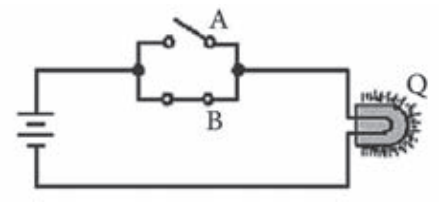

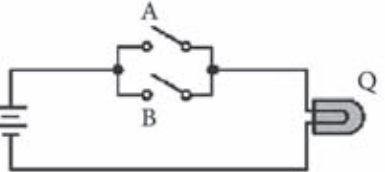

රූපය 4.8 - ආදාන ලදකෙහි එක් තර්කන අවස්ථාවක් 1 වූ විට විදාූත් පරිපථය

රූපය 4.9 - ආදාන දෙකෙහි තර්කන අවස්ථාව 0 වූ විට විදාූත් පරිපථය

මෙම පරිපථයෙහි බල්බය දැල්වෙන්නේ  $A$  ස්විච්චිය හෝ  $B$  ස්විච්චිය ( $A$  හෝ  $B$ ) හෝ A හා B ස්විච්චි දෙක ම හෝ වසා ඇති විට පමණි. මෙය පහත පරිදි වගුවක (වගුව 4.4) දැක්විය හැකි ය.

| විවෘත | විවෘත | නොදැල්වේ |
|-------|-------|----------|
| විවෘත | සංවෘත | දැල්වේ   |
| සංවෘත | විවෘත | දැල්වේ   |
| සංවෘත | සංවෘත | දැල්වේ   |

වගුව 4.4 - OR ද්වාරයට තුලා විදාූත් පරිපථයෙහි බල්බයේ ස්වභාවය

එක් එක් ස්විච්චිය සංවෘත ව ඇති අවස්ථාව හෝ බල්බය දැල්වෙන අවස්ථාව (රූපය 4.8) තර්ක '' $1$ '' මගින් ද ස්විච්චියක් විවෘත ව ඇති අවස්ථාව හෝ බල්බය නිවී ඇති අවස්ථාව (රූපය 4.9) තර්ක '' $0$ '' මගින් ද දැක්වූ විට, එය පහත පරිදි වගුවෙහි දැක්වේ. මෙම වගුව OR තර්ක ද්වාරයට අදාළ සතානා වගුව (Truth Table) ලෙස හැඳින්වේ. (වගුව 4.5)

වගුව 4.5 - OR තර්ක ද්වාරයට අදාළ සතානා වගුව

නිරික්ෂණය

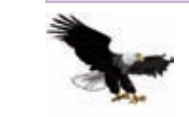

 $OR$  ද්වාරයක පුතිදානය 1 වීමට නම් අවම වශයෙන් එක් ආදානයක් වත් 1 විය යුතු ය.

ඉහත  $\rm OR$  තාර්කික ද්වාරයේ ආදාන දෙක ම 0 වූ විට සැම විට ම පුතිදානය 0 වේ. තව ද ආදාන දෙකකට වඩා වැඩි **OR** තාර්කික ද්වාරයක එම ආදාන සියල්ල 0 වූ විට සැම විට ම පුතිදානය 0 වේ.

ඉහත වගුවේ (වගුව 4.5)  $Q=1$  වන්නේ  $A=1$  හෝ  $B=1$  හෝ  $A=B=1$  හෝ වූ විට ය. මෙම වගුව OR තර්ක ද්වාරයට අදාළ සතානා වගුව ලෙස හැඳින්වේ.

මෙම මෙහෙයුම බූලීය වීජ ගණිතයෙහි සංකේතාත්මක ව දක්වත්තේ  $\mathbf{A} + \mathbf{B}$ " ලෙස ය. මෙය ඔබ ගණිතයේ දී සංඛාහ එකතු කිරීම සඳහා භාවිත කරන එකතු කිරීමේ ගණිත කර්මය නොවේ. තව ද ධන සංඛාාවක් දැක්වීමට භාවිත කෙරෙන ධන ලකුණ ද නොවේ. එනම් එය උච්චාරණය කරන්නේ '' $A$  හෝ  $B$ '' නැතහොත් '' $A\,OR\,B$ '' ලෙස ය.

 $OR$  ද්වාරයට අදාළ බුලීය වීජ පුකාශනය හා පරිපථ සංකේතය පහත (රූපය 4.10) දැක්වේ.

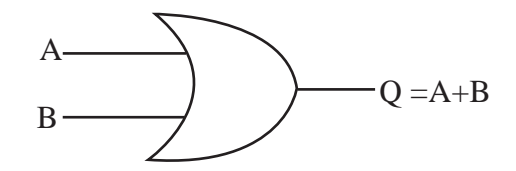

රූපය 4.10 - OR තාර්කික ද්වාරයට අදාළ බුලීය වීජ පුකාශනය හා සංඉක්තය

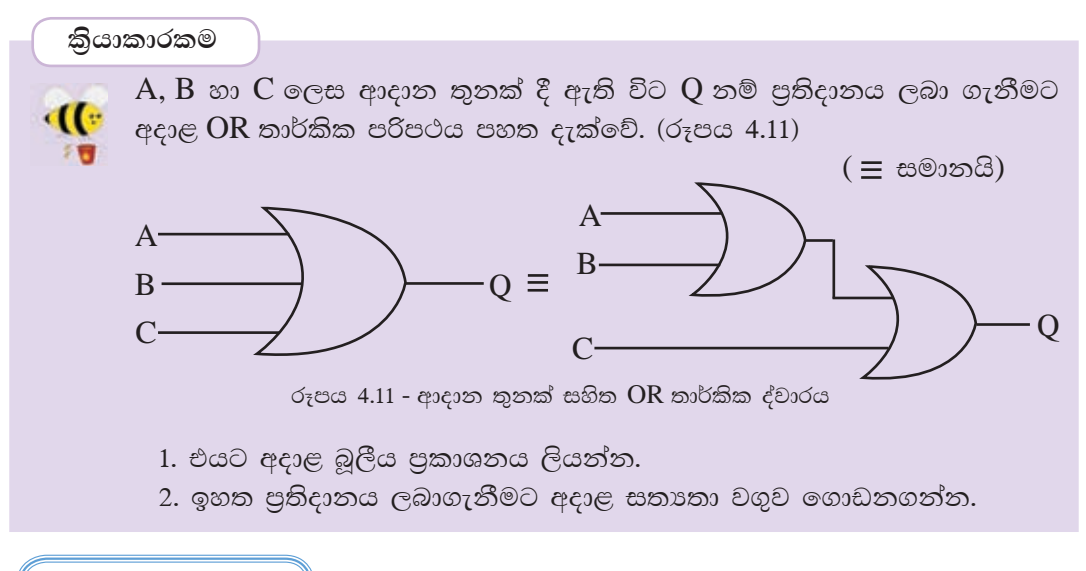

# 4.3.3 NOT ද්වාරය

 $\rm NOT$  තාර්කික ද්වාරය ගැන සලකන විට අනුපූරක සංඥාව පිළිබඳ ව දැන ගත යුතු ය. ආදානය කෙරෙන තර්ක සංඥාව හඳුනාගෙන එහි අනුපුරක සංඥාව පුතිදානය කිරීම NOT ද්වාරයක කාර්යයි. මෙහි දී තර්ක සංඥා ලදකෙන් ඕනෑ ම එකක් අනෙකෙහි අනුපූරකය (Complement) ලෙස හැඳින්වේ. එනම් "  $0$  " හි අනුපූරකය " $1$ " වන අතර  $"1"$ හි අනුපූරකය  $"0"$  වේ.

ආදානය කෙරෙන තාර්කික අගයෙහි අනුපූරකය පුතිදානය ලෙස ලබා ගැනීම සඳහා යොදනු ලබන ඉලෙක්ටොනික උපාංගය  $\overline{\text{NOT}}$  ද්වාරයයි. පහත දැක්වෙන පරිපථය සලකා බලමු. (රූපය 4.12)

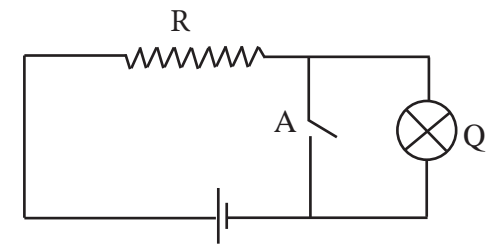

රූපය 4.12 - NOT තාර්කික ද්වාරයට තුලා විදාූත් පරිපථය

මෙහි A ස්විච්චිය සංවෘත ව ඇති විට බල්බය හරහා ධාරාවක් ගලා නොයන බැවින් එය නොදැල්වේ. එහෙත්  ${\rm A}$  ස්විච්චිය විවෘත ව ඇති විට බල්බය දැල්වේ. මෙහි පුදානය  $A$  වන විට සහ  $A$  හි අනුපූරකය එහි පුතිදානයයි.  $\overline{\text{NOT}}$  මෙහෙයුමට අදාළ බූලීය පුකාශනය සහ පරිපථ සංඉක්තය පහත දැක්වේ. (රූපය 4.13)

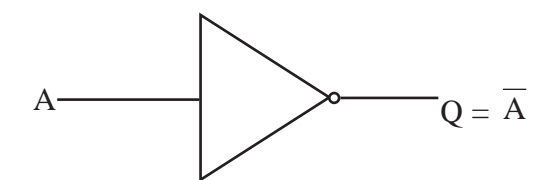

රූපය 4.13 - NOT තාර්කික ද්වාරයට අදාළ බුලීය වීජ පුකාශනය හා සංඉක්තය

 $NOT$  ද්වාරයට අදාළ සතානා වගුව පහත දැක්වේ. (වගුව 4.6)

වගුව 4.6 - NOT තර්ක ද්වාරයට අදාළ සතානා වගුව

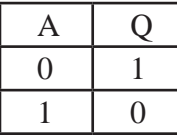

#### සංයුක්ත තාර්කික ද්වාර  $4.4$

සංඛාහංක පරිගණකය, ගණක යන්තුය, රෙදි පසා්දන යන්තුය, ඤුදු තරංග උදූන, ජංගම දුරකථන, නවීන රූපවාහිනී, සංඛාාංක ඔරලෝසු සහ වායු සමීකරණ ආදී උපකරණවල කියාකාරිත්වය රඳා පවතින්නේ තාර්කික ද්වාරවල කිුයාව මත ය. අවශා සංකීර්ණ තර්කන ලැබෙන පරිදි විවිධ තාර්කික ද්වාර සංයුක්ත කිරීමෙන් තනා ගත් පරිපථ ඒවායේ යොදා ඇත. මූලික තාර්කික ද්වාර භාවිතයෙන් මෙම සංයුක්ත තාර්කික ද්වාර නිර්මාණය කළ හැක.

## 4.4.1 NOR ද්වාරය

 $OR$  මෙහෙයුමෙහි අනුපූරක මෙහෙයුම හෙවත්  $NOTOR$  මෙහෙයුම දැක්වෙන තාර්කික ද්වාරය  $NOR$  ද්වාරය ලෙස හැදින්වේ. මෙහි දී,  $OR$  ද්වාරයක පුතිදනය  $NOT$ ද්වාරයක් වෙත යොමු කරයි. එනම්,  ${\sf OR}$  සහ  ${\sf NOT}$  ද්වාර දෙකක් සංයුක්ත කිරීම  ${\sf NOR}$ ද්වාරයකට සමාන වේ. මෙය පහත පරිදි දැක්විය හැක. (රූපය 4.14)

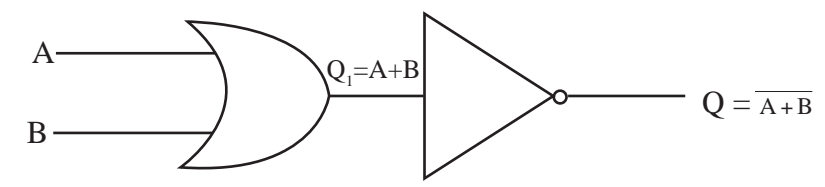

රූපය 4.14 - NOR තාර්කික ද්වාරයට තුලා තාර්කික පරිපථය

123

මූලික සතාතා වගු ඇසුරෙන් මෙයට අදාළ සතාතා වගුව පහත පරිදි ගොඩනැගිය හැක. (වගුව 4.7)

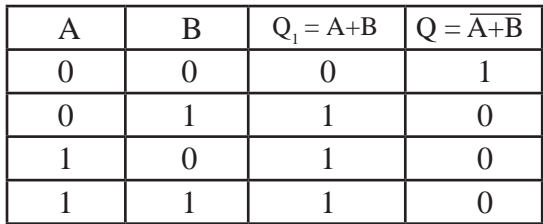

වගුව 4.7 - මූලික සතානා වගු ඇසුරෙන් NOR තර්ක ද්වාරයට අදාළ සතානා වගුව

නිරික්ෂණය

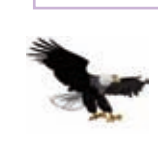

ඉහත NOR තාර්කික ද්වාරයේ පුතිදානය 1 වීම සඳහා ආදාන දෙකම 0 විය යුතු ය. තව ද ආදාන ලදකකට වඩා වැඩි NOR තාර්කික ද්වාරයක එම ආදාන සියල්ල 0 වූ විට සැම විට ම පුතිදානය 1 වේ.

මේ අනුව  $NOR$  ද්වාරය එකිනෙක සමග ශේණිගත ව සම්බන්ධ කොට ඇති  $OR$ හා NOT ද්වාර දෙකකට තුලා වේ. NOR ද්වාරයට අදාළ බූලීය පුකාශනය සහ තාර්කික පරිපථ සංඉක්තය පහත දැක්වේ. (රූපය 4.15)

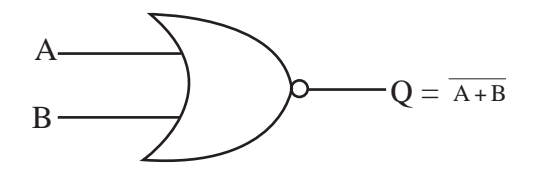

රූපය 4.15 - NOR තාර්කික ද්වාරයට අදාළ බූලීය පුකාශනය සහ සංඉක්තය

මෙයට අදාළ තාර්කික පරිපථය හා සතා නා වගුව පහත දැක්වේ. (වගුව 4.8)

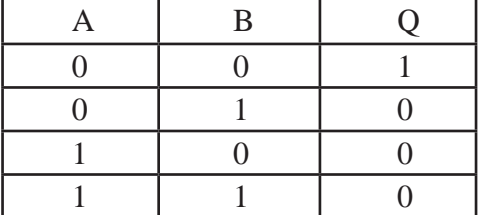

වගුව 4.8 - NOR තාර්කික ද්වාරයට අදාළ සතානා වගුව

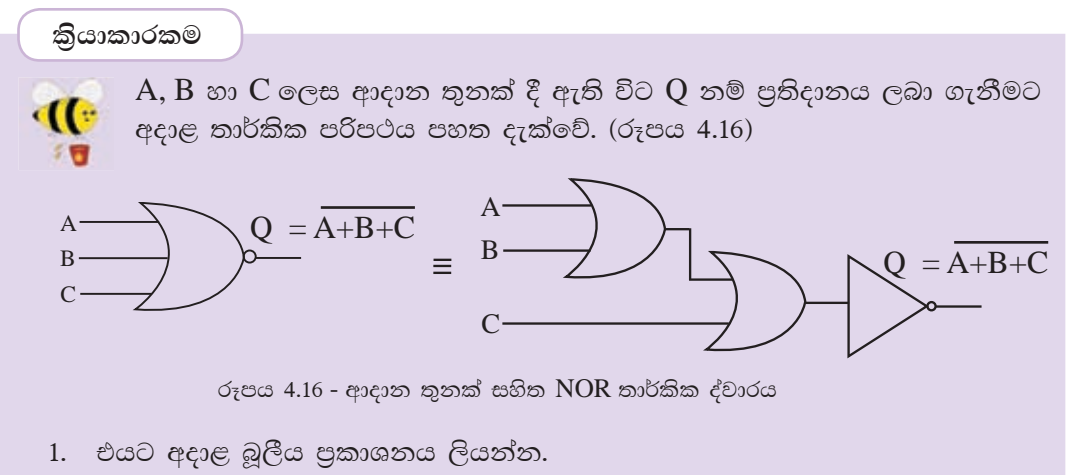

2. ඉහත පුතිදානය ලබා ගැනීමට අදාළ සතානා වගුව ගොඩනගන්න.

# 4.4.2 NAND ද්වාරය (NAND gate)

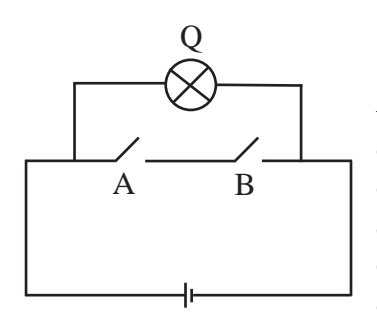

රූපය 4.17 - NAND තාර්කික ද්වාරයට තුලා විදාූත් පරිපථය • NAND මෙහෙයුම තේරුම් ගැනීමට මෙහි දැක්වෙන සරල විදාූත් පරිපථය සලකා බලමු. (රූපය 4.17) මෙහි  $A$  හා  $B$  ස්විච්චි දෙකක් හා  $Q$  බල්බයක් සරල කෝෂයක් සමග සම්බන්ධ කොට ඇත. ස්විච්චි ලදක ආදාන ලෙස ද බල්බය පුතිදානය ලෙස ද ගනිමු. මෙහි දී A ස්විච්චිය හා B ස්විච්චිය යන ලදක ම සංවෘත ව ඇති අවස්ථාවේ දී පමණක් බල්බය නොදැල්වේ. අන් සෑම අවස්ථාවක ම බල්බය දුල්වේ.

 $NAND$  මෙහෙයුමෙහි අනුපූරක මෙහෙයුම හෙවත් NOT AND මෙහෙයුම දැක්වෙන තාර්කික

ද්වාරය NAND ද්වාරය ලෙස හැඳින්වේ. මෙහි දී සිදු වන්නේ AND ද්වාරයක පුතිදානය  $NOT$  ද්වාරයකට ලේණිගත ව සම්බන්ධ කිරීම ය. එය පහත පරිදි දැක්විය හැක. (රූපය  $4.18)$ 

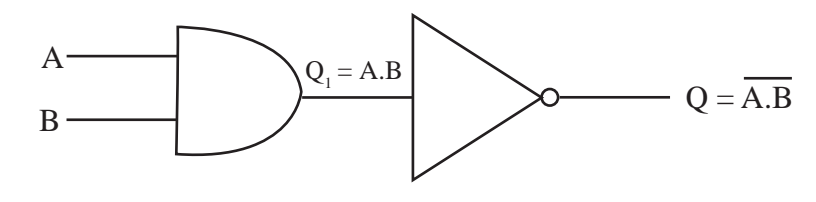

රූපය 4.18 - NAND තාර්කික ද්වාරයට තුලා තාර්කික පරිපථය

මූලික ද්වාර වලට අදාළ සතානා වගු ඇසුරෙන් මෙම තර්කයට අදාළ සතානා වගුව පහත පරිදි ගොඩනැගිය හැක. (වගුව 4.9)

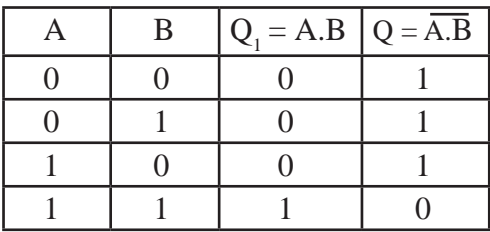

වගුව 4.9 - මූලික සතානා වගු ඇසුරෙන් NAND තර්ක ද්වාරයට අදාළ සතානා වගුව

මෙය නිරූපණය කරන බූලීය සංකේතය හා බූලීය පුකාශනය පහත පරිදි දැක්විය හැක. (රූපය 4.19)

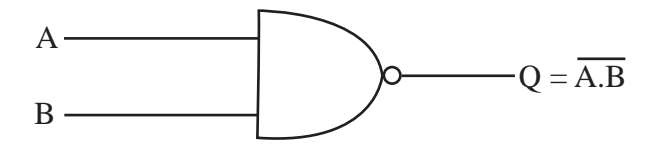

රූපය 4.19 - NAND තාර්කික ද්වාරයට අදාළ බූලීය පුකාශනය සහ සංඉක්තය

 $NAND$  තාර්කික ද්වාරයේ සතානා වගුව පහත දැක්වේ. (වගුව 4.10)

වගුව 4.10 - NAND තාර්කික ද්වාරයට අදාළ සතානා වගුව

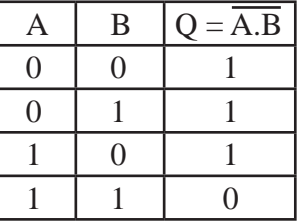

නිරික්ෂණය

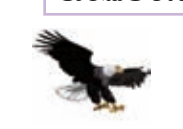

 $NAND$  තාර්කික ද්වාරයක ආදන ලදක 1 වූ විට සැම විට ම පුතිදනය 0 වේ.

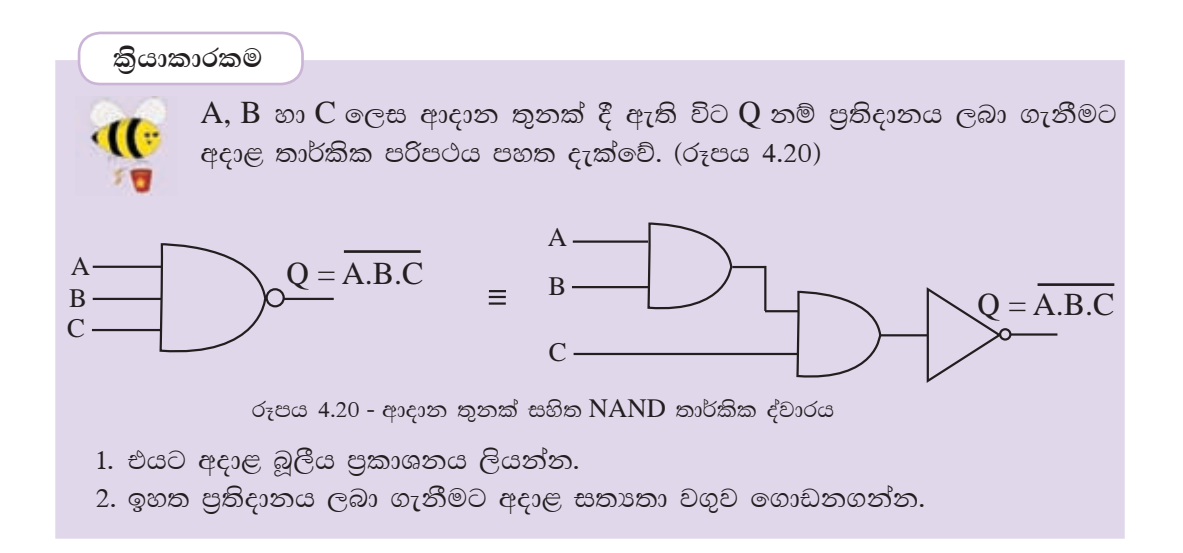

 $\bm{[4.5\phantom{0}]}$ ඔුලීය පුකාශනයට අදාළ තාර්කික පරිපථ නිර්මාණය

 $Q = A.(\overline{A} + B) + \overline{B}$  යන බුලීය වීජ පුකාශනය ලබා ගැනීම සඳහා තාර්කික ද්වාරවලින් යුත් පරිපථයක් නිර්මාණය කරමු.

මෙම පරිපථයෙහි ආදාන දෙකක් ඇත. එනම්  $A$  හා  $B$  ය. ඉහත බූලීය පුකාශනයට අදාළ තාර්කික පරිපථය පහත දැක්වේ. (රූපය 4.21)

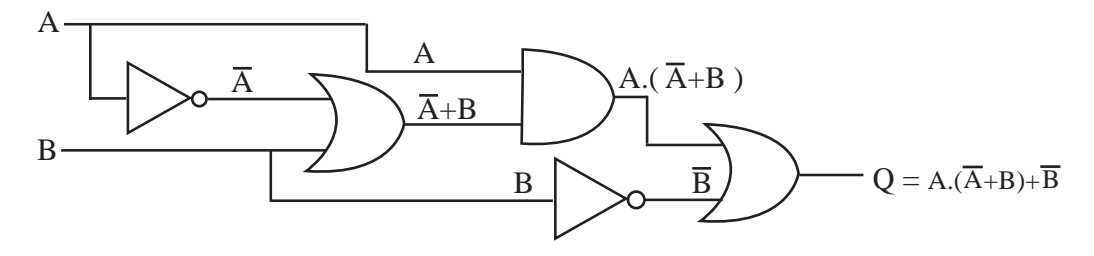

රූපය 4.21 -  $Q = A.(\overline{A} + B) + \overline{B}$  යන බුලීය වීජ පුකාශනයට අදාළ පරිපථය

### **කියාකාරකම**

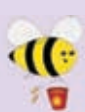

1. පහත බූලීය පුකාශනවලට අදාළ සංඛාාංක පරිපථය ඇඳ අදාළ සතානා වගු  $\circ$ 

- $(a)$  A+A.B (b) A.(A+B)  $(c)$  (A+B).(A. $\overline{C}$ )
- 2. පහත සංඛාහංක පරිපථවලට අදාළ බූලීය පුකාශන ලියා ඊට අදාළ සතානා වගු ගොඩනගන්න.

(a).

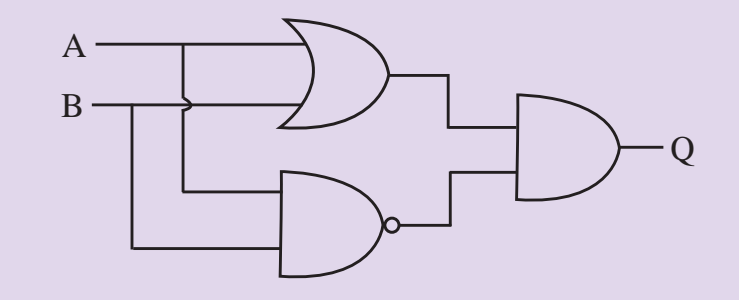

(b).

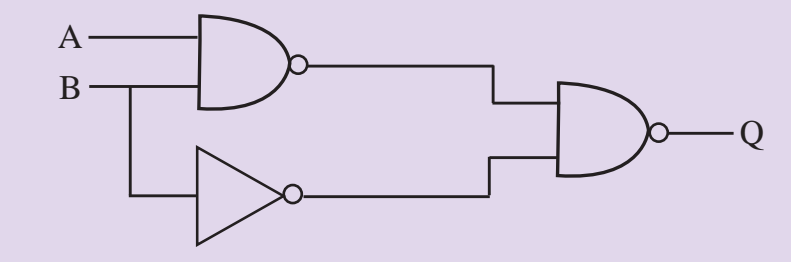

(c)

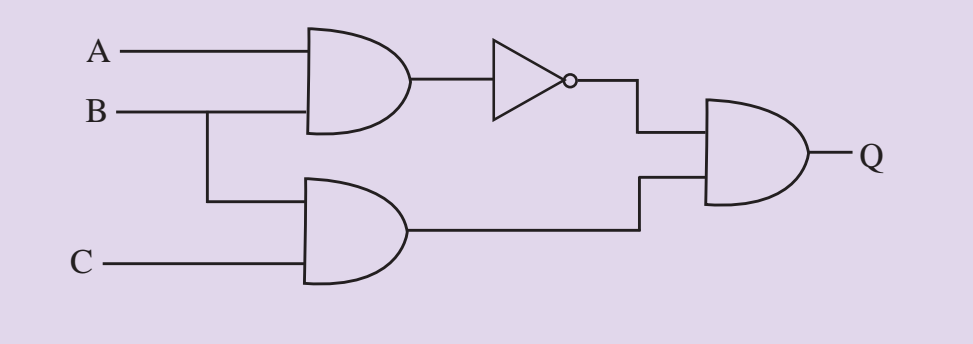

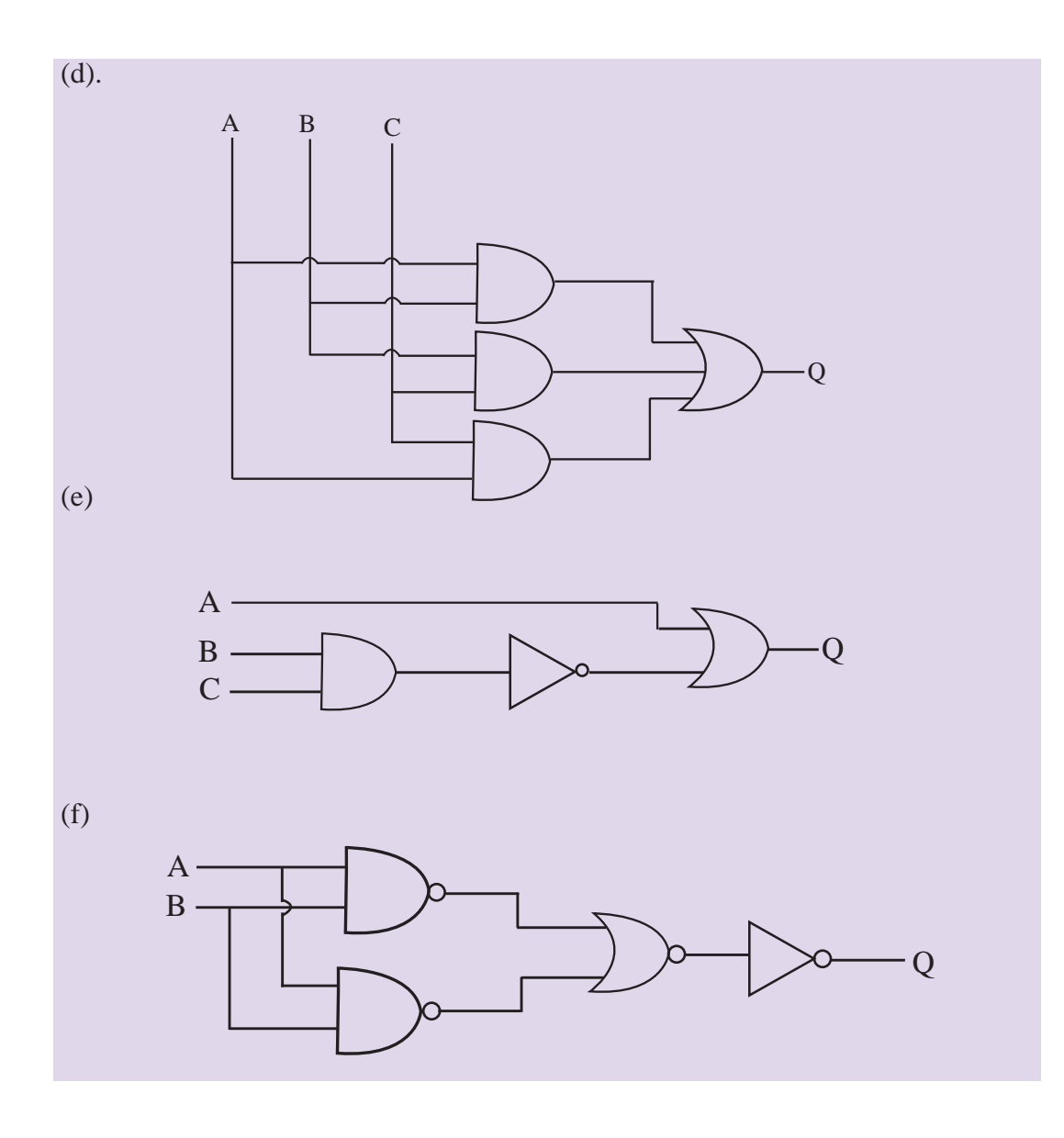

## කියාකාරකම

**CO** 

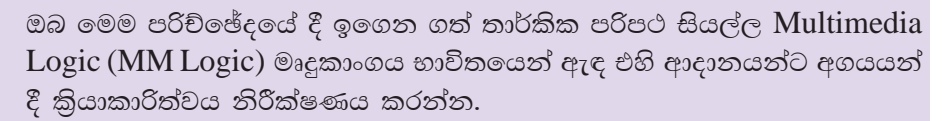

(http://www.softronix.com/logic.html)

#### $4.6$ සංගෘහිත පරිපථ (Integrated Circuits)

ඉලෙක්ටොනික පරිපථයක් ගොඩනැගීමේ දී අවශා උපාංගයක් ලෙස සංගෘහිත පරිපථයක් හෙවත් අයි.සී. එකක් හැඳින්විය හැක. තව ද සංකීර්ණ ඉලෙක්ටොනික පරිපථයක් විවිධ පරිපථ කොටස්වලින් යුක්ත ය. උදාහරණ ලෙස නූතන රූපවාහිනී යන්තුයක පරිපථයක්, ජංගම දුරකථනයක පරිපථයක් සැලකුව හොත් එහි පරිපථ කොටස් රාශියක් ඇත. සංගෘහිත පරිපථයක් යනු ටුාන්සිස්ටර (Transistors), පුතිරෝධක (Resistors), ධාරිතුක (Capacitors) හා ඩයෝඩ (Diodes) වැනි උපාංගයන්ගෙන් සැදුම් ලත් යම් තිශ්චිත කියාවක් වෙනුවෙන් ම නිපදවුණු පරිපථ විශේෂයකි. එක් පරිපථ කොටසක් සම්පුර්ණයෙන් එක් අසුරණයක් තුළ කුඩා පුමාණයෙන් නිපදවිය හැකි තාක්ෂණික කුම දැන් භාවිත වේ. එම තාක්ෂණය උපයෝගි කොටගෙන නිපදවා ඇති සංගෘහිත පරිපථ වේ.

රූපය 4.23 හි දැක්වෙන පරිදි සූෂුදු සකසනය තාර්කික ද්වාර භාවිත වන අනුකලිත පරිපථ රාශියකින් සෑදී ඇත.

මෙම අනුකලිත පරිපථ තුළ තාර්කික ද්වාර පරිපථ අන්තර්ගත ය. උදාහරණයක් ලෙස රූපයේ 4.22 හි දැක්වෙන්නේ AND ද්වාර භාවිත වන තාර්කික අනුකලිත පරිපථයකි. මෙලෙස සෑම තාර්කික ද්වාරයක් ම අන්තර්ගත වන සේ නිර්මාණය වූ සංගෘහිත පරිපථ ඇත.

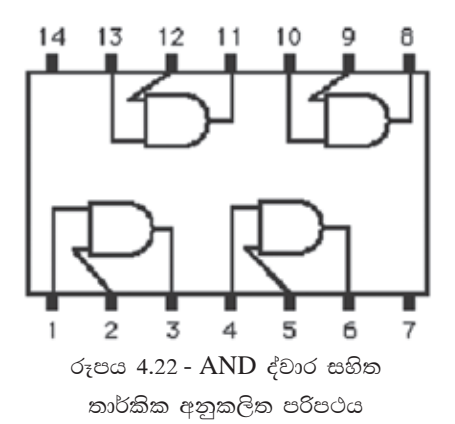

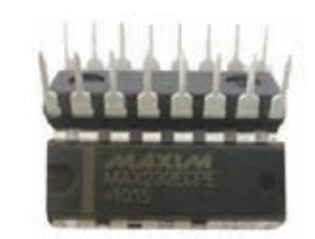

රූපය 4.23 - අනුකලිත පරිපථයක බාහිර පෙනුම

මෙම අනුකලිත පරිපථයෙහි (රූපය 4.22)  $1, 2, 4, 5, 9, 10, 12$  හා  $13$  යන තුඩු (Pins) ආදානයන් වේ. මෙහි 3, 6, 8 හා 11 යන තුඩු පුතිදාන වේ. තව ද රූපය 4.24 හි දැක්වෙන්නේ තුඩු 14 ක් සහිත සංගෘහිත පරිපථයක බාහිර පෙනුමයි.

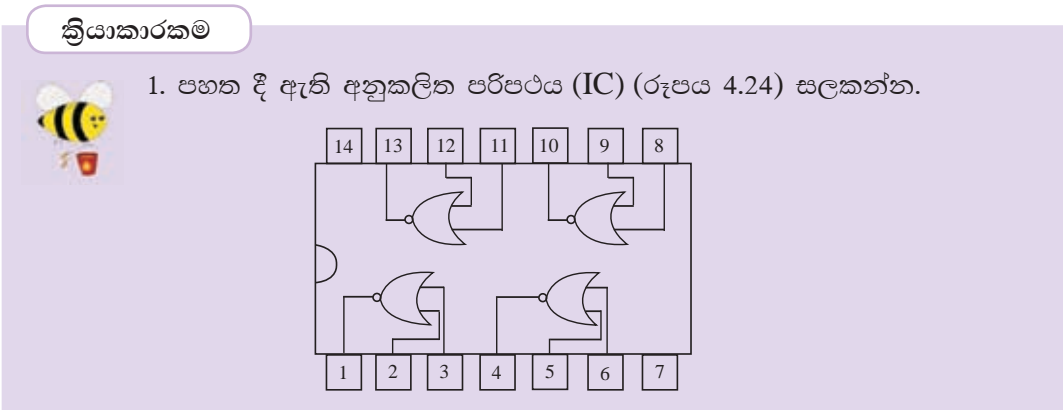

රූපය 4.24 - NOR තාර්කික අනුකලිත පරිපථය

ඉහත පරිපථයෙහි  $1,2$  සහ  $3$  යන තුඩු සැලකූ විට තුඩු  $2=0$  සහ  $3=0$  වන්නේ නම් තුඩු 1 කුමක් විය යුතු ද?

2. පහත දී ඇති අනුකලිත පරිපථයේ ( $IC$ ) (රූපය 4.25)  $1, 2$  සහ 3 යන තුඩු සැලකූ විට තුඩු  $1 = 1$  සහ  $2 = 1$  වන්නේ නම් තුඩු 3 කුමක් විය යුතු ද?

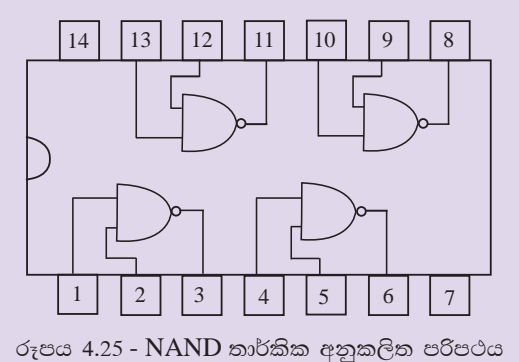

#### තාර්කික ද්වාරවල පායෝගික යෙදවුම්  $4.7$

## උදාහරණ 1

# නිවසක අනතුරු ඇඟවීම පිළිබඳ සංඥා පද්ධතිය (Home Alarm System)

පහත පරිපථයෙන් දැක්වෙන්නේ නිවසක සොර සතුරු කරදරයක් ඇති වීමක දී ඒ බව නිවෙස් හිමියාට හැඟවීමට භාවිත කෙරෙන සංඥා පද්ධතියකි. මෙය **OR** තාර්කික ද්වාර භාවිත කරමින් නිර්මාණය කර ඇත. මෙහි දී මෙම පරිපථය නිවසෙහි ජනේල ලදකක් ද, ඉදිරිපස සහ පසුපස ලදාර ද ආරක්ෂා කරයි. මෙහි ඕනෑම ජනේලයක් හෝ දොරක් විවෘත කළ විට අනතුරු සංඥා හඬ නිකුත් වේ. මෙම පරිපථය පුායෝගික ව නිර්මාණයේ දී ජනේල සහ දොරවල් නිරූපණය කරන තාර්කික ද්වාර සංවේදක වලට (Sensors) සම්බන්ධ වේ. මෙම පරිපථයේ දී ජනෙල් දොරවල් විවෘත ව ඇති අවස්ථාවේ, අදළ ආදනය 1 ලෙස ද සංවෘත අවස්ථාවේ ආදනය 0 ලෙස ද ගෙන ඇත. රූපය 4.28 හි දැක්වෙන පරිදි මෙහි ආදාන සියල්ල '' $0$ '' වූ විට අනතුරු ඇඟවීමක් සිදු නොවේ. එනම්

මෙම අවස්ථාවේ දී ජනේලයක් හෝ දොරක් හෝ සියල්ල ම හෝ සංවෘත ව පවතී. තමුත් එක් ආදානයක අගය ''1'' හෝ ආදාන කිහිපයක අගය ''1'' හෝ ආදාන සියල්ලේ ම අගය  $"1"$  වූ විට අනතුරු ඇඟවීමක් සිදු කෙරේ. එනම් සතුරකු විසින් එක් ජනේලයක් හෝ දොරක් හෝ කිහිපයක් හෝ විවෘත කළ විට අනතුරු සංඥා නිකුත් කරයි. උදාහරණයක් ලෙස රූපය 4.28 හි දැක්වෙන්නේ පළමු ජනේලය කිසි යම් පුද්ගලයකු විසින් විවෘත කළ පසු ඒ පිළිබඳ ව ගෙහිමියාට අනතුරු අඟවන අයුරු ය. මෙලෙස සංඥා පද්ධතිය මගින් අනතුරු හඟවන අවස්ථා වගුව 4.12 හි දැක්වේ.

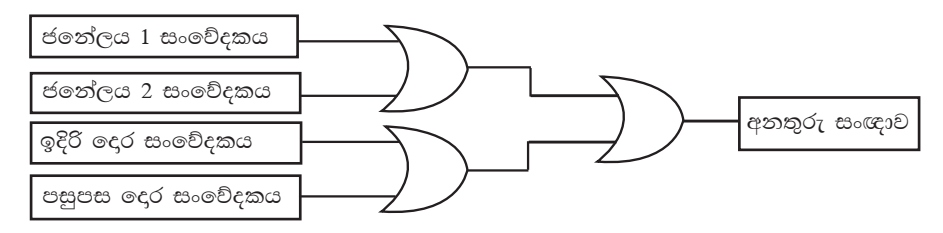

රූපය 4.26 - නිවසක අනතුරු ඇඟවීම පිළිබද සංඥා පද්ධතිය

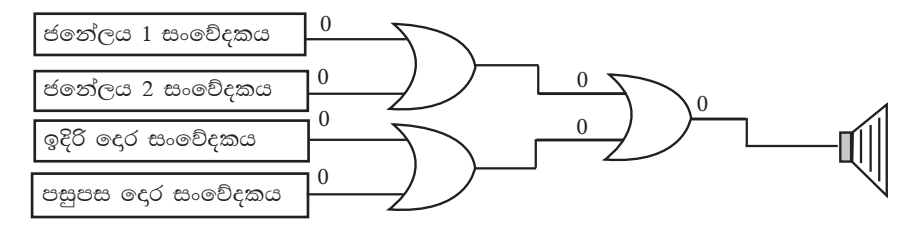

රූපය 4.27 - නිවසක අනතුරු ඇඟවීම පිළිබද සංඥා පද්ධතිය මගින් අනතුරු හැඟවීමක් නොකරන අවස්ථාව

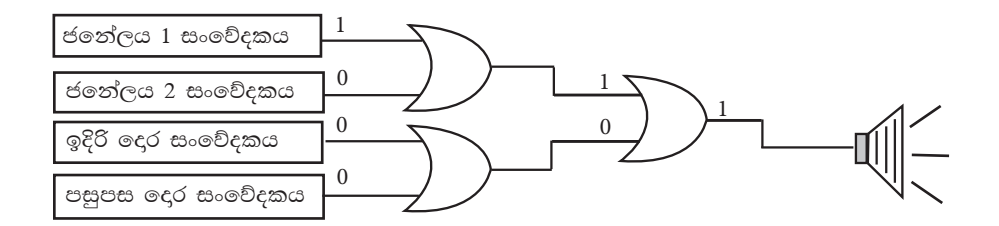

රූපය 4.28 - නිවසක අනතුරු ඇඟවීම සඳහා සංඥා පද්ධතිය භාවිත වන අයුරු

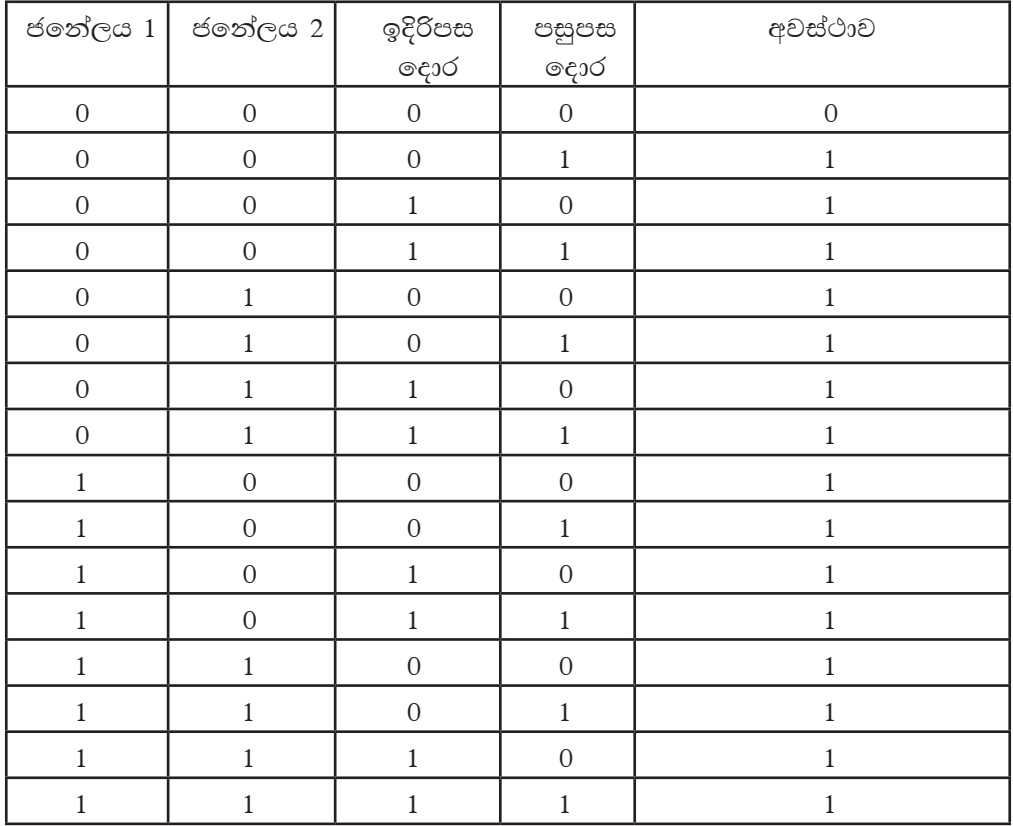

අවස්ථාවන් (Status) විවෘත  $= 0$ සංවෘත $=1$ අනතුරු අඟවන අවස්ථාව $=1$ අනතුරු නොඅඟවන අවස්ථාව =  $0$ 

# උදාහරණ 2 වීදි ලාම්පුවලින් සිදු වන විදුලි නාස්තිය අවම වීම සඳහා නිර්මාණය වූ පරිපථය

නව නිපැයුම්කරුවෙකු විසින් වීදි ලාම්පුවලින් සිදු වන විදුලි නාස්තිය අවම කර ගැනීමට (system to control street lights) තාර්කික ද්වාර භාවිතයෙන් නිර්මාණය කරන ලද පරිපථයක් රූපය 4.29 මගින් දැක්වේ. මෙය ආලෝක සංවේදකයක්  $(dark/$ light sensor), කාල ගණකයක් (timer) හා යාත්තිුක ස්විච්චයක් (manual switch) භාවිත කරමින් නිර්මාණය කර ඇත.

මෙහි දී වීදි ලාම්පුව දැල්වෙන අවස්ථා කිහිපයක් පෙන්නුම් කරයි. එනම්,

- \* යාත්තික ස්විච්චය පමණක් සංවෘත ව ඇති අවස්ථාව
- \* පරිපථයේ කාල ගණකයේ ආදානය 1 හා අවට පරිසරය අඳුරු අවස්ථාව

### 4.7.2.1 යාන්තික ස්විච්චය පමණක් සංවෘත ව ඇති අවස්ථාව

යාන්තිුක ස්විච්චය සංවෘත ව ඇතිවිට එහි ආදානය 1 වන අතර විවෘත අවස්ථාවේ දී ආදානය 0 වේ. ආදානය 1 වන අවස්ථාවේ ලාම්පුව දල්වේ.

# 4.7.2.2 පරිපථයේ කාල ගණකයේ ආදානය 1 හා අවට පරිසරය අඳුරු අවස්ථාව

කාල ගණකයෙහි වේලාව පෙර සැකසූ වේලාවල් දෙකක් අතර පරාසයේ ඇති නම් ආදානය 1 ත් නැතිනම් 0 ත් වේ. එනම් පස්වරු 6.00 හා පෙරවරු 6.00 ලෙස පෙර සකසා ඇත්තම් ආදානය 1 ලෙසත් පෙරවරු 6.00 සිට පස්වරු 6.00 දක්වා අතර ඇති කාලයේ දී ආදානය 0 ත් වේ. තව ද ආලෝක සංවේදකය පෙර සැකසූ අගයකට හෝ ඊට වඩා ආලෝකය ඇති අවස්ථාවේ දී 1 ත් අඳුරු අවස්ථාවේ දී 0 ත් වේ. මෙහි දී කාලග ණකයේ ආදානය 1 ත් ආලෝක සංවේදකයේ අගය 0 ත් වූ විට වීදි ලාම්පුව දැල්වේ. මෙහිදී පරිසරය වැහි අඳුරකට ලක් වී තිබුණ හොත් ආලෝක සංවේදකයේ අගය 0 වූවත් කාලඝනකයෙහි සටහන් වේලාව පස්වරු 6.00 හා පෙරවරු 6.00 ත් අතර නොවේ නම් වීදි ලාම්පුව නොදැල්වේ.

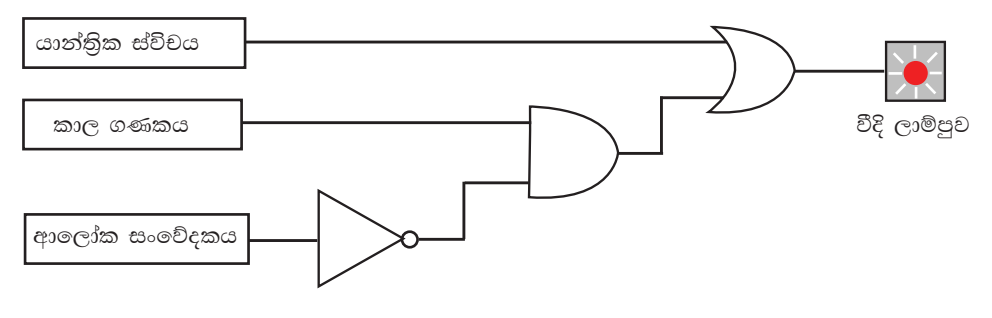

රූපය 4.29 - වීදි ලාම්පුවලින් සිදු වන විදුලි නාස්තිය අවම වීම සඳහා වූ පරිපථය
## තියාකාරකම

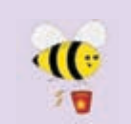

මෝටර් රථ උපාංග නිෂ්පාදන ආයතනයක් විසින් මෝටර් රථයේ එන්ජිම කියාත්මක ව නොමැති විටක දී රථයේ චලනයක් හෝ වීදුරුවකට හානියක් සිදු වූ විටක අනතුරු සංඥාවක් නිකුත් වන මෝටර් රථ ආරක්ෂක පරිපථයක් නිෂ්පාදනය කොට ඇත. මේ සඳහා මෝටර් රථයේ එන්ජිම කිුිිිිියාක්මක ව

පවතින විට දී පමණක් පුතිදානය 1 වන සංවේදකයක්, වීදුරු වලට හානි වූ විට පමණක් පුතිදානය 1 වන සංවේදකයක් හා රථයේ චලනය වන අවස්ථාවල දී පමණක් පුතිදානය 1 වන සංවේදකයක් භාවිත කර ඇත.

මෙම පරිපථය මූලික ද්වාර තුනකින් නිර්මාණය වී ඇත. ඉන් එකක්  $\operatorname{NOT}$  ද්වාරයක් වන අතර අනෙක් ද්වාර දෙක හිස් කොටු දෙකෙහි අන්තර්ගත කළ යුතු ය. ඒ සඳහා සුදුසු තාර්කික ද්වාර කවරේ ද?

එම ද්වාර භාවිතයෙන් පරිපථය නැවත ඇඳ දක්වන්න.

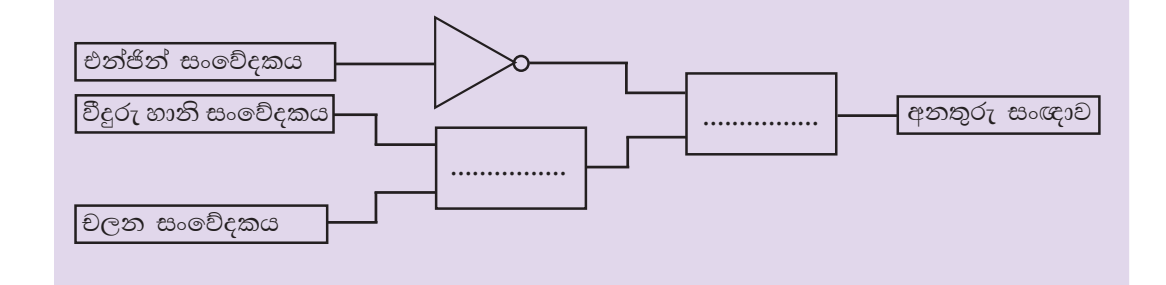

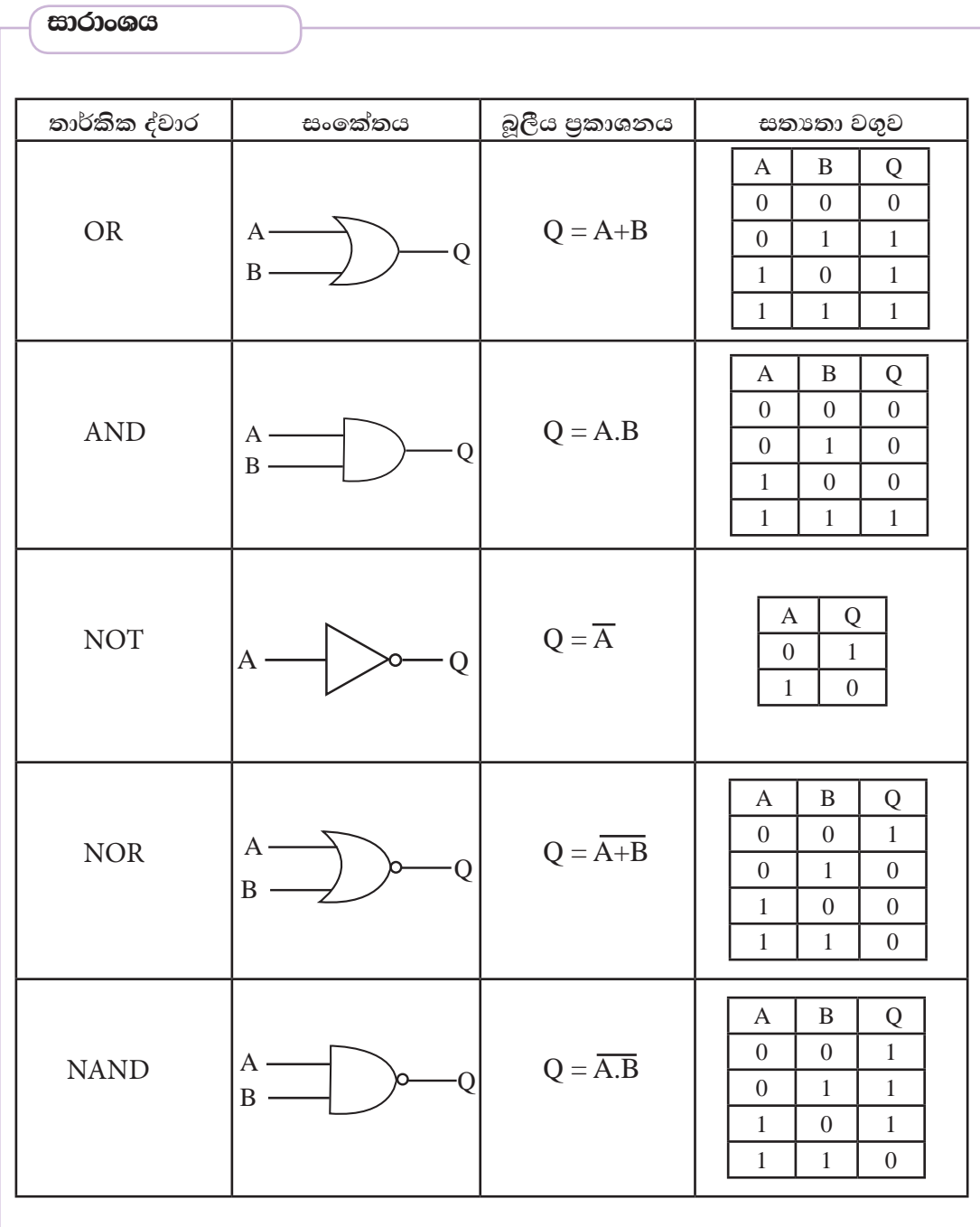

# $\overline{\mathbf{5}}$

# මෙහෙයුම් පද්ධති

මෙම පාඩම හැදෑරීමෙන් ඔබට,

- මෙහෙයුම් පද්ධතියක අවශාතාව
- මෙහෙයුම් පද්ධතියක කියාකාරිත්වය
- මෙහෙයුම් පද්ධතිවල අතුරුමුහුණත්
- ෙ මෙහෙයුම් පද්ධතියක කාර්යභාරය
- ෙ මෙහෙයුම් පද්ධති වර්ග
- ෙ මෙහෙයුම් පද්ධතිවල වාසි
- මෙහෙයුම් පද්ධතියක උපයෝගීතා වැඩසටහන්
- ෙ ධාවක, ෆෝල්ඩර් සහ ගොනු

පිළිබඳ ව මනා අවබෝධයක් ලබා ගැනීමට හැකි වනු ඇත.

#### මෙහෙයුම් පද්ධති හඳුන්වා දීම  $5.1$

පරිගණකයක් දෘඪාංග (Hardware), ස්ථිරාංග (Firmware) සහ මෘදුකාංග (Software) යන අංගවලින් සමන්විත වේ.

දෘඪාංග (Hardware) යනු නිශ්චිත හැඩයක් සහිත, අපට ස්පර්ශ කළ හැකි, පරිගණකයක භෞතික කොටස් වේ. ඒ අනුව යතුරු පුවරුව, මූසිකය, සංදර්ශකය, දෘඪ තැටිය, නාදකය සහ මුදුණ යන්තුය යනු දෘඪාංග සඳහා උදාහරණ කිහිපයකි.

ස්ථිරාංග (Firmware) යනු පඨන මාතු මතකයෙහි (ROM) ස්ථාපිත, පරිගණකයේ මූලික කියාත්මක (BOOT) වීමට අදාළ උපදෙස් වේ. පරිශීලකයා තිරය මත දකින පුථම චිතුක හෝ වදන් පුතිදානය කරනු ලබන්නේ ද ස්ථිරාංග විසිනි.

## පරිගණකයේ ආරම්භක කියාකාරිත්වය සිදු වන අයුරු

- පරිශීලක විසින් පරිගණකයට විදුලි බලය සැපයීමත් සමග ම මධා සැකසුම් ඒකකය (CPU) මගින් මූලික ආදාන පුතිදාන පද්ධතිය (Basic Input Output System-BIOS) පුවේශනය කෙරේ.
- $\bullet$  පළමු ව Power-On Self Test (POST) වැඩසටහන ධාවනය වේ. මෙහි ආරම්භක පියවර වශයෙන් CMOS (Complementary Metal Oxide Semiconductor) මතකය අනුව සියලු ම දෘඪාංග පරීක්ෂා කර බලා ඒවා නියමිත පරිදි කිුයාත්මක වන බවට තහවුරු කර ගනියි.
- $\bullet$  ඉන් පසු පරිගණක නිෂ්පාදන සමාගම මගින් සපයා ඇති උපදෙස් අඩංගු bootstrap loader නම් වූ ස්ථිරාංගයට අනුව POST වැඩසටහනෙන් හඳුනා ගත් boot sequence හි පළමු ආචයන උපකුමයෙහි (boot drive) Master Boot Record (MBR) කියවයි.
- $\bullet$  අවසානයේ boot drive හි ඇතුළත් මෙහෙයුම් පද්ධතිය සසම්භාවී පුවේශ මතකයට (RAM) පුමේශනය කර ගනියි.
- $\bullet$  ඉන් පසු පරිගණකයේ පාලනය සම්පූර්ණයෙන් ම මෙහෙයුම් පද්ධතිය මගින් ලබා ගෙන පරිශීලකයාට අතුරුමුහුණතක් (User Interface) ලබා දෙයි.

මෙම සම්පූර්ණ කියාවලිය booting ලෙස හඳුන්වනු ලබන අතර එහි අර්ථය මෙහෙයුම් පද්ධතියක් පරිගණකයේ සසම්භාවී පුවේශ මතකයට (පුධාන මතකයට) පුවේශ කර ගැනීමයි.

මෘදුකාංග (Software) යනු පරිගණකය තුළින් යම් කිසි කාර්යයක් ඉටු කර ගැනීමට ලදනු ලබන උපලෙස් සමූහයකි. මෘදුකාංග වර්ග කිහිපයක් ඇත. ඒවා මෙසේ වෙන් කර දැක්විය හැකි ය.

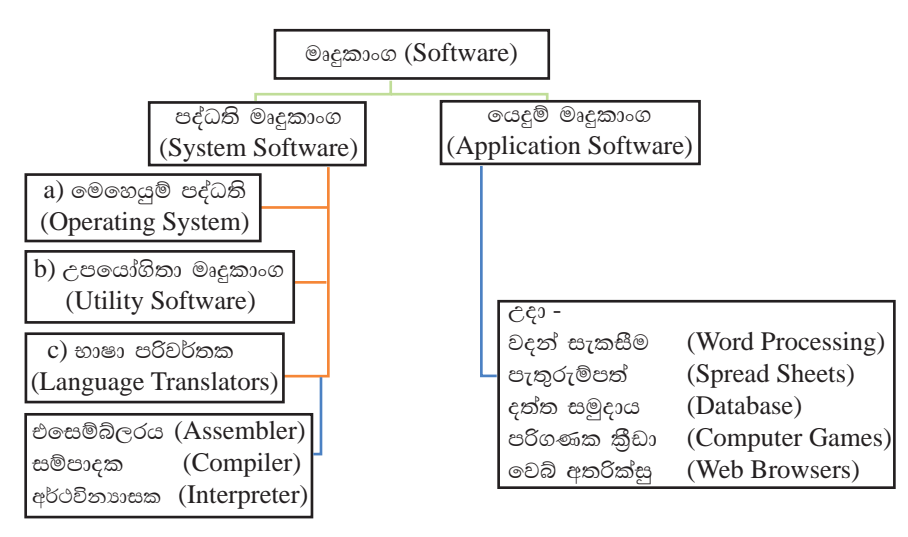

රූපය 5.1 - මෘදුකාංග වර්ග

## 5.1.1 පද්ධති මෘදුකාංග (System Software)

- $1)$ පද්ධති මෘදුකාංග (System Software) - පද්ධති මෘදුකාංග පුධාන වශයෙන් වර්ග තුනකට බෙදිය හැකි ය. එනම්,
	- a). මෙහෙයුම් පද්ධති (Operating System) පරිගණකයේ ස්ථාපිත අනෙකුත් මෘදුකාංග සහ දෘඪාංග කළමනාකරණය කරමින් පරිශීලකයාට පරිගණකය භාවිත කිරීමට අවකාශය ලබා ලෙන්නේ මෙහෙයුම් පද්ධතිය මගිනි. පද්ධති මෘදුකාංග හා යෙදවුම් ලෙස පවතින මෘදුකාංග දෘඪාංග සමග ස්තර වශයෙන් සම්බන්ධ වන ආකාරය පහත රූපය 5.2 පෙන්නුම් කෙරේ.

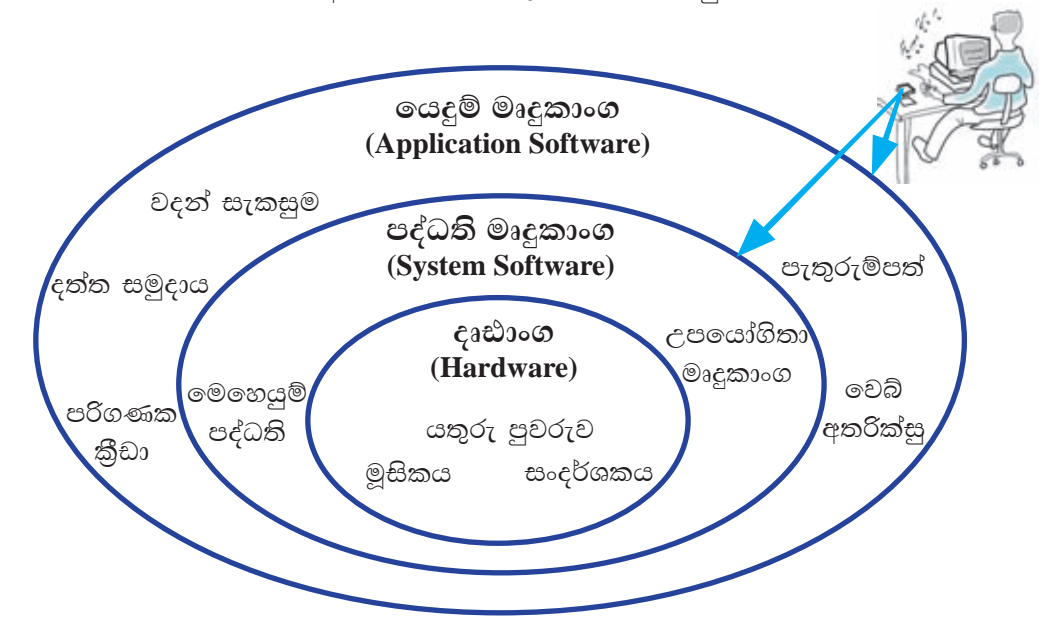

රූපය  $5.2$  - දෘඪාංග, පද්ධති මෘදුකාංග, ලයදූම් මෘදුකාංග

- b). උපයෝගිතා මෘදුකාංග (Utility Software) පරිගණකයේ ස්ථාපිත අනෙකුත් මෘදුකාංග විශ්ලේෂණය කිරීම සහ පරිගණකය තඩත්තු කිරීම වැනි කිුයාවත් සඳහා උදව් කිරීමට නිර්මාණය කර ඇත. උපයෝගිතා මෘදුකාංග, යෙදුම් මෘදුකාංග වලින් වෙනස් වන්නේ, සංකීර්ණත්වයෙන් සහ කිුයාකාරිත්වයෙන් ය. උපයෝගීතා මෘදුකාංග පරිගණකයේ සම්පත් කලමනාකරණය කිරීමට සහය වේ. නමුත් යෙදුම් මෘදුකාංග ඊට සම්පූර්ණයෙන් වෙනස් වූ විවිධ කාර්යයන් සිදු කරයි. විවිධ වූ කාර්යය සඳහා විවිධ උපයෝගිතා මෘදුකාංග නිර්මාණය කර ඇත. ඉන් සමහරක් නම්,
	- 1. පුති වයිරස මෘදුකාංග (Anti virus Software) මෛරස් ආසාදන වලින් පරිගණකය ආරක්ෂා කර ගැනීම.
	- 2. තැටි ආකෘතිකරණය (Disk formatting) ගොනු හා ෆෝල්ඩර තැන්පත් කිරීමට සුදුසු ආකාරයට තැටිය සැකසීම.

c). භාෂා පරිවර්තක (Language Translators)

පරිගණක වැඩසටහනක් (මෘදුකාංග) සෑදී ඇත්තේ උපදෙස් සමූහයක් එකතු වීමෙනි. මෙම උපදෙස් ලිය වී ඇත්තේ මිනිස් භාෂාවලට සමීප උසස් මට්ටමේ භාෂාවලිනි. (High Level Language) මේවා පරිගණකයට හඳුනා ගත හැකි පරිගණක භාෂා වලට (Machine Language) එනම් ''1'' සහ ''0'' වලට පරිවර්තනය කරනු ලබන්නේ භාෂා පරිවර්තක මගිනි. එසෙම්බ්ලරය (Assembler), සම්පාදක (Compiler), අර්ථවිනාහසක (Interpreter) යනාදිය මේ සඳහා උදාහරණ වේ.

## 5.1.2 යෙදම් මෘදුකාංග (Application Software)

ලයදූම් මෘදුකාංග (Application Software) - මෙහෙයුම් පද්ධතියක් (Operating  $\mathop{\mathrm{System}}$ ) මත පමණක් කිුයාත්මක වන යෙදුම් මෘදුකාංග පරිශීලකයාගේ පරිගණක ආශිත කියාකාරකම් (ලිපි ලේඛන සැකසීම, ගණිත කර්ම, දත්ත රැස් කිරීම සහ ඒවා හැසිරවීම, පරිගණක කුීඩා ආදිය) සඳහා යොදා ගනු ලබයි.

 $\bullet$  උදා: වදන් සැකසීම (Word Processing) පැතුරුම්පත් (Spread Sheets) දත්ත සමුදාය (Database) පරිගණක කීඩා (Computer games), වෙබ් අතරික්සු (Web Browsers)

## 5.1.3 මෙහෙයුම් පද්ධතියක අවශානාව

පරිශීලකයා සහ පරිගණක දෘඪාංග අතර සම්බන්ධතාව ඇති කරනු ලබන මෘදුකාංගය මෙහෙයුම් පද්ධතියයි. මෙහෙයුම් පද්ධති මෘදුකාංග මගින් චිවිධ යෙදුම් මෘදුකාංග පරිගණකයට ස්ථාපනය කිරීම සහ කිුයාත්මක කිරීම සඳහා අවශා වන විධාන සපයන අතර එය ආදාන උපාංග (input devices), පුතිදාන උපාංග (output devices) සහ පරිගණක මතක (computer memory) කළමනාකරණය කරන්නා මෙන් ම පරිගණකයේ ස්ථාපිත අනෙකුත් මෘදුකාංග හසුරවන්නා ද වෙයි. එසේනම් සමස්ත පරිගණක පද්ධතිය ම හැසිරවීම මෙහෙයුම් පද්ධතිය මගින් සිදු කරන බව මෙමගින් පැහැදිලි වෙයි.

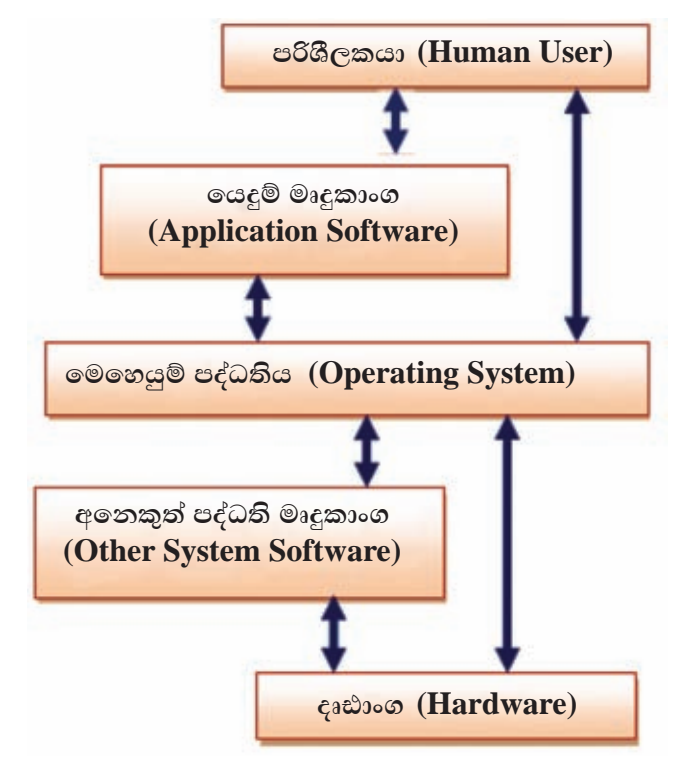

රූපය 5.3 - පරිශීලකයා හා පරිගණකය අතර සම්බන්ධතාව

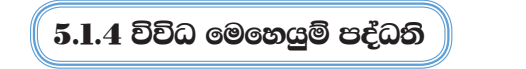

# $1.$  Windows මෙහෙයුම් පද්ධති

Microsoft සමාගම විසින් නිපදවනු ලැබ ඇති මෙම Windows මෙහෙයුම් පද්ධති, පුකාශන හිමිකම් සහිත, මුදල් ගෙවා ලබා ගත යුතු පද්ධති මෘදුකාංගයකි. ලොව පුරා ඉතා ජනපිය වී ඇති Windows මෙහෙයුම් පද්ධතිය විවිධ සංස්කරණවලින් ලබා ගත හැකි ය.

## උදාහරණ

## Windows XP, Windows Vista, Windows 7, Windows 8

මීට අමතර ව ජංගම දුරකථන, ටැබ්ලට් පරිගණක වැනි උපකරණවල කියාකාරිත්වය සිදු කිරීමට MS Windows Mobile ලෙස මෙහෙයුම් පද්ධතියක් හඳුන්වා දී ඇත. එසේ ම සේවා දයක (server) පරිගණකවල කියාකාරිත්වය සඳහා (server) මෙහෙයුම් පද්ධතිය ලෙස MS Windows Server නමින් මෙහෙයුම් පද්ධතියක් නිපදවා ඇත.

## 2. Mac මෙහෙයුම් පද්ධතිය

Apple සමාගම විසින් නිපදවා ඇති Mac OS නම් වූ මෙහෙයුම් පද්ධතිය Apple Macintosh පරිගණකවල භාවිතා කෙරේ.

මෙම මෙහෙයුම් පද්ධතිය පුකාශන හිමිකම් සහිත මුදල් ගෙවා ලබා ගත යුතු පද්ධති මෘදුකාංගයකි. මෙම මෙහෙයුම් පද්ධතිය $Apple$  සමාගම විසින් නිපදවන ලද පරිගණකවල පමණක් ස්ථාපනය කළ හැකි ය.

## 3. **Ubuntu මෙහෙයුම් පද්ධතිය**

Linux මෙහෙයුම් පද්ධතිය පාදක කර ගනිමින් Ubuntu මෙහෙයුම් පද්ධතිය නිපදවා ඇත. මෙම මෙහෙයුම් පද්ධතිය සම්පූර්ණයෙන් ම නොමිලේ ලබා ගත හැකි ය. විවෘත මෙහෙයුම් පද්ධතියක් (Free and Open Source) ලෙස හැඳින්වෙන මෙය http://www.ubuntu.com/download වෙබ් අඩවිය මගින් නොමිලේ බාගත කළ හැකි ය.

## $4$ .  $\bf{Android}$  මෙහෙයුම් පද්ධතිය

 $Google$  සමාගම විසින් Android මෙහෙයුම් පද්ධතිය නිපදවනු ලැබ ඇත. ජංගම උපාංග සඳහා විශේෂයෙන් යොදා ගනු ලබන මෙහෙයුම් පද්ධතියක් ලෙස Android හඳුන්වා දිය හැකි ය. මෙය ද සම්පූර්ණයෙන් ම නොමිලේ ලබා දෙන මෙහෙයුම් පද්ධතියකි.

## $5.$   $\bf{H}$ anthana  $\bf{L}$ inux මෙහෙයුම් පද්ධතිය

 $L$ innux මෙහෙයුම් පද්ධතිය පාදක කරගෙන නිපද වූ හෝ www.hanthana.org මගින් නොමිලයේ බා ගත හැකි මෘදුකාංගයකි.

## $5.1.5$  මෙහෙයුම් පද්ධති වර්ගීකරණය

මෙහෙයුම් පද්ධතියක පුධානතම කාර්යභාරය වනුයේ පරිගණක යන්තුය කිුයාත්මක කළ මොහොතේ සිට ම කිුයා විරහිත කරන අවස්ථාව දක්වා ම පරිගණක යන්තුයේ දෘඪාංග උපරිම වශයෙන් යොදා ගනිමින් පරිශීලකයාට අවශා යෙදවුම් මෘදුකාංග කිුයාත්මක කිරීමට අවශා පරිසරය ගොඩනගා දීමයි. මෙහෙයුම් පද්ධතිවල කිුයාකාරිත්වය අනුව ඒවා පහත අයුරින් වර්ගීකරණය කර ඇත.

- 1. ඒක පරිශීලක (Single user)
- 2. බහු පරිශීලක (Multi user)
- 3. බහු කාර්ය (Multi tasking)
- 4. තතා කාල (Real time)

## 1. ඒක පරිශීලක (Single user) මෙහෙයුම් පද්ධති

එක් වරකට එක් පරිශීලකයෙකු සම්බන්ධයෙන් සේවා සපයන මෙහෙයුම් පද්ධතියක් ඒක පරිශීලක මෙහෙයුම් පද්ධතියක් වේ.

 $c$ දාහරණ - MS DOS මෙහෙයුම් පද්ධතිය

## 2. බහු පරිශීලක (Multi user) මෙහෙයුම් පද්ධති

බොහෝ පරිශීලකයන්ට එක වර පරිගණක යන්තුයක් වෙත පුවේශ වී කටයුතු කිරීමට පහසුකම් සලසන මෙහෙයුම් පද්ධතියක් බහු පරිශීලක මෙහෙයුම් පද්ධතිය ලෙස හැදින්වේ. මහා පරිගණක (Mainframe) වැනි එක වර පරිශීලකයින් විශාල පිරිසකට කටයුතු කළ හැකි පරිගණක යන්තුවලට බහු පරිශීලක මෙහෙයුම් පද්ධති ස්ථාපනය කරනු ලැබේ.

## e e and of - Linux, Windows server

## 3. බහුකාර්ය (Multi tasking) මෙහෙයුම් පද්ධති

එක වර කාර්ය කිහිපයක් සිදු කළ හැකි මෙහෙයුම් පද්ධති බහුකාර්ය මෙහෙයුම් පද්ධති ලෙස හැඳින්වේ. මෙවැනි මෙහෙයුම් පද්ධති තුළින් තනි පරිශීලකයෙකුට බහුකාර්ය යන් සිදු කර ගැනීමට හැකියාව ඇත.

cesso - Windows 7, Windows 8, Ubuntu, Mac OS

## 4. තතා කාල (Real time) මෙහෙයුම් පද්ධතිය

ආදාන ලබා දුන් විගස ම කිසිදු පුමාදයකින් තොර ව පුතිචාර දක්වන මෙහෙයුම් පද්ධතියකි. ස්වයංකීය ව පාලනය වන යන්තුවල බොහෝ විට මෙම තතා කාල මෙහෙයුම් පද්ධති කිුයාත්මක වේ. විදාහත්මක උපකරණ හෝ ඊට සමාන කුඩා උපකරණවල කියාකාරිත්වය පාලනය සඳහා යොදු ගනී. මෙම මෙහෙයුම් පද්ධති යම් සුවිශේෂී කියාවක් සඳහා විශේෂනය වී ඇත.

උදාහරණ - ගණක යන්තු, ATM යන්තු

## 5.1.6 මෙහෙයුම් පද්ධතියක සේවා

## පරිගණක මෙහෙයුම් පද්ධතියක කාර්ය භාරය

මෙහෙයුම් පද්ධතිය මෘදුකාංගයක් වන අතර එමගින් දෘඪාංග හා වෙනත් මෘදුකාංග කලමනාකරණය කරයි. එමගින් අනෙකුත් මෘදුකාංග සඳහා සේවාවන් ලබා දෙනු ලබයි. පරිගණක මෙහෙයුම් පද්ධතියක් විසින් ඉටු කරනු ලබන පුධාන කාර්ය දෙකක් හඳුනා ගැනීමට හැකි ය. ඒවා නම් :

- i) පරිගණක පද්ධතියක වූ දෘඪාංග පාලනය කිරීම
- ii) මිතුශීලී පරිශීලක අතුරුමුහුණතක් ලබා දීම

i) පරිගණක පද්ධතියක වු දෘඪාංග පාලනය කිරීම

මෙහෙයුම් පද්ධති මගින් පහත දැක්වෙන කළමනාකරණ කාර්ය හරහා පරිගණක පද්ධතියේ වූ දෘඪාංග පාලනය කිරීම සිදු කරයි.

- 1. කියාවලි කළමනාකරණය **Process Management**
- 2. මතක කළමනාකරණය **Memory Management**
- 3. උපාංග කළමනාකරණය Device Management
- 4. ගොනු කළමනාකරණය File Management
- 5. ආරක්ෂණ කළමනාකරණය **Security Management**
- 6. පරිගණක ජාල කළමනාකරණය Network Management

පරිගණකයේ දී මෙම කාර්ය කිුයාත්මක වන ආකාරය සහ ඒවා අතර වූ සම්බන්ධය පහත රූපසටහනෙන් දැක ගත හැකි ය.

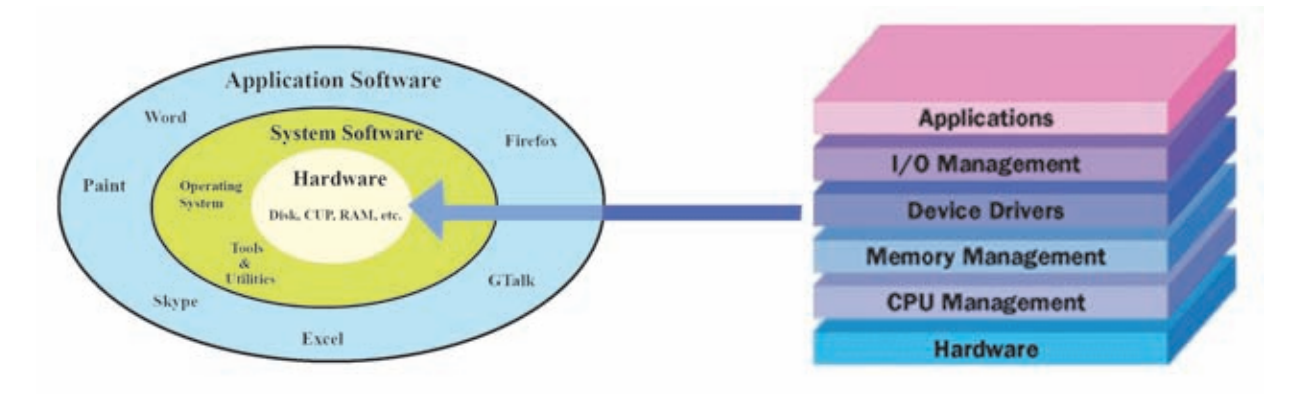

රූපය 5.4 - මෙහෙයුම් පද්ධතියේ කළමනාකරණ කාර්ය

අපි දැන් මෙම කළමනාකරණ කාර්ය පහ පිළිබඳ ව විස්තර විමසා බලමු.

## 1. කියාවලි කළමනාකරණය Process Management

පරිගණකයක් භාවිත කරමින් අප විසින් විවිධ වූ කාර්ය ඉටු කර ගනු ලබන බව ඔබ දන්නෙහි ය. උදාහරණයක් වශයෙන් ලිපියක් මුදණ යන්තුයෙන් මුදණය කර ගැනීම පිළිබඳ ව සිත් යොමු කරන්න. ලිපියක් මුදණය කිරීම එක් කාර්යයක් ලෙසින් අපට පෙනුණ ද, පරිගණකයේ දී මෙම කාර්යය සිදු කරනුයේ කුඩා කුඩා කාර්ය රාශියකට බෙදා ගනිමින් ය. මෙහෙයුම් පද්ධතිවල දී මෙම කුඩා කාර්යයක් කිුයාවලියක් ලෙසින් හඳුන්වමු.

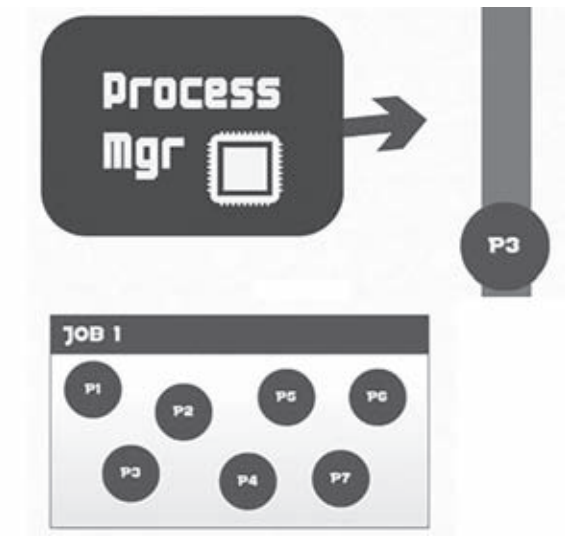

රූපය 5.5 - P1 - P7 දක්වා වූ කාර්ය (process) කියාවලි කලමනාකරණය

පරිගණකයේ කියාත්මක වෙමින් පවතින පරිගණක වැඩසටහනක් හෝ වැඩසටහනක කොටසක් හෝ කිුයාවලියක් ලෙසින් සරල ව හඳුන්වා දිය හැකි ය. පරිගණකයේ දී සෑම කාර්යයක් ම කිුයාවලි එකක් හෝ කිහිපයක් හෝ හරහා ඉටු කෙරේ.

කියාවලි සඳහා අවශා කරන ආකාරයෙන් මධා සැකසුම් ඒකකයේ කාලය වෙන් කර ගැනීම, මතකය වෙන් කර ගැනීම සහ අදාළ කියාවලි සඳහා ආදාන පුතිදාන ඒකක වෙන් කර ගැනීම වැනි සම්පත් කළමනාකරණ කාර්ය මෙහෙයුම් පද්ධතියේ කිුයාවලි කළමනාකරණයේ දී සිදු කෙරේ.

එසේ ම කිුයාවලි සියල්ල නියමිත ආකාරයෙන් පෙළ ගැසීමට කටයුතු කිරීමත් (එනම් කියාවලි අවශා පරිදි එකක් පසු පස එකක් සිටින ලෙසින් සකස් කිරීමත්) කියාවලි කළමනාකරණය යටතේ දී මෙහෙයුම් පද්ධතිය විසින් ඉටු කරනු ලැබේ. උදාහරණයක් ලෙසින් ලිපියක් මුදුණය කරන අතරතුර දී යම් දෙයක් යතුරු පුවරුවෙන් ටයිප් කිරීම පිළිබඳ ව සලකා බලන්න. මෙහි දී මූලින් ම පරිගණකය විසින් සිදු කළ යුත්තේ කුමක් දැයි තීරණය කළ යුතු ය. මෙම කාර්ය දෙක ම එක වර සිදු වන ලෙසින් අපට පෙනුණ ද පරිගණකයේ දී මෙම කාර්ය දෙක සිදු කරනුයේ කියාවලි දෙකක් ලෙසිනි. එසේ ම අප විසින් මුදුණය කරනු ලබන ලිපියෙහි යමක් ටයිප් කරන්නේ නම් තත්ත්වය කෙබඳු ද? අප මුදුණය සඳහා අදාළ අණ කිරීම ලබා දීමෙන් පසු ව ලිපියට එක් කරනු ලබන දේවල් මුදුණ යන්තුයෙන් මුදුණය වනවා ද? එසේ වන්නේ නැහැ නේද? එනම් පරිගණකය විසින් අදාළ කාර්ය එනම් කියාවලි නිශ්චිත පිළිවෙළකට අනුව කළමනාකරණය කරනු ඔබට දැක ගැනීමට පුළුවන.

### 2. මතක කළමනාකරණය Memory Management

පරිගණකය කිුයාත්මක වීමේ දී මතකය (විශේෂයෙන් ම අපි මෙහි දී කතා කරත්තේ පාථමික මතකය එනම් සසම්භාවී පුවේශ මතකය ගැනයි) විශාල කාර්යයක් ඉටු කරනු දකින්ට පුළුවන. ආදානය කරනු ලබන සියලු දත්ත මධා සැකසුම් ඒකකය වෙත ගමන් කරන තෙක් රඳවා තබා ගන්නේ ද සකස් කරනු ලැබූ දත්ත එනම් තොරතුරු පුතිදාන ඒකක වෙත යොමු කරන තෙක් රඳවා තබා ගන්නේ ද මතකය තුළයි. මේ නිසා මතකය විධිමත් ව කළමනාකරණය කිරීම පරිගණකයේ මනා කිුයාකාරීත්වය සඳහා අතාවශා ය. කියාවලි සඳහා මතකය වෙනුවෙන් ඇති විය හැකි ගැටුම් වළකාලමින් කියාවලි සඳහා අවශා කරන මතකය වෙන් කර දීමත් එම කියාවලි අවසානයේ දී මතකය නිදහස් කිරීමට අවශා කටයුතු සිදු කිරීමත් මතක කළමනාකරණයේ දී සිදු වේ.

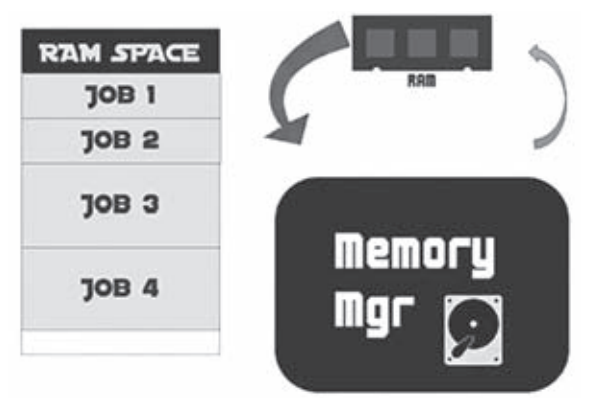

රූපය 5.6 - මතක කළමනාකරණය

මතක කළමනාකරණය සඳහා මෙහෙයුම් පද්ධති මගින් විවිධ වු උපකුම යොදා ගන්නා අතර මෙහෙයුම් පද්ධති මගින් පරිගණකයේ වූ පාථමික මතකය (Primary Memory සසම්භාවී පුවේශ/පිවිසුම් මතකය (Random Access Memory - RAM) මෙන් ම ද්විතීයික මතකය (Secondary Memory) යන මතක ආකාර දෙක ම කළමනාකරණ කිරීමට කටයුතු කරන බැව් අප මතක තබා ගත යුතු ය.

ලිපියක් මුදුණය කිරීම සඳහා අණ කිරීමෙන් පසු ව එයට යමක් එක් කිරීම පිළිබඳව සලකා බලත්ත. මෙහි දී ලිපිය මුදුණය සිදු වන අතරතුර දී අප විසින් ලිපියට එක් කරනු ලබන දේවල් මුදුණ යන්තුයෙන් මුදුණය වනවාද? එසේ වන්නේ නැත. මුදුණය සඳහා අවශා කරන අණ කිරීම ලබා දුන් විට මුදුණය විය යුතු දෑ පරිගණකයෙහි සසම්භාවී මතකයට යොමු කරන අතර මුදුණය කරන්නේ එසේ සසම්භාවී පුවේශ මතකයට එක් කරන ලද දේවල් පමණකි. ඉන් පසු ව අප විසින් ලිපියට එක් කරනු ලබන දේවල් මූදණ යන්තුයෙන් මුදණය වන්නේ නැත.

#### කියාකාරකම

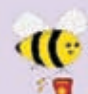

ඔබගේ පරිගණකයේ සසම්භාවී පුවේශ/පිවිසුම් මතකයේ (Random Access Memory - RAM එකෙහි) පුමාණය දර්ශනය කරන (සොයා ගන්නා) ආකාරය දක්වන්න. ඔබගේ පරිගණකයේ සසම්භාවී පුවේශ/පිවිසුම් මතකයේ (Random Access Memory -RAM එකෙහි) පුමාණය ද සටහන් කරන්න.

### 3. උපාංග කළමනාකරණය Device Management

පරිගණක පද්ධතියක බොහෝ පර්යන්ත උපාංග (peripheral devices) භාවිත කරන බව ඔබ දන්නෙහි ය. මෙම සියලු උපාංග පාලනය කිරීමේ වගකීම දරන්නේ ද මෙහෙයුම් පද්ධතියයි. උපාංග පාලනය සඳහා දෘඪාංග කොටස් වන උපාංග පාලක (device controllers) ද මෘදුකාංග කොටස් පාලනය සඳහා ධාවක/එලවුම් වැඩසටහන් (device drivers) ද යොදා ගැනේ.

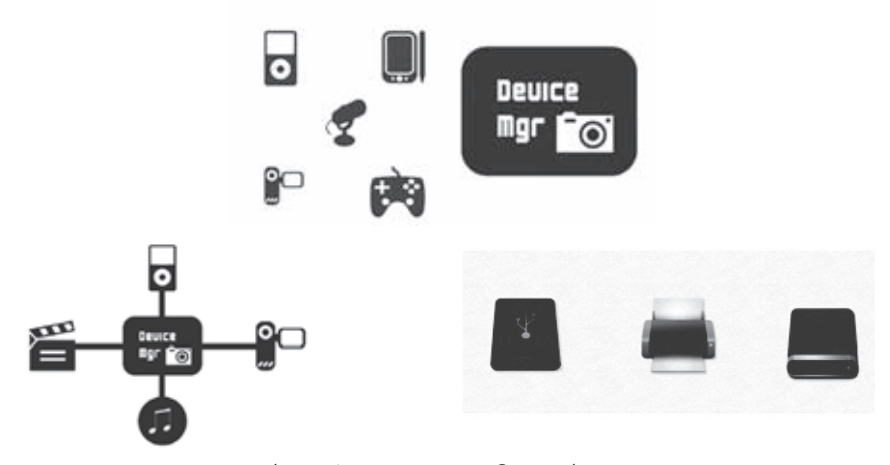

රූපය 5.7 - උපාංග කළමනාකරණය

උදාහරණයක් ලෙසින් ඔබ විසින් මිල දී ගනු ලබන මුදුණ යන්තුයක් ඔබගේ පරිගණකයෙහි නිවැරදි ව කියාත්මක වීමට නම් ඒ සඳහා නියමිත ධාවක/එලවුම් වැඩසටහන (device driver) මෙහෙයුම් පද්ධතියෙහි නියමිත ආකාරයෙන් ස්ථාපනය කළ යුතු ය. එසේ නොවුණ විට දී මූදිත පිටපත් ලබා ගැනීමට හැකි වුව ද මුදුණ යන්තුයේ වූ නවීන පහසුකම්වලින් ඔබට නිසි පුයෝජනයක් (උදා - ස්වයංකීය ව කඩදාසියේ දෙපස ම මුදුණය කිරීම වැනි පහසුකම්) ලබා ගැනීමට නොහැකි වනු ඇත.

වර්තමානයේ දී බොහෝ උපාංග සවි කළ විගස කිුයාත්මක වන ආකාරයෙන් (plug and play) සකස් කර ඇති අතර ඊට අදාළ ධාවක/එලවුම් වැඩසටහන් (device driver) මෙහෙයුම් පද්ධතිය විසින් ස්වයංකීය ව ස්ථාපනය කර ගනු දක්නට හැකි ය. මේ නිසා වර්තමානයේ දී බොහෝ අවස්ථාවල දී අපට මෙම ධාවක/එලවුම් වැඩසටහන් (device driver) ස්ථාපනය කිරිම පිළිබඳ ව කරදර වීමට අවශා නොවනු ඇත.

කියාකාරකම

 $\mathbb{C}$ 

ඔබ පරිගණකයට නව මුදුණ යන්තුයක් (printer) සවිකළ විට මෙහෙයුම් පද්ධතිය මගින් එහි ධාවක/එලවුම් වැඩසටහන (device driver) ස්වයංකීය ව ස්ථාපනය කර ගනී. එසේ නොමැති අවස්ථාවල අප විසින් එය ස්ථාපනය කර ගත යුතු ය. නව මුදුණ යන්තුය සඳහා අදාළ ධාවක/එලවුම් වැඩසටහන ඔබ භාවිත කරන මෙහෙයුම් පද්ධතිය තුළ ස්ථාපනය (install) කරන ආකාරය සටහන් කරන්න.

## 4. ගොනු කළමනාකරණය File Management

පරිගණකයේ දත්ත තැන්පත් කිරීමට ගොනු භාවිත කරන බවත් ඒවා විධිමත් ව කළමනාකරණය කිරීමට ෆෝල්ඩර යොදා ගන්නා බවත් ඔබ මේ වන විට දන්නෙහි ය. ගොනු කළමනාකරණය සඳහා කටයුතු කිරීමත් මෙහෙයුම් පද්ධතියේ කාර්යයකි.

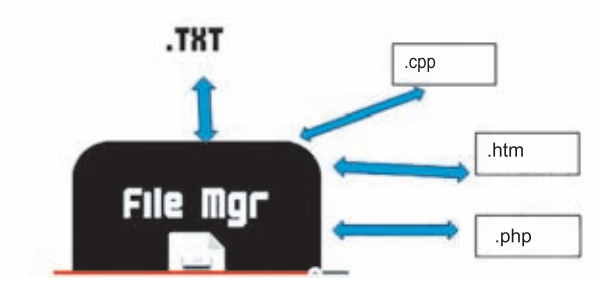

රූපය 5.8 - ගොනු කළමනාකරණය

මෙහෙයුම් පද්ධති මගින් ගොනු කළමනාකරණය සඳහා පහත සඳහන් සේවා සිදු කරනු දැකිය හැකි ය.

- නව ගොනු සකස් කිරීම සහ ඒවා නිසි ලෙස ස්ථානගත කිරීම
- අනවශා ගොනු මකා දැමීම
- අවශා පරිදි ෆෝල්ඩර සකස් කිරීම සහ අනවශා ඒවා මකා දැමීම
- ගොනුවල හා ෆෝල්ඩරවල නම් වෙනස් කිරීම
- ගොනු හා ෆෝල්ඩර පිහිටි ස්ථාන වෙනස් කිරීම
- අවශා වූ අවස්ථාවල දී අවශා කරන ගොනු උපස්ථ කිරීම

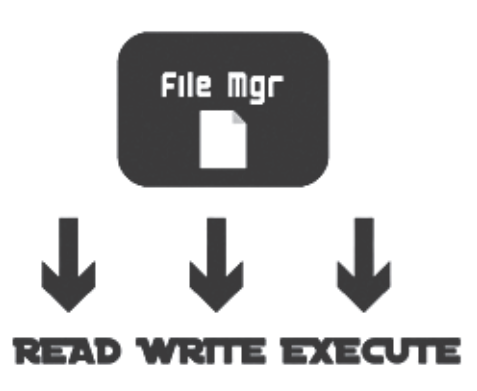

රූපය 5.9 - ගොනු කළමනාකරණය

ගොනු කළමනාකරණයේ දී මෙහෙයුම් පද්ධතිය මගින් ගොනු උප ලක්ෂණ, ගොනු මෙහෙයුම්, ගොනු පුවේශ/පිවිසුම් අවසර සහ ගොනු පද්ධති යන කරුණු පිළිබඳව ද සැලිකිලිමත් වනු දැකිය හැකි ය.

#### කියාකාරකම

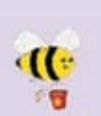

1. ගොනු/ෆෝල්ඩර සතු ව බොහෝ උපලක්ෂණ පවතී. ඔබගේ මෙහෙයුම් පද්ධතියේ ගොනුවක්/ෆෝල්ඩරයක් තෝරා ගෙන එහි උපලක්ෂණ සොයා බලන ආකාරය සටහන් කර දක්නට ලැබෙන උපලක්ෂණ ද සටහන් කරන්න.

- 2. පහත දැක්වෙන ගොනු ආකාර භාවිත කරන මෙහෙයුම් පද්ධති මොනවාදැයි සොයා බලා සටහන් කරන්න.
	- $FAT16$
	- FAT32
	- **NTFS**
	- $ext{ext4}$
	- ReiserFS
- 3. මෙහෙයුම් පද්ධති තලයේ දී ගොනුවලට පුවේශ වීම (පිවිසීම) සඳහා යොදා ගන්නා පහත ආකාර දෙක කෙටියෙන් විස්තර කරන්න. පැහැදිලි කිරීම් සඳහා ඔබට පහත රූප සටහන භාවිත කළ හැකි ය.
	- අනුකුමික පුවේශය/පිවිසුම Sequential Access
	- $\blacksquare$  සසම්භාවී පුවේශය/පිවිසුම Random Access

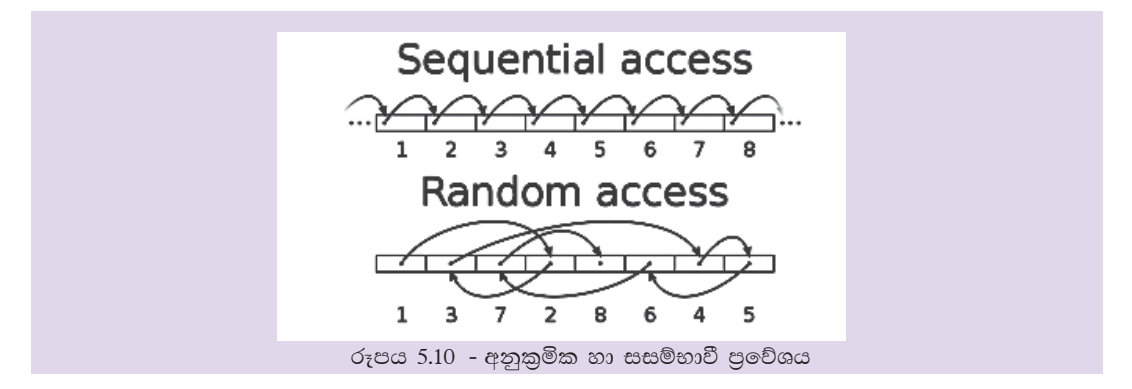

## 5. ආරක්ෂණ කළමනාකරණ Security Management

පරිගණකයක් වෙත විවිධාකාරයේ තර්ජන ඇති වනු දැකිය හැකි ය. උදාහරණයක් ලෙසින් පරිගණක වෛරස වැනි අනිෂ්ට මෘදුකාංගවලින් පරිගණකයේ මෘදු කියාකාරිත්වය තෙරෙහි විවිධ වූ බලපෑම් ඇති කරනු පෙන්වා දිය හැකි ය. එසේ ම පරිගණකය වෙතට අනවසරයෙන් ඇතුළු වන්නන් විසින් පරිගණකයේ වූ දත්ත, තොරතුරු වැනි දේ මකා දැමීම, විනාශ කර දැමීම වැනි කාර්යයන් ද පරිගණක පද්ධතියකට මුහුණ දීමට සිදූ වන තවත් තර්ජනයකි.

මෙවැනි තර්ජනවලින් පරිගණක පද්ධතියක් ආරක්ෂා කිරීමේ වගකීම දරනුයේ ද මෙහෙයුම් පද්ධතියයි. මේ සඳහා පරිගණක මෙහෙයුම් පද්ධති විසින් විවිධාකාරයේ උපකුම භාවිත කෙරේ.

#### කියාකාරකම

त(ः

- 1. මෙහෙයුම් පද්ධති මගින් අනවසර පුවේශය වළක්වා ගැනීම හෝ පාලනය කිරීම සඳහා යොදා ගන්නා උපකුම මොනවා දැයි ලැයිස්තුගත කර ඒවා ඉකටියෙන් විස්තර කරන්න.
- 2. මෙහෙයුම් පද්ධතියකට තනි ව බාහිරින් පැමිණෙන පරිගණක වෛරස වැනි අනිෂ්ට මෘදුකාංගවලින් ඇති කරන උපදුව සියල්ල ම පාලනය කිරිමට නොහැකි ය. මේ සඳහා බාහිර (තෙවන පාර්ශ්වයේ) මෘදුකාංගවල සහය ලබා ගන්නවා දැකිය හැකි ය. මෙහෙයුම් පද්ධතියකට තනි ව පාලනය කිරීමට අපහසු බාහිර තර්ජන හා ඒවා පාලනය සඳහා භාවිත කරන මෘදුකාංග මොනවා දැයි ලැයිස්තුගත කරන්න.

## 6. පරිගණක ජාලකරණ කළමනාකරණය Network Management

බොහෝ මෙහෙයුම් පද්ධති විවිධ වූ ජාලකරණ නියමාවලි සඳහා සහය දෙයි. ජාලය තුල පවතින පරිගණක, මුදුණ යන්තු, සුපරීක්ෂන යන්තු ආදි දෘඪාංග සහ ගොනු වශයෙන් පවතින මෘදුකාංග ආදි සම්පත් රැහැන් සහිත ව හෝ රැහැන් රහිත ව හවුලේ භාවිත කිරීමට පහසුකම් සලසයි.

ජාලය තුළ දුරස්ථ ව පරිගණක වෙත පුවේශ වීම සඳහා ද මෙහෙයුම් පද්ධතිය උපකාර වේ. මේ සඳහා සරල සන්නිවේදනයේ සිට බහු මාධා ආකාරයේ සන්නිවේදන පහසුකම් පරිගණක ජාලයක් තුලින් ලබා දෙයි. අද වන විට ජාල තුළින් දූරස්ථ ව සිට සන්නිවේදන බලය උපරිම ලෙස පුයෝජනයට ගනු ලැබේ. මෙම සංකල්පය වලාකුලු පරිගණනය (cloud computing) තුළින් විදහාමාන වේ.

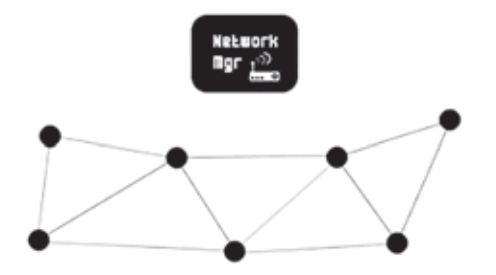

රූපය 5.11 - පරිගණක ජාල කළමනාකරණය

## මිතුශීලී පරිශීලක අතුරුමුහුණතක් ලබා දීම

පරිගණකය සමග වැඩ කටයුතු කිරීමට අතුරුමුහුණතක් අවශා කෙරේ. මෙහෙයුම් පද්ධති මගින් අවශා කරනු ලබන කිුයා පහසුවෙන් හා සරල ව ඉටු කර ගැනිමට අවශා කරන අණ කිරීම් (විධාන) සහ උපදෙස් ලබා දීම සඳහා මිතුශීලී අතුරුමුහුණතක් අප වෙත ලබා දෙයි. මෙම අතුරුමුහුණත භාවිත කරමිත් අවශා කරන සියලු කිුයා සංකීර්ණ කියාදාමයකට නොගොස් පහසුවෙන් ම ඉටු කර ගැනීමට හැකි ය.

අතුරුමුහුණත් පිළිබඳ ව කතා කිරීමේ දී අපට පුධාන වශයෙන් ආකාර දෙකක අතුරු මුහුණත් දැක ගැනීමට හැකි වේ.

- 1. විධාන පේලි අතුරුමුහුණත් (CLI Command Line Interfaces)
- 2. චිතුක පරිශීලක අතුරුමුහුණත් (GUI Graphical User Interfaces) ඉහත කරුණු ලදක පිළිබඳ ව විස්තරාත්මක ව විමසා බලමු.
- 1. විධාන පේලි අතුරුමුහුණත් (CLI Command Line Interfaces) සහිත මෙහෙයුම් පද්ධති

ආරම්භක අවධියේ දී නිර්මාණය කරනු ලැබූ සියලු පරිගණක මෙහෙයුම් පද්ධතිවල දක්නට ලැබුණේ විධාන පේලි අතුරුමුහුණත් වන අතර මෙහි අදාළ අණ කිරීම් සහ උපදෙස් ඇතුළත් කිරීම සඳහා පේුරකයක් (prompt) දක්නට ලැබිණි. අවශා කරන සියලු අණ කිරීම් සහ උපදෙස් මෙම පේුරකය මත යතුරුලියනය කළ යුතු විය. එසේ ම අදාළ අණ කිරීමේ කාරක රීතිය (syntax) නිවැරදි ව අනුගමනය කළ යුතු ය.

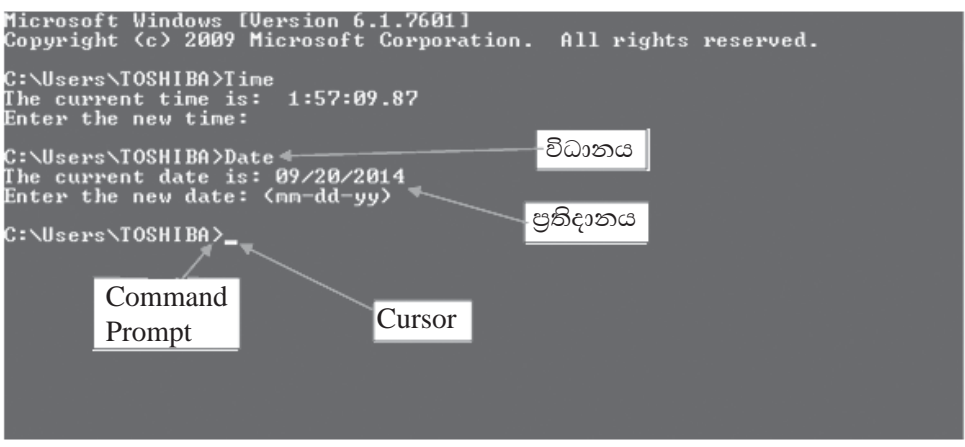

රූපය 5.12 - විධාන පේළි අතුරු මුහුණත

කියාකාරකම

- 1. ඔබ භාවිත කරන මෙහෙයුම් පද්ධතියේ විධාන පේලි අතුරුමුහුණත ලබා **d** ගන්නා ආකාරය සටහන් කරන්න.
	- <mark>ි 1</mark> 2. ඔබ භාවිත කරන මෙහෙයුම් පද්ධතියේ විධාන පේලි අතුරුමුහුණතෙහි භාවිත කළ හැකි අණ කිරීම් කිහිපයක් සටහන් කර ඒවායින් ඉටු කරනු ලබන සේවා සටහන් කරන්න.
- 2. චිතුක පරිශීලක අතුරුමුහුණත් (GUI Graphical User Interfaces) සහිත මෙහෙයුම් පද්ධති

වර්තමානයේ භාවිත කරන සියලු පරිගණක මෙහෙයුම් පද්ධතිවල අතුරුමුහුණත සකස් වෙන්නේ චිතුක පාදක කර ගනිමිනි. පරිශීලකයින්ට පහසුවෙන් මූසිකය මගින් හෝ අතැඟිලි භාවිත කරමින් අවශා කරන කියා ඉටු කර ගැනීමට මේවායේ දී හැකියාව පවතී. මෙමගින් ඉතා ම පහසුවෙන් මෙහෙයුම් පද්ධතිය භාවිත කරමින් අවශා කරන කටයුතු ඉටු කර ගත හැකි ය.

චිතුක පරිශීලක අතුරුමුහුණත් සහිත මෙහෙයුම් පද්ධති [Operating Systems with Graphical User Interfaces (GUI)] නිර්මාණය කිරීමේ දී පුධාන සංරචක (components) හතරක් භාවිත කරමින් මිතුශීලී පරිසරයක් සකස් කර දී ඇත. එම සංරචක සතර WIMP ලෙස කෙටියෙන් හැඳින්වේ. WIMP යනුවෙන් අදහස් කරන්නේ,

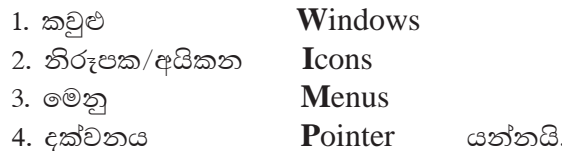

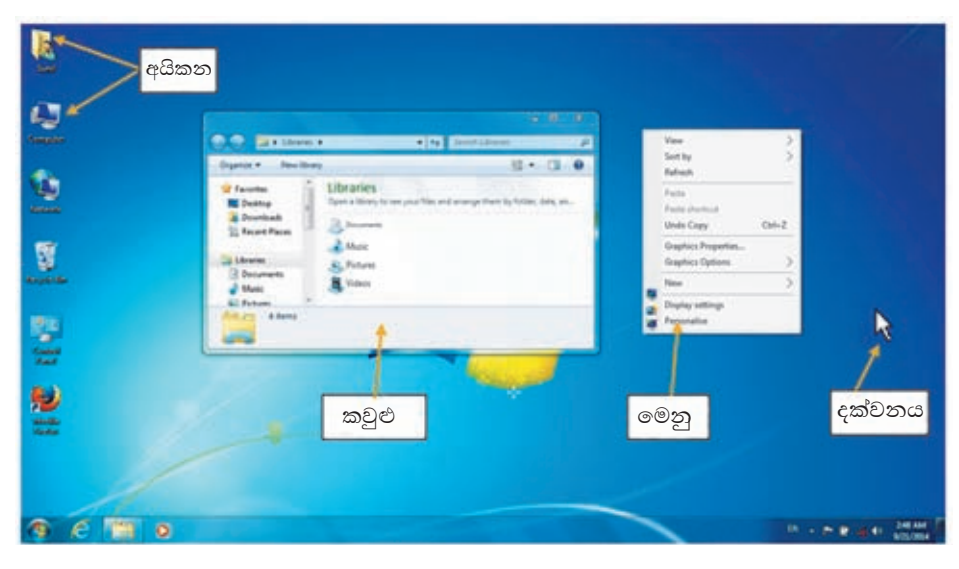

රූපය 5.13 - චිතුක පරිශීලක අතුරු මුහුණත

කියාකාරකම

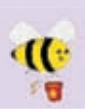

- 1. ඔබ භාවිත කරන මෙහෙයුම් පද්ධතියේ තෝරා ගත් (වෙනස් ආකාරයේ) කවුළු දෙකක දක්නට ඇති අංගෝපාංග නම් කරන්න.
- 2. ඔබගේ මෙහෙයුම් පද්ධතියේ වැඩතලයෙහි දක්නට ලැබෙන අයිකන සියල්ල නම් කරන්න.
- 3. ඔබ භාවිත කරන මෙහෙයුම් පද්ධතියේ සරල වැඩසටහන් දෙකක දක්නට ලැබෙන මෙනු දෙකක දක්නට ලැබෙන අවස්ථා (විකල්ප) භාවිත කරන ආකාරය විස්තර කරන්න.
- 4. ඔබ භාවිත කරන මෙහෙයුම් පද්ධතියේ (මූසික) දක්වනයේ විවිධ හැඩතල දක්නට පුළුවන්. (මුසික) දක්වනයේ ස්වරූප කිහිපයක් දක්වන්න. (මුසික) දක්වනයේ හැඩතලය අවශා ආකාරයෙන් වෙනස් කර ගන්නේ කෙසේ දැයි දක්වන්න.
- 5. මෙහෙයුම් පද්ධතියක් සමග කටයුතු කිරීමේ දී මූසිකය සමඟ සත්සත්දනය කිරීමේ දී අතැඟිලි (ස්පර්ශ සංවේදී උපකුම) භාවිත කිරීමේ වාසි සහ අවාසි සටහන් කරන්න.

## මෙහෙයුම් පද්ධතිවල පවතින උපයෝගිතා වැඩසටහන්

මෙහෙයුම් පද්ධතියක් මගින් පරිගණකයේ කිුයාකාරීත්වය පවත්වාගෙන යාම සඳහා බොහෝ කාර්ය සිදු කරන බව ඔබ දැන් දන්නෙහි ය. පරිගණකයේ සුමට කියාකාරීත්වය පවත්වාගෙන යාම සඳහා මෙන් ම සමහර අවස්ථාවල දී ඇති වන උපදුව වලින් පරිගණකය ආරක්ෂා කරගැනීමටත් මෙහෙයුම් පද්ධතිය තුළ බොහෝ උපයෝගිතා වැඩසටහන් ඇතුළත් කර තිබෙනු දක්නට හැකි ය. අතීතයේ දී බොහෝ උපයෝගිතා වැඩසටහන් වෙන ම මිලදී ගෙන පරිගණකයේ ස්ථාපනය කළ යුතු වුවත් අද වන විට බොහෝ උපයෝගිතා වැඩසටහන් මෙහෙයුම් පද්ධතිය තුළට අන්තර්ගත කර තිබෙනු දක්නට ලැබේ.

මෙහෙයුම් පද්ධතිය තුළ බොහෝ උපයෝගිතා වැඩසටහන් දැකිය හැකි ය.

- උපස්ථ මෘදුකාංග ගොනු පිටපත් කිරීමට හා දෘඩතැටිවල උපස්ථ ලබා ගැනීමට
- තැටි සුපරීක්ෂනය තැටිවල ලදා්ෂ සහිත පුලද්ශ පරීක්ෂා කිරීමේ මෘදුකාංග
- තැටි පුතිභාගීකරණය තැටියේ නිදහස්ව පවතින කුඩා පුදේශ එක්කර විශාල නිදහස් පුදේශයක් සෑදීමෙන් තැටිය සංවිධානය කිරීම.
- මොනු/දත්ත සංකෝචනය වැඩි ආචයන ධාරිතාවක් සහිත ගොනු සංකෝචනය කර අඩු ධාරිතාවයක් සහිත ගොනු බවට පරිවර්තනය කිරීම
- කාර්යය කළමනාකරු (Task Manager) මගින් පරිගණකය තුල කිුයාත්මක වන කුමලේඛන සහ කිුයාවලීන් පිළිබඳ තොරතුරු සැපයීම, පරිගණකයේ සාමානා තත්වයන් පෙන්නුම් කිරීම.
- $\Box$  පද්ධති දෝෂ නිශ්චය කිරීමේ මෙවලම් පරිගණකයක හෝ පරිගණක ජාලයක ඇති මෘදුකාංග හා දෘඩාංග වල ලෝෂ හඳුනාගැනීම.
- පුතිවයිරස මෘදුකාංග ද්වේශ සහගත මෘදුකාංග හඳුනාගැනීම, ඉවත්කිරීම මගින් පරිගණක ආරක්ෂා කිරීම.
- දත්ත හෝ ගොනු පිටපත් කිරීම/කැපීම හා ඇලවීම සඳහා කෙටිකාලීනව තැම්පත් කර තබා ගැනීම Clipboard මගින් සිදුවේ.
- දත්ත සමමුහුර්තකරණ මෘදුකාංග මගින් පුභව ආචයනයේ සිට ඉලක්කගත ආචනය අතර සංගතතාවය පවත්වා ගැනීම.
- තැටි බෙදීම සඳහා වූ මෘදුකාංග මගින් තනි ධාවකයක් තාර්කික ධාවක කිහිපයකට වෙන් කිරීමට පහසුකම් සලසයි.
- පරිගණක කියාත්මකව භාවිත තොවන අවස්ථාවල දී තිර ආරක්ෂණය සඳහා Screensavers භාවිතය.
- පරිගණකවල ස්ථාපනය කරන ලද මෘදුකාංගවල විස්තරාත්මක තොරතුරු සහ සම්බන්ධ කරන ලද දෘඩාංග පිළිබඳ විස්තර සැපයීම system profilers මගින් සිදුකරයි.
- පරිගණක ජාලවල සම්බන්ධතාවය විශ්ලේෂණය කිරීම, දත්ත හුවමාරුව පරීක්ෂා කිරීම සඳහා ජාල උපයෝගීතා මෘදුකාංග යොදා ගැනීම.

මෙහි දී අප විසින් පහත සඳහන් උපයෝගිතා වැඩසටහන් කිහිපය පිළිබඳ ව පමණක් සලකා බැලෙනු ඇත.

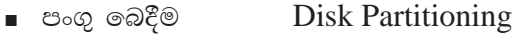

- ∎ ආකෘතිකරණය Disk Formatting
- පුතිභාගීකරණය Defragmentation

## පංගු බෙදීම Partitioning

පංගුවක් යනු කුමක් ද?

සාමානාගෙන් බොහෝ අවස්ථාවල දී පරිගණකයක භෞතික වශයෙන් පවතින්නේ එක් දෘඪ තැටියකි. එහෙත් එය තාර්කික ව කොටස් කිහිපයකට බෙදා වෙන් කර ගැනීම සිදුකෙරේ. මෙසේ දෘඪ තැටියක් අවශා පරිදි කොටස්වලට බෙදා වෙන් කිරිම දෘඪ තැටිය පංගු කිරීම (partitioning) ලෙසින් හැඳින්වේ.

දෘඪ තැටියක් පංගුවලට වෙන් කිරීම පරිගණකයක් විනාහසගත (configure) කරන පළමු අවස්ථාවේ දී සිදු කළ යුතු කාර්යයකි. එසේ ම යම් හේතුවක් නිසා අමතර දෘඪ තැටියක් පරිගණකයට එක් කරන්නේ නම් හෝ තිබෙන දෘඪ තැටිය ඉවත් කර නව දෘඪ තැටියක් එක් කරන්නේ නම් හෝ එම අවස්ථාවල දී ද අපට එම දෘඪ තැටිය පංගුවලට ඉබදා වෙන් කිරීමට සිදුවේ.

එසේ ම මේ වන විට සිදු කර ඇති පංගු බෙදීම වෙනස් කිරීමට අවශා වන්නේ තම් ඒ අවස්ථාවේ දී ද පංගු බෙදීමේ කිුයාවලිය වෙත යොමු වනු ඇත. කෙසේ වුව ද පංගු ඉබදා ඇති දෘඪ තැටියක් නැවත වරක් පංගු ඉබදීමකට ලක් කළ විට දී අදාළ දෘඪ තැටියේ වූ සියලු දත්ත විනාශ වනු ඇත. මේ නිසා එවන් අවස්ථාවල දී අවශා කරනු ලබන දත්තවල උපස්ථ පිටපතක් (backup copy) ලබා ගැනීමට කටයුතු කිරීමට මතක තබා ගත යුතු ය.

පහත රූප සටහනෙන් ඔබට දෘඪ තැටියක් පංගු බෙදීමට පෙර හා පසු පවතින ආකාරය දැක ගත හැකි ය.

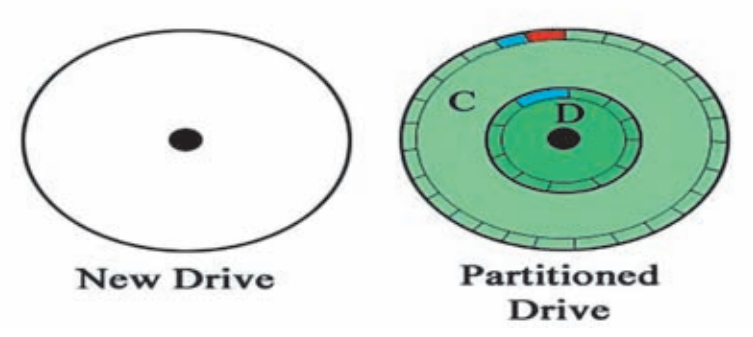

රූපය 5.14 - දෘඪ තැටියක් පංගු බෙදීමට පෙර හා පසු

### පංගු බෙදීම අවශා වන්නේ ඇයි?

දෘඪ තැටියක් කොටස්වලට එසේත් නොමැති නම් පංගුවලට බෙදා වෙන් කර ගැනීමට විවිධ වූ හේතු පවතී. ඉන් පුධාන හේතු කිහිපයක් පහත පරිදි ය.

- පරිගණකයේ තැන්පත් කරනු ලබන දේවල් වෙන් වෙන් ව තැන්පත් කර ගැනීමට (උදා - මෘදුකාංග එක් පංගුවක ද මෙන් මෙන් වූ දත්ත මෙන් මෙන් වූ පංගුවල ද තැන්පත් කිරීමට)
- පරිගණකයේ මෙහෙයුම් පද්ධති එකකට වඩා ස්ථාපනය කිරීමට (උදා එක ම පරිගණකයේ Windows සහ Ubuntu මෙහෙයුම් පද්ධති දෙකම ස්ථාපනය කිරීමට අවශා වීම.)
- මෙහෙයුම් පද්ධතියේ වූ අවශාතා සම්පූර්ණ කිරීමට (උදා සමහර අවස්ථාවල දී මෙහෙයුම් පද්ධතියේ කාර්ය සඳහා දෘඪ තැටියේ අමතර පංගුවක් වෙන් කර තැබීමට අනිවාර්යයෙන් ම සිදුවීම පෙන්වා දිය හැකි ය.)

දෘඪ තැටියක් පංගුවලට ඉබදූ විට අපට ඒ එක් එක් පංගුව වෙන් වෙන් වූ ධාවක ලෙසින් දැක ගැනීමට ලැබෙනු ඇත. Windows පරිසරයේදී මෙම ධාවක නම් කිරීම  $\rm C$ අක්ෂරයෙන් ආරම්භ කරමින් ඉදිරියට කර ගෙන යනු ඇත. එනම් පළමු පංගුව පළමු ධාවකය ලෙසින් සලකන අතර එය  $\rm C$  ධාවකය ලෙසින් නම් කරනු ඇත. දෙවන පංගු  $\rm D$ ධාවකය ආදි වශයෙන් ඉදිරියට කරගෙන යනු ඇත.

සටහන : Windows පරිසරයේ දී පරිගණකයට සවි කර ඇති සංඛාහංක බහුවිධ තැටි ධාවක, සැමණලි මතක ඒකක ආදිය පරිගණකය හඳුනා ගන්නේ ධාවක ලෙසින් වන අතර ඒවා තම් කිරීම සඳහා $\, {\bf C} \,$  අක්ෂරයෙත් පසු ව (දාඪ තැටි පංගු සඳහා ආලේශ කිරීමෙත් අනතුරුව) තිබෙන ඉංගීසි අක්ෂරයක් ආදේශ කරනු ඇත.

Linux පරිසරයේ දී දෘඪ තැටියේ පංගු, සංඛාගක බහුවිධ තැටි, සැණෙලි මතක ඒකක ආදී සියල්ල ෆෝල්ඩර (Linux හි දී මේවා හඳුන්වන්නේ ඩිරෙක්ටරි ලෙසිනි) ලෙසින් ආදේශ කර ගැනීම සිදු කරයි. මේ නිසා Linux පරිසරයේ දී C, D ආදී ලෙසින් නම් කරනු ලබන ධාවක දැක ගැනීමට නොහැකි ය.

## ආකෘතිකරණය Disk Formatting

දෘඪ තැටියක් පංගු බෙදීමට ලක් කළ ද එහි එක් වර ම දත්ත තැන්පත් කළ නොහැකි ය. එම පංගු සියල්ල අප විසින් වෙන් වෙන් ව ආකෘතිකරණය (format) කළ යුතු ය.

හැඩසවීම මගින් දෘඪ තැටියක් හෝ නමා තැටියක් හෝ සැණෙලි මතක ඒකකයක් හෝ අදාළ මෙහෙයුම් පද්ධතියේ භාවිත කරනු ලබන ගොනු ආකෘතියක් භාවිත කරමින් දත්ත තැන්පත් කිරීමට හැකි ආකාරයට පත් කිරීම සිදු කරයි.

වර්තමානයේ වෙළෙඳපොළෙහි වූ බොහෝ සැණෙලි මතක ඒකක පෙර හැඩසවා ඇති අතර (pre-formatted) කෙලින් ම භාවිතයට ගැනීමට හැකියාව පවතී.

අවශාතාව පරිදි භාවිත කරන ලද දෘඪ තැටියක් හෝ නමා තැටියක් හෝ සැණෙලි මතක ඒකකයක් හෝ නැවත නැවතත් ආකෘතිකරණය සිදු කළ හැකි ය. නමුත් මෙහි දී සිහි තබා ගත යුතු කරුණ වන්නේ ආකෘතිකරණය වීමේ දී තැටියේ වූ සියලු දත්ත විනාශ වී යන බවයි. එනම් අදාළ තැටියේ යම් වැදගත් ගොනු ඇත්තම් ආකෘතිකරණය වීමට ලපර ඒවායේ උපස්ථ පිටපත් (backup copies) ලබා ගැනීමට අප කටයුතු කළ යුතු ය.

පංගු ඉබදීම හා ආකෘතිකරණය අවසන අපට දෘඪ තැටි දත්ත තැන්පත් කිරීම සඳහා භාවිත කිරීමට අවස්ථාව සැලසෙනු ඇත.

ඉකසේ වුව ද අප විසින් පරිගණකයකට පුථම වරට මෙහෙයුම් පද්ධතියක් ස්ථාපනය කිරීමේ දී පංගු බෙදීම හා හැඩසවීම සිදු කිරීම සිදු කළ යුතු අතර ඉන් පසු ව පංගු ඉබදීම සහ දෘඪ තැටිය ආකෘතිකරණය ඉතා ම කලාතුරකින් සිදු කරනු ලබන කියාවකි.

පහත රූප සටහනෙන් පංගු ඉබදන ලද දෘඪ තැටියක් ආකෘතිකරණය වූ පසු පවතින ආකාරය දැක ගත හැකි ය.

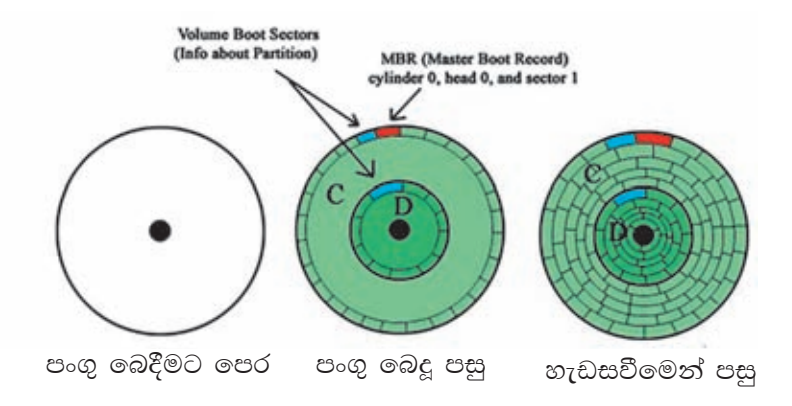

රූපය 5.15 - දෘඪ තැටියක් පංගු බෙදීමට පෙර හා පංගු බෙදීමට පසු හා ආකෘතිකරණය වූ පසු

## පුතිභාගීකරණය (Defragmentation)

පුතිභාගීකරණය පිළිබඳ ව අපට කතා බහ කිරීමට සිදු වන්නේ Windows පරිසරය තුළ දී ය. ගොනුවක් දෘඪ තැටියක හෝ සැණෙලි මතක ඒකකය තැන්පත් කිරීමේ දී සමහර අවස්ථාවල දී (විශේෂයෙන් ම ගොනුව පුමාණයෙන් විශාලවත් ම) එය එක දිගට තැන්පත් වීම සිදු නොවීමට ඉඩ කඩ පවතී. මෙසේ ගොනුවේ කොටස් තැටියේ විවිධ ස්ථානවල තැන්පත් වීම බණ්ඩනය ලෙසින් හැඳින්වේ.

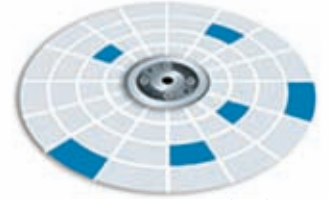

රූපය 5.16 - තැටියක ගොනු තැන්පත් ව ඇති ආකාරය

විශේෂයෙන් ම ගොනු නිතර නිතර සංස්කරණය කිරීම නිසා ගොනුවේ පුමාණය විශාල වීම හේතුවෙන් අදාළ ගොනු සඳහා එක දිගට ඉඩ ලබා ගැනීමට අපහසු වීම හේතුවෙන් ගොනුව කොටස්වලට බෙදා වෙන් කර තැටියේ වෙන් වෙන් ස්ථානවල තැන්පත් කිරීමට මෙහෙයුම් පද්ධතිය කියා කරනු ඇත. ගොනු මකා දැමීම නිසා තැටිවල හිස් වන ඉඩකඩ නව ගොනු සඳහා භාවිත කිරීමට උත්සාහ දැරීම ද බණ්ඩනය සඳහා ගේතු වේ.

බණ්ඩනය හේතුවෙන් ගොනුවක් කියවීමට උත්සාහ කිරීමේ දී එහි කොටස් එක දිගට (එක ළඟ) නොපිහිටීම නිසා කියවීම සඳහා වැඩි කාලයක් ගතවීම සිදූ වේ. මෙය පරිගණකයේ කාර්යක්ෂමතාව පහළ දැමීමට හේතු වනු ඇත.

පරිගණකයේ කාර්යක්ෂමතාවේ පහළ යාමක් නිරීක්ෂණය කිරීමට ලැබුණ හොත් එය බණ්ඩනය නිසා සිදුවිය හැකි අතර (පරිගණකයේ කාර්යක්මතාව පහළ දැමීමට හේතු රාශියක් පවතින අතර මෙය එක් හේතුවක් පමණි) මේ සඳහා ගත හැකි හොඳ ම පියවර වන්නේ දෘඪ තැටිය පුතිභාගීකරණය සඳහා පියවර ගැනීමයි.

පුතිභාගීකරණයට පුතිභාගීකරණයට පසු

රූපය 5.17

තෙසේ වුව ද Linux පාදක මෙහෙයුම් පද්ධතිවල දී ගොනු තැන්පත් කිරීම සිදු කරනුයේ වෙනස් ආකාරයකිනි. මෙහි දී ගොනු තැන්පත් කිරීමේදී ගොනු එක ළඟ තැන්පත් නොකර සෑම ගොනුවක් සඳහා ම අමතර වැඩි ඉඩක් වෙන් කර ගනිමින් ඊළඟ ගොනුව ඊට ඇතින් තැන්පත් කිරීමට කටයුතු කරයි. මේ නිසා මුල් ගොනුවේ පුමාණය විශාල වුවත් එය එක දිගට තැන්පත් කර ගැනීමට සඳහා පුමාණවත් ඉඩක් පවතී. මේ නිසා Linux පාදක මෙහෙයුම් පද්ධතිවල දී බණ්ඩනය සිදුවීමට ඇත්තේ අඩු ඉඩකි. එසේ ම යම් හේතුවක් නිසා ගොනුවේ ධාරිතාව වර්ධනය වීම අදාළ ගොනුව සඳහා වෙන්කර ඇති ඉඩකඩට වඩා විශාල වන්නේ නම් එම අවස්ථාවේ දී අදාළ ගොනුව වෙනත් ස්ථානයකට විතැන් කිරීමට Linux පාදක මෙහෙයුම් පද්ධති කියා කරයි. මේ නිසා Linux පාදක මෙහෙයුම් පද්ධතිවල දී පුතිභාගීකරණය සඳහා අමතර උපයෝගී වැඩසටහනක අවශාතාවක් ඇති නොවේ.

පෙර

#### ගොනු පද්ධති හඳුන්වා දීම  $5.2$

පරිගණකය, විශාල දත්ත පුමාණයක් තැන්පත් කිරීමට සහ එම තැන්පත් කළ දත්ත ඉතා ම කෙටි කාලයක් තුළ නැවත ලබා ගැනීමට පහසුකම් සලසන යන්තුයකි. මෙසේ තැන්පත් කරනු ලබන දත්ත අනනාතාව හඳුනා ගත හැකි වන පරිදි එයට ගොනු නාමයක් ලබා දිය යුතු ය. එමෙන්ම පරිගණකය තුළ කිුයාත්මක වන මෙහෙයුම් පද්ධතියට සහ යෙදවුම් මෘදුකාංගවලට අදාළ විශාල ගොනු පුමාණයක් විවිධ ගොනු තාම යටතේ ආචයන මාධාය තුළ පවති. මෙලෙස පරිගණකවල පවතින සෑම ගොනුවක් ම කොටස් ලදකකින් සමන්විත වේ. ගොනු නාමය සහ දිගුව (extension) ලෙස කොටස් ලදකක් පැවතිය ද මෙහෙයුම් පද්ධතිය මගින් ගොනුවේ දිගුව පරිශීලකයාට දර්ශනය නොවන අයුරින් පවත්වා ගෙන යයි.

## 5.2.1 ගොනුවක දිගුව බලා ගැනීම

Start  $\rightarrow$  Control Panel  $\rightarrow$  Folder Options  $\rightarrow$  View  $\rightarrow$  Hide Extensions for known File types (5.11 රූපය බලන්න) — හරි ලකුණ ඉවත් කරන්න — OK විධාන බොත්තම කියාත්මක කරන්න.

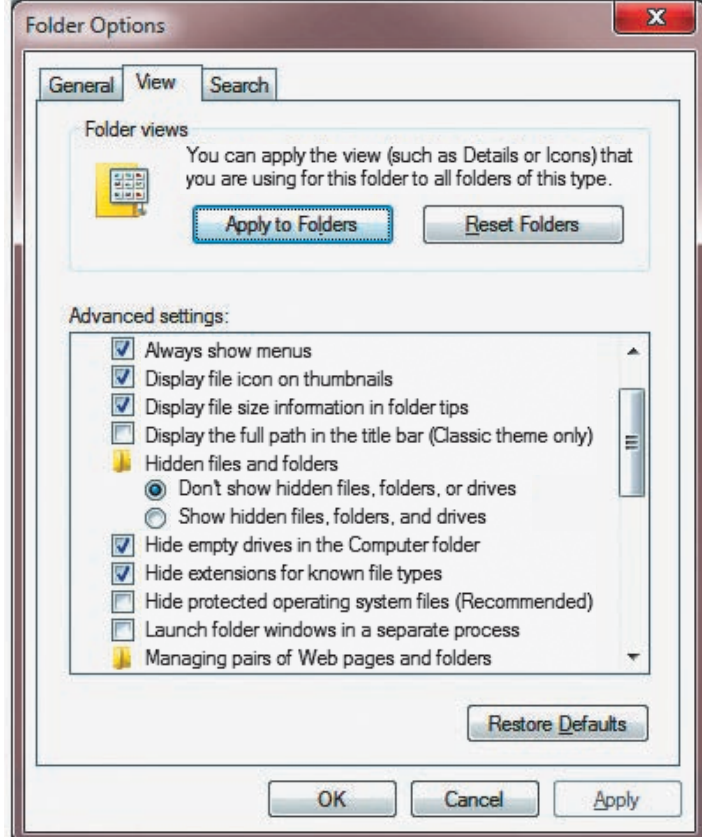

රූපය 5.18 - ගොනුවක විස්තර

ඉන් පසු ඕනෑ ම ෆෝල්ඩරයක් මත දෙවරක් ක්ලික් (double click) කරන්න. එවිට එම ෆෝල්ඩර තුළ ඇති ගොනුවල දිගුව බලා ගැනීමට හැකි වේ.

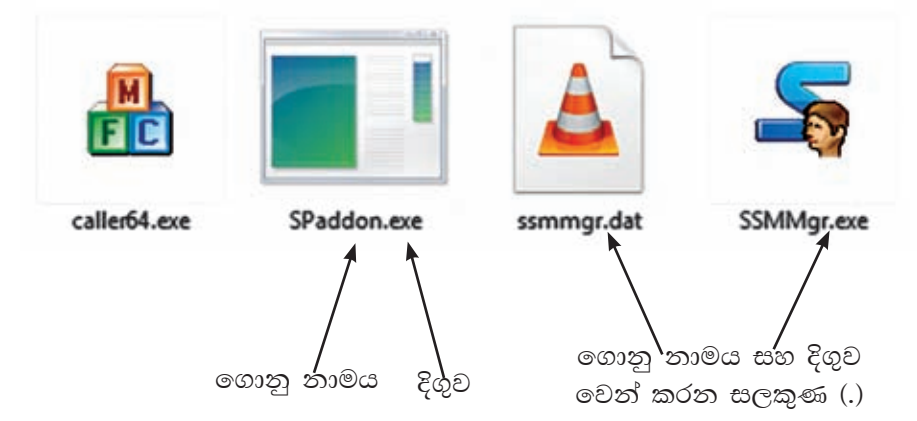

රූපය 5.19 - ගොනුවක දිගුව බලා ගැනීම සඳහා සැකසීමේ කවුළුව

සටහන : ගොනුවක දිගුව අනුව මෙහෙයුම් පද්ධතිය ගොනුවේ වර්ගය (File Type) හඳුනා ගනියි.

විවිධ වර්ගයේ ගොනුවේ දිගුවන් (File extension) පවතින අතර ඉන් කිහිපයක් පහත දක්වේ.

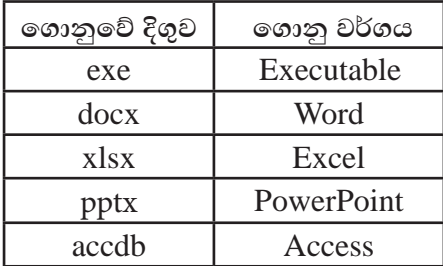

මෙහෙයුම් පද්ධතියක් මගින් ගොනුවක් සම්බන්ධයෙන් පවත්වා ගෙන යනු ලබන අමතර කරුණු

ගොනුවක් තැන්පත් කරන අවස්ථාවේ දී අප විසින් ගොනුවට නාමයක් සහ තැන්පත් වන ස්ථානයක් සපයනු ලබයි. මීට අමතර ව ගොනුවක් සම්බන්ධ දත්ත ගණනාවක් පවත්වා ගනු ලැබේ.

- ගොනුවේ වර්ගය (Type of file)
- ගොනුවේ පුමාණය (Size of the File)
- ගොනුව තැන්පත් කළ දිනය සහ වෙලාව (Saved Date and Time)

මෙම දත්ත, ගොනුව මත ද්වි ක්ලික් කිරීම මගින් ලැබෙන Properties පටිත්ත මත ක්ලික් කිරීමෙන් ලැබෙන කවුළුවෙන් බලා ගත හැකි ය.

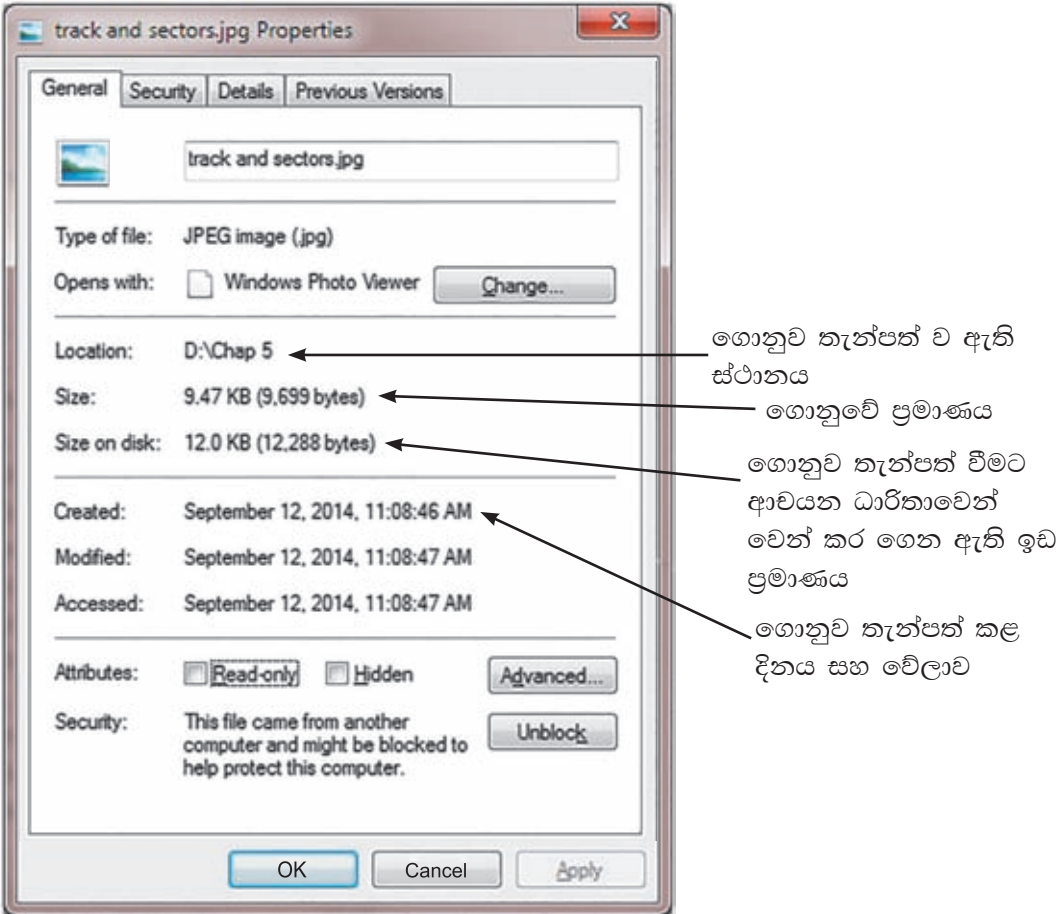

රූපය 5.20 - ගොනුවක විස්තර බලා ගැනීම

# ගොනුවක් තැන්පත් කිරීමේ දී ස්ථානයක් තෝරා ගැනීම

ගොනුවක් තැන්පත් කිරීමට කැමති ආචයන ධාරිතාවක් තෝරා ගත යුතු ය. එය ධාවකයක් ලෙස හැඳින්වේ. දෘඪ තැටිය බෙදීමෙන් පසු ධාවක කිහිපයක් දක ගැනීමට හැකිවන බව අපි දුන ගතිමු.

## ධාවක (Drives)

පරිගණක යන්තුයක දත්ත තැන්පත් කිරීමට දෘඪ තැටිය පුධාන වශයෙන් භාවිත කෙරේ. එය කොටස්වලට බෙදා තොමැති නම් [C:] ධාවකය ලෙස ද, කොටස්වලට බෙදා ඇත්තම් කොටස් පුමාණය අනුව අනුපිළිවෙළින් [C:], [D:], [E:] ආදි වශයෙන් ද පෙන්නුම් කෙරේ.

පරිගණකය තුළ CD, DVD සහ Blue Ray Disk වැනි පුකාශ මාධා ආචයන උපකුමයක් පවතී නම් දෘඪ තැටියේ කොටස් පුමාණයට සාපේක්ෂ ව මෙවැනි ධාවකයක් සඳහා අක්ෂරයක් පවරනු ලබයි. උදාහරණයක් ලෙස දෘඪ තැටිය කොටස් හතරකට ඉබදා ඇත්තම් එම කොටස් හතර [ $C$ :], [ $D$ :], [ $E$ :]සහ [ $F$ :] ලෙස පෙන්නුම් කෙරේ. එවිට  $CD$ ,  $DVD$  හෝ Blue Ray Disk ධාවකය [ $G$ :] අක්ෂරයෙන් පෙන්නුම් කෙරේ.

මෙලෙස ම පෑන් ධාවකයක් (Pen Drive) පරිගණකයට සම්බන්ධ කළ විට එයට ද අක්ෂරයක් පවරනු ලබයි. උදාහරණයක් ලෙස එය  $[K!]$  ලෙස දක්වමු.

පරිගණකයක ඇති ධාවක ගණන බලා ගැනීමට Computer නම් වු අයිකනය විවෘත කරත්න. රූපය බලන්න. මෙහි බාහිරින් සම්බන්ධ කෙරෙන  $\operatorname{CD}, \operatorname{DVD}, \operatorname{Blue}$  Ray Disk හෝ පෑත් ධාවක ඉවත් කළ හැකි (Removable Storage) ධාවක ලෙස පෙන්නුම් කෙරේ.

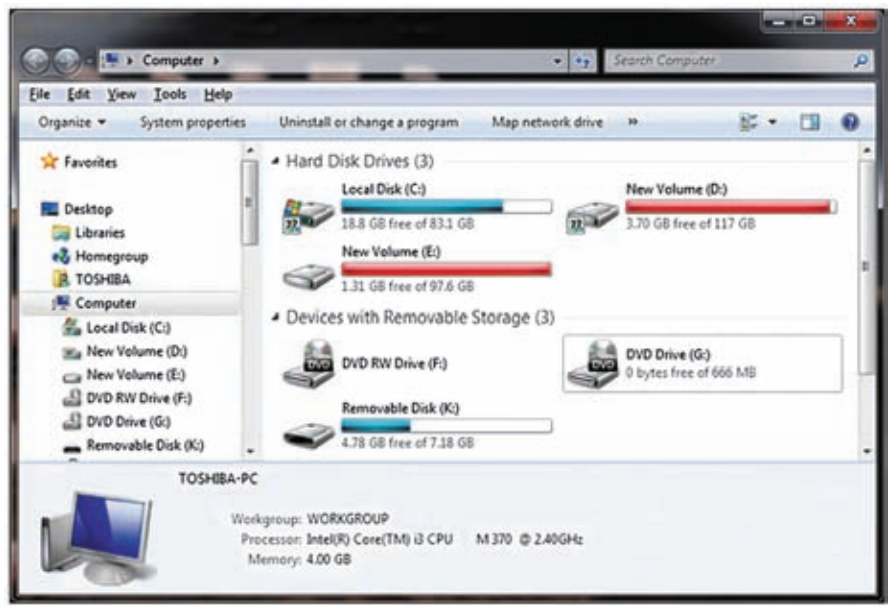

රූපය 5.21 - ධාවක බලා ගැනීම

ගොනු තැන්පත් කිරීම සඳහා ධාවක යොදා ගැනුණ ද සාමානායෙන් ඒවා ඍජුව ම තැන්පත් නොකෙරේ.

අප විසින් සිදු කරන්නේ ධාවකය තුළ ෆෝල්ඩර නිර්මාණය කර ඒවා තුළ ගොනු තැන්පත් කිරීමයි. ෆෝල්ඩර ද නිර්මාණය කරන විට අනනා නාමයක් ලබා දිය යුතු ය.

## ෆෝල්ඩරයක් නිර්මාණය කිරීම

- 1. ෆෝල්ඩරය සැදිය යුතු ධාවකය තෝරන්න.
- 2. මෙනු තීරුවේ File මෙනුවේ New යටතේ ඇති Folder තෝරන්න. එසේ නැතිනම් මෙවලම් තීරුවේ New Folder තෝරන්න.
- 3. සුදුසු හෝල්ඩර නාමයක් ලබා දෙන්න.

## ගොනු හා ෆෝල්ඩර මෙහෙයුම්

ධාවක තුළ පවතින ගොනු හා ෆෝල්ඩර සඳහා විවිධ කිුයාකාරකම් කිරීමට සිදු වේ.

- 1. ගොනු හා ෆෝල්ඩර පිටපත් කිරීම හා ඇලවීම (Copy  $\&$  Paste)
- 2. පිටපත් කළ යුතු ගොනුව/ෆෝල්ඩරය තෝරා ගන්න.
- 3. පිටපත් කිරීමට  $Copy$  විධානය ලබා දෙන්න. (Edit  $\rightarrow Copy$  හෝ  $Ctrl + C$ )
- 4. පිටපත් කළ යුතු ධාවකය හෝ ෆෝල්ඩරය තෝරා ගන්න.
- 5. Paste විධානය ලබා දෙන්න. (Edit  $\rightarrow$  Paste හෝ Ctrl + V)

## ගොනු හා ෆෝල්ඩර කැපීම හා ඇලවීම (Cut  $\&$  Paste)

- 1. කපා ඇලවිය යුතු ගොනුව/ෆෝල්ඩරය තෝරා ගන්න.
- 2. කැපීමට Cut විධානය ලබා දෙන්න. (Edit  $\rightarrow$  Cut හෝ Ctrl+X)
- 3. කපා ඇලවිය යුතු ධාවකය හෝ ෆෝල්ඩරය තෝරා ගන්න.
- 4. Paste විධානය ලබා දෙන්න. (Edit  $\rightarrow$  Paste හෝ Ctrl + V)

ගොනුවල හා ෆෝල්ඩරවල නම වෙනස් කිරීම (Rename)

- 1. නම වෙනස් කළ යුතු ගොනුව/ෆෝල්ඩරය තෝරා ගන්න.
- 2. File මෙනුවේ Rename විධානය ලබා දෙන්න.
- 3. ලබා දිය යුතු නම ටයිප් කර Enter යතුර කියාත්මක කරන්න.

## ගොනු හා ෆෝල්ඩර මැකීම (Delete)

- 1. මැකිය යුතු ගොනුව/ෆෝල්ඩරය තෝරා ගන්න.
- 2. File මෙනුවේ Delete විධානය ලබා දෙන්න/ යුතුරු පුවරුවේ Delete යුතුර කියාත්මක කරන්න.
- 3. එවිට ලැබෙන සංවාද කොටුවෙන් Yes වි ධානයකිුයාත්මක කරන්න.

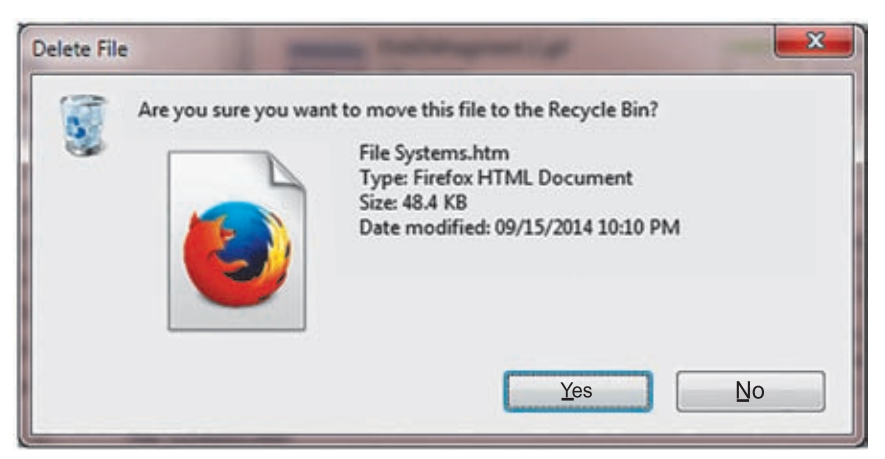

රූපය 5.22 - Delete සංවාද කොටුව

එවිට මකන ලද ගොනුව/ෆෝල්ඩරය Recycle Bin හි තාවකාලික ව තැන්පත් වේ.

මකන ලද ගොනු හා ෆෝල්ඩර නැවත ස්ථාපිත කිරීම (Restore)

- 1. Recycle Bin විවෘත කරන්න.
- 2. Restore කළ යුතු ගොනුව හෝ ෆෝල්ඩරය තෝරත්න.
- 3. File මෙනුවේ Restore විධානය ලබා දෙන්න.

## සාරාංශය

- පරිගණකයක කිුයාකාරීත්වයට මෙහෙයුම් පද්ධතියක් අනිවාර්ය වේ.
- $\bullet$  පරිගණකයක ස්ථාපනය කළ සියලු යෙදුම් මෘදුකාංග කිුයාත්මක වන්නේ මෙහෙයුම් පද්ධතිය මත ය.
- පරිශීලකයාට පරිගණකය සමග සම්බන්ධ වීමට අවශා පහසුකම් මෙහෙයුම් පද්ධතියේ අතුරුමුහුණත මගින් සැලසෙයි.
- විධාන පේළි අතුරුමුහුණතකට වඩා චිතුක පරිශීලක අතුරුමුහුණතක් පරිශීලකයාට වඩා සමීප වේ.
- $\bullet$  ඒක පරිශීලක, බහු පරිශීලක, බහුකාර්ය සහ තතා කාල වශයෙන් මෙහෙයුම් පද්ධති වර්ග කිහිපයකි.
- එක වර එක් පරිශීලකයෙකුට පමණක් වැඩ කිරීමට පහසුකම් සලසන මෙහෙයුම් පද්ධතියක් ඒක පරිශීලක මෙහෙයුම් පද්ධතියක් ලෙස හැඳින්වේ.
- එක වර පරිශීලකයන් වැඩි පිරිසකට වැඩ කිරීමට පහසුකම් සලසන මෙහෙයුම් පද්ධතියක් බහු පරිශීලක මෙහෙයුම් පද්ධතියක් ලෙස හැඳින්වේ.
- එක වර කාර්යයන් කිහිපයක් සිදු කිරීමට හැකියාව ඇති මෙහෙයුම් පද්ධතියක් බහුකාර්ය මෙහෙයුම් පද්ධතියක් ලෙස හැඳින්වේ.
- මෙහෙයුම් පද්ධතියක් තුළින් පරිගණකවල සියලු සම්පත් කළමනාකරණය කෙරේ.
- මෙහෙයුම් පද්ධතියක් පරිගණකයේ ස්ථාපනය කිරීමට පුථමයෙන් දෘඪ තැටිය  $\bullet$ කොටස්වලට වෙන් කිරීමත් ආකෘතීකරණය කිරීමත් සිදු කෙරේ.
- ගොනුවක් නාමයකින් සහ දිගුවකින් සමන්විත වේ.  $\bullet$
- ගොනු තැන්පත් කිරීමට ෆෝල්ඩර් භාවිත කෙරේ.
- ගොනු තැන්පත් කිරීමට අවශා ෆෝල්ඩර් පරිශීලක විසින් ධාවක තුළ නිර්මාණය කරනු ලැබේ.

162

# 6

# වදන් සැකසීම

මෙම ඒකකය හැදෑරීමෙන් ඔබට,

- වදන් සැකසීම යනු කුමක් ද,
- ෙ වදන් සැකසුම් මෘදුකාංගයක වාසි,
- ලේඛනයක් නිර්මාණය කිරීම,
- හැඩසවීමේ කුම,
- ලේඛනයට චිතුක හැඩතල සහ වගු එකතු කිරීම,
- ගොනු තැන්පත් කිරීම සහ විවෘත කිරීම,
- තැපැල් මුසුව,
- ලේබන මුදුණය කිරීම,  $\bullet$
- කෙටිමං යතුරු

පිළිබඳ ව අවබෝධයක් ලබා ගැනීමට හැකි වනු ඇත.

#### 6.1 වදන් සැකසීම

මෙවර ඔබේ පාසලේ කලා උලෙල ඉතා උත්කර්ෂවත් අයුරින් පැවැත්විය යුතු බව විදුහල්පතිතුමා විසින් ඔබ සැමට දැනුම් දෙන ලදි යැයි සිතන්න. කලා උලෙලට අවශා ලිපි ලේඛන සකස් කිරීම ඔබ ඇතුළු කණ්ඩායමට පැවරී ඇති කාර්ය වේ. ඒ අනුව,

- ආරාධනා පත් නිර්මාණය,
- දෙමාපියන් දැනුම්වත් කිරීම සඳහා ලිපි සකස් කිරීම,
- සහතික පතු නිර්මාණය,

ආදි ලිපි ලේඛන සකස් කිරීමට අවශා ව ඇත. ඒවා මනා නිමාවකින් සමන්විත විය යුතු ය; එසේ ම මුදණය කළ යුතු ය. අවශා ලේඛන කටුසටහන් කර ගත් ඔබ එයට යොදා ගත යුතු මාධා පිළිබඳ අදහස් විමසති,

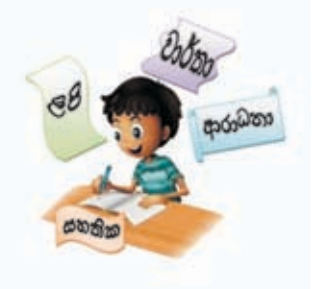

''මේ ආරාධනා පත් අපි අත් අකුරින් ලියමු,'' ඒ එක් අයෙකුගේ යෝජනාවයි.

''හොඳ අදහසක්, ඒත් එක ම පුමාණයේ එක ම හැඩයේ අකුරු ලැබෙන්නෙ නැහැ, අපි පුස්තකාලයේ ඇති යතුරුලියනය යොදා ගනිමුයි,'' තවත් යෝජනාවකි.

'ලස්සන අකුරු වර්ග ගන්නත් ඕන, පින්තූර තිබුණොත් තවත් ලස්සනයි, වටේට බෝඩරයක් යොදා ගත්තොත් හොඳ නිමාවක් ලැබෙයි, යතුරුලියනයට එවැනි දේ කරන්න බැහැ නේ ද ?''මේ සඳහා සුදුසු කුමයක් ඔබ සොයා ගත යුතු ව ඇත.

මෙසේ එදිනෙදා ජීවිතයේ දී විවිධ කාර්යයන් සඳහා ලිපි ලේඛන බහුල ව යොදා ගනු ලබන අතර ඒවා විවිධ ආකාරයෙන් සකස් කර ගැනීම වදන් සැකසීම වේ. පෑතක් පැත්සලක් උපයෝග කර ගනිමින් ලිපි ලේඛන සකස් කිරීමේ දී අපට අත් විඳින්නට සිදු වූ ගැටලු මගහරවා ගැනීමට පසු කලක දී යතුරු ලියනය යොදා ගන්නා ලදි. දැතින් සකස් වූ ලිපි ලේඛනවලට වඩා පැහැදිලි බවක් එමගින් ලද නමුත් ලිපි ලේඛන විචිතුවත් ලෙස හැඩසව් ගැන්වීම තැන්පත් කර තබා ගැනීම, අවශා පුමාණයෙන් මුදුණය කර ගැනීම ඇතුළු විවිධ කියා යතුරුලියනය මගින් කළ නො හැකි විය.

තාක්ෂණයේ දියුණුවත් සමග ම අපට දායාද වූ පරිගණකය ඒ සඳහා වඩාත් යෝගාය උපකරණය බව අප කවුරුත් පාහේ මේ වන විට වටහා ගෙන ඇත. එමගින් වදන් සැකසීමේ දී, වදන් සැකසුම් මෘදුකාංගයක් යොදා ගත හැකි ය. මෙම මෘදුකාංගය මගින්.

- $\bullet$  ලේඛන සකස් කිරීම සහ සංස්කරණය කිරීම (Creating and Editing)
- e පින්තුර වැනි වස්තූන් එකතු කිරීම ( $Insert\ objects$ )
- සුරකීම සහ විවෘත කිරීම (Saving and retrieving)
- පෙර දසුන බලා ගැනීම සහ මූදුණය කිරීම (Print Preview and Printing)
- e අක්ෂර විනහසය සහ වහකරණ දෝෂ සෙවීම සහ නිවැරදි කිරීම (Spelling and Grammar checking)
- $\bullet$  වදන් සෙවුම සහ වෙනත් වචන ඒ වෙනුවට පුතිස්ථාපනය කිරීම (Find and replace)
- තැපැල් මුසුව (Mail Merge)

වැනි පහසුකම් රැසක් ද සපයා ඇත.

## $6.1.1$  වදන් සැකසුම් මෘදුකාංග

පුචලිත වදන් සැකසීමේ මෘදුකාංග කිහිපයක් ඇති නමුත් සමහරක් මෘදුකාංග මුදල් ගෙවා ලබා ගත යුතු ය. ඔබගේ පහසුව සඳහා නිදහස් මෘදුකාංග (Free and Open Source Software-FOSS) අන්තර්ජාලයෙන් බාගත හැකි ය.

වදන් සැකසුම් මෘදුකාංග කිහිපයක් පහතින් දක්වා ඇති අතර වෙබ් අඩවියට පිවිසීමෙන් මෙම මෘදුකාංග පිළිබඳ වැඩි දුර විස්තර ලබා ගත හැකි ය.

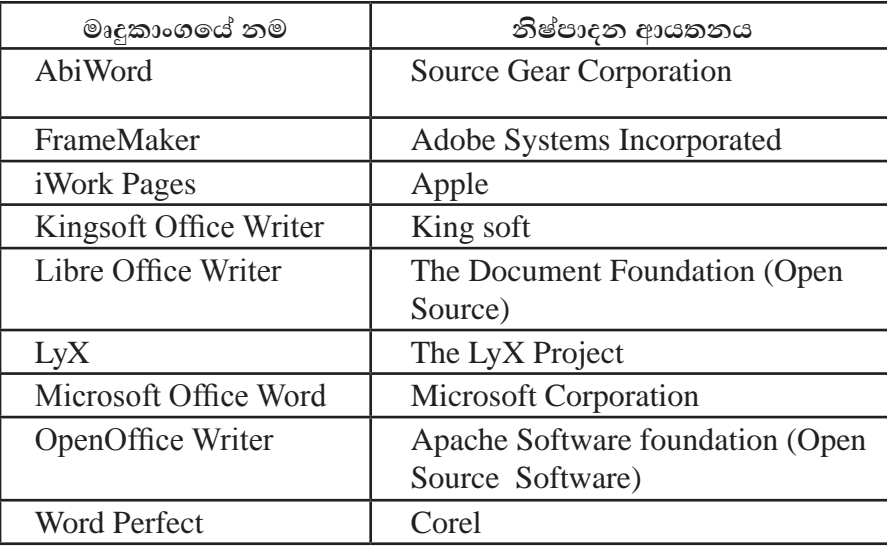

ඔබගේ පරිගණකයේ ස්ථාපිත වදත් සැකසීමේ මෘදුකාංගයක් නොමැති විට අන්තර්ජාලය භාවිත කිරීමෙන් ද ඔබගේ ලේඛනය නිර්මාණය කර ගත හැකි ය. මේ සඳහා ඔබට Cloud computing භාවිත කිරීමෙන් ද ඔබගේ ලේඛනය නිර්මාණය කර ගත හැකිය. එමගින් ඔබට වාසි රැසක් අත්වේ. එනම්,

- ඔබගේ පරිගණකයේ වදන් සැකසීමේ මෘදුකාංගයක් ස්ථාපනය කිරීමට අවශා නො වීම
- $\bullet$  ඒ සඳහා පරිගණක මතකයේ ( $\rm Hard\ disk$ ) හිඉඩක් වෙන් කිරීමට අවශා නො වීම
- ඔබගේ ලේඛනය සුරැකීම සඳහා අන්තර්ජාලයේ ඔබ වෙනුවෙන් ඉඩ පහසුකම් ලැබීම
- අන්තර්ජාල පහසුකම් ඇති ඕනෑ ම පරිගණකයකින් ඔබගේ ලේඛනය විවෘත කිරීම මෙන් ම සංස්කරණය කිරීම ද කළ හැකි වීම

C<sub> $\zeta$ </sub> - Google Docs, Office 365 Word, Microsoft OneDrive Word

මීට අමතර ව වර්තමානයේ දී ඉහළ තාක්ෂණය යොදා නිපදවා ඇති ජංගම දුරකථන (Smart Phones) සහ තල පරිගණක (Tablet PCs) වදන් සැකසීම සඳහා යොදා ගත්තා අතර ඒ සඳහා විශේෂිත වූ වදත් සැකසීමේ මෘදුකාංග යොදා ගතු ලබයි. ඉත් සමහරක් නම්

Documents To Go, Google Docs, Kingsoft Office, Polaris Office ආදිය වේ.

ඔබගේ අවශාතාවට අනුව ලිපි ලේඛන සකස් කර ගැනීම සඳහා පරිගණකය ආශිත ව වදත් සැකසුම් මෘදුකාංගයක් පුයෝජනයට ගැනෙන ආකාරය ඉගෙන ගනිමු.

අද බහුල වශයෙන් යොදා ගැනෙන වදන් සැකසුම් මෘදුකාංග දෙකක් වදන් සැකසීමේ දී යොදා ගන්නා ආකාරය මෙම ඒකකයේ දී විස්තර කරනු ලබන අතර වෙනත් බොහෝ මෘදුකාංගවලට පොදු වූ මාතෘකා කිහිපයක් සහ මෙවලම් කිහිපයක් මෙහි දී සාකච්ඡා කෙරෙනු ඇත.

## 6.1.2 වදන් සැකසීමේ මෘදුකාංගයට පිවිසීම

මෙහි දී Microsoft පාදක කරගෙන පාඩම් මාලාව ඉදිරිපත් කර ඇත.

# **Microsoft Office Word 2010**

Start  $\rightarrow$  All Programs  $\rightarrow$  Microsoft Office  $\rightarrow$  Microsoft Office Word 2010 (මෙහෙයුම් පද්ධතිය අනුව වෙනස් විය හැකි ය.)

Microsoft Office Word 2010 මෘදුකාංගයේ චිතුක පරිශීලක අතුරු මුහුණත රූපය 6.1න් පෙන්වා දී ඇත.

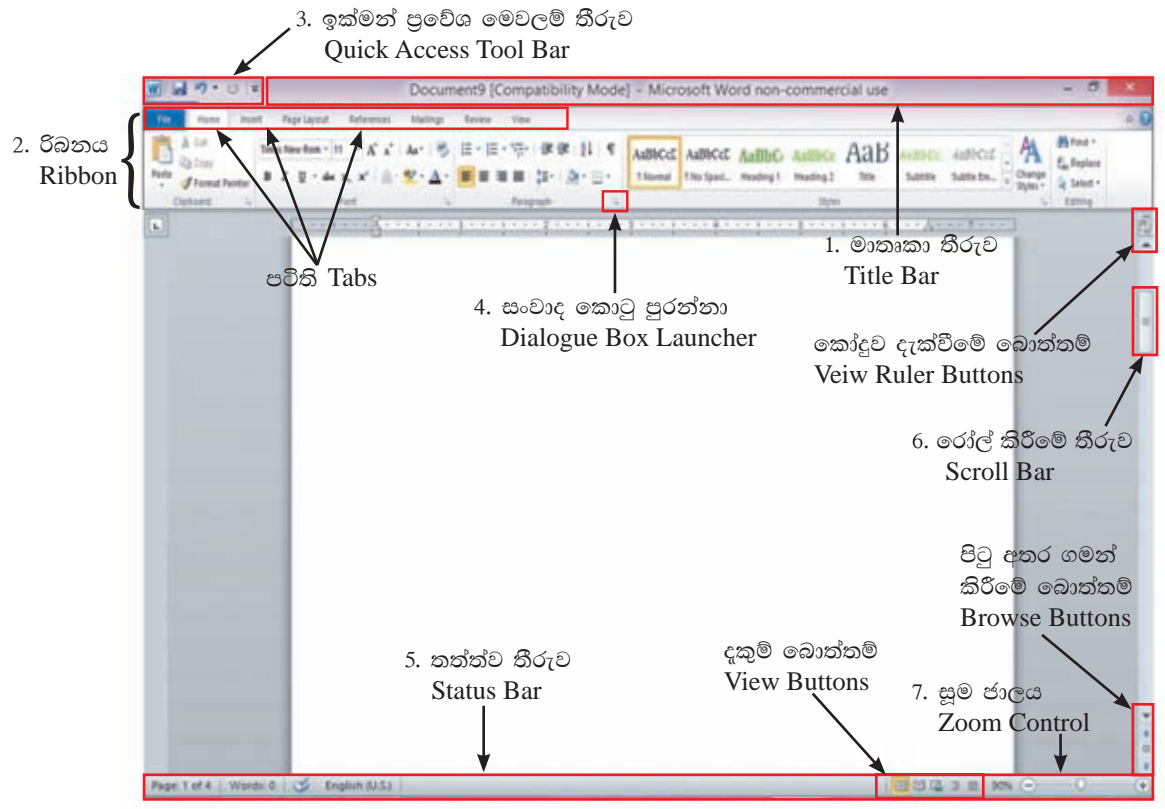

රූපය 6.1 - Microsoft Office Word 2010

1. මාතෘකා තීරුව (Title Bar) රූපය 6.2 - Microsoft Office 2010 කවුළුවෙහි ඉහළින් ම දක්වා ඇති තීරුව මාතෘකා තීරුවයි. විවෘත ව ඇති ලේඛනයේ නාමය මෙහි දැක්වේ. නව ලේඛනයක් Document X යනුවෙන් දිස්වෙන අතර X යනු ලේඛන අංකයයි. කවුළුව හකුළා දැමීමේ බොත්තම (Minimize), කුඩා කිරීම හා තැවත පිහිටුවීමේ බොත්තම (Maximize/Restore), කවුළුව වසා දැමීමේ බොත්තම (Close) ආදිය ද දකුණු කෙළවරේ පිහිටා ඇත.

Document1 [Compatibility Mode] - Microsoft Word non-commercial use

රූපය  $6.2$  - මාතෘකා තීරුව

- 6

2. රිබනය (Ribbon) - රිබනය Word 2010 කවුළුවල දැකිය හැකි විශේෂ ලක්ෂණයකි. මෙහි ඇති අංග (File, Home, Insert etc.) පටිති (Tabs) යනුවෙන් හඳුන්වනු ලබයි. රිබනයේ ඇති විශේෂ ලක්ෂණය වන්නේ එක් එක් පටිතිවලට අදාළ අයිතම නිරූපක (Icons) ලෙස දැක්වීම සහ එමගින් ඒවායේ කාර්යයන් පැහැදිලි වීමයි. පරිශීලකයාට අවශා ආකාරයට මෙම පටිති සකස් කර ගැනීමට ද පහසුකම් සලසා ඇත. එසේ ම රිබනය කණ්ඩායම් කිහිපයකට බෙදා වෙන් කර ඇත. (Clipboard, Font, Paragraph, Styles, Editing etc.)

Home රිබනයෙහි (රූපය 6.3) ඇති සමහර අංග $\cdot$ 

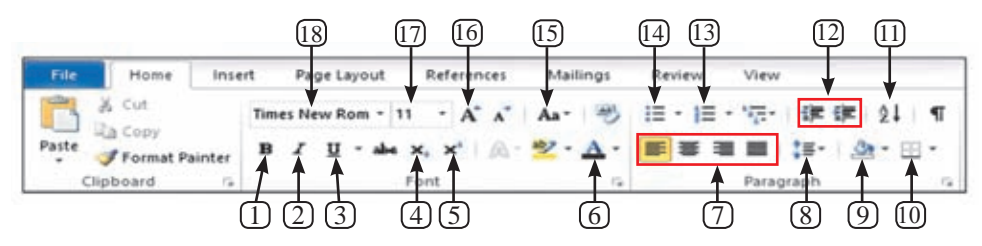

රූපය 6.3 - Home රිබනය

- 1. තද පැහැ ගැන්වීම Bold
- 2. ඇල කිරීම Italic
- 3. යටි ඉර Underline
- 4. යටි ලකුණ Subscript
- 5. උඩු ලකුණු Superscript
- 6. අකුරු වර්ණ Font color
- 7. එකෙල්ල Alignments
- 8. ජෙළි පරතරය Line spacing
- 9. අඳුරු කිරීම Shading
- 10. බෝඩරය Border
- 11. තේරීම Sort
- 12. අනුජේදනය Indentation
- 13. අංක කිරීම Numbering
- 14. බුලට්ස් Bullets
- 15. ඉංගීුසි අකුරුවල සිම්පල්, කැපිටල් මාරු කිරීම - Change case
- 16. අකුරේ පුමාණය වර්ධනය Grow font
- 17. අකුරු වර්ගයේ පුමාණය Font Size
- 18. අකුරු වර්ගය Font Name
- 3. ඉක්මන් පුවේශ මෙවලම් තීරුව (Quick Access Tool Bar) රූපය 6.4 සැම විට ම රිබනයට ඉහළින් ස්ථාන ගත කර ඇති ඉක්මන් පුවේශ මෙවලම් තීරුව රිබනයට යටින් හෝ ස්ථාන ගත කිරීමට හැකියාව ඇත. නව ලේඛනයක් ලබා ගැනීම, ලේඛනය සුරැකීම (Save) හෝ විවෘත කිරීම, ලොප් කිරීම (Undo), අලුප් කිරීම (Redo) ආදි ඉතා ඉක්මනින් ඉටු කර ගත යුතු විධානවලින් සමන්විත මෙම ඉක්මන් පුවේශ මෙවලම් තීරුව පරිශීලකයාගේ අවශාතාවට අනුව වෙනස් කර ගත හැකි ය.

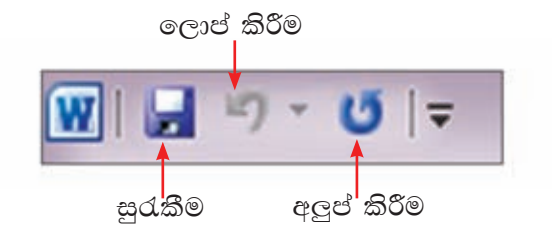

රූපය 6.4 - ඉක්මන් පුවේශ තීරුව (Quick Access Tool Bar)

4. සංවාද කොටු පුරන්නා (Dialogue Box launcher) රූපය 6.5 - රිබනයේ ඇති සමහර කාණ්ඩවල පෙන්නුම් කරනු ලබන මෙවලම්වලට අමතර ව වෙනත් මෙවලම් ඇති බව පෙන්නුම් කරන්නේ සංවාද කොටු පුරන්නා මගිනි. කණ්ඩායම් නාමයට දකුණු පසින් දිස්වෙන ඊතලය මත ක්ලික් කිරීම මගින් අදාළ සංවාද කොටුව විවෘත කර ගත හැකි ය. සංවාද කොටු (Dialogue Box) විවෘත කර ගැනීමෙන් රිබනයේ දිස්වෙන මෙවලම්වලට අමතර ව වෙනත් මෙවලම් බොහොමයක් ලේඛන සකස් කිරීමේ දී යොදා ගත හැකි ය.

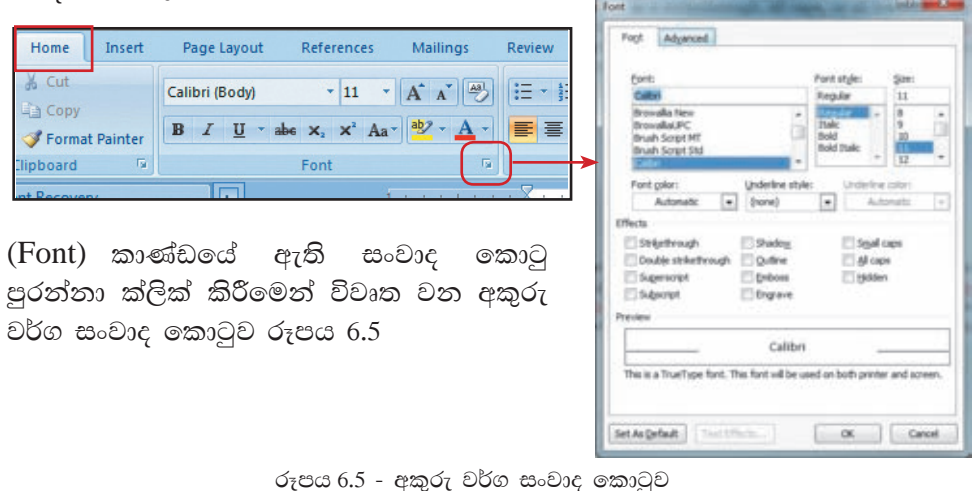

5. කක්ක්ව තීරුව (Status Bar) රූපය 6.6 - Microsoft Word කවුළුවෙහි වම්පස පහළින් පිහිටා ඇත. මෙය ලේඛනයේ පිටු ගණන, වචන ගණන, යොදා ගනු ලබන භාෂාව, දැකුම් බොත්තම් ද ආදිය බලා ගැනීමට ද ලේඛනයේ සරල වෙනස්කමක් කිරීමට ද යොදා ගනු ලබයි.

Page: 5 of 30. Ward: 7,059. 
$$
\circled{3}
$$
 English (United States)

□ 口 (2-2-11 240% 1-1-

```
රූපය 6.6 - තත්ත්ව තීරුව
```
- 6. රෝල් කිරීමේ තීරුව (Scroll Bar) ලේඛනයේ ඉහළට පහළට ගමන් කිරීම සඳහා යොදා ගනු ලබයි.
- 7. යුහුමු කිරීම ( ${\rm ZOOM}$ ) රූපය 6.7 යුහුමු කිරීම ( ${\rm ZOOM}$ ) මගින් තිරයේ දසුන් දිස්වන රේඛාවෙන් පුමාණය අඩුවැඩි කළ හැකි ය. මෙහි දී ලේඛනයට කිසිදු වෙනසක් නොවන අතර යතුරුලියනය කරන්නාගේ කැමැත්තට අනුව වෙනස් කළ හැක. යුහුමු කිරීම සෝදුපත් පරීක්ෂා කිරීමේ දී ලේඛනයේ නිමාව බලා ගැනීමට යොදා ගැනේ.

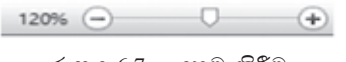

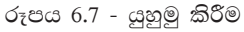

මෙහි විස්තර කර නොමැති මෙවලම් දැන ගැනීම සඳහා මූසික දර්ශකය (Mouse Pointer) එම මෙවලම මතට ගෙන යමින් මෙවලම් ඉඟිය (Tool Tip) පුයෝජනයට ගන්න.

# **LibreOffice Writer 4.1**

 $Start \rightarrow All Programs \rightarrow LibreOfficeWriter$  (මෙහෙයුම් පද්ධතිය අනුව වෙනස් විය හැකි ය.)

LibreOffice Writer මෘදුකාංගයේ චිතුක පරිශීලක අතුරු මුහුණත, 6.8 රූපය මගින් පෙන්වා ඇත.

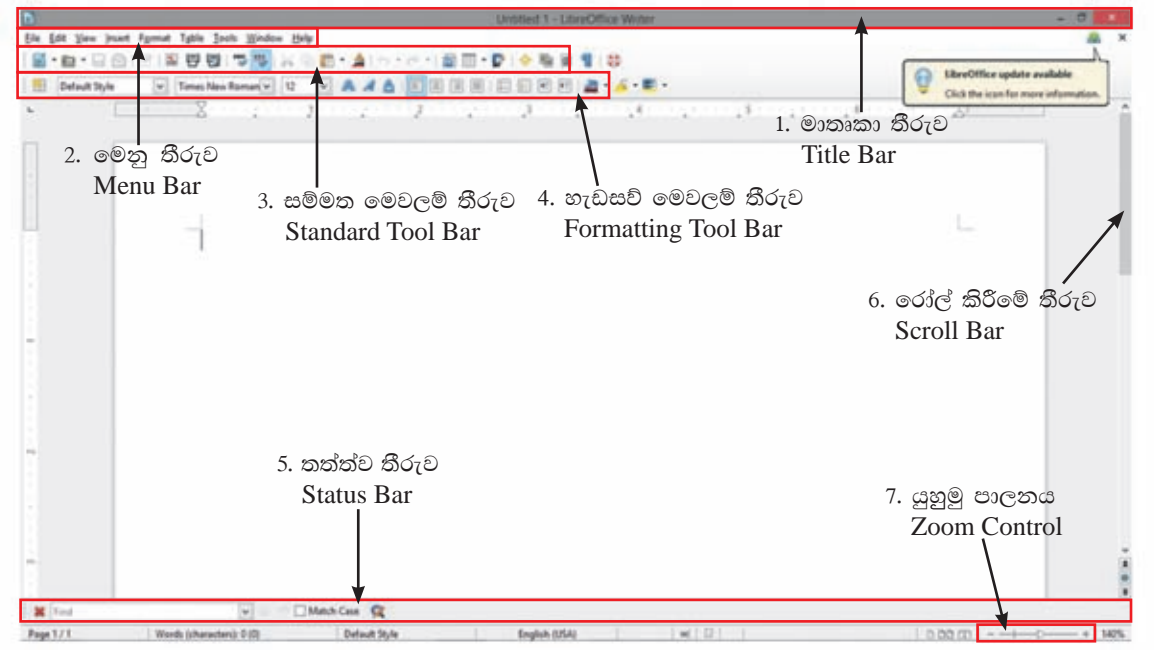

රූපය 6.8 - LibreOffice Writer

1. මාතෘකා තීරුව (Title Bar) රූපය 6.9 දක්වා ඇත. - LibreOffice Writer කවුළුවෙහි ඉහළින් ම දක්වා ඇති තීරුව මාතෘකා තීරුවයි. විවෘත ව ඇති ලේඛනයේ නාමය මෙහි දැක්වේ. නව ලේඛනයක් නම්  $\sf{United\ X\ }$  යනුවෙන් දිස්වෙන අතර  $\rm{X\ }$  යනු ලේබන අංකයයි.

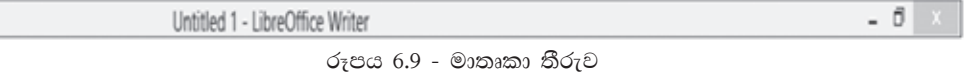

2. මෙනු තීරුව (Menu Bar) - මෙනු තීරුව, මාතෘකා තීරුවට පහළින් පිහිටා ඇත. එහි ඇති අංග පිළිවෙළින් File, Edit, View, Insert, Format, Tables, Tools, Window, Help වේ. මෙනු තීරුවෙහි එක් අංගයක් තෝරා ගත් විට එයට අදාළ අනුමෙනුව (Submenu) විවෘත වන අතර එහි අංග අවශාතාවට අනුව තෝරා ගත හැකි ය.

> <u>File Edit View Insert Format Table T</u>ools <u>W</u>indow Help

රූපය 6.10 - මෙනු තීරුව (Menu Bar)

- $\bullet$  File මෙනුව තෝරා ගැනීමෙන් විවෘත වන අනුමෙනුව මගින් නව ලේඛනයක් ලබා ගැනීම, ලේඛනය සුරැකීම හෝ විවෘත කිරීම, ලේඛනය වසා දැමීම ආදි විකල්ප සමූහයක් දැකිය හැකි ය.
- $\bullet$  ) අනුමෙනුවෙහි ඇති තිත් තුන  $\dotsc$ ..' සහිත අනුමෙනු තෝරා ගැනීමෙන් සංවාද කොටු විවෘත කර ගත හැකි ය. රූපය 6.11
- $\bullet$  අනුමෙනුවෙහි ඇති දකුණු දිශා ගත ඊතල මඟින් තවත් අනුමෙනුවක් විවෘත කර ගත හැකි ය. රූපය 6.11

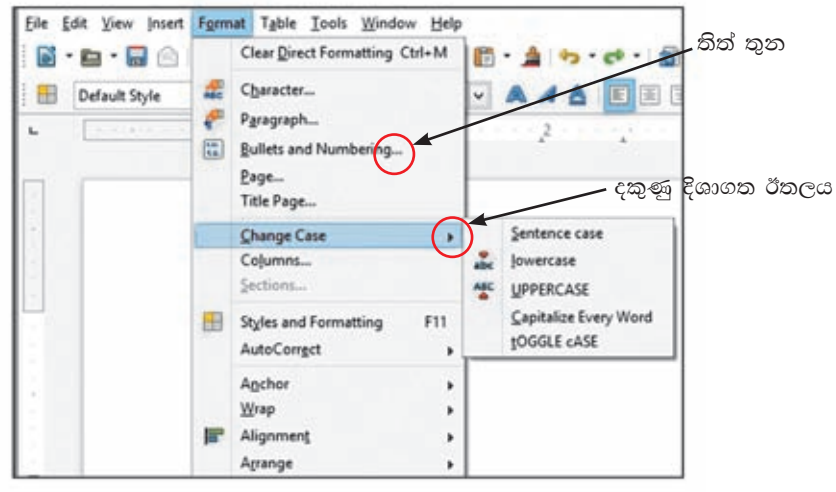

රූපය 6.11 - අනුමෙනු

- $\;$ ෙ මෙවලම් තීරු (Toolbars) LibreOffice Writer කවුළුවෙහි මෙනු තීරුවට පහළින් ඇති  $5$ රු මෙවලම් තීරු වේ. මෙහි ඇති සම්මත මෙවලම් තීරුව සහ හැඩසවීමේ මෙවලම් තීරුව Writer කවුළුව විවෘත වන අවස්ථාවේ දී දැකිය හැකි අතර අවශාතාවට අනුව වෙනත් මෙවලම් තීරු ලබා ගැනීම හෝ වසා දැමීම හෝ කළ හැකි ය. ඒ සඳහා,View මෙනුව විවෘත කරමින් Toolbars අනුමෙනුවෙහි සඳහන් අවශා මෙවලම් තීරු නාමය ලකුණු කිරීමෙන් මෙවලම් තීරු ලබා ගැනීම හෝ ලකුණ වසා දැමීමෙන් මෙවලම් වසා දැමීම හෝ කළ හැකි ය.
- 3. සම්මත මෙවලම් තීරුව (Standard Tool Bar) රූපය 6.12 විධාන තීරුවේ ඇතුළත් විධාන, එනම්, භාවිත කිරීමේ පහසුව වෙනුවෙන් රූපක ( ${\rm Icons}$ ) ලෙසින් මෙහි අන්තර්ගත කර ඇත.

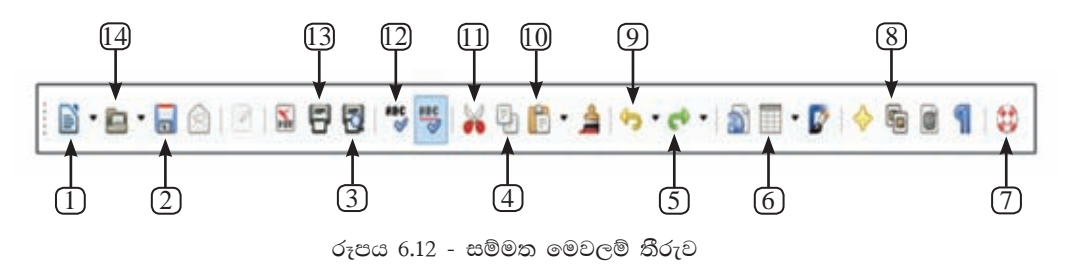
- 1. නව ලේඛනයක් New 6. වගුව - Table 11. කැපීම - Cut 2. තැන්පත් කිරීම - Save 7. උදවු - Help 12. අක්ෂර විනාහසය -3. පෙරදක්ම - Page Preview 8. ගැලරිය - Gallery Spelling and grammar 4. පිටපත් කිරීම - Copy 9. ලොප් කිරීම - Undo 13. මුදුණය - Print 5. අලුප් කිරීම - Redo 10. ඇලවීම - Paste 14. විවෘත කිරීම - Open
- 4. හැඩසවීමේ මෙවලම් තීරුව (Formatting Tool Bar) රූපය 6.13 ලේඛනයක ඇති අකුරු හැඩසවීමේ දී යොදා ගත හැකි හැඩසවීම් කුම බොහොමයක් මෙහි දැක්වේ. එනම් හැඩසවීමේ තීරුවේ ඇතුළත් විධාන භාවිත කිරීමේ පහසුව වෙනුවෙන් රූපක (Icons) ලෙසින් මෙහි අන්තර්ගත කර ඇත.

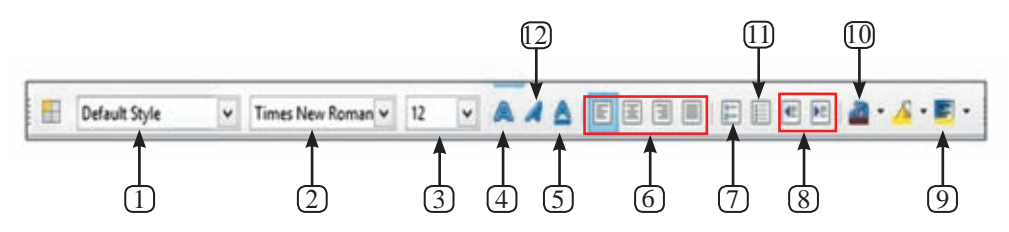

රූපය 6.13 - හැඩසවීමේ මෙවලම් තීරුව

- 1. විලාසය යෙදීම Apply style
- 2. අකුරු Font
- 3. අකුරු පුමාණය Font size
- 4. තද පැහැ ගැන්වීම Bold
- 5. යටි ඉර Underline
- 6. එකෙල්ල Alignment
- 7. අංක කිරීම Numbering 8. අනුඡේදනය - Indentation
- 9. පසුබිම් පාට Background color
- 10. අකුරු පාට Font color
- 11. බුලට්ස් Bullets
- 12. ඇල කිරීම Italics
- 5. කක්ක්ව තීරුව (Status Bar) Writer කවුළුවෙහි වම් පස පහළින් කක්ක්ව තීරුව පිහිටා ඇත. මෙය ලේඛනයේ පිටු ගණන, වචන ගණන, යොදා ගනු ලබන භාෂාව, යුහුමු කිරීම ආදිය බලා ගැනීමට ද ලේඛනයේ සරල වෙනස්කමක් කිරීමට ද යොදා ගනු ලබයි.
- 6. රෝල් කිරීමේ තීරුව (Scroll Button and Scroll Bar) ලේඛනයේ ඉහළට පහළට ගමන් කිරීම සඳහා මේවා යොදා ගනු ලබයි.
- 7. යුහුමු කිරීම ( $\rm ZOOM$ ) යුහුමු කිරීම ( $\rm ZOOM$ ) මගින් තිරයේ දසුන් පරිමාව වෙනස් කළ හැකි ය. මෙහි දී ලේඛනයට කිසිදු වෙනසක් නොවන අතර යතුරුලියනය කරත්තාගේ කැමැත්තට අනුව දසුන් පරිමාව වෙනස් කළ හැක. යුහුමු කිරීම සෝදූපත් පරීක්ෂා කිරීමේ දී ලේඛනයේ නිමාව බලා ගැනීමට යොදා ගැනේ.

මෙහි විස්තර කර නොමැති මෙවලම් දැන ගැනීම සඳහා මූසික දර්ශකය (Mouse Pointer) එම මෙවලම මතට ගෙන යමින් මෙවලම් ඉඟිය (Tool Tip) පුයෝජනයට ගත හැකි ය.

## නව ලේබනයක් සකස් කිරීමේ දී වැදගත් වන කරුණු  $6.2$ කිහිපයක් සලකා බලමු.

පියවර 1 -

#### නව පිටුවක් ලබා ගැනීම

වදන් සැකසීමේ මෘදුකාංගය විවෘත වන අවස්ථාවේ දී නව පිටුවක් ලබා දීම ස්වයංකීය ව සිදු වුවත්, වෙනත් නව නිර්මාණයක් සඳහා නව ලේඛනයක් ලබා ගැනීම අප විසින් කළ යුත්තකි.

File  $\rightarrow$ New (Ctrl+N)  $\rightarrow$  Blank Document  $\rightarrow$  Create යොදා ගන්න.

Microsoft Word සඳහා...

## LibreOffice Writer සඳහ...

 $File \rightarrow New (Ctrl+N) \rightarrow Text Document$ යොදා ගන්න.

### පියවර 2 -

ලේඛනය සුරැකීම (Save) ඔබ විසින් සකස් කර ගන්නා ලද ලේඛනය සුදුසු නාමයක් යොදා සුදුසු ස්ථානයක සුරැකීම ඉතා වැදගත් ය. එය ලේඛනය නැවත සොයා ගැනීමට පහසු කරයි.

### පියවර 3 -

## සුරකින ලද ගොනුව වෙනත් නමක් යොදා තැන්පත් කිරීම

ඔබ විසින් නමක් යොදා සුරැකි ලේඛනය (Document), සුරැකීමෙන් අනතුරු ව ගොනුව (File) ලෙස හඳුන්වනු ලබයි. මෙම ගොනුව වෙනත් නමක් යොදා හෝ වෙනත් ස්ථානයක හෝ සුරැකිය හැකි ය. එවිට දැනට පවතින නාමයෙන් එක් ගොනුවක් ද දෙවනු ව යොදා ගන්නා නාමයෙන් තවත් ගොනුවක් ද වශයෙන් ගොනු දෙකක් ලැබේ. මෙය ගොනු නාම දිගුවක් (file extension) සහිත ව තැන්පත් වන බැවින් මේ මගින් ගොනුව සොයා ගැනීම පහසු කරයි.

ගොනු නම් දිගුව (file extension)

MS Word 2007/2010 - .docx MS Word 97-2003 - doc LibreOffice Writer  $-$ .odt

 $File \rightarrow Save (Ctrl + S)$  හෝරා ගන්න.

- සුරැකීමට සුදුසු ස්ථානයක් (Saving Location) Save in ස්ථානයන් තෝරා ത്ത്.
- ලේඛනයට සුදුසු නමක් File name ඉදිරියෙන් යතුරුලියනය කරන්න.
- Save බොත්තම ක්ලික් කරන්න.

#### මේ සඳහා...

File→Save as හෝරා ගන්න.

- තැන්පත් කිරීමට සුදුසු ස්ථානයක් (Saving Location) Save in ස්ථානයෙන් තෝරා ගන්න.
- ලේඛනයට සුදුසු නමක් File name ඉදිරියෙන් යතුරුලියනය කරන්න.
- Save බොත්තම ක්ලික් කරන්න.

#### පියවර 4 -

#### ලේඛනය වැසීම

ඔබ විසින් සකස් කර තැන්පත් කර ගන්නා ලද ලේඛනය නැවත පුයෝජනයට ගන්නා තෙක් වසා දැමීම නුවණැති කියාවකි. අනවශා ලෙස විවෘත ව ඇති යෙදවුම් පරිගණක කියාවලියට බාධාවකි. එම නිසා,

#### පියවර 5 -

මේ සඳහා...

 $File \rightarrow Close$  කෝරා ගන්න.

ලේඛනය විවෘත කිරීම

ඔබට විසින් පරිගණකයේ හෝ වෙනත් මාධායක තැන්පත් කර ඇති ගොනුවක් විවෘත කිරීමට ඔබට අවශා වනු ඇත.

#### මේ සඳහා...

 $File \rightarrow Open (Ctrl + O)$  හෝරා ගන්න.

- Open සංවාද කොටුවේ Look in ස්ථානයෙන් ලේඛනය තැන්පත් කළ ස්ථානය තෝරා ගන්න.
- පහත කවුළුවෙන් ලේඛනය තෝරා ගන්න.
- Open බොත්තම ක්ලික් කරන්න.

පියවර 6 -

### ලේඛනය මුර පදයක් (Password) යොදා තැන්පත් කිරීම.

ඔබගේ ලේඛනය ආරක්ෂා සහිත ව තබා ගැනීමට යොදා ගත හැකි කදිම උපාය මුර පදයක් (Password) යෙදීම ය. මෙය යෙදීමෙන් වෙනත් අයෙකුට ඔබගේ ලේඛනය විවෘත කිරීමට නොහැකි වනු ඇත.

මේ සඳහා...

## Microsoft Word නම්

- $\bullet$  File $\rightarrow$ Save හෝරා ගන්න.
- තැන්පත් කිරීමට සුදුසු ස්ථානයක් (Saving Location) Save in ස්ථානයෙන් තෝරා ගන්න.
- ලේඛනයට සුදුසු නමක් File name ඉදිරියෙන් යතුරුලියනය කරන්න.
- $\bullet$  Tools තෝරා ගන්න.
- . General Option හෝරා ගන්න.
- Password to open කොටුවෙහි ලේඛනය විවෘත කිරීමට යොදන මුර පදය යතුරු ලියනය කරන්න. OK ක්ලික් කරන්න.
- එම මූරපදය ම Re-enter Password to open කොටුවෙහි යතුරුලියනය කර OK ක්ලික් කරන්න.
- Save බොත්තම ක්ලික් කරන්න.

#### LibreOffice Writer නම්

- $File \rightarrow Save \infty$  ගන්රා ගන්න.
- තැන්පත් කිරීමට සුදුසු ස්ථානයක් (Saving Location) Save in ස්ථානයෙන් තෝරා ගන්න.
- ලේඛනයට සුදුසු නමක් File name ඉදිරියෙන් යතුරුලියනය කරන්න.
- Save with a Password සලකුණු කොටුව සලකුණු කරන්න.
- Save බොත්තම ක්ලික් කරන්න.
- Set Password සංවාද කොටුවෙහි ලේඛනය විවෘත කිරීමට යොදන මුරපදය යතුරුලියනය කරන්න.
- එම මුරපදය ම දෙවන කොටුවෙහි යතුරුලියනය කර OK බොත්තම ක්ලික් කරන්න.

#### කියාකාරකම

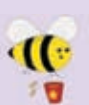

ඔබ විසින් භාවිත කරනු ලබන වදන් සැකසුම් මෘදුකාංගය විවෘත කර ගන්න. පහත දී ඇති කියාකාරකම් කරන්න.

- කියාකාරකම රූපය 1හි ඇති ඡේදය යතුරුලියනය කරන්න. එම ලේඛනය  $1.$ "Assign 1" නමින් ඔබගේ ෆෝල්ඩරයේ තැන්පත් කරන්න. ලේඛනය වසා දමන්න.
	- 2. "Assign 1" ගොනුව විවෘත කර ගන්න. එම ගොනුව "Assign 2" නම් ලේඛන නාමය යොදා "Word 97-2003" වර්ගයෙන් (Save as Type) විවෘත කළ හැකි ලෙස වෙනස් කරමින් ඔබගේ ෆෝල්ඩරයේ තැන්පත් කරත්න. ලේඛනය වසා දමන්න.

#### Word Processor

A word processor, or word processing program does exactly what the name implies. It processes words. It also processes paragraphs and entire papers. Some examples of word processing programs include Microsoft Word, Word perfect (Windows only), Apple Works (Mac only) and Open Office.org.

කියාකාරකම රූපය 1

#### ලේබනයක් සකස් කිරීම 6.3

## 6.3.1 පිටු සැකසුම (Page Setup)

නව ලේඛනයක් සකස් කිරීමේ දී මූලින් ම කළ යුත්තේ ලේඛනයට ගැළපෙන පරිදි පිටුව සකසා ගැනීමයි.

#### Microsoft Word සඳහා...

Page Layout → Page Setup කාණ්ඩය භාවිත කරන්න..

### LibreOffice Clac සඳහා...

Format→ Page හා Page සංවාද කොටුව භාවිත කරන්න.

වදන් සැකසුම් මෘදුකාංගයක දක්නට ලැබෙන පොදුවේ භාවිත කළ හැකි පිටු සැකසුම් මෙවලම් කිහිපයක් ඇත. එනම්,

ජාතාන්තර සම්මතවලට අනුව සකසනු ලැබූ මුදුණ කඩදාසි පුමාණ ( $\operatorname{Size}/\ell$ Format) A4, A5, B4, Letter ... තෝරා ගත හැකි ය. එසේ ම පරිශීලකයාට අවශා පරිදි පුමාණය සකස් කර ගැනීමට ද පහසුකම් ඇත. පිටු සැකසුමේ දී, දිශානතිය (Orientation) සහ පිටු සීමා (Margins) ලේඛනයට ගැළපෙන ලෙස සකස් කර ගන්න.

දිශානතිය (Orientation) වර්ග ලෙකකි. එනම් සිරස් දිශානතිය (Portrait) සහ තිරස් (හරස්) දිශාතතිය (Landscape) <mark>[</mark> ]| වේ.

## 6.3.2 අකුරු/ජේද හැඩසවීම (Formatting)

ලිපියක හෝ ලේඛනයක අකුරු/ඡේද යතුරුලියනය කිරීමට පෙර හෝ පසු ව හැඩසවීම (Formatting) කළ හැකි ය. හැඩසවීමෙන් ලිපියකට හෝ ලේඛනයකට පැහැදිලි බවක් හා සිත් ගන්නා සුලු නිමාවක් ලැබේ.

අකුරු/ඡේද යතුරුලියනය කිරීමට පසු ව හැඩසවීම කරන්නේ නම්, හැඩසවීමට පෙර එම අකුරු/ඡේද තෝරා ගත යුතු ය.

අකුරු/ඡේද යතුරුලියනය කිරීමට පෙර හැඩසවීම කරන්නේ නම් අවශා හැඩසව්ව තෝරා යතුරුලියනය කර ඊළඟ යතුරුලියනයට පෙර තෝරා ගත් හැඩසව්ව නවතා දැමිය යුතු ය.

## 6.3.3 තේරීමේ (Select) කුම

ලේඛනයක් අංග කිහිපයකින් සමන්විත විය හැකි ය. එනම් අකුරු, වචන, හැඩතල, චිතුක, වගු ආදි අංග ය. එසේ ම විවිධ අවස්ථාවල හි මෙම අංගවල හි වෙනස්කම් කිරීමට සිදු වනු ඇත. එවිට වෙනස්කමට භාජනය කිරීමට පුථමයෙන් එම අංගය තෝරා ගත යුතු ය. ඒ සඳහා අනුගමනය කළ හැකි කුම කිහිපයක් පහත දැක්වේ.

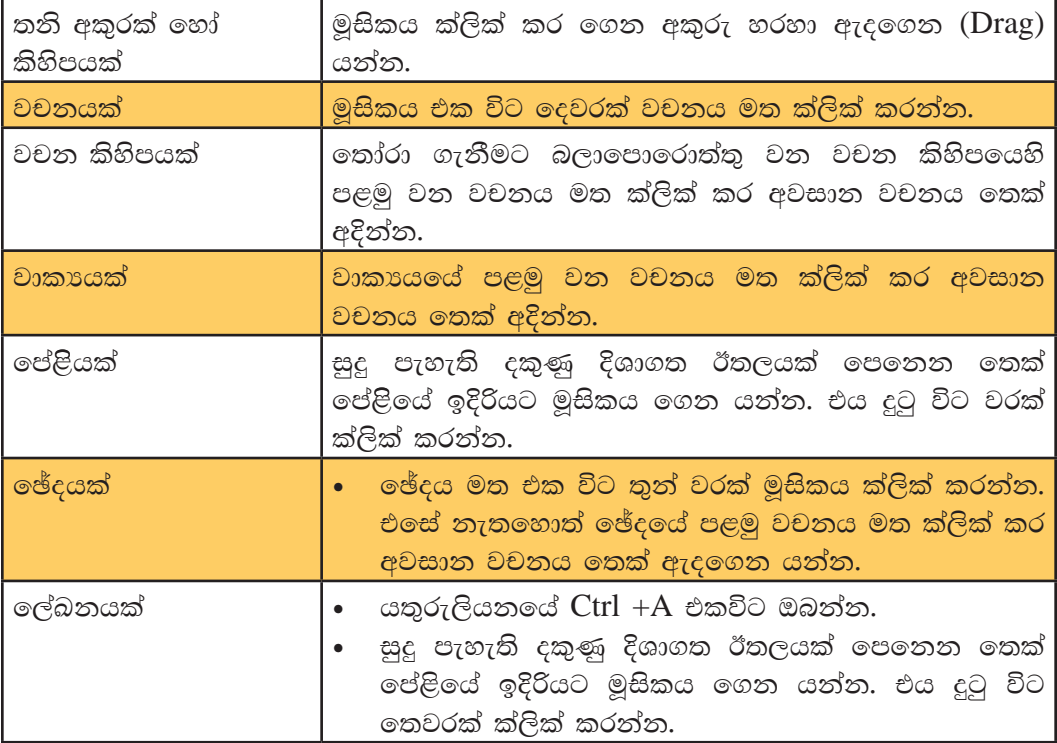

## 6.3.4 අකුරු හැඩසවීම (Text Formatting)

## එහි දී....

- 1. අකුරුවල පුමාණය (Font Size)
- 2. අකුරුවල හැඩය (Font Style) අකුරු තද පැහැ ගැන්වීම (Bold), ඇල කිරීම (Italic)
- 3. අකුරු යටි ඉරි ඇඳීම (Underline)
- 4. අකුරු වර්ගය (Font) විවිධ භාෂාවල අකුරු වර්ග සහ සංකේත ලබාගැනීම
- 5. අකුරුවල වර්ණය (Font Color) වෙනස් කිරීම යොදා ගත හැකි ය.

#### Microsoft Word ... සඳහා

ඔබගේ අකුරු හෝ ඡේද හෝ තෝරා ගන්න.

- $\bullet$  Home  $\rightarrow$  Font කාණ්ඩයේ ඇති ඔබගේ හැඩසවීමට අවශා මෙවලම් මත ක්ලික් කරන්න නැතහොත්
- Font සංවාද කොටුව (Dialogue Box) විවෘත කර ගන්න.

එසේ ම එක විට මෙවලම් කිහිපයක් යොදා ගත හැකි බව සැලකිල්ලට ගන්න.

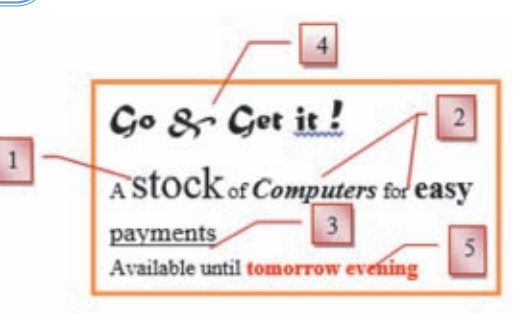

රූපය  $6.14$  - හැඩසවීම

## LibreOffice Writer ... සඳහා

- ඔබගේ අකුරු හෝ ඡේද තෝරා ගන්න.
- හැඩසවීමේ මෙවලම් තීරුව (Formatting Tool Bar) යොදා ගන්න.
- ඔබගේ හැඩසවීමට අවශා මෙවලම මත ක්ලික් කරන්න නැතහොත්
- Format → Character සංවාද කොටුව විවෘත කර ගන්න.
- එසේ ම එක විට මෙවලම් කිහිපයක් යොදා ගත හැකි බව සැලකිල්ලට ගන්න.

#### කියාකාරකම

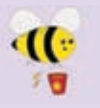

ඔබ භාවිත කරන වදන් සැකසුම් මෘදුකාංගය විවෘත කර ගන්න. පහත දී ඇති කියාකාරකම් කරන්න.

1. ඔබගේ පිටුව මෙලෙස සකස් කර ගන්න.

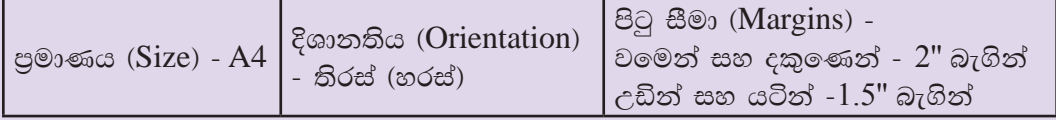

(Page setup) සංවාද කොටුව (dialog box) විවෘත කර ගැනීමෙන් මෙම සකස් කිරීම් සියල්ල ම එක විට කර ගත හැකි ය.)

කියාකාරකම රූපය 2හි ඇති ඡේද යතුරුලියනය කරන්න. එම ලේඛනය "Assign 2" නමින් ඔබගේ ෆෝල්ඩරයේ සුරැකීම කරන්න. ලේඛනය වසා දමන්න.

2. 'Assign 2'' ගොනුව විවෘත කර ගන්න. එහි ඇති වචන කියාකාරකම රූපය 3හි පෙන්වා ඇති ආකාරයට හැඩසවත්ත. (මෙහි දී යොදා ගෙන ඇති අකුරු වර්ගය සඳහා ඊට ආසන්නතම වර්ගයක් යොදා ගන්න.) ඉන් පසු "Assign 3"නමින් ඔබගේ ෆෝල්ඩරයේ සුරැකීම කරන්න. ලේඛනය වසා දමන්න.

What is a computer? A computer is an electronic device that manipulates information or data. It has the ability to store, retrieve and process data. You can use a computer to type documents, send email and browse

the Web. You can also use it to handle spreadsheets, accounting, database management, presentations, games and more.

What is a computer?

A computer is an electronic device that manipulates information or data. It has the ability to store, retrieve and process data.

කියාකාරකම රූපය 3

කියාකාරකම  $\sigma$ ැපය 2

**You can use a computer to type documents,** send email and browse the Web. You can also use it to handle **spreadsheets, accounting, database management,** presentations, games and more.

6.3.5 ජේද හැඩසවීම (Paragraph Formatting)

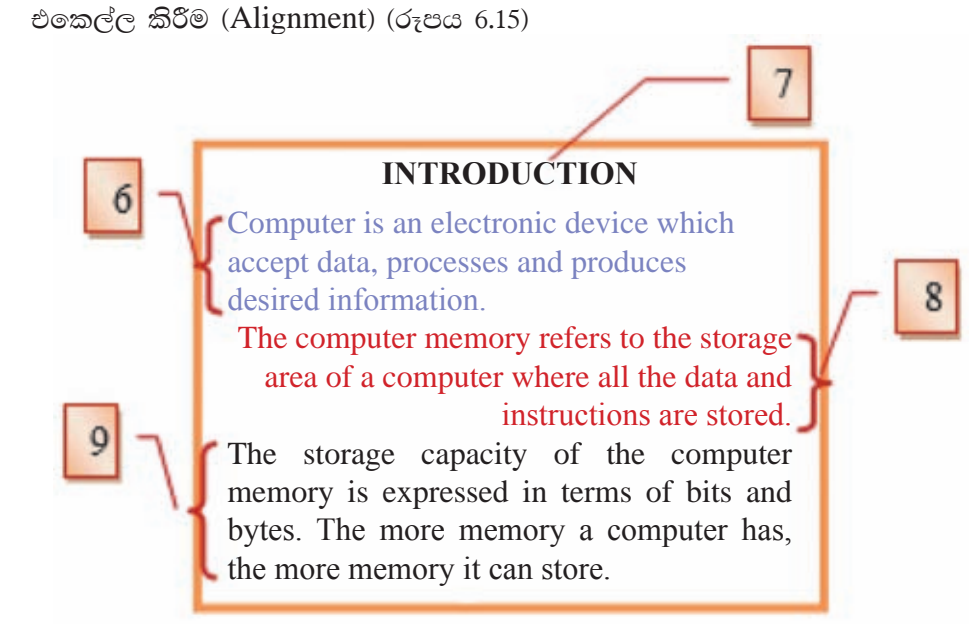

රූපය  $6.15$  - ඡේද හැඩසවීම

- $6.$  වම් පැත්තට එකෙල්ල කිරීම. (Left Align)
- 7. මැදට එකෙල්ල කිරීම. (Center Align)
- දකුණු පැත්තට එකෙල්ල කිරීම. (Right Align) 8.
- ලදකෙළවර සමාන්තර ව එකෙල්ල කිරීම. (Justify) 9.
- අනුඡේදනය කිරීම (Indentation) (රූපය 6.16 සහ 6.17)
- 10. වමෙන් අනුඡේදනය (Left Indentation)
- 11. දකුණෙන් අනුඡේදනය (Right Indentation) 律
- 12. පළමු පේලිය අනුජේදනය (First Line Indentation)
- 13. එල්ලෙන ආකාරයට අනුඡේදනය (Hanging Indentation)
- 14. පේළි පරතරය (Line spacing)
- 15. ඡේද පරතරය (Paragraph spacing) | ≣

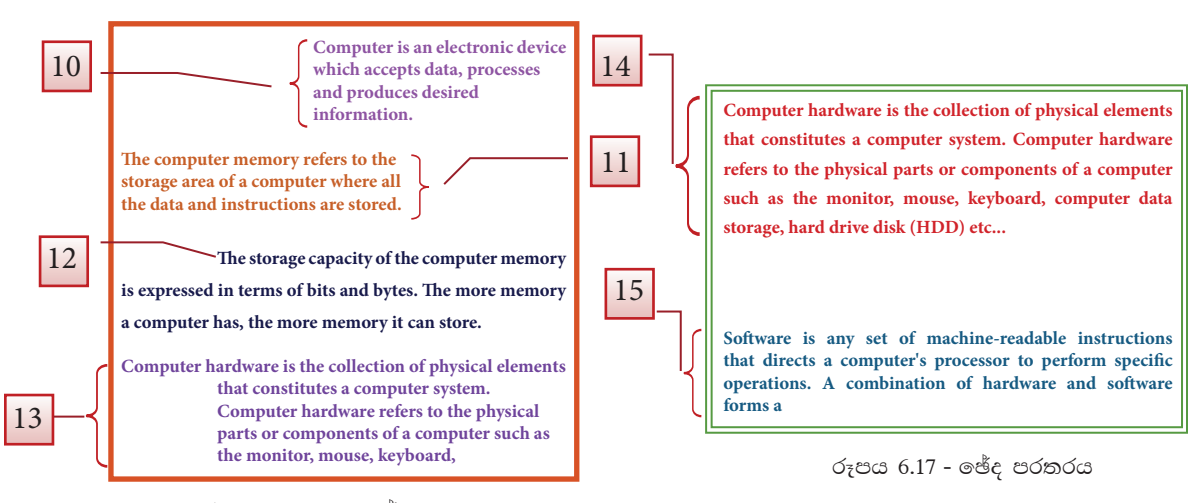

රූපය 6.16 - අනුඡේදනය

#### **Microsoft Word**  $exp$ ...

ඔබගේ වචන හෝ ඡේද තෝරා ගන්න.

- $\pm$ Home  $\rightarrow$ Paragraph කාණ්ඩයේ ඇති ඔබගේ හැඩසවීමට අවශා මෙවලම මත ක්ලික් කරන්න. නැතහොත්
- Paragraph සංවාද කොටුව (Dialogue Box) විවෘත කර ගන්න.
- එහි ඇති ඔබට අවශා මෙවලම තෝරා ගන්න.
- $OK$  ක්ලික් කරන්න.

#### **LibreOffice Writer නම්...**

ඔබගේ වචන හෝ ඡේද තෝරා ගන්න.

- $v_0$ ඩසවීමේ මෙවලම් තීරුවේ (Formatting  $Tool Bar$ ) ඇති ඔබගේ හැඩසවීමට අවශා මෙවලම මත ක්ලික් කරන්න නැතහොත්
- Format →Paragraph සංවාද කොටුව (Dialogue Box) විවෘත කර ගන්න
- එහි ඇති ඔබට අවශා මෙවලම තෝරා ගන්න.
- $OK$  ක්ලික් කරන්න.

**කියාකාරකම** 

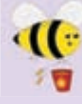

ඔබ විසින් භාවිත කරනු ලබන වදන් සැකසුම් මෘදුකාංගය විවෘත කර ගන්න. පහත දී ඇති කියාකාරකම් කරන්න.

- 1. ඔබ විසින් සකසන ලද "Assign 3" ගොනුව විවෘත කර ගන්න. එහි ඇති ඡේද කියාකාරකම රූපය 4හි පෙන්වා ඇති ආකාරයට හැඩසවන්න. ඉන් පසු " $\Lambda$ ssign 4" නමින් ඔබගේ ෆෝල්ඩරයේ සුරැකි, ලේඛනය වසා දමන්න.
- 2. නැවතත් "Assign 3" ගොනුව විවෘත කරන්න. එහි ඇති ඡේද කියාකාරකම රූපය 5 හි පෙන්වා ඇති ආකාරයට හැඩසවන්න. ඉන් පසු "Assign 5" නමින් ඔබගේ ෆෝල්ඩරයේ සුරකින්න. ලේඛනය වසා දමන්න.

### **What is a computer?**

A computer is an electronic device that manipulates *information* or *data*. It has the ability to store, retrieve, and process data.

### **You can use a computer to type**

**document,** send email, and browse the web.

You can also use it to handle *spreadsheets, accounting database, management,*  presentations, games, and more.

කියාකාරකම රූපය 4

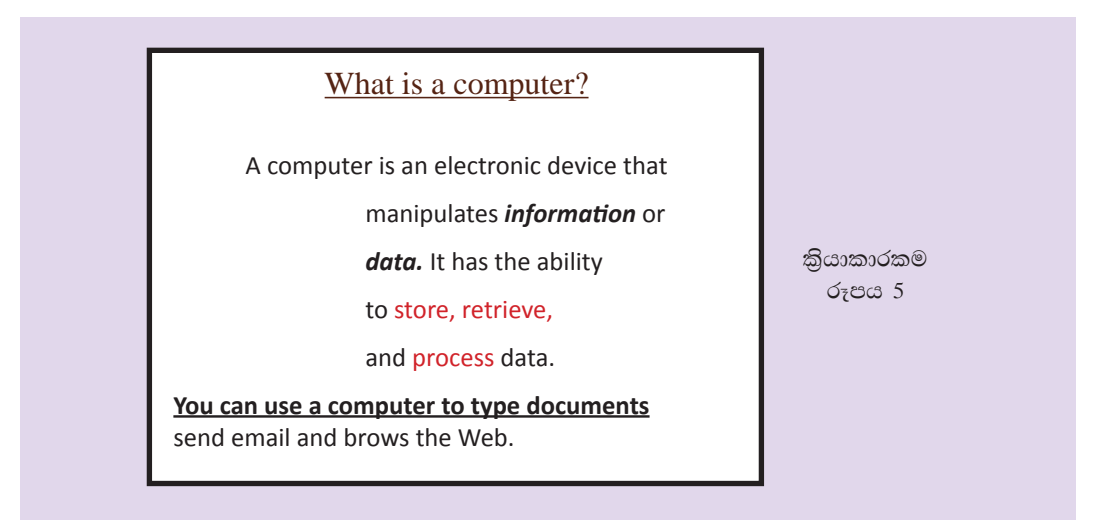

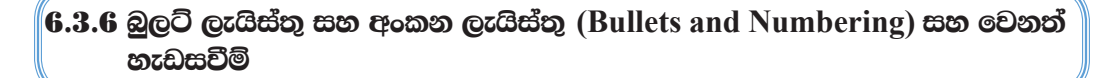

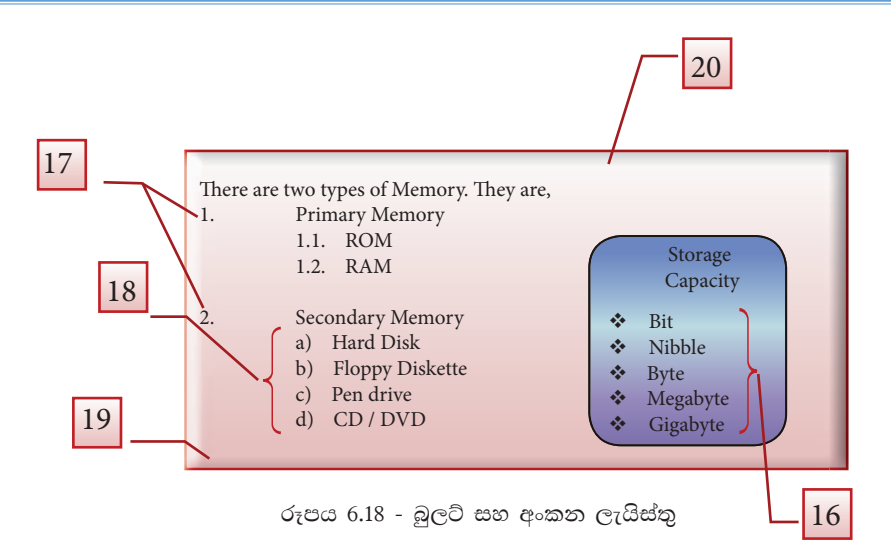

- 16. බුලට් ලැයිස්තු (Bullet List)
- 17. අංකන ලැයිස්තු (Number List)
- 18. බහු මට්ටම් ලැයිස්තු (Multilevel List)
- 19. අඳුරු කිරීම/ පසුබිම් වර්ණ ගැන්වීම
	- (Shading/ Background Color)
- 20. බෝඩර් යෙදීම (Border)

සැ.යු. - තෝරා ගන්නා ලද වාකා සඳහා paragraph කාණ්ඩයෙන් බුලට් සහ අංකන ලැයිස්තු යොදා ගැනීමට හැකි වේ. එහෙත් පුධාන ලැයිස්තුව අවසානයේ බහු මට්ටම් ලැයිස්තුව (Multilevel List) ආරම්භ කිරීම සඳහා,

- යතුරු පුවරුවේ Tab යතුර ඔබන්න.  $1.$
- 2. බහු මට්ටම් ලැයිස්තුව අවසානයේ දී ආපසු පුධාන ලැයිස්තුවට සම්බන්ධ වීම සඳහා  $Shift + Tab$  යතුරු ඔබන්න.
- 21. අඳුරු කිරීම/ පසුබිම් වර්ණ ගැන්වීම සහ බෝඩර් යෙදීම

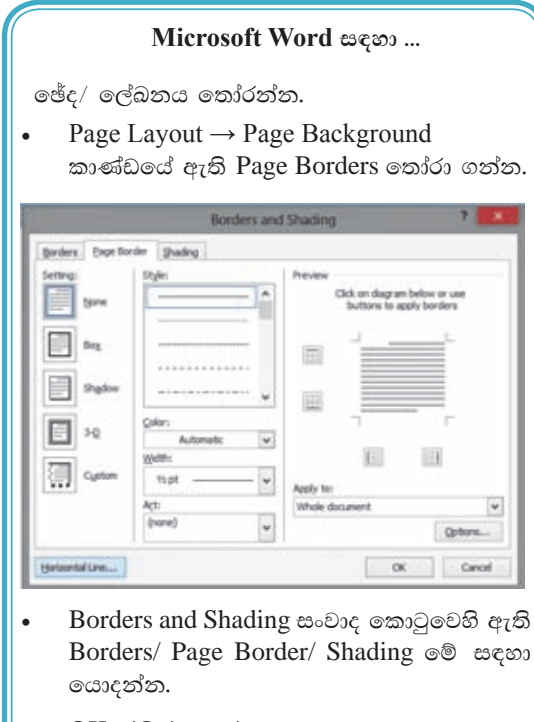

 $OK$  ක්ලික් කරන්න.

## LibreOffice Writer සඳහා...

ඡේදයට වර්ණ සඳහා :

Format  $\rightarrow$  Character  $\rightarrow$  Background පටිත්තෙන් අවශා වර්ණය තෝරා ගන්න.

බෝඩර් සඳහා :

Format  $\rightarrow$  Paragraph  $\rightarrow$  Border තෝරා ගන්න.

ලේඛනයට වර්ණ යෙදීම සඳහා :

Format  $\rightarrow$  Page  $\rightarrow$  Background පටිත්තෙන් අවශා වර්ණය තෝරා ගන්න.

බෝඩර් සඳහා :

Format  $\rightarrow$  Page  $\rightarrow$  Border පටිත්තෙන් අවශා බෝඩරය සහ ඊට අදාළ වර්ණය තෝරා ගන්න.

තෝරා ගැනීම් අවසානයේ දී OK කලික් කරන්න.

#### කියාකාරකම

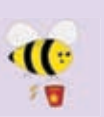

ඔබ භාවිත කරන වදන් සැකසුම් මෘදුකාංග  $\mathcal{C}$ ් විවෘත කරන්න. පහත දී ඇති කියාකාරකම් කරන්න.

- 1. නව පිටුවක් ලබා ගන්න. කියාකාරකම රූපය 6හි දක්වා ඇති ආකාරයට බුලට් ලැයිස්තුවක් නිර්මාණය කරන්න. ඉන් පසු එම ලේඛනය  $"A$ ssign  $6"$  නමින් ඔබගේ ෆෝල්ඩරයේ සුරැකීම කරත්ත. ලේඛනය වසා දමන්න
- 2. ඔබ විසින් සුරකින ලද "Assign 6" ගොනුව විවෘත කරන්න. පිටුව වටා බෝඩරයක් යොදන්න. එසේ වෙනස් කරන ලද ගොනුව ''Save as Type - Word 97 - 2003" ලෙස වෙනස් කරමින් "Assign 7" තමින් සුරැකීම කරන්න. ලේඛනය වසා දමන්න.

## Different type of software

- Antivirus
	- $\triangleright$  AVG
	- $\triangleright$  Semantic
	- $\triangleright$  Kaspersky
- E-mail
	- $\triangleright$  Outlook
	- > Yahoo mail
	- $\triangleright$  Gmail
- Games
	- Worlds of Warcraft
	- $\triangleright$  Car race
- Internet browser
	- $\triangleright$  Firefox
	- Explore
	- Google
- Operating system
	- Windows xp Windows 7
	-
	- Linux

කියාකාරකම රූපය 6

## $6.4$  ලේඛනයට විචිතු බව එකතු කිරීම

සකස් කර ගන්නා ලද ලිපියක් හෝ ලේඛනයක් වඩාත් පැහැදිලි බවක් සහ විචිතුවත් බවක් ලබා දීම සඳහා එකතු කළ හැකි අංග කිහිපයක් නම්, (රූපය 6.20)

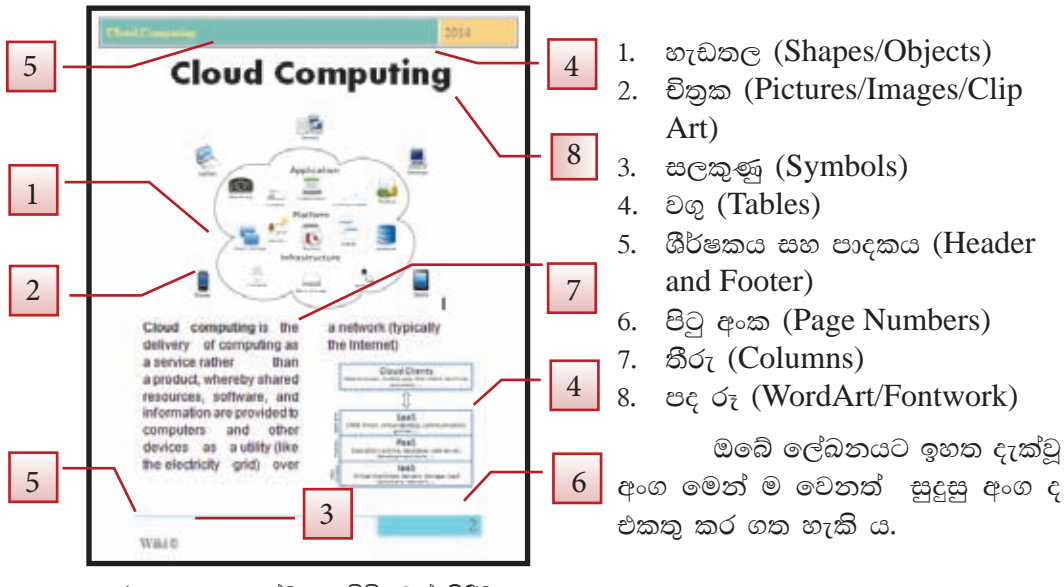

## 6.4.1 නැඩතල (Shapes) සහ චිතුක (Images)

සකස් කරනු ලබන ලේඛනය වඩ - වඩාත් පැහැදිලි කිරීමට හා විචිතුවත් කිරීමට චිතුක (Images) සහ හැඩතල (Shapes) යොදා ගැනේ. මේ සඳහා පළමු ව චිතුකය හෝ හැඩතලය අවශා වන ස්ථානයේ කර්සරය තබා ගන්න.

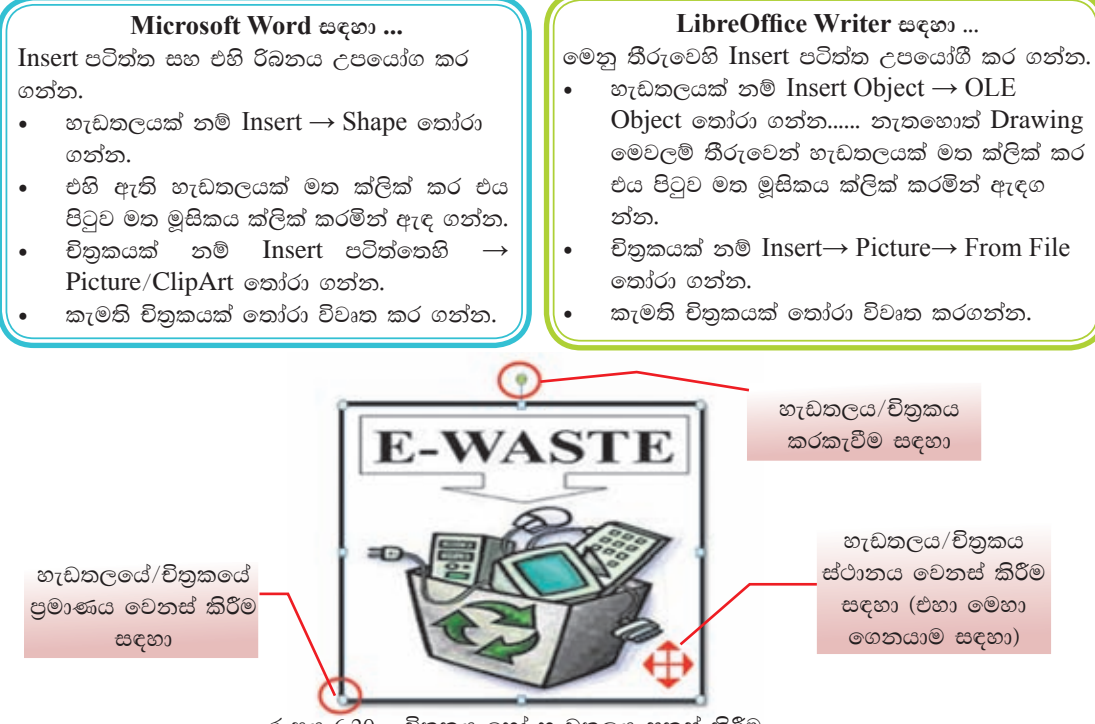

## $\sigma$ ුපය  $6.20$  - චිනුකය හෝ හැඩතලය සකස් කිරීම

## $6.4.2$  චිතුකය හෝ හැඩතලය සකස් කිරීම

ඔබ විසින් ලේඛනයට ඇතුළත් කරන ලද චිතුකය හෝ හැඩතලය ඔබට අවශා ලෙස සකසා ගත හැකි ය. මෙහි දී, එහි පුමාණය වෙනස් කිරීම, වර්ණය වෙනස් කිරීම, බෝඩර් යෙදීම සහ ස්ථානය වෙනස් කිරීම ආදි වෙනස්කම් රැසක් කිරීමට හැකි ය. (රූපය 6.21) වෙනස්කම් කිරීමට පුථමයෙන් චිතුකය හෝ හැඩතලය මත ක්ලික් කරමින් එය තෝරා ගත යුතු ය. එසේ තෝරා ගත් විට විවෘත වන චිතුකය හෝ හැඩතලය සකස් කිරීමට සුදුසු මෙවලම් තීරුව උපයෝග කර ගනිමින් අවශා පරිදි සකස් කර ගන්න.

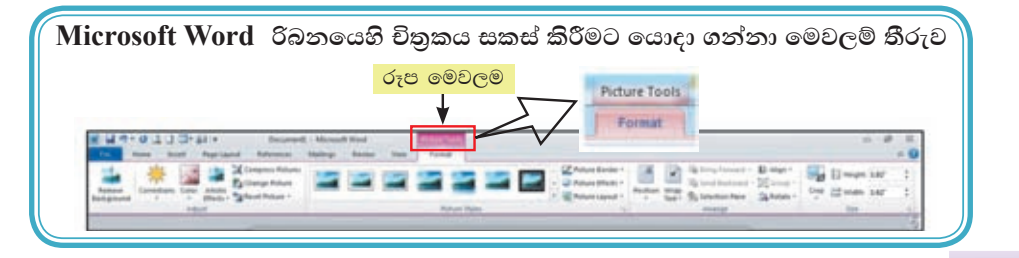

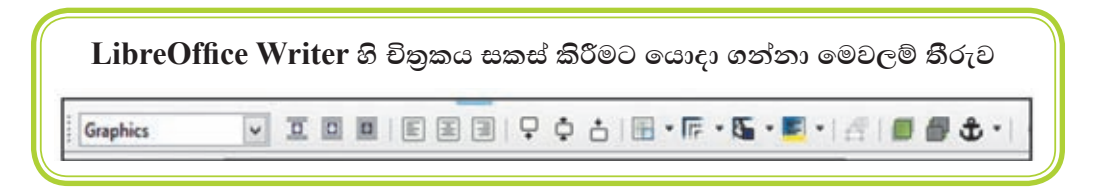

## $6.4.3$  සලකුණු (Symbols)

ලේඛන සකස් කිරීමේ දී විවිධ සලකුණු යොදා ගැනීමට සිදු වනු ඇත. එහෙත් අප විසින් භාවිත කරනු ලබන යතුරු පුවරුවෙහි ඇත්තේ සීමිත සලකුණු පුමාණයකි. මෙම අපහසුතා මඟහරවා ගනිමින් අපට අවශා වන සලකුණු යෙදීම සඳහා;

### Microsoft Word සඳහා...

 $Insert \rightarrow Symbol$  මගින් විවෘත වන සංවාද කොටුවෙහි ඇති සලකුණු තෝරා ගෙන Insert මත ක්ලික් කිරීමෙන් ලේඛනයට ඇතුළත් කර ගන්න.

## LibreOffice Writer නම්...

 $Insert \rightarrow Special Character$  මගින් විවෘත වන සංවාද කොටුවෙහි ඇති සලකුණු තෝරා ගෙන $\rm\,OK$ මත ක්ලික් කර ලේඛනයට ඇතුළත් කර ගන්න.

## 6.4.4 ශීර්ෂකය සහ පාදකය (Header and Footer) සහ පිටු අංක (Page **Numbers**

ලේඛන හා සඟරා නිර්මාණයේ දී ශීර්ෂකය සහ පාදකය මෙන් ම පිටු අංකය ලයදීම ද ඉතා වැදගත් ය. මේ සඳහා Insert → Header and Footer සහ Page Number ඇසුරෙන් ලේඛනයට හෝ සඟරාවට ගැළපෙන ආකාරයට ශීර්ෂකය සහ පාදකය ද පිටු අංකය ද ඇතුළත් කර ගන්න.

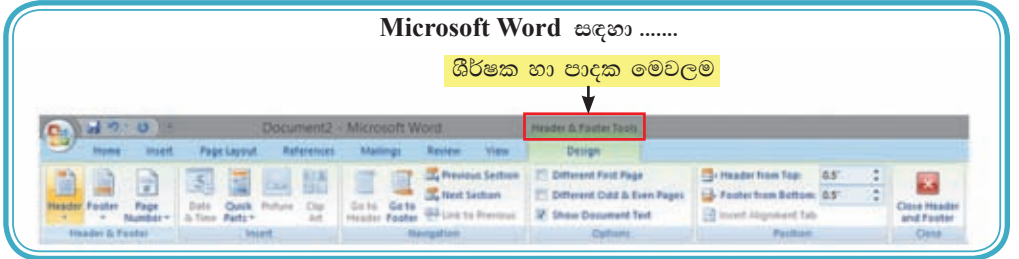

## $6.4.5$  536 $t$  (Column)

පුවත්පත් සහ සඟරා නිර්මාණයේ දී බහුල ලෙස යොදා ගනු ලබයි. තීරු සකස් කිරීම යතුරුලියනය කිරීමෙන් පසු ව හෝ යතුරුලියනයට පෙර හෝ අවශා ආකාරයට යොදා ගත හැකි ය. මේ සඳහා පළමු ව ඔබ යතුරුලියනය කළ ඡේද තෝරා ගන්න.

Microsoft Word සඳහා... PageLayout → Columns → ලේඛනයට සරිලන ලෙස තීරු පුමාණ තෝරා ගන්න.

LibreOffice Writer සඳහා... Formatting → Columns → ලේඛනයට සරිලන ලෙස තීරු පුමාණ තෝරා ගන්න.

#### කියාකාරකම

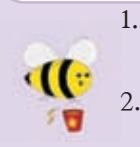

- 1. ඔබ භාවිත කරන වදන් සැකසුම් මෘදුකාංගය විවෘත කර ගන්න. පහත දී ඇති කියාකාරකම් කරන්න.
	- නව පිටුවක් විවෘත කර ගන්න. කිුයාකාරකම රූපය 7 හි දක්වා ඇති ළේද ලේඛන ගත කරන්න. ඉන් පසු එහි දක්වා ඇති ආකාරයට නිර්මාණය කරන්න. ඉන් පසු එම ලේඛනය  $\rm Assign$  10 නමින්  $\rm Word$ Pass නම් මුර පදය (Password) යොද ඔබගේ ෆෝලඩරයේ තැන්පත් කරන්න. ලේඛනය වසා දමන්න.

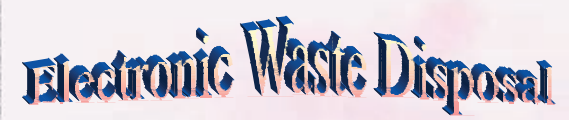

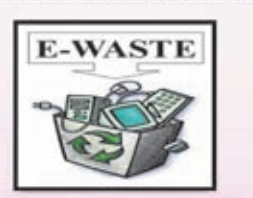

**lectronic waste (E - waste): what is it and how do we get rid of it ? This term applies to consumer and** 

**business electronic equipment that is near or at the end of its useful life There is no clear definition for electronic waste (e - waste) at this time, but if you can plug it in an electrical** **outlet or it contains circuit boards or chips, it is most likely e - waste. These products can contain heavy metals like cadmium, lead, copper, and chromium that can contaminate the environment Do NOT dispose of these items in the trash or your recycling bins.**

**Examples of electronic waste include, but not limited to :**

- **TVs, computer monitors, Printers, Scanners, Keyboards, mice, cables, circuit boards, lamps, clocks, flashlight, calculators, phones, answering machines, digital / video cameras, radios, VCRs, DVD players, MP3 and CD players.**
- **Kitchen equipment (toasters, coffee makers, microwave evens)**
- **Laboratory equipment (hot plates, microscopes, calorimeters)**
- **Broken computer monitors, television tubes (CRTs)**

## *Student E - waste Recycling Options*

**Any laboratory equipment that has the possibility of being contaminated with chemical, biological, or radioactive substances must be cleared through EH&S and Departmental Facilities Office before disposal.** 

**If you live on - campus you can dispose of your electronic waste easily and conveniently by creating a Fix It Ticket or contacting your college maintenance office.**

**If you live off - campus, learn more about the Sants Cruz County electronic waste disposal program:**

**Additional information on disposal / recycling of e - waste and other regulated items can be found in all college mailrooms, Graduate Student Housing Mailroom and the Village Laundry Community room. Multibins are blue cabinets built to collect batteries, small electronics, printer cartideges, and CDs. They are located in every college mailroom.**

## $6.4.6$   $\Theta\varnothing$  (Tables)

ලේඛන සකස් කිරීමේ දී සමහර තොරතුරු වගු ගත කිරීමට සිදු වේ. ඒ සඳහා කුමවත් ලෙස වගුවක් සකස් කර ගත යුතු ය. ඔබට අවශා පහසුකම් වදන් සැකසුම් මෘදුකාංග මගින් සපයා දී ඇත. (රූපය 6.12) එනම්,

- වගුවට අවශා පේළි (Row) සහ තීරු (Columns) ඇතුළත් කර ගැනීම හෝ ඇඳ ගැනීම
- අනවශා පේළි සහ තීරු මකා දැමීම (Delete Row/Column)
- අමතර පේළි සහ තීරු ඇතුළත් කිරීම (Insert Row/Column)
- වගුවෙහි කෝෂ පරාසයක් සංයුක්ත කොට එක් කෝෂයක් ලබා ගැනීම (Merge Cell)
- වගුවෙහි එක් කෝෂයක්, කෝෂ කිහිපයක් බවට පත් කිරීම (Split Cell)
- වගුවට පාට යෙදීම හෝ විලාසයක් ලබා දීම
- වචන දිශානතිය වෙනස් කිරීම (Changing Text Direction)

වැනි බොහෝ පහසුකම් දක්නට ඇත.

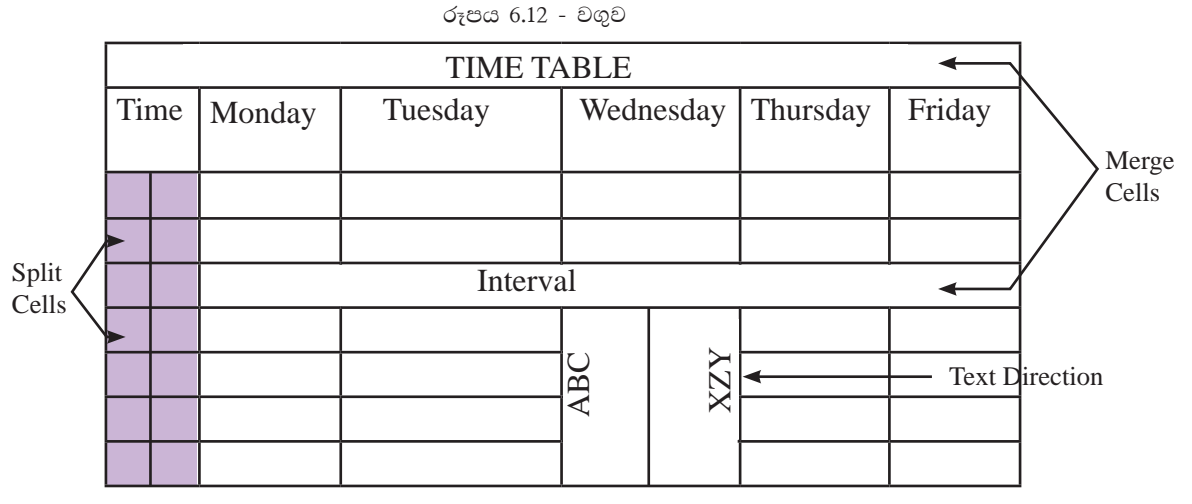

වගුව නිර්මාණය කර ගැනීම සඳහා

#### Microsoft Word සඳහා...

- Insert→Table යොදා ගන්න.
- අවශා පුමාණයට පේළි සහ තීරු තෝරා ගන්න. ෨ෝ  $Insert \rightarrow Table 8$  අවශා පුමාණයට
	- පේළි සහ තීරු ඇතුළත් කරන්න.
- $OK$  ක්ලික් කරන්න.

## LibreOffice Writer සඳහා...

- $Table \rightarrow Insert \rightarrow Table \circ \circ \circ \circ \circ \circ \circ \circ \circ$ .
- $Insert \rightarrow Table 5$  අවශා පුමාණයට පේළි සහ තීරු ඇතුළත් කරන්න
- Insert ක්ලික් කරන්න.
- වගුව සකස් කිරීමට පුථමයෙන් වගුව/පේළි/තීරු/කොටු තෝරා ගන්න.
- වගුව තුළ කොටු අතර එහා මෙහා ගමන් කිරීම සඳහා යතුරු පුවරුවෙහි ඊතල, Tab යතුර හෝ මවුස් ක්ලික් යොදා ගන්න.

Microsoft Word නම්... වගු මෙවලම් X B B B B B B B B B Shows ar : Hospital 14 用 图图画 Delete inset mint must mint lives full full Adata collanse.<br>Allow Selve Left Right Cells Calls Take : Il Distribute Cut **Tax** a n . b . Document1 (Compatibility Mode) - Microsoft Word mr Row - SE Fest Colu **THE COMMUNIST OF REAL PROPERTY AND INCOME. El last Column** [1] Total Row **Z funded finns II Sanded Columns** 

නිර්මාණය කර ගත් වගුව සකස් කර ගැනීම සඳහා...

වගුවක් නිර්මාණය කිරීමෙන් අනතුරු ව එය තෝරා ගත් විට වගු මෙවලම රිබනය කිුයාත්මක වේ. ඔබ විසින් තෝරා ගන්නා ලද වගුව/ පේළි/ තීරු/ කොටු සඳහා අවශා සකස් කිරීම් සඳහා මෙහි ඇති Design සහ Layout රිබන තෝරා ගත හැකි ය.

උදා : සංයුක්ත කිරීමට,

- 1. සංයුක්ත කිරීමට බලාපොරොත්තු වන පේළි/ තීරු/ කොටු තෝරා ගන්න.
- 2. Table Tools හි Layout රිබනය මත ක්ලික් කරන්න. එහි ඇති Merge Cells මත ක්ලික් කරන්න.

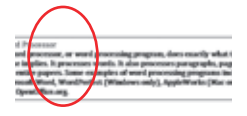

#### LibreOffice සඳහා...

වගුවක් නිර්මාණය කිරීමෙන් අනතුරුව එය තෝරා ගන්න. මෙනු තීරුවේ Table පටිත්ත ක්ලික් කරන්න.

එහි ඇති Delete, Select, Insert, Split, Merge මෙවලම් වගුව සකස් කිරීම සඳහා යොදා ගත්ත.

එසේ ම Table  $\rightarrow$  Table Properties  $\rightarrow$  Table Format සංවාද කොටුව ද භාවිත කරමින් වගව සකස් කර ගන්න.

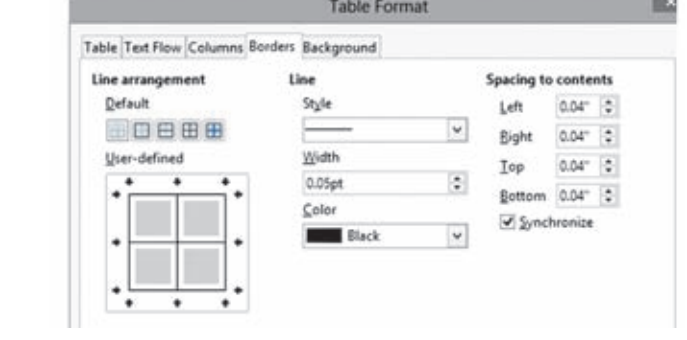

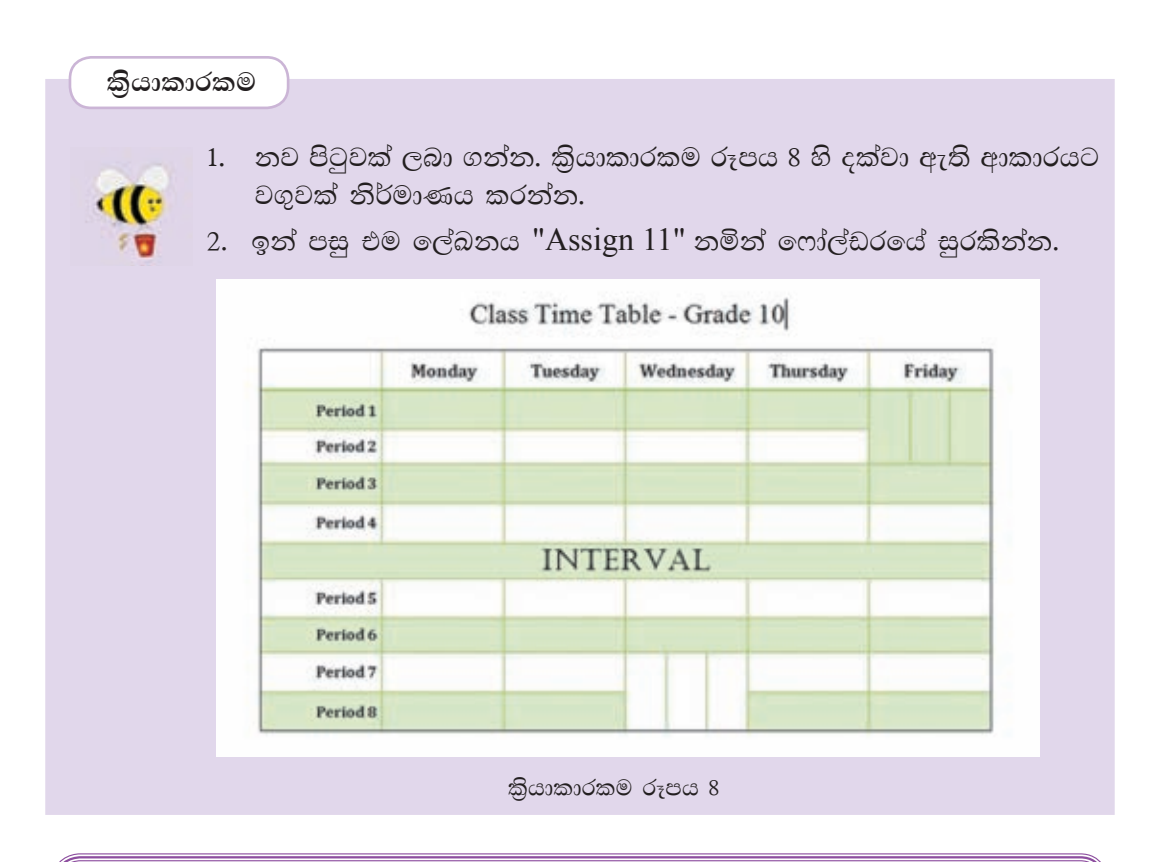

#### සෝදුපත් බැලීම (Proof reading)  $6.5$

## 6.5.1 අක්ෂර විනහසය සහ වහකරණ දෝෂ සෙවීම සහ නිවැරදි කිරීම

ස්වයංකීය ව අක්ෂර විනාහසය සහ වාහකරණ දෝෂ ඉසායා දීමත්, ඒ වෙනුවට භාවිත කළ හැකි නිවැරදි වචන හා ආකාර පෙන්වා දීමත් මෙමගින් සිදු වේ. අක්ෂර විතාහස දෝෂ සහිත වචන රතු පාටින් ඉරි ඇඳ පෙන්වයි. වහාකරණ දෝෂ කොළ පාටින් ඉරි ඇඳ පෙන්වයි. යතුරුලියනය කර අවසන් ලේඛනයක මෙවැනි දෝෂ නිවැරදි කර ගැනීමට නම්,

පියවර 1 ලේඛනයේ ආරම්භයට කර්සරය (Cursor) ගෙන යන්න.

## Microsoft Word සඳහා...

 $Review \rightarrow Spelling$  and Grammar යොදා ගන්න.

## LibreOffice Writer සඳහා...

Tools  $\rightarrow$  Spelling and Grammar යොදා ගන්න.

පියවර 2 රතු පැහැයෙන් හෝ කොළ පැහැයෙන් ඇති වැරදි වචනයට අදාළ නිවැරදි වචනය හෝ යෙදුම පහළ කොටුවෙන් තෝරා Change ක්ලික් කරන්න. ඉංගීසි ශබ්දකෝෂයේ නොමැති වචන විවිධ නම් (පුද්ගල නාම, ගුාම නාම, රටවල නම්) අත්හැර දැමීම සඳහා Ignore ක්ලික් කරත්ත.

## 6.5.2 ශබ්ද නිධිය (Thesaurus)

ලිපි ලේඛන සකස් කිරීමේ දී අප යොදා ගන්නා වචන වෙනුවට එම අදහස ගෙන දෙන වෙනත් වචන සොයා ගැනීමටත් ඒවා අවශා ස්ථානයට යොදා ගැනීමටත් ශබ්ද නිධිය (Thesaurus) පුයෝජනවත් වේ. මේ සඳහා,

ෙ යතුරුලියනය කර ගත් වචනය තෝරා ගන්න.

## Microsoft Word සඳහා...

Review -> Thesaurus อะอะอ อะร่อ.

LibreOffice Writer සඳහා...

Tools → Language → Thesaurus อะอะอ ๑๖๖.

## 6.5.3 වචන සෙවීම සහ වෙනත් වචන ඒ වෙනුවට පුතිස්ථාපනය කිරීම (Find and Replace)

ඔබ විසින් සකස් කරන ලද ලේඛනයක අඩංගු වචනයක් ඉවත් කර ගැනීමට සිදූ වී ඇතැයි සිතන්න. ඔබගේ ලේඛනය පිටු ගණනාවකින් යුතු වුවකි. වචනය සොයා ගැනීම එතරම් පහසු කටයුත්තක් නොවේ. මේ සඳහා සෙවීමේ (Find) පහසුකම ඔබට භාවිත කිරීමට හැකි ය. මේ සඳහා

• කර්සරය ලේඛනයේ මූලට ගන්න.

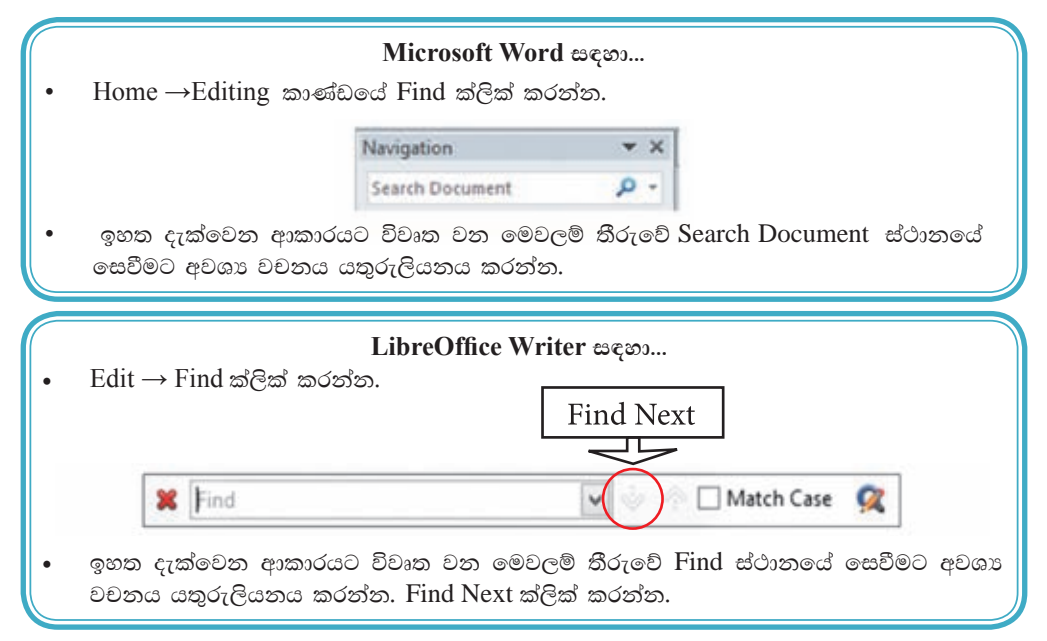

 $\bullet$  ලේඛනයක අඩංගු වචනයක් වෙනුවට වෙනත් වචනයක් ආදේශ කිරීම සඳහා වචන පුතිස්ථාපනය කිරීම (Replace) පහසුකම භාවිත වේ. මේ සඳහා,

#### **Microsoft Word** escos....

Home→Editing කාණ්ඩගේ Replace ක්ලික් කරන්න.

**LibreOffice Writer i|yd''''**

- Edit මෙනුවේ Replace ක්ලික් කරන්න.
- සෙවිය යුතු වචනය ලැබෙන කවුළුවෙහි Find What ස්ථානයේ හෝ Search for ස්ථානයේ යතුරුලියනය කර $\,$ Replace/ $\,$ Replace All  $\,$ ක්ලික් කරන්න. රූපය 6.22

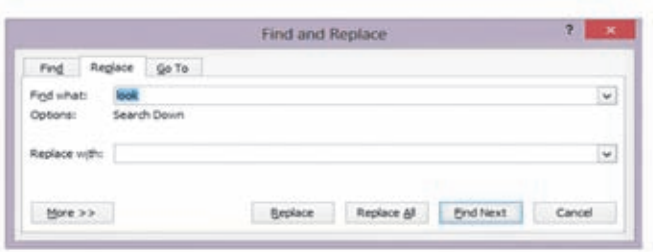

රූපය  $6.21$  - වචන සෙවීම හා වචන වෙනුවට පුතිස්ථාපනය

#### කියාකාරකම

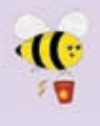

ඔබ විසින් භාවිත කරනු ලබන වදන් සැකසුම් මෘදුකාංගය විවෘත කරගන්න. පහත දී ඇති කියාකාරකම් කරන්න.

1. කියාකාරකම රූපය 9හි දක්වා ඇති ඡේදය යතුරුලියනය කරන්න. ඉන් පසු එම ලේඛනය " $\Lambda$ ssign  $12$ " නමින් ෆෝල්ඩරයේ සුරකින්න.

#### **Cloud Computing**

Cloud computing is the delivery of computing services over the Internet. Cloud services allow individuals and businesses to use software and hardware that are managed by third parties at remote locations. Examples of cloud services include online file storage, social networking sites, webmail, and online business applications.

The doud computing model allows access to information and computer resources from anywhere that a network connection is available. Cloud computing provides a shared pool of resources, including data storage space, networks, computer processing power, and specialized corporate and user applications.

කියාකාරකම රූපය 9

- 1. පහත දැක්වෙන ලෙස ලේඛනයේ ඇති වචනවල අකුරු වෙනස් කරන්න.
	- Businesses Businasses
	- computing camputing  $\bullet$  .
	- network natwork
	- $\bullet$ promises - prommises
	- resource - resourses
- 2. ඉන් පසු අක්ෂර විනාහසය සහ වාහකරණ දෝෂ සෙවීම සහ නිවැරදි කිරීම (Spelling and Grammar) යොදා ගෙන එම නිවැරදි කිරීම කරන්න.
- 3. වචන සෙවීම (Find) පහසුකම භාවිත කර පහත දී ඇති වචන සොයන්න. webmail, information, storage
- 4. වචන පුතිස්ථාපනය කිරීම (Replace) පහසුකම භාවිත කර පහත දී ඇති වචන පුතිස්ථාපනය කරන්න.
	- Business trade
	- Expensive luxurious
	- Connection relation
- 5. වචන පුතිස්ථාපනය කිරීමෙන් (Replace) අනතුරු ව "Assign 13" නමින් ඔබගේ ෆෝල්ඩරයේ තැන්පත් කරන්න.

#### මුදුණය කිරීම (Print) 6.6

## 6.6.1 මුදුණ පෙර දසුන (Print Preview)

සකස් කර නිම කර ගත් ලේඛනය මුදුණය කිරීමට පෙර එය අපට අවශා ලෙස සකස් වී තිබේ ද, මායිම් ඉඩ පුමාණවත් ද, යොදන ලද බෝඩරය මුදුණය වේ ද, ආදි කරුණු රැසකට විසඳුම් ලබා ගැනීමට මුදුණ පෙර දසුන පුයෝජනවත් වේ.

## 6.6.2 මුදුණය කිරීම (Print)

නිවැරදි ව සකස් වු ලේඛනය මුදුණය කිරීම සඳහා මෙම මෙවලම යොදා ගැනේ. මේ සඳහා,

 $File \rightarrow Print$  නෝරා ගැනීමෙන් මුදුණය කිරීම සංවාද කොටුව ලැබේ.

Microsoft Office Print රූපය 6.23 සහ 6.24 LibreOffice Print

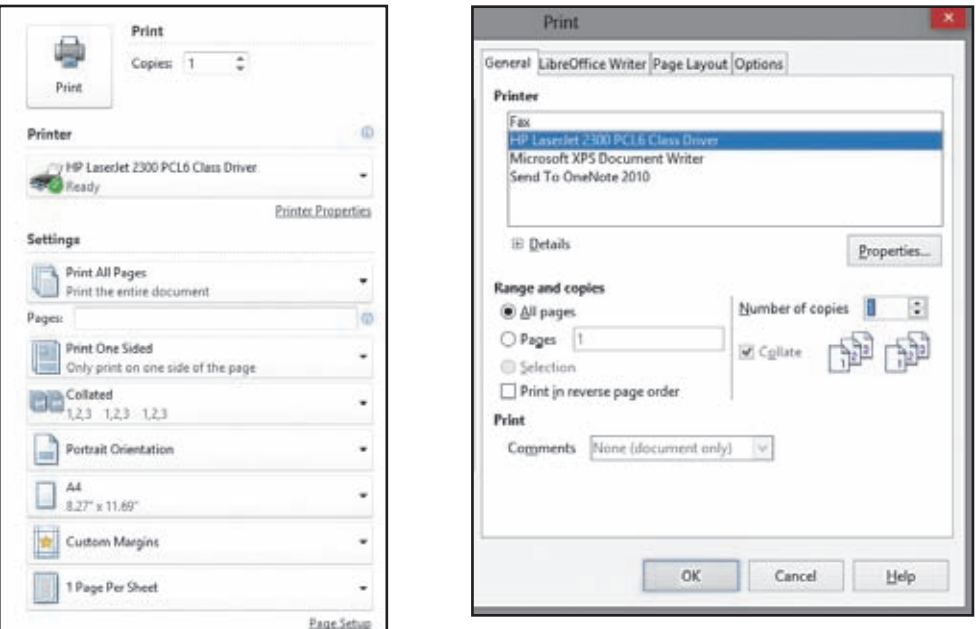

 $\sigma$ <sub>23</sub> 6.22 - Microsoft Office Print

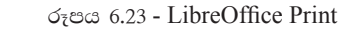

ඔබ යොදා ගන්නා වදන් සැකසීමේ මෘදුකාංගයට අනුව විවෘත වන සංවාද කොටුව ආශුයෙන්,

- ලේඛනය මුදුණය සඳහා මුදුකය තෝරා ගැනීම (Printer)
- මුදුණය කරණු ලබන්නේ තෝරා ගත් එක් පිටුවක් ද, පිටු කිහිපයක් ද, සම්පූර්ණ ලේඛනය ම ද යන්න තීරණය කිරීම (Current Page, Pages or All)
- ලබා ගත්තා පිටපත් පුමාණය තීරණය කිරීම (Copies)  $\bullet$

ආදී පහසුකම් පුයෝජනයට ගනිමින් ලේඛනය මුදුණය කර ගත හැකි ය.

සැ.යූ. word නැති කෙනෙකුට ඔබගේ ලේඛනය "pdf " ලේඛන දිගුවට අනුව සුරැකීමෙන් එය මුදුණය වන ආකාරය ඔබට නිරීක්ෂණය කර ගත හැකි ය. මේ සඳහා...

File  $\rightarrow$  print  $\rightarrow$  Microsoft XPS Document  $\infty$  Writer Adobe PDF  $\rightarrow$  Print  $\rightarrow$ ගොනුවට තමක් ලබා දෙන්න.  $\rightarrow$  Save

කියාකාරකම

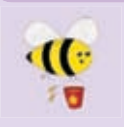

් ඔබ සකස් කරන ලද ලේඛනයක් යහලුවෙකුට e mail කළයුතු යැයි සිතන්න. නමුත් ඔබගේ යහලුවාට වදන් සැකසීමේ මෘදුකාංගයක් ඔහුගේ පරිගණකයේ නොමැතිනම් ඉහත ගැටලුවට ගත හැකි විසඳුම් 02ක් දෙන්න.

#### හැපැල් මුසුව (Mail Merge)  $6.7$

නිර්මාණය කරන ලද ආරාධනා පතක්, සුභ පැතුම් පතක්, ලිපියක් හෝ සහතික පතක් කිහිප ඉදනෙකුට ලැබීම සඳහා සකස් කිරීමට තැපැල් මුසුව භාවිත කරනු ලබයි. මෙම කියාවලියේ දී දත්ත සමුදාය මෘදුකාංගය ආශිුත ව තැන්පත් කරන ලද දත්ත හෝ ඔබ විසින් තැපැල් මුසුව භාවිත කර නිර්මාණය කර තැන්පත් කරන ලද දත්ත උපයෝග කර ගත හැකි ය. එපමණක් නොව ලේබල් සහ තැපැල් පත් සඳහා ලිපින නිර්මාණය කර මුදුණය කිරීමට ද හැකි ය.

මෙම පාඩමින් ඔබට.

- දත්ත පුභවය/ලිපින ලැයිස්තුව ( Data Source/Address List) නිර්මාණය කරන ආකාරය සහ එය තැන්පත් කරන ආකාරය,
- දත්ත පුභවය ආශිුත නව ලිපි, ලේබල් සහ තැපැල් පත් නිර්මාණය කර ගන්නා ආකාරය,
- මුදණයට පෙර සංස්කරණය කළ හැකි ලේඛන සකස් කිරීම, පිළිබඳ ව දැනුම්වත් විය හැකි ය.

තැපැල් මුසුව භාවිත කරන ආකාරය,

මුලින් ම ඔබේ ලේඛනය යතුරුලියනය කරන්න.

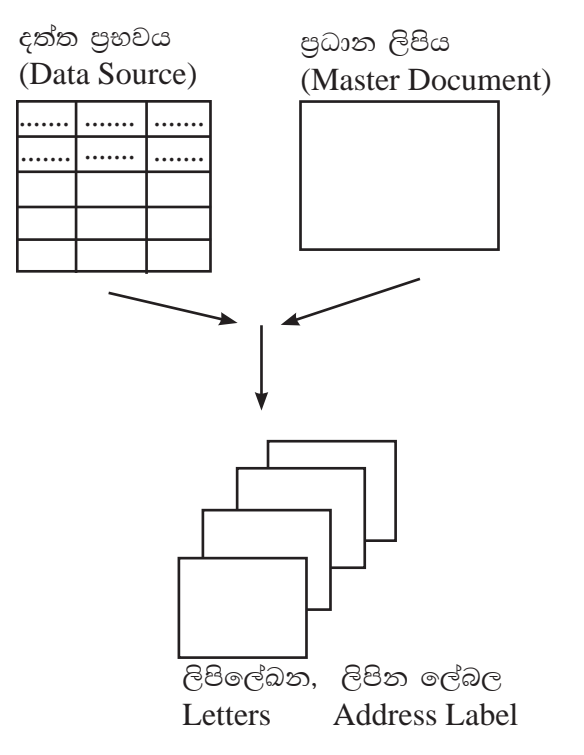

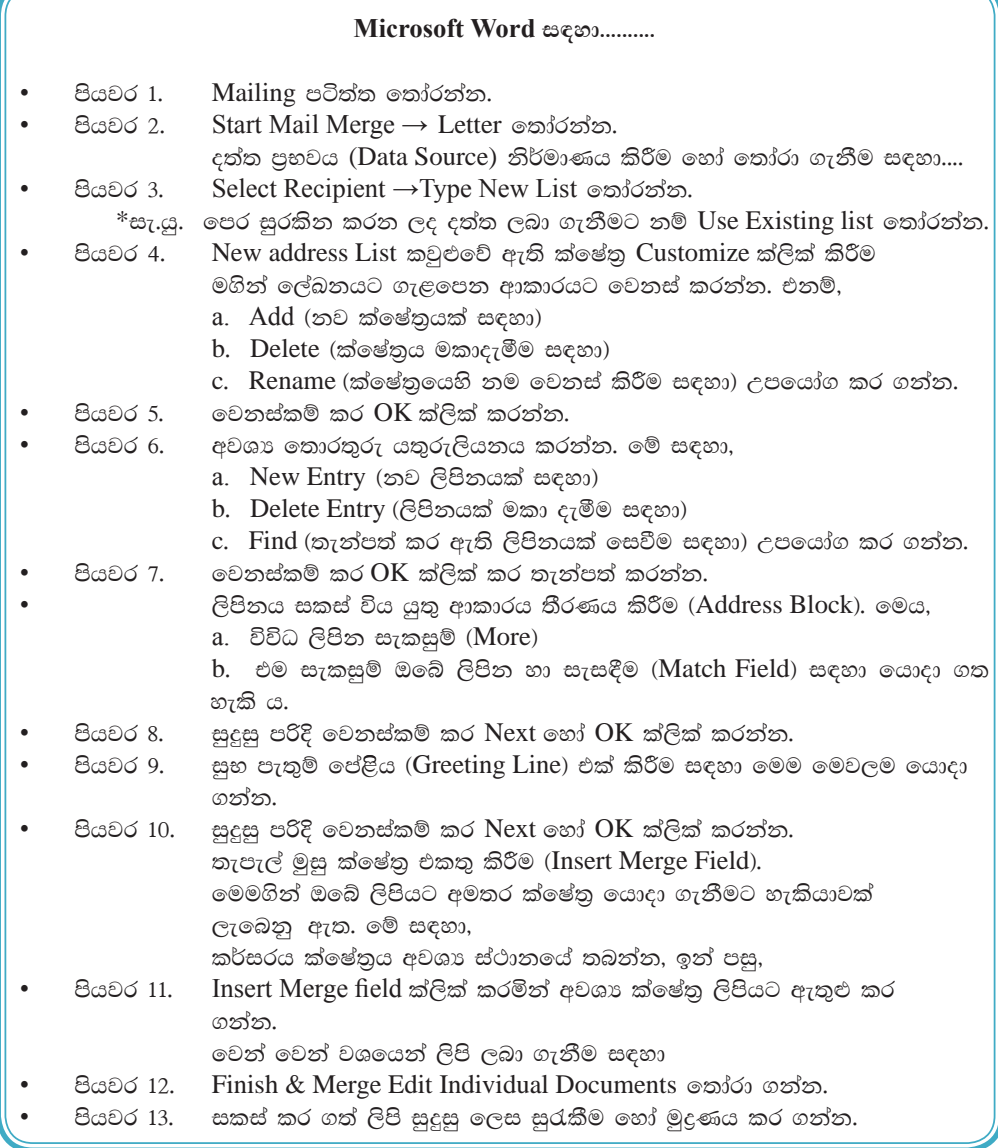

#### **LibreOffice Writer i|yd'''''''''**

- පියවර 1. Tool  $\rightarrow$  Mailing Wizard තෝරත්න.
- $\epsilon$ θα $\epsilon$  2. Select Starting document → Use the current document → Next  $\epsilon$ parallacking.
- පියවර 3. Select the document type → Letter → Next ලිපින ලැයිස්තුව (Address List) නිර්මාණය කිරීම හෝ තෝරා ගැනීම සඳහා
- $\theta$ α $\geq$  4. Insert Address Block →Select Address List → Create  $\circ$ απόσεια.  $*$ සැ.යු. පෙර තැන්පත් කරන ලද දත්ත ලබා ගැනීමට නම්  $Add$  තෝරන්න.
- පියවර 5. New address List කවුළුවේ ඇති ක්ෂේතු Customize ක්ලික් කිරීම මගින් ලේඛනය ගැළපෙන ආකාරයට වෙනස් කරන්න. එනම්,
	- a. Add (නව ක්ෂේතුයක් සඳහා)
	- b. Delete (ක්ෂේතුය මකා දැමීම සඳහා)
	- c. Rename (ක්ෂේතුයෙහි නම වෙනස් කිරීම සඳහා) උපයෝග කර ගන්න.
- පියවර 6.  $\bullet$ වනස්කම් කර  $OK$  ක්ලික් කරන්න.
- පියවර 7. අවශා තොරතුරු යතුරුලියනය කරන්න. මේ සඳහා,
	- a. New (නව ලිපිනයක් සඳහා)
		- b. Delete (ලිපිනයක් මකා දැමීම සඳහා)
		- c. Find (තැන්පත් කර ඇති ලිපිනයක් සෙවීම සඳහා) උපයෝග කරගන්න.
- පියවර 8.  $\circ$ වනස්කම් කර  $\rm OK$  ක්ලික් කර සුදුසු ස්ථානයක සුදුසු නමක් යොදා තැන්පත් කරන්න.
- පියවර 9.  $\sigma_7$ වතත්  $OK$  ක්ලික් කරන්න.
- පියවර 10. Insert address block කවුළුවෙහි ඇති 2, 3, 4 පියවරවල පිළිවෙළින් අනුගමනය කරන්න.
	- a. ලිපිනය සකස් විය යුතු ආකාරය තීරණය කිරීම (Address Block). මෙය b. විවිධ ලිපින සැකසුම් (More)
	- c. එම සැකසුම් ඔබේ ලිපින හා සැසඳීම ( Match Field) සඳහා යොදා ගත හැකි  $\mathbb{G}$ .
- පියවර 11. සුදුසු පරිදි වෙනස්කම් කර Next ක්ලික් කරන්න.
- පියවර 12. සුභ පැතුම් (Create a Salutation) එක් කිරීම සඳහා මෙම කවුළුව යොදා ගන්න. සුදුසු පරිදි වෙනස්කම් කරන්න.
- පියවර 13. Next ක්ලික් කරන්න.
- පියවර 14. ඔබගේ ලිපිනය ස්ථාන ගත කර ගැනීම සඳහා (Adjust layout of address block and salutation) කවුළුව යොදා ගන්න. Next ක්ලික් කරන්න.
- පියවර 15. ලිපි ලබන්නන් තෝරා ගැනීම සහ ලේඛනයේ පෙර දැකුම ලබා ගැනීම. (Preview and edit the document) කවුළුවෙන් සිදු කර ගත හැකි ය.
- පියවර 16. Personalize document කවුළුව මගින් ලිපිනයන් සොයා ගැනීම සහ එක් ලේඛනයක් සකස් කර ගැනීම කළ හැකි ය.
- පියවර 17. Return to Mail Merge Wizard ක්ලික් කරමින් නැවත Mail Merge මෙනුව හා සම්බන්ධ වන්න. Next ක්ලික් කරමින් ඉදිරියට යන්න.
- පියවර 18.  $\,$  Save, Print or send document කවුළුව විවිධාකාර තැන්පත් කිරීම් සඳහා සහ මුදණය කිරීම සඳහා යොදා ගන්න.
	- a. Save starting document මූලික ලිපිය තැන්පත් කිරීම.
	- b. Save merged document තැන්පත් කිරීම තැපැල් මුසු කර ගන්නා ලද ලිපිය.
	- c. Print merged document තැපැල් මුසු කරගන්නා ලද ලිපිය මුදුණය කිරීම.
	- d. Send merged document as E-Mail තැපැල් මුසු කර ගන්නා ලද ලිපිය ඉ-තැපැල් කිරීම.

**කියාකාරකම** 

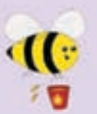

ඔබ විසින් භාවිත කරනු ලබන වදන් සැකසුම් මෘදුකාංගය විවෘත කර ගන්න. පහත දී ඇති කියාකාරකම් කරන්න.

1. කියාකාරකම: රූපය 10හි දක්වා ඇති ලිපිය යතුරුලියනය කරන්න. එහෙත් **''<>''** අතර ඇති වචන මෙන් ම එම සලකුණු ද යතුරුලියනය නොකළ යුතු ය. ඒ සඳහා එක් ඉඩක් පමණක් වෙන් කර තබන්න. ඉන් පසු එම ලේඛනය " $\text{Assign } 10$ " නමින් ෆෝල්ඩරයේ තැන්පත් කරන්න.

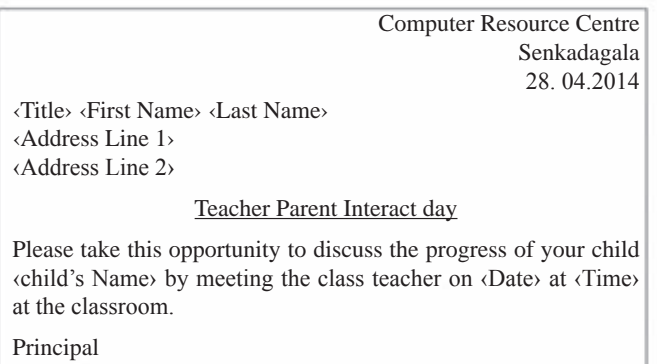

කියාකාරකම රූපය  $10$ 

 $2.$  තැපැල් මුසුව භාවිත කරන්න. දත්ත පුභවය/ලිපින ලැයිස්තුව (Data Source /Address  $List$ ) සඳහා පහත වගුවෙහි පෙන්වා ඇති ආකාරයට දස දෙනෙකුට යැවීම සඳහා දත්ත ඇතුළත් කරන්න.

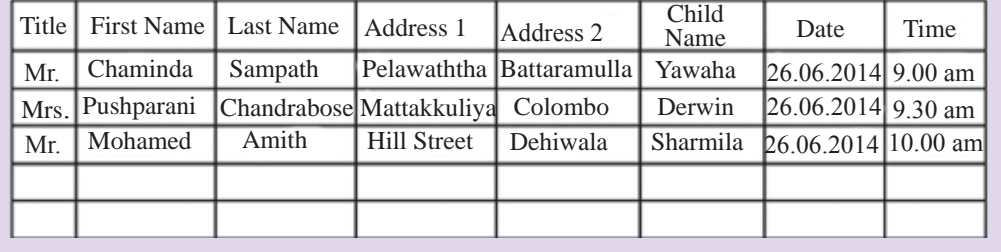

#### කියාකාරකම

 $\mathbf{C}$ 

千百

1. ඔබ විසින් භාවිත කරනු ලබන වදන් සැකසුම් මෘදුකාංගය විවෘත කර ගන්න. පහත දී ඇති ලේඛන සකස් කිරීමට උත්සාහ කරන්න.

- සහතික පත්
- ආරාධනා පත්
- ඉල්ලුම් පත්
- ලිපි
- නිවේදන
- බැනරයක්
- 2. ඔබ විසින් සකස් කරන ලද ලේඛනය සුරැකුම් කරන්න. එහි මුදුණ පිටපතක් ලබා ගන්න.
- 3. වදන් සැකසුම් මෘදුකාංග වල ඇති වඩාත් ම වැඩියෙන් භාවිත වන පහසුකම් ලැයිස්තු ගත කරන්න.

## 6.7.1 කෙටිමං යතුරු (Shortcut Keys)

පරිගණකය ආශිුත ව කරනු ලබන කාර්යයන් වේගවත් ව කිරීම සඳහා කෙටිමං යතුරු භාවිත කරනු ලබයි. එසේ භාවිත වන කෙටිමං යතුරු කිහිපයක් සහ කියාකාරිත්ව පහතින් දක්වා ඇත. කියාකාරකම් සඳහා මේවා උපයෝග කර ගනිමින් කාලය ඉතිරි කරගත හැක.

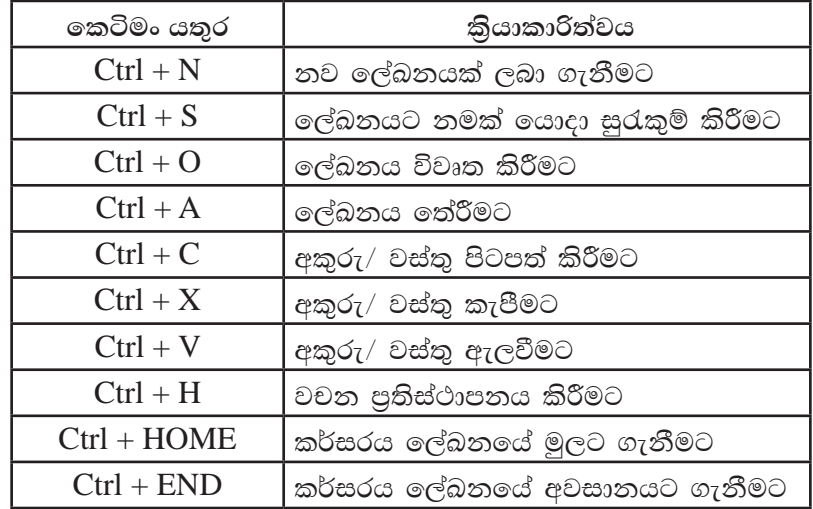

## සාරාංශය

## වදන් සැකසීම යනු ලිපිලේඛන සකස් කර ගැනීමයි.

ඒ සඳහා වදන් සැකසුම් මෘදුකාංගයක් භාවිත කිරීමේ ලිපිලේඛන විචිතුවත් ලෙස හැඩසවා ගැනීමටත් තැන්පත් කර තබා ගැනීමටත් අවශා වූ විට නැවත ලබා ගැනීමට සහ මුදණය කර ගැනීමටත් පුළුවන.

වදන් සැකසීමේ මෘදුකාංග වර්ග බොහෝ ඇත. ඉන් සමහර මෘදුකාංග මිල දී ගත යුතු වුවත් අන්තර්ජාලයෙන් නොමිලේ බාගත (download) කර පරිගණකයට පුතිස්ථාපනය කර ගත හැකි වදන් සැකසුම් මෘදුකාංග ඇත.

## නව ලේඛනයක් සකස් කිරීමේ දී වැදගත් කරුණු,

- ං නව ලේඛනයක් ලබා ගැනීම
- ං තැන්පත් කිරීමේ කුම ලේඛනය වසා දුමීම
- ගබඩා කළ ගොනුවක් නැවත විවෘත කිරීම  $\circ$
- ලේඛනයක් නිර්මාණය කිරීමේ දී සැලකිලිමත් විය යුතු කරුණු,
	- ං ලේඛනයක් සකස් කිරීම පිටු සැකසුම
	-
	- ∘ හැඩසවීම් අකුරු හැඩසවීම, ඡේද හැඩසවීම, බුලට් සහ අංකන යොදා ගැනීම, අඳුරු කිරීම සහ බෝඩර් යොදා ගැනීම

ලේඛනය විචිතුවත් කිරීම සඳහා යොදා ගත හැකි අංග සහ චිතුක,  $\bullet$ 

- ං හැඩතල සහ චිතුක නිර්මාණය කිරීම සහ වෙනස් කිරීම
- ං සලකුණු යොදා ගැනීම
- ං ශීර්ෂකය සහ පාදකය, පිටු අංක යෙදීම
- ං තීරු වෙන් කිරීම
- ං වගු නිර්මාණය කිරීම සහ වෙනස් කිරීම
- සෝදුපත් බැලීම මගින් ලබා ගත හැකි වාසි සහ මුදුණය කිරීම,
	- ං අක්ෂර විනාහසය සහ වාහකරණ දෝෂ සෙවීම සහ නිවැරදි කිරීම
	- ං ශබ්ද නිධිය භාවිත කිරීම
	- <sup>ං</sup> වචන සෙවීම සහ වෙනත් වචන ඒ වෙනුවට පුතිස්ථාපනය කිරීම
- තැපැල් මුසුව,

තැපැල් මුසුව භාවිත කිරීමෙන් පුධාන ලේඛනයක් යොදා ගනිමින් ලිපි නිර්මාණය කර ගත හැකි ය. ඒ සඳහා දත්ත පුභවය නිර්මාණය කිරීම, තැපැල් මුසු ක්ෂේතු එකතු කිරීම ලේඛන මුදුණය සදහා යොමු කිරීම කළ හැකි ය.

# විදයුත් පැතුරුම්පත්

මෙම පාඩම හැදෑරීමෙන් ඔබට

- පැතුරුම්පත්වල මූලික පහසුකම් සහ කියාකාරිත්වය
- වැඩපතක සංරචක හඳුනා ගැනීම
- වැඩපතකට දත්ත ඇතුළත් කිරීම හා සංස්කරණය කිරීම
- ෙ සරල ගණනය කිරීම් සඳහා මෙහෙයවන සහ අගයයන් ඇසුරින් සුතු ගොඩ නැගීම
- සුතු ලිවීමට කෝෂ ලිපින සහ ශිුත භාවිතය
- වැඩපතක් හැඩසව් කිරීම
- සාපේක්ෂ සහ තිරපේක්ෂ කෝෂ ලිපින භාවිතය
- පුස්තාර නිර්මාණය

පිළිබඳ මනා අවබෝධයක් ලබා ගැනීමට හැකි වනු ඇත.

#### විදයුත් පැතුරුම්පත් 7.1

පුද්ගලයන්ට එදිනෙදා කටයුතුවල දී මෙන් ම වෘත්තීයමය අවශාතා අනුව ද විවිධ වූ ගණනය කිරීම් කිරීමට සිදු වේ. මෙම ගණනය කිරීම් සඳහා විවිධ කුමවේද මිනිසා විසින් භාවිත කෙරේ. ගණනය කළ යුතු ගැටලුවේ ස්වභාවය අනුව සරල ගණනය කිරීම් මනසින් හා අතැඟිලි භාවිතයෙන් ද සංකිර්ණ ගණනය කිරීම් ලිබිත ව හෝ ගණක යන්තු මගින් ද සිදු කෙරේ. මෙම කාර්යය ඉතා ම නිවැරදි ව පහසුවෙන් සිදු කිරීම සදහා විදාූත් පැතුරුම් පත් යොදා ගන්නා ආකාරය ගැන අධායනය කරමු.

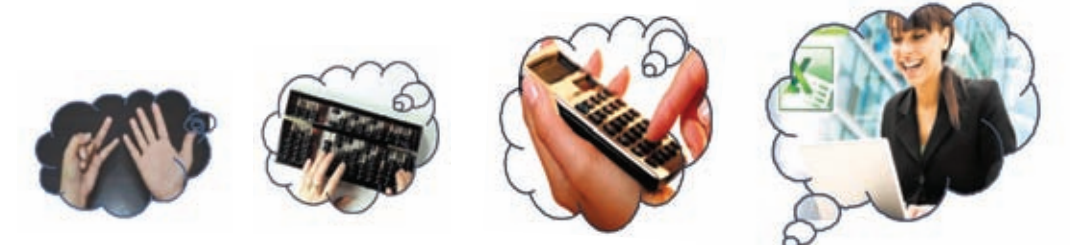

කුමවත් ව, ලිබිත ව ගණන් සෑදීම සදහා කොටුරූල් පොත් භාවිත කිරීම අපේ සාම්පුදායික කුමයයි. මෙම පොතේ සෑම පිටුවක් ම තිරස් පේළි හා සිරස් තීරුවලින් සමන්විත ය. මෙම මුලික ආකෘතිය පදනම් කර ගනිමින් පේළි හා තීරු විශාල පුමාණයකින් සමන්විත විදාූත් පැතුරුම් පත් නිර්මාණය කර ඇත.

විදාූත් පැතුරුම්පත් (Electronic Spreadsheets) භාවිතයෙන් පහත දැක්වෙන කාර්යයන් කාර්යක්ෂමවත් නිවැරදිවත් ඉතා පහසුවෙන් සිදු කර ගත හැකි ය.

- සරල මෙන් ම සංකීර්ණ ගණනය කිරීම් a.
- පුස්තාර මගින් දත්ත නිරූපණය п.
- දත්ත අනුපිළිවෙළකින් දැක්වීම
- අවශා දත්ත පමණක් වෙන්කර ගැනීම  $\mathbf{r}$
- දත්තවල වලංගතාව පරීක්ෂා කිරීම
- මුරපද යොදා දත්තවල ආරක්ෂාව සැලසීම
- පසු භාවිතය සඳහා සුරැකීම

## 7.1.1 විදයුත් පැතුරුම්පත් මෘදුකාංග

විවිධ මෘදුකාංග නිෂ්පාදන සමාගම් මගින් නිපදවා ඇති විදාූත් පැතුරුම්පත් මෘදුකාංග කිහිපයක් වගුව 7.1 මගින් දැක්වේ.

වගුව 7.1 - විවිධ පැතුරුම්පත් මෘදුකාංග හා ඒවායේ නිෂ්පාදන සමාගම්

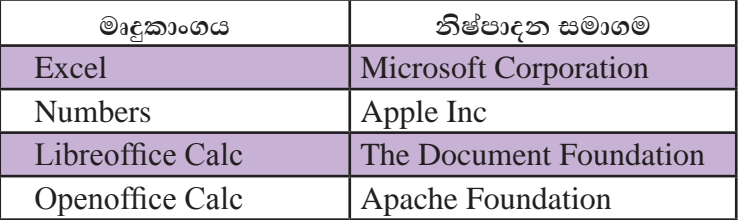

## 7.1.2 පැතුරුම්පත් මෘදකාංග කියාත්මක කිරීම

පැතුරුම්පත් මෘදුකාංග අතරින් Microsoft Office Excel 2010 සහ LibreOffice Calc යන මෘදුකාංග පිළිබඳ ව පමණක් මෙම ඒකකගේ දී සාකච්ඡා කෙරේ. මෘදුකාංගය ආරම්භ කරන ආකාරය මෙහෙයුම් පද්ධතිය අනුව වෙනස් විය හැකිය.

Microsoft Office නිෂ්පාදන බලපතු සහිත ව මිල දී ගත යුතු වන අතර  $LibreOffice$  නිෂ්පාදන නිදහස් බලපතු සහිත ව භාවිත කළ හැකි වේ.

#### Microsoft Office Excel 2010 සඳහා...

Start  $\rightarrow$  Programs $\rightarrow$ MicrosoftOffice  $\rightarrow$ Microsoft Office Excel 2010

## LibreOffice Clac සඳහා...

Start  $\rightarrow$  Programs  $\rightarrow$  Libre Office  $\rightarrow$ Libre Office Clac

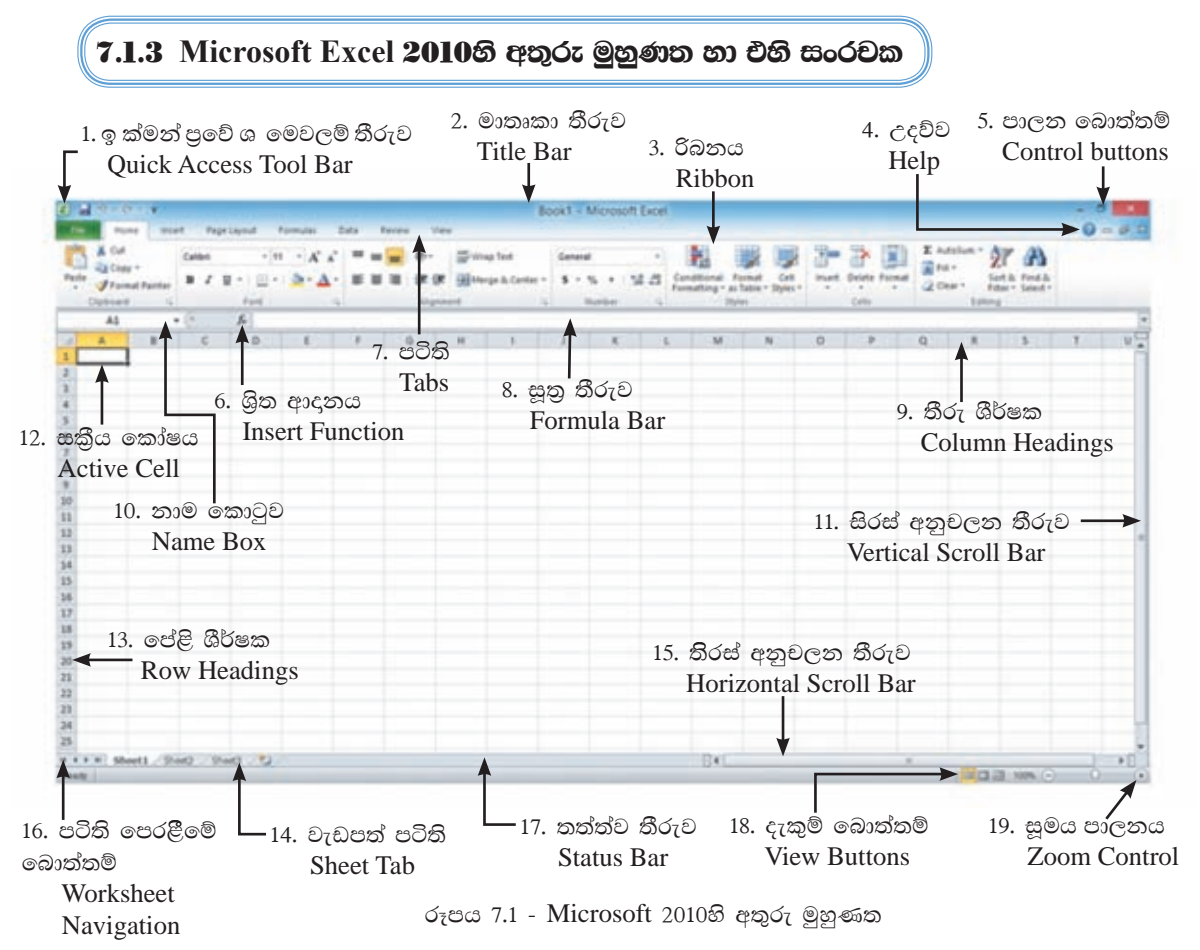

වගුව 7.2 - Microsoft Excel 2010හි සංරචක

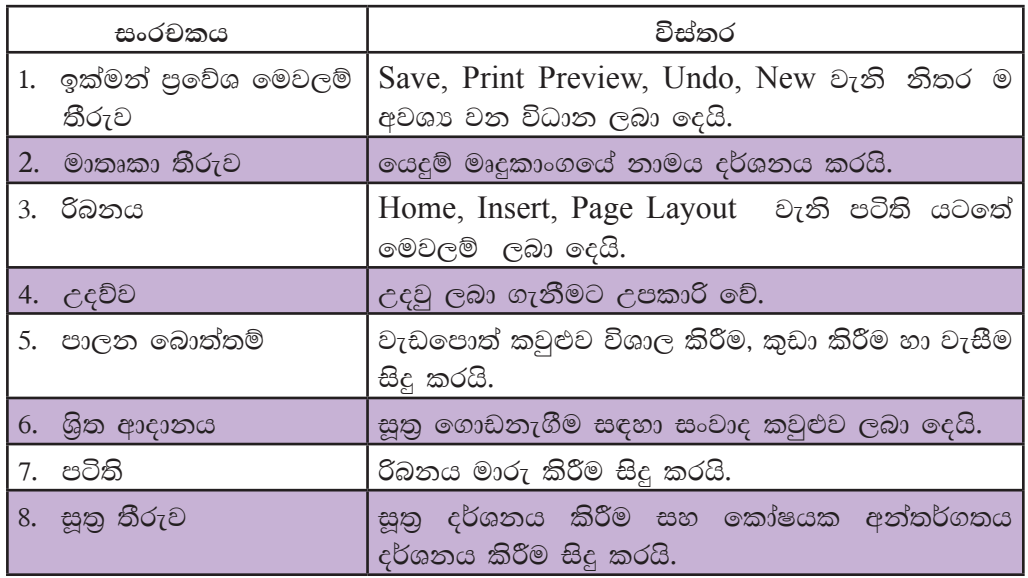

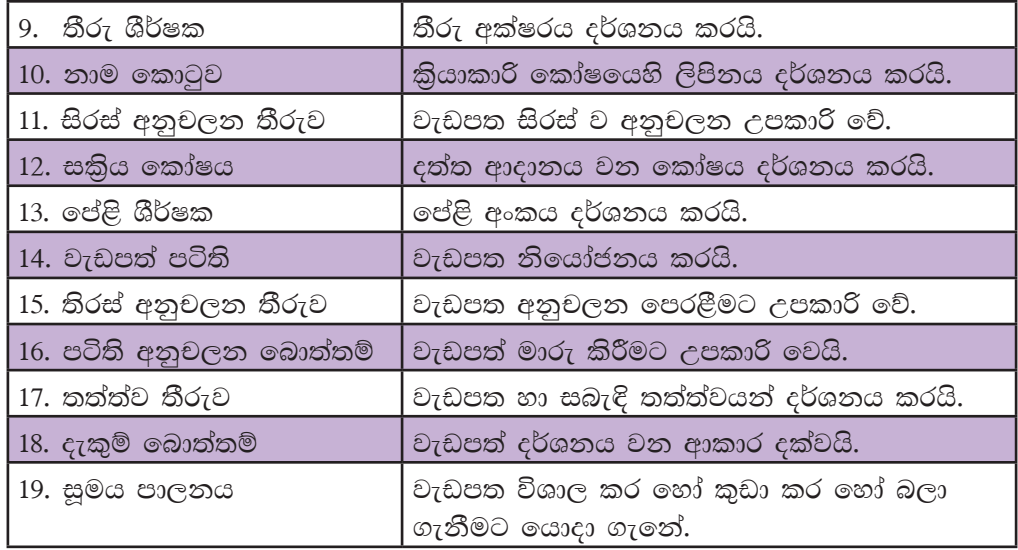

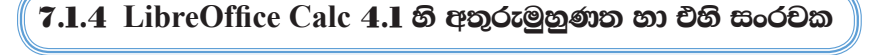

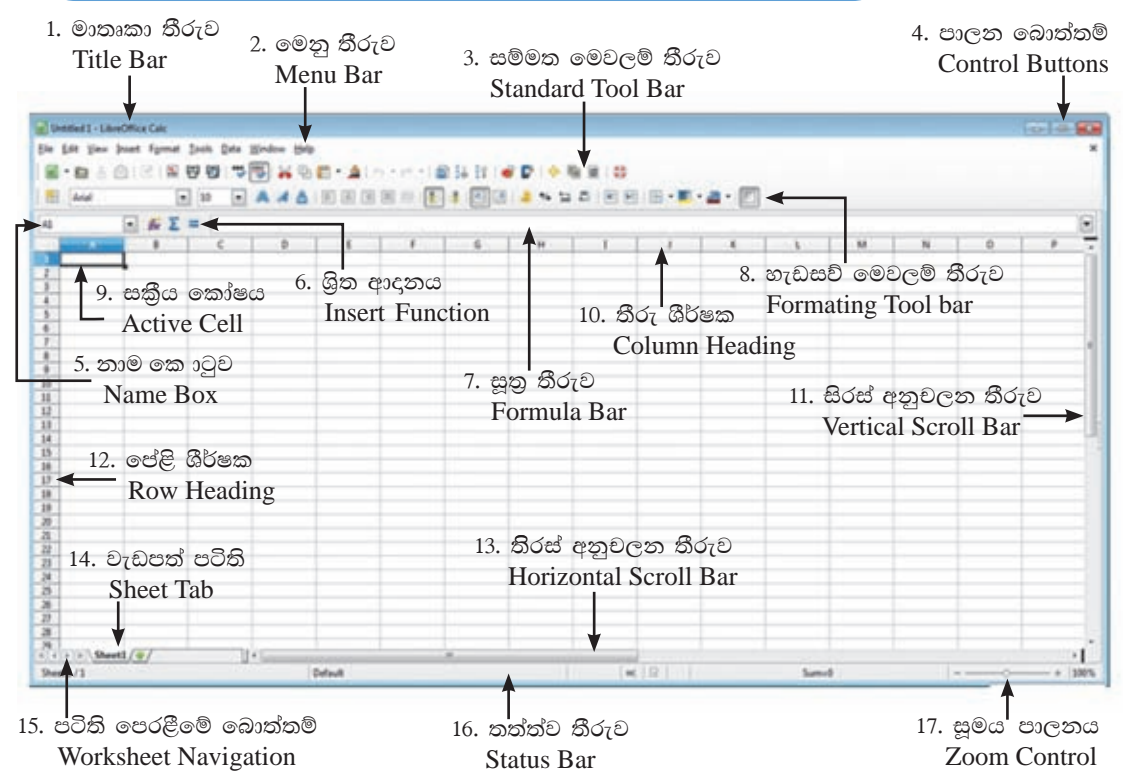

රූපය 7.2 - LibreOffice Calc 4.1හි අතුරු මුහුණත

| සංරචකය                    | විස්තරය                                                         |  |  |  |
|---------------------------|-----------------------------------------------------------------|--|--|--|
| 1. මාතෘකා තීරුව           | යෙදුම් මෘදුකාංගයේ නාමය දර්ශනය කරයි.                             |  |  |  |
| 2. මෙනු තීරුව             | විධාන තෝරා ගැනීමට පහසුකම් සලසයි.                                |  |  |  |
| 3. සම්මත මෙවලම් තීරුව     | සම්මත මෙවලම් තෝරා ගැනීමට පහසුකම්<br>සලසයි.                      |  |  |  |
| 4. පාලන බොත්තම්           | වැඩපොත් කවුළුව විශාල කිරීම, කුඩා<br>කිරීම, වසා දැමීම සිදු කරයි. |  |  |  |
| 5.<br>නාම කොටුව           | සකිය කෝෂයෙහි ලිපිනය දර්ශනය කරයි.                                |  |  |  |
| 6. ශිත ආදානය              | සුතු ගොඩනැගීම සඳහා සංවාද කවුළුව<br>ලබා දෙයි.                    |  |  |  |
| 7. සූතු තීරුව             | සුතු දර්ශනය කිරීම සහ කෝෂයක<br>අන්තර්ගතය දර්ශනය කිරීම.           |  |  |  |
| 8. හැඩසව් මෙවලම් තීරුව    | වැඩපත හැඩසව් කිරීමට උපකාර වේ.                                   |  |  |  |
| 9. සකිුය කෝෂය             | දත්ත ආදානය වන කෝෂය දර්ශනය කරයි.                                 |  |  |  |
| 10. තීරු ශීර්ෂක           | තීරු අක්ෂරය දර්ශනය කරයි.                                        |  |  |  |
| 11. සිරස් පෙරළන තීරුව     | වැඩපත සිරස් ව පෙරළීමට උපකාර වේ.                                 |  |  |  |
| 12. පේළි ශීර්ෂක           | පේළි අක්ෂරය දර්ශනය කරයි.                                        |  |  |  |
| 13. තිරස් පෙරළන තීරුව     | වැඩපත තිරස් ව පෙරළීමට උපකාර වේ.                                 |  |  |  |
| 14. වැඩපත් පටිති          | වැඩපත නියෝජනය කරයි.                                             |  |  |  |
| 15. පටිති පෙරළීමේ බොත්තම් | වැඩපත් පෙරළීමට උපකාර වෙයි.                                      |  |  |  |
| 16. තත්ත්ව තීරුව          | වැඩපත හා සබැඳි තත්ත්ව දර්ශනය කරයි.                              |  |  |  |
| 17. සුමය                  | වැඩපත විශාල කර හෝ කුඩා කර හෝ<br>බලා ගැනීමට යොදා ගැනේ.           |  |  |  |

වගව 7.3 - LibreOffice Calc 4.1 හි සංරචක

## 7.1.5 වැඩපත (Worksheet)

ද්විමාන තලයක සිරස් තීරු (Columns) හා තිරස් පේළි (Rows) වශයෙන් පිහිටි තෝෂ සමූහයකින් වැඩපත (Worksheet) නිර්මාණය වී ඇත. එය වැඩපත් පටිති (Sheet Tab) මගින් දක්වනු ලබයි.

## $7.1.6$  වැඩපතක තීරු නම් කිරීම

වැඩපතක ඇති තීරු නම් කර ඇත්තේ පහත දැක්වෙන පරිදි ඉංගීසි කැපිටල් අක්ෂර හෝ අක්ෂර සංශෝජන හෝ මගිනි. රූපය 7.3 බලන්න.

AA,AB,AC.AD,AE,..................AZ දක්වා ද

**7.1.7 වැඩපතක පේළි නම් කිරීම** 

වැඩපතක ඇති පේළි නම් කර ඇත්තේ 1, 2, 3, 4, 5, ...... ආදි වශයෙන් අංක මගිනි. රූපය 7.3 බලන්න.

| ⊿              | A | B            | C | D      | E | F | G |
|----------------|---|--------------|---|--------|---|---|---|
| 1              |   |              |   |        |   |   |   |
| $\overline{2}$ |   |              |   |        |   |   |   |
| 3              |   |              |   |        |   |   |   |
| 4              |   |              |   |        |   |   |   |
| 5              |   |              |   | තීරු   |   |   |   |
| 6              |   | පේළි<br>Rows |   | Column |   |   |   |
| 7              |   |              |   |        |   |   |   |
| 8              |   |              |   |        |   |   |   |
| $\overline{9}$ |   |              |   |        |   |   |   |
| 10             |   |              |   |        |   |   |   |

රූපය 7.3 - වැඩපතක පේළිවල හා තීරුවල පිහිටීම.

සාමානාගෙන් වැඩපතක පේළි පුමාණය සහ තීරු පුමාණය 2හි බලයක් වන අගයකින් පවතී.

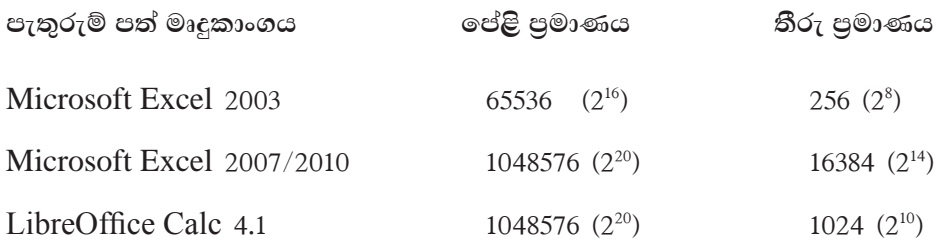

## **7.1.8 සඛ්ය කෝෂය**

වැඩපෙතෙහි දත්ත ආදානයට පුථමයෙන් එම කෝෂය තෝරා ගත යුතු ය. එසේ තෝරා ගත් කෝෂයක් සකිය කෝෂය (Active Cell) ලෙස හැඳින්වෙයි. පහත දැක්වෙන අවස්ථාවේ දී B3 කෝෂය සකිය ව පවතියි. සකිය කෝෂය සෑම විට ම තද බෝඩරයකින් දර්ශනය වේ. රූපය 7.4 බලන්න.

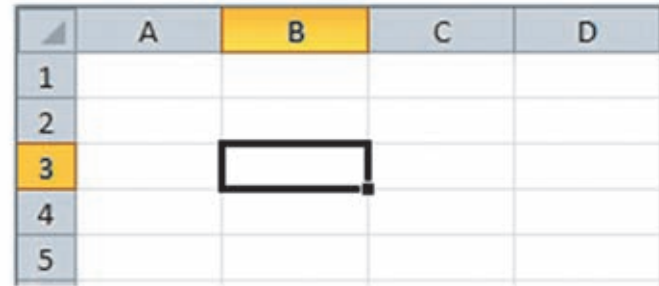

රූපය 7.4 - වැඩපතක සකිය කෝෂය

#### වැඩපත තුළ සැරිසැරීම  $7.2$

වැඩපතකට දත්ත ඇතුළත් කිරීමේ දී පුථමයෙන් දත්ත ඇතුළත් කළ යුතු කෝෂය සකිය කළ යුතු ය.

පහත දැක්වෙන යතුර/යතුරු සංයෝජන කිුයාත්මක කිරීමෙන් වැඩපත තුළ පිහිටි ඕනෑ ම කෝෂයක් වෙත ගමන් කර එය සකිය කළ හැකි ය.

```
යතුර/යතුරු සංයෝජනය
```
පතිඵලය

Arrow keys අදාළ දිශාවට (වමට, දකුණට, ඉහළට, පහළට) එක් කෝෂයක් ගමන් කරයි.

- $Ctrl + Arrow Keys$ අදාළ දිශාවට දත්ත ඇතුළත් පරාසයෙහි අන්ත වෙත ගමන් කරයි.
- Home සකිය කෝෂය පිහිටි පේළිය ඔස්සේ A තීරුව වෙත ගමන් කරයි.
- $Ctrl + Home$  $A1$  කෝෂය වෙත ගමන් කරයි.
- $Ctrl + End$ දත්ත ඇතුළත් පරාසයෙහි දකුණු පස පහළ කෝෂය වෙත ගමන් කරයි.
- Page Up වැඩපතෙහි එක් තිරයක් ඉහළට ගමන් කරයි.
- Page Down වැඩපතෙහි එක් තිරයක් පහළට ගමන් කරයි.

## **7.2.1 කෝෂ ලිපිනය**

පළමු ව තීරුවේ අක්ෂරයත් දෙවනු ව පේළියේ අංකයත් යොදා කෝෂය නම් කෙරේ. එය කෝෂ ලිපිනය (Cell Address) ලෙස හැඳින්වේ. සකිය කෝෂයේ ලිපිනය නාම කොටුව මත දිස්වේ. (රූපය 7.1 සහ 7.2 බලන්න.)

උදා:  $\, {\bf D} \,$  තීරුවේ 3 වන පේළියේ පිහිටි කෝෂය  ${\bf D3}$  ලෙස නම් කෙරේ. රූපය 7.5 බලන්න.

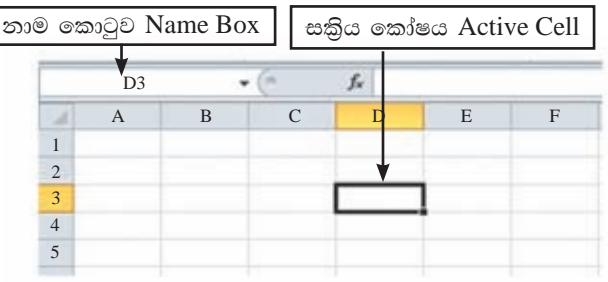

රූපය 7.5 - වැඩපතක සකිය කෝෂය

කියාකාරකම KD74 යන කෝෂ ලිපිනය පිහිටි පේළිය .......... වන අතර තීරුව ........... වේ. **CO** 

## 7.2.2 කෝෂ පරාසය

ास

වැඩපතෙහි අනුයාත කෝෂ සමූහයක් කෝෂ පරාසය (Cell Range) ලෙස හැඳින්වේ. පහත දැක්වෙන වැඩපත් සලකන්න.

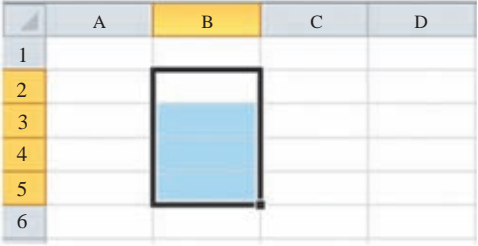

රූපය 7.6 - වැඩපතක තීරුවක් ඔස්සේ ඇති ඉකා්ෂ පරාසයක්

මෙම කෝෂ පරාසයට  $A3, B3$ ,  $C3$  යන කෝෂ 3 ඇතුළත් වේ. රූපය 7.7 බලන්න.

මෙම කෝෂ පරාසය A3:C3 මගින් නිරූපණය වේ.

පේළියක් ඔස්සේ ඇති කෝෂ පරාසයක පේළි අංකය නියත ව පවතී.

මෙම කෝෂ පරාසයට  $B2$ ,  $B3$ ,  $B4$ ,  $B5$  යන කෝෂ 4 ඇතුළත් වේ. පරාසය  $B2$  න් ආරම්භ කර B5න් අවසන් කර ඇත.

මෙම කෝෂ පරාසය B2:B5 මඟින් නිරූපණය වේ.

තීරුවක් ඔස්සේ ඇති කෝෂ පරාසයක තීරුවේ අක්ෂරය නියත ව පවතියි.

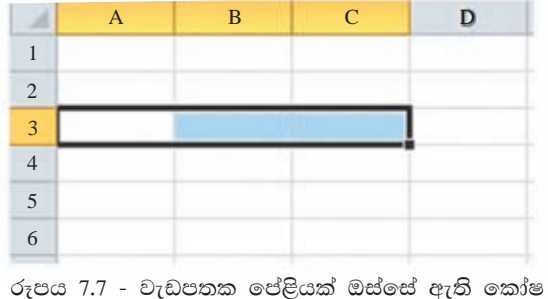

පරාසයක්

206
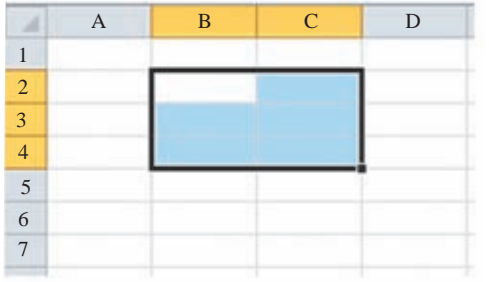

මෙම කෝෂ පරාසයට  $B2$ ,  $B3$ ,  $B4$ ,  $C2, C3, C4$  යන කෝෂ 6 ඇතුළත් වේ.  $($ රූපය 7.7 බලන්න.)

 $\sigma$ ුපය 7.8 - වැඩපතක පේළි, හා තීරු ඔස්සේ ඇති කෝෂ පරාසයක්

මෙම කෝෂ පරාසය  $B2:C4$  මගින් නිරූපණය වේ. (රූපය 7.8 බලන්න.) ලප්ළි සහ තීරු ඔස්සේ ඇති කෝෂ පරාසයක පේළි අංකත්, තීරු අක්ෂරත් වෙනස් වේ.

සටහන: වැඩපතක කෝෂ පරාස කීපයක් දැක්වීම සඳහා පාලන යතුර (Control Key) යොදා ගනිමින් සලකුණු කරනු ලැබේ. යතුරු පුවරුවේ පාලන යතුර  $\operatorname{Ctrl}$  මඟින් දක්වා ඇත.

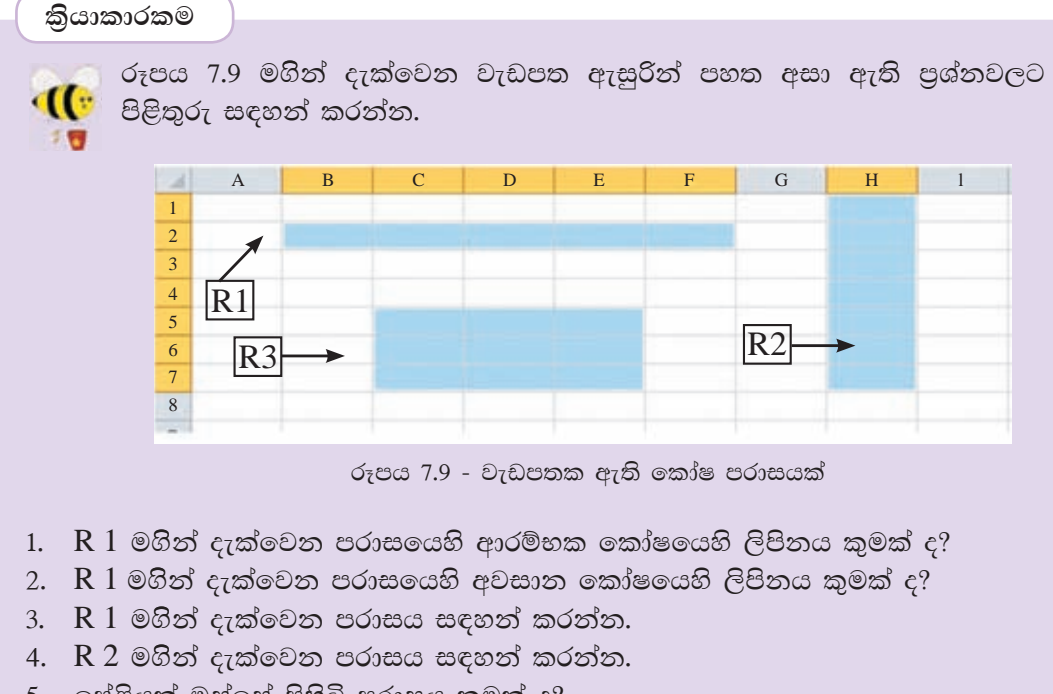

- 5. පේළියක් ඔස්සේ පිහිටි පරාසය කුමක් ද?
- $6.$  තීරුවක් ඔස්සේ පිහිටි පරාසය කුමක් ද?
- $7.$  R 3 මගින් දැක්වෙන පරාසය සඳහන් කරන්න.
- 8.  $R$  3 මගින් දැක්වෙන පරාසයට අයත් කෝෂ ගණන සඳහන් කරන්න.

# $7.2.3$  දත්ත ඇතුළත් කිරිම

පැතුරුම්පතට දත්ත ඇතුළත් කිරීමට පෙර අදාළ කෝෂය සකිය කළ යුතු ය. ඉත් පසු දත්ත ඇතුළත් කළ යුතු ය. කෝෂයක අන්තර්ගතය වන්නේ ලේබල් (Label), අගයන් (Value) හෝ සුතු (Formula) යන ඒවායින් එකකි.

## $1.$ ලේබල

යතුරුලියනය කරන ලද අක්ෂර (Letters), සංඛාා (Numbers), විශේෂ සංඉක්ත (Special Symbols) මගින් හෝ ඒවා සංයෝජනයෙන් හෝ ලබා ගන්නා පාඨ (Text) ලේබල ලෙස හැඳින්වේ. සාමානායෙන් ලේබල කෝෂයක වම් එකෙල්ල වේ (Left Align).

පහත රූපය 7.10 මගින් වැඩපතක ලේබල වම් එකෙල්ල ව පවතින ආකාරය දැක්වේ.

සටහන : මෙහි දුරකථන අංක ඇතුළත් කිරීමේ දී පහත දැක්වෙන ආකාරයෙන් ම තෝෂවල දර්ශනය නො වේ. (දුරකථන අංකයේ මූලින් ම ඇති 0 දර්ශනය නොවේ). ලේබල ආකාරයෙන් පවත්වා ගැනීමට දුරකථන අංක ඇතුළත් කළ යුතු කෝෂ පරාසය පාඨ (Text) ලෙස හැඩසව් කළ යුතු ය. කෝෂ හැඩසව් කරන ආකාරය පසු ව සාකච්ඡා කෙරේ.

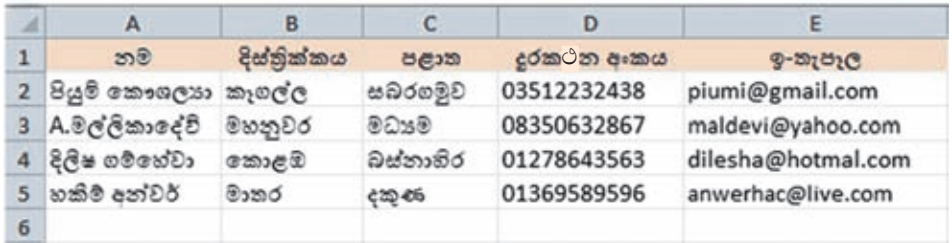

රූපය 7.10 - වැඩපතක ලේබල වම් එකෙල්ල වීම.

## 2. අගයන්

සංඛාගත්මක වටිනාකමක් සහිත දත්ත අගයන් ලෙස සලකනු ලබයි. සාමානායෙන් අගයන් කෝෂයක දකුණු එකෙල්ල වේ (Right Align). අගයන් ලෙස පවතින දත්ත ආකාර කීපයක් රූපය 7.11 මගින් දැක්වේ.

|                | А                           | B         | c |
|----------------|-----------------------------|-----------|---|
| ı              | පූර්ණ සංවාග(Integer)        | 23        |   |
| $\overline{2}$ | දශම සංමාග(Decimal)          | 5.72      |   |
| 3              | හාන සංමාය(Fractional)       | 31/4      |   |
| 4              | පුතිශත සංඛ්යා(Percentage)   | 65%       |   |
| 5              | විදාගත්මක සංමාග(Scientific) | 4.37E+04  |   |
| 6              | දිනය(Date)                  | 07/05/12  |   |
| 7              | වේලාව(Time)                 | 2.45 PM   |   |
| 8              | මුදල්(Currency)             | Rs 400.00 |   |
| 9              |                             |           |   |

රූපය 7.11 - වැඩපතක අගයන් දකුණු එකෙල්ල වීම

සටහන : භාග සංඛාගවක් ඇතුළත් කිරීමේ දී පූර්ණ සංඛාගව ටයිප් කර තනි අවකාශයකට (Single Space) පසු ව භාග කොටස ටයිප් කරන්න.

## 3. සූතු

ගණනය කිරීම උදෙසා සමාන (=) ලකුණින් ආරම්භ කර අගයයන්, කෝෂ ලිපින සහ ශිත යොදා ගතිමින් ලියනු ලබන පුකාශන සුතු ලෙස හැඳින්වෙයි. වැඩපතේ කෝෂයකට සූතුයක් ඇතුළත් කළ විට එමගින් ගණනය වූ අගය කෝෂය තුළ දිස්වන අතර සූතුය සූතු තීරුවේ දිස්වේ.

 $\epsilon$ දාහරණ 1 -  $\mathrm{A1}$  සහ  $\mathrm{B1}$  කෝෂවල අන්තර්ගතවල එකතුව  $\mathrm{C1}$  කෝෂය තුළට ලබා ගැනීම. (රූපය 7.12 බලන්න)

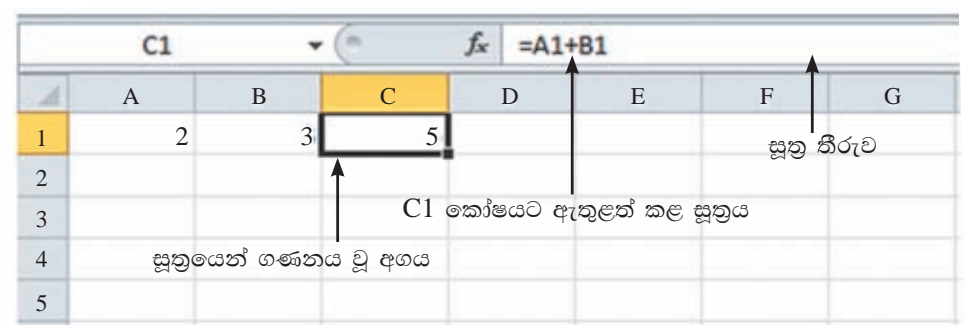

රූපය 7.12 - සුතු දර්ශනය වන අයුරු

 ${\bf 7.3}$  සුතු ලිවීම සඳහා භාවිත කරනු ලබන ගණිතමය මෙහෙයවන

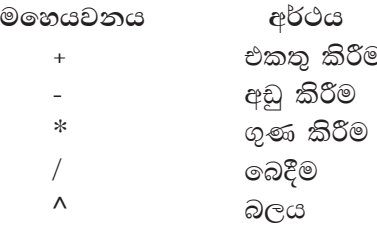

 $\circledcirc$ 

සටහන : මෙහෙයවන කිුයාත්මක වන අනුපිළිවෙළ වරහන් යොදා වෙනස් කළ හැකි ය. එවිට වරහන් සහිත කොටස පුථමයෙන් සුළු වේ.

මෙහෙයවන පුමුඛතා අනුපිළිවෙළ (Operator Precedence)

පුථම  $( )$ දෙවන  $\wedge$ ගතවන  $\ast$ ඉහල සිට පහලට අඩු වේ. සිව්වන

7.3.1 අගයන් සහ මෙහෙයවන භාවිතයෙන් සරල ගණනය කිරීම් සිදුකිරීම

අගයන් සහ මෙහෙයවන යොදා ලියන ලද සරල සූතු කිහිපයක් වගුව 7.4 මගින් දැක්වේ.

| මෙහෙයවනය         | සුතුය     | පුතිඵලය |
|------------------|-----------|---------|
| එකතු කිරීම ( + ) | $= 2 + 4$ |         |
| අඩු කිරීම ( - )  | $= 5 - 2$ |         |
| ගුණ කිරීම ( * )  | $= 4*5$   | 20      |
| බෙදීම ( / )      | $= 12/6$  | 2       |
| බලය ( ^ )        | $= 2^{4}$ | 16      |
|                  |           |         |

වගව 7.4 - සරල සතු ලිවීම

සූතුයක් තුළ මෙහෙයවන කිහිපයක් පැවතිය හැකි ය. එවැනි සූතු අනුපිළිවෙළින් සුළු කරන ආකාරය දැන ගනිමු. මේ සඳහා 7.5 සහ 7.6 වගු බලන්න.

| සුතුය         | සුළු කරන ආකාරය | පුතිඵලය |  |
|---------------|----------------|---------|--|
| $= 2 + 4*3$   | $= 2+12$       | $=14$   |  |
| $=(2+4)*3$    | $= 6*3$        | $=18$   |  |
| $= 4*3^2$     | $= 4*9$        | $=$ 36  |  |
| $=(4*3)^{2}2$ | $= 12^{2}2$    | $= 144$ |  |

වගව 7.5 - සරල සතුවල වරහන් භාවිතය

වගුව 7.6 - සුතු සුළු කරන පියවර

| උදාහරණය        |                 | $= 5+2*3^2/6-3$ $= 5+2*3^2/(6-3)$ | $= 8/2*3-2^2+5$    |
|----------------|-----------------|-----------------------------------|--------------------|
| සුළු කරන පියවර |                 | $= 5+2*3^2/6-3$ $= 5+2*3^2/(6-3)$ | $= 8/2*3-2^{2}3+5$ |
|                | $= 5 + 2*9/6-3$ | $= 5 + 2*3^2/3$                   | $= 8/2*3-8+5$      |
|                | $= 5+18/6-3$    | $= 5 + 2*9/3$                     | $= 4*3-8+5$        |
|                | $= 5 + 3 - 3$   | $= 5 + 18/3$                      | $= 12 - 8 + 5$     |
|                | $= 8-3$         | $= 5+6$                           | $= 4+5$            |
| පිළිතුර        | $= 5$           | $=11$                             | $= 9$              |

සටහන : වරහන් භාවිත නොවන විට සම මට්ටමේ පවතින ගුණ කිරීම ( \* ) හා බෙදීම  $($   $/$  ) යන මෙහෙයවන ද , එකතු කිරීම ( + ) හා අඩු කිරීම ( - ) යන මෙහෙයවන ද සූතුයේ වම් පස සිට දකුණු පසට පිහිටා ඇති අනුපිළිවෙළ අනුව සුළු කරනු ලබයි.

කියාකාරකම පහත දැක්වෙන සුතු සුළු කිරීමෙන් ලැබෙන අගයයන් සොයන්න.  $(1) = 6-4/2$   $(6) = 4+5*2^2$   $(11) = 5/2+1^23*4$  $(2) = 5*4+3$   $(7) = 8/4*2$  $(12) = 3 - 4*3/2$  $(3) = 3+4*5$   $(8) = -4/2+2$  $(13) = 6/3*2^{\mathsf{A}}1-3$  $(4) = 2^{6}5+3$   $(9) = 1+2^{6}2*3$   $(14) = 3*(2+4)/9+1$  $(5) = 3+5^2$   $(10) = 3*4/2$  $(15) = 2^{2} \cdot 3 / (5 - 1^{2})^* 5$ 

## $7.3.2$  කෝෂ ලිපින හා මෙහෙයවන භාවිතයෙන් සූතු ගොඩ නැගීම

කෝෂ ලිපින සහ මෙහෙයවන භාවිතයෙන් සුතු ලිවීමෙන් අත්වන පුධානතම වාසිය වන්නේ සුතුයට අදාළ කෝෂවල අන්තර්ගතය වෙනස් වන විට එම සුතුය මඟින් ගණනය කරනු ලබන අගයන් ස්වයංකීය ව ම යාවත්කාලීන වීමයි.

#### උදාහරණ 1

ඍජුකෝණාසුයක පරිමිතිය හා වර්ගඵලය සෙවීම සඳහා එහි දිග හා පළල පිළිවෙළිත්  $A2$  සහ  $B2$  කෝෂවලට ඇතුළත් කරමු. පරිමිතිය සෙවීමට  $C2$ ,  $C3$ ,  $C4$  කෝෂවල සහ වර්ගඵලය සෙවීමට D2 කෝෂයේ අදාළ සුතු දක්වා ඇත. 7.13 රූපය බලන්න.

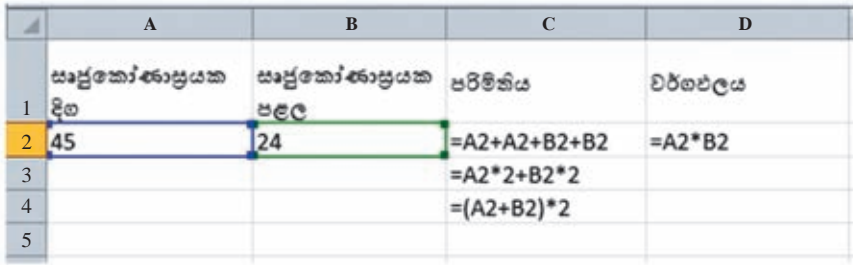

රූපය 7.13 - ඍජුකෝණාසුයක පරිමිතිය හා වර්ගඵලය

#### කියාකාරකම

ු 7.13 රූපයේ දැක්වෙන වැඩපත ඔබ භාවිත කරන පැතුරුම්පත් මෘදුකාංගය ් ් කරමින් C සහ D තීරුවල සඳහන් සුතුවලින් ලැබෙන පුතිඵල නිරීක්ෂණය කරන්න.

ඉතා වැදගත් : D2 කෝෂයට අදාළ සුතුය D2=A2\*B2 ලෙස ලිවීමෙන් එය ලේබලයක් බවට පත්වීමෙන් ගණනය වීමක් සිදු නොවේ. (රූපය 7.14 බලන්න.) එම නිසා සුතු ලිවීමේ  $\mathcal{E} = \mathcal{E}$ තුණට වම් පසින් කිසිවක් සටහන් නොකළ යුතු ය. (රූපය 7.15 බලන්න.)

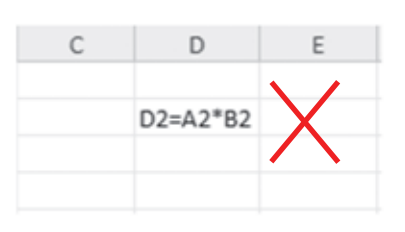

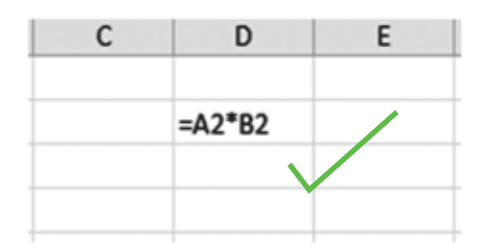

රූපය 7.14 - සූතුයක් වැරදි ලෙස නිරූපණය

රූපය 7.15 - සුතුයක් නිවැරදි ලෙස නිරූපණය

#### උදාහරණ 2

පොතක මිල සහ පැත්සලක මිල දී ඇති විට රූපය 7.16 මගින් දැක්වෙන වැඩපතෙහි සඳහන් සුතු බලන්න.

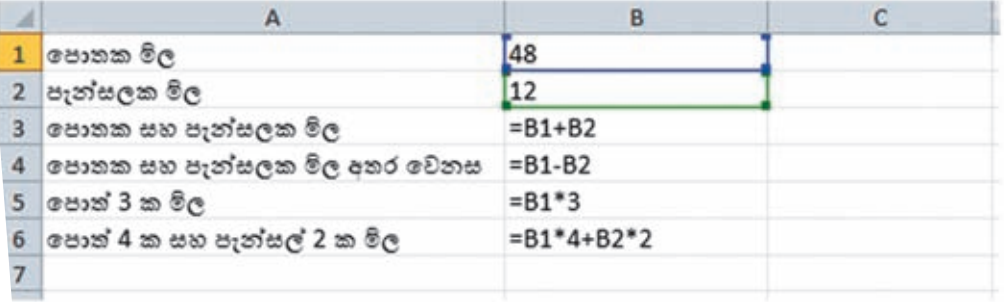

රූපය 7.16 - මිල ගණනය

#### කියාකාරකම

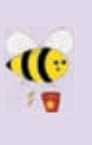

7.16 රූපයේ දැක්වෙන වැඩපත ඔබ භාවිත කරන පැතුරුම්පත් මෘදුකාංගය  $\left(\left(\cdot\right)\right)$  ඇසුරින් නිර්මාණය කරගෙන  $B1$  සහ  $B2$  යන කෝෂවල අගයන් වෙනස් ්ත කරමින් B3, B4, B5, B6 යන කෝෂවල සඳහන් සුතුවලින් ලැබෙන පුතිඵල තිරීක්ෂණය කරත්න.

#### උදාහරණ 3

සනකයක පැත්තක දිග දී ඇති විට වර්ගඵලය සහ පරිමාව ගණනය කිරීම. (රූපය 7.17 බලන්න.)

|   | ඝනකයක පැත්තක දිග     |             |  |
|---|----------------------|-------------|--|
|   | ඝනකයක පැත්තක වර්ගඵලය | $= 81^{2}$  |  |
|   | ඝනකයක මුළු වර්ගඵලය   | $=6*81^{2}$ |  |
|   | ඝනකයක පරිමාව         | $= 811$ 3   |  |
| 5 |                      |             |  |

රූපය 7.17 - ඝනකයක වර්ග ඵලය හා පරිමාව සෙවීම.

කියාකාරකම

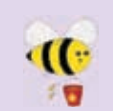

7.17 රූපයේ දැක්වෙන වැඩපත ඔබ භාවිත කරන පැතුරුම්පත් මෘදුකාංගය 6 B4 යන කෝෂවල සඳහන් සුතුවලින් ලැබෙන පුතිඵල නිරීක්ෂණය කරන්න.

සටහන : කෝෂ ලිපින භාවිතයෙන් ලියන ලද සූතුවලින් ලැබෙන පුතිඵලය, සෑම විට ම එම සූතු ලිවීමට යොදා ගත් කෝෂ ලිපිනවල අගයන් වෙනස් කළ විට ස්වයංකීය ව යාවත්කාලීන වේ.

## කියාකාරකම

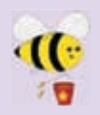

පහත දැක්වෙන වැඩපත (රූපය 7.18 බලන්න) සහ සුතු ඇතුළත් වගුව (<mark>)</mark> :• අධායනය කරමින් වගුව 7.7 හි සඳහන් සූතුවල මෙහෙයවන යෙදී ඇති ් පාමුඛතා අනුපිළිවෙළ සලකා බලමින් සුළුකර ලැබෙන අවසාන අගය පුතිඵල තීරුවේ සටහන් කරන්න.

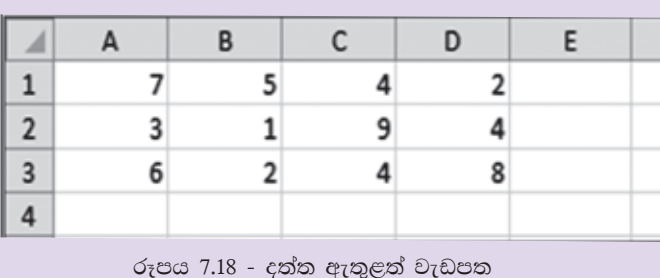

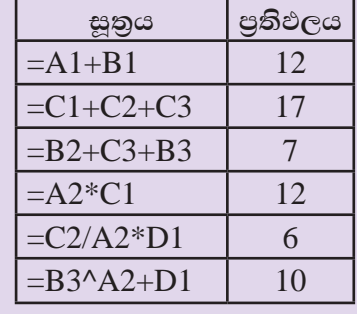

වගුව 7.7

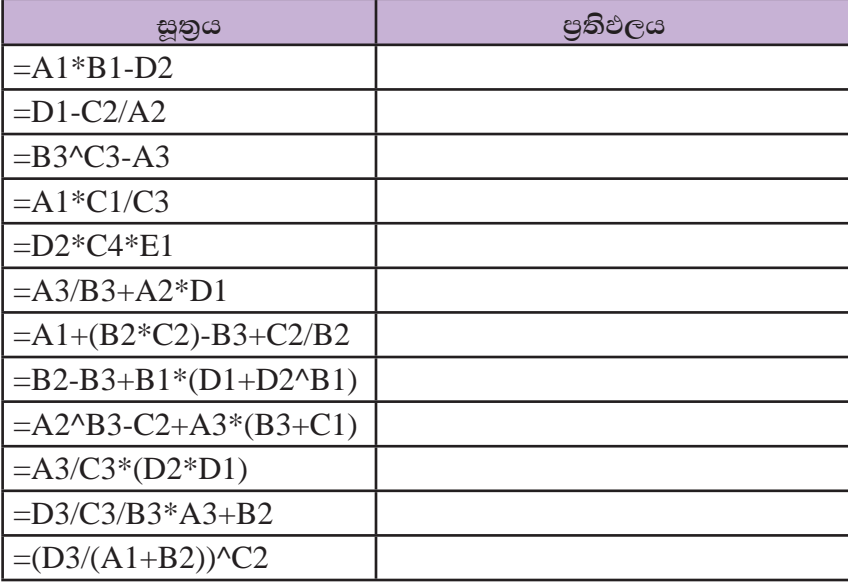

#### $7.4$ ගණනය කිරීම සඳහා ශිත භාවිතය

දත්ත පුමාණය වැඩි වන විට කෝෂ ලිපින පමණක් භාවිතයෙන් සුතු ලිවීම තරමක් අපහසු සහ සංකීර්ණ කටයුත්තකි. එවැනි අවස්ථාවල දී සූතු ලිවීම සඳහා ශිුත භාවිත කරමු. පැතුරුම්පත් මෘදුකාංගවල විවිධ ක්ෂේතු යටතේ ගණනය කිරීම් සිදු කිරීමට ශිත විශාල පුමාණයක් ඇත. ඒ අතරින් බහුල ව යෙදෙන මූලික ශිුත කිහිපයක් හඳුනා ගනිමු. (වගුව 7.8 බලන්න.)

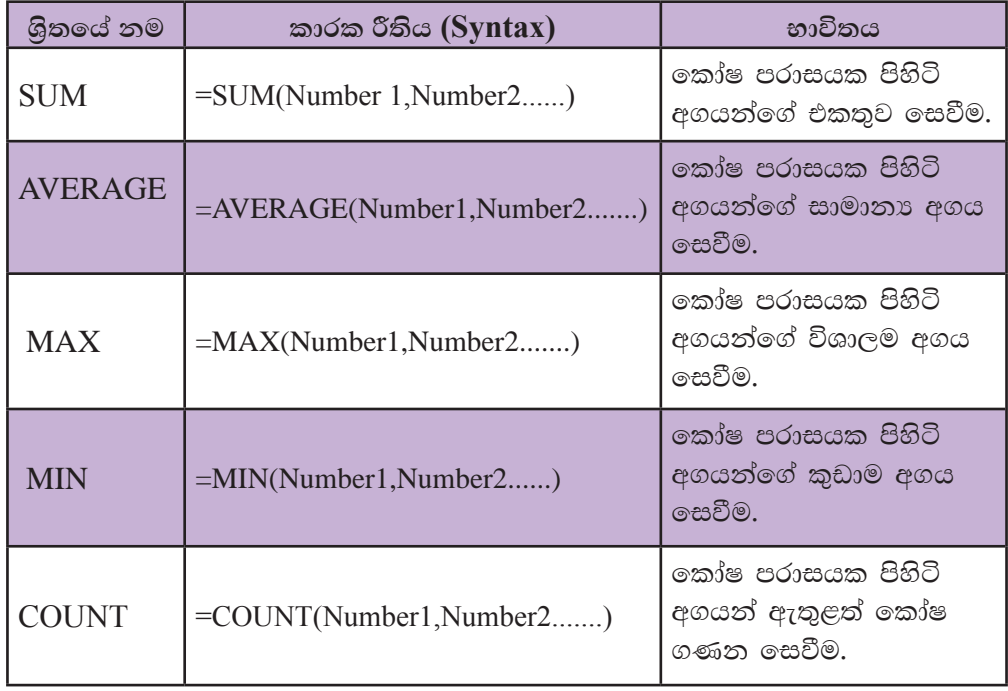

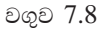

උදාහරණයක් ලෙස වැඩපතක $A1$  කෝෂයේ සිට $A10$  කෝෂය දක්වා එකතුව ලබා ගැනීමට කෝෂ ලිපින පමණක් භාවිතයෙන් 1 මගින් දැක්වෙන සුතුය සහ ශිුත භාවිතයෙන් ලියන ලද 2 මගින් දැක්වෙන සුතුය සලකමු. මෙම සුතු දෙකෙන් ම එක ම පුතිඵලයක් ලබා දෙයි. මෙම සුතු දෙක සසඳා බලන විට කෝෂ පරාසය වැඩි වන විට 2 මගින් දැක්වෙන සූතුය භාවිතය සරල හා පහසු බව ඔබට වැටහෙනවා ඇත.

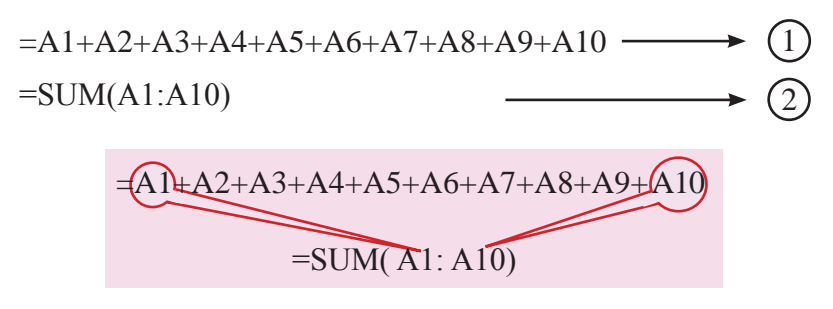

ශිුතය තුළ පරාසය ආරම්භ වන කෝෂ ලිපිනයත් පරාසය අවසන් වන කෝෂ ලිපිනයත් සටහන් කරනු ලබයි.

රූපය 7.19 මගින් දැක්වෙන වැඩපත ඇසුරින් ශිුත භාවිතයෙන් සූතු ගොඩනගමු.

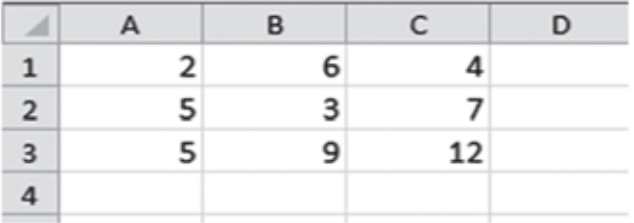

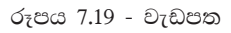

ශිත භාවිත කළ හැකි විවිධ ආකාර හඳුනා ගනිමු.

 $SUM$  ශුිතය (වගුව 7.9 බලන්න.)

#### වගුව 7.9

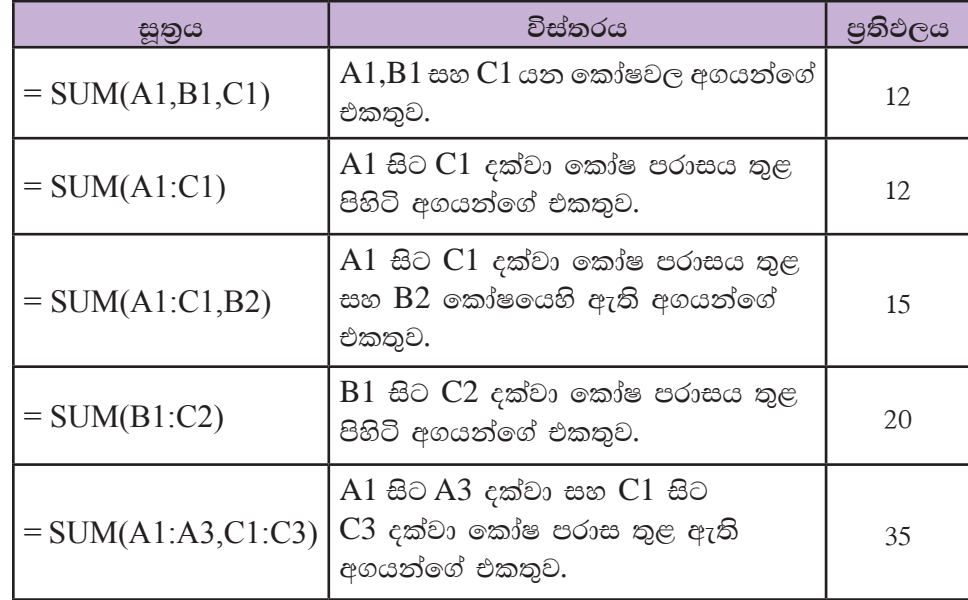

## AVERAGE ශුිතය (වගුව 7.10)

වගුව  $7.10$ 

| සුතුය                    | විස්තරය                                                                      | පුතිඵලය |
|--------------------------|------------------------------------------------------------------------------|---------|
| $=$ AVERAGE(A1,B1,C1)    | $A1,B1$ සහ $C1$ යන කෝෂවල<br>අගයන්ගේ සාමානායය.                                | 4.00    |
| $= AVERAGE(A1:C1)$       | $A1$ සිට $C1$ දක්වා කෝෂ<br>පරාසය තුළ පිහිටි අගයන්ගේ<br>සාමානාය.              | 4.00    |
| $=$ AVERAGE(A1:C1,B2)    | $A1$ සිට $C1$ දක්වා කෝෂ<br>පරාසය තුළ සහ $B2$ කෝෂයෙහි<br>ඇති අගයන්ගේ සාමානාය. | 3.75    |
| $= AVERAGE(B1:C2)$       | $B1$ සිට $C2$ දක්වා කෝෂ<br>පරාසය තුළ පිහිටි අගයන්ගේ<br>එකතුව.                | 5.00    |
| $= AVERAGE(A1:A3,C1:C3)$ | A1 සිට A3 දක්වා සහ C1 සිට<br>$C3$ දක්වා කෝෂ පරාස තුළ<br>ඇති අගයන්ගේ සාමානාය. | 5.83    |

සටහන : සාමානා අගය සඳහා විවිධ දශම ස්ථාන සහිත පිළිතුරු පුතිඵල ලැබේ. එම පුතිඵල ඇතුළත් කෝෂ පරාසය අවශා දශමස්ථාන පුමාණයකට හැඩසව් (Format) කළ යුතු ය.

 $MAX$  ශුිතය (වගුව 7.11)

වගුව 7.11

| සුතුය             | විස්තරය                                                                               | පතිඵලය |
|-------------------|---------------------------------------------------------------------------------------|--------|
| $= MAX(A1,B2,C1)$ | $A1,B2$ සහ $C1$ යන කෝෂවල අගයන්<br>අතරින් විශාල ම අගය ය.                               |        |
| $= MAX(A2:C2,B3)$ | $A2$ සිට $C2$ දක්වා කෝෂ පරාසය තුළ සහ<br>B3 කෝෂයෙහි ඇති අගයන් අතරින් විශාල<br>ම අගය ය. | 9      |
| $= MAX(A1:C1)$    | $A1$ සිට $C1$ දක්වා කෝෂ පරාසය තුළ<br>පිහිටි අගයන් අතරින් විශාල ම අගය ය.               | 6      |
| $= MAX(A1,B1:C2)$ | $A1$ සහ $B1$ සිට $C2$ දක්වා කෝෂ පරාසය<br>තුළ පිහිටි අගයන් අතරින් විශාල ම අගය<br>ය.    |        |

**MIN** යුිතය (වගුව 7.12 බලන්න)

වගුව 7.12

| සූතුය             | විස්තරය                                                                              | පතිඵලය        |
|-------------------|--------------------------------------------------------------------------------------|---------------|
| $= MIN(A1,B2,C1)$ | $A1,B2$ සහ $C1$ යන කෝෂවල අගයන්<br>අතරින් කුඩා ම අගය ය.                               |               |
| $= MIN(A2:C2,B3)$ | $A2$ සිට $C2$ දක්වා කෝෂ පරාසය තුළ<br>සහ B3 කෝෂයෙහි ඇති අගයන් අතරින්<br>කුඩා ම අගය ය. | 3             |
| $= MIN(A1:C1)$    | $A1$ සිට $C1$ දක්වා කෝෂ පරාසය තුළ<br>පිහිටි අගයන් අතරින් කුඩා ම අගය ය.               | $\mathcal{D}$ |
| $= MIN(A1,B1:C2)$ | $A1$ සහ $B1$ සිට $C2$ දක්වා කෝෂ<br>පරාසය තුළ පිහිටි අගයන් අතරින් කුඩා<br>ම<br>අගය ය. | 2             |

 $\textbf{COUNT}$  ශුිතය (වගුව 7.13 බලන්න).

වගුව 7.13

| සූතුය                   | විස්තරය                                                              | පුතිඵලය                     |
|-------------------------|----------------------------------------------------------------------|-----------------------------|
| $=$ COUNT(A1,B1)        | $A1, B1$ සහ $C1$ යන කෝෂවල ඇති<br>අගයන් ගණන.                          | $\mathcal{D}_{\mathcal{L}}$ |
| $= \text{COUNT}(A1:C1)$ | $A1$ සිට $C1$ දක්වා කෝෂ පරාසය<br>තුළ පිහිටි අගයන් ගණන.               | 3                           |
| $=$ COUNT(A1:A4)        | A1 සිට A4 දක්වා කෝෂ පරාසය<br>තුළ පිහිටි අගයන් ගණන.                   | 3                           |
| $=$ COUNT(A1:C1,B2)     | $A1$ සිට $C1$ දක්වා කෝෂ පරාසය<br>තුළ සහ B2 කෝෂයෙහි ඇති අගයන්<br>ගණන. | 4                           |
| $=$ COUNT(B1:C3)        | $B1$ සිට $C3$ දක්වා කෝෂ පරාසය<br>තුළ පිහිටි අගයන් ගණන.               | 6                           |
| $=$ COUNT(A1:A3,C1:C3)  | A1 සිට A3 දක්වා සහ C1 සිට C3<br>දක්වා කෝෂ පරාස තුළ ඇති අගයන්<br>ගණන. | 6                           |

#### කියාකාරකම

ન હ

පාසලක තොරතුරු හා සන්නිවේදන තාක්ෂණය හදාරන සිසුන් හය  $\epsilon$ දෙනෙකු 10 පන්තියේ දී ලබා ගත් ලකුණු රූපය 7.20හි දක්වා ඇත.

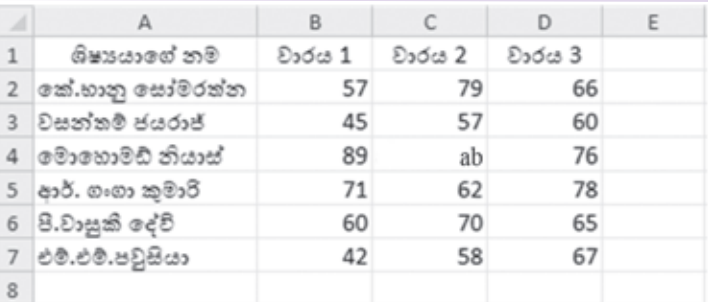

රූපය 7.20 - පාසලක සිසුන් 10 වසරේ දී ICT සඳහා ලබා ගත් ලකුණු

ශිත පමණක් යොදා ගනිමින් පහත පුශ්තවලට පිළිතුරු සපයන්න.

- 1. කේ. භානු සෝමරත්න ලබා ගත් ලකුණුවල එකතුව සෙවීමට E2 කෝෂයට ඇතුළත් කළ යුතු සූතුය සඳහන් කරන්න.
- 2. වසන්තම් ජයරාජ් ලබාගත් ලකුණුවල සාමානා අගය සෙවීමට E3 කෝෂයට ඇතුළත් කළ යුතු සූතුය සඳහන් කරන්න.
- 3. වාරය 1 සඳහා ලබා ඇති වැඩි ම ලකුණු සංඛාාව සෙවීමට B8 කෝෂයට ඇතුළත් කළ යුතු සුතුය සඳහන් කරන්න.
- 4. වාරය 2 සඳහා පෙනී සිටි සිසුන් සංඛාගව සෙවීමට  $C8$  කෝෂයට ඇතුළත් කළ යුතු සූතුය සඳහන් කරන්න.
- 5. වාරය 3 සඳහා ලබා ඇති අඩු ම ලකුණු සංඛාාව සෙවීමට  $D8$  කෝෂයට ඇතුළත් කළ යුතු සූතුය සඳහන් කරන්න.

#### වැඩපත හැඩසව් කිරිම  $7.5$

වැඩපතක අත්තර්ගතයෙහි ඇති ලේබල සහ අගයන් හැඩසව් (Formatting) කිරීමට හැඩසව් මෙවලම් තීරුව හෝ කෝෂ හැඩසව් සංවාද කවුළුව භාවිත කළ හැකි ය.

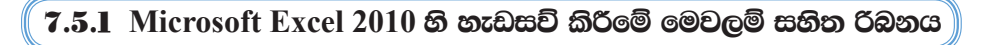

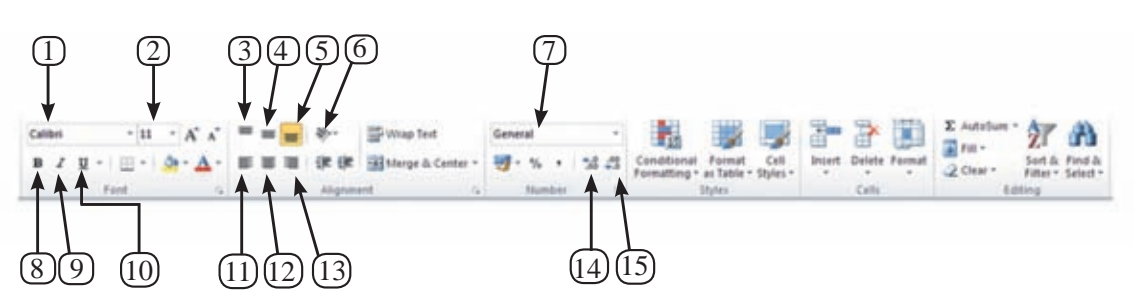

රූපය 7.21 - Microsoft Excel 2010 හැඩසව් මෙවලම් තීරුව

| අංකය           | මෙවලම                            | විස්තරය                                     |
|----------------|----------------------------------|---------------------------------------------|
|                | Font                             | වැඩපතෙහි විවිධ වර්ගයේ අක්ෂර යොදා<br>ගැනීම.  |
| $\overline{2}$ | <b>Font Size</b>                 | වැඩපතෙහි විවිධ පුමාණයේ අක්ෂර යොදා<br>ගැනීම. |
| $\overline{3}$ | Vertical Top Alignment           | කෝෂය තුළ සිරස් ව ඉහළින් පිහිටුවීම.          |
| $\overline{4}$ | Vertical Middle Alignment        | කෝෂය තුළ සිරස් ව මැදින් පිහිටුවීම.          |
| 5 <sup>5</sup> | <b>Vertical Bottom Alignment</b> | කෝෂය තුළ සිරස් ව පහළිත් පිහිටුවීම.          |
| 6              | Orientation                      | කෝෂ අන්තර්ගතය ආනත ව පිහිටුවීම.              |
| $\overline{7}$ | <b>Number Format</b>             | අගයන් සහිත කෝෂ හැඩසව් කිරීම.                |
| 8              | <b>Bold</b>                      | කෝෂ අන්තර්ගතය තද පැහැ ගැන්වීම.              |
| 9              | Italic                           | කෝෂ අන්තර්ගතය ඇල ව පිහිටුවීම.               |
| 10             | Underline                        | කෝෂ අන්තර්ගතයට යටින් ඉරක් ඇඳීම.             |
| 11             | Left Alignment                   | කෝෂය තුළ තිරස් ව වම් එකෙල්ල කිරීම.          |
| 12             | Center Alignment                 | කෝෂය තුළ තිරස් ව මැද එකෙල්ල කිරීම.          |
| 13             | <b>Right Alignment</b>           | කෝෂය තුළ තිරස් ව දකුණු එකෙල්ල කිරීම.        |
| 14             | Increase decimal places          | අගයන්ගේ දශම ස්ථාන පුමාණය වැඩි කිරීම.        |
| 15             | Decreased decimal places         | අගයන්ගේ දශම ස්ථාන පුමාණය අඩු කිරීම.         |

වගව 7.14

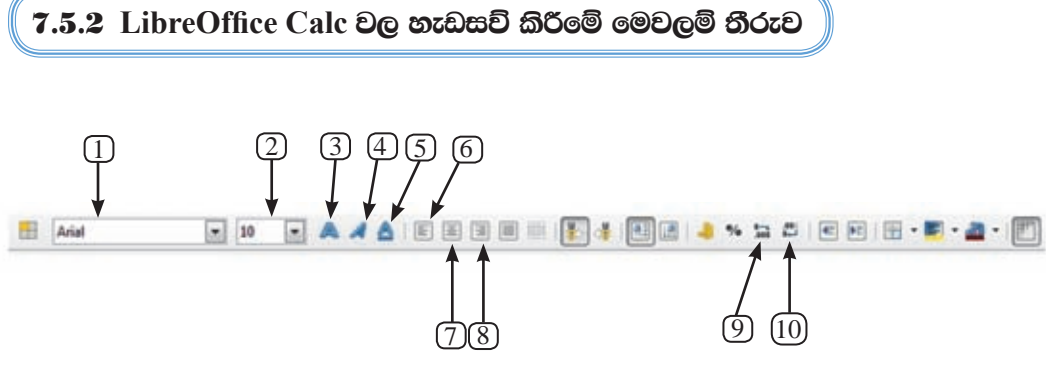

රූපය 7.22 - LibreOffice Calc 4.1 හැඩසව් මෙවලම් තීරුව

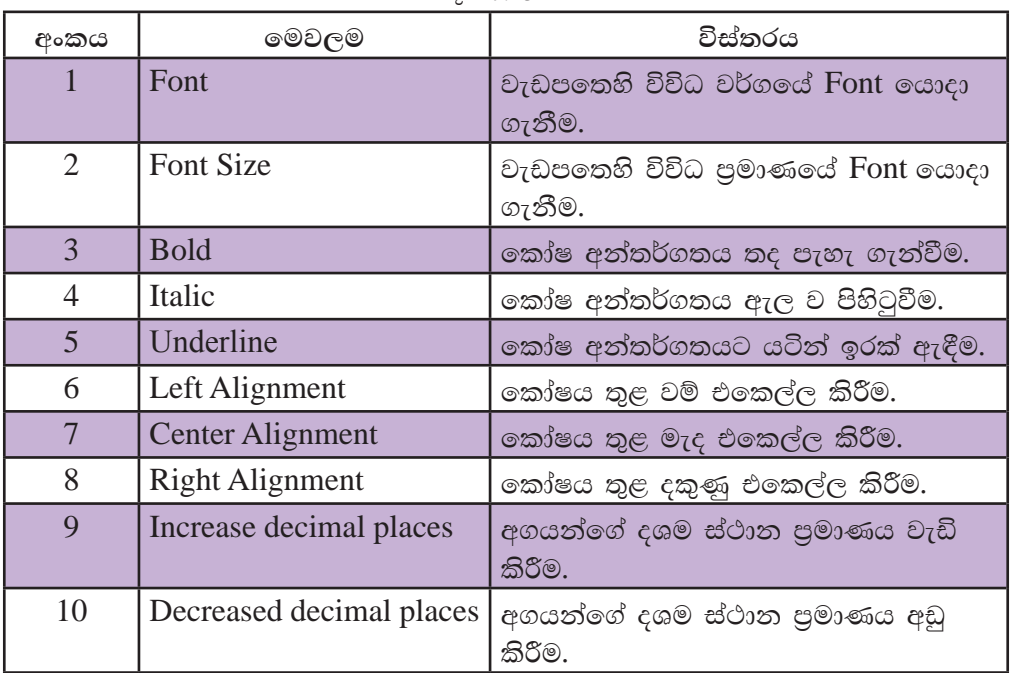

වගුව 7.15

## 7.5.3 අගයයන් හැඩසව් කිරීමට සංවාද කවුළු භාවිත කිරීම

තෝෂයක් හෝ කෝෂ පරාස හෝ හැඩසව් කිරීමට මෙවලම් තීරුවේ පිහිටි මෙවලම්වල විස්තරාත්මක භාවිත කෝෂ හැඩසව් සංවාද කවුළු (Format Cells Dialog  $Box$ ) තුළින් බලා ගත හැකි ය.

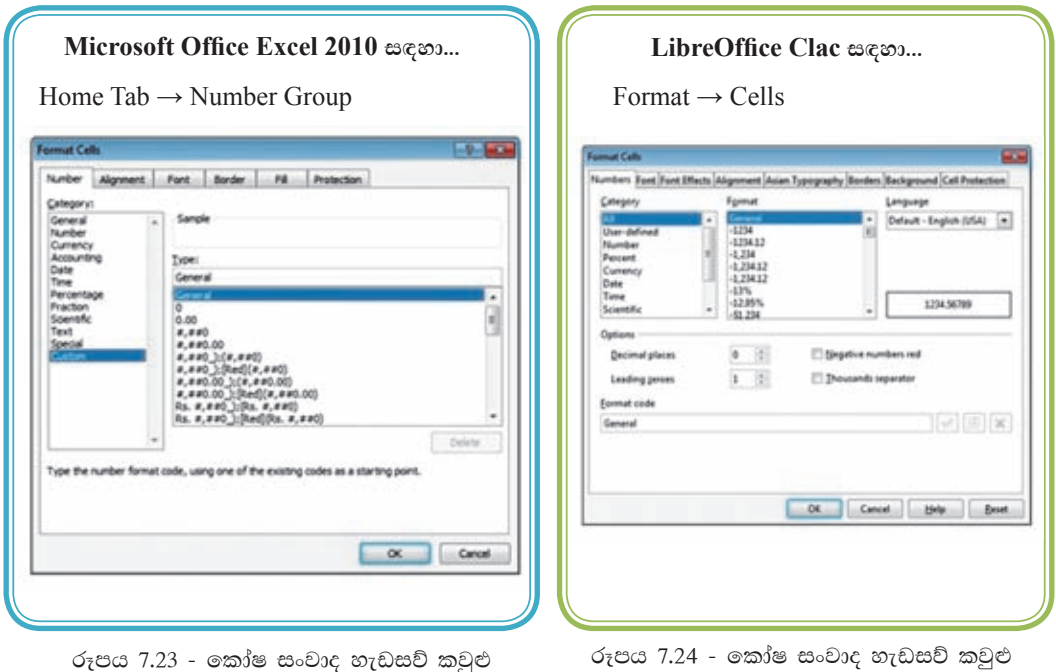

## $7.5.4$  කෝෂ පරාසයක් දශමස්ථාන කිහිපයකට හැඩසව් කිරීම

අගයන් බෙදන විට දශම ස්ථාන විවිධ පුමාණවලින් ලැබේ. එවැනි අවස්ථාවල දී නිශ්චිත දශම ස්ථාන පුමාණයකට හැඩසව් කළ යුතු වේ. රූපය 7.25 බලන්න.

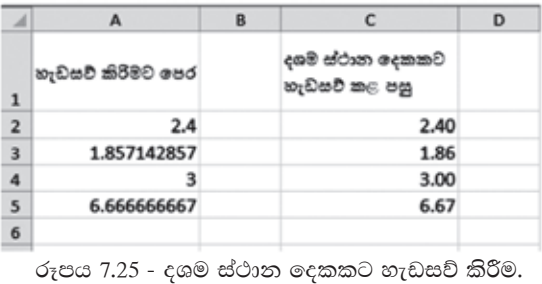

තෝෂ අවශා දශම ස්ථාන පුමාණයකට හැඩසව් කිරීම සඳහා පහත දැක්වෙන පියවර අනුගමනය කරන්න.

#### Microsoft Office Excel 2010 සඳහා...

- 1. කෝෂ පරාසය තෝරා ගැනීම.
- 2. අගයන් හැඩසව් සංවාද කොටුව ලබා ගැනීම.
- 3. Number Tab හෝරා ගැනීම.
- 4. Number හෝරා ගැනිම.
- 5. අවශා දශම ස්ථාන පුමාණය සකස් කිරීම.
- 6. OK විධානය කියාත්මක කිරීම.

#### LibreOffice Calc සඳහා...

- 1. කෝෂ පරාසය තෝරා ගැනීම.
- 2. අගයන් හැඩසව් සංවාද කොටුව ලබා ගැනීම.
- 3. Number Tab හෝරා ගැනීම.
- 4. Number හෝරා ගැනිම.
- 5. අවශා දශම ස්ථාන පුමාණය සකස් කිරීම.
- 6. OK විධානය කියාත්මක කිරීම.

## 7.5.5 කෝෂ පරාසයක් ලේබල ලෙස දැක්විය හැකි ආකාරයට හැඩසව් කිරීම

දුරකථන අංකයක ඉලක්කම් දහයක් අඩංගු විය යුතු ය. එහෙත් පැතුරුම් පත්වල දී කෝෂයක් තුළ දී මුලින් ආදානය කරනු ලබන බින්දුව (0) පෙන්වන්නේ නැත. එයට හේතුව එය අගයක් ලෙස සටහන් කර ගැනීමයි. එබැවින් දුරකථන අංක ආදානය කිරීමට පුථමයෙන් ඇතුළත් කරනු ලබන කෝෂ පරාසය පාඨ (Text) ලෙස හැඩසව් කළ යුතු ය.  $($ රූපය 7.26 සහ රූපය 7.10 හි  $D$  තීරුව බලන්න.)

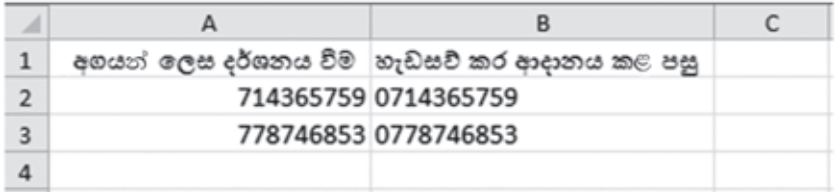

රූපය 7.26 - කෝෂ පරාසයක් පාඨ (text) ආකාරයට හැඩසව් කිරීම

තෝෂ පරාසයක් පාඨ (Text) ආකාරයට හැඩසව් කිරීම සඳහා පහත දැක්වෙන පියවර අනුගමනය කරන්න.

#### Microsoft Office Excel 2010 සඳහා...

- 1. කෝෂ පරාසය තෝරා ගැනීම
- 2. අගයන් හැඩසව් සංවාද කොටුව ලබා ගැනීම
- 3. Number Tab තෝරා ගැනීම
- 4. Text තෝරා ගැනීම
- 5. OK විධානය කියාත්මක කිරීම
- 6. සංඛාා ආදනය කිරීම

#### LibreOffice Calc සඳහා...

- 1. කෝෂ පරාසය තෝරා ගැනීම
- 2. අගයන් හැඩසව් සංවාද කොටුව ලබා ගැනීම
- 3. Number Tab තෝරා ගැනීම
- 4. Text තෝරා ගැනීම
- 5. OK විධානය කියාත්මක කිරීම
- 6. සංඛාග ආදනය කිරීම

## 7.5.6 කෝෂ පරාසයක් පුතිශත දැක්විය හැකි ආකාරයට හැඩසව් කිරීම

එක් අගයක් තවත් අගයකින් බෙදූ විට ලැබෙන සංඛාගව පුතිශතයක් (Percentage) ලෙස දක්වීමට හැඩසව් කළ යුතු ය. පාසල් පොත් අලෙවි සලෙහි පළමු වාරය තුළ ලද මාසික ආදයම පුතිශතයක් ලෙස ගණනය කර ඇති අයුරු 7.27 රූපයෙන් දක්වේ.

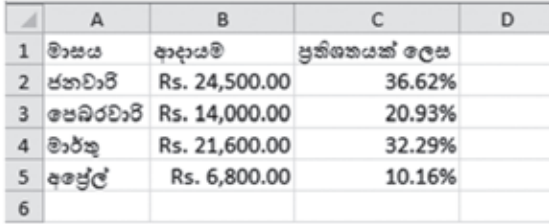

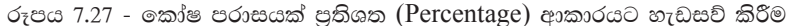

තෝෂ පරාසයක් පුතිශත ආකාරයට හැඩසව් කිරීම සඳහා පහත දැක්වෙන පියවර අනුගමනය කරන්න.

#### Microsoft Office Excel 2010 සඳහා...

- 1. කෝෂ පරාසය තෝරා ගැනීම
- 2. අගයයන් හැඩසව් සංවාද කොටුව ලබා ගැනීම
- 3. Number Tab තෝරා ගැනීම
- 4. Percentage තෝරා ගැනිම
- 5. අවශා දශම ස්ථාන පුමාණය සකස් කිරීම
- 6. OK විධානය කියාත්මක කිරීම

#### LibreOffice Calc සඳහා...

- 1. කෝෂ පරාසය තෝරා ගැනීම
- 2. අගයයන් හැඩසව් සංවාද කොටුව ලබා ගැනීම
- 3. Number Tab තෝරා ගැනීම
- 4. Percentage හෝරා ගැනිම
- 5. අවශා දශම ස්ථාන පුමාණය සකස් කිරීම
- 6. OK විධානය කියාත්මක කිරීම

## 7.5.7 කෝෂ පරාසයක් විදහත්මක සංඛත දැක්විය නැකි ආකාරයට නැඩසච් කිරීම

පැතුරුම්පත්වල ඉතා කුඩා සංඛාා මෙන් ම ඉතා විශාල සංඛාා ද ගණනය කිරීමට හැකියාව ඇත. එවැනි අගයන් කියවා තේරුම් ගැනීම හා පුකාශ කිරීම අපට තරමක් දුරට අපහසු කාර්යයකි. එහෙත් විදාහත්මක (Scientific) අංකනයෙන් දැක්වු පසු සෑම අගයක් ම ඒකීය කුමයකට පත්වීම නිසා කියවා තේරුම් ගැනීම හා පුකාශ කිරීම පහසු කරයි. රූපය 7.28 බලන්න.

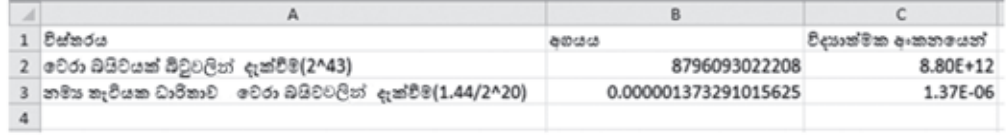

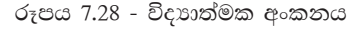

කෝෂ පරාසයක් විදහාත්මක අංකනයට හැඩසව් කිරීම සඳහා පහත දැක්වෙන පියවර අනුගමනය කරන්න.

#### Microsoft Office Excel 2010 සඳහා...

- 1. කෝෂ පරාසය තෝරා ගැනීම
- 2. අගයන් හැඩසව් සංවාද කොටුව ලබා ගැනීම
- 3. Number Tab තෝරා ගැනීම
- 4. Scientific තෝරා ගැනිම
- 5. අවශා දශම ස්ථාන පුමාණය සකස් කිරීම
- 6. OK විධානය කියාත්මක කිරීම

#### LibreOffice Calc සඳහා...

- 1. කෝෂ පරාසය තෝරා ගැනීම
- 2. අගයන් හැඩසව් සංවාද කොටුව ලබා ගැනීම
- 3. Number Tab තෝරා ගැනීම
- 4. Scientific තෝරා ගැනිම
- 5. අවශා දශම ස්ථාන පුමාණය සකස් කිරීම
- 6. OK විධානය කියාත්මක කිරීම

#### 7.5.8 කෝෂ පරාසයක් දින දැක්විය හැකි ආකාරයට හැඩසව් කිරීම

පරිගණකයක දිනය (Date) 5/12/2014 මගින් දක්වනුයේ 2014 මැයි මස 12 වෙනි දිනයයි. මෙය ඇමරිකානු කුමය වේ. (mm/dd/yyyy). (mm - මාසය, dd - දිනය, yyyy -වර්ෂය) පැතුරුම්පත්වල දිනය ආකාර කිහිපයකින් දැක්විය හැකි ය. රූපය 7.29 බලන්න.

|                | А                         | в |
|----------------|---------------------------|---|
| 1              | දිනය දැක්වෙන විවිධ හැඩසව් |   |
| $\overline{2}$ | 05/12/2014                |   |
| 3              | May 12, 2014              |   |
| 4              | 05/12/14                  |   |
| 5              | 12-May-14                 |   |

රූපය 7.29 - දිනය දක්වෙන විවිධ හැඩසව්

තෝෂ පරාසයක් දිනය දැක්වීමට හැඩසව් කිරීම සඳහා පහත දැක්වෙන පියවර අනුගමනය කරන්න.

#### Microsoft Office Excel 2010 සඳහා...

- 1. කෝෂ පරාසය තෝරා ගැනීම
- 2. අගයන් හැඩසව් සංවාද කොටුව ලබා ගැනීම
- 3. Number Tab තෝරා ගැනීම
- 4. Date තෝරා ගැනිම
- 5. දිනය දක්විය යුතු ආකාරය තේරීම
- 6. OK විධානය කියාත්මක කිරීම

#### LibreOffice Calc සඳහා...

- 1. කෝෂ පරාසය තෝරා ගැනීම
- 2. අගයන් හැඩසව් සංවාද කොටුව ලබා ගැනීම
- 3. Number Tab තෝරා ගැනීම
- 4. Date තෝරා ගැනිම
- 5. දිනය දක්විය යුතු ආකාරය තේරීම
- 6. OK විධානය කියාත්මක කිරීම

## 7.5.9 කෝෂ පරාසයක් වේලාව දැක්විය හැකි ආකාරයට හැඩසව් කිරීම

පරිගණකයක වේලාව (Time) 10:35:53 AM ලෙස සටහන් කරයි. මෙය hh:mm:ss  $AM/PM$  ලෙස පොදුවේ දක්වයි. රූපය 7.30 බලන්න. මෙහි hh යනු පැය ගණන, mm යනු විනාඩි ගණන සහ SS යනු තත්පර ගණන වේ.

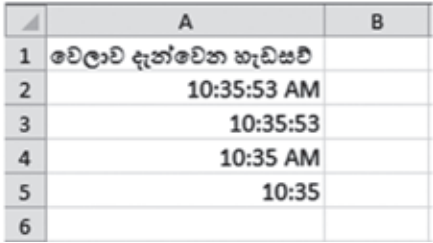

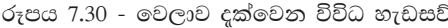

තෝෂ පරාසයක් වේලාව දැක්වීමට හැඩසව් කිරීම සඳහා පහත දැක්වෙන පියවර අනුගමනය කරන්න.

#### Microsoft Office Excel 2010 සඳහා...

- 1. කෝෂ පරාසය තෝරා ගැනීම
- 2. අගයන් හැඩසව් සංවාද කොටුව ලබා ගැනීම
- 3. Number Tab හෝරා ගැනීම
- 4. Time තෝරා ගැනිම
- 5. වේලාව දක්විය යුතු ආකාරය තේරීම
- 6. OK විධානය කියාත්මක කිරීම

#### LibreOffice Calc සඳහ...

- 1. කෝෂ පරාසය තෝරා ගැනීම
- 2. අගයන් හැඩසව් සංවාද කොටුව ලබා ගැනීම
- 3. Number Tab තෝරා ගැනීම
- 4. Time තෝරා ගැනිම
- 5. වේලාව දක්විය යුතු ආකාරය තේරීම
- 6. OK විධානය කියාත්මක කිරීම

## 7.5.10 කෝෂ පරාසයක් මුදල් ලෙස දැක්විය හැකි ආකාරයට හැඩසව් කිරීම

මූලා වටිනාකමක් සහිත අගයවල (Currency) මුදල් සඳහා භාවිත කෙරෙන සංකේත (\$- ඩොලර්, Rs - රුපියල්) අගයට ඉදිරියෙන් දැක්විය යුතු ය.

තෝෂ පරාසයක් මූලා අගයන් දැක්වීමට හැඩසව් කිරීම සඳහා පහත දැක්වෙන පියවර අනුගමනය කරන්න.

#### Microsoft Office Excel 2010 සඳහා...

- 1. කෝෂ පරාසය තෝරා ගැනීම
- 2. අගයන් හැඩසව් සංවාද කොටුව ලබා ගැනීම
- 3. Number Tab හෝරා ගැනීම
- 4. Currency තෝරා ගැනීම
- 5. OK විධානය කියාත්මක කිරීම

#### LibreOffice Calc සඳහා...

- 1. කෝෂ පරාසය තෝරා ගැනීම
- 2. අගයන් හැඩසව් සංවාද කොටුව ලබා ගැනීම
- 3. Number Tab තෝරා ගැනීම
- 4. Currency තෝරා ගැනීම
- 5. OK විධානය කියාත්මක කිරීම

## $7.5.11$  කෝෂ පරාසයක් එකෙල්ල වන ලෙස හැඩසව් කිරිම

කෝෂවල ලේබල හෝ අගයන් එකෙල්ල(Alignment) කිරීම වම, මැද සහ දකුණ වශයෙන් සිදු කෙරේ.

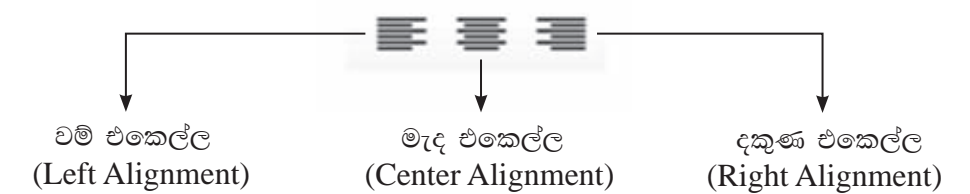

තෝෂ පරාසයක් වේලාව දැක්වීමට හැඩසව් කිරීම සඳහා පහත දැක්වෙන පියවර අනුගමනය කරන්න.

තෝෂ පරාසයක් එකෙල්ල කර දැක්වීමට, හැඩසව් කිරීම සඳහා පහත දැක්වෙන පියවර අනුගමනය කරන්න.

#### **Microsoft Office Excel 2010 සඳහා...**

- $1.$  කෝෂ පරාසය තෝරා ගැනීම
- 2. අගයන් හැඩසව් සංවාද කොටුව ලබා ගැනීම
- 3. Alignment Tab හෝරා ගැනීම
- 4. වම, මැද, දකුණ යන ඒවායින් එකක් තෝරා ගැනීම
- 5. OK විධානය කිුයාත්මක කිරීම

#### LibreOffice Calc 2010 සඳහා...

- $1.$  කෝෂ පරාසය තෝරා ගැනීම
- 2. අගයන් හැඩසව් සංවාද කොටුව ලබා ගැනීම
- 3. Alignment Tab තෝරා ගැනීම
- 4. වම, මැද, දකුණ යන ඒවායින් එකක් තෝරා ගැනීම
- 5. OK විධානය කිුයාත්මක කිරීම

#### **කියාකාරකම**

හැඩසව් මෙවලම් භාවිත කරමින් සහ සුතු ලියා රූපය 7.31 මගින් දක්වා ඇති වැඩපත නිර්මාණය කරන්න.

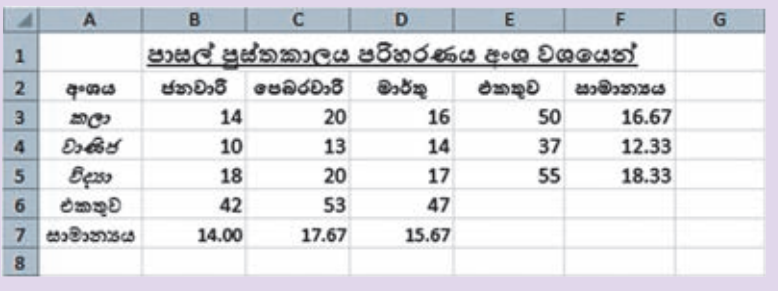

රූපය 7.31 - විවිධ හැඩසව් සහිත වැඩපතක්

- 1. A තීරුව සහ 2 පේළිය මැද එකෙල්ල කරන්න.
- 2. 2 පේළිය තදපැහැ (Bold) කරන්න.
- 3. 1 පේළියේ මාතෘකාව යටින් ඉරක් අඳින්න. අකුරුවල පුමාණය 16 කරන්න.
- 4. A3, A4, A5 කෝෂ ඇල (Italic) කරන්න.
- 5. B6 කෝෂයට ජනවාරි මස එකතුව ලබා ගැනීමට සුතුයක sum ශිුතය යොදා ලියන්න.
- 6. B7 කෝෂයට ජනවාරි මස සාමානායෙ ලබා ගැනීමට සුතුයක් average() ශිුතය යොදා ලියන්න.
- 7. ඉහත  ${\rm B6}$  සහ  ${\rm B7}$  කෝෂවල ඇති සුතු පිටපත් කර ඉතිරි මාසවල එකතුව සහ සාමානායෙ සොයන්න.
- 8. E3 කෝෂයට කලා අංශයේ එකතුව ලබා ගැනීමට sum ශිතය යොදා ලියන්න.
- 9. F3 කෝෂයට කලා අංශයේ සාමානාය ලබා ගැනීමට average() ශිුතය යොදා ලියන්න.
- 10. ඉහත E3 සහ F3 කෝෂවල ඇති සුතු පිටපත් කර ඉතිරි අංශවල එකතුව සහ සාමාතායෙ සොයන්න.

#### සාපේක්ෂ සහ නිරපේක්ෂ කෝෂ යොමුව 7.6

## 7.6.1 සුතුයක් පිටපත් කිරීම

පාසලේ වාර විභාගයක සිසුන් ලබා ගන්නා ලකුණු ලැයිස්තුවක් පන්තිභාර ගුරුතුමා හෝ ගුරුතුමිය විසින් සකස් කරනු ලැබේ. එක් එක් සිසුවාගේ ලකුණුවල එකතුව, සාමානා අගය ආදිය වෙන් වෙන් වශයෙන් ගණනය කිරීම සාම්පුදායික කුමයයි. එහෙත් විදාූත් පැතුරුම්පත් යොදා ගෙන මෙවැනි ලකුණු ලැයිස්තු සැකසීම කාර්යක්ෂම හා එලදායී කුමයකි. එයට හේතුව ලියන ලද සුතුය පිටපත් කිරීමෙන් සෙසු ගණනය කිරීම් ඉතා පහසුවෙන් ලබා ගැනීමට හැකි වීමයි. එබැවින් වැඩපතක පේළියක් ඔස්සේ හෝ තීරුවක් ඔස්සේ සුතුයක් පිටපත් කරන ආකාරය විමසා බලමු.

## $7.6.2$  කෝෂයක පිරවුම් හැඬලය

වැඩපතෙහි ඕනෑ ම කෝෂයක දකුණු පස පහළ කෙළවරේ පිහිටි කුඩා කොටුව පිරවුම් හැඬලය (Fill handle) ලෙස නම් කෙරේ. රූපය 7.32 බලන්න.

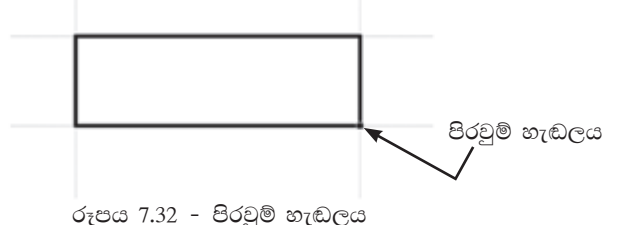

## 7.6.3 සුතු පිටපත් කිරීම සඳහා පිරවුම් හැඬලය භාවිත කිරීම

පිරවුම් හැඬලය භාවිතයෙන් සුතුයක් පිටපත් කිරීමට පහත දැක්වෙන පියවර අනුගමනය කරන්න.

- 1. සූතුය අඩංගු කෝෂය තෝරා ගැනීම
- 2. කෝෂයේ දකුණු පස පහළ කෙළවර පිහිටි පිරවුම් හැඬලය තෝරා ගැනීම
- 3. පිරවුම් හැඬලය අවශා කෝෂය වෙත ඇදගෙන යාම

 $7.6.4$  සුතු පිටපත් කිරීම සඳහා  $\rm{Copy}$  සහ  $\rm{Paste}$  විධාන භාවිත කිරීම

Copy-Paste විධාන භාවිතයෙන් සුතුයක් පිටපත් කිරීමට පහත දැක්වෙන පියවර අනුගමනය කරන්න.

- 1. සුතුය අඩංගු කෝෂය තෝරා ගැනීම
- 2. Copy විධානය ලබා දීම (Ctrl + C)
- 3. පිටපත් කිරීමට අවශා කෝෂ පරාසය තෝරා ගැනීම
- 4. Paste විධානය ලබා දීම ( $Ctrl + V$ )

## 7.6.5 සාපේක්ෂ සහ නිරපේක්ෂ කෝෂ යොමුව

තෝෂ ලිපිනයක් තීරු අක්ෂරයකින් සහ පේළි අංකයකින් සමන්විත වේ. සුතුයක දී එවැනි කෝෂ ලිපිනයක් සාපේක්ෂ කෝෂ යොමුවක් ලෙස හැඳින්වේ. ඩොලර් සංකේතය (\$) පේළි අංකය ඉදිරියේ යෙදීමෙන් පේළි නිරපේක්ෂ කෝෂ යොමුවක් ද, තීරු අක්ෂරය ඉදිරියේ යෙදීමෙන් තීරු නිරපේක්ෂ කෝෂ යොමුවක් ද, පේළි අංකය සහ තීරු අක්ෂරය යන දෙක ම ඉදිරියේ යෙදීමෙන් පේළි සහ තීරු නිරපේක්ෂ කෝෂ යොමුවක් ද නිර්මාණය වේ.

#### උදාහරණ

- $H2$ - සාපේක්ෂ කෝෂ යොමුව (Relative cell reference)
- H\$2 - පේළි නිරපේක්ෂ කෝෂ යොමුව (Row absolute cell reference)
- $SH2$ - තීරු තිරපේක්ෂ කෝෂ යොමුව (Column absolute cell reference)
- SHS2 - පේළි සහ තීරු තිරපේක්ෂ කෝෂ යොමුව (Row and column absolute cell reference)

#### 7.6.6 සාපේක්ෂ කෝෂ ලිපින

සුතුය පේළියක් ඔස්සේ පිටපත් වන විට එහි අඩංගු කෝෂ ලිපිනවල පේළි අංකය අනුයාත ව වෙනස් වේ නම් සහ තීරුවක් ඔස්සේ පිටපත් වන විට එහි අඩංගු කෝෂ ලිපිනවල තීරු අක්ෂරය අනුයාත ව වෙනස් වේ නම් එවැනි කෝෂ ලිපින සාපේක්ෂ කෝෂ යොමුවක් (Relative cell reference) ලෙස හැඳින්වේ.

#### උදාහරණ

 $C1$  කෝෂයේ ලියා ඇති = $A1+B1$  යන සූතුය  $C$  තීරුව ඔස්සේ පහළටත් 1 වන පේළිය ඔස්සේ හරහටත් පිටපත් කළ විට පහත රූපය 7.33හි දැක්වෙන පරිදි කෝෂ ලිපින සාපේක්ෂ ව වෙනස් වේ. ඒ අනුව $A1$  සහ  $B1$  යන කෝෂ ලිපින, සාපේක්ෂ කෝෂ යොමු ලෙස සලකනු ලබයි.

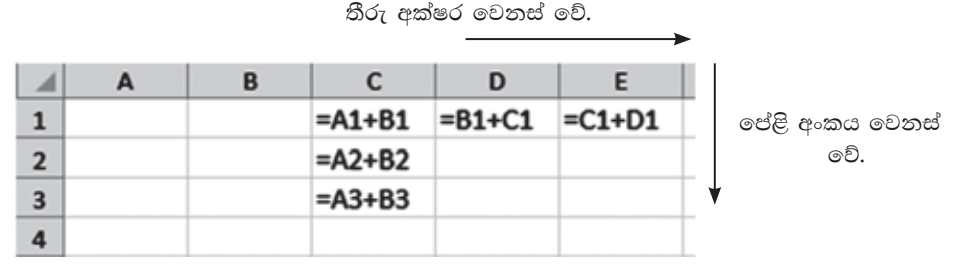

රූපය 7.33 - සාපේක්ෂ කෝෂ යොමු සහිත වැඩපතක්

## **7.6.7 පේළි නිරපේක්ෂ කෝෂ යොමුව**

සුතුයක් පේළියක් ඔස්සේ පිටපත් වන විට සුතුයේ අඩංගු කෝෂ ලිපිනවල පේළි අංකය වෙනස් නොවේ නම් එවැනි කෝෂ ලිපින, පේළි නිරපේක්ෂ කෝෂ යොමු (Row absolute cell reference) ලෙස හැඳින්වේ.

#### උදාහරණ

 $C1$  කෝෂයේ ලියා ඇති = $A$1+B$1$  යන සුතුය  $C$  තීරුව ඔස්සේ පහළටත් 1 වන පේළිය ඔස්සේ හරහටත් පිටපත් කළ විට පහත රූපය 7.34 හි දැක්වෙන පරිදි කෝෂ ලිපින තීරුව ඔස්සේ පහළට වෙනස් නොවේ. එහෙත් කෝෂ ලිපිනවල තීරු අක්ෂරය පේළිය ඔස්සේ සාපේක්ෂ ව වෙනස් වේ. ඒ අනුව $\text{A}\$1$  සහ  $\text{B}\$1$  යන කෝෂ ලිපින, පේළි නිරපේක්ෂ කෝෂ යොමු ලෙස හඳුන්වනු ලබයි.

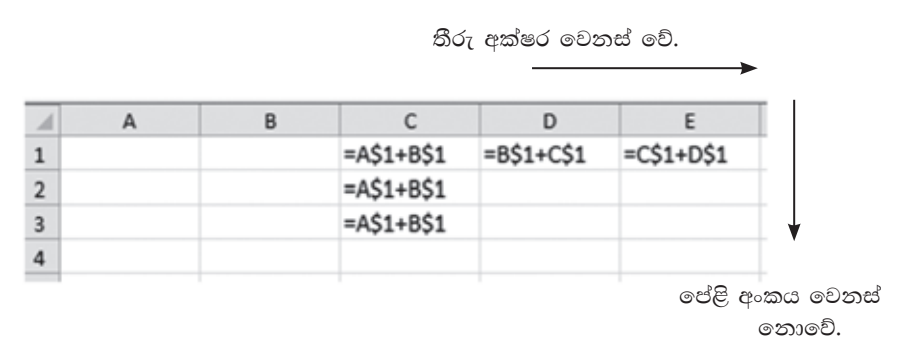

රූපය 7.34 - ජෙළි නිරපේක්ෂ කෝෂ යොමු සහිත වැඩපතක්

උදාහරණ 2

පැත්සලක මිල දන්නා විට පැන්සල් කිහිපයක මිල සෙවීම සඳහා රූපය 7.35 මගින් දැක්වෙන වැඩපත බලන්න.

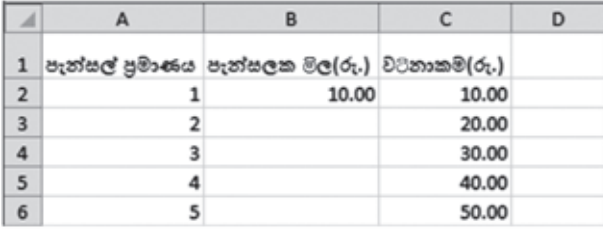

රූපය 7.35 - සාපේක්ෂ සහ නිරපේක්ෂ කෝෂ යොමු

ඉහත වැඩපතෙහි C තීරුව ඔස්සේ පැන්සල් පුමාණයට සාපේක්ෂ ව වටිනාකම ගණනය කිරීමට  $C2$  කෝෂයේ ලිවිය යුතු සූතුය වන්නේ = $\mathrm{A}2^*\mathrm{B}2$  වේ. මෙය  $C$  තීරුව ඔස්සේ පහළට පිටපත් කිරීමෙන් අනෙකුත් පැන්සල් පුමාණවල වටිනාකම ලබා ගැනීමට නොහැකි ය.

සුතුය පිටපත් වීමේ දී  $A2$  යන්න  $A3, A4, A5$  ආදී වශයෙන් සාපේක්ෂ ව වෙනස් විය යුතු ය. එහෙත් සෑම විට ම B2 කෝෂය සුතුය තුළ දී නොවෙතස් ව පැවතිය යුතු ය. ඒ අනුව $C2$  කෝෂයේ ලිවිය යුතු සූතුය වත්තේ  $=A2*B$2$  වේ.

# $7.6.8$  තීරු නිරපේක්ෂ කෝෂ යොමුව

සුතුයක් තීරුවක් ඔස්සේ පිටපත් වන විට සුතුයේ අඩංගු කෝෂ ලිපිනවල තීරු අක්ෂර වෙනස් නොවේ නම් එවැනි කෝෂ ලිපින තීරු නිරපේක්ෂ කෝෂ යොමුව (Column absolute cell reference) ලෙස හැඳින්වේ.

උදාහරණ 1

 $C1$  කෝෂයේ ලියා ඇති = $A1+SB1$  යන සූතුය $C$  තීරුව ඔස්සේ පහළටත් 1 වන පේළිය ඔස්සේ හරහටත් පිටපත් කළ විට පහත රූපය 7.36 හි දැක්වෙන පරිදි කෝෂ ලිපින තීරුව ඔස්සේ පහළට වෙනස් වේ. එහෙත් කෝෂ ලිපිනවල තීරු අක්ෂරය පේළිය ඔස්සේ වෙනස් නොවේ. ඒ අනුව  $A1$  සහ  $B1$  යන කෝෂ ලිපින, තීරු නිරපේක්ෂ පේළි සාපේක්ෂ කෝෂ යොමු ලෙස හඳුන්වනු ලබයි.

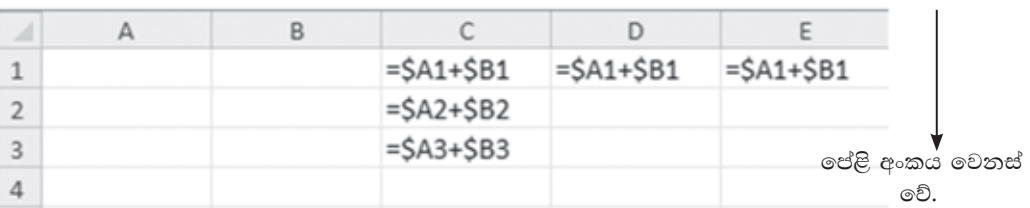

තීරු අක්ෂර වෙනස් නොවේ.

රූපය 7.36 - තීරු තිරපේක්ෂ කෝෂ යොමු සහිත වැඩපතක්.

#### උදාහරණ 2

පහත දැක්වෙන රූපය 7.37 වැඩපතෙහි 3 වන පේළිය ඔස්සේ එක් එක් ඕවරය අවසානයේ ලබා ඇති මුළු ලකුණු සංඛාහව සෙවීමට අවශා සුතුය = $SUM(\$B2:B2)$  වේ.

|                |                              |               |    |    |    |    | н |
|----------------|------------------------------|---------------|----|----|----|----|---|
| ı              | @වර සංවයාව                   |               |    |    |    |    |   |
| $\overline{a}$ | <b>c</b> හිංගත් <b>ලකුණු</b> | 15            | 14 | 10 |    |    |   |
| 3              | මුළු ලකුණු                   | =SUM(\$82:B2) | 27 | 37 | 44 | 70 |   |
| $\overline{a}$ |                              |               |    |    |    |    |   |

රූපය 7.37 - තීරු නිරපේක්ෂ කෝෂ යොමු සහිත ශිුත ඇතුළත් වැඩපතක්

එය 3 වන පේළිය ඔස්සේ පිටපත් කළ විට පහත රූපය 7.38 පරිදි දිස්වේ.

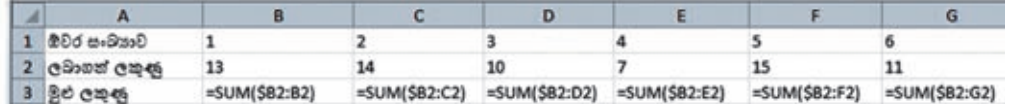

රූපය 7.38 - තීරු නිරපේක්ෂ සාපේක්ෂ කෝෂ යොමු සහිත සුතු ඇතුළත් වැඩපතක්.

### 7.6.9 පේළි සහ තීරු නිරපේක්ෂ කෝෂ ලිපින

සුතුයක් පේළියක් ඔස්සේ පිටපත් වන විට සුතුයේ අඩංගු කෝෂ ලිපිනවල පේළි අංකය වෙනස් නොවේ නම් සහ තීරුවක් ඔස්සේ පිටපත් වන විට සුතුයේ අඩංගු කෝෂ ලිපිතවල තීරු අක්ෂර වෙනස් නොවේ නම් එවැනි කෝෂ ලිපින පේළි සහ තීරු නිරපේක්ෂ කෝෂ යොමු (Row and column absolute cell reference) ලෙස හැඳින්වේ.

තෝෂ ලිපිනයක පේළි අංකය සහ තීරු අක්ෂරය යන දෙක ම ඉදිරියේ \$ි සංකේතය @යදීමෙන් \$B\$2 ආකාරයේ පේළි සහ තීරු නිරපේක්ෂ කෝෂ යොමු සුතුවල දී යොදා ගත හැක.

#### උදාහරණ 1

 $C1$  කෝෂයේ ලියා ඇති = $A\$ 1+ $SB\$  $1$  සූතුය $A$  තීරුව ඔස්සේ පහළටත්, 1 වන පේළිය ඔස්සේ හරහටත් පිටපත් කළ විට පහත දැක්වෙන රූපය 7.39 පරිදි කෝෂ ලිපින වෙනස් නො වේ.

තීරු අක්ෂරය වෙනස් නොවේ.

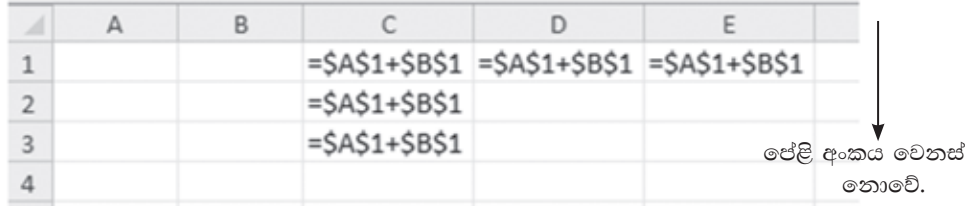

රූපය 7.39 - තීරු සහ පේළි නිරපේක්ෂ කෝෂ යොමු සහිත සුතු ඇතුළත් වැඩපතක්

ඒ අනුව පේළි සහ තීරු නිරපේක්ෂ කෝෂ යොමු සහිත සුතුයක් පේළියක් හෝ තීරුවක් ඔස්සේ පිටපත් කිරීමේ දී සුතුය තුළ දී කෝෂ යොමුව වෙතස් නො වේ.

#### උදාහරණ 2

පහත දැක්වෙන රූපය 7.40 වැඩපතෙහි D4 සිට I4 දක්වා පොත් සංඛාහවට අදාළ මිලත්, C5 සිට C10 දක්වා දූසිම් සංඛාගවට අදාළ මිලත් සොයා ගැනීමට අවශා වේ.  $C1$  කෝෂයට පොතක මිල ඇතුළත් කළ විගස අදාළ මිල පුමාණ දර්ශනය වන පරිදි සුතු ලියමු. සුතුය තුළ දී C1 කෝෂ ලිපිනය නිරපේක්ෂ ව පැවතිය යුතු ය. එයට හේතුව වත්තේ සූතුය 4 වන පේළිය ඔස්සේ සහ  $\overline{C}$  තීරුව ඔස්සේ පිටපත් වන විට සූතුය තුළ දී  $C1$ නොවෙනස් ව තිබිය යුතු බැවිනි. එබැවින් අදාළ සූතු තුළ  $C1$  ලෙස යොදමු.

|                       | $\mathbf{A}$           | в           | с              | Ð           | Е           |             | G          | H             |            |
|-----------------------|------------------------|-------------|----------------|-------------|-------------|-------------|------------|---------------|------------|
|                       |                        | පොතක මිල 50 |                |             |             |             |            |               |            |
| $\overline{2}$        |                        |             |                | පොත් පුමාණය |             |             |            |               |            |
| $\frac{3}{4}$         |                        |             |                |             |             |             |            |               |            |
|                       |                        |             | ®c             | $=03*SC51$  | $=$ E3*SCS1 | $= F3"SCS1$ | $=G3*SC51$ | $=$ H3*\$C\$1 | $=13*SC51$ |
|                       |                        |             | =12*B5*\$C\$1  |             |             |             |            |               |            |
| 5<br>6<br>7<br>8<br>9 | იუალმნ მმ <sup>9</sup> |             | $=12*86*SCS1$  |             |             |             |            |               |            |
|                       |                        |             | =12*B7*\$C\$1  |             |             |             |            |               |            |
|                       |                        |             | $=12"B8"SCS1$  |             |             |             |            |               |            |
|                       |                        |             | =12*89*\$C\$1  |             |             |             |            |               |            |
| 10                    |                        | 6           | =12*B10*\$C\$1 |             |             |             |            |               |            |
| 11                    |                        |             |                |             |             |             |            |               |            |

රූපය 7.40 - තීරු සහ පේළි තිරපේක්ෂ කෝෂ යොමු.

#### කියාකාරකම

**C** 不管

1. පහත දැක්වෙන සූතු, පේළිය ඔස්සේ සහ තීරුව ඔස්සේ පිටපත් කළ විට අනුයාත කෝෂවල දී දර්ශනය වන ආකාරය ලියන්න.

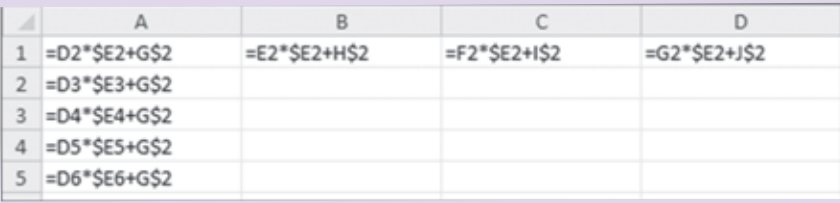

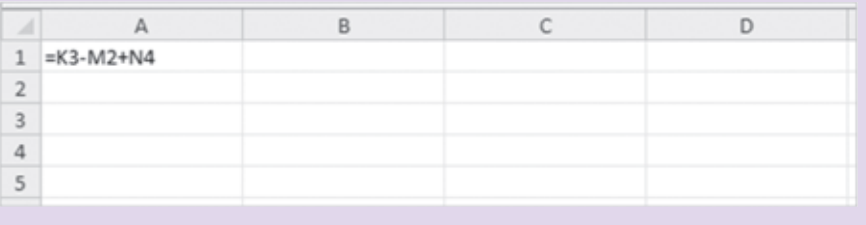

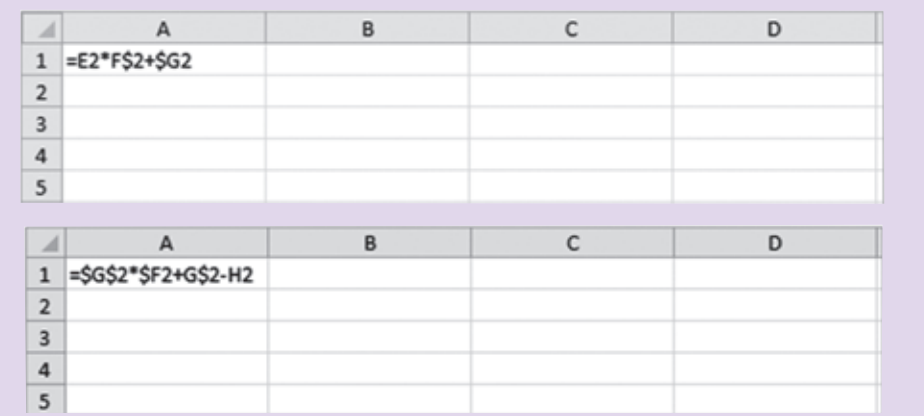

2. සාපේක්ෂ සහ නිරපේක්ෂ කෝෂ ලිපින අතර ඇති වෙනස ලියා දක්වන්න.

#### පැතුරුම්පත් භාවිතයෙන් පුස්තාර නිර්මාණය  $7.7$

සංඛාගත්මක ව දත්ත තිරූපණය වන අවස්ථාවල දී එය සැසඳීම, විශ්ලේෂණය කිරීම, තේරුම් ගැනීම හා ඉදිරිපත් කිරීම තරමක් දුරට අපහසු කාර්යයකි. එබැවින් හා පුස්තාර මගින් දත්ත නිරූපණය කිරීම ඉතා සාර්ථක කුමයකි. මේ සඳහා පැතුරුම්පත් මෘදුකාංග යොදා ගන්නා ආකාරය විමසා බලමු.

පුස්තාර වර්ග හඳුනා ගනිමු.

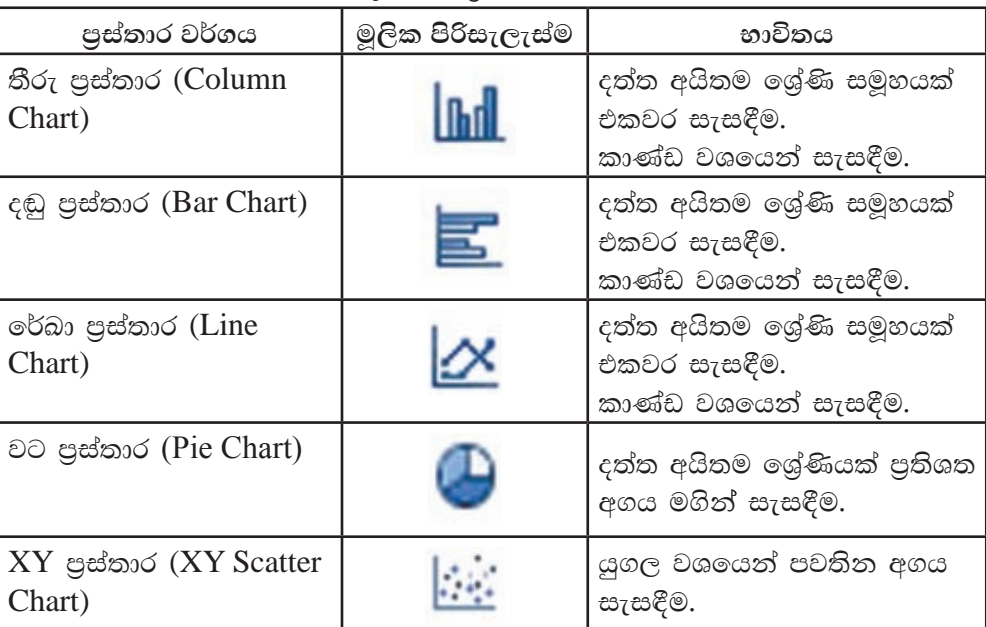

වගුව 7.15 - පුස්තාර වර්ග

#### **කියාකාරකම**

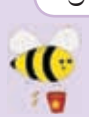

වගුව 7.15 දක්වෙන එක් එක් පුස්තාර වර්ග වඩාත් ම සුදුසු වන අවස්ථා සඳහා උදහරණ දෙක බැගින් ලියන්න.

තීරු පුස්තාර සහ වට පුස්තාර නිර්මාණය සඳහා පහත දැක්වෙන වැඩපත යොදා ගනිමු.

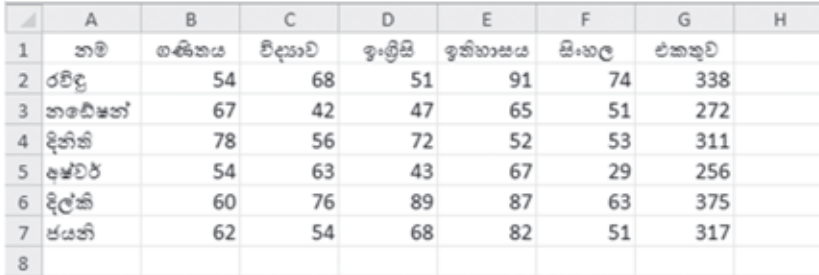

රූපය 7.41 - පුස්තාර ලකුණු සහිත වැඩපත

පුස්තාරය නිර්මාණය සඳහා පහත දැක්වෙන පියවර අනුගමනය කරන්න.

#### $Microsoft Office Excel 2010$  සඳහ...

- 1. දත්ත පරාසය තෝරා ගැනීම $(A1:F3)$
- 2. Insert  $\rightarrow$  Chart
- 3. පුස්තාර වර්ගය තෝරා ගැනීම
- 4. සුදුසු පුස්තාරය තෝරා ගැනීම

#### $LibreOffice$  Calc සඳහා...

- $1.$  දත්ත පරාසය තෝරා ගැනීම $(A1:F3)$
- 2. Insert  $\rightarrow$  Chart
- 3. පුස්තාර වර්ගය තෝරා ගැනීම
- 4. සුදුසු පුස්තාරය තෝරා ගැනීම
- 5. Finish විධානය ලබා දීම

පුස්තාරයට මාතෘකාවක් ලබා දීම සඳහා පහත දැක්වෙන පියවර අනුගමනය කරන්න.

#### $Microsoft Office Excel 2010$  **eggoi...**

- 1. පුස්තාර තෝරා ගැනීම
- 2. Layout→ Chart Title→ Above chart
- 3. මාතෘකාවක් ටයිප් කිරීම

#### **LibreOffice Calc i`oyd'''**

- 1. පුස්තාර තෝරා ගැනීම
- 2. Insert  $\rightarrow$  Title
- 3. මාතෘකාවක් ටයිප් කිරීම
- 4. OK විධානය ලබා දීම

පුස්තාරයේ අක්ෂ නම් කිරීම සඳහා පහත දැක්වෙන පියවර අනුගමනය කරන්න.

#### Microsoft Office Excel 2010 *සඳහ*...

- 1. පුස්තාර තෝරා ගැනීම
- 2. Layout→ Axis Title
- 3. Axis Type (Vertical or Horizontal) අක්ෂර නම් කිරීම

#### **LibreOffice Calc i`oyd'''**

- 1. පුස්තාර තෝරා ගැනීම
- 2. Insert  $\rightarrow$  Title
- 3. අක්ෂ නම් කිරීම
- 4. OK විධානය ලබා දීම

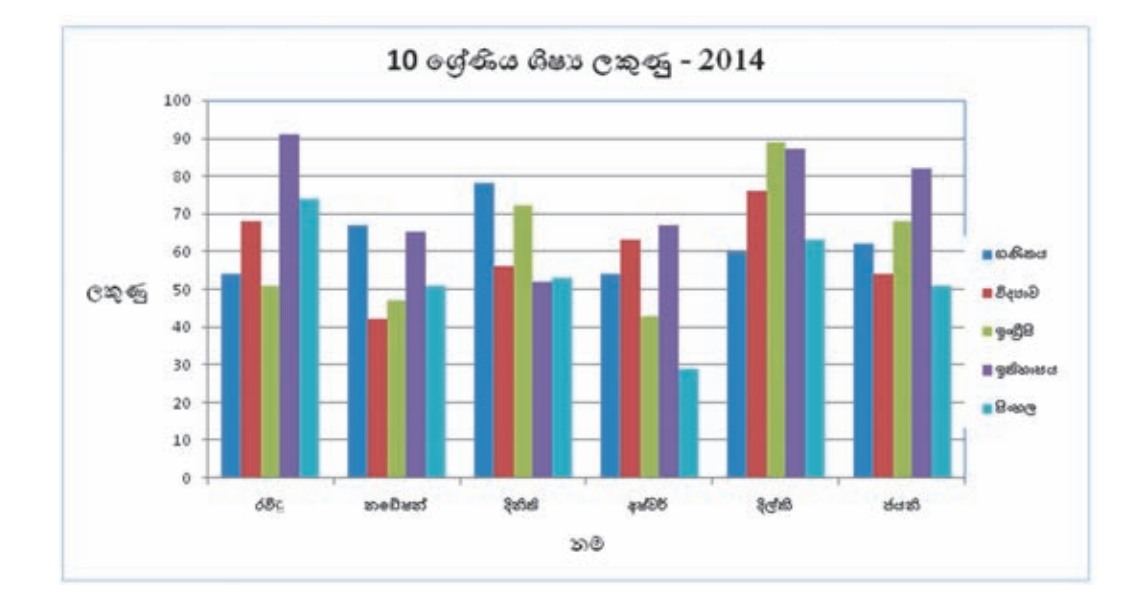

සිසුන් ලබා ගත් මුළු ලකුණු වට පුස්තාරයක දක්වමු.

#### $Microsoft$  Office Excel 2010 සඳහ...

- $1.$  දත්ත පරාසය ලෙස  $A1:A7$  සහ  $G1:G7$  පරාස ලකුණු කරන්න.
- 2. Insert $→$  Chart  $→$  Pie chart

#### $LibreOffice$  Calc  $\infty$ cos...

- $1.$  දත්ත පරාසය ලෙස  $A1:A7$  සහ  $G1:G7$  පරාස ලකුණු කරන්න.
- 2. Insert→ Chart → Pie chart

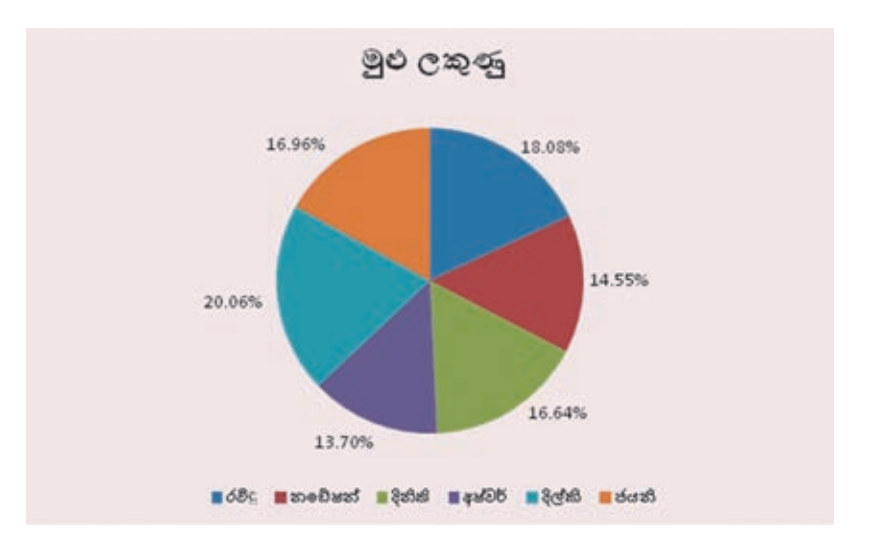

 $c$ දාහරණ –  $Y = X^2 - 5X - 3$  වර්ගජ ශිුතයේ පුස්තාරය ඇඳීම

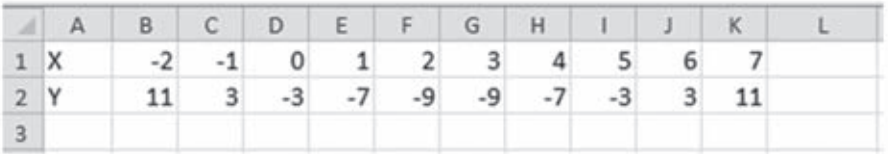

පියවර 1: වැඩපතෙහි දක්වා ඇති පරිදි X සඳහා -2 සිට 7 දක්වා අගය ඇතුළත් කරන්න.

පියවර 2 :  $B2$  කෝෂයට පහත දැක්වෙන සූතුය ඇතුළත් කරන්න.

 $=B1^2-5*B1-3$ 

පියවර 3 : B2 කෝෂයෙහි ඇතුළත් කළ සූතුය  $K2$  කෝෂය දක්වා පිටපත් කරන්න.

පියවර 4 : දත්ත පරාසය ලෙස $A1:K2$  පරාසය සලකුණු කරන්න.

පියවර 5 : Insert → Chart → XY Scatter

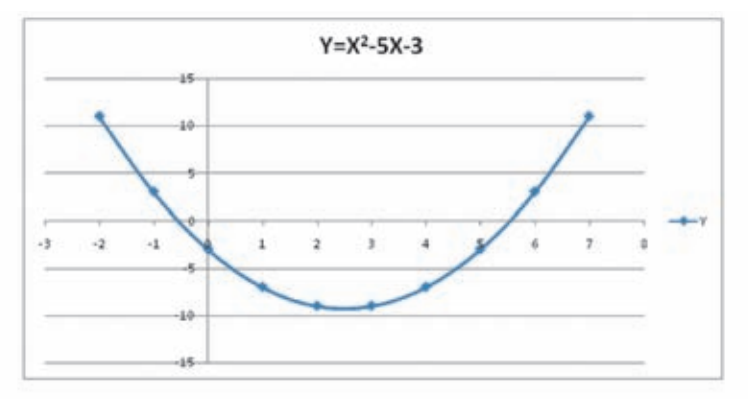

#### **අභා**හය

පහත දැක්වෙන වැඩපත ඇසුරින් පිළිතුරු සපයන්න.

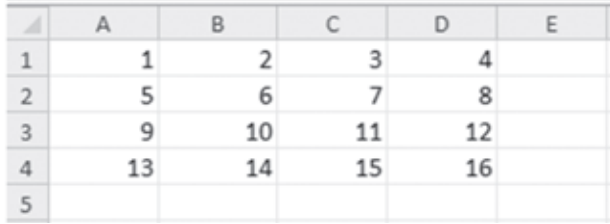

- $1.$  2, 6, 10, 14 ඇතුළත් කෝෂ පරාසය නම් කරන්න.
- 2. 9, 10, 11, 12 ඇතුළත් කෝෂ පරාසය නම් කරන්න.
- 3. 6, 7, 8, 10, 11, 12 ඇතුළත් කෝෂ පරාසය නම් කරන්න.
- $4.$  A $1$  සිට $A4$  දක්වා ඇති අගයවල එකතුව $A5$  කෝෂයට ලබා ගැනීමට අවශා සූතුය කෝෂ ලිපින පමණක් භාවිතයෙන් ලියන්න.
- 5. A3 සිට D3 දක්වා ඇති අගයවල එකතුව E3 කෝෂයට ලබා ගැනීමට අවශා සූතුය ශිතයක් භාවිතයෙන් ලියන්න.
- $6.$  E3 හි සුතුය E4 කෝෂයට පිටපත් කරන ආකාරය සඳහන් කරන්න.
- 7. E5 කෝෂයට A1 සිට D4 දක්වා සාමානා අගය ලබා ගැනීමට අවශා සූතුය ශිුතයක් භාවිතයෙන් ලියන්න.

#### **කියාකාරකම**

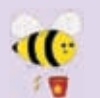

පැතුරුම්පත් මෘදුකාංගයක් භාවිත කරමින් පහත දැක්වෙන වැඩපත නිර්මාණය කරන්න. නොපැමිණි සිසුන් ab මගින් දක්වා ඇත.

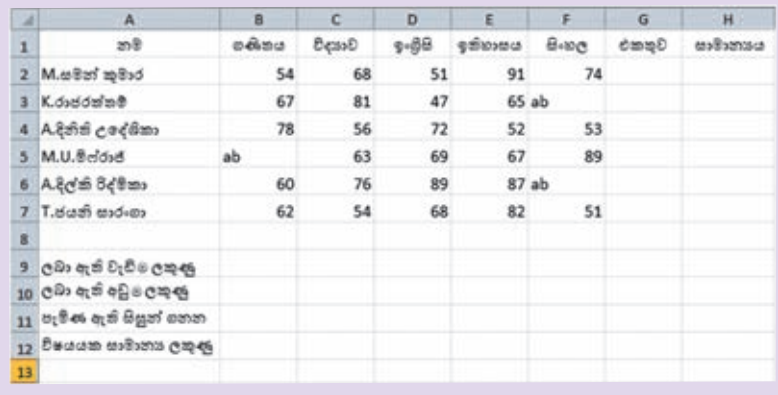

තනි ශිතයක් භාවිත කරමින් අදාළ සුතු ගොඩනගන්න.

- 1. සමන් කුමාර ලබා ගත් ලකුණුවල එකතුව සෙවීමට අවශා සුතුය  $\rm G2$  කෝෂයට ඇතුළත් කරන්න.
- 2. සමත් කුමාර ලබා ගත් ලකුණුවල සාමාතායය සෙවීමට අවශා සුතුය H2 කෝෂයට ඇතුළත් කරන්න.
- 3. ගණිතය විෂයය සඳහා සිසුන් ලබා ඇති වැඩි ම ලකුණු සංඛාාව සෙවීමට අවශා සුතුය B9 කෝෂයට ඇතුළත් කරන්න.
- 4. එක් එක් විෂයය සඳහා සිසුන් ලබා ඇති අඩු ම ලකුණු සංඛාාව සෙවීමට අවශා සුතුය B10 කෝෂයට ඇතුළත් කරන්න.
- 5. එක් එක් විෂයය සඳහා පෙනී සිටි සිසුන් ගණන සෙවීමට අවශා සුතුය  ${\rm B}11$ කෝෂයට ඇතුළත් කරන්න.
- 6. එක් එක් විෂයය සඳහා ලබා ඇති සාමානා ලකුණු සෙවීමට අවශා සුතුය  $B12$ කෝෂයට ඇතුළත් කරත්න.

## සාරාංශය

- ද්විමාන තලයක සිරස් තීරු (Columns) හා තිරස් පේළි (Rows) වශයෙන් පිහිටි කෝෂ සමූහයකින් වැඩපත (Worksheet) නිර්මාණය වී ඇත.
- වැඩපතක ඇති තීරු නම් කර ඇත්තේ ඉංගිසි කැපිටල් අක්ෂර හෝ අක්ෂර සංයෝජන හෝ මගිනි.
- වැඩපතක ඇති පේළි නම් කර ඇත්තේ අංක මගිනි.  $\bullet$
- පළමු ව තීරුවේ අක්ෂරයත් දෙවනු ව පේළියේ අංකයත් යොදු කෝෂ නම් කරනු  $\bullet$ ලැබේ. එය කෝෂ ලිපිනය (Cell Adress) ලෙස හැඳින්වේ.
- $\bullet$  කෝෂයක අන්තර්ගතය ලේබල් (Label), අගයන් (Value) හෝ සුතු (Fomulae) වලින් එකකි.
- සුතුයක් සමාන (=) ලකුණින් ආරම්භ කරනු ලැබේ.
- මෙහෙයවන (Operator) සඳහා පුමුඛතා අනුපිළිවෙළක් පවතී.  $\bullet$
- සුතු ලිවීම සඳහා කෝෂ ලිපිත, මෙහෙයවත සහ ශිුත (Function) භාවිත කෙරේ.  $\bullet$
- ලල්බල සහ අගයන් හැඩසව් (Formatting) කිරීමට හැඩසව් මෙවලම් භාවිත කෙරේ.
- ුසුතුයක් පහසුවෙන් පිටපත් කිරීමට පිරවුම් හැඬලය (Fill handle) භාවිත කෙරේ.
- සාපේක්ෂ කෝෂ යොමුවක් (Relative cell reference) නිරපේක්ෂ (Absolute) කිරීම  $\bullet$ සඳහා ඩොලර් සංකේතය (\$) භාවිත කෙරේ.
- දත්ත සංඛාාත්මක නිරූපණයට වඩා පුස්තාර මගින් නිරූපණය, සැසදීම හා තේරුම් ගැනීම පහසු කෙරේ.

# ඉලෙක්ටොනික සමර්පණ

මෙම පාඩම හැදෑරීමෙන් ඔබට

- $\bullet$  සමර්පණයක් යනු කුමක් ද,
- $\bullet$  ගුණාත්මක ඉ-සමර්පණයක අඩංගු විය යුතු ලක්ෂණ,
- සමර්පණ මෘදුකාංගවල ඇති මූලික ලක්ෂණ භාවිත කරමින් සිත්ගන්නා සුලු බහුමාධා ඉ-සමර්පණයක් නිර්මාණය කිරීම,
- $\bullet$  කදාව පසුතලය, කදාව ආකෘති, කදාව පිරිසැලසුම් ගළපා ගැනීම,
- ඉ-සමර්පණයක අඩංගු කදාව තුළට සුදුසු පින්තුර හෝ රූප සටහන් හෝ ඇතුළත් කිරීම.
- ඉ-සමර්පණයකට සජීවිකරණ ආලේශ කිරීම

පිළිබඳ ව මනා අවබෝධයක් ලබා ගැනීමට හැකි ය.

- අමර : සාමා... අපේ ගුරුතුමා කිව්වා මේ ගමන අපේ තොරතුරු තාක්ෂණ දිනයට තාක්ෂණය යොදා ගෙන පාසලේ ඉතිහාසය සමග තොරතුරු තාක්ෂණය පාසලේ භාවිතය ගැන හොඳ නිර්මාණයක් කරන්න කියලා.
- සාමා : අමර... අපි මොනව ද එහෙනම් කරන්නෙ තාක්ෂණ දිනයට...
- අමර : මම හිතාගෙන ඉන්නවා අපි කට්ටිය ම එකතු වෙලා හොඳ ඉ-සමර්පණයක් හදන්න. එතකොට අපිිට උත්සවය වෙලාවේ රඟහලේ පෙන්වන්නත් පුළුවන්නේ, පාසලට අලුතෙන් ගෙනාව බහුමාධා පුක්ෂේපණ යන්තුයත් උදවු කරගෙන.
- සාමා : ඒක නම් හොඳයි. ගුරුතුමාගේ ඩිජිටල් කැමරාවෙන් පාසලේ පින්තුර ගන්නත් පුළුවන් සමහර අවස්ථා වීඩියෝ කරලා දාන්නත් පුළුවන් නේ ද ?
- අමර : ඔව්. ඔව්. සාමා ඒ විතරක් නෙමෙයි අපේ පාසලේ ලාංඡනය, කොඩිය වගේ ඒවා සජීවීකරණය කරලා ලස්සන කදාවක් හදන්නත් අපිට පුළුවන්.
- සාමා : අපිට ඉ-සමර්පණයේ මූදිත පිටපතක් ආරාධිත අමුත්තන්ටත් දෙන්න පුළුවන් වෙයි නේ ද?
- අමර : ඔව්. ඔව්. සාමා අපි දැන් ම යමු සර්ගෙන් දැන ගනිමු කොහොම ද හොඳ ඉ-සමර්පණයක් හදන්නේ කියලා.

# $8.1$  සමර්පණයක් යනු කුමක් ද ?

Presentation යන්න 'සමර්පණය', 'ඉදිරිපත් කිරීම', 'පුදර්ශකය' ආදි විවිධ වචනවලින් හැඳින්විය හැකි ය. කිසියම් පුද්ගලයෙකු හෝ, පුද්ගල කණ්ඩායමක් හෝ තම අදහස්, සිතිවිලි, දක්ම හෝ මතවාද වෙනත් අයට දක්වීම පිණිස කරනු ලබන ඕනෑ ම පුයත්තයක් Presentation යන්නෙන් අදහස් වේ. සමර්පණයක් ඉදිරිපත් කරන්නා වාචික හා ආංගික අභින මෙන් ම, බාහිර මෙවලම් ද භාවිත කරමින් තම අදහස අනායන්ට

තහවුරු කිරීමට පුයත්ත දරනු දකිය හැකි ය. එවැනි මෑත කාලීන මෙවලම්වලට උදහරණ ලෙස උඩිස් පුක්ෂේපකය (Over-head Projector) හා දෘශාරාමු පුක්ලෂ්පණ යන්තුය (Slide Projector) දක්විය හැකි ය. උඩිස්/උපරි පුක්ෂේපණ යන්තුය දෘශා රාමු පුක්ෂේපණ යන්තුයට වඩා කිුයාකිරීමේ දී වෙනස් කමක් දැක්වී ය. එහි යොදා ගන්නා වූ විනිවිදක පූර්වයෙන් සකසා (රූපය 8.1.1) උඩිස් පුක්ෂේපණ යන්තුයට යෙදීමෙන් භාවිත කළ හැකි අතර අවශා නම් එම මොහොතේ දී ම ලියා දැක්වීමත් කළ හැකි ය. එහෙත් සකසා ගත් විනිවිදක නැවත වෙනස් කරමින්

භාවිත කළ නො හැකි ය. චලන චිතු හෝ ශබ්ද අඩංගු රූපය 8.1.1 - උඩිස් පුක්ෂේපන යන්තුය කළ නො හැකි ය. මෙම යන්තුය සරල ව භාවිත කිරීමේ

> හැකියාවක් පුදර්ශකයා සතු විය. තාක්ෂණික මෙවලම් උපකාර කර ගෙන පුදර්ශකයා තම ඉදිරිපත් කිරීම් නිර්මාණාත්මක ව සිදු කරන අවස්ථා බහුල වන්නට විය. දෘශාරාමු පුක්ෂේපණ යන්තුය භාවිතයේ දී අදාළ දෘශා රාමු (Slides) සැකසීම සඳහා අමතර වෙහෙසක් ගැනීමට සිදු විය. කැමරාවකින් ලබා ගත් ඡායාරූප චිතුාගාරයක සකස් කරවා ගෙන අදාළ රාමු තුළ අලවා ගත යුතු විය. මෙහි දී ද චලන චිතු හෝ ශබ්ද අඩංගු කළ

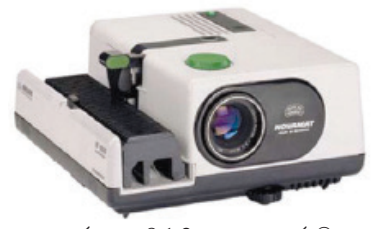

රූපය 8.1.2 - දෘශා රාමු පුක්ෂේපණ යන්තුය

නොහැකි විය. පරිගණක තාක්ෂණයේ සහ ඉලෙක්ටොනික තාක්ෂණයේ දියුණුවත් සමගින් සමර්පණ සකස් කිරීම සඳහා චලන රූගත කිරීමේ කැමරා (Video camera) සහ බහුමාධා පුක්ෂේපන යන්තුය (Multimedia Projector) ආදි උපාංග භාවිත කිරීමට නිර්මාණ ශිල්පීන් උනන්දු වනු දැකිය හැකි ය. බහුමාධා පුක්ෂේපණ යන්තුය පුදර්ශක සඳහා එක් වන්නට වීම විශේෂත්වයක් ගනී. මෙම යන්තුයත් පරිගණකයත් නිසා නිමවන ඉ-සමර්පණ ඉතා කෙටි කාලයක් තුළ නිමවා ගත හැකි අතර බහුමාධා අන්තර්ගත කළ හැකි වීම වාසි දායක රූපය 8.1.3 - බහුමාධා පුක්ෂේපණ යන්තුය

විය. බහුමාධා ලෙස හඳුන්වනු ලබන ඉලක්කම් (Numbers), අකුරු (Letters), පින්තූර, චිතුක හා පුතිබිම්බ (Images), චලන චිතු සහ වීඩියෝ (Animation and Videos), වගු හා පුස්තාර (Tables and Graphs), හඬ (Sound) ආදිය ඉ-සමර්පණයට අන්තර්ගත කළ

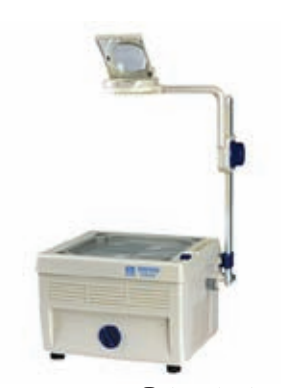

හැකි විය. ඒ අයුරින් නිර්මාණය කළ හැකි නිසා මෙම සමර්පණ බහුමාධා ඉලෙක්ටොනික සමර්පණ ලෙස හඳුන්වනු ලබයි. බහු මාධා පුක්ෂේපණ යන්තුය ද නව තාක්ෂණය නිසා ඉතා කුඩා කරමින් නව අංග එක් කරමින් නිපදවනු ලබයි. (රූපය 8.1.3)

කියාකාරකම

- සාමානා පුදර්ශකයක් ඉ-සමර්පණයකින් වෙනස්වන ආකාරය පැහැදිලි කර, එහි ඇති වාසි සහ අවාසි දැක්වෙන වගුවක් සකස් කරන්න.
	- ඔබ දක්වා ඇති වාසි ඔබේ අධාාපන කටයුතුවලට අදාළ කර ගත හැකි ආකාරය ලියා දක්වන්න.

# 8.2 ගුණාත්මක ඉ-සමර්පණයක අඩංගු විය යුතු ලක්ෂණ

ගුණාත්මක ඉ-සමර්පණයක් අවශා වනුයේ එම සමර්පණය නරඹන්නාට ලබා දෙන්නා වූ පණිවිඩය නියමිත ආකාරයෙන් ලබා දීමට අවශා ලෙස සකසා ගැනීමට ය. සකසා ගන්නා වූ ඉ-සමර්පණ තුළ අන්තර්ගතය පිළිබඳ ව වඩා වැඩි අවධානයක් යොමු කිරීම මගින් ගුණාත්මක භාවය වර්ධනය කර ගත හැකි ය. ගුණාත්මක භාවය වැඩි කර ගැනීම සඳහා සැලකිය යුතු කරුණු මොනවා ද යන්න පිළිබඳ ව අපි දැන් සලකා බලමු.

## \* අඩංගු විය යුතු වාකා පේළි පුමාණය

අකුරු පුමාණය මෙන් ම කදාවක අඩංගු විය යුතු වාකා පේළි පුමාණය ද වැදගත් ය. බොහෝ දුරට එක් කදාවකට උචිත වන්නේ පේළි 6 - 9 අතර පුමාණයකි. ඊට වඩා ඇතුළත් කිරීමෙන් අකුරු කුඩා වීම හා කියවීමට වැඩි කාලයක් ගතවීම වැනි කරුණු කෙරෙහි අවධානය යොමු කළ යුතු ය.

## \* අකුරුවල විශාලත්වය

ඉ-සමර්පණයේ කදාව තුළ අඩංගු වන පාඨවල, අකුරුවල විශාලත්වය සහ සමර්පණය සහ ලපු්ක්ෂකයා අතර දුර පුමාණය මෙහි දී වැදගත් ය. සාමාතායෙන් අකුරු පුමාණය පොයින්ට් 32 (32 Points Font-size) හෝ ඊට වඩා වැඩි විය යුතු ය. එවිට තරඹත්තාට දෘශා රාමුවේ ඇති තොරතුරු පැහැදිලි ව කියවිය හැකි වනු ඇත.

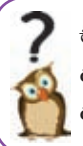

සිතා බලන්න, ඔබ දුටු ඉ-සමර්පණයක මෙහි සඳහන් ලක්ෂණ කොපමණ පුමාණයක් අඩංගු ව තිබුණා ද යන්න. ඉදිරි කාලයේ දකින ඉ-සමර්පණ තුළත් මෙම ලක්ෂණ අඩංගු ව ඇති දැයි පරීක්ෂා කර බැලීමට මතක තබා ගන්න.

#### \* අක්ෂර විනාහසය හා භාෂා යෙදුම් නිවැරදි වීම

සැකසු ඉ-සමර්පණ කිහිප අවස්ථාවක් ම හොඳින් කියවා බලා අක්ෂර විනාහසය හා භාෂා යෙදුම් නිවැරදි දැයි බැලීම අනිවාර්ය කටයුත්තකි.

## \* පින්තර, චිතුක හෝ වග සහ පුස්තාර ඇතුළත් කිරීම

පින්තුර, චිතුක, වගු සහ පුස්තාර ආදිය අන්තර්ගත කරන්නේ නම් එක් කදාවක ඇතුළත් කිරීමට යෝගා වන්නේ උපරිම ලෙස දෙකක් පමණි. වැඩි පුමාණයක් පින්තූර, චිතුක, වගු සහ පුස්තාර ඇතුළත් කිරීමෙන් ඒවායේ තිබෙන විස්තර ඇපැහැදිලි වීම මෙයට හේතුවයි.

\* වර්ණ යෙදීම

ඉ-සමර්පණ සඳහා යොදා ගනු ලබන වර්ණ ද ඉතා වැදගත් වේ. වඩාත් ඉස්මතු කළ යුතු දේ සඳහා තද වර්ණ, අකුරු බෝල්ඩ් කිරීම හෝ වෙනත් ෆොන්ට් යෙදීම සුදුසු ය. රතු වර්ණය කදාව පුරා බහුල ව යෙදීමෙන් නරඹන්නාට අපහසුවක් ගෙන දෙන බව දන්නා වූ කරුණකි. එහෙත් අවධාරණය කළ යුතු පාඨයක්, අංකයක් හෝ සලකුණක් රතු වර්ණයෙන් යෙදීම සුදුසු ය. කෙසේ වෙතත් වර්ණ යෙදීමේ දී අක්ෂරවලට හා පසුබිමට යොදනු ලබන පාට වර්ණ පුතේදනය (Contrast) පිළිබඳ ව සැලකිලිමත් විය යුතුයි.

\* චලන චිතු සහ වීඩියෝ

චලන චිතු සහ වීඩියෝ (Animation and Videos) ඇතුළත් කරන්නේ නම් එක් කදාවක (Slide) එකක් පමණක් ඇතුළත් කිරීම වඩාත් සුදුසු ය. නො එසේ නම් ඒවාට යොදා ඇති ශබ්ද මිශු වීම මෙන් ම පේක්ෂකයාට නැරඹීමේ බාධා ද ඇති විය හැකි ය.

#### \* අරමුණ ඉලක්ක ගත කිරීම

බහුමාධා යොදා ගැනීමේ දී ලජුක්ෂකයාගේ අරමුණ ඉලක්ක ගත වීම වැදගත් වේ. ඉ-සමර්පණ බලාපොරොත්තු වන අදහස ඉක්මවා ගොස් වෙනතකට පේක්ෂකයා යොමු තො වන ආකාරයට බහුමාධා අන්තර්ගත කළ යුතු ය. නො එසේ නම් සිදු වනුයේ ඉ-සමර්පණය මගින් පෙුක්ෂකයා අතරමං කිරීමකි. උදාහරණයක් ලෙස දැක්වුව හොත් ඉ-සමර්පණයේ අත්තර්ගත සජීවීකරණ (Animation) අතවශා ලෙස යොදා ගැනීම නිසා පේක්ෂකයා ඒ පිළිබඳ ව, සිතන්නට වුව හොත් අදාළ අරමුණ වෙත ළඟා වීමට ඔහුට බාධා ඇති වේ.

#### කියාකාරකම

- 1. බහුමාධා ඉ-සමර්පණයක් නිර්මාණය කිරීමේදී ගුණාත්මක භාවය අමතරව වෙනත් වැදගත් වන ලක්ෂණයන් ගවේෂණය කොට ලැයිස්තුගත කරන්න.
- 2. එම ලැයිස්තුව ඇසුරෙන් ගුණාත්මක භාවය සහ නිර්මාණාත්මක ඉ-සමර්පණයක් සහෝදර සිසුන් දැනුම්වත් කිරීමට ඉ-සමර්පණයක් තිර්මාණය කරන්න.

 $\mathbb{C}$ ि ज
# 8.3 ඉ-සමර්පණ මෘදුකාංග (Presentation Software)

ඉ-සමර්පණ මෘදුකාංග යනුවෙන් අදහස් කරනු ලබන්නේ යම් කිසි මාතෘකාවක් හෝ සිද්ධියක් වටා ගොනු කර ගත හැකි කරුණු සමූහයක, වඩාත් කුමානුකූල ව හා කිසි යම් පිළිවෙළකට අන් අයට ඉදිරිපත් කිරීමට සහාය වන්නා වූ බහුමාධා ලක්ෂණ අන්තර්ගත පරිගණක මෘදුකාංග විශේෂයකි.

පුචලිත ඉ-සමර්පණ මෘදුකාංග කිහිපයක් පහත සඳහන් වේ. ඉ-සමර්පණ මෘදුකාංග පිළිබඳ නිදහස් හා විවෘත කේත මෘදුකාංග (Free and Open source Software) සහ මුදල් ගෙවා ලබා ගත හැකි මෘදුකාංග (Commercial Software) යනුවෙන් වර්ග කිහිපයක් දක්නට ලැබේ.

මෙයට අමතර ව ඔබගේ පරිගණකයේ කාර්යාල මෘදුකාංග කට්ටලයක් ස්ථාපිත තො කරන ලද්දක් නම් ඔබට අවශා ඉ-සමර්පණයක් සකසා ගැනීම අපහසු වනු ඇත. එහෙත් අන්තර්ජාලයට පිවිස ක්ලවුඩ් සේවාවන් (Cloud Srvices) උදව් මත ඔබේ කාර්යය ඉටු කර ගැනීම සඳහා පහසුකම් සපයා තිබේ. නිදසුන් ලෙස MS Office -365 Power point, Google Presentation හෝ Microsoft Sky Drive - Power point වෙත පිවිස අදාළ කාර්ය නිම කළ හැකි ය. එපමණක් නොව අදාළ ගොනු සුරැකි (Save) ඉඩ කඩ ද ඔවුහු ලබා දෙති.

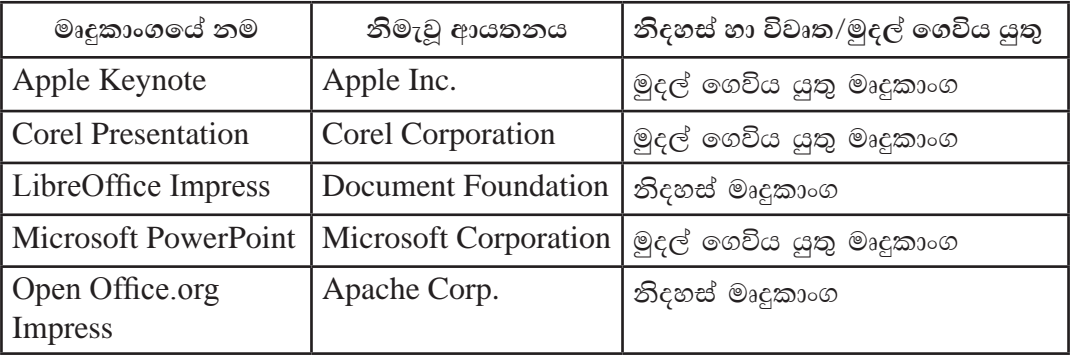

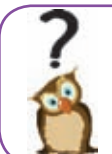

අන්තර්ජාලය තුළ සැරිසරමින් මෙහි ඇති මෘදුකාංගවල විශේෂත්වය සොයා බලන්න.

# 8.4 ඉ-සමර්පණ මෘදුකාංගවල ඇති මූලික ලක්ෂණ

කාර්යාල මෘදුකාංග කට්ටලයක් PowerPoint සහ ලිබ්රේ ඔෆිස් පැනේජයේ අඩංගු Impress ඉ-සමර්පණ මෘදුකාංග ඇසුරින් විධිමත් ව ඉ-සමර්පණයක් සකසා ගන්නා ආකාරය පහතින් නිරූපණය වේ.

Microsoft Office PowerPoint ආරම්භ කිරීම

 $\overline{\rm MS}$  PowerPoint 2010 ආරම්භ කිරීම ඔබට පහත ආකාරයෙන් සිදු කළ හැකි ය.

Start  $\rightarrow$  All Programs  $\rightarrow$  Microsoft Office  $\rightarrow$  Microsoft Office PowerPoint 2010 (මෙහෙයුම් පද්ධතිය අනුව වෙනස් විය හැකි ය.)

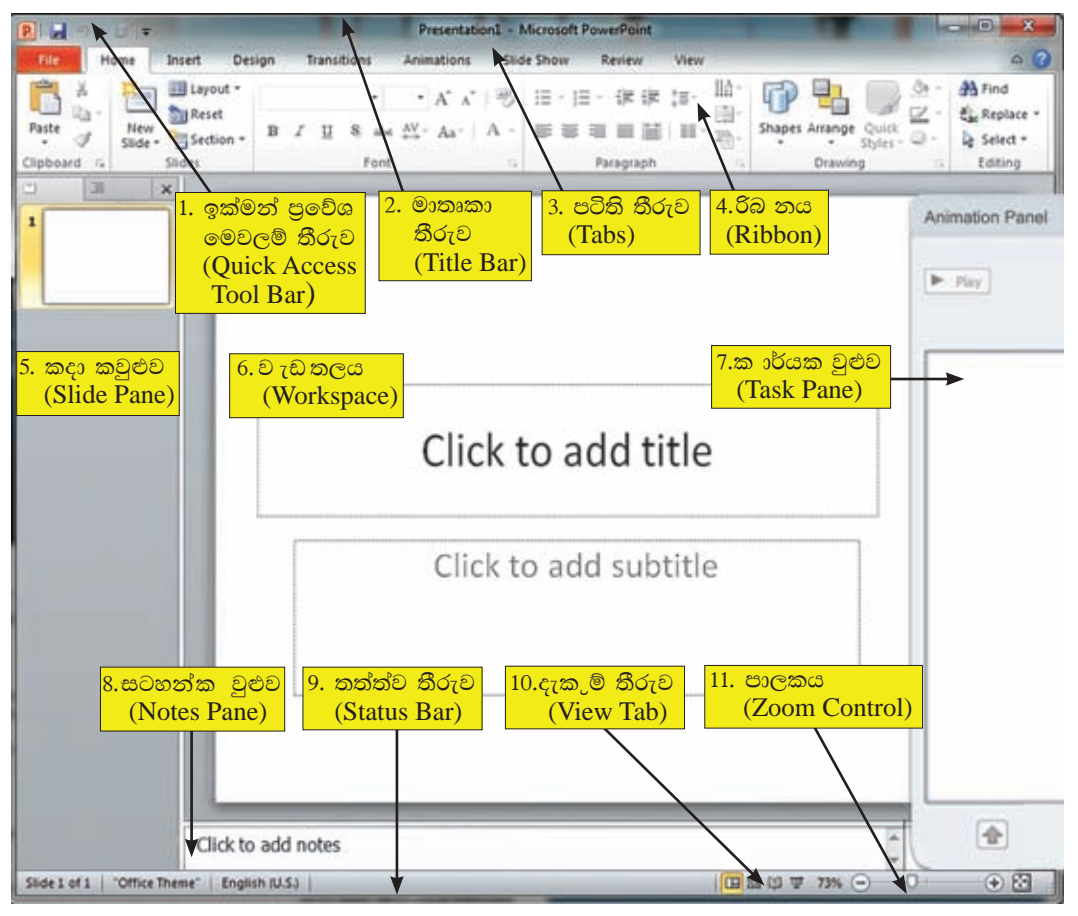

# **Microsoft Office 2010**

රූපය 8.4.1 - Microsoft Power Point 2010 වැඩ තලය

ඉහතින් දැක්වෙන්නේ ඉ-සමර්පණ මෘදුකාංගයේ ආරම්භක තිරයේ මෙනු සහ මෙවලම් කිහිපයකි. මෙහි දැක්වෙන බොහෝ මෙවලම් වදන් සැකසුම් මෘදුකාංගයේ ද දක්නට ලැබේ.

- 1. ඉක්මන් පුවේශ මෙවලම් තීරුව (Quick access tool bar) : මාතෘකා තීරුවේ වම්පස කෙළවරේ පිහිටි මෙම තීරුවේ ඇති විධාන පහසුවෙන් හා ඉක්මනින් ලබා දිය හැකියි. තිතර අවශා වන විධාන මෙම තීරුවට එකතු කර ගැනීමට අවස්ථාව ලබා දී ඇත. තීරුවේ දකුණු පස ඊ හිස මගින් පහළට ගලා එන මෙනුව තුළින් තවත් විධාන ගණනාවක් එකතු කර ගැනීමට අවස්ථාව ලැබේ. ඉක්මන් පුවේශ මෙවලම් තීරුව පරිශීලකයාගේ අවශාතාව අතුව වෙනස් කර ගත හැකියි.
- 2. මාතෘකා තීරුව (Title bar) : අතුරු මුහුණතේ ඉහළින් ම දැක්වෙන තීරුව මෙයයි. මෘදුකාංගයේ නම මෙන් ම විවෘත ව ඇති පුදර්ශකයේ නම ද පෙන්වයි. කවුළුව හකුළා දැමීමේ බොත්තම (Minimize), කුඩා හා නැවත පිහිටුවීමේ බොත්තම (Maximize / Restore), කවුළුව වසා දැමීමේ බොත්තම (Close) ආදිය ද දකුණු කෙළවරේ පිහිටා ඇත.
- 3. පටිති තීරුව (Tabs) : මෘදුකාංගයෙහි දක්නට ලැබෙන මෙවලම් තීරුව මෙහි දී රිබනය යනුවෙන් හැඳින්වේ. රිබනයේ ඇති විශේෂ ලක්ෂණය වන්නේ එක් එක් පටිතිවලට අදාළ අයිතම නිරූපක (Icons) ලෙස එහි දැක්වීමයි. උදා: Home විධානය තුළ කාණ්ඩ කිහිපයකි. ඉන් එක් කාණ්ඩයක් ලෙස Font කාණ්ඩය හැඳින්විය හැකියි. ඒ තුළ අකුරු (Fonts) සඳහා අදාළ මෙවලම් ගණනාවක් ගොනු කොට දැක්වේ. (රූපය 8.4.2) පරිශීලකයාට අවශා ආකාරයට මෙම රිබනය සකස් කර ගැනීමට ද පහසුකම් සලසා ඇත.
- 4. රිබනය (Ribbon) : මෙනු තීරුව පරිශීලකයාට වඩාත් පහසු වන ලෙස සකසා ඇත. එහි විශේෂ ලක්ෂණය වන්නේ එක් එක් පටිතිවලට අදාළ අයිතම නිරූපක (Icons) ලෙස දැක්වා ඇති අතර ඒවා කාණ්ඩයක් ලෙස හඳුන්වනු ලැබීම ය. එමගින් ඒවායේ කාර්යය පහසු කර ඇත. පරිශීලකයාට අවශා ආකාරයට මෙම පටිති සකස් කර ගැනීමට ද පහසුකම් සලසා ඇත. (රූපය 8.4.2)

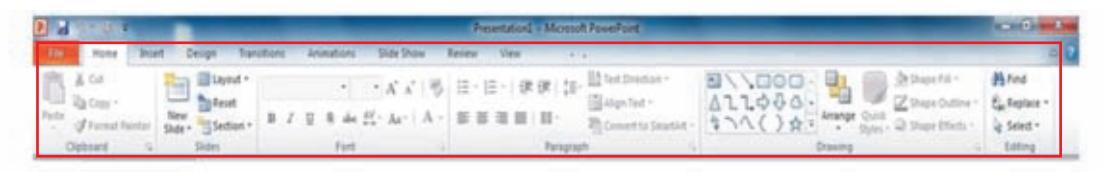

රූපය 8.4.2 - රිබනය (Ribbon)

- කදා කවුළුව (Slide Pane) : කවුළුවේ වම් පස සිරස් ව පිහිටා ඇත්තේ මෙම තීරුවයි. 5. මෙම තීරුව තෝරා ඇති විට රාමු දැක ගත හැක්කේ කුඩාවට යි. අවශා කුඩා රාමුව මත මූසිකය ක්ලික් කළ විට කවුළුවේ මැද විශාලනය වී රූප රාමුව දිස් වේ. එවිට අදාළ රාමුවේ සංස්කරණ හෝ නිමැවුම් කිරීමට හැකියාව ලැබේ.
- 6. වැඩ තලය (Workspace) : ඉ-සමර්පණයක සැකසීම මෙහි සිට සිදුකරනු ලබයි.
- 7. කාර්ය කවුළුව (Task pane) : ඉ-සමර්පණය සැකසීමේ දී යම් යම් විකල්ප තෝරා ගැනීම සඳහා මෙම කවුළුව වැදගත් වේ. උදාහරණ ලෙස සජීවීකරණ (Animation) යෙදීමේ දී මෙම කවුළුව වැදගත් වේ.
- 8 සටහන් කවුළුව (Notes Pane) : ඉ-සමර්පණයේ අදාළ කදාවකට අවශා වන සටහනක් යෙදීම සඳහා භාවිත කළ හැකි ය. මෙසේ ඇතුළත් කරනු ලබන සටහන් සමර්පණය ධාවනය වීමේ දී බොහෝ විට නරඹන්නන්ගෙන් සැඟවී පවතී.
- තත්ත්ව තීරුව (Status bar) : ඉ-සමර්පණයේ සකසා ඇති කදා ගණන, දැනට තෝරා 9. ගෙන ඇති කදාවේ අංකය, තෝරා ගෙන ඇති භාෂාව යනාදි විස්තර මෙහි දැක්වේ.
- 10. දසුන් තීරුව (View Tab) : MS Office කවුළුවේ කදා පෙන්වන ආකාරය මෙම දසුන් තීරුවේ නිරූපක (Icon) මගින් හුවමාරු කර ගත හැකිය. එහි ඇති නිරූපක පහතින් විස්තර වේ. (රූපය 8.4.3)

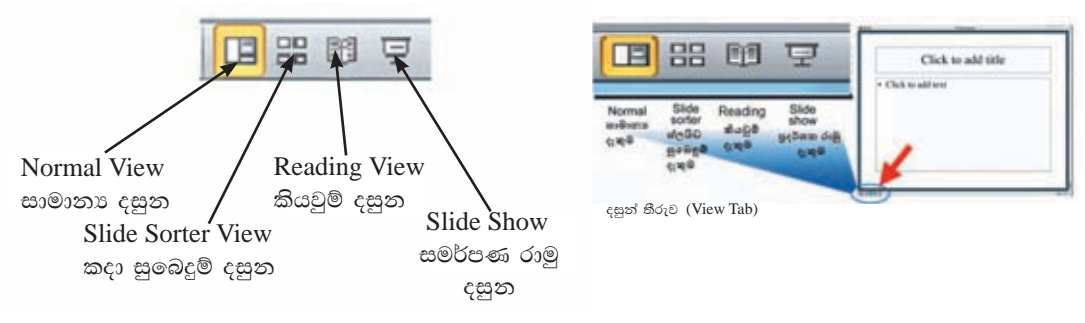

රූපය 8.4.3 - දැකුම් තීරුව (View Tab)

- සාමානා දසුන (Normal View) : අතුරු මුහුණතේ දී ඔබට ලැබෙනුයේ මෙම දසුන් තිරයයි. මෙම දසුන් තිරයේ සිට ඔබට සමර්පණය නිර්මාණය කිරීම කළ හැකි ය.
- ස්ලයිඩ සුබෙදුම් දසුන් (Slide Sorter View) : සමර්පණයේ අඩංගු සියලු ම කදා කුඩාවට පෙන්වයි. එම කදා අනුපිළිවෙළ යළි සැකසිය යුතු නම් ඊට අවකාශ ලැබේ. නැවත සාමානා දසුන් තිරය වෙත යොමු වීමට අදාළ කදා මත ද්වි ක්ලික් කිරීම මගින් ද හැකි වේ.
- කියවුම් දසුන (Reading View) : තෝරා ගෙන තිබෙන්නා වූ කදාවක් පූර්ණ තිරයේ  $\mathbb{R}^n$ දැක්වෙන අයුරින් ම මෙම දසුන තුළින් දැක ගත හැකි ය. කදාවක් තුළ තිබෙන සියලු දේ මෙහි දී පැහැදිලි ව කියවා බැලිය හැකි ය. ඉන් ඉවත් වීමට Esc යතුර ක්ලික් කිරීමෙන් කළ හැකි ය.
- සමර්පණ රාමු දසුන (Slide Show) : දැනට තෝරා ගෙන තිබෙන කදාවක් සම්පුර්ණ කවුළුව පුරා දැක ගැනීම සඳහා මෙම නිරූපකය (Icon) මගින් හැකියාව ලැබේ. ඉ-සමර්පණයක් ලජුක්ෂකයාට ඉදිරිපත් කිරීම සඳහා ද මෙම නිරූපකය යොදා ගත හැකි ය. මීට අමතර ව F5 යතුර ක්ලික් කිරීමෙන් සමර්පණය මුල සිට නැරඹිය හැකි ය.
- 11. සුමය (Zoom control) : ඉ-සමර්පණ තිරයේ අඩංගු දෑ විශාලනය කර බැලීමට මෙම උපකුමය යොදා ගනු ලබයි.

#### LibreOffice Impress ආරම්භ කිරීම  $8.5$

පහත විධානය මගින් LibreOffice 4.1 ඉ-සමර්පණ මෘදුකාංගය ඔබට විවෘත කර ගත හැකි ය.

Start  $\rightarrow$  All Programs  $\rightarrow$  LibreOffice 4.1  $\rightarrow$  LibreOffice Impress ( $\circ$  $\circ$  $\circ$  $\circ$  $\circ$  $\circ$ පද්ධතිය අනුව වෙනස් විය හැකි ය.)

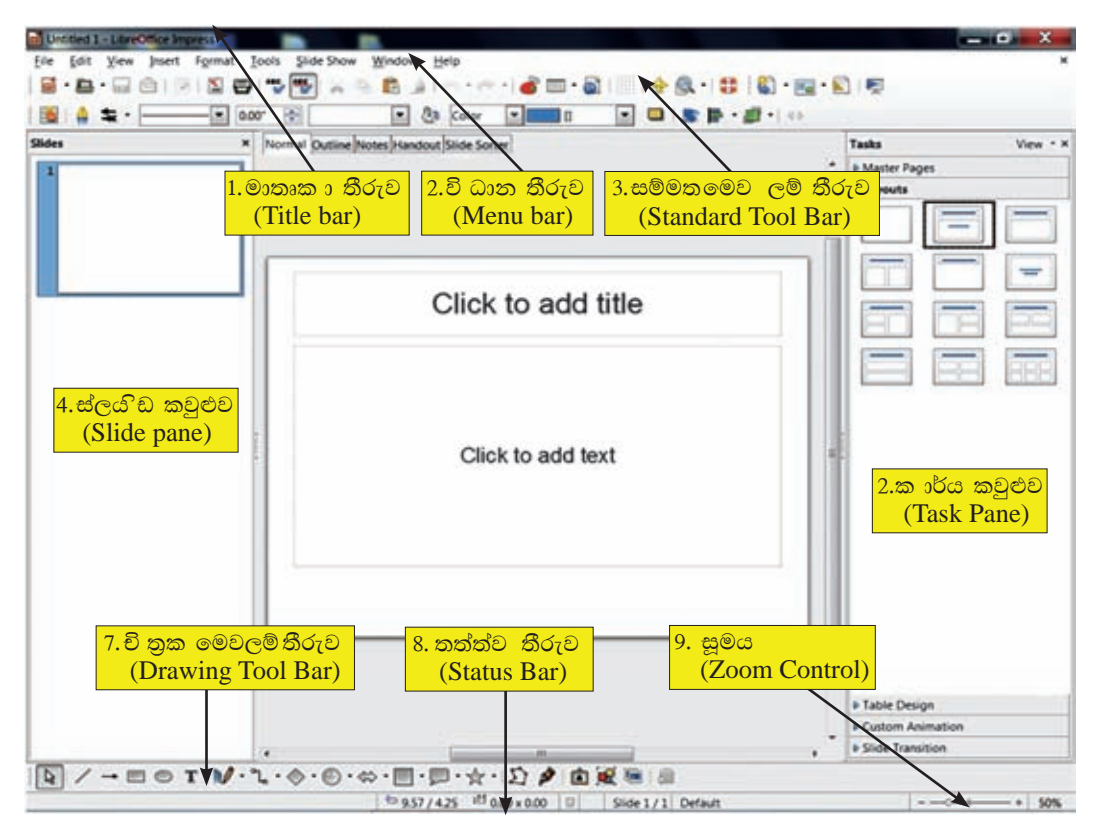

රූපය 8.5.1 - LibreOffice 4.1 Impress වැඩ තලය

ඉහත රූපයේ දක්වෙන්නේ LibreOffice මෘදුකාංග කට්ටලයක අතුරු මුහුණතෙහි රූප සටහනකි. මෙහි දැක්වෙන බොහෝ මෙවලම් LibreOffice වදන් සැකසුම් මෘදුකාංග යේ ද දක්නට ලැබේ.

1. මාතෘකා තීරුව (Title bar) : ආරම්භක කවළුවේ ඉහළින් ම දැක්වෙන තීරුව මෙය යි. මෙහි මෘදුකාංගයේ නම පෙන්වයි. විවෘත ව ඇති සමර්පණයේ නම ද පෙන්වයි. ඊට අමතර ව කවුළුව හකුළා දැමීමේ බොත්තම (Minimize), කුඩා කිරීම හා නැවත පිහිටුවීමේ බොත්තම (Maximize / Restore), තිරය වසා දැමීමේ බොත්තම (Close) ආදිය ද දකුණු කෙළවරේ පිහිටා ඇත.

- 2. විධාන තීරුව (Menu Bar) : ඉ-සමර්පණය සැකසීම සඳහා අවශා සියල ම විධාන මෙමගින් ලබා ගත හැකි ය.
- 3. සම්මත මෙවලම් තීරුව (Standard Tool Bar) : විධාන තීරුවේ ඇතුළත් විධාන භාවිත කිරීමේ පහසුව වෙනුවෙන් රූපක (Icons) ලෙසින් මෙහි අන්තර්ගත කර ඇත.
- 4. ස්ලයිඩ කවුළුව (Slide Pane) : ආරම්භක තිරයේ වම් පසින් සිරස් ව පිහිටා ඇත්තේ මෙම තීරුවයි. මෙම තීරුව තෝරා ඇති විට රාමු දැක ගත හැක්කේ කුඩාවටයි. අවශා කුඩා රාමුව මත මුසිකය ක්ලික් කළ විට කවුළුව මැද විශාලනය වී අදාළ රූප රාමුව දිස් වේ. එවිට එම රාමුවේ සංස්කරණ හෝ නිමැවුම් කිරීමට හැකියාව ලැබේ.
- 5. වැඩ තලය (Workspace) : ඉ-සමර්පණය සැකසීම මෙහි සිට සිදු කරනු ලබයි.
- 6. කාර්ය කවුළුව (Tasks Pane) : කාර්ය කවුළුව කොටස් පහකින් යුක්ත ය. කොටස් පහ ම ආරම්භක තිරයේ දී විවෘත ව නැති අතර එකිනෙක දිග හැරීම සඳහා අදාළ වචනය මත ක්ලික් කළ යුතුයි. (රූපය  $8.5.2)$
- ගුරු පිටු (Master Pages) : මෙමගින් සමර්පණ හා එහි හැඩය (Style) සකසා ගත හැකි ය. මෘදුකාංගය විසින් ම සැකසු ගුරු පිටු (Slide Master) කිහිපයක් ද අඩංගු කර ඇත.
- ∎ කදා පිරිවැසුම (Layouts) : ලපර සැකසු කදා පිරිවැසුම (Layouts) මෘදුකාංගය තුළ රඳවා තිබේ. අවශා පිරිවැසුම් තෝරා ගැනීමට හෝ වැඩි දියුණු කර භාවිත කිරීමට ඉඩ සලසා ඇත.
- වගු නිර්මාණය (Table Design) : වගු නිර්මාණය සඳහා හැඩතල ලබා දෙයි. අවශා පරිදි වෙනස් කර ගැනීමට හැකියාව තිබේ.
- සජීවීකරණ කවුළුව (Custom Animation) : කදා තුළ අඩංගු විවිධාකාර පාඨ, චිතුක, ආදිය සඳහා චලන මෙන් ම සජීවීකරණ ගණනාවක් අඩංගු කර ඇත. අවශා සජීවීකරණ එක් කිරීම, වෙනස් කිරීම හෝ ඉවත් කිරීම කළ හැකි ය.

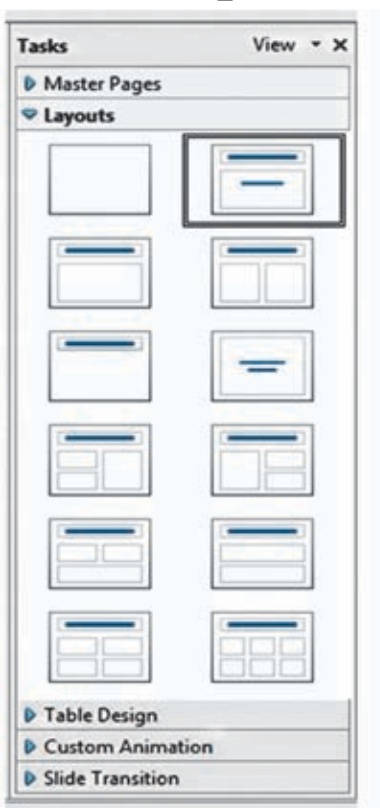

රූපය 8.5.2 - කාර්ය කවුළු

කදා සංකුමණය (Slide Transition) : එක් දෘශා රාමුවක සිට තවත් දෘශා රාමුවකට මාරු වීම් විවිධාකාර අයුරින් සැකසිය හැකියි. ඒ සඳහා අවශා විකල්ප තෝරා ගැනීමට අවස්ථාව ලබා දී ඇත. මේගය, ශබ්දය, ස්වයංකීය කදා හුවමාරුව ආදි සංස්කරණ මෙහි දී සකස් කළ හැකි ය.

- 7. චිතුක මෙවලම් තීරුව (Drawing Tool Bar) : සමර්පණය මත විවිධ චිතුණය කිරීම් සඳහා අවශා මෙවලම් ලබා ගත හැකි ය.
- 8. තත්ත්ව තීරුව (Status bar) : සමර්පණයේ සකසා ඇති රාමු ගණන, දැනට තෝරා ගෙන ඇති රාමුවේ අංකය, තෝරා ගෙන ඇති භාෂාව, පාලකය යනාදි විස්තර මෙහි පෙන්වයි.

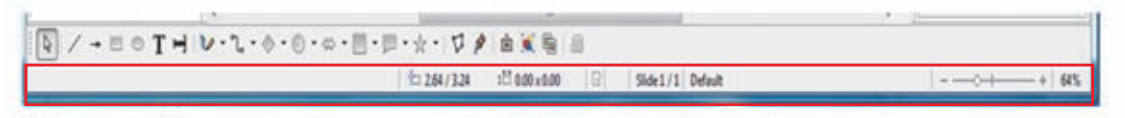

රූපය 8.5.3 - තත්ත්ව තීරුව (Status bar)

9. පාලකය (Zoom control) : ඉ-සමර්පණ තිරයේ අඩංගු දෑ විශාලනය කර බැලීමට මෙම උපකුමය යොදා ගනු ලබයි.

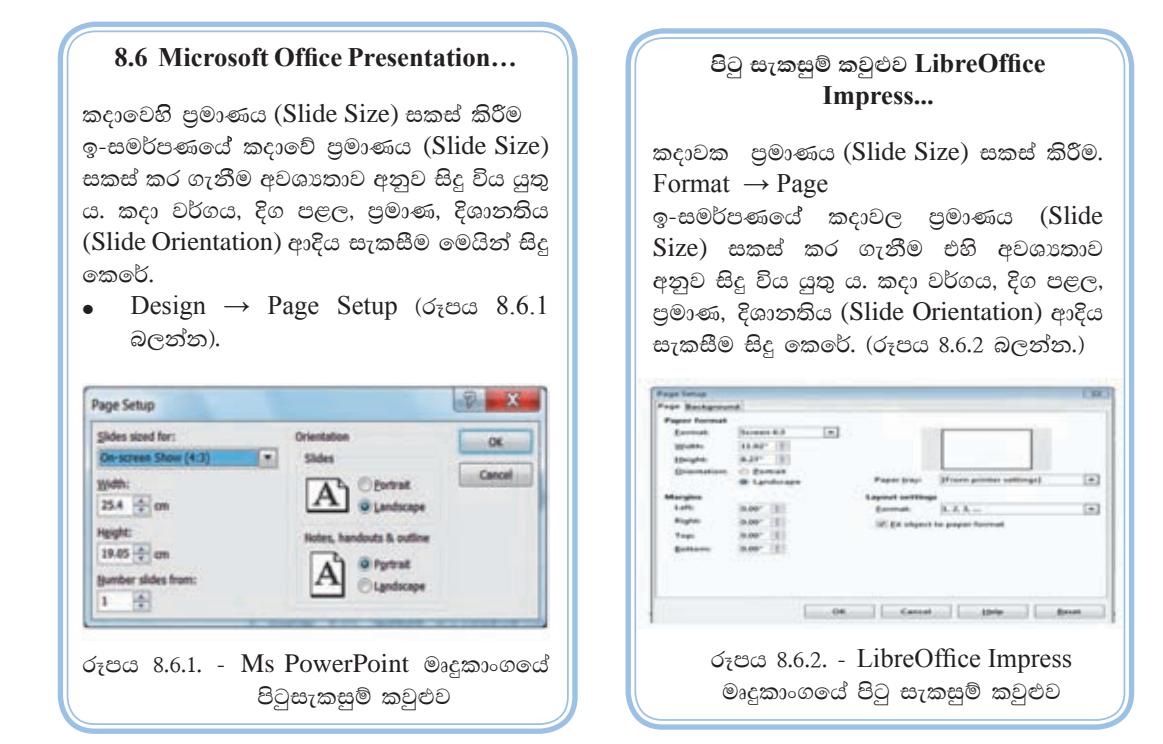

# මුලිස් පිරිසැලසුම් (Office Theme / Slide Layouts)

පිටුව අවශා පුමාණයට සකස් කර ගත් පසු නිර්මාණය කිරීමට බලාපොරොත්තු වන සමර්පණයට පිරිසැලසම් (Office Themes / Slide Lavouts) තෝරා ගැනීම කළ හැකි ය. MS Office හා LibreOffice අතර සුළු වෙනස්කම් ඇත.

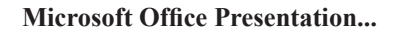

- $\bullet$ Home  $\rightarrow$  New Slide on Layout  $\rightarrow$ Office Theme එවිට ලැබෙන office Theme කවුළුවෙහි තිර පිටපතක් (රූපය 8.6.3)
- සමර්පණයට අවශා සැලසුම් ආකෘතිවල  $\bullet$ මාදිලි කිහිපයක් මෙමගින් තෝරා ගත හැකි ය. වෙනත් පිරිසැලසුම් ආකෘති සපයා ගැනීම සඳහා Slides From Outside විධානය ඔස්සේ ද හැකි ය.
- Reuse Slide විධානය මගින් සකස්  $\bullet$ කරන ලද පුදර්ශකය පිරිසැලසුම් දැන් නිමවන සමර්පණයට ඇතුළත් කර ගත හැකි ය.

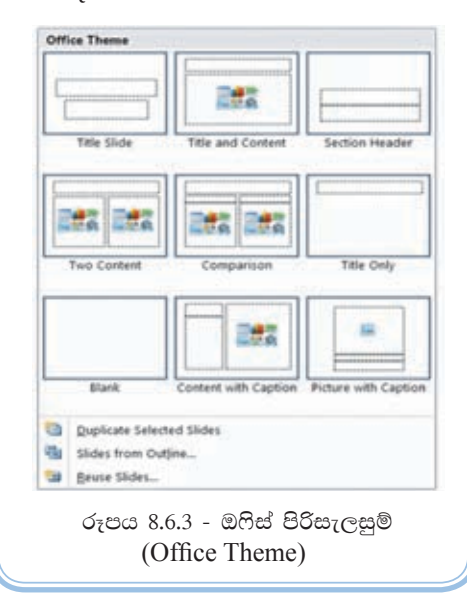

#### **LibreOffice Impress...**

- Format  $\rightarrow$  Slide  $\rightarrow$  Layout ( $\sim$  $\infty$  $\infty$ කාර්ය කවුළුවෙන් දෘශා රාමු ආකෘති හෙවත් පිරිසැලසුම් තෝරා ගැනීම කළ හැකි ය. ඒ මත මූසිකය ක්ලික් කරන්න. සමර්පණයට අවශා කදා ආකෘතිවල මාදිලි කිහිපයක් මෙමගින් තෝරා ගත හැකි ය. පිටපතක් (රූපය 8.6.4)
- Format  $\rightarrow$  Slide Layout Master Pages  $\rightarrow$  මෘදුකාංගය විසින් ම පෙර සකසන ලද පිරිසැලසුම් ගණනාවක් තෝරා ගැනීමට අවස්ථාව සලසයි. අලංකාරවත් ලෙස ඒවා සකසා තිබේ.

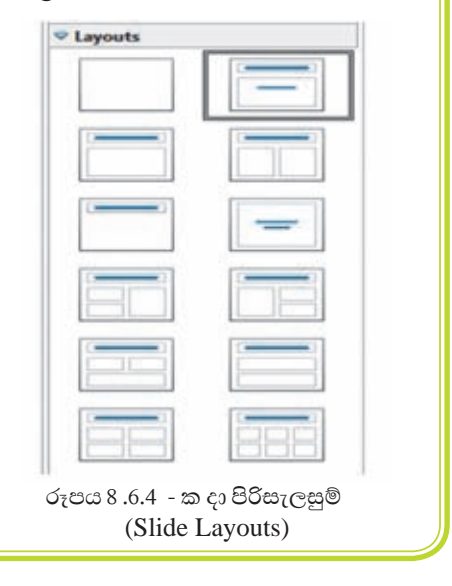

 $\,$  ෙ $\,$  ඉ-සමර්පණය නිර්මාණය සඳහා ආරම්භක පිරිසැලසුමට (Office Theme / Slide  $L$ ayout) මාතෘකාවක් යෙදීමට පිරි සැලසුමක් තෝරා ගන්න. ඒ සඳහා Title slide නම් පිරිසැලසුම තෝරා ගනිමු. දැන් ඔබගේ ඉ-සමර්පණයට අදාළ වන මාතෘකාවක් සහ උපමාතෘකාවක් එහි යතුරුලියනය කරන්න. (රූපය 8.6.5 බලන්න.)

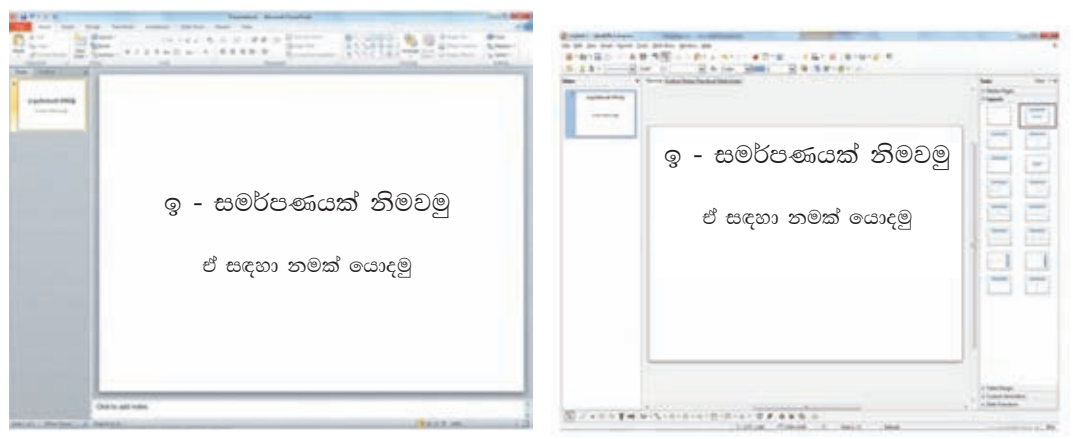

Microsoft Office Presentation LibreOffic Impress

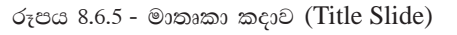

• නැවත පහත කියාවලියට යොමු වන්න.

### **Microsoft Office Presentation...**

- Home  $\rightarrow$  New Slide  $\circ$  Eayout Office Theme තෝරත්න. තවත් අලුත් පිරිසැලසුමක් ඇතුළත් කරන්න.
- මෙනු තීරුවේ Slide  $\,$  Show  $\,\rightarrow\,$  From Beginning ක්ලික් කරන්න. එවිට ඉ-සමර්පණය සම්පුර්ණ තිරයේ දැක් වේ.  $F5$  යතුර එබීමෙන් ද කළ හැකි ය. සමර්පණය නරඹනුයේ මෙම අවස්ථාවේ දී ය. නැවත මූසිකය ක්ලික් කර පෙර තිරයට එන්න.

#### **LibreOffice Impress...**

- Format  $\rightarrow$  Slide Layout...  $\rightarrow$ (ලැබෙන කාර්ය කවුළුවෙන් තවත් දෘශා රාමු ආකෘති හෙවත් පිරිසැලසුම-ක් තෝරා ඇතුළත් කර ගන්න.
- මෙනු තීරුවේ View  $\rightarrow$  Start from first Slide ක්ලික් කරන්න. ඔබට ඉ-සමර්පණය සම්පූර්ණ තිරයේ දිස් වේ.  $F$  5 යතුර එබීමෙන් ද කළ හැකි ය. සමර්පණය නරඹනුයේ මෙම අවස්ථාවේ දී ය. නැවත මූසිකය ක්ලික් කර පෙර තිරයට එන්න.
- **• ieliQ b-**-**iu¾mKhla iq/lSu** (Saving)
- $\text{File} \rightarrow \text{Save As} \rightarrow \text{Folder Name} \rightarrow \text{File Name}$  (ගොනුවට නමක් ටයිප් කරන්න.)  $\rightarrow$  Save (මෙමගින් ඔබේ ඉ-සමර්පණය පරිගණකය තුළ ස්ථීර මතකයක තැන්පත් කරත්ත. එවිට තැවත අවස්ථාවක දී විවෘත කර ගත හැකි ය.)

#### **Microsoft Office Presentation...**

File  $\rightarrow$  Save as  $\rightarrow$  My Documents  $\rightarrow$  $File$  name  $($ ගොනුවේ නම ටයිප් කරන්න)  $\rightarrow$  Save  $\rightarrow$  එවිට පරිගණකයේ දෘඪ තැටියේ ස්ථිර ව තැන්පත් (Save) කළ හැකි ය.

#### **LibreOffice Impress...**

File  $\rightarrow$  Save as  $\rightarrow$  My Documents  $\rightarrow$  file  $Folder \rightarrow File$  name  $(\infty)$ තුවේ නම ටයිප් කරත්න) →  $Save \rightarrow$  එවිට පරිගණකයේ දෘඪ තැටියේ ස්ථිර ව තැන්පත් (Save) කළ හැකි ය.

සැකසු ඉ-සමර්පණයක් නැවත විවෘත කිරීම. (Open an existing presentation)

#### **Microsoft Office Presentation...**

• Start  $\rightarrow$  All Programs  $\rightarrow$  MicrosoftOffice  $\rightarrow$ Microsoft Office PowerPoint  $2010 \rightarrow$  File  $\rightarrow$  Open  $\rightarrow$ 

තැන්පත් (Save) කළ ඉ - පුදර්ශකයේ නම තෝරා ඉ - පුදර්ශකය විවෘත (Open) කරන්න.

#### **කදා පසුතලය (Slide Background)**

#### **LibreOffice Impress ...**

• Start  $\rightarrow$  All Programs  $\rightarrow$  LibreOffice  $4.1 \rightarrow$  LibreOffice Impress  $\rightarrow$  File $\rightarrow$ Open  $\rightarrow$ 

තැන්පත් ( $S$ ave) කළ ඉ - පුදර්ශකයේ නම තෝරා තැන්පත් කළ ඉ - පුදර්ශකය විවෘත ( $Open$ ) කරන්න.

නිම කරන ලද ඉ-සමර්පණයට අවශා කදා පසුතලය සකසා ගැනීමට ද මෘදුකාංගය අවස්ථාව සලසා දෙයි. එමගින් කදාවේ පසුබිමට විවිධ වර්ණ එකතු කර ගැනීම, හැඩතල රටා සකසා ගැනීම, පින්තුර හෝ චිතුක අන්තර්ගත කර ගැනීම සඳහා පහසුවක් ඇති කරයි.

#### **Microsoft Office Presentation... LibreOffice Impress...** • Design→ Background Styles Format  $\rightarrow$  Page  $\rightarrow$  Background Background Styles හි ඇති විලාස (Styles) කදාවේ කදාවේ පසුතලයට වර්ණ හෝ රටා සකසා පසුතලයට එකතු කර ගත හැකි ය. (රූපය  $8.6.6$ ) ගැනීමට මෙමගින් අවස්ථාව සලසා දෙයි. (රූපය  $8.6.7$ **WHE GRAN CORNER**  $-4600$ Colors -Of Background Styles . G **Mikamed**

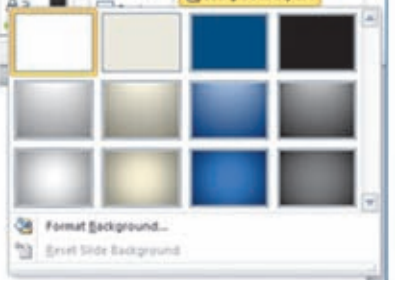

රූපය 8.6.6 - පසුබිම් විලාස (Background Styles)

 $Background \rightarrow Format$  Background (එමගින් විවිධ වර්ණ, හැඩතල රටා, පින්තුර හෝ චිතුක අන්තර්ගත කර ගැනීමට උත්සාහ කරන්න.)

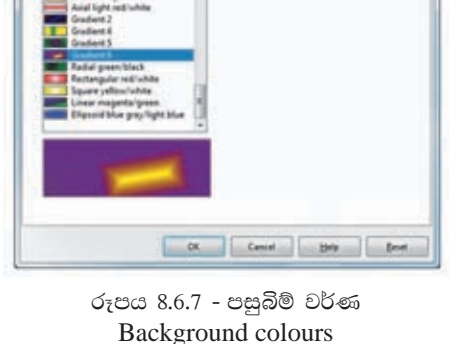

司

ඉ-සමර්පණ කදාවකට පාඨ එක් කිරීම. (Adding Text) a.

#### **Microsoft Office Presentation...**

කදාවක CLICK TO ADD TITLE නමින් දැක්වෙන ස්ථානය තැන් දරණුව (Place Holder) නමින් හැඳින්වේ. එවැනි ස්ථානයක මූසිකය තබා ක්ලික් කර යතුරුලියනය කරන්න. අවශා වචන ලියා ගත හැකි ය.

තැන් දරණුව (Place Holder) තොමැති ස්ථානයක යතුරුලියනය කිරීම.

Insert  $\rightarrow$  Text Box (Text Box) මෙවලම ක්ලික් කර දෘශා රාමුවේ අදාළ ස්ථානය මත අදින්න. පසු ව අවශා පාඨය ලියා ගන්න.) Ms Word හි ඔබ ඉගෙන ගත්, අකුරු සඳහා ගත හැකි ය.

#### **LibreOffice Impress...**

- CLICK TO ADD TITLE  $\rightarrow \circledcirc \circ \circ \circ$ ස්ථානයක් පාඨ කොටුව (Text Box) නමින් හැඳින්වේ. එවැනි ස්ථානයක මූසිකය තබා ක්ලික් කර යතුරුලියනය කරන්න. අවශා වචන ලියා ගත හැකි ය.
- පාඨ කොටු නොමැති ස්ථානයක යතුරුලියනය කිරීම.

View  $\rightarrow$  Tool Bars  $\rightarrow$  Drawing මෙමගින් කවුළුව තුළට චිතුක මෙවලම් තීරුව ලබා ගත හැකි ය. එහි ඇති මෙවලම් ඉඟිය (Tool Tip) මගින් Text මෙවලම මත ක්ලික් කර පසුව කදාවේ අදාළ ස්ථානය මත අදිත්ත. ඉන් ලැබෙන පාඨ කොටුව තුළ අවශා පාඨය ලියා ගන්න. (LibreOffice Writer හි ඔබ ඉගෙන ගත්,

අකුරු සඳහා යොදා ගත් සියලු ම කියා මෙහි දී යොදා ගත හැකි ය.)

■ කදාවකට වස්තු එකතු කිරීම (Insert Object)

අකුරු යතුරුලියනය කිරීමට පෙර හෝ පසු ව වස්තු ඇතුළු කර ගත හැකි ය. ඇතුළු කර ගත හැකි වස්තු කිහිපයක් පහත දැක්වේ.

- $\infty$ τ ελευτος (Shapes / Objects)
- නිමි රූ (Clip Art)
- චිතුක (Pictures)

 $\sigma_7$ ඩතල ඇතුළත් කිරීම (Inserting Shapes / Objects)

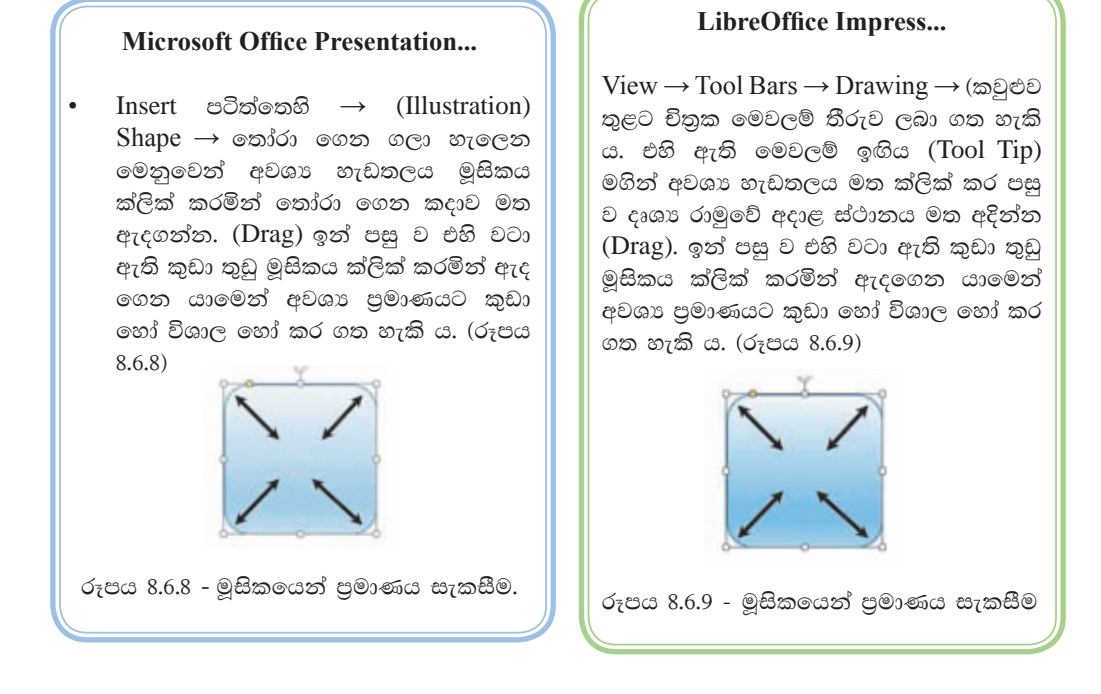

හැඩුතුල වර්ණය වෙනස් කිරීම් (Changing the colours of Shapes / Objects)

විවිධ වූ හැඩතල ඉ-සමර්පණ කදාවක් මත ඇඳ අවශා ආකෘති හෝ ඒ මත අකුරු රටා හෝ සකසා ගත හැකි ය. ඒ සඳහා පහත කුම අනුගමනය කරන්න.

#### **Microsoft Office Presentation...**

අදාළ හැඩතලය මත මූසිකය තබා දකුණු පස බොත්තම ක්ලික් කරන්න. ලැබෙන මෙනුවෙන් Format Shape සංවාද කොටුවෙහි විකල්ප වෙනස් කරමින් සුදුසු වර්ණ, රටා, පින්තුර හැඩතලයට එක් කර ගන්න.

#### LibreOffice Impress...

- View  $\rightarrow$  Tool Bars  $\rightarrow$  Line and Filling කවුළුව තුළට Line and Filling මෙවලම් තීරුව ලබාගත හැකි ය. වර්ණ ගැන්වීමට අවශා හැඩතලය තෝරා (Select) ඉහත මෙවලම් තීරුවේ ඉඟිය (Tool Tip) මගින් Area Style /Filling තෝරා ගෙන වර්ණ ගන්වන්න.
- කදාවකට නිමි රූ ඇතුළත් කිරීම (Inserting Clip Art / Gallery Theme)

ඉ-සමර්පණ තුළට මෘදුකාංගය විසින් ම සකසා ඇති විවිධ වූ නිමි රූ අන්තර්ගත කළ හැකි ය. ඒ සඳහා පහත පියවර අනුගමනය කරන්න.

#### Microsoft Office Presentation...

Clip Art & Insert පටිත්තෙහි (Images) Clip Art (ලැබෙන කාර්ය කවුළුවේ Search for  $\rightarrow$  ඉදිරියෙන් අදාළ නිමි රූ වර්ගයක නමක් යතුරුලියනය කරන්න. පහතින් ලැබෙන නිමි රුවක් මත ක්ලික් කරන්න.) ඉන් පසු ව එහි වටා ඇති කුඩා තුඩු මුසිකය ක්ලික් කරමින් ඇදගෙන යාමෙන් අවශා පුමාණයට කුඩා හෝ විශාල හෝ කර ගත හැකි ය.

#### **LibreOffice Impress...**

- Drawing Tool Bar  $\rightarrow$  Gallery  $\otimes$   $\otimes$
- විධාන තීරුවේ Tools  $\rightarrow$  Gallery $\rightarrow$
- ලැබෙන Gallery සංවාද කොටුවෙන් New Theme යටතේ ඇති ෆෝල්ඩර විවෘත කරමින් සුදුසු නිමි රුවක් තෝරා වැඩතලයට අදිත්ත. (Drag) ඉත් පසු ව එහි වටා ඇති කුඩා තුඩු මුසිකය ක්ලික් කරමින් ඇදගෙන යාමෙන් අවශා පුමාණයට කුඩා හෝ විශාල හෝ කර ගත හැකි ය.
- පින්තුර ඇතුළත් කිරීම (Inserting Pictures)

ඉ-සමර්පණයක් තුළට පරිගණකය තුළින් හෝ බාහිරින් හෝ විවිධ පින්තුර අන්තර්ගත කර ගත හැකි ය.

#### **Microsoft Office Presentation...**

- $Insert$  Picture  $\rightarrow$  (ලැබෙන සංවාද පිරික්සන්න. කොටුව ගැළපෙන පින්තුරයක් ඇතුළත් කර ගන්න.)
- පෙර පරිදි එහි වටා ඇති කුඩා තුඩු මූසිකයෙන් ක්ලික් කරමින් ඇදගෙන යාමෙන් අවශා පුමාණයට කුඩා හෝ විශාල කරගත හැකි ය.

#### LibreOffice Impress...

- විධාන තීරුවේ Insert  $\rightarrow$  Picture  $\rightarrow$ From File ... (ලැබෙන සංවාද කොටුව පිරික්සන්න. ගැළපෙන පින්තුරයක් තෝරා ඇතුළත් කර ගන්න. )
- Insert  $\rightarrow$  Picture  $\rightarrow$  Photo Album ... (ලැබෙන ඇල්බම සංවාද කොටුවෙහි Add බොත්තම ක්ලික් කර පින්තර එක් කර ගන්න. පසු ව Insert Slides බොත්තම ක්ලික් කර පින්තරය ඇතුළත් කර ගන්න.)

#### කියාකාරකම

- 1. ඔබ මීට පෙර සැකසු "My first presentation" නමින් පරිගණකයේ සුරැකි ඉ-සමර්පණය විවෘත කරන්න.
- 2. නව පිරිසැලසුමක් එක් කොට ගැළපෙන නිමි රුවක් සහ චිතුකයක් සුදුසු ලෙස ඇතුළත් කරන්න.
- 3. එම සමර්පණයට ම ගැළපෙන තවත් නව පිරිසැලසුමක් එක් කොට වීඩියෝ පසුරක් (Video Clip) හා ඊට ගැළපෙන ශබ්ද පසුරක් (Audio Clip) අන්තර්ගත කරන්න.

කදාවකින් කදාවකට සංකුමණ විලාස ඇතුළත් කිරීම (Inserting Slide Transition  $Effects)$ :

#### **Microsoft Office Presentation...**

- Transition පටිත්තෙහි (Transition to  $\bullet$ This Slide) හි ඇති ගැළපෙන විලාසයක් තෝරා ගන්න. රාමුවකින් රාමුවකට විවිධ වු සජීවීකරණ ඇතුළත් කර සිත් ගන්නා ලෙස සකසා ගන්න.
- Transition පටිත්තෙහි  $\bullet$ (Transition) to This Slide  $\&$   $\rightarrow$  Effect Options  $\rightarrow$  (මගින් සජීවීකරණයේ දිසාවන්හි වෙනස්කම් අත්හදා බලන්න
- Transition  $\rightarrow$  Sound  $\rightarrow$  (@තා්රා ගත්  $\bullet$ විලාසයක් සඳහා ශබ්දය ඇතුළත් කිරීමට උත්සාහ ගන්න.)
- Transition  $\rightarrow$  Sound  $\rightarrow$  Apply to  $\bullet$ All Slides  $\rightarrow$  (සමර්පණයේ සියල ම කදාවලට තෝරා ගත් විලාසය ඇතුළත් කළ යුතු ද යන්න තීරණය කරන්න.)

#### **LibreOffice Impress...**

- (විධාන තීරුවෙන්) Format  $\rightarrow$  Slide Layout...  $\rightarrow$  OR (Tasks Pane)  $\rightarrow$  Slide Transition වෙතට යන්න.
- Apply to Selected Slide  $\rightarrow$  (සුදුසු විලාසයක් තෝරා ගන්න.)
- Modify Transition  $\rightarrow$  Speed ( $\circ$ තා්රා ගත්  $\bullet$ විලාසයේ සංකුමණ වේගය වෙනස් කරන්නු.)
- Modify Transition  $\rightarrow$  Sound  $\rightarrow$  ( $\circ$ solos) ගත් විලාසයක් සඳහා ශබ්දය ඇතුළත් කිරීමට උත්සාහ ගන්න.)
- Modify Transition  $\rightarrow$  Advanced Slide  $\rightarrow$ On mouse Click / Automatically After  $\rightarrow$ (තෝරා ගත් විලාසය මුසිකය ක්ලික් කිරීමෙන් ද තැතහොත් ස්වයංකීය ව ද කියාත්මක විය යුත්තේ යන්න තීරණය කරන්න.)
- Modify Transition  $\rightarrow$  Apply to All Slides  $\rightarrow$  (පුදර්ශකයේ සියලු ම කදාවලට තෝරා ගත් විලාසය ඇතුළත් කළ යුතු ද යන්න තීරණය කරන්න.)

#### සජීවීකරණ ඇතුළත් කිරීම (Animation)

කදාවක ඇතුළත් කර ඇති පාඨ, හැඩතල, චිතුක, පින්තූර ආදී ඕනෑ ම වස්තුවකට සජීවීකරණ ඇතුළත් කළ හැකි ය. ඒ සඳහා අදාළ වස්තුවක් මූසිකයෙන් තෝරා ගන්න. ඉන් පසු පහත පියවර අනුගමනය කරන්න.

#### **Microsoft Office Presentation...**

- Animation පටිත්තෙහි $\rightarrow$  (Animation)  $\bullet$ (සජීවීකරණ කාණ්ඩයේ අඩංග සජීවීකරණ එකතු කර වෙනස අත්හදා බලන්න.)
- Animation පටිත්තෙහි (Timing)  $\rightarrow$  $\bullet$  $Start$  (එහි ඇති විකල්ප තෝරාගෙන මුසිකය ක්ලික් කිරීමෙන් හෝ නොමැති ව, සජීවිකරණයක් ස්වයංකීය  $\odot$ කියාත්මක කර ගැනීමට අවශා තත්ත්වය සකසන්න.)

#### LibreOffice Impress...

(විධාන තීරුවෙන්) Format  $\rightarrow$  Slide Layout ... → (Tasks Pane) → Custom Animation © වතට යන්න.

Custom Animation  $\rightarrow$  Modify effect  $\rightarrow$  Add  $\rightarrow$  ( $\odot$  $\circ$  $\odot$  $\odot$  $\odot$  Custom Animation කවුළුව තුළින් තෝරා ගත් වස්තුවට කැමති සජීවීකරණයක් එකතු කර ගන්න. එම කවුළුවේ Entrance, Emphasis, Exit, Motion Paths, Misc, Effects ආදි වශයෙන් පටිති කිහිපයක ම සජීවීකරණ විලාස අඩංගු වේ. මේවා එකිනෙකට වෙනස් වූ සජීවීකරණ විලාස දක්වයි.)

Animation පටිත්තෙහි (Timing)  $\rightarrow$ Duration / Delay → Start (චිකල්ප තෝරාගෙන සජීවීකරණයක් ස්වයංකීය ව කියාත්මක කර ගැනීමේ කාලය අවශා පරිදි අඩු වැඩි කර ගන්න.) (8.6.10 රූපය)

| Start: On Click |       | Reorder Animation |
|-----------------|-------|-------------------|
| · Duration:     | 01.00 | A Move Earlier    |
|                 | 00.00 | * Move Later.     |

රූපය  $8.6.10$  - සජීවීකරණ කාලය

Animation පටිත්තෙහි (Advanced  $\bullet$ Animation)  $\rightarrow$  Animation Pane  $\rightarrow$ (සජීවීකරණ කවුළුව ලබා ගන්න. එමගින් ඇතුළත් කළ සජීවීකරණ මකා දැමීම, වෙනස් කිරීම, යොදා ගත් සජීවීකරණ හැඩ ගැන්වීම, සජීවීකරණයක් හැඩ තලයකට හෝ බොත්තමක් තුළින් කියා කරවීම ආදිය කළ හැකි ය. අත්හදා බලන්න.)

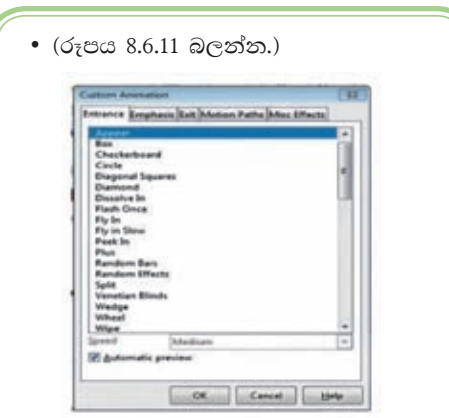

රූපය 8.6.11 - සජීවීකරණ එක්කිරීම

Custom Animation  $\rightarrow$  Modify effect  $\rightarrow$  $Change \rightarrow ($ වෙර තෝරා ගත් විලාසයක් තැවත වෙනස් කිරීමට හැකි ය.)  $\frac{1}{2}$  Custom Animation  $\rightarrow$  Modify effect  $\rightarrow$  Remove  $\rightarrow$  (තෝරා ගත් විලාසයක් ඉවත් කර ගත හැකි ය.)

ශබ්ද ඇතුළත් කිරීම (Inserting Sounds) :-

ඉ-සමර්පණ සඳහා ශබ්ද ගොනු ඇතුළත් කළ හැකි ය. පහත පියවර අනුගමනය කරත්ත.

### **Microsoft Office Presentation...**

- Insert පටිත්තෙහි  $\rightarrow$  Media $\&$   $\rightarrow$  Audio (⊚®& Media from File ...Clip Art Audio... සහ Record Audio ... යනුවෙන් විකල්ප තුනක් ඇත.)
- Media from File..,  $\rightarrow$  (පරිගණකය තුළ හෝ බාහිරින් තිබෙන හඬ ගොනුවක් (Media File) මෙමගින් සමර්පණයට එකතු කර ගන්න.)
- $\text{Record} \quad \text{Audio} \quad \rightarrow \quad \text{ (මයිකපෝනයක්$ පරිගණකයට සම්බන්ධ කොට එමගින් ලබා ගන්නා ශබ්දය පරිගණක මතකයට ඇතුළත් කර ගත හැකි ය. අදාළ Record Audio විකල්පය ක්ලික් කළ විට ලැබෙන සංවාද කොටුවෙහි දුඹුරු තිතක් සහිත බොත්තම ක්ලික් කර ශබ්දය තැටිගත කර ගන්න.

#### **LibreOffice Impress...**

ශබ්ද ඇතුළත් කිරීම (Sounds)

- (විධාන තීරුවෙන්) Insert  $\rightarrow$  Movie and Sound (ලැබෙන සංවාද කොටුවෙන් ඇතුළත් කළ යුතු ශබ්ද පසුර පිරික්සා විවෘත කර ගන්න. අන්තර්ගත කර ගත් ශබ්ද පසුරට සුදුසු සජීවකරණයක් ලබා දෙන්න.)
- මයිකපෝනයක් මගින් පටිගත කරනු ලැබූ ශබ්ද පසුරක් වුව ද ඉහත අයුරින් ඉ-සමර්පණයකට ඇතුළත් කර ගත හැකි  $C^{\mathsf{A}}$

වීඩියෝ අන්තර්ගත කිරීම (Video)  $\blacksquare$ 

#### **Microsoft Office Presentation...**

- $Insert$  පටිත්තෙහි Media  $\rightarrow$  Video (⊚®හි Video from File.., Video from Web Site... as Clip Art Video... යනුවෙන් විකල්ප තුනක් ඇත.
- $\bullet$  Video from File..  $\rightarrow$  (පරිගණකය තුළ හෝ බාහිරින් තිබෙන වීඩියෝ ගොනුවක් (Video File) මෙමගින් සමර්පණයට එකතු කර ගන්න. )
- Video from Web Site.. (වීඩියෝ ගොනුවක් අන්තර්ජාල ගත වෙබ් පිටුවකින් සමර්පණයට එකතු කර ගන්න.)
- Clip Art Video...  $\rightarrow$  (නිමි රූ ආකාරයෙන් සකසා ඇති වීඩියෝවක් සමර්පණයට එකතු කර ගන්න. )

#### LibreOffice Impress...

- (විධාන තීරුවෙන් ) Insert  $\rightarrow$  Movie and Sound  $\rightarrow$  (ලැබෙන සංවාද කොටුවෙන් ඇතුළත් කළ යුතු වීඩියෝ පසුර පිරික්සා විවෘත කර ගන්න.)
- අන්තර්ගත කර ගත් වීඩියෝ පසුර (Clip) අවශා පුමාණයට විශාල කර ගන්න.
- එම වීඩියෝ පසුර සඳහා සජීවකරණයක් ඇතුළත් කරන්න.

#### කියාකාරකම

 $\mathbf{d}(\cdot)$ 

テロ

- ඔබ මීට පෙර සැකසු "My first presentation" තමින් පරිගණකයේ  $1.$ සුරැකි (Save) ඉ-සමර්පණය විවෘත කරන්න.
- 2. එයට පහත සඳහන් සජීවිකරණ ඇතුළත් කරන්න.
	- සංකුමණ විලාසයක් (Slide Transitions) п.
	- $\bullet$  අැතුළත් කළ වස්තුවකට ( $Object$ ) අභිමත සජීවිකරණයක් (Custom animation)
- ඉ-සමර්පණය මුදණය කිරීම (Printing Presentation)

 $File \rightarrow Print \rightarrow$  මෙමගින් ඉ-සමර්පණය මුදුණය සඳහා මුදුකයට විධාන කළ හැකි ය. එහි දී ලැබෙන දෙබස් කවුළුවේ විකල්ප මගින් පහත කාර්යයන් ඉටු කර ගත හැකි ය.)

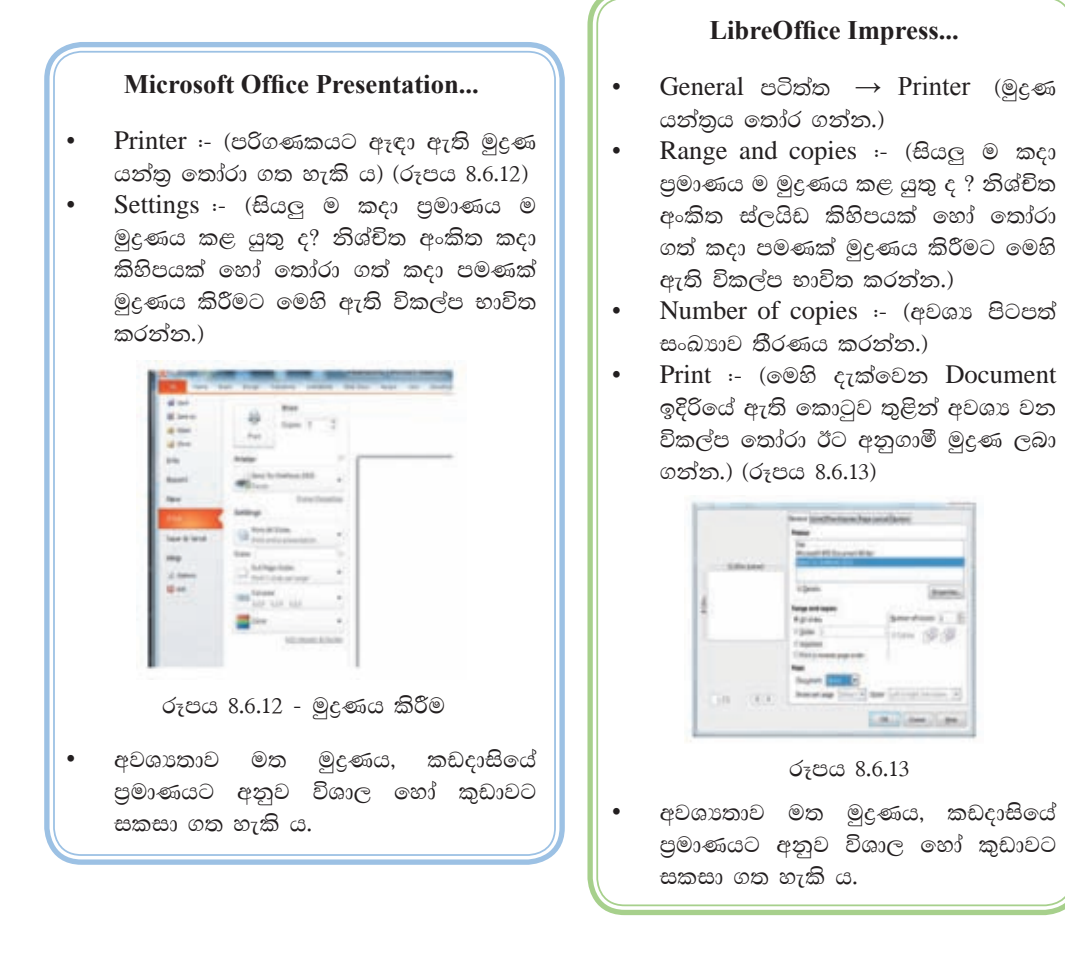

#### කියාකාරකම

- ඉ-සමර්පණයක් දර්ශක තිරයකට මෙන් ම අත් පතිුකාවකට ද යොදා ගත හැකි ය.
- ඔබට ඉ-සමර්පණයක් පරිගණක තිරයක නැරඹිය හැකි ය. එහෙත් විශාල පිරිසකට තැරඹීමට නම් විශාල තිරයකට යොමු කළ යුතුය. එසේ ම ඉ-සමර්පණයේ මූදිත පිටපතක් සභාවේ සිටින සියලූදෙනාට ද ලබාදිය හැකි ය.
- File → Print මගින් ලැබෙන දෙබස් කවුළුවේ අත් පතිුකා (Handouts) විකල්ප මගින් ලබා ගත හැකි මුදුණය සභාවේ සියලු දෙනාට ම පිටපත් වශයෙන් බෙදාදිය හැකි ය. එම මුදිතයේ කදා රූපයන්ට පසෙකින්, නරඹන්නාට අවශා යමක් සටහන් කර ගැනීමට ද අවකාශය සකසා දෙනු ලබයි. (රූපය 8.6.14)

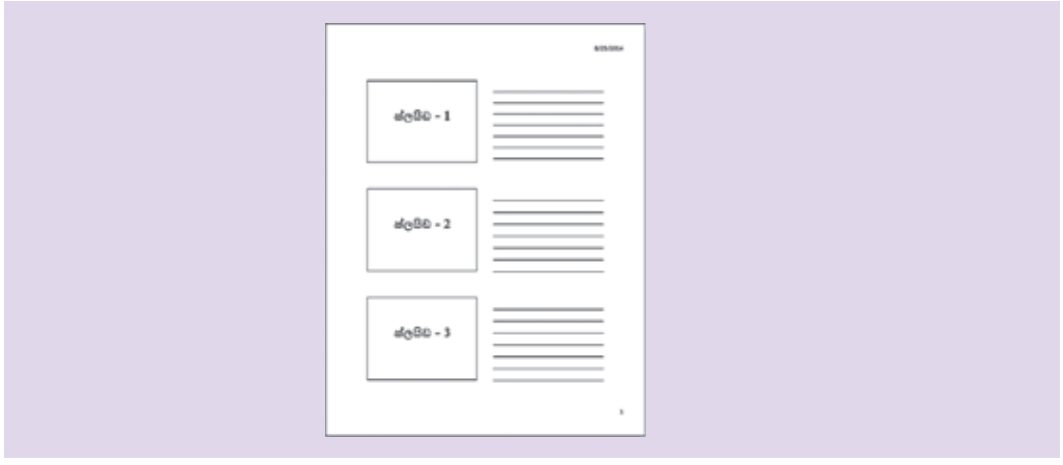

### කියාකාරකම

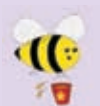

- 1. ඔබ ඉගෙන ගත් ඉහත පියවර අනුගමනය කරමින් නව සමර්පනයක් නිර්මාණ කරන්න.
- 2. ඒ සඳහා සුදුසු පිරිසැලසුමක් තෝරා පහත ස්ලයිඩයේ අඩංගු මාතෘකාව සහ උපමාතෘකාව ඇතුළත් කරන්න.

# **My first presentation**

**My Name** 

- 3. ඉ-සමර්පණයක් නිර්මාණය කිරීමේ දී 8.2 හි සඳහන් කර ඇති මූලික ලක්ෂණවලට අමතර ව ඔබට වැදගත් යැයි හැඟෙන තවත් ලක්ෂණ සොයා ලැයිස්තු ගත කරන්න.
- 4. ඔබ උගත් පාඩමක් නිර්මාණශීලී ව හා පහසුවෙන් සිසුනට අවබෝධ වන ලෙස ඉගෙනීම සඳහා ඉ-සමර්පණයක් නිර්මාණය කරන්න. එහි පහත සඳහන් දෑ අඩංගු කරත්ත. පාඩම විස්තර කරන පාඨයන්ට අමතර ව පින්තූර, පාඩමට අදාළ චාට්, සජීවීකරණ, ශබ්ද පසුරු, වීඩියෝ පසුරු, එකිනෙකට වෙනස් පසුබිම් වර්ණ සහ කදාවකින් කදාවකට ආපසු සංකුමණය වීමට උපකුම යොදන්න.
- 5. පන්ති කාමරයේ කළුලෑල්ලේ ඇඳ විස්තර කර දීමට අපහසු නමුත් බහුමාධා ඉලෙක්ටොනික සමර්පණයකින් පහසුවෙන් තහවුරු කළ හැකි ඔබ කැමති විෂය තොටසක් ඉ-සමර්පණ මෘදුකාංගයක් ඇසුරින් නිර්මාණය කරන්න.

Green computing ... හරිත පරිගණක …

හරිත පරිගණක යනුවෙන් අදහස් කරනුයේ නිවැරදි ව පරිගණක සම්පත් පරිහරණය, අධායනය හා පුායෝගික ව භාවිත කිරීමයි. මෙවැනි වැඩසටහනක මූලික අභිපාය වනුයේ තිරසාර පදනමක් මත සංවිධානාත්මක ව සහ සමාජගත ව සාර්ථකත්වය තුළින් අනාගත ලෝකය යහපත් කිරීමට විහිදුණු අගය හා උපමාන වර්ධනය කිරීමයි.

නුතන තොරතුරු තාක්ෂණ පද්ධති සංකීර්ණ මානව සම්මිශුණයකින් යුතු ව ජාල හා දෘඪාංග මත රැදී පවතී. හරිත පරිගණක මූල පිරිය යුත්තේ ස්වභාව ධර්මයා හා විධිමත් ව බැඳුණු පාරිසරික පුශ්න විසඳුමක කොටසක් ලෙස ය. භාවිත කරන්නාගේ සෑහීම, නැවත පිළියෙල කිරීමේ කළමනාකාරිත්වය, විධිමත් ඉලෙක්ටෝන අපදුවා බැහැර කිරීම, නිරවදා විදුලි සංදේශනය, සියලු සම්පත්හි තත්ත්වකරණය, අරපිරිමැසුම් ශක්ති භාවිතය, දූර්වල නො වූ අනුගුාහක විසඳුම්, හා ආයෝජනය නැවත ලැබීම ආදි දෑ අඩංගු වන්නේ ය.

#### කියාකාරකම්

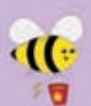

මෙහි සඳහන් හරිත පරිගණක පිළිබඳ සංකල්පය කියවා අවශා අමතර කරුණු පොත්පත්, සඟරා හා හැකි නම් අන්තර්ජාලය මගින් ගවේෂණය කර ඔබේ ගුරු භවතාගේ සහායයෙන් ඉ-සමර්පණයක් නිර්මාණය කරන්න.

පහත සඳහන් දෑ වැඩි දුරටත් එහි මුසු කරන්න.

- සුදුසු මාතෘකාවක් සජීවීකරණ සහිත ව п.
- ගැළපෙන පින්තුර කිහිපයක් ٠
- කෙටි වීඩියෝ පසුරක් (video clip)  $\blacksquare$
- කටහඬ සහිත ශබ්ද පසුරක් (Sound clip)  $\blacksquare$
- පරිශීලකයාට උදවු ගෙන දෙන විධිමත් මෙනුවක්
- ස්ලයිඩගෙන් සලයිඩයට ගමන් කිරීමට බොත්තම්
- හරිත පරිගණක පිළිබඳ නිගමනයක්

# සාරාංශය

- පුදර්ශකයක් සහ ඉ-සමර්පනයක් අතර වෙනස වටහා ගැනීම  $\bullet$
- ගුණාත්මක ඉ-සමර්පනයක අඩංගු විය යුතු ලක්ෂණ  $\bullet$
- පුදර්ශක මෘදුකාංගවල ඇති මූලික ලක්ෂණ භාවිත කරමින් සිත්ගන්නා සුළු බහුමාධා  $\bullet$ ඉ-සමර්පනයක් නිර්මාණය කිරීම
- කදාපසුතලය, කදා ආකෘති, කදා පිරි සැලසුම් යොදනු ලබන ආකාරය පියවරෙන්  $\bullet$ පියවර අනුගමනය කරමින් ඉ-සමර්පනයක් නිර්මාණය කිරීම
- ඉ-සමර්පනයක අඩංගු කදා තුළට සුදුසු පින්තූර හෝ රූප සටහන් ඇතුළත් කිරීම  $\bullet$
- ඉ-සමර්පනයකට කදා සංකුමණයන් ඇතුළත් කිරීම  $\bullet$
- ඉ-සමර්පනයක් සඳහා සජීවිකරණ ආදේශ කිරීම  $\bullet$
- ඉ-සමර්පනයක් මුදුණය කර ගැනීම  $\bullet$

# දත්ත සමුදාය

මෙම පාඩම හැදෑරීමෙන් ඔබට :

- දත්ත සමුදාය පිළිබඳ නිර්වචන
- දත්ත සමූදාය භාවිතයේ වාසි
- දත්ත සමුදායක සුවිශේෂී ලක්ෂණ
- වගු නිර්මාණය සඳහා ක්ෂේතු භාවිතය
- ෙ යතුරු ක්ෂේතු හඳුනා ගැනීම
- සම්බන්ධිත දත්ත සමුදාය
- වගු අතර පවතින සම්බන්ධතා
- තොරතුරු ලබා ගැනීම සඳහා විමසුම භාවිතය
- දත්ත ආකෘති පතු භාවිතය
- තොරතුරු ඉදිරිපත් කිරීම සඳහා වාර්තා භාවිතය

පිළිබඳ මනා අවබෝධයක් ලබා ගැනීමට හැකි වනු ඇත.

#### දත්ත සමුදාය සංකල්පය 9.1

දත්ත සමුදායක අවශාතාව කුමක් ද යන්න විමසා බලමු.

ඔබ දත්ත සහ තොරතුරු පිළිබඳ ව මනා අවබෝධයක් පළමු පාඩමේ දී ලබා ගෙන ඇතැයි සිතමු. දත්ත සංවිධානාත්මක ව තැම්පත් කිරීම පිළිබඳ ව මෙම ඒකකයෙන් කරුණු ඉදිරිපත් කරමු.

දත්ත පුමාණය වැඩි වන විට මතකයේ රඳවා ගැනීම අපහසු කාර්යයකි. මෙවැනි අවස්ථාවල දත්ත ලිබිත ව සටහන් කර තබා ගැනීම එක් කුමයකි. මෙම කුමය අත්යුරු දත්ත සමූදාය (manual database) ලෙස හඳුන්වමු. එසේ නොමැති නම් ඉලෙක්ටොනික් ආචයන මාධායක් තුළ තැම්පත් කර තබා ගැනීම අනෙක් කුමයයි. මෙම කුමය ඉලෙක්ටොනික දත්ත සමුදාය (electronic database) ලෙස හඳුන්වමු. දත්ත සමුදාය තුළින් කුමානුකූල ව දත්ත තැම්පත් කිරීමෙන් නැවත අවශා වූ අවස්ථාවක කාර්යක්ෂම ව ලබා ගැනීමට හැකි ය. එබැවින් දත්ත විශාල පුමාණයන් තැම්පත් කිරීම සඳහාත් තැම්පත් කළ දත්ත ඉතා ඉක්මනින් ලබා ගැනීම සඳහාත් දත්ත සමූදාය පුයෝජනවත් වේ.

#### උදාහරණ

ඔබගේ යහළුවත්ගේ නම් මතක තබා ගැනීම ඔබට තරමක් පහසු කාර්යයක් වුව ද, ඔවුන්ගේ නම් සහ සියලු දුරකථන අංක ද මතකයේ රඳවා තබා ගැනීම තරමක් අසීරු කාර්යයක් බව වැටහෙනවා ඇත. මේ සඳහා පොතක නම සහ දුරකථන අංකය ලියා තබා ගැනීමෙන් (රූපය 9.1) හෝ ජංගම දුරකථනවල තැම්පත් කර තබා ගැනීමෙන් (රූපය 9.2) හෝ අවශා අවස්ථාවක පහසුවෙන් නැවත ලබා ගැනීමට හැකි වේ. ඒ අනුව දුරකථන අංක පොත (Phone book) සරල දත්ත සමුදායක් (Database) ලෙස සැලකිය හැකි ය.

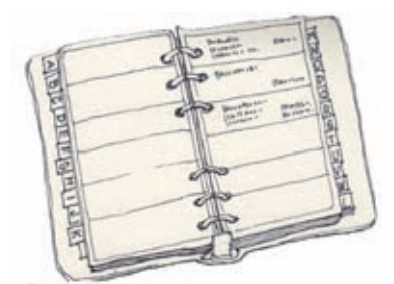

රූපය 9.1 - දුරකථන අංක (අත්යුරු)

රූපය 9.2 - දුරකථන අංක (ඉලෙක්ටොනික)

#### දත්ත සමුදාය අර්ථ දැක්වීම

සංවිධානය වූ දත්තවල එකතුවක් දත්ත සමුදයක් ලෙස අර්ථ දැක්වේ.

# 9.1.1 ඉලෙක්ටොනික දත්ත සමූදායක (Database) වාසි

ඉලෙක්ටොනික දත්ත සමුදයක වාසි රැසක් පවතින අතර ඉන් කිහිපයක් පහත දක්වේ.

- තොරතුරු සෙවීම වඩා කාර්යක්ෂම වීම : දත්ත සමුදායක දත්ත මතා ව වගුවල සංවිධානය කර ඇති බැවින් අවශා තොරතුරු ඉතා කෙටි කාලයක් ඇතුළත සොයා ගැනීමට හැකියාව ඇත.
- $\bullet$  උපස්ථ පිටපත් ලබා ගැනීමේ පහසුව : ඉලෙක්ටොනික මාධායක පවතින දත්ත සමුදාය ඉතා පහසුවෙන් පිටපත් කිරීමට හැකියාව ඇත.
- $\bullet$  දත්ත තැම්පත් කිරීමට ඉතා අඩු ආචයන ධාරිතාවක් වැය වීම : විශාල දත්ත පුමාණයක් අත්යුරු දත්ත සමූදාය ආකාරයෙන් පවත්වා ගැනීමට වැඩි භෞතික අවකාශයක් වැය වුව ද, ඉලෙක්ටොනික මාධායෙන් දත්ත තැම්පත් කිරීමට ඉතා අඩු ආචයන ධාරිතාවක් වැය වීම.
- දත්ත විශ්ලේෂණය ඉතා පහසුවෙන් හා වේගවත් ව සිදු කිරීමේ හැකියාව : දත්ත අතරින් අවශා ඒවා පමණක් වෙන් කර ගැනීම හා අනුපිළිවෙළින් සැකසීම සිදු කිරීමට හැකියාව ඇත.

264

- $\bullet$  දත්ත හවුලේ භාවිතය : එක ම දත්ත සමුදාය විවිධ යෙදුම් මෘදුකාංග අතර හවුලේ භාවිත කිරීමට හැකි වීම.
- දත්තවල ස්වායත්තතාව : දත්ත සමුදාය සහ යෙදූම් මෘදුකාංග ඒකාබද්ධ ව කිුයාත්මක වුව දමයදුම් මෘදුකාංගවල වෙනසක් නොකර දත්ත සමුදාය වගුවල වෙනස්කම් කිරීමට හැකියාව ඇත. එබැවින් දත්ත සහ යෙදුම් මෘදුකාංග එකිනෙක ස්වායත්ත ව පවතී.

# 9.1.2 දත්ත සමුදායක ලක්ෂණ

 $\bullet$  දත්ත සමතිරික්තතාවෙන් වියුක්ක බව : දත්ත තැම්පත් කිරීමේ දී එක ම දත්ත වගු කිහිපයක තැම්පත් වීම දත්ත සමතිරික්තතාව (Data Redundancy) ලෙස හැඳින්වේ.

නිදසුනක් වශයෙන් පාසල් ශිෂයෙකුගේ නම ඇතුළත් වීමේ ලේඛනයේ ද, පුස්තකාලයේ සාමාජික ලේඛනයේ ද වෙන් වෙන් ව සටහන් කෙරේ. සිසුවකුගේ නම වෙනස් කළ අවස්ථාවක සෑම ලේඛනයක ම වෙන වෙන ම එම නම සංශෝධනය කළ යුතු වේ. ෆිරෝසා ලායි ලෙස සටහන් කර ඇති නම ෆිරෝසා රෆීක් ලෙස වෙනස් කළ අවස්ථාව බලන්න.

| ශිෂා | නම                              | උපත් දිනය | ඇතුළත් වූ | භාරකරුගේ    |
|------|---------------------------------|-----------|-----------|-------------|
| අංකය |                                 |           | දිනය      | නම          |
| 100  | මනෝජ් දයාරත්ත                   | 2/9/2008  | 1/1/2014  | ජී. දයාරත්න |
| 101  | ෆිරෝසා <del>ලායි</del><br>රෆීක් | 4/2/2008  | 1/1/2014  | නේ. ෆායිස්  |

වගුව 9.1 - ඇතුළත් වීමේ ලේඛනය

| සිසුවාගේ නම                              | පොතේ නම              | ලබා ගත් දිනය | භාර දිය යුතු |
|------------------------------------------|----------------------|--------------|--------------|
|                                          |                      |              | දිනය         |
| ෆිරෝසා <del>ලායි</del> රෆීක්<br>ජන ගායනා |                      | 2/9/2014     | 16/9/2014    |
| මනෝජ් දයාරත්ත                            | නාටා හා රංග<br>කලාව  | 3/9/2014     | 17/9/2014    |
| ෆිරෝසා <del>ලායි</del> රෆීක්             | මූලික ගණිත<br>සංකල්ප | 3/9/2014     | 17/9/2014    |
| මනෝජ් දයාරත්ත                            | නාටා හා රංග<br>කලාව  | 4/9/2014     | 18/9/2014    |

වගුව 9.2 - පුස්තකාල සාමාජික ලේඛනය

එහෙත් සම්බන්ධිත දත්ත සමූදාය වගුවල දත්ත තැම්පත් කිරීමෙන් මෙම දත්ත සමතිරික්තතාව නැති කළ හැකි ය/අවම කළ හැකි ය. පහත වගුවලින් සිසුවකුගේ නම සඳහන් ව ඇත්තේ එක් වගුවක පමණි.

|  | ශිෂා  |  |              | නම            |  | උපත් දිනය      | ඇතුළත් වූ            | භාරකරුගේ    |
|--|-------|--|--------------|---------------|--|----------------|----------------------|-------------|
|  | අංකය  |  |              |               |  |                | දිනය                 | නම          |
|  | (100) |  |              | මනෝජ් දයාරත්න |  | 2/9/2008       | 1/1/2014             | ජී. දයාරත්න |
|  | 101   |  |              | ෆිරෝසා රෆීක්  |  | 4/2/2008       | 1/1/2014             | නේ. ෆායිස්  |
|  |       |  | ශිෂා<br>අංකය | පොතේ<br>අංකය  |  | ලබාගත්<br>දිනය | භාර දිය යුතු<br>දිනය |             |
|  |       |  | 101          | 2222          |  | 2/9/2014       | 16/9/2014            |             |
|  |       |  | (100)        | 3333          |  | 3/9/2014       | 17/9/2014            |             |
|  |       |  | 101          | 1111          |  | 3/9/2014       | 17/9/2014            |             |
|  |       |  | 100          | 3333          |  | 4/9/2014       | 18/9/2014            |             |

වගව 9.3 - සම්බන්ධතා දුන්ත සමුදාය (Relational Database)

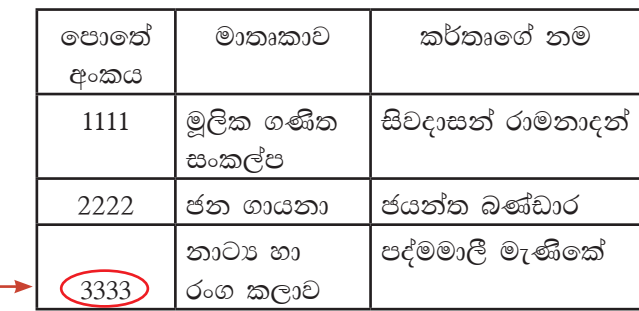

දත්තවල සංගතතාව පැවතීම : දත්ත සමතිරික්තතාව (redundency) තැති කිරීමෙන් /පාලනය කිරීමෙන් එක ම දත්ත විවිධ වගුවල තැම්පත් වීම නැවතිය හැකි ය/අවම කළ හැකි ය. එවිට දත්තවල සංගතතාව ( $\overline{\text{Consistency}}$ ) පවත්වා ගැනීමට හැකි වේ.

ඉහත සම්බන්ධතා සහිත වගු බලන්න. ශිෂා දත්ත, පොත් පිළිබඳ දත්ත සහ පොත් පරිහරණය පිළිබඳ දත්ත වෙත වෙන ම වගුවල පවතින බැවින් සිසුවෙකුගේ නම, පොතක නම ආදිය සටහන් කළ යුත්තේ එක් වරක් පමණි. එබැවින් දත්තවල සංගතතාව පවතී.

කාර්යක්ෂමතාව වැඩි වීම : දත්ත සමුදාය වගු මතා ව සංවිධානය වී ඇති බැවින් දත්ත තැම්පත් කිරීම සහ දත්ත ලබා ගැනීම (කියවීම) ඉතා චේගවත් ව සිදුකළ හැකි ය. එබැවින් කාර්යක්ෂමතාව (Efficiency) ඉතා වැඩි ය.

ඉහත උදාහරණයේ පරිදි ෆිරෝසා ලායි ලෙස සටහන් ව ඇති නම ෆිරෝසා රෆීක් ලෙස වෙනස් කළ අවස්ථාව සලකමු. එහි දී එක ම දත්තය (ෆිරෝසා ලායි) විවිධ වගුවල තැම්පත් ව ඇති විට වගුව 9.2 එවැනි සියලු තැන් සෙවීමට වැඩි කාලයක් ගතවේ. එබැවින් එය අකාර්යක්ෂමතාවට හේතු වේ. එහෙත් සම්බන්ධතා සහිත දත්ත සමුදායවල දී (වගුව 9.2) දත්තවල සංගතතාව නිසා වේගවත් බව වැඩි ය. එබැවින් කාර්යක්ෂමතාව වැඩි වේ.

 $\bullet$  නිරවදානාව වැඩි වීම : දත්ත සමුදායවල දත්ත සමතිරික්තතාව පාලනය කළ හැකි බැවින් දත්තවල සංගතතාව ආරක්ෂා වීම නිසා ලබා ගන්නා තොරතුරුවල නිරවදාතාව (Accuracy) ඉතා වැඩි ය.

ඉහත උදාහරණයේ පරිදි ෆිරෝසා ලායි ලෙස සටහන් ව ඇති නම ෆිරෝසා රෆීක් ලෙස වෙනස් කළ අවස්ථාව සලකමු. ෆිරෝසා ලායි වෙනුවට ෆිරෝසා රෆීක් ලෙස ස්ථාන කිහිපයක දී නිවැරදි කිරීමේ දී යම් තැනක අතපසු වීමක් වු විට ලබා ගන්නා තොරතුරු දෝෂ සහිත වේ.

එහෙත් සම්බන්ධිත දත්ත සමූදාය වගුවල එක් වගුවක පමණක් ෆිරෝසා ලායි වෙනුවට ෆිරෝසා රෆීක් ලෙස වෙනස් කළ බැවින් දත්තවල සංගතතාව ආරක්ෂා වීම නිසා ලබා ගන්නා තොරතුරුවල නිරවදාතාව ඉතා වැඩි ය.

• වලංගුතාව වැඩි වීම : දත්ත සමූදාය සැලසුම් කිරීමේ දී ක්ෂේතුවල ගුණාංග අවශා පරිදි වෙනස් කිරීමෙන් දත්ත ඇතුළත් කරන මොහොතේ දී ඒවායේ වලංගුතාව පරීක්ෂා කළ හැකි බැවින් දත්ත සමුදායේ වලංගුතාව (Validity) වැඩි වේ.

දත්ත සමුදාය වගුවක් නිර්මාණය කිරීමේ දී දත්ත පුරූපයට අදාළ ගුණාංග සකස් කිරීමෙන් දත්තවල වලංගුතාව වැඩි කර ගැනීමට හැකි වේ.

උදාහරණ ලෙස ගාස්තු පුමාණය දශමස්ථාන දෙකකට දැක්වීමට සහ ගෙවිය හැකි අවම ගාස්තුව 1000ක් ද එය අනිවාර්යෙන් ම ආදානය කළ යුතු ආකාරයට ගුණාංග සකස් කර ඇත.

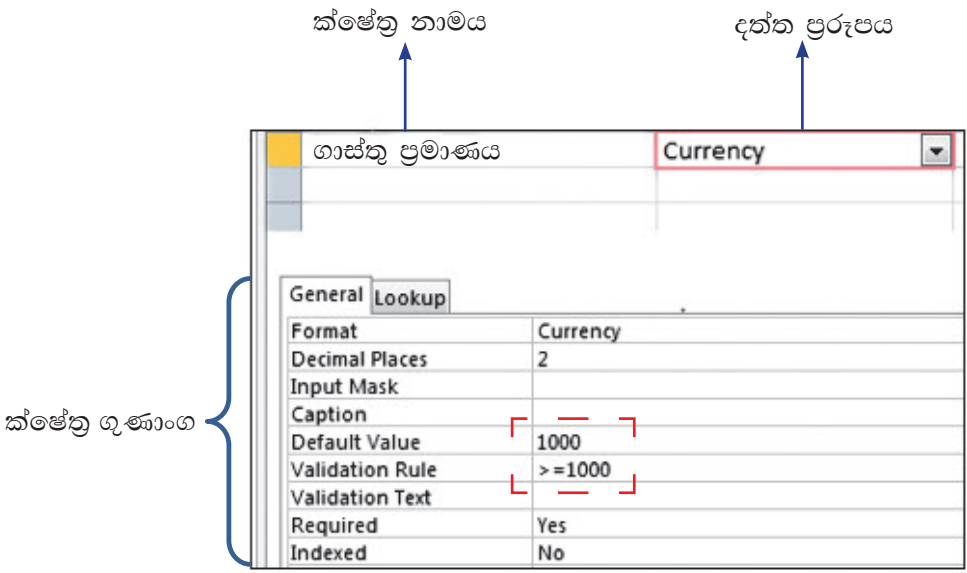

රූපය 9.3 - දත්ත පුරූපයට අදල ගුණාංග

ආරක්ෂාව : දත්ත සමුදායට මුරපද යෙදීමෙන් හා දත්ත ගුප්තකේතනය කිරීමෙන් අනවසර පුවේශ හා කිුයාකාරකම් සිදු වීමට ඇති ඉඩකඩ සීමා වීමෙන් දත්තවල ආරක්ෂාව (Security) තහවුරු වේ.

දත්ත ගුප්තකේතනය (Data Encription) යනු අනවසර පුද්ගලයින්ට කියවිය නොහැකි වන පරිදි දත්ත පරිවර්තනය කරලීමයි. පහත රූපයේ දැක්වෙන පරිදි Employee Table හි ඇති දත්ත ගුප්තකේතනයෙන් පසු බාහිර පුද්ගලයෙකුට හඳුනා ගත නොහැකි දත්ත බවට පත් වී ඇත.

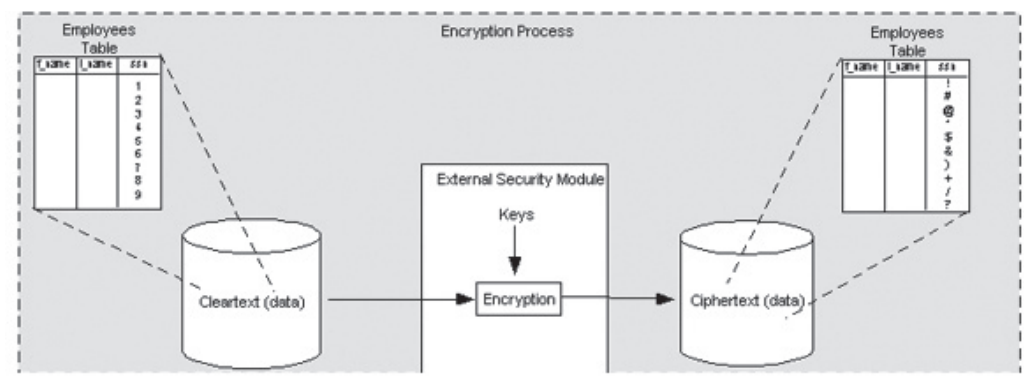

රූපය 9.4 - දත්ත ගුප්තකේතනය

# 9.1.3 ඉලෙක්ටොනික සහ අත්යුරු දත්ත සමුදාය

ඉලෙක්ටොනික දත්ත සමුදාය නිර්මාණය කිරීම හා ඉතා පහසුවෙන් සියලු ශුවා හා දෘශා මාධා සහිත දත්ත ඉතා කුඩා ආචයන මාධායක් තුළ තැම්පත් කළ හැකි වීම විශේෂත්වයකි. අත්යුරු දත්ත සමූදාය සමග සැසඳීම සඳහා වගුව 9.4 බලන්න.

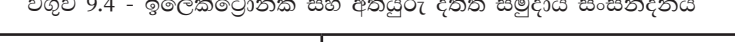

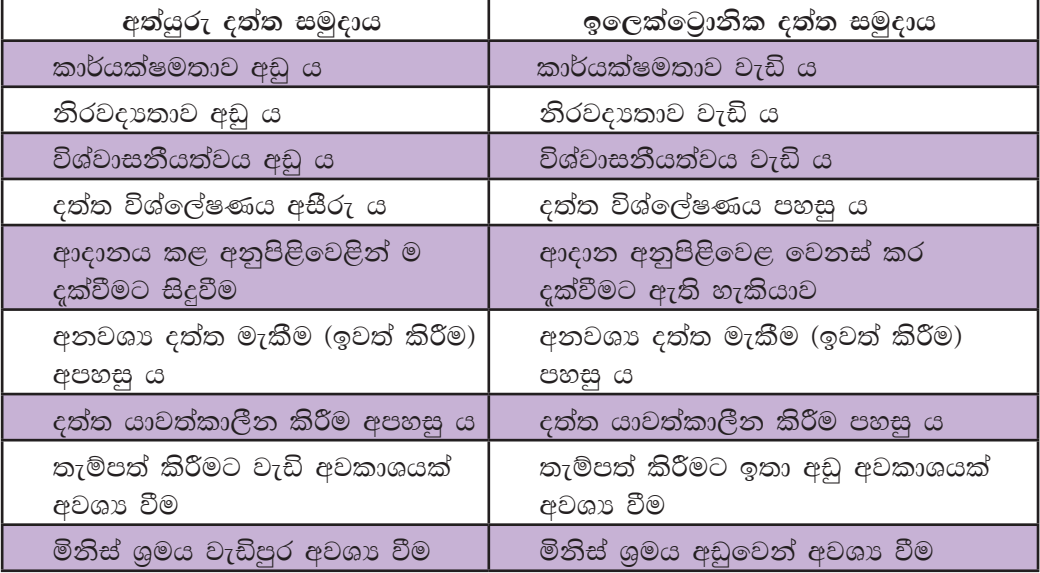

# $9.1.4$  සම්බන්ධිත දත්ත සමුදාය හැඳින්වීම

තනි වස්තුවකට හෝ පුද්ගලයෙකුට හෝ අදාළ දත්ත ඇතුළත් ක්ෂේතු සමූහයක් රෙකෝඩයක් ලෙස හැඳින්වෙයි. රෙකෝඩවල එකතුවක් දත්ත වගුවක් ලෙස හැඳින්වෙයි. එකිනෙක සම්බන්ධිත වගු එකතුවක් සම්බන්ධිත දත්ත සමුදායක් ලෙස හැඳින්වෙයි.

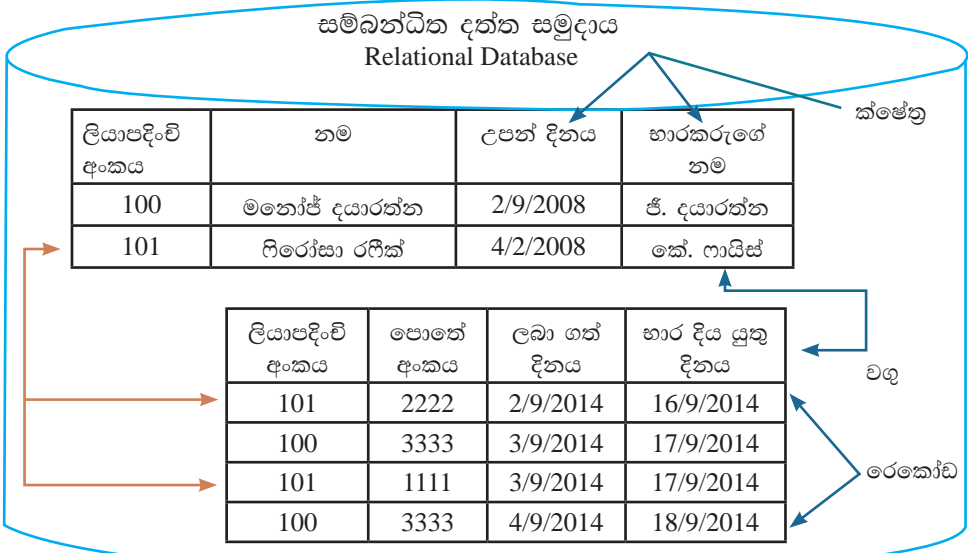

සම්බන්ධිත දත්ත සමුදායක් ගොඩනැගෙන ආකාරය පියවරෙන් පියවර විමසා බලමු. (රූපය 9.5) ක්ෂේතු කිහිපයකින් රෙකෝඩයක් සෑලදන අතර රෙකෝඩ කිහිපයකින් වගුවක් තැනෙයි. වගු කිහිපයක් එකතු වී සම්බන්ධිත දත්ත සමුදයක් සැකසෙයි.

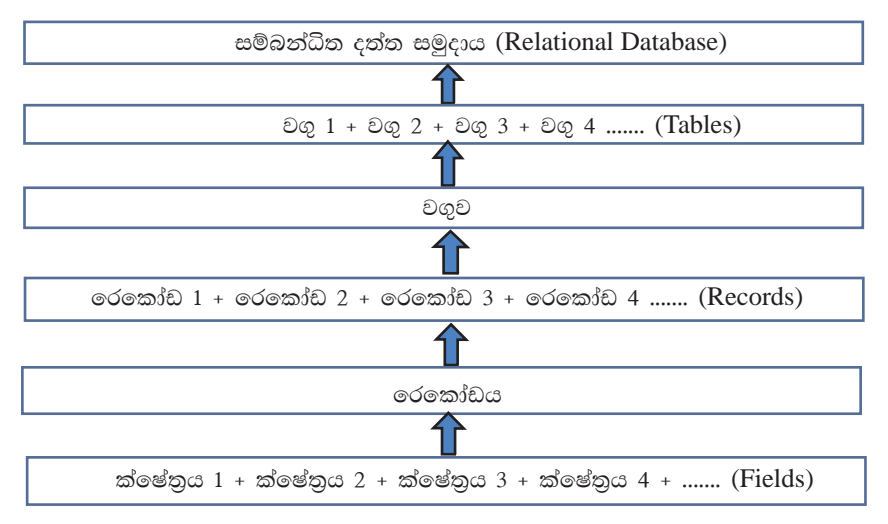

රූපය 9.5 - සම්බන්ධිත දත්ත සමුදායක් සෑදී ඇති ආකාරය

උදාහරණ

පාසලක ඉගෙනුම ලබන සෑම සිසුවෙකුට ම ශිෂා පුගති වාර්තාව ඉතා වැදගත් ලේඛනයකි. එහි සිසුවාගේ ජීව දත්ත සහ එක් එක් පංතියේ දී ඒ ඒ විෂයයන් සඳහා වාර තුනක දී ලබා ගත් ලකුණු පුමාණ සහ ඔහු හෝ ඇය ලබා ඇති ස්ථානය සටහන් කෙරේ. සිසුන් තිදෙනෙකුගේ ජීව දත්ත කිහිපයක් පහත සඳහන් පරිදි වේ. (වගුව 9.5 බලන්න)

| ඇතුළත් වීමේ අංකය : 1426   ඇතුළත් වීමේ අංකය : 1427 |                                                                                | ආතුළත් වීමේ අංකය : 1428   |
|---------------------------------------------------|--------------------------------------------------------------------------------|---------------------------|
| නම : කවිඳු පුභාෂ්වර                               | නම : මීනාදේවි රාමනාදන්                                                         | නම : මොහොමඩ් මලික්කාර්    |
| උපත් දිනය : 2005.05.23                            | උපත් දිනය : 2005.08.12                                                         | උපන් දිනය : 2005.02.07    |
| ස්තී/පුරුෂ භාවය : පුරුෂ                           | ස්තී/පුරුෂ භාවය : ස්තී                                                         | ් ස්තී⁄පුරුෂ භාවය : පුරුෂ |
|                                                   | දුරකථන අංකය : 0352287571   දුරකථන අංකය : 0352235696   දුරකථන අංකය : 0352815402 |                           |

වගුව 9.5 - සිසුන්ගේ ජීව දත්ත පතිකාව

සෑම සිසුවෙකුට ම අදාළ තෝරා ගත් ජීව දත්ත පහක් සඳහා අදාළ දත්ත ඉහත දැක්වේ. මෙසේ කවිඳු පුභාෂ්වර, මීනාදේවි රාමනාදන් සහ මොහොමඩ් මලික්කාර් ආදී දත්ත මගින් එක් ක්ෂේතුයක් නිරූපණය කෙරේ. එවැනි ක්ෂේතුයක් නම් කිරීම සඳහා ''ක්ෂේතු නාමයක්'' යොදා ගැනේ.

එක් එක් ක්ෂේතු නාම යටතේ දත්ත පෙළ ගැස්වීමෙන් වගුවක් නිර්මාණය කරමු. (වගුව 9.6 බලන්න)

| ඇතුළත් වීමේ | නම                | උපන් දිනය  | ු ස්තිී/පුරුෂ | දුරකථන අංකය |
|-------------|-------------------|------------|---------------|-------------|
| අංකය        |                   |            | භාවය          |             |
| 1426        | කවිඳු පුභාෂ්වර    | 2005.05.23 | පුරුෂ         | 03 52287571 |
| 1427        | මීනාදේවි රාමනාදන් | 2005.08.12 | ස්තී          | 0352235696  |
| 1428        | මොහොමඩ් මලික්කාර් | 2005.02.07 | පුරුෂ         | 0352815402  |

වගුව 9.6 - ශිෂා දත්ත

වගුවක එක් තීරුවක් මගින් ක්ෂේතුයක් නිරූපණය කෙරේ. ඒ අනුව ඉහත වගුවට ක්ෂේතු පහක් ඇත. ඒවා ඇතුළත් වීමේ අංකය, නම, උපන් දිනය, ස්තුී පුරුෂ භාවය සහ දුරකථන අංකය වේ.

ක්ෂේතු සියල්ල එක් වීමෙන් රෙකෝඩයක් නිර්මාණය වේ. ඒ අනුව ඉහත වගුවට රෙකෝඩ තුනක් ඇත.

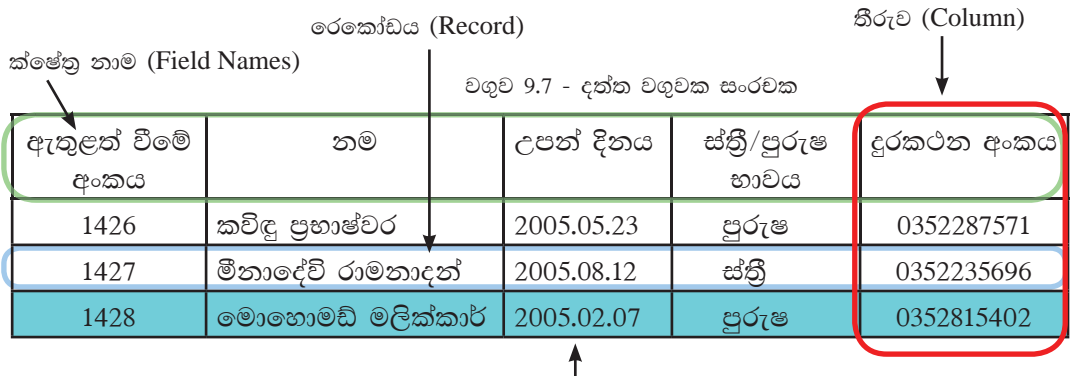

# පේළිය $(Row)$

මෙම වගුවෙහි නම, උපන් දිනය, ස්තී/පුරුෂ භාවය සහ දුරකථන අංකය යන තීරුවල එක ම දත්තය නැවත ඇතුළත් වීමට ඉඩකඩ ඇත. එහෙත් ඇතුළත් වීමේ අංකය යන තීරුවට ඇතුළත් ව ඇති දත්තයක් නැවත ඇතුළත් නොවේ. එබැවින් ඇතුළත් වීමේ අංකය යන ක්ෂේතුය රෙකෝඩයක් අනනා ව හඳුනා ගැනීමට වඩා යෝගා වේ.

ෆිරෝසා රෆීක් ලබා ගත් පොත් මොනවා ද යන්න සම්බන්ධතා වගුවලින් සොයා ගන්නා අයුරු:

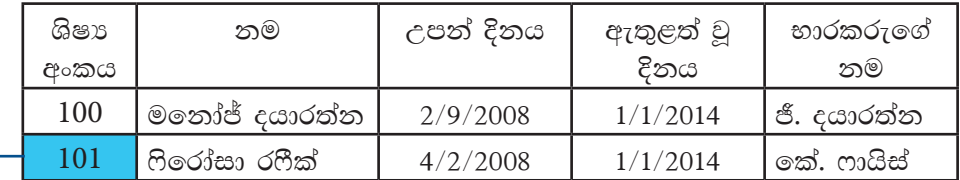

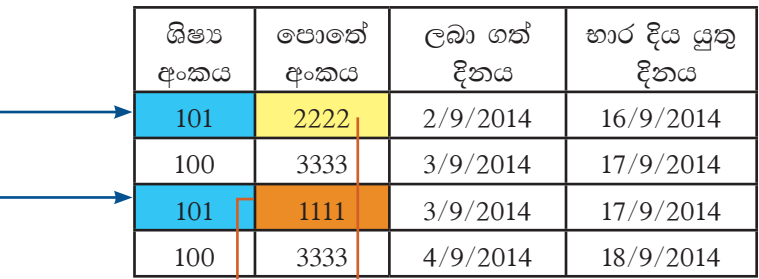

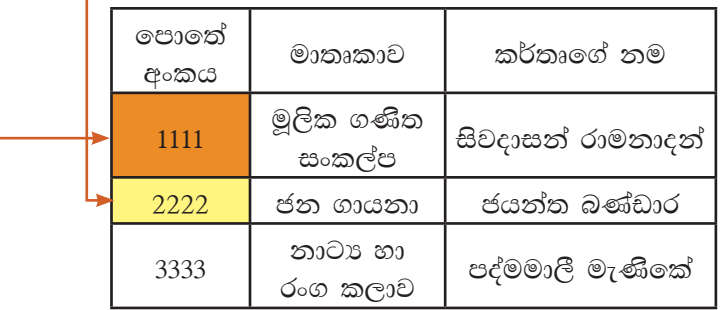

# 9.1.5 පුාථමික යතුර (Primary Key)

වගුවක රෙකෝඩ අනනා ව හඳුනා ගත හැකි (Unique) තීරුවක් (හෝ තීරු සංයෝජනයක්) පාථමික යතුර (Primary Key) ලෙස හැඳින්වේ.

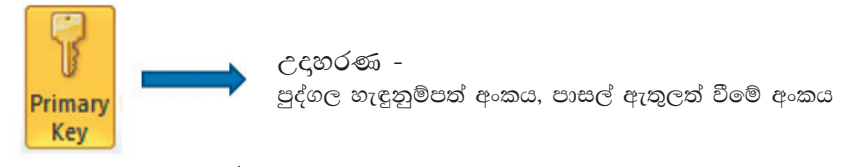

රූපය 9.6

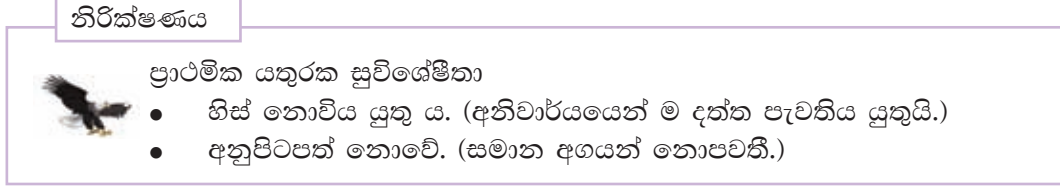

නිදසුනක් ලෙස පොත් කිහිපයක දත්ත ඇතුළත් පහත 9.7 වගුව බලන්න.

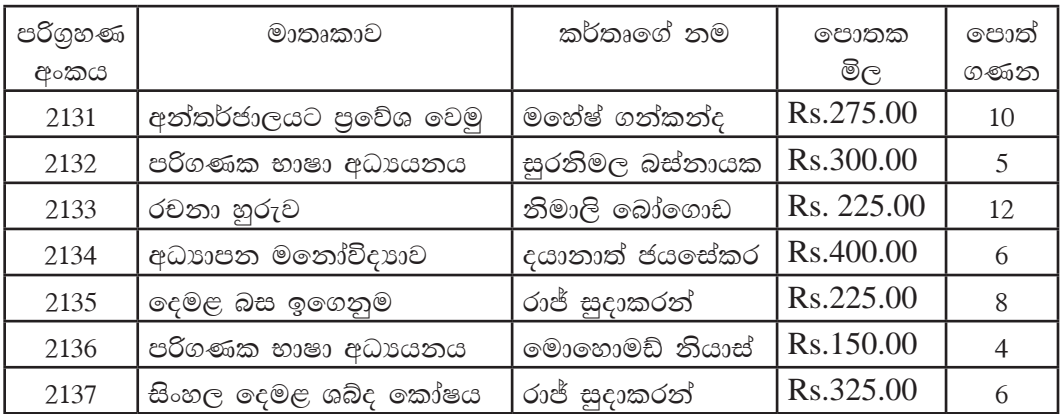

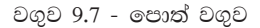

මෙම වගුවෙහි,

- $\bullet$  සෑම පොතක ම පරිගුහණ අංකය (Accession number) එකිනෙකට සමාන නොවේ. (අනතා වේ)
- $\bullet$  සුරනිමල බස්නායක සහ මොහොමඩ් නියාස් යන කර්තෘවරුන් දෙදෙනා ම පරිගණක භාෂා අධාපයනය යන පොත රචනා කර ඇත.
- $\bullet$  රාජ් සුදාකරන් යන කර්තෘවරයා විසින් දෙමළ බස ඉගෙනුම සහ සිංහල දෙමළ ශබ්ද තෝෂය යන පොත් දෙක ම රචනා කර ඇත.
- $\bullet$  රචනා හුරුව සහ දෙමළ බස ඉගෙනුම යන පොත් දෙකෙහි ම මිල සමාන වී ඇත.
- අධාහපන මනෝ විදාහව සහ සිංහල දෙමළ ශබ්ද කෝෂය යන පොත් 6 බැගින් ඇත.

මෙම කරුණු අනුව පොතක පරිගුහණ අංකය යන ක්ෂේතු අනනා අගයවලින් සමත්විත බැවින් එය පුාථමික යතුර සඳහා වඩා උචිත වේ.

සටහන: වගුවක පාථමික යතුර හඳුනා ගැනීම සඳහා යටින් ඉරක් අඳිනු ලැබේ. (වගුව 9.8 බලන්න.)

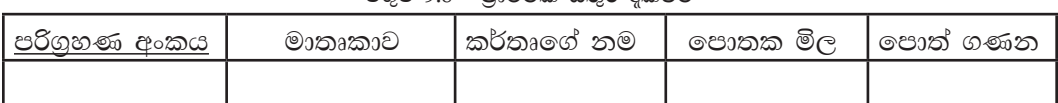

#### වගව 9.8 - පාථමික යතර දක්වීම

# 9.1.6 සංයුක්ත යතුර (Composite Primary Key)

වගුවක රෙකෝඩයක් අනනා ව හඳුනා ගත හැකි තීරු දෙකක් හෝ වැඩි ගණනක් හෝ සංයෝජනය කිරීමෙන් සෑදෙන පාථමික යතුර Composite Primary key ලෙස හැඳින්වේ.

### නිදසුන

පාසලක කීඩා නායක උපනායක පිළිබඳ පහත දැක්වෙන 9.9 වගුව සලකන්න.

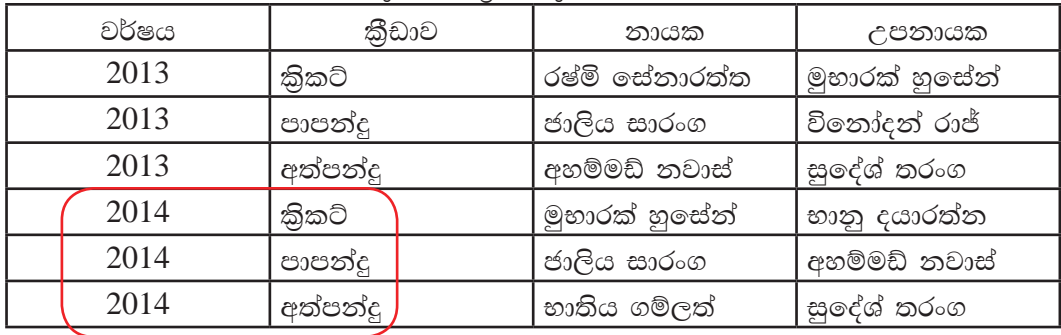

වගුව 9.9 - කීඩා වගුව

රෙකෝඩයක් අනනා ව හඳුනා ගැනීමට වර්ෂය සහ කීඩාව Composite Key යන ක්ෂේතු දෙක ම අවශා ය.

මෙම වගුවේ එක් එක් තීරුවල දත්ත නැවත නැවත ඇතුළත් ව ඇති බැවින් රෙකෝඩ අනතා ව හඳුනා ගැනීමට තනි තීරුවක් නොපවතී. එක් වසරක් තුළ එක් කීඩාවකට නිශ්චිත නායකයෙකු සහ උපනායකයෙකු සිටිය යුතුයි. එබැවින් වර්ෂය සහ කීඩාව යන තීරු ලදකෙහි සංයෝජනය සැලකූ විට රෙකෝඩවල අනනාතාව පවතී. එබැවින් වර්ෂය සහ කීුඩාව යන ක්ෂේතු දෙක ම එක් ව ගත් විට පුාථමික යතුර ලෙස සැලකිය හැකි ය. මෙම වගුවේ තීරු දෙකක් සංයෝජනය කිරීමෙන් සෑදෙන Composite key එක පුාථමික යතුර සඳහා සුදුසු වේ. සංයුක්ත පුාථමික යතුර දැක්වීමේ දී එම ක්ෂේතු යටිත් වෙත වෙත ම ඉරි අඳිනු ලබයි. (වගුව 9.10 බලත්ත)

වගුව 9.10 - සංයුක්ත පුාථමික යතුර දැක්වීම

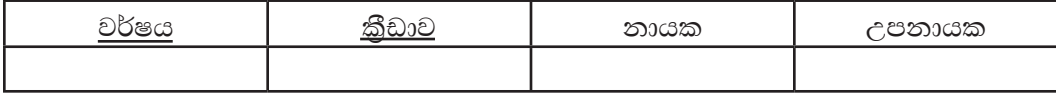

ඉහත වගුවේ පාථමික යතුර = වර්ෂය + කීුඩාව

# $9.1.7$  ආගන්තුක යතුර (Foreign Key)

එක් වගුවක ක්ෂේතුයක් (හෝ ක්ෂේතු සංයෝජනයක්) මගින් වෙනත් වගුවක පේළි අනනා ව හඳුනා ගත හැකි නම් එම ක්ෂේතුය එම වගුවෙහි පවතින ආගන්තුක යතුරක් (Foreign Key) ලෙස හැඳින්වේ. ආගන්තුක යතුර මගින් වගු දෙකක් අතර සම්බන්ධතාවක් ගොඩ නැගේ.

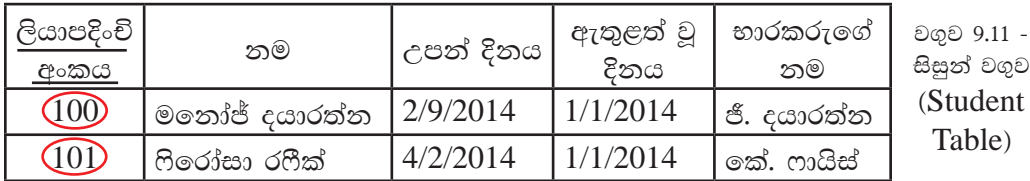

වගුව dent ble)

ඉහත වගුව 9.11 හා වගුව 9.12 සැලකූ විට ලියාපදිංචි අංකය 9.11 සිසුන් (Student) වගුවෙහි පුාථමික යතුර වන අතර ලියාපදිංචි පුාථමික යතුර - අංකය 9.12 විෂයයන් (Subject) වගුවෙහි ආගන්තුක යතුර වේ. තව ද 9.12 විෂයයන් (Subject) වගුව සඳහා වෙන ම පුාථමික යතුරක් පවතින අතර එය විභාග අංකය වේ.

ආගත්තුක යතුර

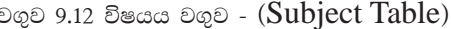

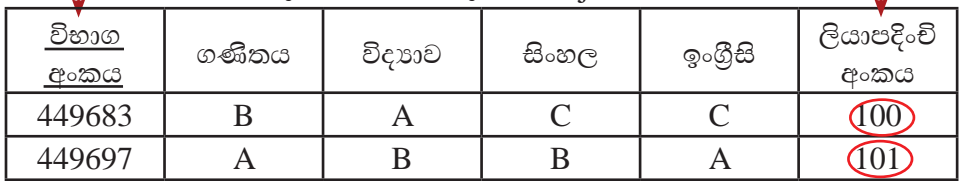

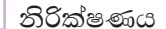

### ආගන්තුක යතුරක සුවිශේෂතා

- වගු දෙකක් අතර සම්බන්ධතාවක් ගොඩනැගීම
- සම්බන්ධිත වගුවේ පාථමික යතුරු ක්ෂේතුයට අනුරූපී දත්ත පමණක් පැවතීම
- එක් වගුවක ආගන්තුක යතුර තවත් වගුවක පුාථමික යතුර ලෙස පවතී.

නිදසුන

තොරතුරු හා සන්නිවේදන තාක්ෂණය ඉගෙන ගන්නා සිසුන් තිදෙනෙකු පළමු වාරය සඳහා ලබා ගත් ලකුණු පහත 9.13 වගුවේ දැක්වේ.

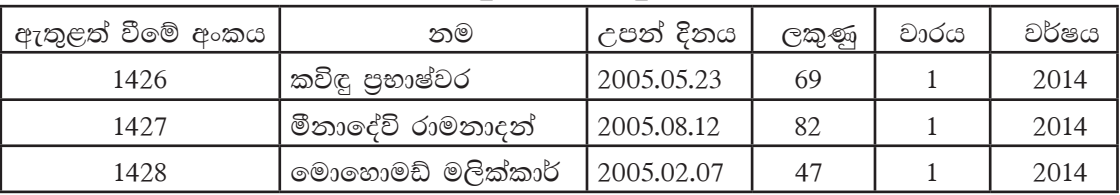

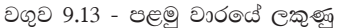

මෙම සිසුන් දෙවන වාරය සඳහා ලබා ගත් ලකුණු වගුවට ඇතුළත් කිරීමේ දී එම සිසුන්ගේ ඇතුළත් වීමේ අංකය, නම සහ උපන් දිනය යන ක්ෂේතු සඳහා නැවත එම දත්ත ඇතුළත් කිරීමට සිදු වේ. (වගුව 9.14 බලන්න)

වගුව 9.14

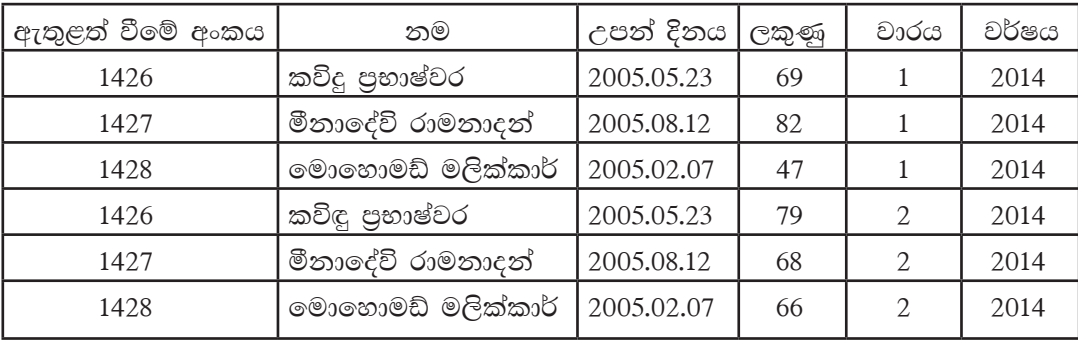

මෙසේ වගුවක එක් එක් තීරුවල දත්ත නැවත නැවත ඇතුළත් වීම දත්ත අනුපිටපත් වීම (Data Duplication) ලෙස හැඳින්වේ.

වගුවක දත්ත අනුපිටපත් වීම නිසා පහත දක්වෙන අවාසි ඇති වේ.

- $(i)$  රෙකෝඩවල අනතාතාව පවත්වා ගෙන යාමට පුාථමික යතුරු ක්ෂේතුයක් තෝරා ගැනීමට නොහැකි වීම.
- $(ii)$  නිවැරදි ව දත්ත විශ්ලේෂණය කිරීමට නොහැකි වීම. ඉහත වගුවේ ලකුණු 60 ට වැඩියෙන් ලබාගත් සිසුන් සංඛාගව 5 ක් ලෙස පෙන්නුම් කළ ද පන්තියේ ම සිටින්නේ සිසුන් තිදෙනෙකි. ඒ අනුව නිවැරදි
- ව දත්ත විශ්ලේෂණය කිරීමට නොහැකි ය. (iii) දත්ත සමුදායේ කාර්යක්ෂමතාව අඩු වීම

ඉහත වගුවට වර්ෂ ගණනාවක ලකුණු ආදානය කිරීමේ දී එක ම සිසුවාගේ ඇතුළත් වීමේ අංකය, නම සහ උපත් දිනය ඇතුළත් කිරීමට වැඩි කාලයක් ගත වන බැවින් කාර්යක්ෂමතාව අඩු වේ.

 $(iv)$  ලෝෂ සහිත තොරතුරු ලැබීමට ඇති හැකියාව වැඩි වීම

එක ම දත්ත නැවත නැවත ඇතුළත් කිරීමේ දී වැරදි සිදු විය හැකි ය. එක් පේළියක මොහොමඩ් මලික්කාර් ලෙස ද තවත් පේළියක මොහොමඩ් මලක්කාර් ලෙස ද සටහන් වීමට ඉඩ ඇත. එවිට දත්ත අතර නොගැළපීම් නිසා ලදා්ෂ සහිත තොරතුරු ලැබීමට ඇති ඉඩකඩ වැඩි ය. එබැවින් නිරවදාතාව නැති වේ.

(v) දත්ත ආදානය කිරීම අපහසු වීම

සිසුවෙකු ලබා ගත් ලකුණු ඇතුළත් කිරීමට නම් ඔහුගේ නම සහ උපත් දිනය නැවත නැවත ආදානය කිරීමට සිදු වේ.

- $(vi)$  දත්ත මැකීමේ දී දෝෂ ඇති වීම එක් ශිෂාගෙකුට අදාළ රෙකෝඩ කිහිපයක් පවතින බැවින් ඒවා මැකීමේ දී අතපසු වීම් නිසා ඉතිරි වීමට ඉඩ ඇත.
- $(vii)$  දත්ත යාවත්කාලීන කිරීම අපහසු වීම එක් ශිෂායෙකුට අදාළ රෙකෝඩ කිහිපයක් පවතින බැවින් ඒවා යාවත්කාලීන කිරීමට එකින් එක සොයා යාවත්කාලීන කිරීමට සිදු වීම.

මෙම තත්ත්ව ඇති වුයේ තනි වගුවක සියලුම දත්ත ඇතුළත් කිරීම නිසා ය. එබැවින් එම තත්ත්ව පාලනය කිරීමට එවැනි වගුවක් වගු කිහිපයකට වෙන් කර ගැනීම සිදු කෙරේ.

මෙහි දී දත්ත අනුපිටපත් වීමට හේතුවූ ක්ෂේතු ඉවත් වන පරිදි වගු දෙකක් (ශිෂා වගුව සහ ලකුණු වගුව) නිර්මාණය කරමු.

ශිෂා වගුව සඳහා ඇතුළත් වීමේ අංකය, නම සහ උපන් දිනය යන ක්ෂේතු ඇතුළත් 9.15 වගුව නිර්මාණය කරමු.

ශිෂා වගුවේ නම සහ උපත් දිනය යන ක්ෂේතුවල දත්ත අනුපිටපත් වීමට හැකියාවක් ඇත. එහෙත් ඇතුළත් වීමේ අංකය යටතේ දත්ත අනුපිටපත් වීමක් සිදු නොවේ. රෙකෝඩ අනනා ව හඳුනා ගැනීමට ඇතුළත් වීමේ අංකය වඩා උචිත වේ. එබැවින් ශිෂා වගුවේ පුාථමික යතුර ඇතුළත් වීමේ අංකය වේ.

| ඇතුළත් වීමේ අංකය | නම                | උපන් දිනය  |  |
|------------------|-------------------|------------|--|
| 1426             | කවිඳු පුභාෂ්වර    | 2005.05.23 |  |
| 1427             | මීනාදේවි රාමනාදන් | 2005.08.12 |  |
| 1428             | මොහොමඩ් මලික්කාර් | 2005.02.07 |  |

වගව 9.15 - ශිෂා වග

ඇතුළත් වීමේ අංකය, ලකුණු, වාරය සහ වර්ෂය යන ක්ෂේතු ඇතුළත් 9.16 ලකුණු වගුව නිර්මාණය කරමු.

| ඇතුළත් වීමේ අංකය | ලකුණු | වාරය | වර්ෂය |
|------------------|-------|------|-------|
| 1426             | 69    |      | 2014  |
| 1427             | 82    |      | 2014  |
| 1428             | 47    |      | 2014  |
| 1426             | 79    | 2    | 2014  |
| 1427             | 68    |      | 2014  |
| 1428             | 66    |      | 2014  |

වගුව 9.16 - ලකුණු වගුව

ලකුණු වගුවේ ඇතුළත් වීමේ අංකය යටතේ ඇති දත්තයකට/දත්තවලට අනුරූපී එක් දත්තයක් පමණක් ශිෂා වගුව තුළ පවතී.

එබැවින් ඇතුළත් වීමේ අංකය යන ක්ෂේතුය ශිෂා වගුවේ පාථමික යතුර වන අතර ලකුණු වගුවේ ආගත්තුක යතුර වේ.

#### $9.2$ අත්යුරුව සරල දත්ත සමුදය වගුවක් නිර්මාණය කිරීම

දත්ත පුරූප : එක් ක්ෂේතුයකට අදාළ දත්ත වර්ගය දත්ත පුරූපයක් ලෙස හැඳින්වේ. බහුල ව භාවිත කෙරෙන දත්ත පුරූප කිහිපයක් පහත දක්වේ.

සංඛාහත්මක (Numeric) : ගණනය කිරීම් සඳහා යොදා ගනු ලබයි. ආකාර කිහිපයකින් පවතී.

\* Integer : ධන හෝ ඍණ ලෙස පවතින පූර්ණ සංඛාගත්මක අගය වේ.  $\hat{C} \hat{\zeta}$ <sup>3</sup> : 12, -23

- Real : දශම සහිත පවතින ධන හෝ ඍණ සංඛාග වේ.  $\ast$  $C\mathfrak{e}_9: 8.125, -2.64, 4.00$
- පාඨ ( $Text$ ) : අක්ෂර, ඉලක්කම්වලින් හෝ විශේෂ සලකුණු (උදු %, \*, -) සමන්විතය. ඉලක්කම් භාවිත කළ ද ගණනය කිරීමට යොදා නොගැනේ.

උදා: ජාතික හැඳුනුම්පත් අංකය 889534731v දුරකථන අංකය 0112785123, 0112-785123

- මුදල් ( $\rm Currency$ ) : මූලා අගය දැක්වීමට යොදා ගැනේ.  $\zeta$   $\zeta$  : \$ 12.45, Rs 35.00
- දිනය සහ වේලාව ( $Date/Time$ ) : දින සහ වේලාව දක්වයි.  $\zeta \zeta$ <sup>2</sup> :  $12/23/2013$ , 7.35 a.m
- බුලියන් (Boolean) : සතා (True)/අසතා (False) ලෙස Boolean (Logical) අගය දෙකක් පමණක් පවතී.

ක්ෂේතුයක පුමාණය, එයට ආදානය කරන දත්තවල ස්වභාවය හා පුමාණය අනුව වෙනස් විය හැකි ය.

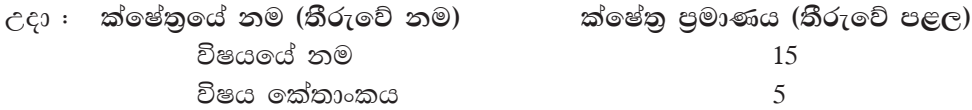

වගුව නිර්මාණයේ දී ක්ෂේතුයට අදාළ දත්ත පුරූප හඳුනා ගත යුතුයි.

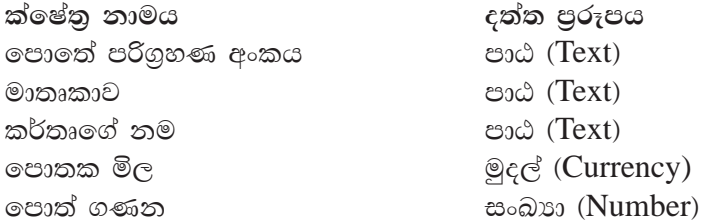

#### කියාකාරකම

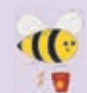

- 1. පාසල් පුස්තකාලයේ ඇති පොත් 10 ක දත්ත ඉහත සඳහන් ක්ෂේතු යටතේ වගුවක දක්වන්න.
- ් 1 = 2. පන්තියේ සිසුන් ලබා ගත් ලකුණු ඇතුළත් කිරීමට උචිත වගුවක් නිර්මාණය කරන්න.

මෙම වගුවට ඇතුළත් වීමේ අංකය, නම සහ ඔබ ඉගෙනුම ලබන විෂයයන් සඳහා ලද ලකුණු ඇතුළත් විය යුතු ය.

ක්ෂේතුය (Field)  $\epsilon$ ත්ත පුරූපය (Data Type) ඇතුළත් වීමේ අංකය (Admission\_Number) ඇතුළත් වීමේ දිනය (Date\_of\_Admission) විෂයය කේතය (Subject\_Code) මෛදා ගාස්තුව (Doctor's\_Fee) දෙපාර්තමේන්තුවේ නම (Department\_Name) මගීන් සංඛාහව (Number\_of\_Passengers) ලියාපදිංචි වී ඇද්ද? (Is\_Registered?)

වගුව 9.17 - දත්ත පුරූප වගුව

පහත දැක්වෙන 9.17 වගුවේ ක්ෂේතු සඳහා වඩාත් ම සුදුසු දත්ත පුරූපය සඳහන් කරන්න.

3. ක්ෂේතු සඳහා වඩාත් ම සුදුසු දත්ත පුරුපය තෝරා ගැනීමේ වැදගත්කම උදහරණ සහිතව පහදන්න.

 $\left[9.3\right.$ අත්යුරු දත්ත සමුදය ඉලෙක්ටොනික මාධ $\mathbb x$ යට පරිවර්තනය කිරීම

අත්යුරු කුමයට සැලසුම් කළ දත්ත සමුදාය ඉලෙක්ටොනික දත්ත සමුදායක් බවට පරිවර්තනය කිරීම සඳහා ඉලෙක්ටොනික දත්ත සමුදාය පද්ධති හඳුනා ගනිමු.

### අර්ථ දැක්වීම

පරිශීලකයාට දත්ත සමුදාය සැලසුම් කිරීමට සහ නඩත්තු කිරීමට පහසුකම් සලසන කුමලේඛ එකතුවක් දත්ත සමුදාය කළමණාකරණ පද්ධතියක් (Database Management System-DBMS) ලෙස හැඳින්වේ. දත්ත සමූදාය කළමනාකරණ පද්ධතිවල වගු, විමසුම, ආකෘති සහ වාර්තා ආදී වශයෙන් වස්තු කිහිපයකින් සමන්විත වේ. (රූපය 9.7 බලන්ත)
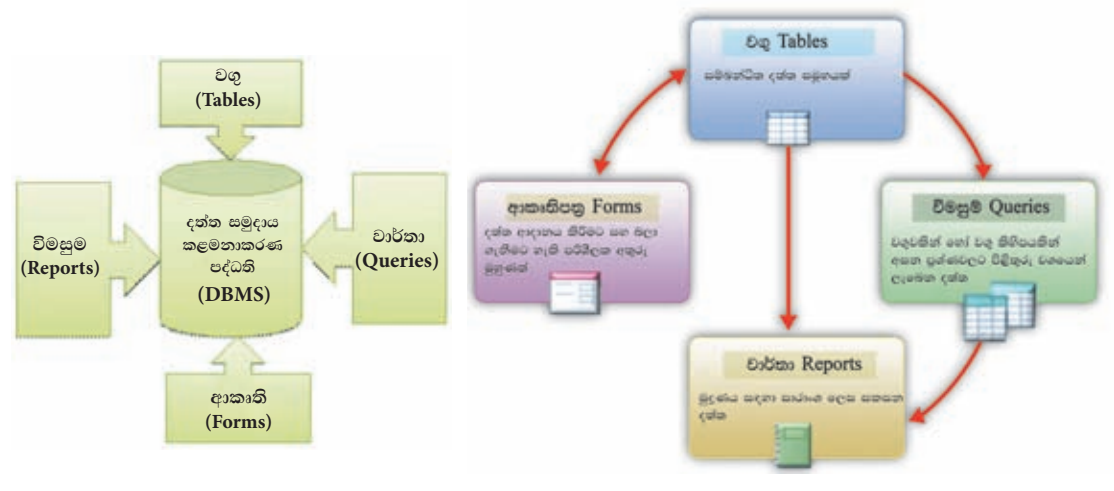

රූපය 9.7 - දත්ත සමුදය කළමනාකරණ පද්ධතියක වස්තුත්

## $\left( 9.3.1 \right.$  දත්ත සමුදාය කළමණාකරණ පද්ධති (Database Management System) $\left( 9.3.1 \right)$ මෘදකාංග

විවිධ නිෂ්පාදන සමාගම් මගින් නිපදවා ඇති දත්ත සමුදාය කළමනාකරණ පද්ධති මෘදුකාංග (DBMS Software) කිහිපයක් වගුව 9.18 මගින් දැක්වේ.

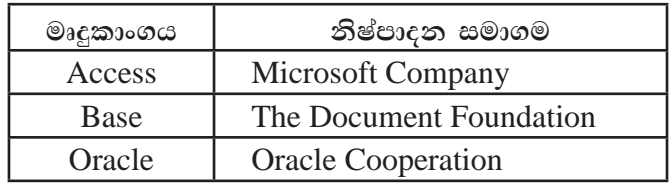

වගුව 9.18 - විවිධ දත්ත සමූදාය කළමනාකරණ පද්ධති හා නිෂ්පාදන සමාගම්

## 9.3.2 දත්ත සමුදාය කළමනාකරණ පද්ධති මෘදකාංග කියාත්මක කිරිම

දත්ත සමුදාය කළමනාකරණ පද්ධති මෘදුකාංග අතරින් Microsoft Office Access LibreOffice Base යන මෘදුකාංග පිළිබඳ ව පමණක් මෙම ඒකකයේ දී සාකච්ඡා කෙරේ. මෘදුකාංග ආරම්භ කරන ආකාරය මෙහෙයුම් පද්ධතිය අනුව වෙනස් විය හැකි බව කරුණාවෙන් සලකන්න.

දත්ත සමුදාය මෘදුකාංග ආරම්භ කිරීම 1.

### Microsoft Office Access සඳහා...

Start  $\rightarrow$  Programs  $\rightarrow$  Microsoft Office  $\rightarrow$ Microsoft Office Access  $\rightarrow$  Blank Database  $\rightarrow$  Select Folder and Type Name  $\rightarrow$  Create

### LibreOffice Base සඳහා...

Start  $\rightarrow$  Programs  $\rightarrow$  LibreOffice  $\rightarrow$ LibreOfficeBase  $\rightarrow$  Create a new database  $\rightarrow$  Next  $\rightarrow$  Finish  $\rightarrow$  Select Folder and Type Name  $\rightarrow$  Save

## 2. දත්ත වගුවක් සැලසුම් කිරීම

දත්ත සමුදාය මෘදුකාංග ආරම්භ කර පහත දැක්වෙන 9.8 රූපයෙන් දැක්වෙන ක්ෂේතු සහ දත්ත පුරූප සහිත වගුවක් සැලසුම් කරන්න. වගුවේ නම "පුස්තකාල" ලෙස යොදන්න.

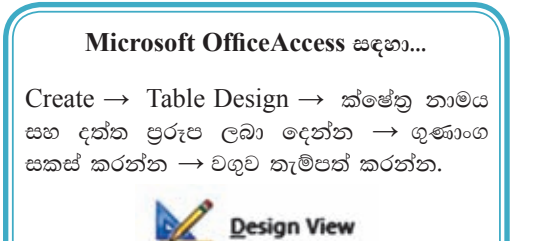

### LibreOffice Base ஐயை...

Select Table in Design View  $\rightarrow$  ක්ෂේත නාමය සහ දත්ත පුරූප ලබා දෙන්න  $\rightarrow$ ගුණාංග සකස් කරන්න  $\rightarrow$  වගුව තැම්පත් කරන්න.

| <b>Field Name</b> | Data Type |
|-------------------|-----------|
| පරිගුහණ_අංකය      | Text      |
| මාතෘකාව           | Text      |
| කතෘගේ නම          | Text      |
| පොතක_මිල          | Currency  |
| පොත් සංමාගව       | Number    |

රූපය 9.8 - පුස්තකාල වගුවේ ක්ෂේතු හා දත්ත පුරූප

## 3. දත්ත වගුවක පාථමික යතුර පිහිටුවීම

වගුවක පේළි අනනා ව හඳුනා ගැනීමට දත්ත අනුපිටපත් නොවිය යුතු ය. වගුවක තීරුවක් හෝ තීරු කිහිපයක් පාථමික යතුරු ක්ෂේතුයක් බවට පත් කිරීමෙන් රෙකෝඩවල අනනාතාව පවත්වා ගැනීමට හැකි වේ. ඉහත රූපය 9.8 හි පරිගුහණ අංකය යන ක්ෂේතු පාථමික යතුරු ක්ෂේතුයක් බවට පත් කරන්න.

## Microsoft OfficeAccess සඳහා...

 $Create \rightarrow Table$  Design  $\rightarrow$  ක්ෂේතු නාමය සහ දත්ත පුරූප ලබා දෙන්න → පුාථමික යතුර බවට පත් කළ යුතු ක්ෂේතුය අඩංගු පේළිය හෝ පේළි තෝරන්න  $\rightarrow$  පුාථමික යතුර මත ක්ලික් කරන්න. වගව තැම්පත් කරන්න.

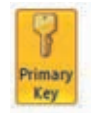

#### LibreOffice Base සඳහා...

Select Table in Design View  $\rightarrow$  ක්ෂේත නාමය සහ දත්ත පුරූප ලබා දෙන්න  $\rightarrow$ පාථමික යතුර බවට පත් කළ යුතු ක්ෂේතුය අඩංගු පේළිය මත මූසිකයේ දකුණු පස බොත්තම ක්ලික් කරන්න.  $\rightarrow$  පාථමික යතුර තෝරත්න.  $\rightarrow$  වගුව තැම්පත් කරන්න.  $\rightarrow$ 

| <b>Field Name</b> | Data Type     |  |  |
|-------------------|---------------|--|--|
| පරිගුහණ_අංකය      | <b>Text</b>   |  |  |
| මාතෘකාව           | <b>Text</b>   |  |  |
| කතෘගේ නම          | <b>Text</b>   |  |  |
| පොතක මිල          | Currency      |  |  |
| පොත් සංඛාගව       | <b>Number</b> |  |  |

රූපය 9.9 - පුාථමික යතුර සහිත පුස්තකාල වගුව

## 4. වගුවට දත්ත ඇතුළත් කිරීම

සැලසුම් කල වගුවකට දත්ත ආදානය කිරීමට එහි දසුන වෙනස් කළ යුතු ය.

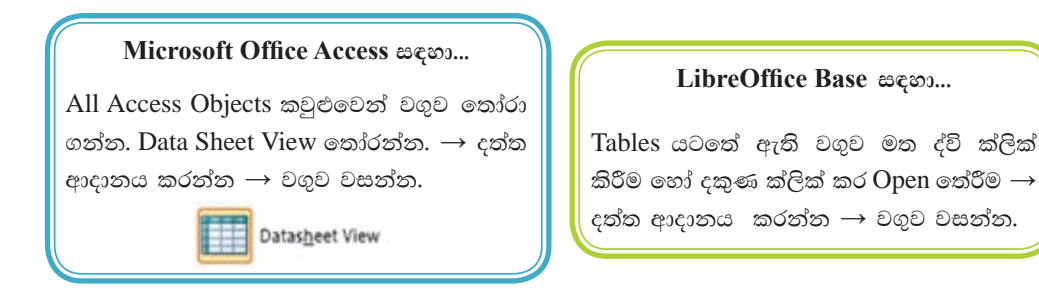

පුස්තකාල වගුවට පහත 9.10 රූපයෙන් දැක්වෙන දත්ත ආදානය කරන්න.

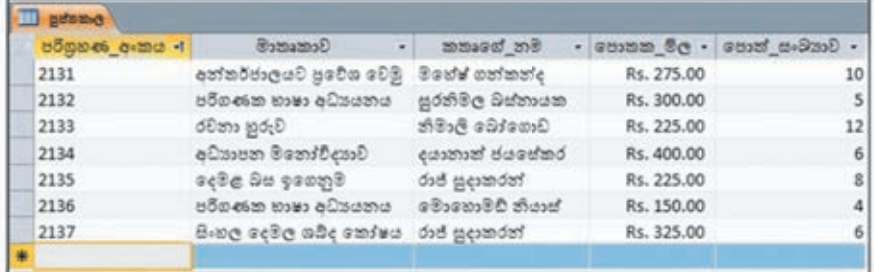

රූපය 9.10 - පුස්තකාල වගුවේ රෙකෝඩ

## සම්බන්ධිත දත්ත සමුදයක් (Relational Database)  $9.4$ නිර්මාණය කිරීම

වගුවක පුාථමික යතුර සහ ආගන්තුක යතුර යන්න පිළිබඳ ව අවබෝධයක් 9.1 ඒකකයේ දී ලබා ගෙන ඇතැයි සිතමි. තනි වගුවක සියලුම දත්ත පවත්වාගෙන යාමට වඩා හැකි තාක් දුරට වෙන වෙන ම වගුවල දත්ත පවත්වා ගැනීම දත්ත ආදානය කිරීමට, දත්ත යාවත්කාලීන කිරීමට සහ දත්ත මැකීමට ඉතා පහසු කාර්යක්ෂම මෙන් ම වඩා ඵලදායී ද වූ කුමයකි. එබැවින් දත්ත වගුවක් සරල ව වගු කිහිපයකට බිඳීම (වෙන් කිරීම) හා ඒවා අතර සම්බන්ධතා ගොඩනැගීම පිළිබඳ ව අවබෝධයක් ලබා ගැනීමට මෙම කොටස මැනවින් අධායනය කරමු.

සම්බන්ධිත දත්ත සමුදය නිරමාණය කිරීමේදී වගු අතර සම්බන්ධතා වර්ග කිහිපයක් පැවතිය හැකි වන අතර ඒවා එක-එක සම්බන්ධතාව (one-to-one), එක-බහු සම්බන්ධතාව (one-to-many) හා බහු-බහු සම්බන්ධතාව (many-to-many) ලෙස හඳුන්වයි.

## $(9.4.2)$  එක-එක සම්බන්ධතාව (one-to-one relationship)

වගුවක එක් රෙකෝඩයක් වෙනත් වගුවක එක් රෙකෝඩයක් සමග සම්බන්ධ වන්නේ නම් හා නම් ම පමණක් එම වගු දෙක අතර පවතින සම්බන්ධතාව එක-එක (one-to-one) සම්බන්ධතාවක් ලෙස හැඳින්වේ.

වගු දෙක $A$ සහ  $B$  නම් මින් අදහස් කෙරෙන්නේ $A$  වගුවේ ඇති එක් රෙකෝඩයක්  $\rm{B}$  වගුවේ ඇති එක් රෙකෝඩයක් සමග පමණක් සම්බන්ධ වන බවයි. එසේ නැති නම්  $\rm{B}$ වගුවේ ඇති එක් රෙකෝඩයක් A වගුවේ ඇති එක් රෙකෝඩයක් සමග පමණක් සම්බන්ධ වන බවයි.

## නිදසුන

5 ලේණියේ ශිෂාත්ව විභාගයට පෙනී සිටි සිසුන්ගේ ලකුණු ඇතුළත් පහත 9.19 වගුව සලකන්න.

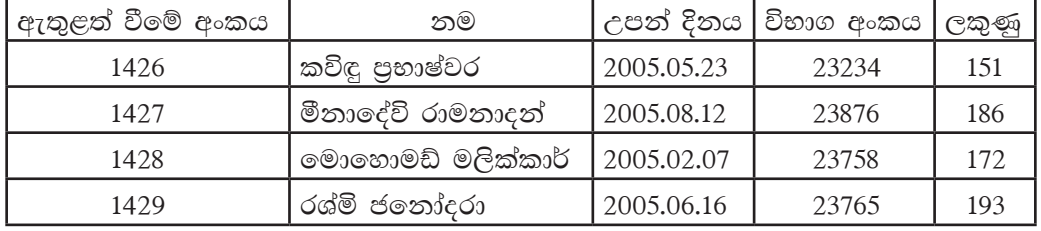

වගුව 9.19 - ශිෂාත්ව ලකුණු

9.19 වගුවේ ඇති දත්ත 9.20 ශිෂා වගුව සහ 9.21 ලකුණු වගුව ලෙස වගු දෙකක දක්වමු. වගුව 9.21 - ලකුණු වගුව

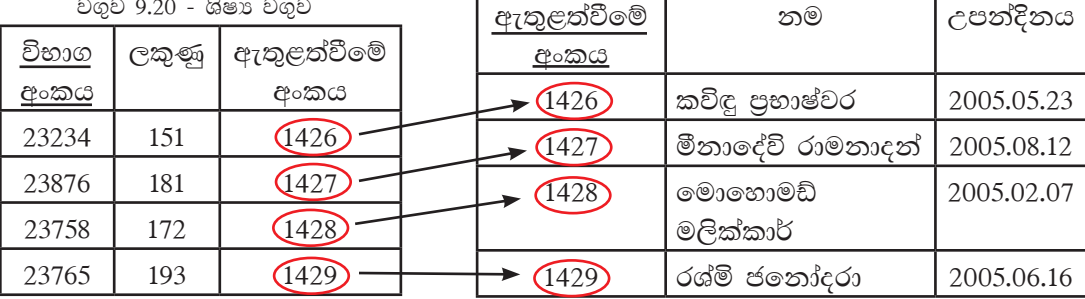

ලකුණු වගුවේ එක් රෙකෝඩයක් ශිෂා වගුවේ එක් රෙකෝඩයක් සමග පමණක් සම්බන්ධ වී ඇත. ශිෂා වගුවේ එක් රෙකෝඩයක් ලකුණු වගුවේ එක් රෙකෝඩයක් සමග පමණක් සම්බන්ධ වී ඇත.

ශිෂා වගුවේ ඇතුළත් වීමේ අංකය පුාථමික යතුර වන අතර එය ලකුණු වගුවේ ආගන්තුක යතුර වේ. ලකුණු වගුවේ විභාග අංකය පාථමික යතුර වේ. මෙම වගු දෙක අතර ආගන්තුක යතුර හරහා ගොඩ නැගෙන සම්බන්ධතාව එක-එක සම්බන්ධතාවක් වේ. (රූපය 9.11 බලන්න)

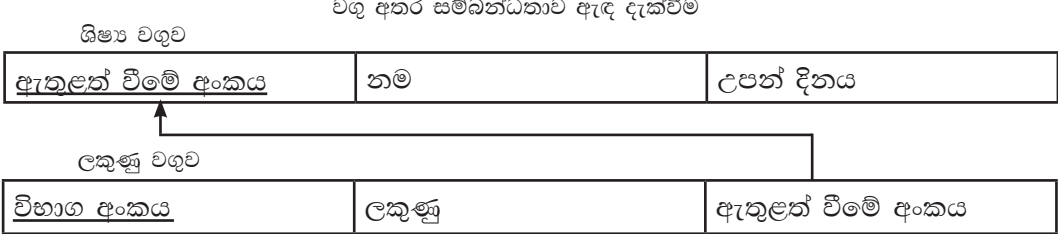

වගු අතර සම්බන්ධතාව දැක්වීමේ දී ආගන්තුක යතුර සිට පුාථමික යතුර දක්වා ඊතලයක් ඇඳ දක්වනු ලැබේ.

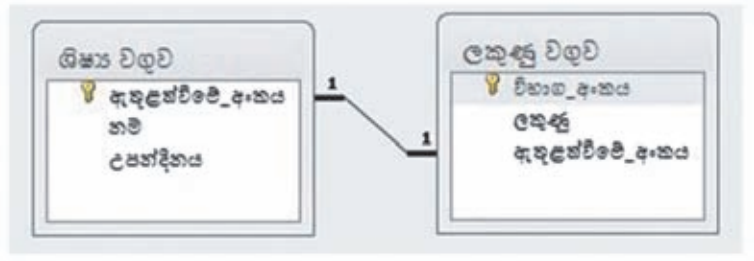

රූපය 9.11 - එක එක සම්බන්ධතාව දැක්වීම

## 9.4.2 එක-බහු සම්බන්ධතාව (one-to-many Relationship)

වගුවක එක් එක් රෙකෝඩ සම්බන්ධිත වගුවේ රෙකෝඩ කිහිපයක් සමග සම්බන්ධ වන්නේ නම් එම වගු දෙක අතර පවතින සම්බන්ධතාව එක-බහු (one-to-many) සම්බන්ධතාවක් ලෙස හැඳින්වේ.

වගු දෙක $A$  සහ  $B$  නම් හා $B$  යනු සම්බන්ධිත වගුව නම් ඒවා අතර සම්බන්ධතාව වගුව 9.22 හි දැක්වේ.

| $\bf A$ වගුව                                                                  | $\bf{B}$ වගුව (සම්බන්ධිත වගුව)                                                                              |
|-------------------------------------------------------------------------------|----------------------------------------------------------------------------------------------------|
| $A$ වගුවේ එක් රෙකෝඩයකට $B$ වගුවේ<br>රෙකෝඩ කිහිපයක් සමග සම්බන්ධ විය<br>හැකි ය. | B.<br>- වගුවේ එක් රෙකෝඩයකට A වගුවේ<br>එක් රෙකෝඩයක් සමග පමණක් සම්බන්ධ<br>විය හැකි ය.                         |
| B<br>වගුවේ රෙකෝඩ සමග සම්බන්ධ<br>නොවූ රෙකෝඩ පැවතිය හැකි ය.                     | A වගුවේ රෙකෝඩ සමග සම්බන්ධ නොවූ<br>රෙකෝඩ පැවතිය නොහැකි ය.                                                    |
| පාථමික යතුර අඩංගු තීරුවේ<br>අනුපිටපත් විය නොහැකි ය.                           | දත්ත ආගන්තුක යතුර අඩංගු තීරුවේ<br>දත්ත<br>අනුපිටපත් විය හැකි ය.                                             |
| A වගුවේ රෙකෝඩයකට<br>සම්බන්ධ<br>වන B වගුවේ රෙකෝඩයක් පැවතීම<br>අනිවාර්ය නොවේ.   | $ $ B $\,$ වගුවේ රෙකෝඩයකට සම්බන්ධ වන $\, {\rm A}$<br>වගුවේ එක් රෙකෝඩයක් අනිවාර්යයෙන්<br>පැවතිය යුතු ය.<br>◉ |

වගුව 9.22 - එක-බහු සම්බන්ධතාවක ලක්ෂණ

## නිදසුන

සිසුන්ගේ පෞද්ගලික දත්ත සහ සේවා හා පහසුකම් ගාස්තු ගෙවීම් පිළිබඳ දත්ත ඇතුළත් පහත 9.23 වගුව සලකන්න.

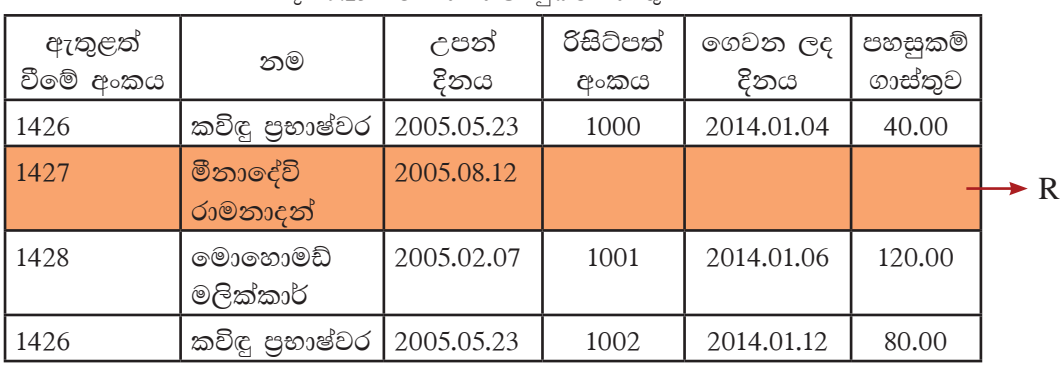

වගව 9.23 - ලස්වා හා පහසුකම් ගාස්තු

මෙම වගුවේ රිසිට්පත් අංකය යන ක්ෂේතු මත ගෙවන ලද දිනය සහ පහසුකම් ගාස්තුව යන ක්ෂේතු රඳා පවතී. එමෙන් ම රිසිට්පත් අංකය යන ක්ෂේතුයෙහි අනනා දත්ත පමණක් පවතී. එයට හේතුව රිසිට්පත් අංක එකිනෙක සමාන නොවීමයි. රිසිට්පත් නිකුත් කළ යුත්තේ ගාස්තු ගෙවන අනුපිළිවෙළට බැවින් වගුවේ අසම්පූර්ණ රෙකෝඩ පැවතීමට මෙය හේතුවක් වේ. (වගුවේ  ${\rm R}$  මගින් දක්වා ඇත.) තව ද මෙම වගුවේ දත්ත අනුපිටපත් වීම ද සිදු වී ඇත.

එබැවින් මෙම වගුව 9.24 ශිෂා වගුව සහ 9.25 පහසුකම් ගාස්තු වගුව ලෙස වගු දෙකකට වෙන් කර ගනිමු.

රිසිට්පත් අංකය යනු පහසුකම් ගාස්තු වගුවේ පුාථමික යතුර වේ.

ඇතුළත් වීමේ අංකය යනු ශිෂා වගුවේ පුාථමික යතුර වන අතර පහසුකම් ගාස්තු වගුවේ ආගන්තුක යතුර වේ.

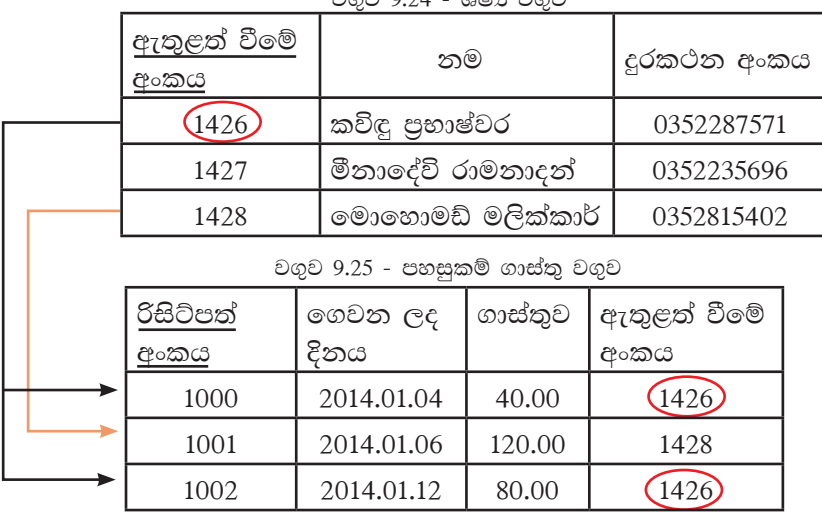

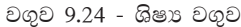

ශිෂායෙකුට තම පහසුකම් ගාස්තු උපරිම වශයෙන් අවස්ථා තුනක දී ගෙවිය හැකි තම් ශිෂා වගුවේ එක් රෙකෝඩයකට අනුරූප ව පහසුකම් ගාස්තු වගුවේ රෙකෝඩ 0, 1, 2 හෝ 3ක් පැවතිය හැකි ය.

- රෙකෝඩ පුමාණය 0 යනුවෙන් අදහස් වන්නේ පහසුකම් ගාස්තු ගෙවා නොමැති බවයි.
- රෙකෝඩ පුමාණය 1 යනුවෙන් අදහස් වන්නේ පහසුකම් ගාස්තු එක් වතාවක් ගෙවා ඇති බවයි.
- රෙකෝඩ පුමාණය 2 යනුවෙන් අදහස් වන්නේ පහසුකම් ගාස්තු දෙවතාවක් ගෙවා ඇති බවයි.
- රෙකෝඩ පුමාණය 3 යනුවෙන් අදහස් වන්නේ පහසුකම් ගාස්තු තුන් වතාවක් ගෙවා ඇති බවයි.

මේ අනුව ශිෂා වගුවේ එක් රෙකෝඩයකට අනුරූප ව පහසුකම් ගාස්තු වගුවේ රෙකෝඩ තොපැවතීම හෝ එක් රෙකෝඩයක් හෝ රෙකෝඩ කිහිපයක් පැවතීම සිදු විය හැකි ය. ඒ අනුව මෙම වගු දෙක අතර පවතින සම්බන්ධතාව එක-බහු සම්බන්ධතාවක් වේ. (රූපය 9.12 බලන්න)

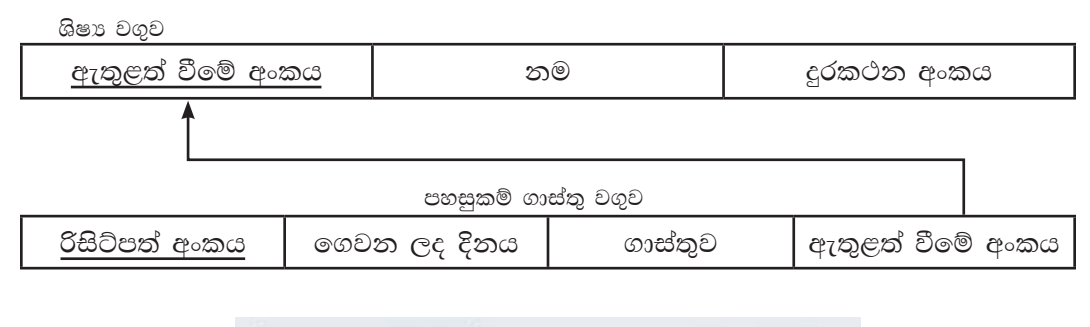

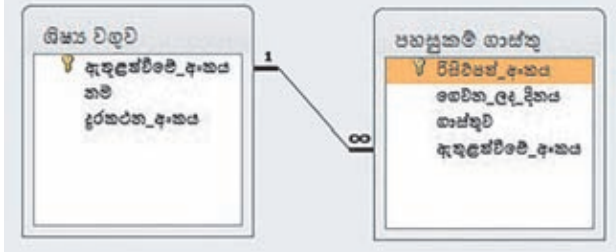

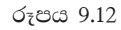

## 9.4.3 බහු-බහු සම්බන්ධතාව (many-to-many Relationship)

එක් වගුවක රෙකෝඩයක් වෙනත් වගුවක රෙකෝඩ කිහිපයක් සමග සම්බන්ධ වන්නේ නම් සහ එම සම්බන්ධිත වගුවේ රෙකෝඩයක් අනෙක් වගුවේ රෙකෝඩ කිහිපයක් සමග සම්බන්ධ වන්නේ නම් එම වගු ලදක අතර පවතින සම්බන්ධතාව බහු-බහු (many-to-many) සම්බන්ධතාවක් ලෙස හැඳින්වේ.

**WodyrK**

පාසල් සිසුහු විෂය බාහිර කටයුතු වශයෙන් සමූහ (කණ්ඩායම්) කීඩා කරති. කුිකට්, අත්පන්දු, පාපන්දු ආදී වශයෙන් කුීඩා කිහිපයක් පවතින අතර එක් සිසුවෙකු අවම වශයෙන් එක් කීුඩාවකවත් නියැලිය යුතුයි. එමෙන් ම එක් කීුඩාවක් සඳහා සිසුන් කණ්ඩායමක් සිටිය යුතු ය.

මෙම දත්ත ඇතුළත් පහත 9.26 වගුව සලකමු.

| ඇතුළත් වීමේ<br>අංකය | නම                   | උපත් දිනය  | කීඩා<br>අංකය      | කීඩාව    | කණ්ඩායම | නිතා සාමාජික<br>සංඛාගව |
|---------------------|----------------------|------------|-------------------|----------|---------|------------------------|
| 1426                | කවිඳු පුභාෂ්වර       | 2005.05.23 | S001              | කිකට්    | A       | 11                     |
| 1426                | කවිඳු පුභාෂ්වර       | 2005.05.23 | S002              | පාපන්දු  | A       | 16                     |
| 1428                | මොහොමඩ්<br>මලික්කාර් | 2005.02.07 | S001              | කිුකට්   | B       | 11                     |
| 1428                | මොහොමඩ්<br>මලික්කාර් | 2005.02.07 | S002              | පාපත්දු  | A       | 16                     |
| 1428                | මොහොමඩ්<br>මලික්කාර් | 2005.02.07 | S <sub>0</sub> 03 | අත්පන්දු | B       | 06                     |
| 1429                | ජනිත් ආෂේක           | 2005.04.15 | S <sub>001</sub>  | කිකට්    | A       | 11                     |
| 1429                | ජනිත් ආෂේක           | 2005.04.15 | S003              | අත්පන්දු | A       | 06                     |

වගුව 9.26 - කුීඩා කරන සිසුන් වගුව

මෙම වගුවේ දත්ත අනුපිටපත් වීම බහුල වශයෙන් සිදූ වී ඇත. මෙම තත්ත්වය වළක්වා ගැනීමට තනි තනි වගුවලට වෙන් කරමු. කීඩා පිළිබඳ දත්ත කීඩා වගුවටත් (9.27 වගුව) සිසුන් පිළිබඳ දත්ත ශිෂා වගුවටත් (9.28 වගුව) වෙන් කරමු.

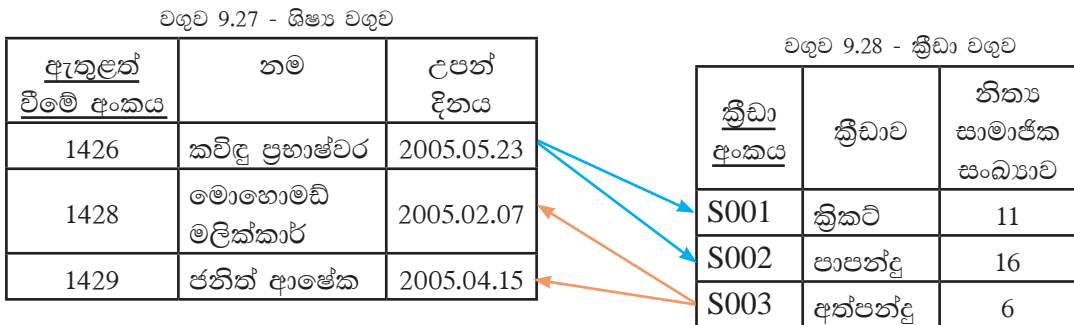

ශිෂා වගුව සහ කීුඩා වගුව අතර පවතින බහු-බහු සම්බන්ධතාව (many-to-many) සම්බන්ධිත දත්ත සමූදායවල දී නැවත එක-බහු සම්බන්ධතා බවට පරිවර්තනය කෙරේ. ලම් සඳහා මෙම වගු දෙකට අමතර ව තවත් වගුවක් අවශා වේ. (එම වගුව 9.30 ශිෂා කීඩා වගුව ලෙස නම් කරමු) සිසුන් නියෝජනය කිරීමට ශිෂා වගුවේ ඇතුළත් වීමේ අංකයත්, කීඩා නියෝජනය කිරීමට කීඩා වගුවේ කීඩා අංකයත් ශිෂා කීඩා වගුවට ඇතුළත් කරමු.

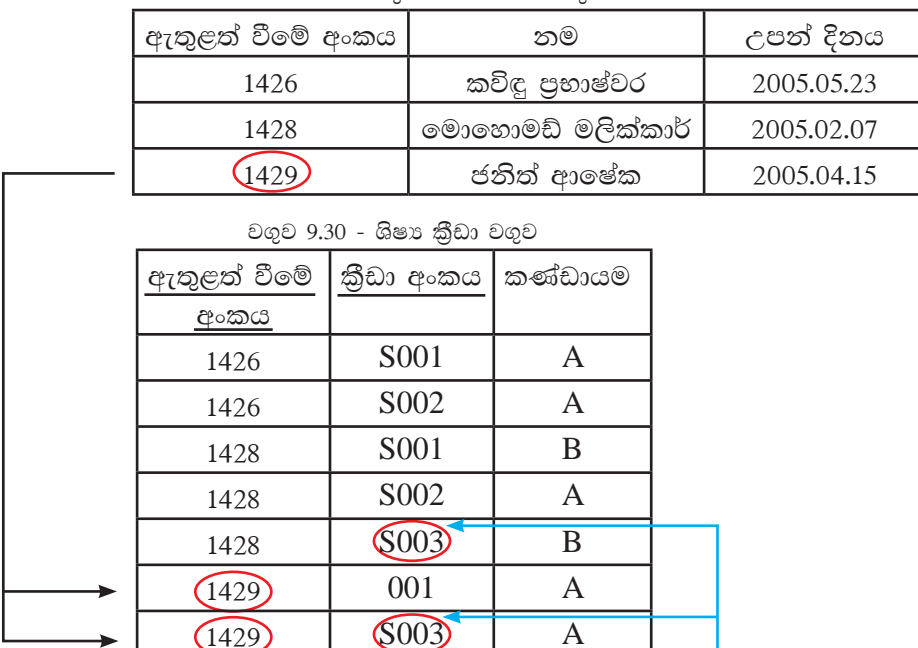

 $\mathbf{A}$ 

වගුව 9.29 - ශිෂා වගුව

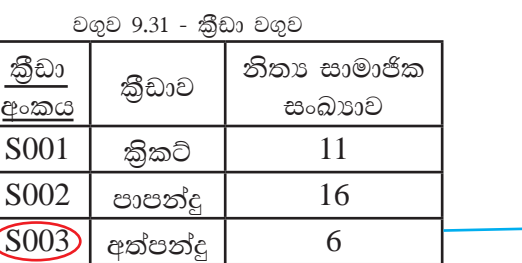

ඇතුළත් වීමේ අංකය යනු ශිෂා වගුවේ පුාථමික යතුර වන අතර ශිෂා කීුඩා වගුවේ ආගන්තුක යතුර වේ.

තුීඩා අංකය යනු කුීඩා වගුවේ පුාථමික යතුර වන අතර ශිෂා කුීඩා වගුවේ ආගන්තුක යතුර වේ.

ශිෂා කීඩා වගුවේ පුාථමික යතුර වන්නේ ඇතුළත් වීමේ අංකය + කීඩා අංකය වේ.

ශිෂා සහ කීඩා වැනි බහු-බහු සම්බන්ධතාවක් සහිත වගු ලදකක් එක-බහු සම්බන්ධතා සහිත වගුවලට පරිවර්තනය කළ විට ලැබෙන සම්බන්ධතා සඳහා රූපය 9.13 බලන්න.

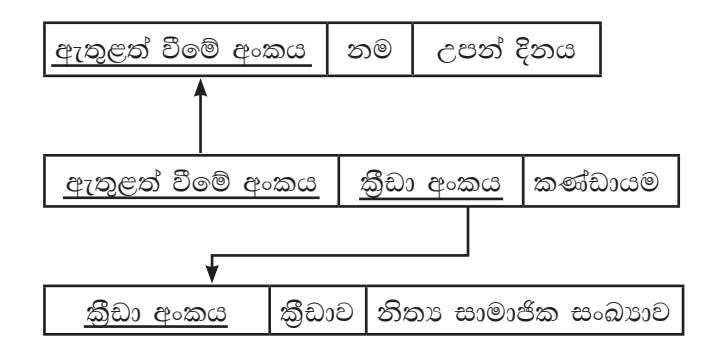

බහු-බහු සම්බන්ධතාවක් සහිත වගු ලදකක් එක-බහු සම්බන්ධතා ලෙස ඇඳ දක්වීම.

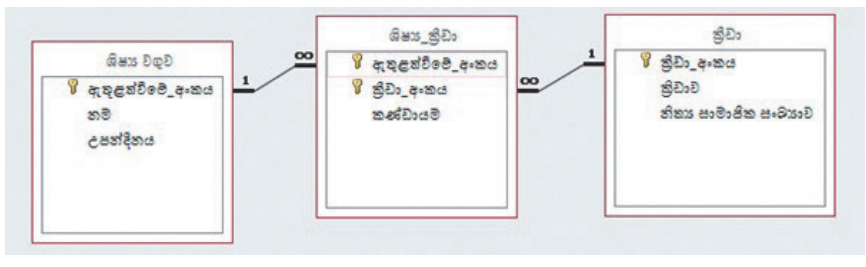

රූපය 9.13

ඒ අනුව,

ශිෂා වගුව සහ ශිෂා කීුඩා වගු ලදක අතර එක-බහු සම්බන්ධතාවක් පවතී.

කිුඩා වගුව සහ ශිෂා කිුඩා වගු ලදක අතර එක-බහු සම්බන්ධතාවක් පවතී.

එබැවින් බහු-බහු සම්බන්ධතාවක් එක-බහු සම්බන්ධතා බවට අමතර වගුවක් යොදා ගනිමින් පරිවර්තනය කළ හැකි ය.

## 9.5 දත්ත සමුදාය කළමනාකරණ පද්ධති මෘදුකාංග භාවිතයෙන් සම්බන්ධිත දත්ත සමුදය නිර්මාණය කිරීම

දත්ත සමූදාය කළමනාකරණ මෘදුකාංග භාවිතයෙන් වගු අතර සම්බන්ධතා (relationships) ගොඩනගන ආකාරය අධායනය කරමු. ඒ සඳහා පහත දැක්වෙන ක්ෂේතු නාම සහ දත්ත පුරූප ඇතුළත් ශිෂා වගුව (රූපය 9.14) සහ ලකුණු වගුව (රූපය 9.15) යන වගු දෙක නිර්මාණය කරන්න.

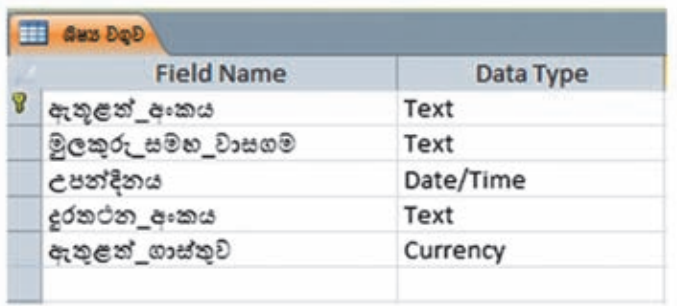

රූපය 9.14 - ශිෂා වගුවේ ක්ෂෙතු නාම හා දත්ත පුරූප

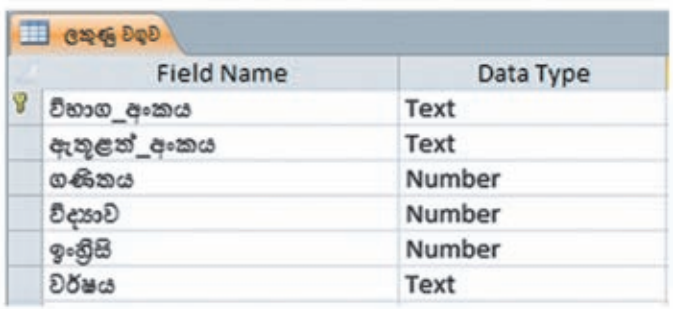

රූපය 9.15 - ලකුණු වගුවේ ක්ෂේතු නාම හා දත්ත පුරූප

 $9.5.1$  වගු දෙක අතර සම්බන්ධතාව ගොඩනැගීම

### **Microsoft Office Access**  $\infty$ **cω...**

Database Tools  $\infty$ darka  $\rightarrow$  Relationship විධානය තෝරත්න  $\rightarrow$  සම්බන්ධ කළ යුතු වගුව තෝරත්න → Add විධාන බොත්තම කිුයාත්මක කරන්න. (අවශා වගු පුමාණය දක්වා)  $\rightarrow$ සම්බන්ධ කළ යුතු වගුවේ ආගන්තුක යතුර මතට පුාථමික යතුර ඇද දමන්න. (රූපය 9.16)  $\rightarrow$  Edit Relationship සංවාද කවුළුව මත දිස්වන Enforce Referential Integrity තෝරන්න. (රූපය 9.17  $a \in \mathcal{B}$ න්න)  $\rightarrow$  Cascade Update Related Field සහ Cascade Update Related Records තෝරත්න.  $\rightarrow$  Create විධාන බොත්තම කියාත්මක කරන්න.

### **Libre Office** *e***com...**

 $Tools \otimes \otimes \otimes \otimes \otimes \otimes \otimes \rightarrow Relationship$ විධානය තෝරන්න  $\rightarrow$  සම්බන්ධ කළ යුතු වගුව තෝරත්න  $\rightarrow$  Add විධාන බොත්තම කියාත්මක කරන්න. (අවශා වගු පුමාණය  $\epsilon$ ක්වා)  $\rightarrow$  සම්බන්ධ කළ යුතු වගුවේ ආගන්තුක යතුර මතට පාථමික යතුර ඇද දමන්න.  $\rightarrow$ Relationship එක මත දකුණ ක්ලික් කර Edit තෝරත්ත  $\rightarrow$  Relations සංවාද කවුළුව මත දිස්වන Update Option එක යටතේ ඇති Update cascade තෝරත්න. Delete Option යටතේ ඇති Delete cascade තෝරත්ත (රූපය  $9.18) \rightarrow OK$  විධාන බොත්තම කිුයාත්මක කරන්න.

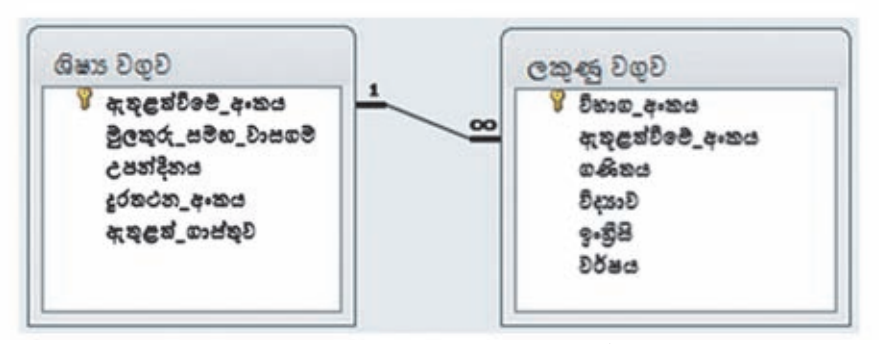

රූපය 9.16 - වගු ලදක අතර එක - බහු සම්බන්ධතාව

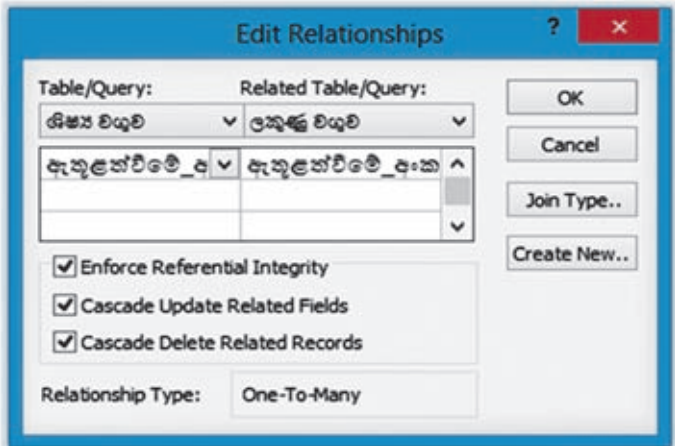

රූපය 9.17 - Editing Relationship සංවාද කවුළුව (Access)

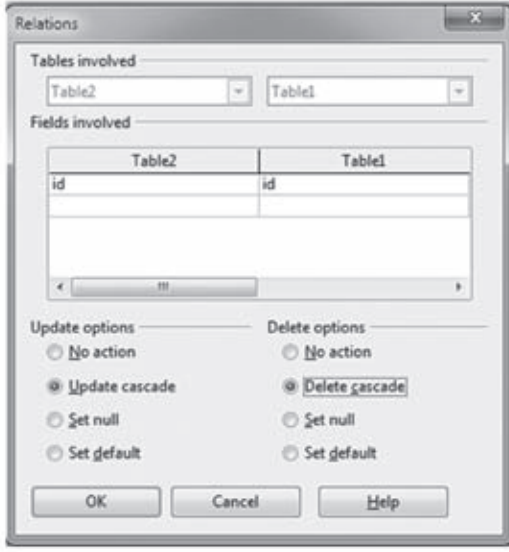

රූපය 9.18 - Relations සංවාද කවුළුව (Libreoffice Base)

ඇතුළත් වීමේ අංකය ශිෂා වගුවේ පුාථමික යතුර වන අතර ලකුණු වගුවේ ආගන්තුක යතුර වේ.

නිරික්ෂණය

වගු සම්බන්ධ කළ පසු දැකිය හැකි විශේෂතා

Referential Integrity මගින් ශිෂා වගුවේ පාථමික යතුරු ක්ෂේතුයක අගය යාවත්කාලීන කළ විගස ම එයට අනුරූප සම්බන්ධිත වගුවේ ආගන්තුක යතුරු ක්ෂේතුයේ අගය ස්වයංකීය ව වෙනස් වේ.

එමෙන් ම ශිෂා වගුවේ රෙකෝඩයක් මැකු විට එම රෙකෝඩයට අනුරූප සම්බන්ධිත වගුවේ රෙකෝඩ ස්වයංකීය ව මැකී යයි.

පුථමයෙන් ශිෂා වගුවට දත්ත ඇතුළත් කළ යුතු ය. ඉන් පසු ලකුණු වගුවට දත්ත ඇතුළත් කළ හැකි ය.

ශිෂා වගුවට දත්ත ඇතුළත් කළ පසු එම වගුව තුළින් ම ලකුණු වගුවට දත්ත ඇතුළත් කළ හැකි ය.

මේ සඳහා ශිෂා වගුවේ ඇතුළත් වීමේ අංකය ඉදිරියේ ඇති ධන සලකුණ මත ක්ලික් කරන්න. එවිට ලකුණු වගුවට පහසුවෙන් දත්ත ආදානය කළ හැකි ය. (රූපය 9.19 බලන්න.)

|           | ඇතුළත්වීමේ අං - මූලකුරු සමහ වාසගම - උපන්දිනය - දුරතථන අංකය - ඇතුළත් ගාස්තුව - |                    |    |        |           |                      |                                          |                  |
|-----------|-------------------------------------------------------------------------------|--------------------|----|--------|-----------|----------------------|------------------------------------------|------------------|
|           | $\boxminus$ 001                                                               |                    |    |        |           |                      | කරුණාජීව ආර්.ජේ.සි. 8/10/2003 0715648453 | Rs. 560.00       |
|           | විහාග ඇතය - ගණිනය - විදහාව                                                    |                    |    |        | $\bullet$ | ඉංහුස                | - Dõteds                                 | - Click to Add - |
|           | 1001                                                                          |                    | 67 |        | 45        |                      | 78 2013                                  |                  |
|           | 1101                                                                          |                    | 56 |        | 64        |                      | 51 2014                                  |                  |
|           |                                                                               |                    |    |        |           |                      |                                          |                  |
| 002       |                                                                               | සෝමරත්න ඒ.බී.ජී.   |    |        |           | 3/1/2003 0777876514  |                                          | Rs. 560.00       |
| $\Xi$ 003 |                                                                               | රාසපුතුම් එස්.එන්. |    |        |           | 7/10/2003 0346737785 |                                          | Rs. 560.00       |
|           | විභාග අංකය - ගණිකය -                                                          |                    |    | විදයාව |           |                      | - ඉංහිසි - වර්ෂය                         | - Click to Add - |
|           | 1003                                                                          |                    | 37 |        | 54        |                      | 35 2013                                  |                  |
|           | 1103                                                                          |                    | 68 |        | 60        |                      | 72 2014                                  |                  |
|           |                                                                               |                    |    |        |           |                      |                                          |                  |
| $E$ 004   |                                                                               | ජයසේන එල්.කේ.ආර්.  |    |        |           | 7/11/2003 0112356567 |                                          | Rs. 560.00       |
| 1€ 005    |                                                                               | මලික්කාර් එම්.එන්. |    |        |           | 9/23/2003 0727543627 |                                          | Rs. 560.00       |
| 006       |                                                                               | රාධතිෂාණ වි.යූ.    |    |        |           | 1/6/2003 0679734355  |                                          | Rs. 560.00       |
| 007       |                                                                               | යස්ලිනා එම්.ජී.    |    |        |           | 3/27/2003 0417878676 |                                          | Rs. 560.00       |
|           |                                                                               |                    |    |        |           |                      |                                          |                  |

රූපය 9.19 - ශිෂා වගුවට සහ ලකුණු වගුවට දත්ත ආදානය කිරීම

## 9.6 දත්ත ඇතුළු කිරීමට සහ දැක්වීමට දත්ත ආකෘති පතු නිර්මාණය කිරීම

වගුවක් විවෘත කර දත්ත ආදානය කරන ආකාරය පිළිබඳ අවබෝධයක් ඔබ ලබා ඇත. දත්ත සමුදාය කළමනාකරණ පද්ධතිවල දී වගුවකට දත්ත ආදානය කිරීමට භාවිත කෙරෙන්නේ ආකෘති පතු වේ (Forms). එමෙන් ම වගුවට ඇතුළත් කළ දත්ත දැක්වීම සඳහා ද ආකෘති පතු භාවිත කෙරේ.

මෙහි දී වගුවක එක් පේළියක් (රෙකෝඩයක්) වශයෙන් දත්ත ආකෘති පතුය තුළින් දැක්වීමත් ආදානය කිරීමත් සිදු වේ. (රූපය 9.18 බලන්න)

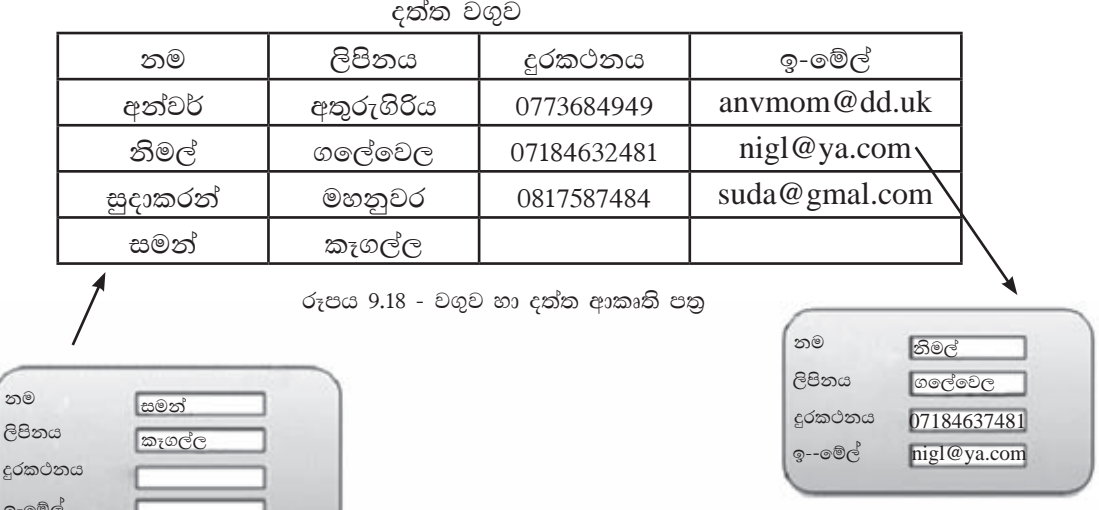

ආකෘති පතුය තුළින් දත්ත දක්වීම

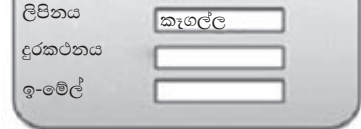

ආකෘති පතුය තුළින් දත්ත ආදනය

ආදානය කරන සෑම රෙකෝඩයක් ම වගුවේ අවසාන රෙකෝඩයට ඇතුළත් වේ. වගුවේ ඇති සෑම රෙකෝඩයක් ම දත්ත ආකෘති පතුය තුළින් වරකට එක බැගින් දැක්විය හැකි ය. මේ සඳහා ආකෘති පතුයක Record Navigation bar භාවිත කෙරේ. (රූපය 9.20 බලන්න)

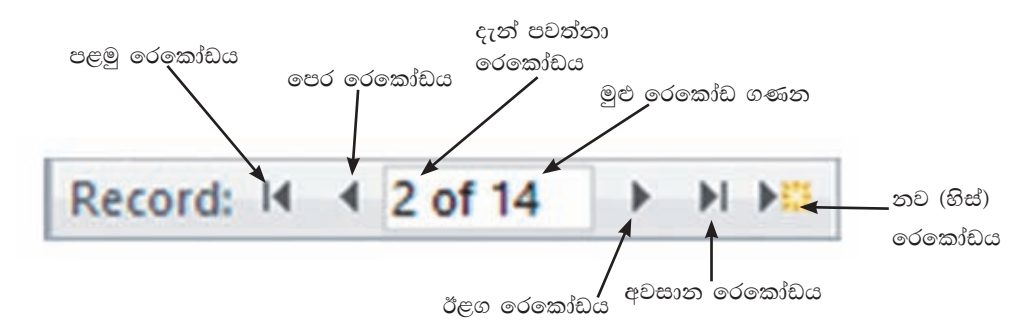

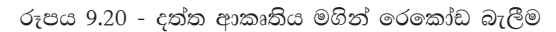

1. දත්ත ආකෘති පතුයක් ගොඩ තැගීම

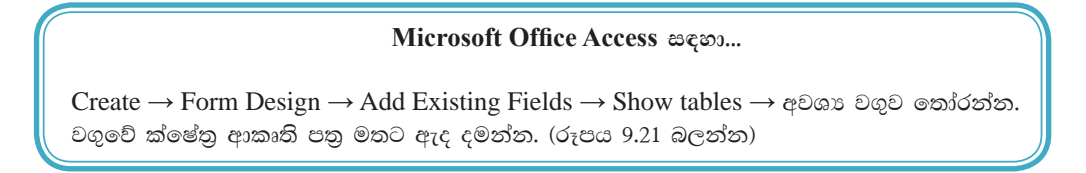

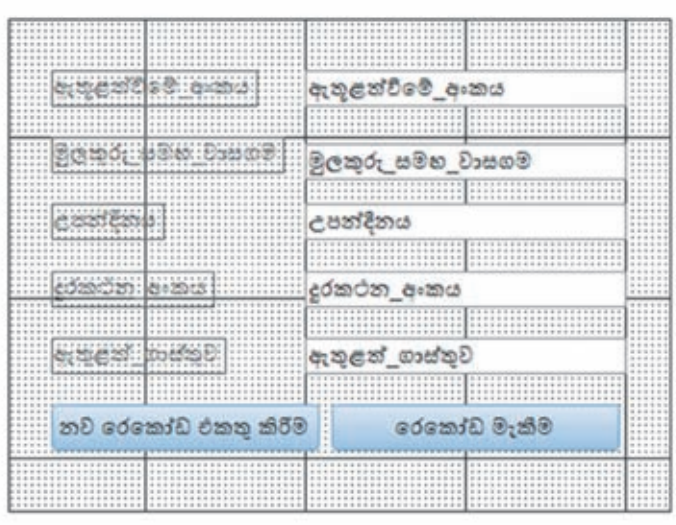

රූපය 9.21 - ශිෂා වගුවට දත්ත ආදනය කිරීම සඳහා ආකෘති පතුය

2. වගුවේ රෙකෝඩ ආකෘති පතුය තුළින් දැක්වීම

## Microsoft Office Access සඳහා...

Home Tab → View → Form View (රූපය 9.22 බලන්න)

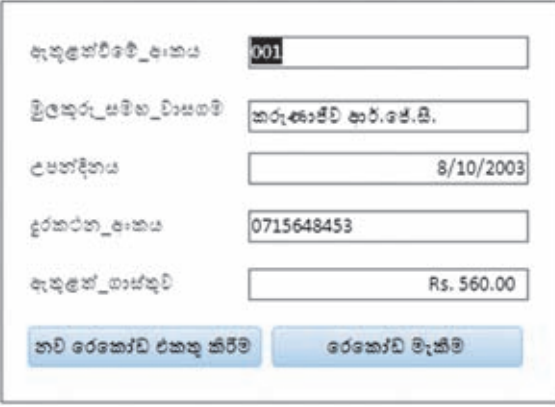

රූපය 9.22 - ශිෂා වගුවේ රෙකෝඩ දක්වීම

3. ආකෘති පතුයට පාලන බොත්තම් ඇතුළත් කිරීම

### **Microsoft Office Access සඳහ...**

Design Tab → Control Wizards තෝරත්ත. (රූපය 9.23 බලත්ත)→xxxx මගින් දක්වා ඇති බොත්තම  $\circ$ තා්රා ගන්න.  $\rightarrow$  ආකෘති පතුය මත බොත්තම පිහිටුවන්න.

 $\rightarrow$  Command Button Wizard හි Record Operation තෝරත්න (රූපය 9.24 බලන්න)  $\rightarrow$  ඇතුළත් කළ යුතු Action එක තෝරත්ත. (උදා - Add New Record) → බොත්තමට සුදුසු නමක් දෙන්ත. → Finish කරන්න.

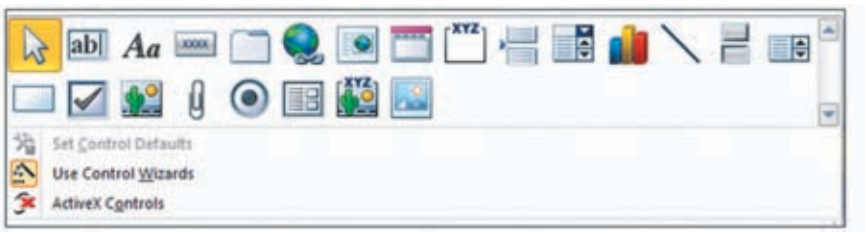

#### රූපය 9.23 - පාලන මෙවලම්

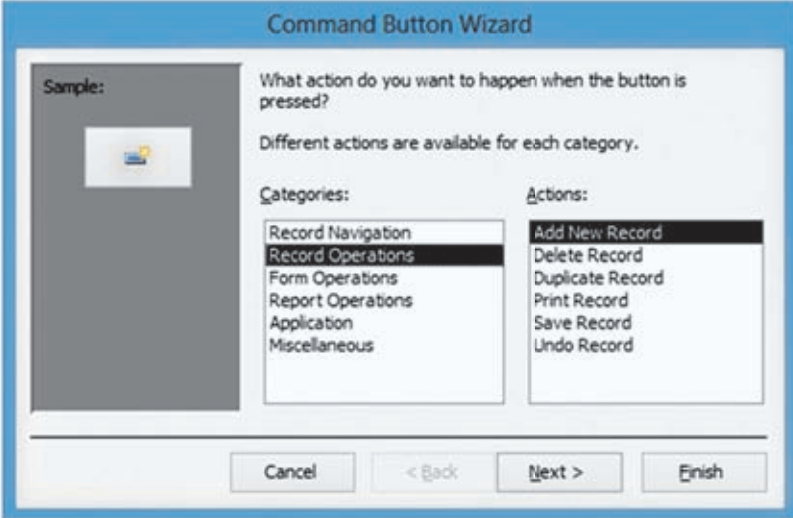

රූපය 9.24 - Command Button Wizard

## $9.7$  තොරතුරු ලබා ගැනීම සඳහා විමසුම $(Query)$ නිර්මාණය කිරිම

එකිනෙක සම්බන්ධිත වගුවල දත්තවලින් අවශා තොරතුරු ලබා ගැනීම සඳහා විමසුම භාවිත කරමු.

විමසුම මගින් එක් එක් වගුවල තෝරා ගත් ක්ෂේතුවලට (තීරු) අදාළ දත්ත නියෝජනය කෙරේ. (රූපය 9.25 බලන්න.)

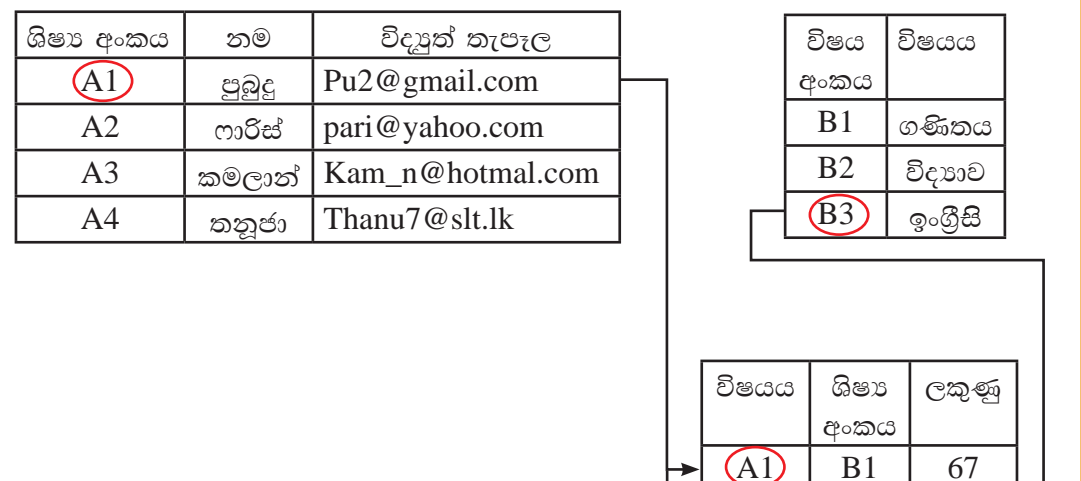

ඉහත වගු තුනෙන් නම, විෂයය සහ ලකුණු විමසුමක් මගින් ලබා ගත් විට පහත පරිදි වේ.

| නම     | විෂයය  | ලකු |
|--------|--------|-----|
| පුබුදු | ගණිතය  | 67  |
| ෆාරිස් | ඉංගීසි | 89  |
| පුබුදු | ඉංගීසි | 50  |
| තනුජා  | විදාහව | 75  |
|        |        |     |

රූපය 9.25 - විමසුමට වගුවලින් දත්ත ලබා ගැනීම

 $(B3)$ 

 $(B3)$ 

 $B2$ 

89

50

75

 $A2$ 

 $\overline{A}$ 

 $A<sub>3</sub>$ 

## විමසුම නිර්මාණය කිරීම

# **Microsoft OfficeAccess සඳහ...** Create Tab → Query Design → අවශා වගුව හෝ වගු තෝරා ගන්න. (රූපය 9.26 බලන්න) → වගුවෙන් හෝ වගුවලින් අවශා ක්ෂේතුය තෝරත්න. (රූපය 9.27 බලන්න)  $\rightarrow$  විමසුම ධාවනය  $(Run)$  කරන්න. Run

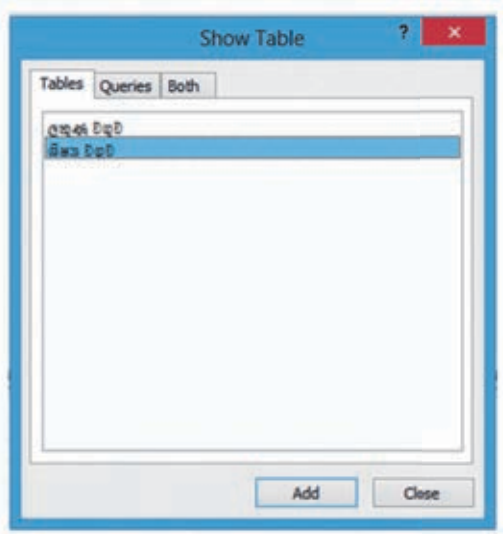

රූපය  $9.26$  - වගු තෝරන සංවාද කවුළු

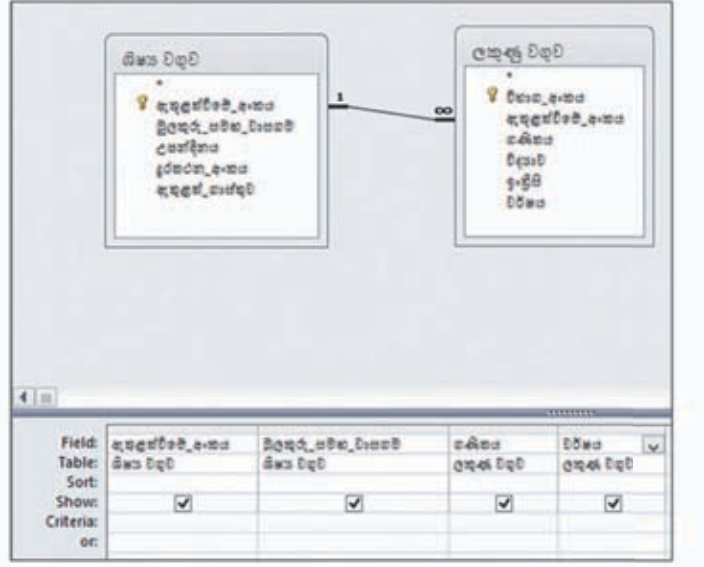

 $\sigma$ ුපය 9.27 - විමසුම නිර්මාණය කරන කවුළුව

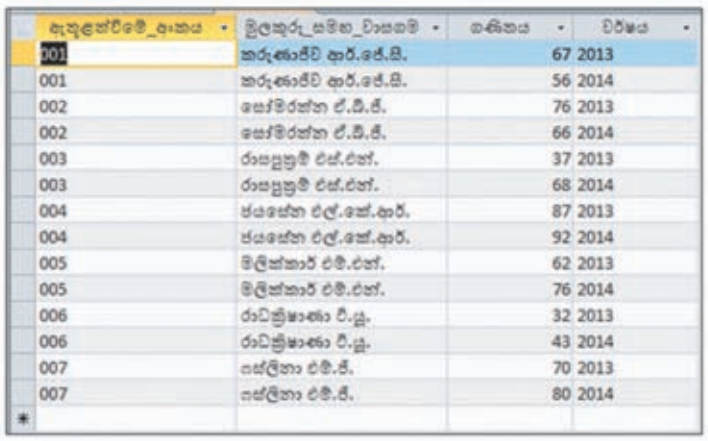

විමසුම ධාවනය කළ පසු ලැබෙන තොරතුරු සඳහා පහත 9.28 රූපය බලන්න.

රූපය 9.28 - විමසුම ධාවනගේ ලැබූ තොරතුරු

9.28 රූපයේ දැක්වෙන පරිදි 2013 සහ 2014 වර්ෂවල සිසුන් ලබා ඇති ලකුණු පෙන්වයි.

2014 වර්ෂයේ පමණක් සිසුන් ලබා ඇති ලකුණු බලා ගැනීමට Criteria ලෙස වර්ෂය 2014 ලෙස ලබා දීමෙන් (රූපය 9.29 බලන්න) පහත රූපය 9.30 න් දැක්වෙන තොරතුරු ලැබේ.

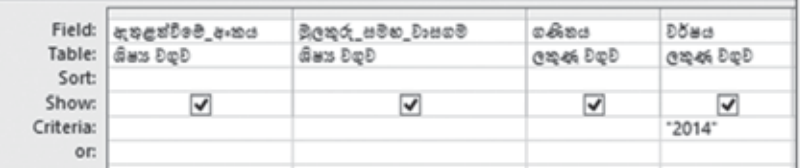

රූපය 9.29 - විමසුම සඳහා Criteria ලබා දීම

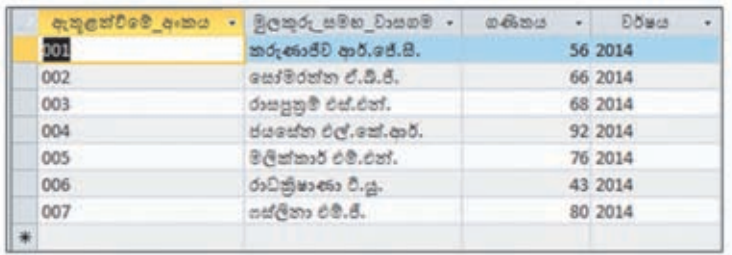

රූපය 9.30 -  $C$ riteria සහිත විමසුම ධාවනයෙන් ලද තොරතුරු

විමසුම තුළින් ක්ෂේතු යොදා ගෙන විවිධ ගණනය කිරීම් සිදු කළ හැකි ය. සිසුන් ලබා ඇති ලකුණුවල එකතුව ලබා ගන්නා ආකාරය විමසා බලමු.

එකතුව ලෙස විමසුමේ නව තීරුවක් ගෙන එහි සිදු විය යුතු ගණනය දැක්වෙන පුකාශනයක ගොඩනැගීම කළ යුතු ය. එය විෂයයන්ගේ ලකුණුවල එකතුව ලබා ගැනීමට,

එකතුව: [ලකුණු වගුව]![ගණිතය]+[ලකුණු වගුව]![විදාහව]+[ලකුණු වගුව]![ඉංගීුසි] ලෙස ටයිප් කිරීම කළ යුතු ය. (රූපය 9.31 බලන්න.) එසේ නොමැති නම් පුකාශනය ගොඩ නැගීමට එකතුව ලබා ගත යුතු තීරුව මත මූසිකයේ දකුණු පස බොත්තම කියාත්මක කර Build විධානය කියාත්මක කළ යුතු ය. එවිට ලැබෙන සංවාද කවුළුව (රූපය 9.32 බලන්න.) යොදා ගැනේ.

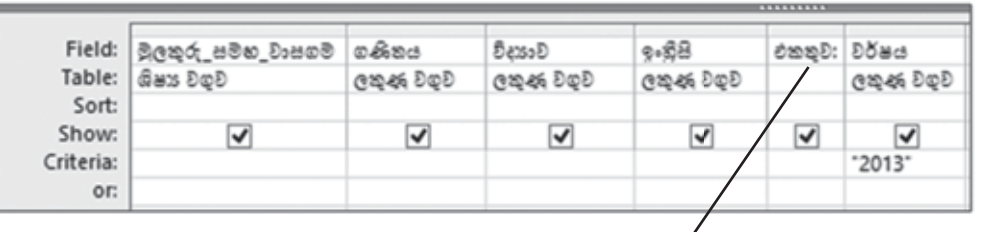

| එකතුව: [ලකුණු වගුව]![ගණිතය] + [ලකුණු වගුව]![විදාගාව] + [ලකුණු වගුව]![ඉංහිසි] |
|------------------------------------------------------------------------------|
|                                                                              |
|                                                                              |
|                                                                              |

රූපය 9.31 - විමසුමෙහි එකතුව දැක්වෙන තීරුව විශාලනය කර දක්වීම

| රහතුව: [ලකුණ වගුව]![ගණිතය] +[ලකුණ වගුව]![විදයාව] +[ලකුණ වගුව]![ෙනිසි]]                                    |                                                                               |                          | <b>OK</b> |
|----------------------------------------------------------------------------------------------------|-------------------------------------------------------------------------------|--------------------------|-----------|
|                                                                                                    |                                                                               |                          | Cancel    |
|                                                                                                    |                                                                               |                          | Help      |
|                                                                                                    |                                                                               |                          | << Less   |
| <b>Expression Elements</b>                                                                                | <b>Expression Categories</b>                                                  | <b>Expression Values</b> |           |
| එකකුව<br><b><i>C</i></b> Functions<br>Studet.accdb<br><b>Constants</b><br>Operators<br>Common Expressions | arameters:<br>ලකුරු සමන වාසගම<br><b>AG 90.45</b><br>විදුනාව<br>ෙනීසි<br>එකතුව |                          |           |
|                                                                                                    |                                                                               |                          |           |

රූපය 9.32 - පුකාශන ගොඩ නගන සංවාද කවුළු

මෙලෙස ගොඩ නැගූ විමසුම ධාවනය කළ පසු අදාළ තොරතුරු පහත රූපය 9.33 පරිදි වේ.

298

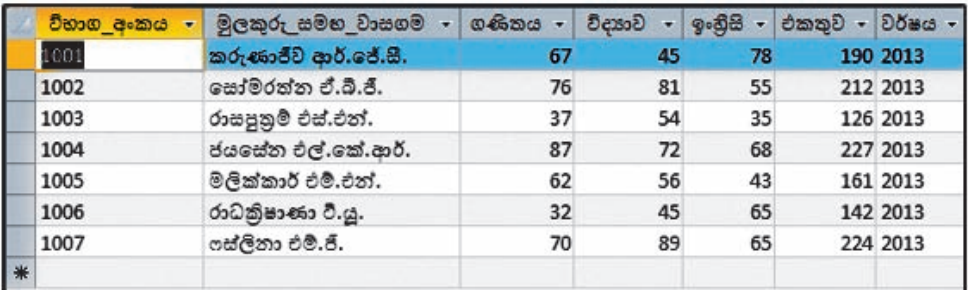

රූපය 9.33 - 2013 වසරේ දී සිසුන් ලබා ගත් ලකුණු සහ එකතුව දක්වීම

## $\vert$  9.8 තොරතුරු ඉදිරිපත් කිරීම සඳහා වාර්තා නිර්මාණය කිරීම $\vert$

සම්බන්ධිත වගුවල ඇති දත්තවලින් ලබා ගන්නා වැදගත් තොරතුරුවල මුදණ පිටපත් ලබා ගැනීම සඳහා වාර්තා භාවිත කෙරේ. වාර්තා සැකසීම සඳහා වගු සහ විමසුම යන දෙවර්ගය ම යොදා ගත හැකි ය.

ඉහත රූපය 9.33 මගින් දැක්වෙන විමසුමෙන් ලබා දෙන තොරතුරු වාර්තාවක් සකසන ආකාරය විමසා බලමු.

වාර්තා පහසුවෙන් නිර්මාණය කිරිම සඳහා Report Wizard භාවිත කෙරේ.

## **Microsoft Office Access อะ**ออ.........

 $Create Tab \rightarrow Report \,Wizard \rightarrow$  අවශා වගුව හෝ විමසුම තෝරා ගන්න. (රූපය 9.34 බලන්න.)  $\rightarrow$  වගුවෙන් හෝ විමසුමෙන් වාර්තාවට අවශා ක්ෂේතු තෝරන්න.  $\rightarrow$  Next බොත්තම කිුයාත්මක කරමින් අවශා පරිදි වාර්තාවේ සැකසීම් සිදු කරන්න.  $\rightarrow$  Finish කරන්න. එවිට වාර්තාව රූපය 9.35 මගින් දැක්වෙන පරිදි වාර්තාවක් දිස්වේ.

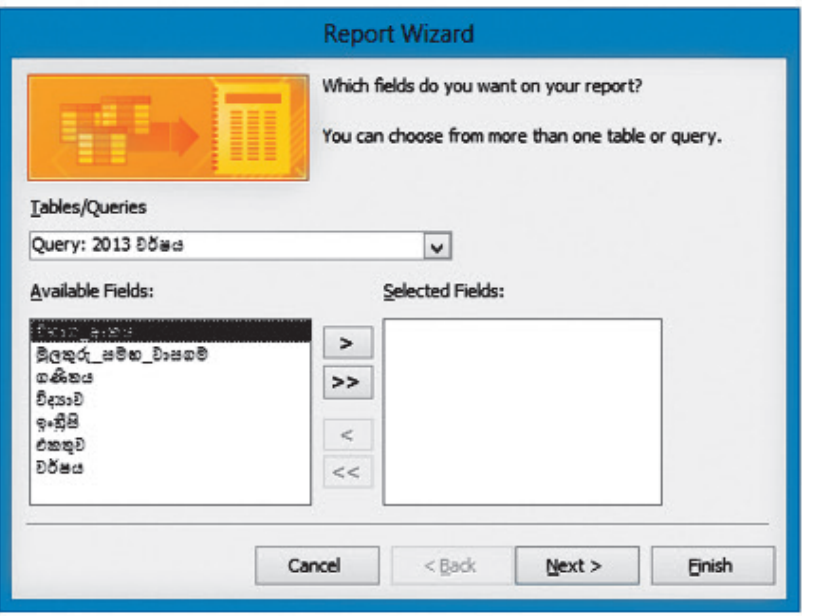

රූපය 9.34 - වාර්තා සැකසීමට යොදා ගන්නා Report Wizard

|      | විහාන අංකය මුලකුරු සමහ වාසනම | ගණිකය | විදයාව | 9.68 | එකතුව | වර්ෂය |  |
|------|------------------------------|-------|--------|------|-------|-------|--|
|      |                              |       |        |      |       |       |  |
| 1001 | කරුණාජීව ආර්.ජේ.සී.          | 67    | 45     | 78   | 190   | 2013  |  |
| 1002 | සෝමරත්න ඒ.බී.ජි.             | 76    | 81     | 55   | 212   | 2013  |  |
| 1003 | රාසපුතුම් එස්.එන්.           | 37    | 54     | 35   | 126   | 2013  |  |
| 1004 | ජයසේන එල්.කේ.ආර්.            | 87    | 72     | 68   | 227   | 2013  |  |
| 1005 | මලික්කාර් එම්.එන්.           | 62    | 56     | 43   | 161   | 2013  |  |
| 1006 | රාධකිෂාණා වි.යූ.             | 32    | 45     | 65   | 142   | 2013  |  |
| 1007 | යස්ලිනා එම්.ජි.              | 70    | 89     | 65   | 224   | 2013  |  |

රූපය 9.35 - 2013 වර්ෂයේ ලකුණුවල එකතුව දක්වෙන වාර්තාව

වාර්තාවක ඇතුළත් සංඛාාත්මක දත්තවල ගණනය කිරීම් සිදු කරන ආකාරය විමසා බලමු.

මේ සඳහා සිසුන් විසින් ගෙවන ලද ඇතුළත් වීමේ ගාස්තුවල එකතුව සොයමු. ඉහත ආකාරයෙන් ම Report Wizard භාවිත කර ඇතුළත් වීමේ අංකය, නම සහ ඇතුළත් වීමේ ගාස්තුව සහිත වාර්තාවක් නිර්මාණය කරන්න. ඉන් පසු Report View වල සිට Design View වලට මාරු කරන්න. එවිට රූපය 9.36 මගින් දැක්වෙන පරිදි වාර්තා සැලසුමක් දිස්වේ.

| <b>CODES 20 DIO: 21</b>             |       |                                      |               |
|-------------------------------------|-------|--------------------------------------|---------------|
|                                     |       |                                      |               |
|                                     |       |                                      |               |
|                                     |       |                                      |               |
|                                     |       |                                      |               |
|                                     |       |                                      |               |
|                                     |       |                                      |               |
|                                     |       |                                      |               |
|                                     |       |                                      |               |
|                                     |       |                                      |               |
|                                     |       |                                      |               |
| ← Page Header                       |       |                                      |               |
|                                     |       |                                      |               |
|                                     |       |                                      |               |
| a a calded a ma incad ago Dagos     |       |                                      | ඇතළත් ගෘස්තුව |
|                                     |       |                                      |               |
|                                     |       |                                      |               |
|                                     |       |                                      |               |
|                                     |       |                                      |               |
|                                     |       |                                      |               |
| <b>←</b> Detail                     |       |                                      |               |
|                                     |       |                                      |               |
|                                     |       |                                      |               |
|                                     |       |                                      |               |
|                                     |       |                                      |               |
|                                     |       |                                      |               |
| ි ඇතුළත්වීමේ අංකය මුලකුරු සමහ වාසගම |       | ඇතුළත් ගාස්තුව                       |               |
|                                     |       |                                      |               |
|                                     |       |                                      |               |
|                                     |       |                                      |               |
|                                     |       |                                      |               |
|                                     |       |                                      |               |
| <b>← Page Footer</b>                |       |                                      |               |
|                                     |       |                                      |               |
|                                     |       |                                      |               |
|                                     |       |                                      |               |
|                                     |       | ="Page " & [Page] & " of " & [Pages] |               |
|                                     |       |                                      |               |
|                                     |       |                                      |               |
|                                     |       |                                      |               |
|                                     |       |                                      |               |
|                                     |       |                                      |               |
|                                     |       |                                      |               |
|                                     |       |                                      |               |
|                                     |       |                                      |               |
|                                     |       |                                      |               |
|                                     | Text1 |                                      |               |
| $=Now()$<br>← Report Footer         |       | <b>Unbound</b>                       |               |
|                                     |       |                                      |               |
|                                     |       |                                      |               |

රූපය 9.36 - වාර්තා සැලසුම

මෙවලම් තීරුවේ ab ලෙස දැක්වෙන මෙවලම තෝරා ගෙන Report Footer යටතේ (රූපය 9.37 බලන්න) පාඨ කොටුව පිහිටුවන්න.

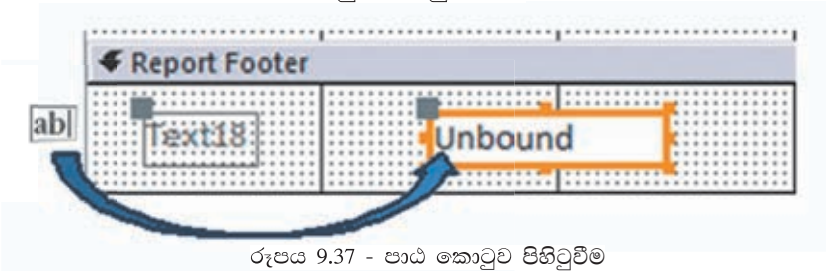

පාඨ කොටුව Unbound ලෙස දක්වේ. එයට හේතුව එයට ක්ෂේතුයක් පවරා තොමැති බැවිනි. එයට ඇතුළත් වීමේ ගාස්තුවල එකතුව ලබා ගැනීමට Property Sheet  $($ ුපය 9.38 බලන්න) එහි  $Control$  Source ඉදිරියේ ඇති තිත් තුනක් සහිත බොත්තම කියාත්මක කිරීමෙන් පුකාශන ගොඩනගන සංවාද කවුළුව දිස්වේ. (රූපය 9.39 බලන්න)

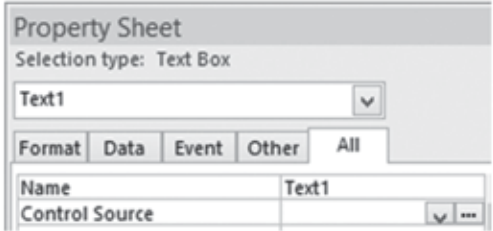

රූපය 9.38 - Property Sheet

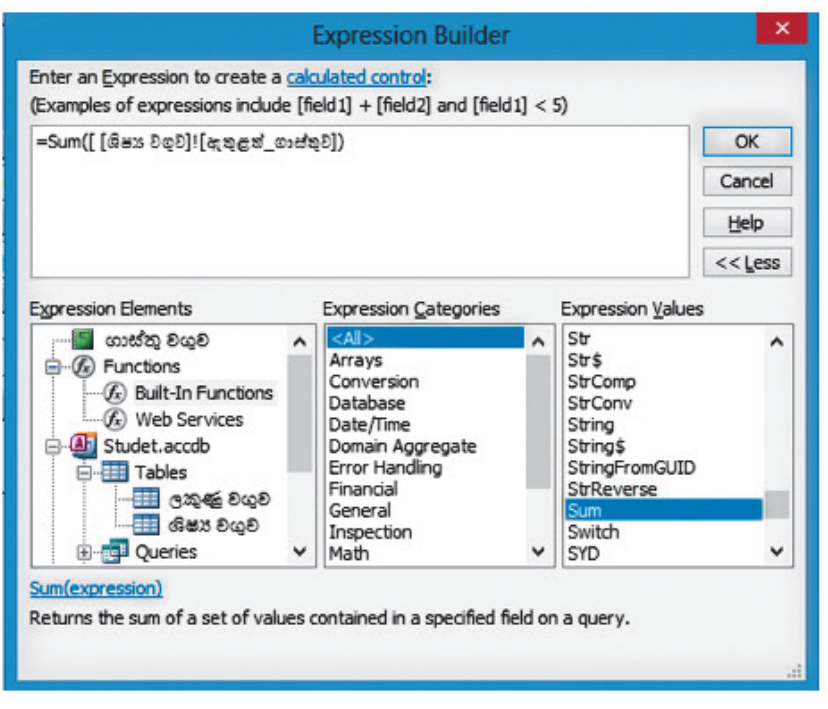

රූපය 9.39 - පුකාශන ගොඩනගන සංවාද කවුළුව

ඇතුළත් වීමේ ගාස්තුවල එකතුව ලබා ගැනීමට = Sum ([ශිෂා වගුව]![ඇතුළත් ගාස්තුව]) ලෙස ටයිප් කිරීමෙන් හෝ එම පුකාශනය ගොඩනැගීමෙන් පසු  $\rm OK$  කරන්න. ඉන් පසු දසුන Design View වල සිට Report View වෙත මාරු කරන්න. එවිට ඇතුළත් වීමේ ගාස්තුවල එකතුව දැක්වෙන වාර්තාව දර්ශනය වේ. (රූපය 9.40 බලන්න)

|     | ඇතුළත්වීමේ අංකය මූලකුරු සමහ වාසගම | ඇතුළත් ගාස්තුව |  |
|-----|-----------------------------------|----------------|--|
| 001 | කරුණාජීව ආර්.ජේ.සී.               | Rs. 560.00     |  |
| 002 | සෝමරත්න ඒ.බී.ජී.                  | Rs. 560.00     |  |
| 003 | රාසපුතුම් එස්.එන්.                | Rs. 560.00     |  |
| 004 | ජයසේන එල්.කේ.ආර්.                 | Rs. 560.00     |  |
| 005 | මලික්කාර් එම්.එන්.                | Rs. 560.00     |  |
| 006 | රාධතිෂාණ වි.යූ.                   | Rs. 560.00     |  |
| 007 | පස්ලිනා එම්.ජී.                   | Rs. 560.00     |  |
|     | එකතුව                             | Rs. 3,920.00   |  |

රූපය 9.40 - ඇතුළත් වීමේ ගාස්තුවල එකතුව දැක්වෙන වාර්තාව

වාර්තාව මුදණය කිරීම

දසුන Report View හි සිට Print Preview වෙත මාරු කරත්න. රූපය 9.41 මගින් දැක්වෙන මෙවලම කියාත්මක කරන්න. අවශා පිටපත් පුමාණයක් මුදුණය කරගන්න.

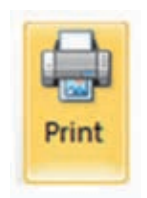

රූපය 9.41 - මුදුණ මෙවලම්

කියාකාරකම

- $\left(\left(\begin{array}{cc} \cdot & 1 \end{array}\right)$  ඉලෙක්ටොනික දත්ත සමුදායක ඇති වාසි විස්තර කරන්න.
	- (2) ඉලෙක්ටොනික දත්ත සමූදායක ඇති ලක්ෂණ උදාහරණ සහිතව විස්තර කරන්න.
- (3) ඉලෙක්ටොනික හා අත්යුරු දත්ත සමුදාය සංසන්දනය කරන්න.
- (4) දත්ත ගුප්ත ඉක්තනය (data encryption) යනු කුමක්දයි විස්තර කරන්න.
- (5) ක්ෂේතු, රේකෝඩ, වගු ඇසුරින් සම්බන්ධිත දත්ත සමූදාය (relational database) සෑදී ඇති ආකාරය විස්තර කරත්න.
- (6) පාරමික යතුර අර්ථ දක්වා උදාහරණ තුනක් ලියා දක්වන්න.
- (7) සංයුක්ත යතුරු (compsite key) අර්ථ දක්වා උදාහරණ තුනක් ලියා දක්වන්න.
- (8) ආගන්තුක යතුර (foreinn key) අර්ථ දක්වා උදාහරණ තුනක් ලියා දක්වන්න.
- (9) දත්ත අනුපිටපත් වීම (data duplication) හි ඇති අවාසි පහක් ලියා දක්වන්න.
- (10) (a) දත්ත පුරූපයක් (data type) යනු කුමක්දැයි ලියා දත්ත පුරූපය සඳහා උදාහරණ සපයන්න.
	- (b) දුරකථන අංකය ගබඩා කරන ක්ෂේතුයට (integer) දත්ත පුරූපය වඩාත්ම සුදුසු වර්ගය නොවන්නේ මන්දයි විස්තර කරන්න.
- $(11)$  සම්බන්ධිත දත්ත සමූදායන් හි භාවිතා වන one-to-one, one-to-many, many-to-many සම්බන්ධතා විස්තර කර උදාහරණ දෙක බැගින් ලියා දක්වන්න.
- $(12)$ දත්ත සමුදායක කලමනාකරණ පද්ධතියක $(DBMS)$  පවතින වස්තූන්  $(objects)$ මොනවාදයි විස්තර කර ඒවායේ ඇති පුයෝජන සැකවින් විස්තර කරන්න.

## සාරාංශය

- එකිනෙක සම්බන්ධ වගු කිහිපයක් දත්ත සමුදායක් ලෙස අර්ථ දක්වනු ලැබේ.  $\bullet$
- වගුවක තීරුවක් ක්ෂේතුයක් (Field) ලෙස හැඳින්වේ.  $\bullet$
- වගුවක පේළියක් රෙකෝඩයක් (Record) ලෙස දක්වනු ලැබේ.  $\bullet$
- ඉලෙක්ටොනික දත්ත සමුදායක වාසි
	- ං තොරතුරු සෙවීම වඩා කාර්යක්ෂම වීම
	- ං උපස්ථ පිටපත් ලබා ගැනීමේ පහසුව
	- ං දත්ත තැම්පත් කිරීමට ඉතා අඩු ආචයත ධාරිතාවක් වැයවීම
	- ං දත්ත විශ්ලේෂණය ඉතා පහසුවෙන් හා වේගවත්ව සිදුකිරීමේ හැකියාව
	- <sup>ං</sup> දත්ත හවුලේ භාවිතය
	- ං දත්තවල ස්වායත්තතාව
- දත්ත සමුදායක ලක්ෂණ
	- ං දත්ත සමතිරික්තතාවෙන් වියුක්ක බව
	- ං දත්තවල සංගතතාව පැවතීම
	- ං කාර්යක්ෂමතාව වැඩිවීම
	- ං නිරවදාතාව වැඩිවීම
	- ං දත්තවල වලංගුතාව වැඩිවීම
	- ං දත්තවල ආරක්ෂාව වැඩිවීම
- වගුවක රෙකෝඩ අනනා ව හඳුනා ගත හැකි තීරුවක් (හෝ තීරු සංයෝජනයක්) පාථමික යතුර (Primary Key) ලෙස හැඳින්වේ.
- $\bullet$  පක් වගුවක ක්ෂේතුයක් (හෝ ක්ෂේතු සංයෝජනයක්) මඟින් වෙනත් වගුවක පේළි අනනා ව හඳුනා ගත හැකි නම් එම ක්ෂේතු ආගන්තුක යතුර (Foreign Key) ලෙස හැඳින්වේ.
- ආගන්තුක යතුර මඟින් වගු ලදකක් අතර සම්බන්ධතාවක් (Relationship)  $\bullet$ ගොඩනැගේ.
- $\bullet$  වගුවක එක් එක් තීරුවල දත්ත නැවත නැවත ඇතුළත්වීම දත්ත අනුපිටපත් වීම ( $\rm Data$ Duplication) ලෙස හැඳින්වේ.
- $\bullet$  දත්ත තැම්පත් කිරීමේ දී එක ම දත්ත වගු කිහිපයක තැම්පත් වීම දත්ත සමතිරික්තතාව (Data Redundancy) ලෙස හැඳින්වේ.
- එක් ක්ෂේතුකට අදාළ දත්ත වර්ගය දත්ත පුරූපයක් (Data Type) ලෙස හැඳින්වේ.  $\bullet$
- සම්බන්ධිත දත්ත සමුදායක වගු අතර එකට-එක (one to one), එකට-බහු (one to many) සහ බහු-බහු (many to many) ලෙස සම්බන්ධතා තුනක් පවතී.
- දත්ත ඇතුළු කිරීමට සහ දැක්වීමට දත්ත ආකෘති (Forms) පතු, භාවිත කෙරේ.  $\bullet$
- තොරතුරු ලබා ගැනීම සඳහා විමසුම (Query) භාවිත කෙරේ.  $\bullet$
- තොරතුරු ඉදිරිපත් කිරීම සඳහා වාර්තා (Report) භාවිත කෙරේ.